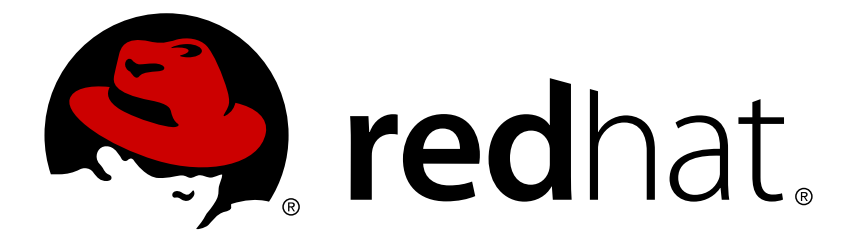

# **Red Hat JBoss Data Virtualization 6.3** ユーザーガイド **1 : Teiid Designer**

開発者向け

Red Hat Customer Content **Services** 

### 開発者向け

Red Hat Customer Content Services

### 法律上の通知

Copyright © 2016 Red Hat, Inc.

This document is licensed by Red Hat under the Creative Commons [Attribution-ShareAlike](http://creativecommons.org/licenses/by-sa/3.0/) 3.0 Unported License. If you distribute this document, or a modified version of it, you must provide attribution to Red Hat, Inc. and provide a link to the original. If the document is modified, all Red Hat trademarks must be removed.

Red Hat, as the licensor of this document, waives the right to enforce, and agrees not to assert, Section 4d of CC-BY-SA to the fullest extent permitted by applicable law.

Red Hat, Red Hat Enterprise Linux, the Shadowman logo, JBoss, OpenShift, Fedora, the Infinity logo, and RHCE are trademarks of Red Hat, Inc., registered in the United States and other countries.

Linux ® is the registered trademark of Linus Torvalds in the United States and other countries.

Java ® is a registered trademark of Oracle and/or its affiliates.

XFS ® is a trademark of Silicon Graphics International Corp. or its subsidiaries in the United States and/or other countries.

MySQL ® is a registered trademark of MySQL AB in the United States, the European Union and other countries.

Node.js ® is an official trademark of Joyent. Red Hat Software Collections is not formally related to or endorsed by the official Joyent Node.js open source or commercial project.

The OpenStack ® Word Mark and OpenStack logo are either registered trademarks/service marks or trademarks/service marks of the OpenStack Foundation, in the United States and other countries and are used with the OpenStack Foundation's permission. We are not affiliated with, endorsed or sponsored by the OpenStack Foundation, or the OpenStack community.

All other trademarks are the property of their respective owners.

### 概要

本書では、Red Hat JBoss Data Virtualization の Teiid Designer プラグインの使用について説明しま す。

### 目次

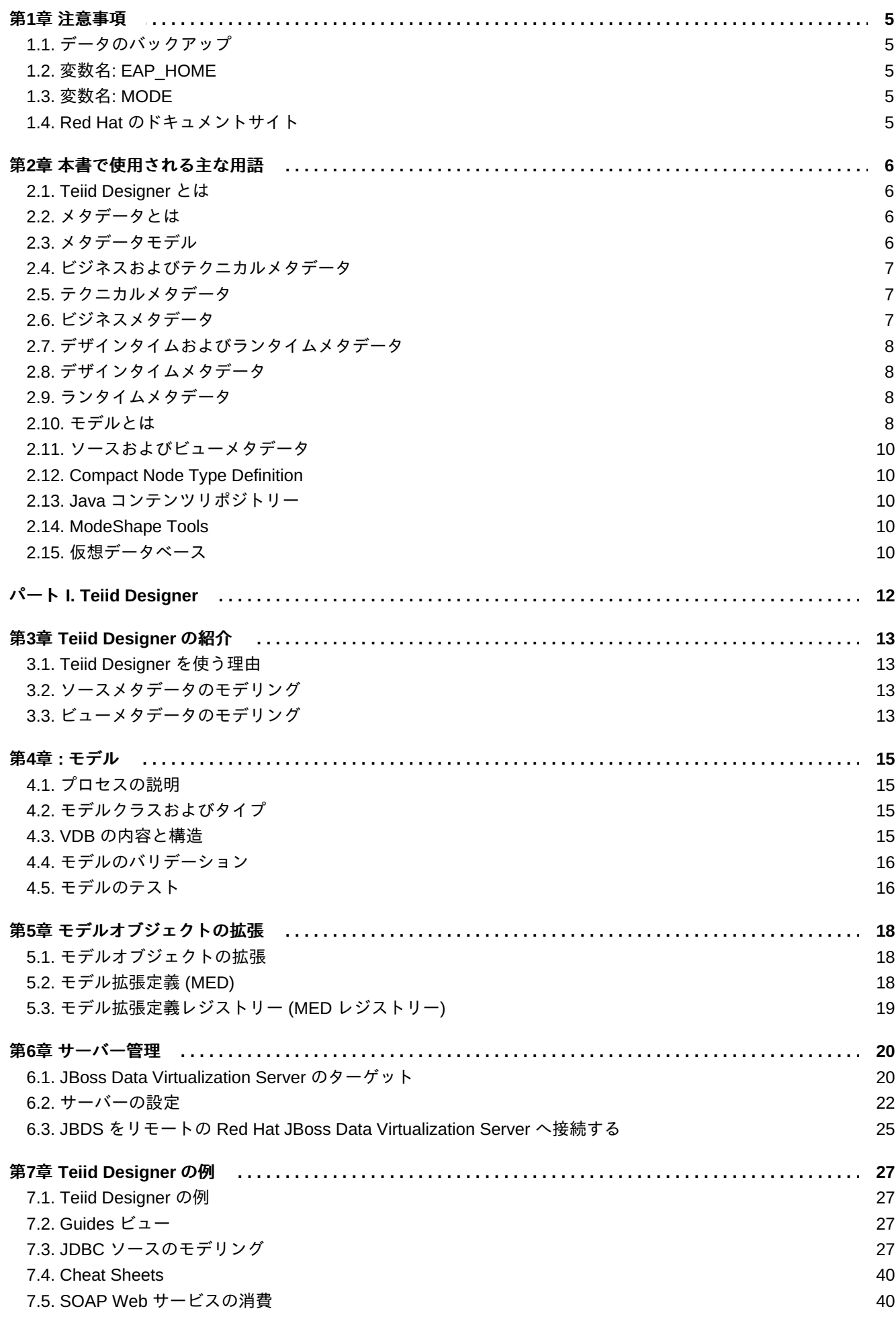

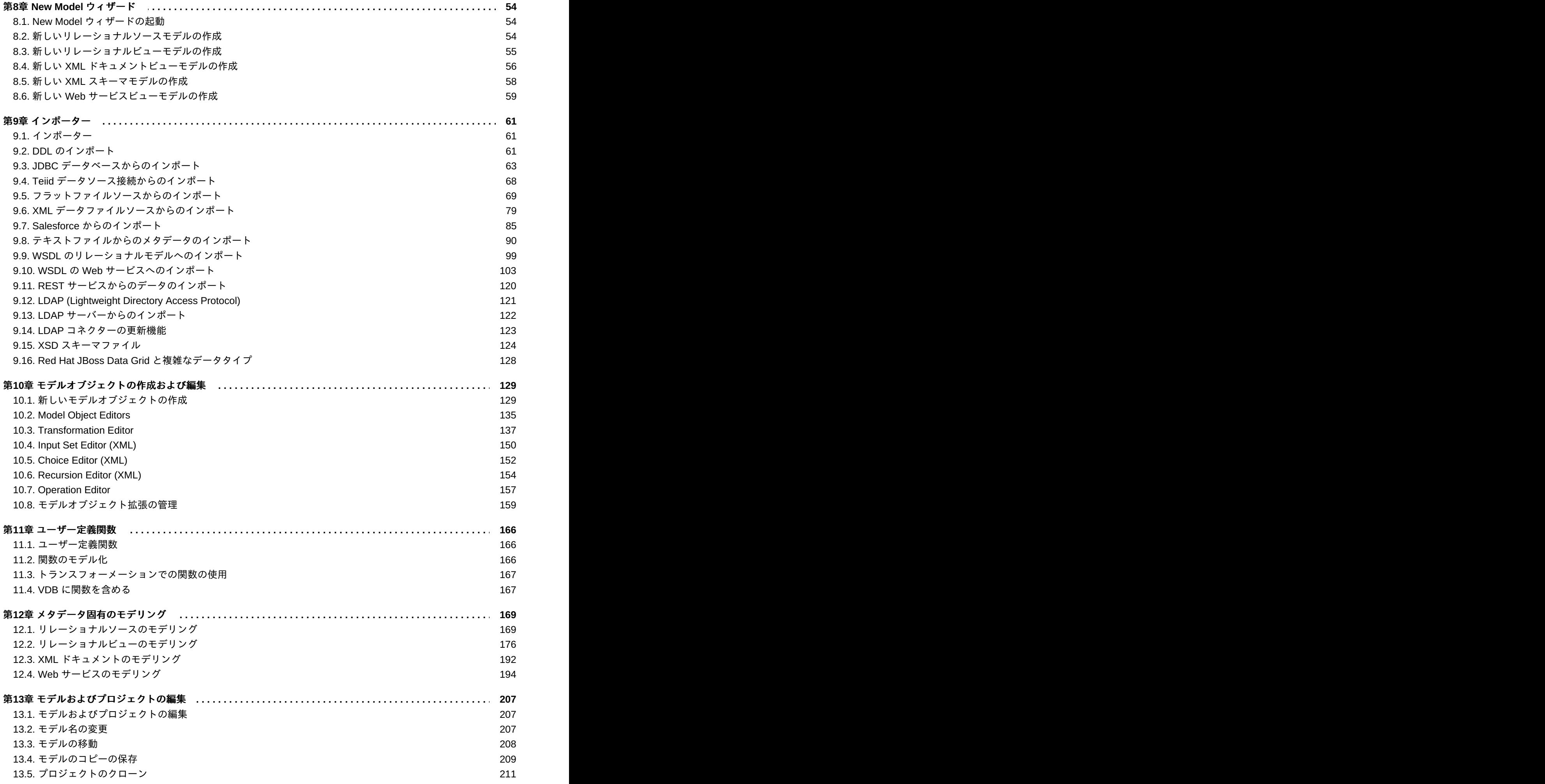

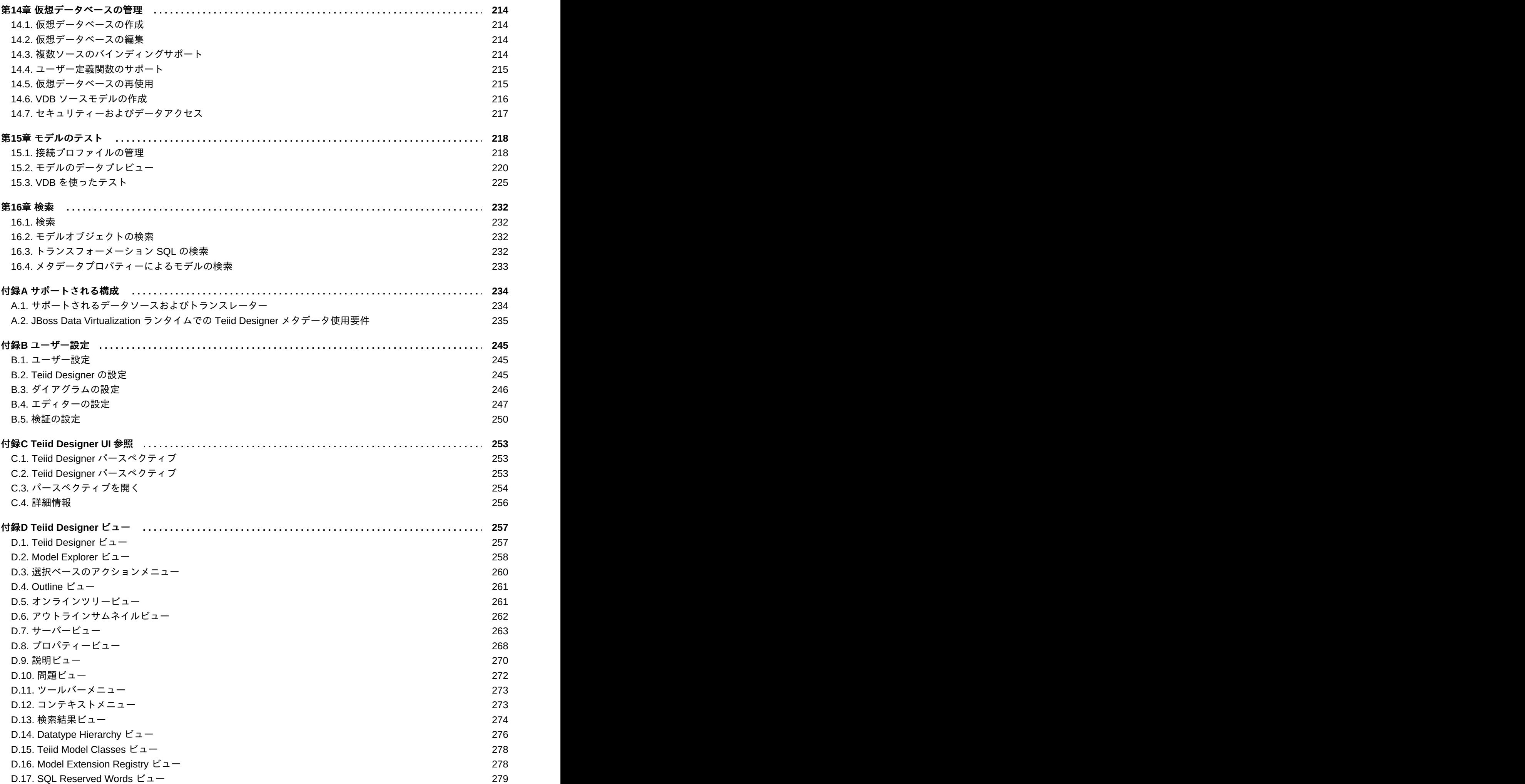

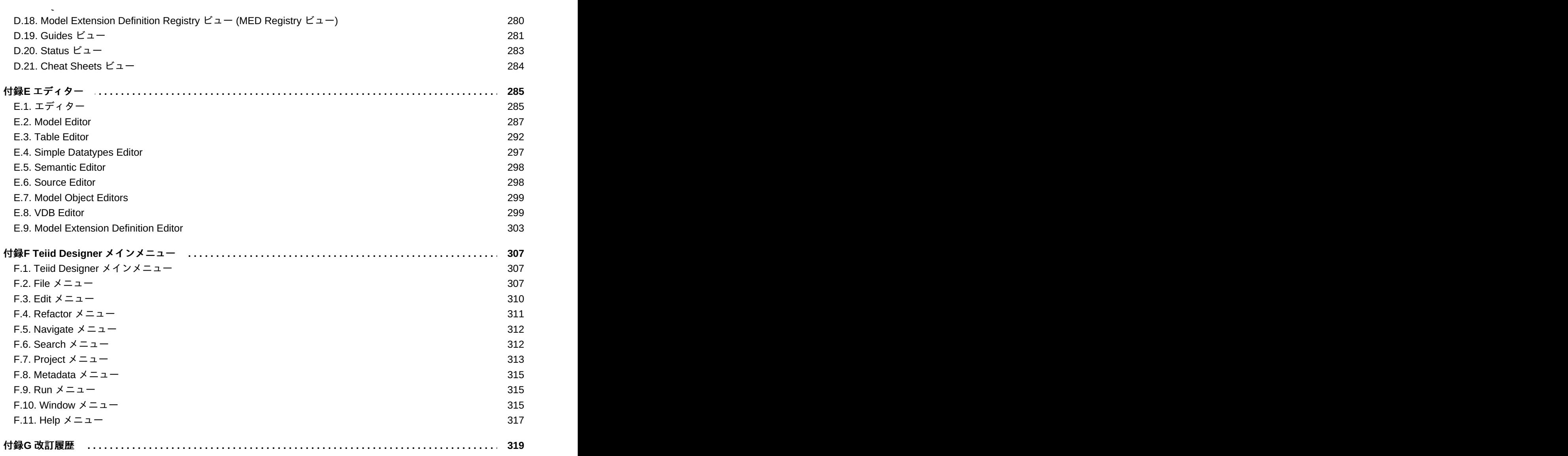

### <span id="page-8-0"></span>第**1**章 注意事項

### <span id="page-8-1"></span>**1.1.** データのバックアップ

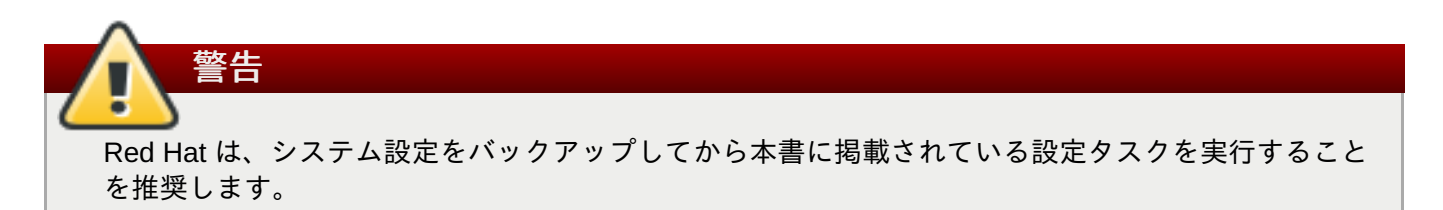

### <span id="page-8-2"></span>**1.2.** 変数名**: EAP\_HOME**

**EAP HOME** は、JBoss Data Virtualization がデプロイされた Red Hat JBoss Enterprise Application Platform インストールのルートディレクトリーを示しています。

### <span id="page-8-3"></span>**1.3.** 変数名**: MODE**

**MODE** は、JBoss Data Virtualization が実行されているモードがスタンドアロンまたはドメインモードである かによって **standalone** または **domain** のいずれかになります。本書に記載されているファイルパスに **MODE** がある場合は、これらのどちらかに置き換えてください (この変数は、ディレクトリー構造のどこに製 品がインストールされているかに応じて、ご自身で設定する必要があります)。

### <span id="page-8-4"></span>**1.4. Red Hat** のドキュメントサイト

Red Hat の公式ドキュメントサイトは <https://access.redhat.com/site/documentation/> になります。本書を含 む最新バージョンのドキュメントをご覧になれます。

### <span id="page-9-0"></span>第**2**章 本書で使用される主な用語

#### <span id="page-9-1"></span>**2.1. Teiid Designer** とは

**Teiid Designer** は、ビジネスデータを公開するリレーショナル、XML、および Web サービスビューを生成 するために、複数のデータソースをモデリング、分析、統合、およびテストする Eclipse ベースのグラフィ カルモデリングツールです。

### <span id="page-9-2"></span>**2.2.** メタデータとは

メタデータとは、データに関するデータのことです。Teiid Designer では、特定の情報構造を構成する個々 のデータフィールドに関係なく、メタオブジェクトと呼ばれるメタデータの一部にその構造に関する情報が 含まれます。

基本的なデータベースの例として、アドレス帳について考えてみましょう。アドレス帳の中には、ZIP コー ド (郵便番号) のフィールドまたは列があるはずです。アドレス帳がアメリカ国内の住所に対応している場 合、ZIP コードのフィールドまたは列に関して以下のことが推定されます。

- 名前付きの ZIPCode
- 数値
- 文字列
- 9 文字
- StreetAddress テーブルにある
- 2 つの部分で構成されます。最初の 5 桁の数字は 5 つの ZIP コード番号を表し、最後の 4 桁は ZIP プラ ス 4 の番号を表します (ZIP プラス 4 がない場合は 0000)。
- 整数の数字のみにフォーマットされます。631410.00 や 6314q0000 などにフォーマットされるとエラー が発生します。

この定義は、アドレス帳データベースの ZIP コードデータに関するメタデータを表しています。これはデー タベース自体から情報を抽象化します。エンタープライズ情報システムの内容を記述したり、あるエンター プライズ情報ソースの列がどのように別の列と関連し、これらの 2 つの列を他の目的でどのように一緒に使 用できるかを判断したりするのに役立ちます。

このメタデータでは以下を考慮できます。

- どのような情報がメタデータに含まれるか ([「ビジネスおよびテクニカルメタデータ」を](#page-10-0)参照)
- メタデータはどのデータを表すか ([「ソースおよびビューメタデータ」](#page-13-0) を参照)
- [自分の組織でどのようにこのメタデータを使用および管理するか](#page-11-0) (「デザインタイムおよびランタイムメ タデータ」 を参照)

### <span id="page-9-3"></span>**2.3.** メタデータモデル

メタデータモデルは、完全なデータ構造を示すメタデータ情報の集まりを表します。

前の例では、フィールド ZIPCode はアドレス帳データベースのメタデータオブジェクトであると説明しま した。このメタデータオブジェクトは、メタデータ情報の 1 つの違いを表します。親テーブル StreetAddress についても触れました。これらのメタデータオブジェクトと、データベース内の他のテーブ ルや列を記述する他のメタデータオブジェクトをすべて組み合わせ、オブジェクトをすべてホストするエン タープライズ情報システムのソースメタデータモデルが形成されます。

メタデータモデルのコレクション内にソースモデルを作成できます。これらは物理データストレージの場所 を表します。また、データのビジネスビューをモデリングするビューモデルを作成することもできます。 ソースとビューメタデータの違いについては、「ソースおよびビューメタデータ」の項を参照してくださ い。

#### <span id="page-10-0"></span>**2.4.** ビジネスおよびテクニカルメタデータ

メタデータは、データの一部に関する異なるタイプの情報を含むことができます。

- テクニカルメタデータは、データの場所やネイティブ環境でのデータ構造など、データのアクセスに必 要な情報を記述します。
- ビジネスメタデータは、メタデータオブジェクトに関連するキーワードやメタデータオブジェクトに関 する注記など、データに関する他の情報を記述します。

テクニカルおよびビジネスメタデータという言葉は、メタデータの内容であるメタデータに含まれる 情報のタイプを示します。メタデータが何を表すかを示す、物理およびビューメタデータという言葉

<span id="page-10-1"></span>**2.5.** テクニカルメタデータ

と混同しないようにしてください。

注記

テクニカルメタデータは、元のネイティブデータストレージにあるデータへアクセスする方法を記述する情 報を表します。技術メタデータには、データタイプ、エンタープライズ情報システムのデータの名前、およ びネイティブのエンタープライズ情報システムがメタオブジェクトを識別する方法を記述するその他の情報 が含まれます。

アドレス帳データベースの例で、ZIP コード列に関して認識している技術メタデータは次のとおりです。

- 名前付きの ZIPCode
- 9 文字
- 文字列
- StreetAddress テーブルにある
- ☀ SQL クエリー言語を使用

これらの情報は、エンタープライズ情報システムのデータへアクセスし、処理するために必要なデータおよ び情報を記述します。

#### <span id="page-10-2"></span>**2.6.** ビジネスメタデータ

ビジネスメタデータは、エンタープライズ情報システムの物理ストレージまたはデータアクセス要件に関連 しているとは限らないデータの一部に関する追加情報を表します。また、記述、ビジネスルール、および データの一部に関するその他の追加情報も表します。

アドレス帳データベースの例では、ZIP コードに関するビジネスメタデータを表すのは次のとおりです。

最初の 5 文字は 5 つの ZIP コード番号を表し、最後の 4 桁は ZIP プラス 4 の番号を表します (ZIP プラ

ス 4 がない場合は 0000)。

データベースのこのフィールドを入力するために使用されるアプリケーションは、データ形式の整合性 を厳格に強制します。

上記の最初の項目は技術的であるように見えますが、データの物理ストレージとは直接関連していません。 列の内容に適用されるビジネスルールを表し、内容自体は表しません。

上記の 2 番目の項目は、列が事前設定される方法に関するビジネス情報を表します。この情報は、列の定義 と関連付けると便利ですが、データの物理ストレージを反映しません。

### <span id="page-11-0"></span>**2.7.** デザインタイムおよびランタイムメタデータ

**Teiid Designer** ソフトウェアはデザインタイムメタデータとランタイムメタデータを区別します。Teiid Designer Server を使用する場合、この区別が重要になります。デザインタイムデータにはメタデータを理 解し、効率的に整理するための詳細や表現が含まれています。詳細の多くは、作成する仮想データベースを 実行する基盤のシステムには必要ありません。システムのパフォーマンスを最大限に引き出すため、仮想 データベースの実行に必ず必要であるとは限らない情報はランタイムメタデータから削除されます。

### <span id="page-11-1"></span>**2.8.** デザインタイムメタデータ

デザインタイムメタデータとは、ローカルディレクトリー内で作成またはインポートされたデータのことで す。このメタデータは、ソースおよびビューメタデータを追加し、**Teiid Designer** でモデリングできます。

#### <span id="page-11-2"></span>**2.9.** ランタイムメタデータ

ソースの物理構造を記述する必要なテクニカルメタデータなど、エンタープライズ情報システムを適切にモ デリングしたら、データアクセスのメタデータを使用できます。

Teiid Designer Server で使用するメタデータを準備するには、クライアントアプリケーションからクエリー を解決するときに、Teiid Designer Server で使用するメタデータモデルのスナップショットを作成します。 このランタイムメタデータは、作成またはインポートしたデザインタイムメタデータの静的バージョンを表 します。このスナップショットは、仮想データベース定義 (VDB) になります。

このランタイムメタデータの作成時に **Teiid Designer** では以下が実行されます。

- メタデータモデルの一貫したセットからランタイムメタデータが派生されます。
- 基盤のエンタープライズ情報システムへのアクセスを記述するテクニカルメタデータを重視し、デザイ ンタイムメタデータのサブセットを作成します。

データアクセスのパフォーマンスに対し、ランタイムメタデータを最適化します。

デザインタイムメタデータを継続して使用できますが、ランタイムメタデータモデルの作成後は静的な状態 を維持します。

#### <span id="page-11-3"></span>**2.10.** モデルとは

モデルは、情報コンストラクトのセットを表します。列で構成され、データの記録が含まれるテーブルを定 義するリレーショナルモデルは一般的なモデルの 1 つです。XML モデルも一般的なモデルで、階層データ のセットを定義します。

**Teiid Designer** では、モデルはエンティティーの定義とエンティティー間の関係の定義に使用されます。こ れは、情報セットの統合を完全に定義し、単一の API とアクセスプロトコルを使用して同じ方法でアクセス されるようにするために必要です。これらのモデルに使用されるファイル拡張子は **.xmi** (例: **NorthwindOracle.xmi**) で、OMG によって定義される XMI 構文に準拠します。

以下はモデルファイルの部分的なコンテンツの例になります。

- </mmcore:ModelAnnotation>
	- >/nmcore:nodelannotation><br></nelational:BaseTable xmi:uuid="mmuuid:b20e64c0-413b-1079-9d18-8acf4a7127d5" name="CATEGORIES" nameInSource="CATEGOR<br><columns xmi:uuid="mmuuid:bb5ac3c0-413b-1079-9d18-8acf4a7127d5" name="CATEGORY  $\langle$ /columns)
		- <br/>Columns> xmi:uuid="mmuuid:bc4ee7c0-413b-1079-9d18-8acf4a7127d5" name="CATEGORYNAME" nameInSource="CATEGORYNAME" na<br/> <type href="http://www.w3.org/2001/XMLSchema#string"/> </columns>
		- </columns><br><columns xmi:uuid="mmuuid:bc4ee7c1-413b-1079-9d18-8acf4a7127d5" name="DESCRIPTION" nameInSource="DESCRIPTION" nat:<br><type href="http://www.w3.org/2001/XMLSchema#string"/><br></columns>>>>>+++++++++++++++++++++++++++
	- <columns\_xmi:uuid="mmuuid:bc4ee7c2-413b-1079-9d18-8acf4a7127d5" name="PICTURE" nameInSource="PICTURE" nativeType=' <type href=  $\noindent \verb|http://www.metamatrix.com/metamodels/SimpleDatatypes-instance#blob"/>$  $\langle$ /columns>
	- (primaryKey xmi:uuid="mmuuid:d481f940-413b-1079-9d18-8acf4a7127d5" name="PK\_CATEGORIES" nameInSource="PK\_CATEGORIH </relational:BaseTable>

#### 図**2.1** サンプルモデルファイル

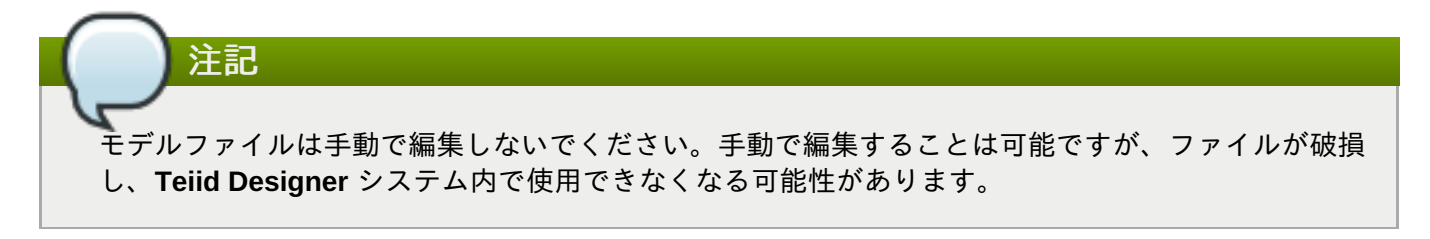

**Teiid Designer** の基本のモデルは、データソースに含まれる情報の構造およびデータ特性を定義します。こ れらはソースモデルと呼ばれます。**Teiid Designer** はソースモデルの情報を使用して、複数のソースの情報 に対してフェデレーションを行うため、ユーザーの観点からでは単一のソースであるかのように見えます。

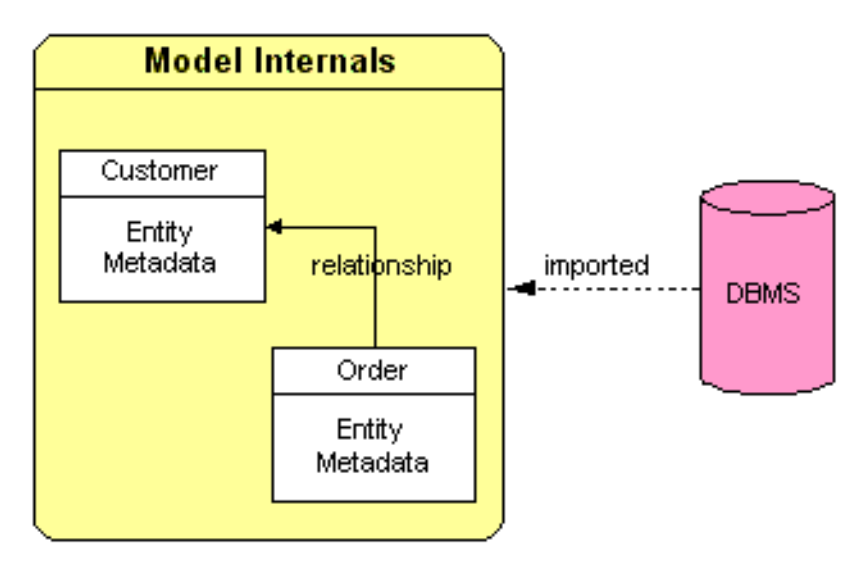

#### 図**2.2** モデルの内部

ソースモデルに加え、**Teiid Designer** はさまざまなビューモデルを定義する機能を提供します。これらのモ デルは、物理 (またはソース) レイヤーの上位にある抽象化のレイヤーを定義するために使用されるため、情 報をエンドユーザーに提示でき、物理的に保存された状態のままではなく、ビジネス用語でアプリケーショ ンを消費します。これらのビジネスビューはさまざまな形式を取ることができます。

リレーショナルテーブルおよびビュー

XML

Web サービス

» Function パネル

3 つ目のモデルタイプは論理タイプで、論理または構造の観点からモデルを定義する機能を提供します。

#### <span id="page-13-0"></span>**2.11.** ソースおよびビューメタデータ

ビジネスメタデータとテクニカルメタデータの違いの他に、ソースメタデータとビューメタデータの違いを 知っておく必要があります。

ソースメタデータとビューメタデータとは、内容自体ではなくメタデータが表すものを指します。

ソースメタデータはエンタープライズ情報システムのメタデータを直接表し、データがどこでどのように維 持されるかを正確にキャプチャーします。ソースメタデータはテクニカルメタデータと似ていると感じられ るかもしれませんが、ソースメタデータにはテクニカルメタデータとビジネスメタデータの両方を含めるこ とができます。ソースメタデータをモデリングする場合、エンタープライズ情報システムに含まれるデータ をモデリングすることになります。

これに対し、ビューメタデータはソースメタデータを異なるアプリケーションの用語やドメインに変換す る、調整されたビューを表します。ビューメタデータにもテクニカルメタデータとビジネスメタデータの両 方を含めることができます。ビューメタデータをモデリングする場合、アプリケーション (および企業) が最 終的に使用するようにデータをモデリングすることになります。

#### <span id="page-13-1"></span>**2.12. Compact Node Type Definition**

Compact Node Type Definition (CND) はコンパクトな標準形式でノードを定義するファイル形式です。通常 の CND ファイルには、名前空間の宣言、ノードタイプの定義、およびコメントが含まれます。CND は、 ノードタイプの定義および名前空間の宣言に、コンパクトで標準的な構文を提供します。

#### <span id="page-13-2"></span>**2.13. Java** コンテンツリポジトリー

Java コンテンツリポジトリー (JCR) は Java API のコンテンツリポジトリーです。 JCR は、情報に関する 以下のサービスを提供します。

- 情報の読み書きアクセス
- 階層的にファイルを構造化する機能
- 構造化されたコンテンツや構造化されていないコンテンツを使用して作業する機能
- 検索およびクエリーを行う機能
- 情報のバージョン管理
- コンテンツへのアクセスを制御する機能

#### <span id="page-13-3"></span>**2.14. ModeShape Tools**

ModeShape Tools は、ModeShape および Java コンテンツリポジトリー (JCR) を使った作業に使用できる Eclipse プラグインのセットです。

#### <span id="page-13-4"></span>**2.15.** 仮想データベース

**10**

#### **2.15. 以芯ノーソントース**

**Teiid Designer** が管理を目的する重要なアーティファクトは仮想データベース (VDB) です。VDB は JBoss Data Virtualization を介し、VDB がどのように設定されているかを基にして接続、クエリーおよびアップ デートできる標準の JDBC データベーススキーマのように動作します。VDB はデプロイされるとデータ ベースになるため、他のビューモデルトランスフォーメーションへのソースとして使用できます。これによ り、ビジネスの要件に応じて再使用可能な VDB や共通の VDB を複数のレイヤーに作成およびデプロイでき ます。

## <span id="page-15-0"></span>パート **I. Teiid Designer**

### <span id="page-16-0"></span>第**3**章 **Teiid Designer** の紹介

#### <span id="page-16-1"></span>**3.1. Teiid Designer** を使う理由

Teiid Designer を使用すると、データソースを対象の形式へマップできます。また、以下を行うことが可能 になります。

- セマンティックな差異を解決します。
- 物理または論理レベルで仮想データ構造を作成します。
- 宣言型インターフェースを使用して、ソースと対象の形式の間でデータを統合、集約、および変換しま す。これは、アプリケーションと互換性があり、アプリケーションによる消費に対して最適化されま す。

これにより、基盤の物理データ構造から、アプリケーションで使用する情報の構造を抽象化できます。Teiid Designer を使用すると、データサービスが迅速に定義され、結果のアーティファクトの維持や再使用が簡単 です。さらに、後で参照するために、貴重な作業や関連するメタデータが保存されます。

また、Teiid Designer を使用して複数のソースを統合し、以下の一般的なデータアクセス標準を使用してア クセスすることができます。

■ Web サービス/SOAP/XML

- **» JDBC/SOL**
- **DDBC/SOL**

### <span id="page-16-2"></span>**3.2.** ソースメタデータのモデリング

エンタープライズ情報システム内でソースメタデータをモデリングする場合、以下を含む詳細な情報の一部 がキャプチャーされます。

- データタイプのアイデンティティー
- ストレージの形式
- 制約
- ソース固有の場所および名前

ソースメタデータは、この詳細なテクニカルメタデータをキャプチャーし、データのマップ、データの場 所、およびアクセス方法を提供します。

ソースメタデータのこのコレクションは、企業内の情報ソースの直接マッピングを構成します。情報の統合 に Teiid Designer Server を使用する場合、このテクニカルメタデータはクエリーの解決に不可欠です。

たとえば、これまでの例を用いると、ZIPCode 列とその親テーブルである StreetAddress はアドレス帳デー タベース内のフィールドに直接マップします。

この例をさらに広げ、マーケティングリサーチ会社によって提供されるコンマ区切りのテキストファイルが 2 番目の情報ソースとしてあるとします。このテキストファイルは、住所や ZIP コードを基にした追加の人 口統計情報を提供できます。このテキストファイルは別のエンタープライズ情報システム (EIS) を表し、 ソースモデルのメタオブジェクトは個々のコンマ区切りの値を記述します。

### <span id="page-16-3"></span>**3.3.** ビューメタデータのモデリング

ビューメタデータを作成するときは、物理データストレージの性質を記述せずに、企業の日常業務でどのよ うに情報を使用するかを記述します。

ビューメタデータのクラスと属性は他のメタデータから派生されます。メタデータの最終的なソースを記述 するソースメタデータまたは他のビューメタデータからビューメタデータを派生できます。しかし、ビュー メタデータをモデリングする場合、既存のエンタープライズ情報システム上に、事業またはアプリケーショ ンに合わせて調整できる特別なビューを作成します。このビューメタデータには多くの利点があります。

- アプリケーションに関係する情報のみを公開できます。アプリケーションはこのビューメタデータを使 用し、最終的な物理データストレージに対してクエリーを解決します。
- ビューメタデータをアプリケーションが使用する既存のビューメタデータに追加すると、データの異な るビューが必要な既存アプリケーションにコンテンツを追加できます。新しいモデルを作成したり既存 のアプリケーションを編集したりする必要がないため、時間と労力を節約できます。
- アプリケーションが特定の物理エンタープライズ情報システムを参照する必要がないため、柔軟性や代 替の可能性が向上されます。情報のソースを変更するため、アプリケーションを変更する必要がありま せん。
- ビューメタデータモデルは、企業がデータを使用するさまざまな方法や、その情報を参照するさまざま な用語を記述します。これは一元的な場所で行われます。

エンタープライズ情報ソースの例では、アドレス帳データベースとベンダーが提供するコンマ区切りテキス トファイルは、異なる 2 つのネイティブストレージ形式にあるため、2 つのソースメタデータモデルがあり ます。しかし、これらは大量のメールを送信するためのアドレスプールという 1 つのビジネスニーズのみを 表すことができます。

ビューメタデータモデルを作成すると、単一のビューテーブルである AddressPool に 2 つのエンタープライ ズ情報システムからの情報が含まれることを明確に表すことができます。ビューメタデータモデルは、どこ から情報を収集するかを表すだけでなく、ソースモデルから情報を選択するために実行する SQL 演算も表 します。

このビューメタデータは、組織がどのように情報を使用するかを反映および記述できませんが、企業で Teiid Designer Server を使用すれば、アプリケーションはビューメタデータを使用してクエリーを解決でき ます。

このビューメタデータを作成するにはビューを作成します。さらに、ソース (または他のビュー) メタデータ モデルから情報の選択を可能にする特別なクエリーである、そのビューのトランスフォーメーションを定義 します。

### <span id="page-18-0"></span>第**4**章 **:** モデル

### <span id="page-18-1"></span>**4.1.** プロセスの説明

Teiid Designer を使用してモデルを構築するプロセスをできる限り簡単にするため、ガイドビュー (「Guides [ビュー」](#page-285-0) を参照) が導入されました。これは、特定のユースケースに対してモデルを作成するた めに必要なアクションをまとめる、アクションのセットを提供します。アクションセットは以下のシナリオ で利用可能です。

- SOAP Web サービスの消費
- フラットファイルソース (テキストファイル) からのモデリング
- JDBC データソースからのモデリング
- ローカル XML ファイルソースからのモデリング
- リモート XML ファイルソースからのモデリング
- ☀ Red Hat JBoss Data Virtualization データソース (サーバー上にデプロイ) からのモデリング
- Red Hat JBoss Data Virtualization サーバーへの接続

#### <span id="page-18-2"></span>**4.2.** モデルクラスおよびタイプ

**Teiid Designer** を使用すると、モデルのさまざまなクラスをモデリングできます。各クラスは、モデルの概 念が異なる分類を表します。

- リレーショナル: テーブル列とレコード形式で表すことができるモデルデータです。リレーショナルモデ ルは、リレーショナルデータベース、スプレッドシート、テキストファイル、または簡単な Web サービ スにある構造を表すことができます。
- XML: XML ドキュメントの基本的な構造を表すモデルです。XML スキーマによるサポートが可能です。 XML モデルは再帰的な階層などのネストされた構造を表します。
- XML スキーマ: XML ドキュメントの構造および内容を形式的に定義するための W3C 標準であり、XML ドキュメントで許可される値を定義するデータタイプです。
- Web サービス: Web サービスインターフェース、演算、および演算入出力パラメーター (XML スキーマ の形式) を定義します。
- 関数: 関数メタモデルは、カスタムのトランスフォーメーション SQL ステートメントで使用する、バイ ナリーソース jar などのユーザー定義の関数を提供する機能をサポートします。

#### <span id="page-18-3"></span>**4.3. VDB** の内容と構造

Teiid Designer では、VDBファイル名に **.vdb** ファイル拡張子を使用します。VDB は構造上、3 つのフォル ダーが含まれる ZIP アーカイブファイルです。

- META-INF: **vdb.xml** 定義ファイルが含まれます。
- runtime-inf VDB に含まれる各モデルのバイナリー INDEX ファイルが含まれます。
- project folder: VDB エディターに追加するモデルが含まれます (**\*.xmi** および **\*.xsd** ファイル)。

デプロイすると、モデル定義に必要なランタイムメタデータを作成するため、メタデータは JBoss Data Virtualization によって消費されます。

vdb.xml ファイルには以下が含まれます。

- VDB 名、バージョン、プロパティー
- 含まれるモデル情報 (名前、トランスレーター名、接続情報)
- トランスレーターの情報
- 参照されたモデルのデータロール定義
- VDB リファレンスのインポート

Teiid Designer は、一貫性のある有効な **vdb.xml** ファイルを維持する専用の VDB エディターを提供して VDB の管理を容易にし、ワークスペースモデルを VDB の関連するモデルと同期化できるようにします (「VDB [Editor](#page-302-2)」 を参照してください)。

#### <span id="page-19-0"></span>**4.4.** モデルのバリデーション

モデルをデータのアクセスに使用するには、モデルが有効な状態である必要があります。単一モデルのバリ デーションでは、欠如しているものや存在しないエンティティーへの参照がなく、そのモデル自体が一貫 し、完全な状態である必要があります。複数モデルのバリデーションでは、モデル間の依存関係がすべて存 在し、解決可能であることをチェックします。

データアクセスの目的でモデルが VDB にデプロイされたときに必ずバリデーションを行う必要がありま す。**Teiid Designer** では、モデルが保存されたときに自動的にバリデーションが行われます。

### 注記

**Project > Build Automatically** メニューオプションを選択する必要があります。モデルを編 集するときに保存されていない変更があると、エディタータブに \* が表示されます。

#### <span id="page-19-1"></span>**4.5.** モデルのテスト

データの設計や作業を行うとき、データが見れると作業が大変楽になる場合がよくあります。Teiid Designer のプレビューデータ機能はこれを可能にし、物理テーブルや仮想ビューに関わらず、オブジェクト によって記述された情報のプレビューを即座に表示することができます。テーブル、ビュー、手順、または XML ドキュメントを選択するだけで、実際のデータでビューをテストできます。このプレビュー機能は、 VDB がサーバーにデプロイされたときに、Teiid Designer でのデータアクセスの動作が確実に一致するよう にします。

情報のプレビューは、データを試す簡単で迅速な方法です。アプリケーションが使用するようなより複雑な クエリーを実行するには、Teiid Designer で VDB を実行し、クエリーまたは SQL ステートメントを入力し ます。

モデルを作成した後、プレビューデータアクションを使用してテストできます。希望のテーブルオブジェク トを選択し、アクションを実行すると、簡単なクエリーの結果がデータツール SQL 結果ビューに表示され ます。このアクションは、さまざまなビューツールバーおよびコンテキストメニューで Teiid Designer 全体 にわたってアクセス可能です。

プレビュー可能なオブジェクトには以下が含まれます。

アクセスパターンが関係するテーブルを含む、リレーショナルテーブルまたはビュー。

リレーショナルプロシージャー

- Web サービス演算
- XML ドキュメントステージングテーブル

#### 注記

リレーショナルアクセスパターン、Web サービス演算、または入力パラメーターを持つリレーショ ナルプロシージャーのプレビューを表示しようとすると、ダイアログによって必要なパラメーターの 値が要求されます。

### <span id="page-21-0"></span>第**5**章 モデルオブジェクトの拡張

### <span id="page-21-1"></span>**5.1.** モデルオブジェクトの拡張

**Teiid Designer** は JBoss Data Virtualization とともに拡張可能なフレームワークを提供し、メタモデルに定 義されたこと以外にモデルオブジェクトのカスタムプロパティーを定義します。これらのカスタムプロパ ティー値は VDB に追加され、ランタイムメタデータに含まれます。この追加のメタデータは、ソースクエ リーの操作と返された結果セットデータの調整に対してカスタムトランスレーターで使用できます。

**Teiid Designer** は、EMF ベースのモデル拡張メタモデルに代わる新しいモデル拡張定義 (MED) フレーム ワークを導入します。

この MED フレームワークによる改善点は次のとおりです。

- 別の EMF メタモデルは必要ありません。
- 拡張可能なメタデータモデルおよびメタモデルオブジェクトの削減 (リレーショナル、Web サービス、 XML ドキュメント、ユーザー定義の関数) を含め、EMF の用語を基本オブジェクトタイプに置き換える 方法がより簡単です。
- 複数の MED によるメタモデルの拡張が可能です。
- MED はモデルに保存されるため、VDB には追加の依存関係が必要ありません。

[「モデルオブジェクト拡張の管理」](#page-162-1) および 「Model [Extension](#page-308-0) Definition Editor」 も参照してください。

#### <span id="page-21-2"></span>**5.2.** モデル拡張定義 **(MED)**

MED の目的は、拡張プロパティーのセットを 1 つ以上定義することです。拡張プロパティーの各セット は、1 つのモデルオブジェクトタイプ (またはメタクラス) に関連します。各 MED は以下によって構成され ます。

- 名前空間の接頭辞: 一意の識別子です。通常は少数の文字のみで、名前空間 URI の省略形として使用で きます。
- 名前空間 URI: 一意の URI です。
- 拡張メタデータモデル URI (モデルクラス): 拡張されたメタデータモデル URI です。各メタデータモデ ル URI にはモデルクラスもあり、通常はこれが Designer で表示されます。拡張に対してサポートされ るモデルクラスは、リレーショナル、Web サービス、XML ドキュメント、および関数です。
- バージョン (現在使用されていません)。
- ■記述: オプションの記述および目的
- 拡張モデルオブジェクトタイプ (メタクラス): 拡張プロパティーが定義されているモデルオブジェクトタ イプまたはメタクラスのセット。
- プロパティー: モデルオブジェクトタイプによってグループ化される拡張プロパティー定義。

MED ファイルは拡張子が **mxd** の XML ファイルです。MED スキーマファイル (添付の **modelExtension.xsd** を参照) は MED ファイルの検証に使用されます。以下に MED ファイルの例を示し ます。

```
<?xml version="1.0" encoding="UTF-8" standalone="no"?>
<modelExtension xmlns:p="http://org.teiid.modelExtension/2011"
  xmlns:xsi="http://www.w3.org/2001/XMLSchema-instance"
```

```
metamodelUri="http://www.metamatrix.com/metamodels/Relational"
     namespacePrefix="mymodelextension"
namespaceUri="org.my.extension.mymodelextension"
     version="1"
     xsi:schemaLocation="http://org.teiid.modelExtension/2011
modelExtension.xsd"
     xmlns="http://org.teiid.modelExtension/2011">
    <p:description>This is my model extension</p:description>
    <p:extendedMetaclass
name="com.metamatrix.metamodels.relational.impl.BaseTableImpl">
        <p:property advanced="false" index="true" masked="false"
name="copyable" required="false" type="boolean">
            <p:description locale="en_US">Indicates if table can be
copied</p:description>
            <p:display locale="en_US">Copyable</p:display>
        </p:property>
    </p:extendedMetaclass>
</modelExtension>
```
MED レジストリーには、**Teiid Designer** によって使用される MED が保存されます。拡張エディターで **.mxd** ファイルを開くと MED ファイルを編集できます。

### <span id="page-22-0"></span>**5.3.** モデル拡張定義レジストリー **(MED** レジストリー**)**

MED レジストリーは、ワークスペースに登録されたすべての MED をトラッキングします。モデルの拡張に は登録された MED のみを使用できます。レジストリーに保存される MED には 2 つの種類があります。

- ビルトイン MED: これらの MED は Teiid Designer のインストール中に登録されます。ユーザーは更新 や登録解除することはできません。
- ユーザー定義 MED: これらの MED はユーザーによって作成されます。ユーザーは更新、登録、および 登録解除することができます。

MED レジストリーの状態は永続化され、新しいセッションが開始されるたびにリストアされます。

### <span id="page-23-0"></span>第**6**章 サーバー管理

### <span id="page-23-1"></span>**6.1. JBoss Data Virtualization Server** のターゲット

#### **6.1.1. JBoss Data Virtualization Server** のターゲット

Teiid Designer のモデリングでは **JBoss Data Virtualization Server** が目的となります。モデルがデプロイ されるサーバーの正しいバージョンを定義する必要があります。これには、サーバーバージョン設定を設定 するか、サーバービューで **JBoss Data Virtualization Server** を定義します。

### **6.1.2.** サーバーバージョン設定

デフォルトのサーバーバージョン設定では、実際に **Teiid Designer** で **JBoss Data Virtualization Server** を定義しなくても対象のサーバーバージョンが変更されます。可能な値のリストは、アプリケーションイン ストールされている Teiid ランタイムクライアントプラグインに応じて決定されます。

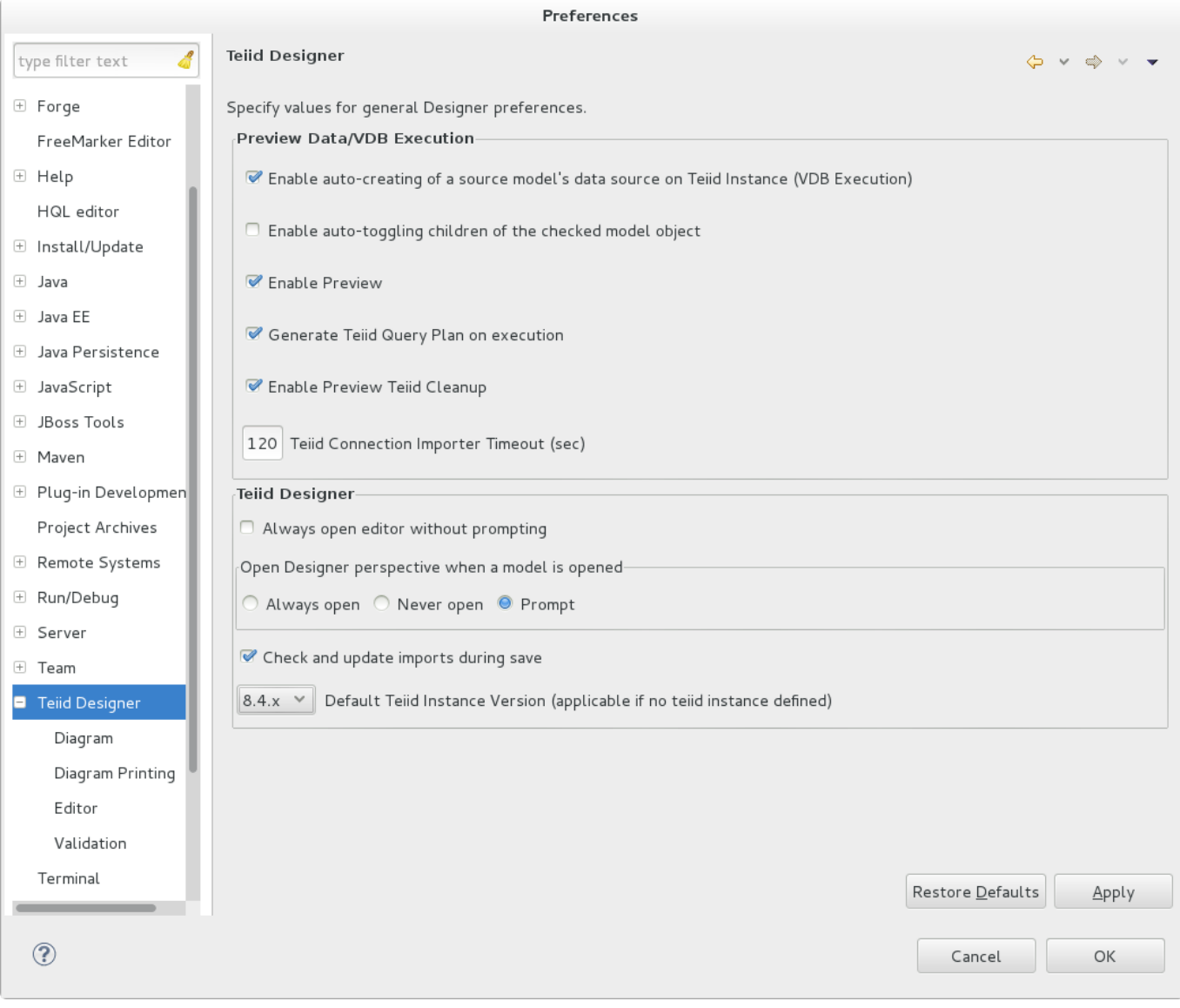

図**6.1** デフォルトのサーバーバージョン設定

#### **6.1.3. JBoss Data Virtualization Server** の定義

JBoss Data Virtualization Server を定義すると、モデルのデプロイメントをプレビューおよびテストできま す。定義できるサーバーの数に制限はありません。しかし、サーバービューセクションのコンテキストメ ニューのアクションを使用しないと、常にプレビューとデプロイメントにデフォルトのサーバーが使用され ます。

ガイドビューは以下の **JBoss Data Virtualization Server** アクションを提供します。

- 新しい JBoss サーバーの設定
- JBoss/Teiid インスタンスプロパティーの編集
- デフォルトの JBoss/Teiid インスタンスの設定
- Teiid インスタンスのリフレッシュ

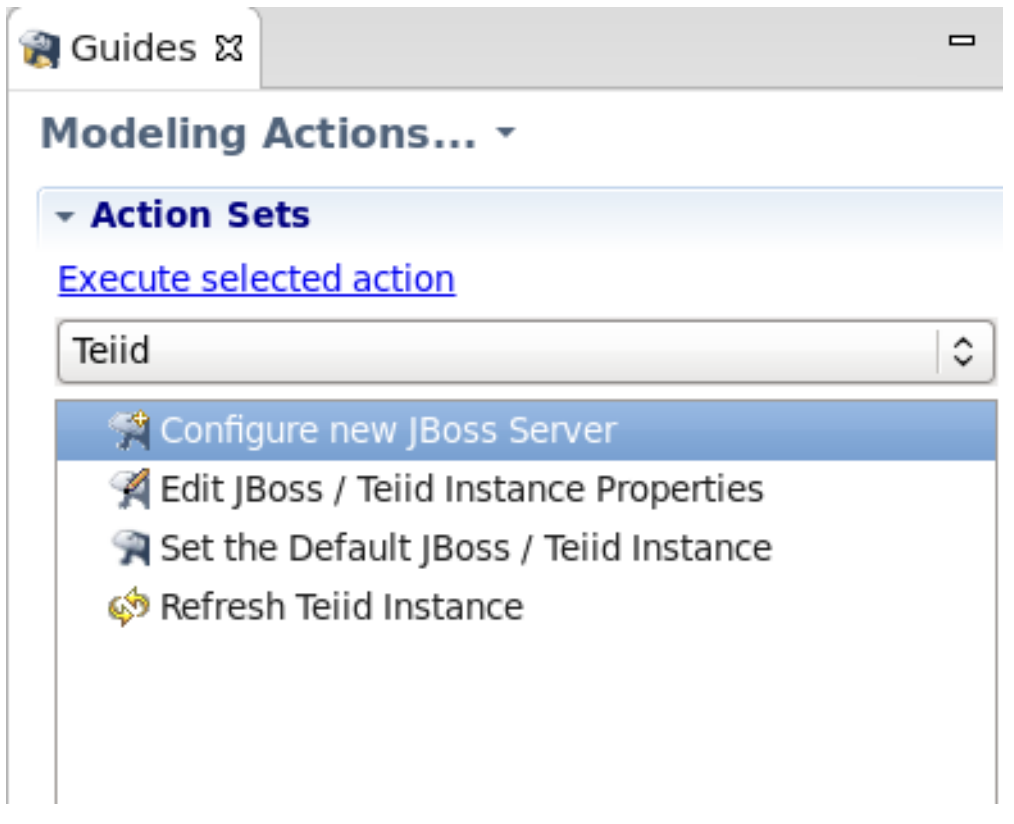

図**6.2** ガイドビューの **Teiid** サーバーカテゴリー

**Configure New JBoss Server** アクションは、「サーバーの設定」の項に説明のあるウィザードと、 サーバービューで JBoss Data Virtualization インスタンスとその親 JBoss サーバーの両方を作成するステッ プを表示します。

サーバービューで複数の JBoss Data Virtualization Server を定義する場合は、**Set the Default JBoss/Teiid Instance** のアクションでデフォルトのサーバーを適切に変更できます。サーバービューで 現在選択された JBoss Data Vitualization サーバーはデフォルトのサーバーとして認識されます。しかし、何 も選択されていないとダイアログが表示され、デフォルトのサーバーを選択するよう要求されます。

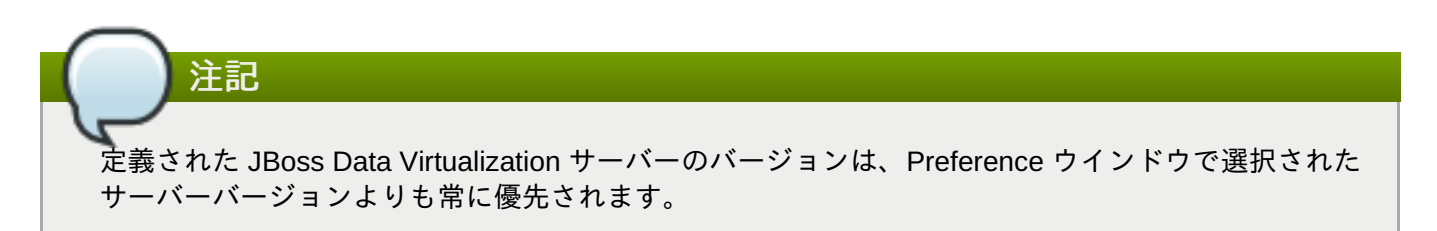

### **6.1.4.** サーバーバージョン状態パネル

サーバーバージョン設定の変更またはサーバーの定義が行われると、デフォルトのサーバー状態パネルで サーバーの対象バージョンが更新されます。これは対象となる現在のサーバーバージョンと、プレビューま たはデプロイを実行するために使用されるサーバーを常に反映します。

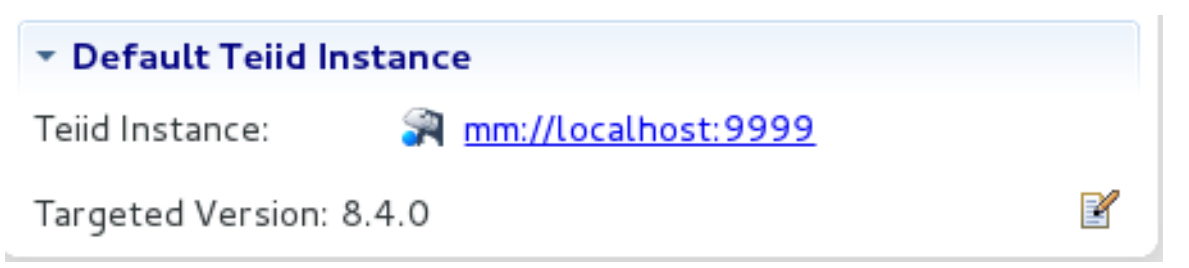

図**6.3** デフォルトのサーバー状態パネル

### <span id="page-25-0"></span>**6.2.** サーバーの設定

Teiid Designer は JBoss Deveoper Studio のコンポーネントとしてインストールされるため、JBoss Data Virtualization Server へ接続するには親の JBoss Server の設定が必要になります。この設定を行うにはサー バービューを使用します。Teiid Designer パースペクティブの一部として表示されるサーバービューセク ションを確認してください。

これまで作成されたサーバーがない場合は、サーバービューに新しいサーバーハイパーリンクが表示されま す。新しい JBoss Server 設定を作成するには、ハイパーリンクをクリックします。

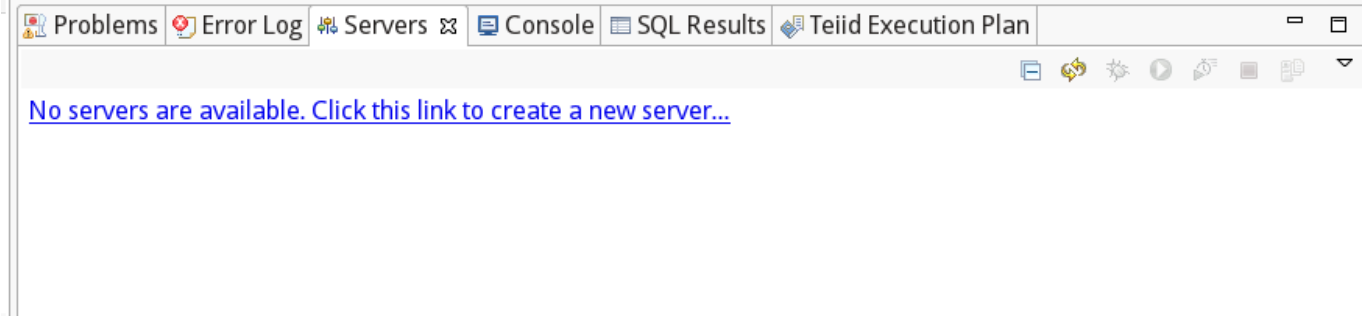

図**6.4** 作成されたサーバーのないサーバービュー

ウィザードに従って、ランタイムの場所、ホスト名、外部から管理されるかどうかなど、JBoss Server の詳 細を設定します。最後のプロパティーは、サーバーが IDE 内でインスタンス化されるか、または独立してイ ンストールおよび開始されるかを決定します。後者の場合、サーバービューは独立したサーバーへの接続を 仮定します。

Ш

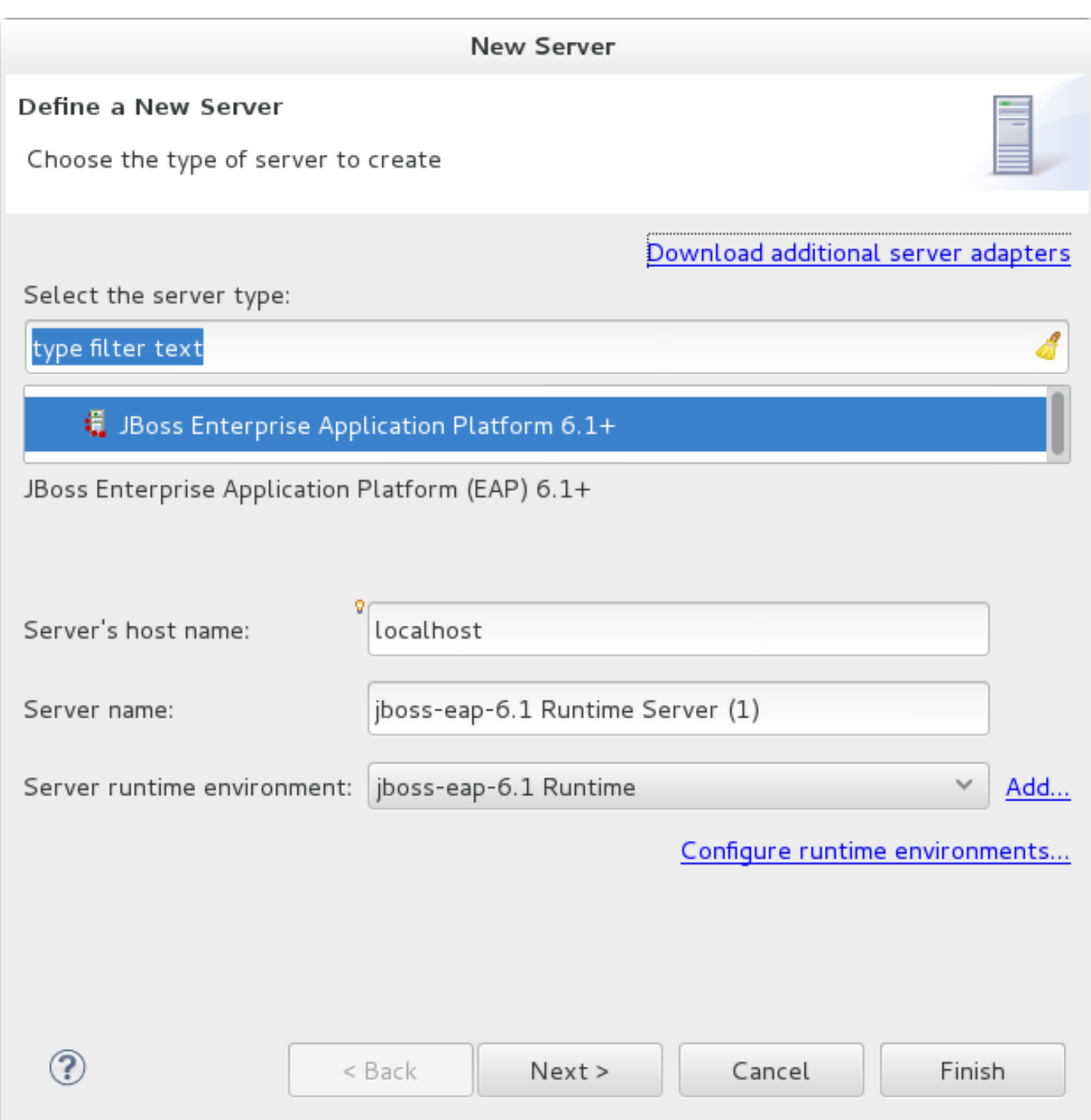

#### 図**6.5** 新しいサーバーの設定

サーバーは JBoss Data Virtualization Server とインストールされています。緑色の開始ボタンをクリックす ると、Teiid Designer がサーバーに接続され、JBoss Data Virtualization Server の設定が表示されます。

![](_page_27_Picture_1.jpeg)

#### 図**6.6** 単一サーバーのサーバービュー

JBoss Tools には JBoss Data Virtualization Server を設定するためのエディターがあります。また、Teiid Designer にはこのエディターの追加タブがあり、JBoss Data Virtualization Server の設定が表示されます。 ほとんどの設定は親の JBoss Server によって決定されるため、いくつかのオプションのみが変更可能で す。このエディターを表示するには、JBoss Server ツリーのノードを 1 つダブルクリックします。

![](_page_28_Picture_151.jpeg)

E X XML Configuration

H B Filesets

図**6.7 Teiid** サーバー設定用のエディター

### <span id="page-28-0"></span>**6.3. JBDS** をリモートの **Red Hat JBoss Data Virtualization Server** へ接続す る

- 1. File New Other Server を選択します。
- 2. Red Hat JBoss Middleware ->JBoss Enterprise Application Platform 6.x+ を選択します。
- 3. ホストをリモートサーバーのホスト名 (myserver01.labs.mycompany.com など) に設定し、Next を クリックします。
- 4. Remote を選択してから Management Operations を選択し、Server is externally managed にチェッ クを入れ、Assign Runtime のチェックを外してから Next をクリックします。
- 5. New Host をクリックして SSH Only を選択してから、Next をクリックします。
- 6. Hostname は事前記入のはずですが、そうでない場合は自分のホスト名 (つまり、 myserver01.labs.mycompany.com) をペーストして、接続名を設定してから、Finish をクリックしま す。
- 7. 再度 Finish をクリックします (Remote Server Home エントリーは記入する必要はありません)。
- 8. サーバービューでサーバーをダブルクリックして、admin のユーザー名/パスワードを設定し、保存 します。

![](_page_29_Picture_5.jpeg)

### <span id="page-30-0"></span>第**7**章 **Teiid Designer** の例

#### <span id="page-30-1"></span>**7.1. Teiid Designer** の例

ここでは、一般的な作業の例をいくつか実践します。これらの例では、一般的な設計作業で活用できる、 Teiid Designer に組み込まれている機能を簡単に紹介します。以下の概念を紹介します。

Guides

Guides ビューは、多くの一般的なモデリング作業で適切な開始点と言えます。ビューにはカテゴリー化 されたモデリングアクションが含まれ、一般的なタスクの Cheat Sheets へのリンクも含まれます。カテ ゴリー化されたモデリングアクションは、作業を完成させるために必要となるすべてのアクションをグ ループ化します。Teiid Designer のメニューからアクションを探さずに、ガイドビューから直接アクショ ンを開始できます。

**Executive Cheat Sheets** 

チートシートはカテゴリー化されたアクションセットにとどまらず、一般的な作業の一部をステップご とに実行します。各ステップにおいて、可能であれば前のステップで入力したデータがプロセス全体で 引き継がれます。

Guides と Cheat Sheets が動作していることを確認したら、さまざまな概念やアクションを詳細に説明する 後続の章を参照してください。

### <span id="page-30-2"></span>**7.2. Guides** ビュー

この項では、簡単な例を用いて Guides ビューを紹介します。この例では、Model JDBC Source Action Set に従います。アクションは以下の順になります。

- 1. Teiid モデルプロジェクトの定義
- 2. JDBC 接続の作成
- 3. JDBC データソースのソースモデルの作成
- 4. データのプレビュー
- 5. VDB の定義
- 6. VDB の実行

アクション名を見ればどのようなアクションかが分かります。ワークスペースで新しいモデルプロジェクト を作成し、MySQL データベースへ接続プロパティーを定義します。その後、データベースへ接続してメタ データをインポートし、**Teiid Designer** でソースモデルを作成します。次に、データベースの内容のプレ ビューを表示します。最後に、VDB を定義した後に実行している **JBoss Data Virtualization Server** へデプ ロイし、実行します。

### <span id="page-30-3"></span>**7.3. JDBC** ソースのモデリング

この項では、**Guide View** アクションセットを使用して JDBC ソースをモデリングする方法を説明しま す。この例では、MySQL データベースへ接続しますが、同じプロセスを使用して他のサポートされるデー タベースに接続できます。

1. **Guides** ビューを開く

Teiid Designer の Guides ビューを開くには、メインメーニューで **Window >Show View > Other...** の順にクリックし、ダイアログの **Teiid Designer > Guides** ビューをクリックしま す。

以下は **Model JDBC Source** アクションセットが選択された Guides ビューになります。

![](_page_31_Picture_3.jpeg)

#### 図**7.1 Guides** ビュー

2. **Teiid** モデルプロジェクトの定義

a. **Define Teiid Model Project** アクションは **New Model Project** ウィザードを開始 します。Action Set リストでアクションをダブルクリックします (または、アクションを選 択した後に **Execute selected action** をクリックします)。開始されたウィザードは次 のようになります。

![](_page_32_Picture_108.jpeg)

![](_page_32_Picture_109.jpeg)

#### 図**7.2 New Model Project** ウィザード

b. ウィザードの次のページは以下のようになります。

![](_page_33_Picture_69.jpeg)

図**7.3** 新規プロジェクトのフォルダー

c. **Create Folders** 下の **schemas** および **web\_services** を消去します。これらはこの例 では必要ありません。次に、**Finish** をクリックしてウィザードを終了します。これでプロ ジェクトが作成されます。

Model Explorer ビューは以下のようになります。

![](_page_33_Picture_70.jpeg)

図**7.4 Model Explorer**

#### 3. **JDBC** 接続の作成

**Create JDBC connection** アクションはデータベースの **Connection profile** を作成しま す。接続プロファイルは、データベースへ接続するときに使用されるプロパティーとドライバーを 定義します。Action Set リストでアクションをダブルクリックします (または選択後に **Execute selected action** をクリックします)。下図のウィザードが起動します。

![](_page_34_Picture_95.jpeg)

#### 図**7.5** 接続プロファイル名およびタイプ

接続するデータベースのタイプを選択し (例: MySQL)、接続プロファイルの名前 (例: TestMySQL) を入力します。その後、**Next** をクリックします。

![](_page_35_Picture_101.jpeg)

図**7.6** 接続プロファイルプロパティー

ドライバーを選択し、データベースのログインプロパティーを入力します。**Next** をクリックし、プ ロファイルの作成を完了します。

- 4. **JDBC** データソースのソースモデルの作成
	- a. データベースからメタデータをインポートして Teiid ソースモデルを作成するた め、**Create source model for JDBC data source** アクションは作成した **Connection profile** を利用するようになります。Action Set リストでアクションをク リックします (または選択後に **Execute selected action** をクリックします)。下図の ウィザードが起動します。
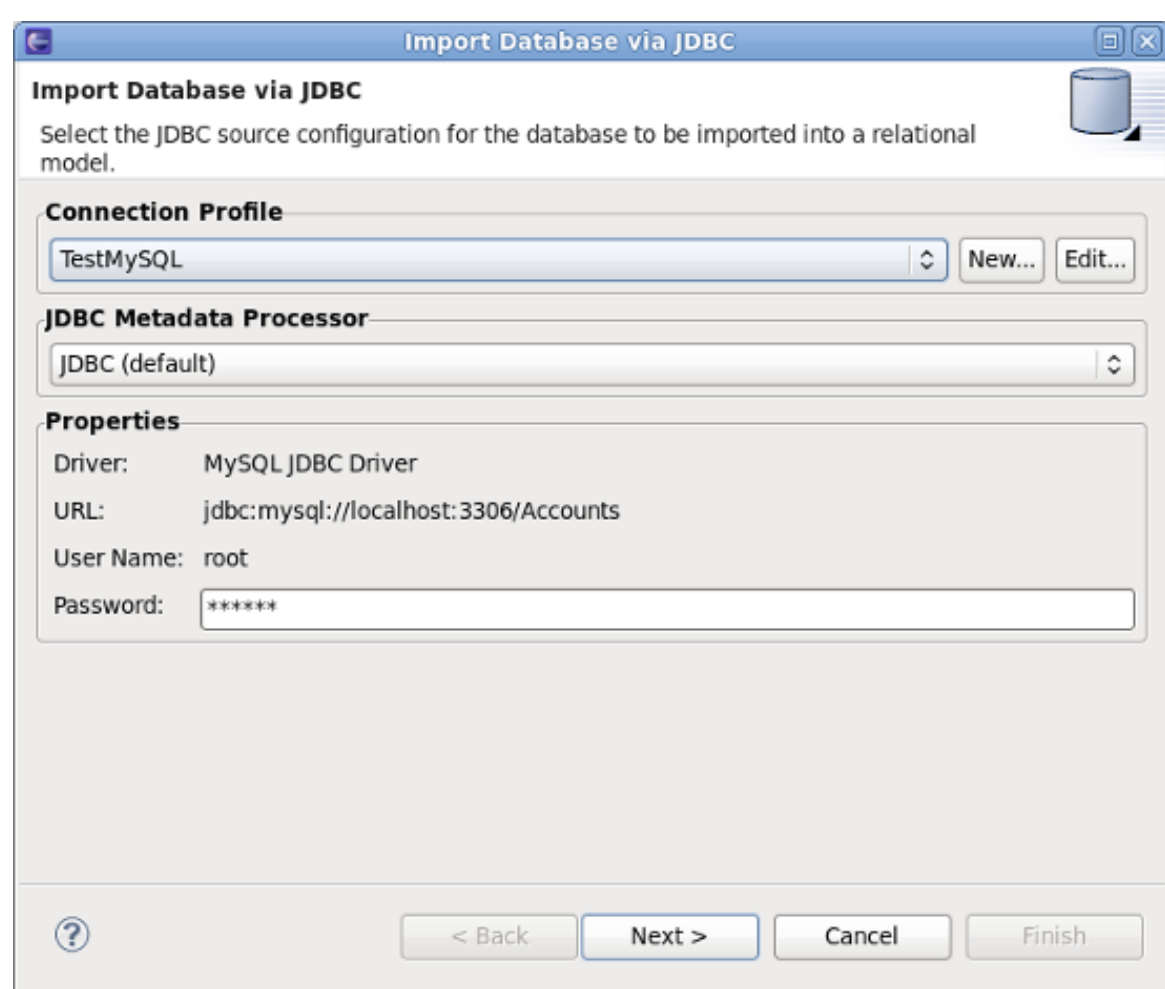

# 図**7.7** 接続プロファイルの選択

b. このページで、前の手順で作成した **TestMySQL** 接続プロファイルを選択します。**Next** を クリックします。

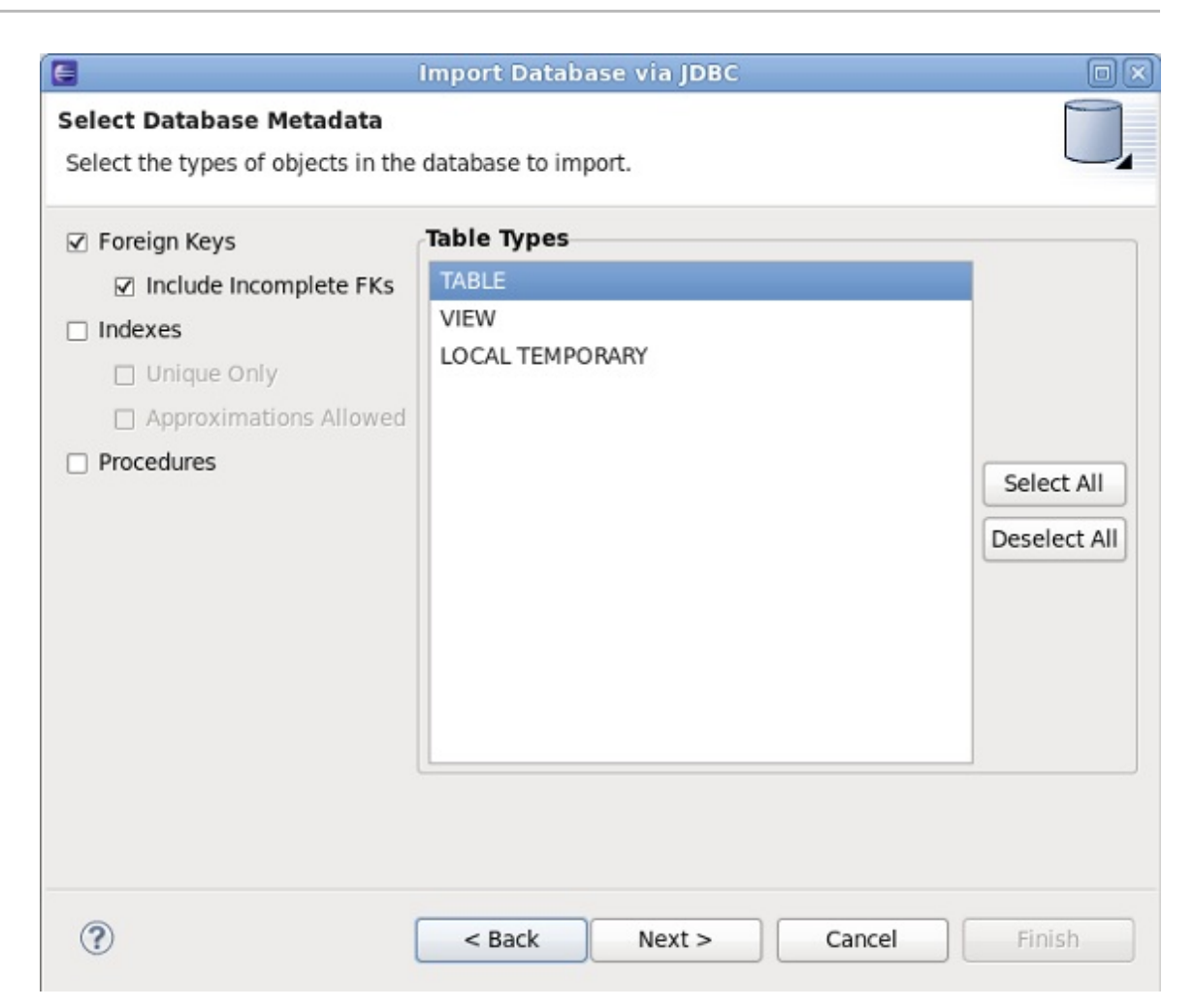

#### 図**7.8** データベースメタデータの選択

c. このページで、インポートしたいデータベースメタデータを選択します。選択したら **Next** をクリックします。

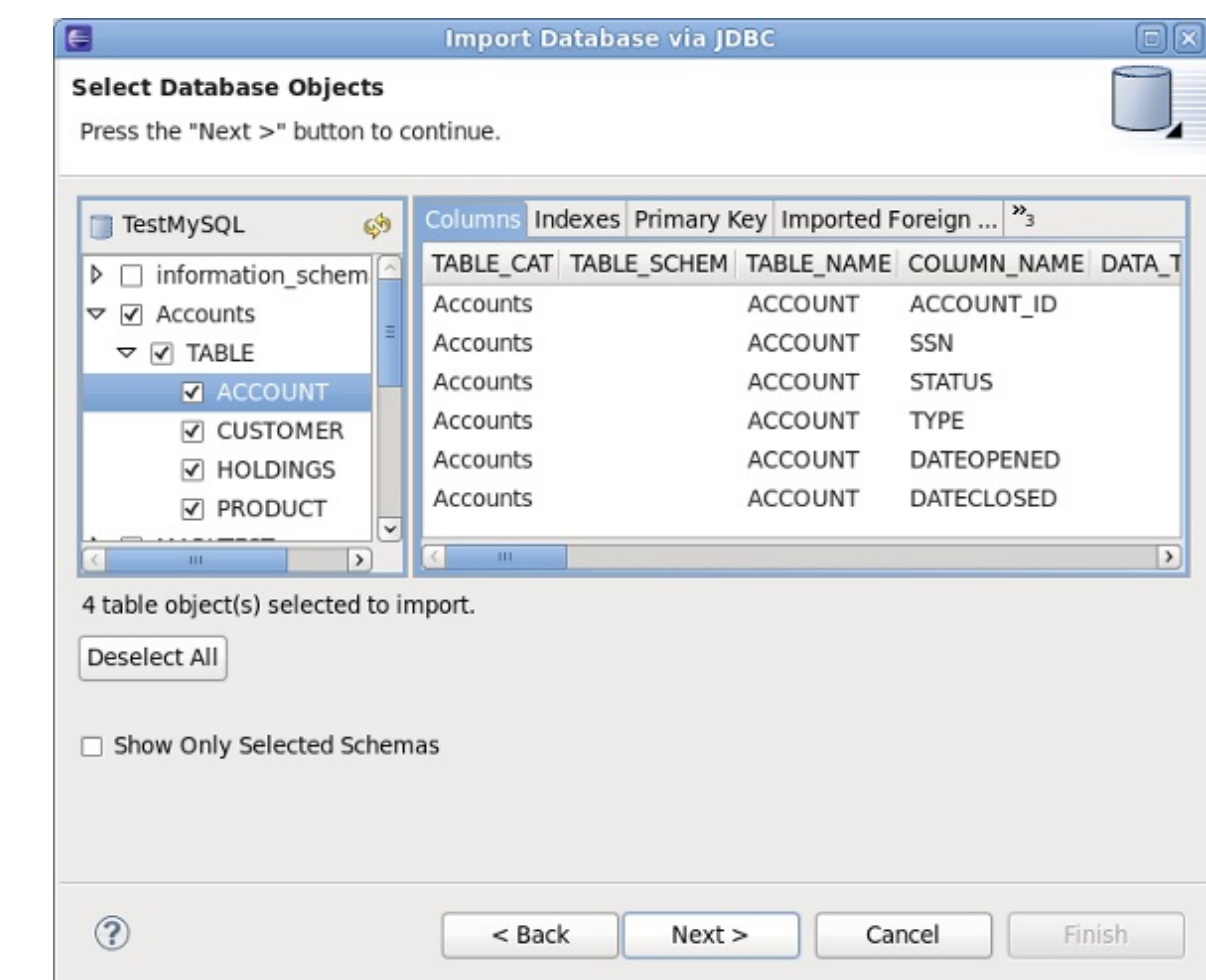

図**7.9** データベースオブジェクトの選択

d. このページで、データベースからインポートしたい特定のオブジェクトを選択します。選択 したら **Next** をクリックします。

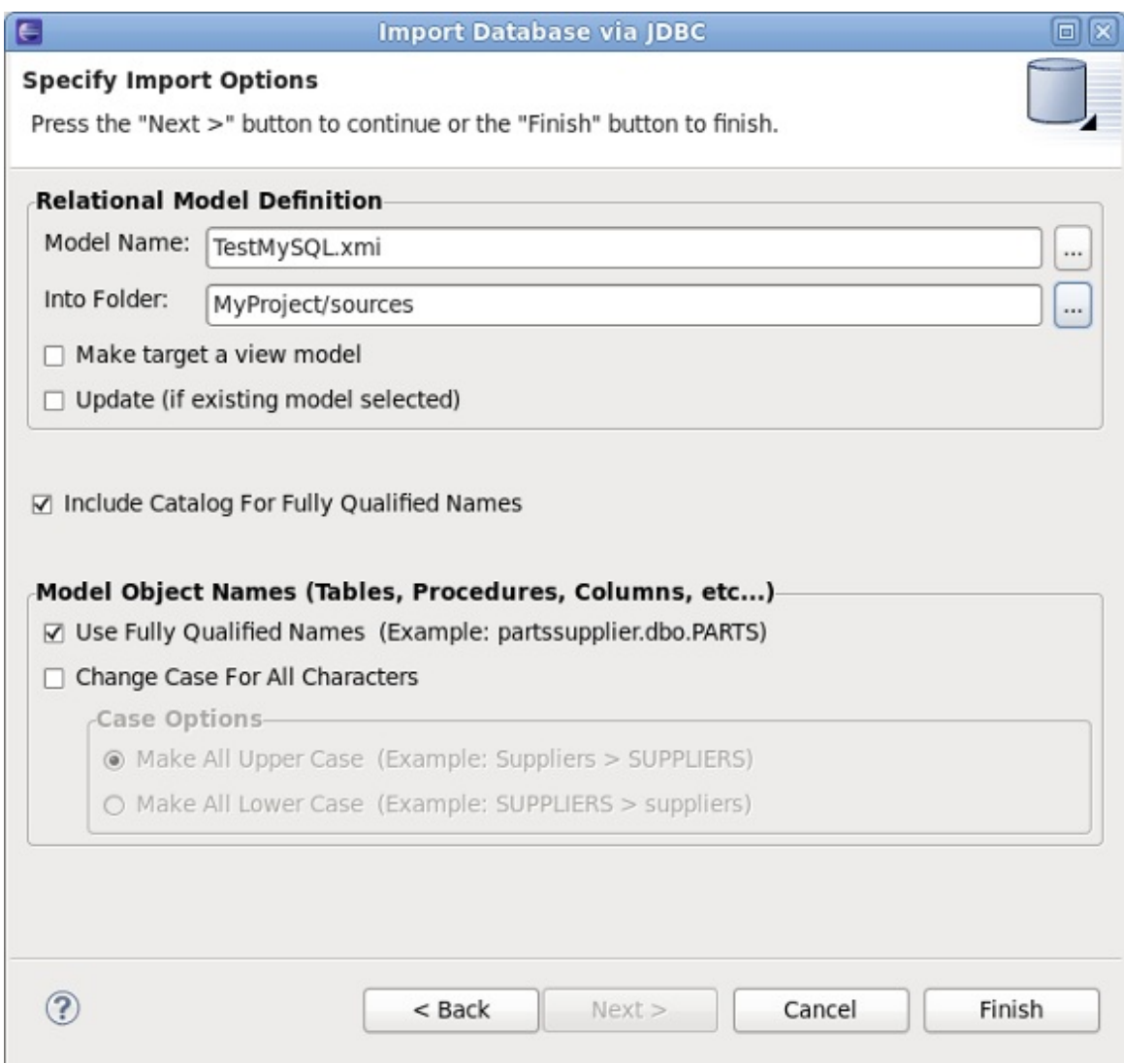

#### 図**7.10** インポートオプション

e. 最後に、作成するモデルの名前を選択します (デフォルトは **profileName.xmi** で す)。**Into Folder** フィールドは新しいモデルの目的の場所を定義しま

す。**MyProject/sources** フォルダーを選択します。選択したら **Finish** をクリックしま

す。これでソースモデルが作成されます。Model Explorer ビューは以下のようになります。

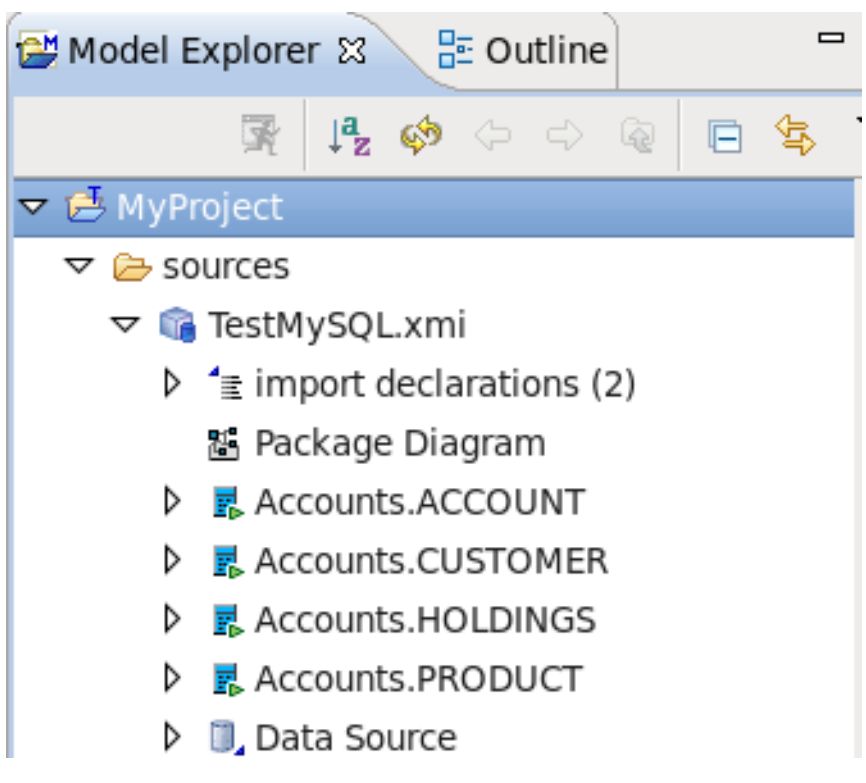

図**7.11 Model Explorer**

5. データのプレビュー

Teiid Designer のすべての実行機能 (データのプレビュー、VDB 実行) を使用するには、稼働中の JBoss Data Virtualization Server に接続する必要があります。JBoss Data Virtualization Server の接 続を確立する手順は、teiid-view を参照してください。JBoss Data Virtualization Server へ接続した 後、以下の手順を行うことができます。

- a. **Preview Data** アクションは、ソースからのデータ行のサンプルをプレビューできるよう にします。Action Set リストでアクションをダブルクリックします (または、選択後に **Execute selected action** をクリックします)。
- b. ダイアログで、以下のようにプレビューで表示したいソーステーブルを選択します。

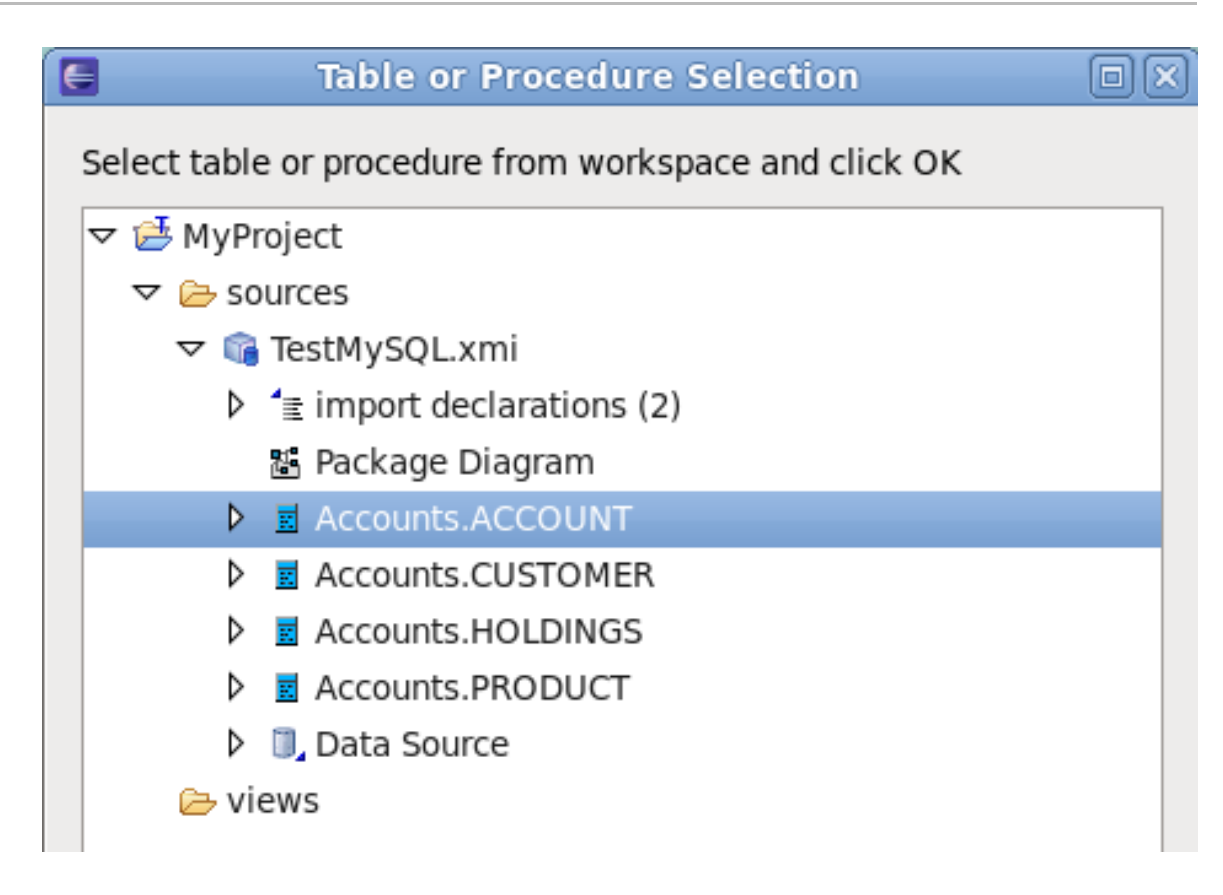

図**7.12** プレビューテーブルの選択

c. テーブルを選択したら **OK** をクリックします。プレビューの結果が表示されます。

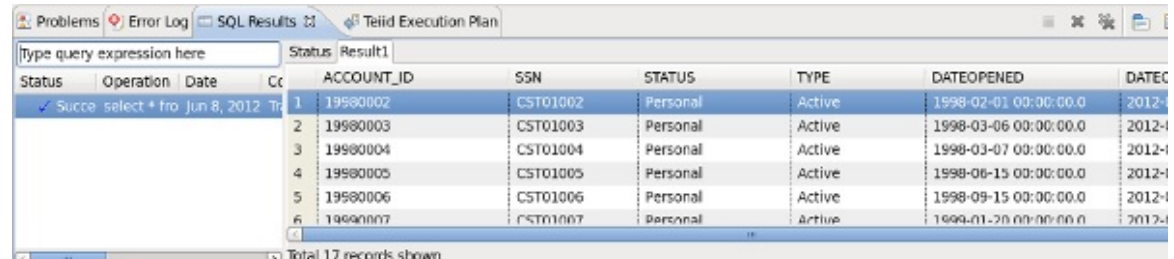

図**7.13** プレビューの結果

#### 6. **VDB** の定義

a. **Define VDB** アクションは、JBoss Data Virtulization Server へのデプロイメントの VDB (仮想データベース) アーティファクトを作成できるようにします。Action Set リストでアク ションをダブルクリックします (または、選択後に **Execute selected action** をクリッ クします)。以下のダイアログが表示されます。

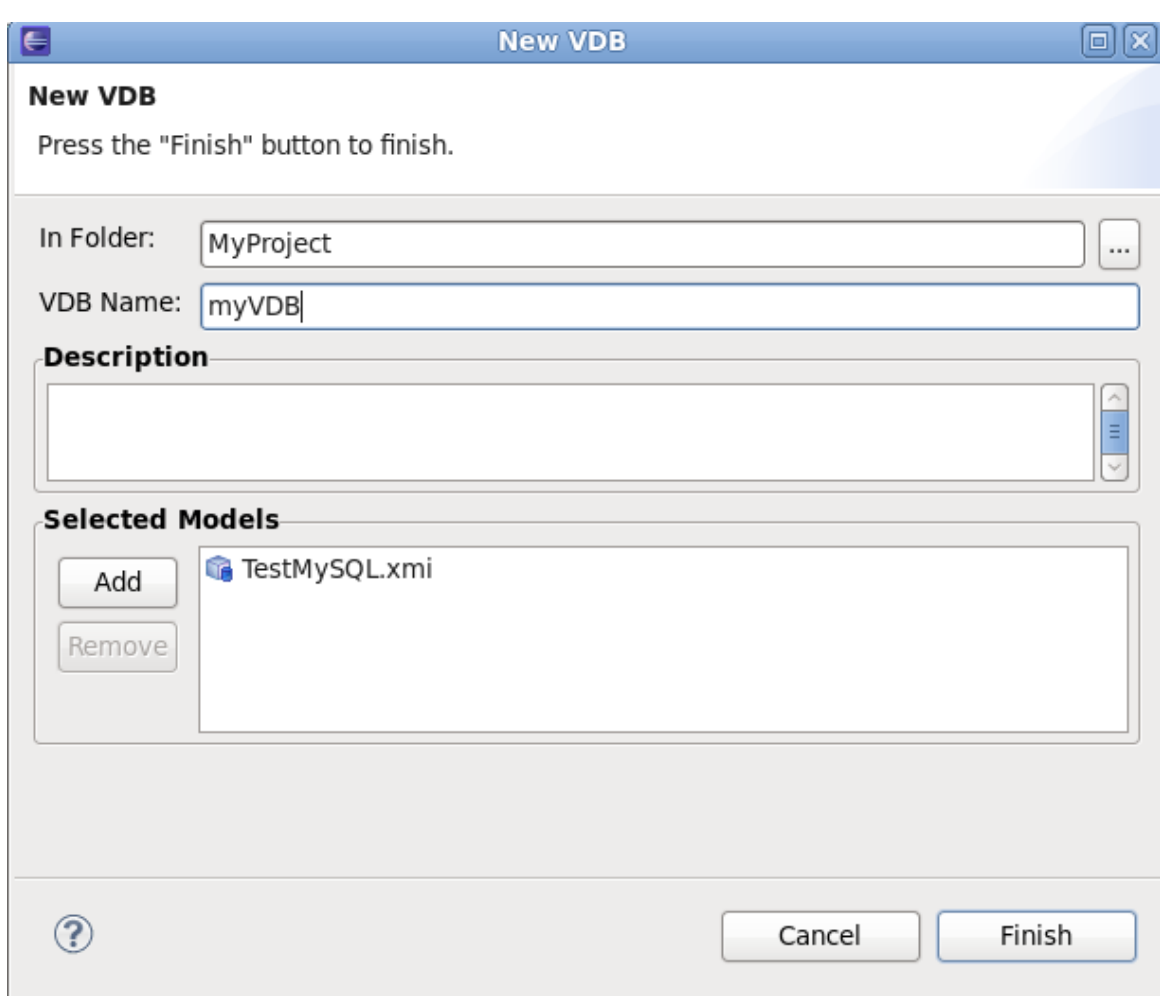

#### 図**7.14** 新しい **VDB**

b. ダイアログで、VDB を置く **In Folder** の場所を選択します。VDB の名前 (例: myVDB) を 入力します。最後に、VDB に含まれるモデルを選択します。選択後、**Finish** をクリック します。下図のように Teiid モデルプロジェクトに VDB が作成されます。

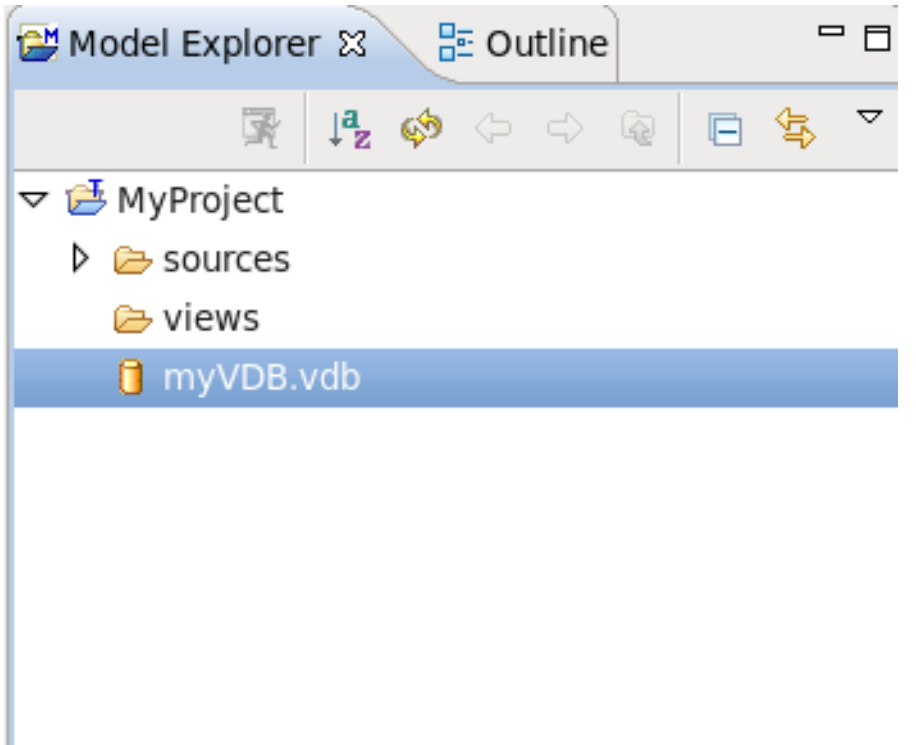

#### 図**7.15 Model Explorer**

7. **VDB** の実行

**Execute VDB** アクションは、VDB を実行し、その VDB に対してサンプルクエリーを実行できる ようにします。Action Set リストでアクションをダブルクリックします (または、選択後に **Execute selected action** をクリックします)。ダイアログで、実行する VDB を選択した 後、**OK** をクリックします。VDB がデプロイおよび実行され、**Database Development** パースペ クティブに切り替わります。以下の例のように、VDB に対してクエリーを実行できるようになりま す。

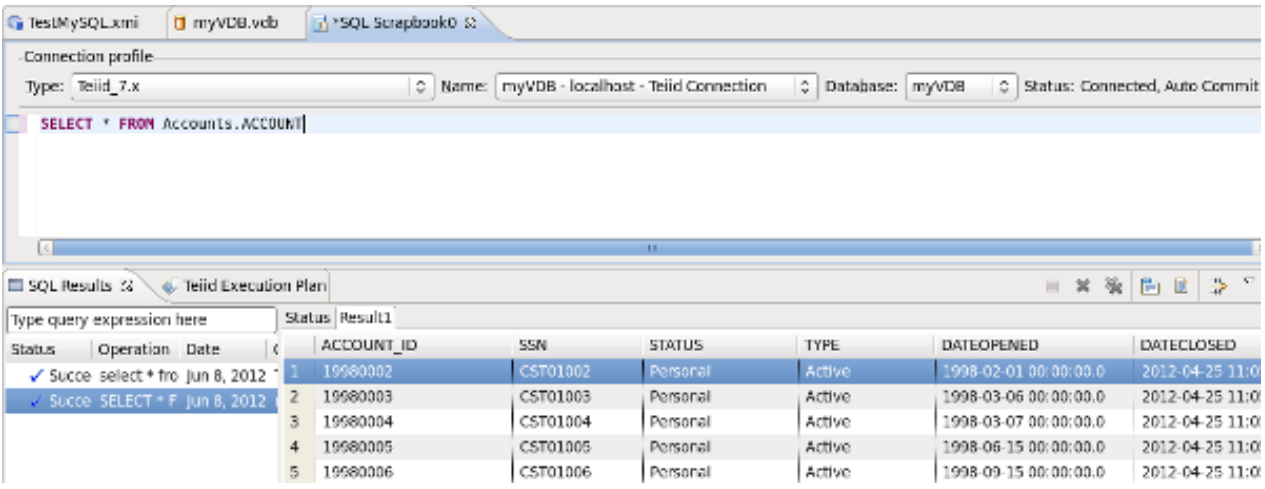

#### 図**7.16 VDB** 例の実行

# **7.4. Cheat Sheets**

本項では、簡単な例を用いて Cheat Sheet を紹介します。この例では、**Consume a SOAP Web Service** Cheat Sheet に従います。

# **7.5. SOAP Web** サービスの消費

この項では、Cheat Sheet を使用して SOAP Web Service を消費する方法を説明します。パブリックでアク セス可能な Web サービスへの接続について実証します。このプロセスは、他の Web サービスのモデリング の例として使用できます。

#### 1. **Cheat Sheet** を開く

**Designer** メニューから **Cheat Sheet** にアクセスできます。**Designer** メインメニューから **Window > Show View > Other...** と選択し、ダイアログで **Help > Cheat Sheets** を選択し ます。

**Guide View** から **Cheat Sheet** にアクセスすることもできます。以下の Guide ビューの例で は、**Consume a SOAP Web Service** アクションが選択されています。

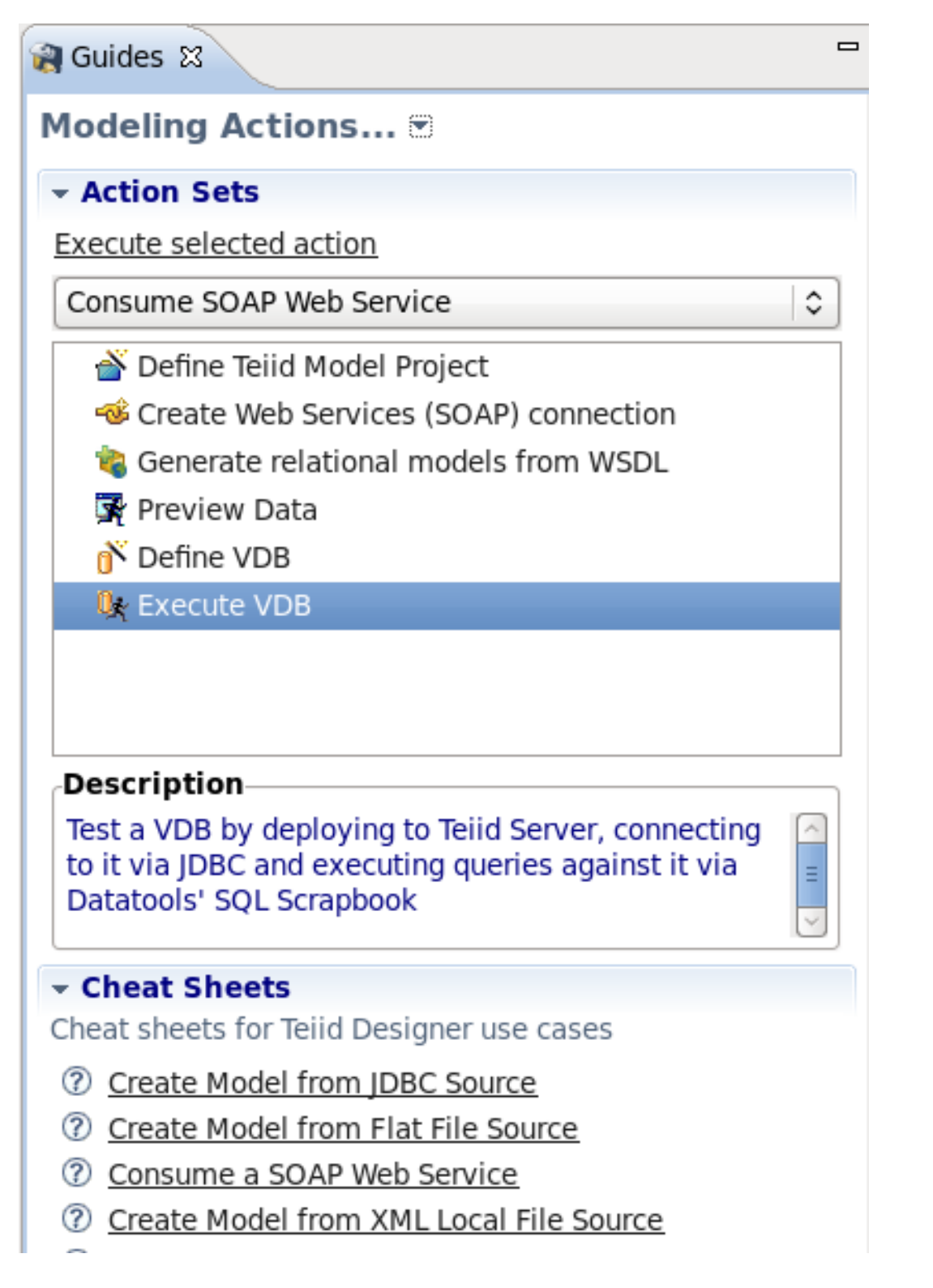

# 図**7.17 Guides** ビュー

**Guide View** から **Cheat Sheet** を開くには、**Guide View** の下部にある **Cheat Sheet** のセク ションを展開し、**Consume a SOAP Web Service** リンクを選択します。

#### 2. **Cheat Sheet** の開始

以下は **Consume a SOAP Web Service** の Cheat Sheet です。

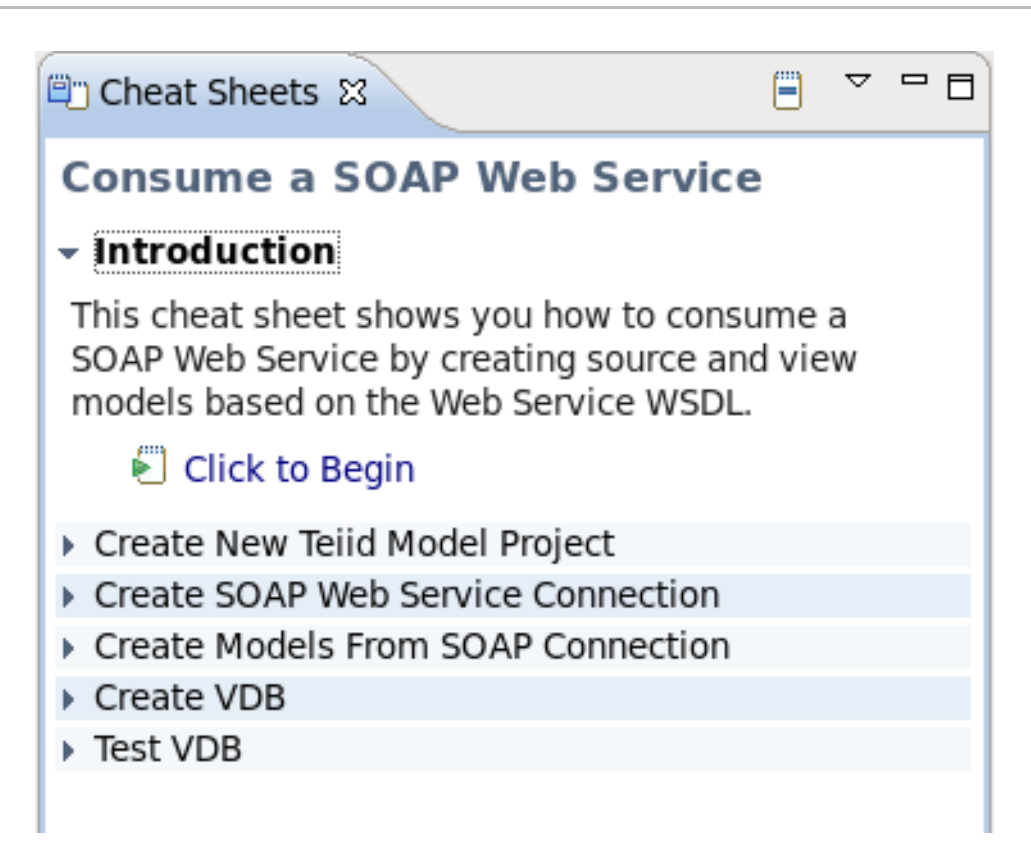

#### 図**7.18 Consume SOAP Web Service** の **Cheat Sheet**

Cheat Sheet プロセスを開始するには、**Introduction** セクションを展開した後に **Click to Begin** を選択します。以下の **Create New Teiid Model Project** セクションが表示されま す。

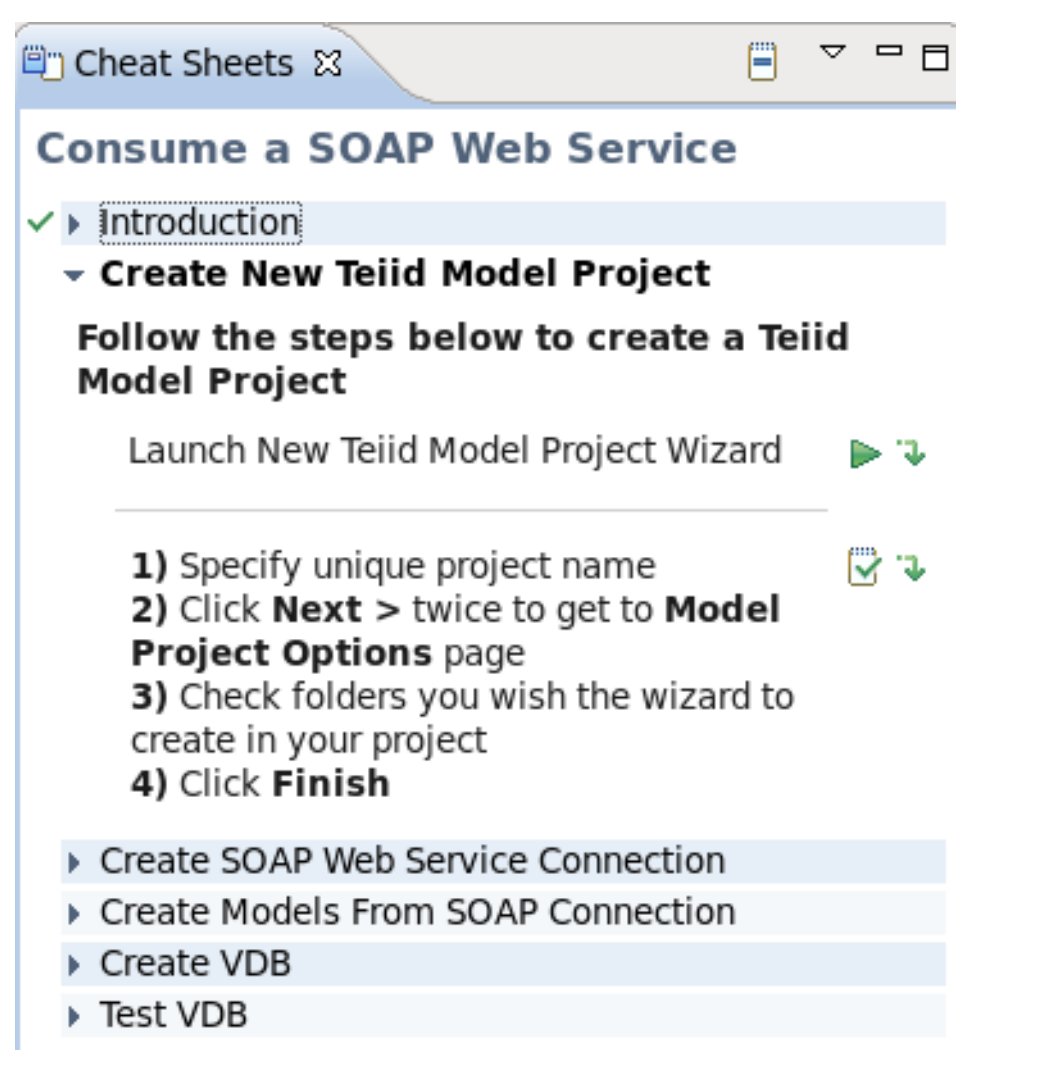

図**7.19** モデルプロジェクトの作成

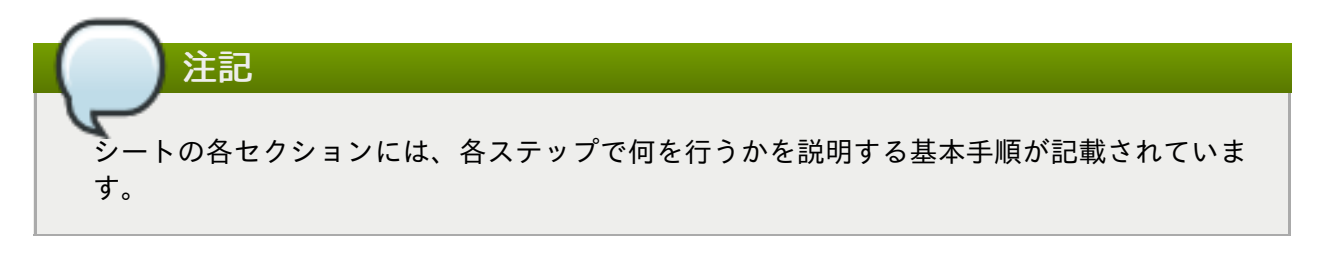

Click next to **Launch New Teiid Model Project Wizard** to launch the **New Project** wizard. Follow the wizard to create a new Model Project. For this example, we will use **SOAPProj** for our project name. On the second page of the wizard, select the **sources** and **views** folders. Click **Finish**. The new project is created.

In the Cheat Sheet, you can advance to the next step - once the wizard has completed. Click

to advance to the next step.

R

## 3. **Create SOAP Web Service Connection**

Cheat Sheet のこのセクションには、以下のように SOAP Web Service の接続プロファイルを作成 する手順が記載されています。

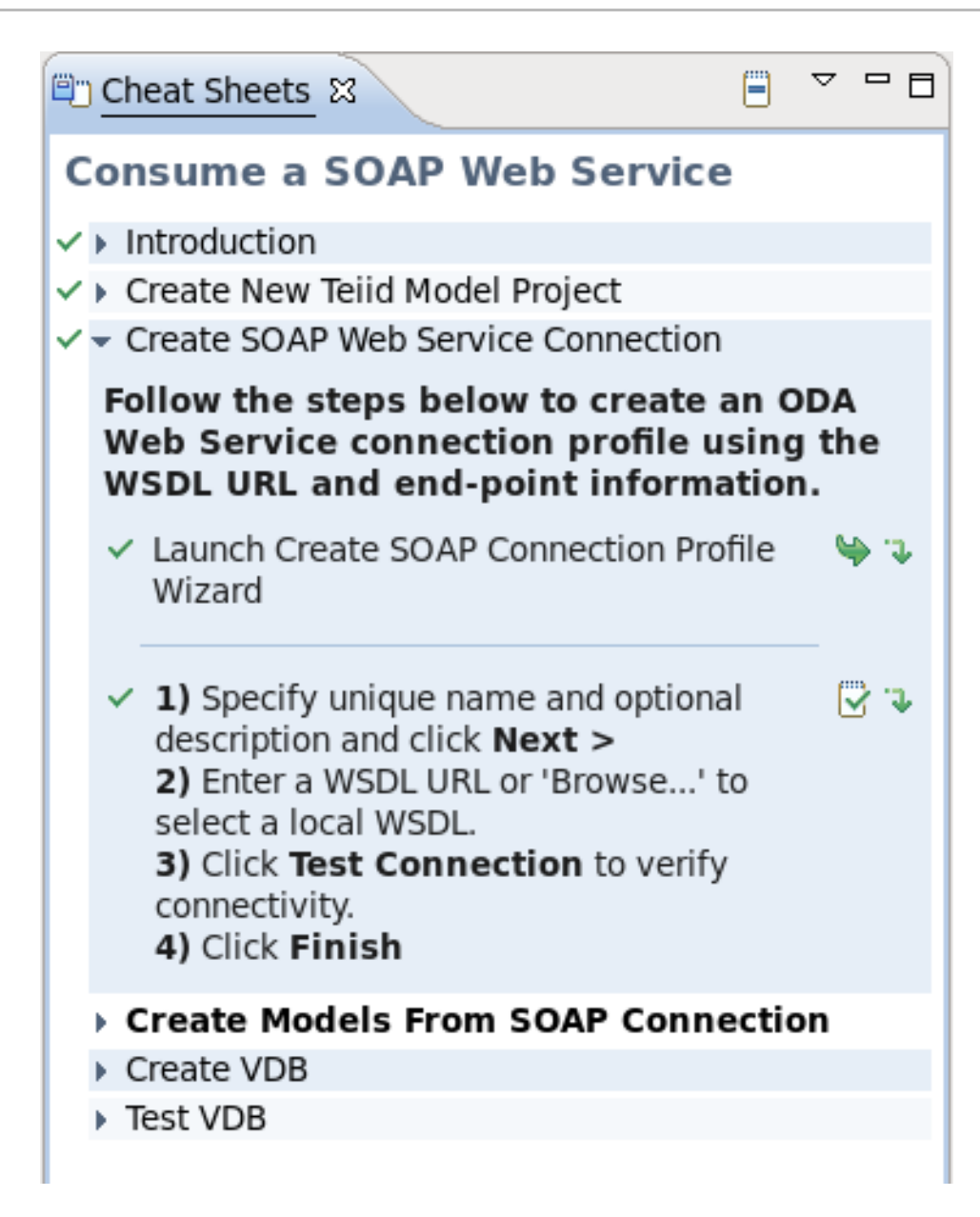

図**7.20 SOAP** 接続プロファイルの作成

Click next to **Launch Create SOAP Connection Profile Wizard** to launch the wizard. The first page of the wizard is shown below:

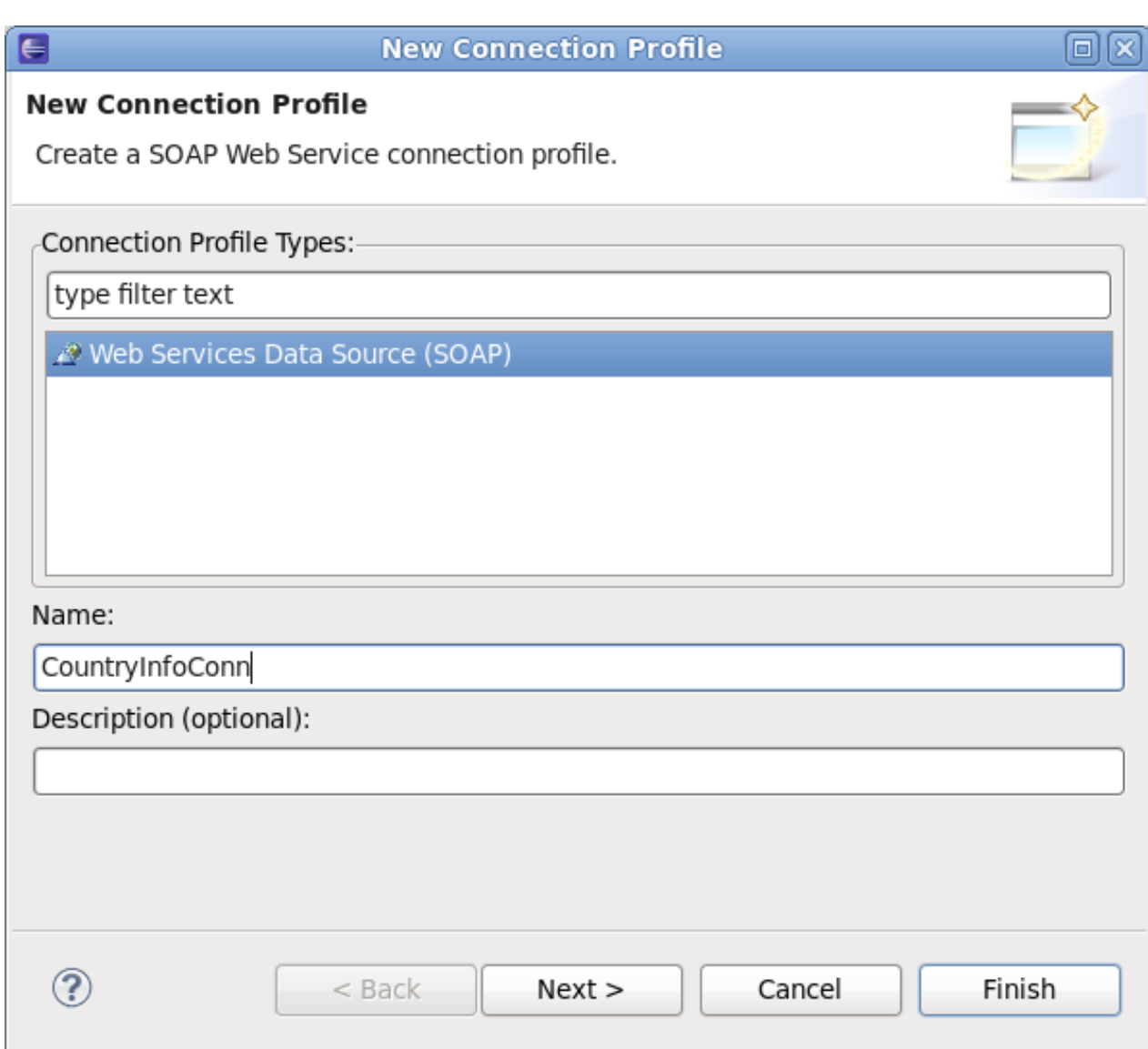

### 図**7.21 SOAP** 接続プロファイルの作成

**Web Services Data Source (SOAP)** プロファイルタイプが選択されます。プロファイル名と して **CountryInfoConn** を入力し、**Next** をクリックします。以下はウィザードの次のページにな ります。

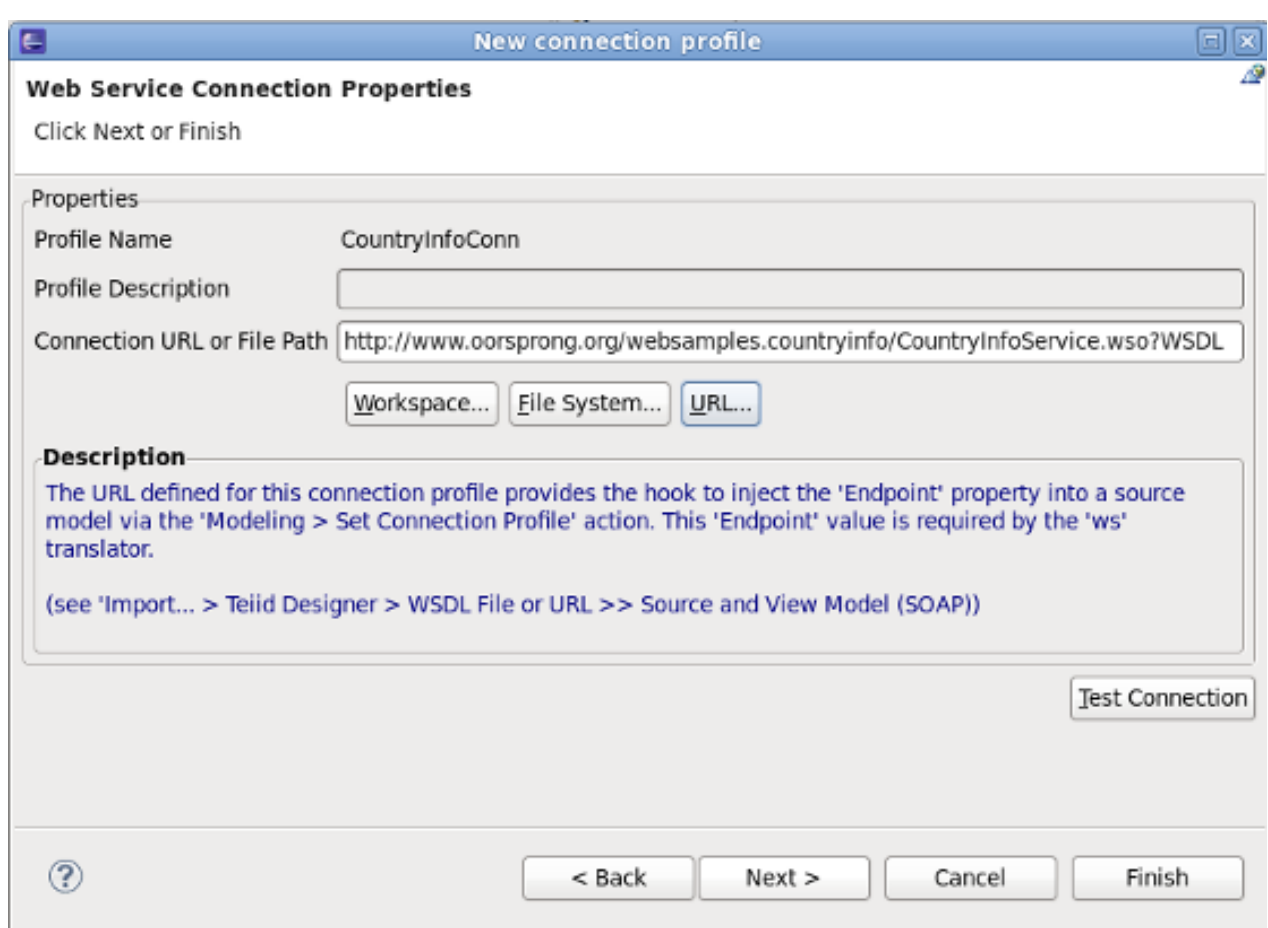

### 図**7.22 SOAP** 接続プロパティー

The connection profile properties are entered on this page. Click the **URL...** button, then enter the following URL: [http://www.oorsprong.org/websamples.countryinfo/CountryInfoService.wso?WSDL.](http://www.oorsprong.org/websamples.countryinfo/CountryInfoService.wso?WSDL) Select **None** for **SecurityType**, then click **OK** to complete the wizard. In the Cheat Sheet, you can now continue - once the wizard has completed. Click  $\Box$  **to advance to the next step.** 

#### 4. **Create Models from SOAP Connection**

Cheat Sheet のこのセクションには、以下のように前の手順で作成された SOAP Web Service の接 続プロファイルを使用してリレーショナルモデルを作成する手順が記載されています。

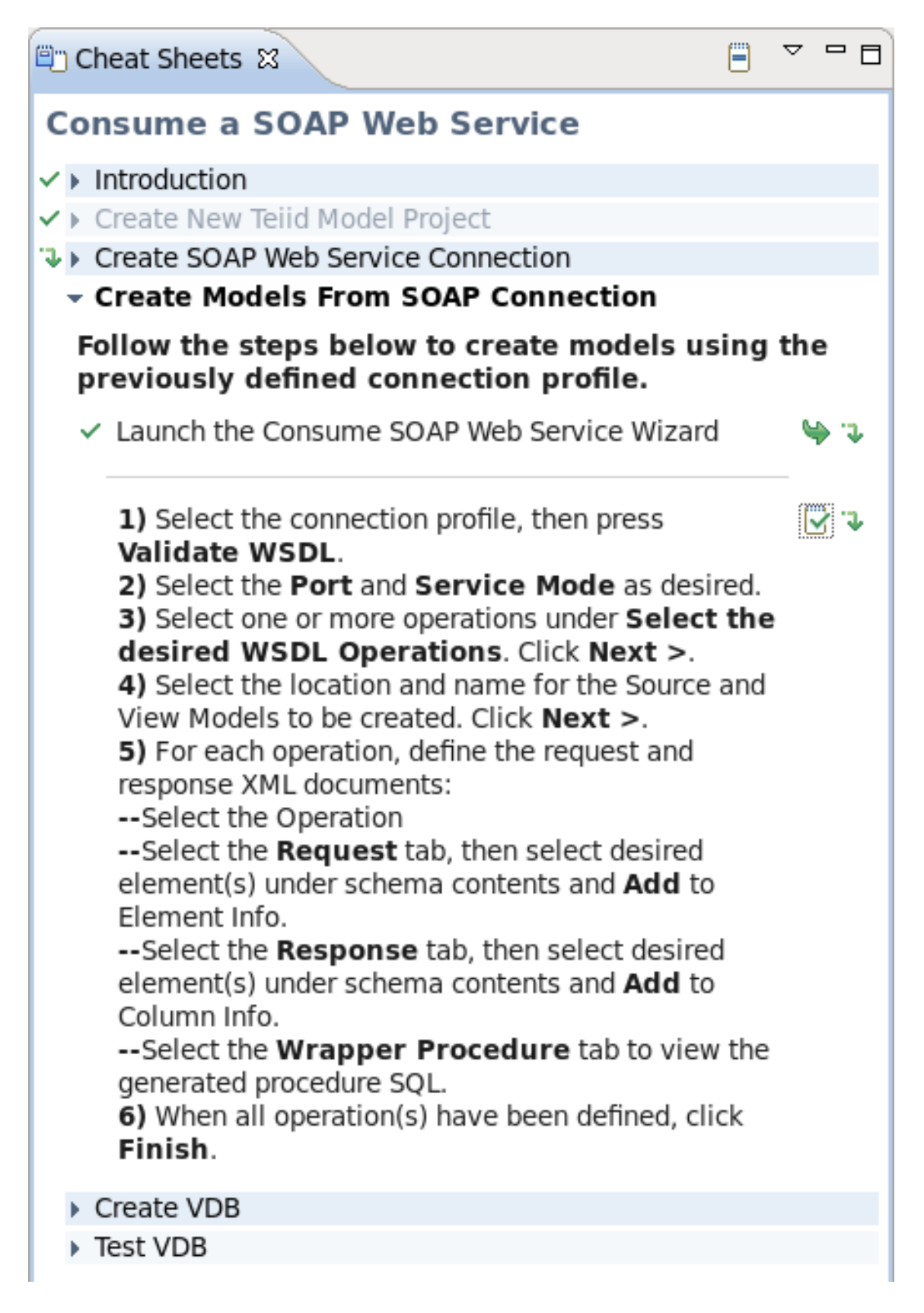

#### 図**7.23 Create Models from SOAP Connection**

Click next to **Launch the Consume SOAP Web Service Wizard** to launch the wizard. The first page of the wizard is shown below:

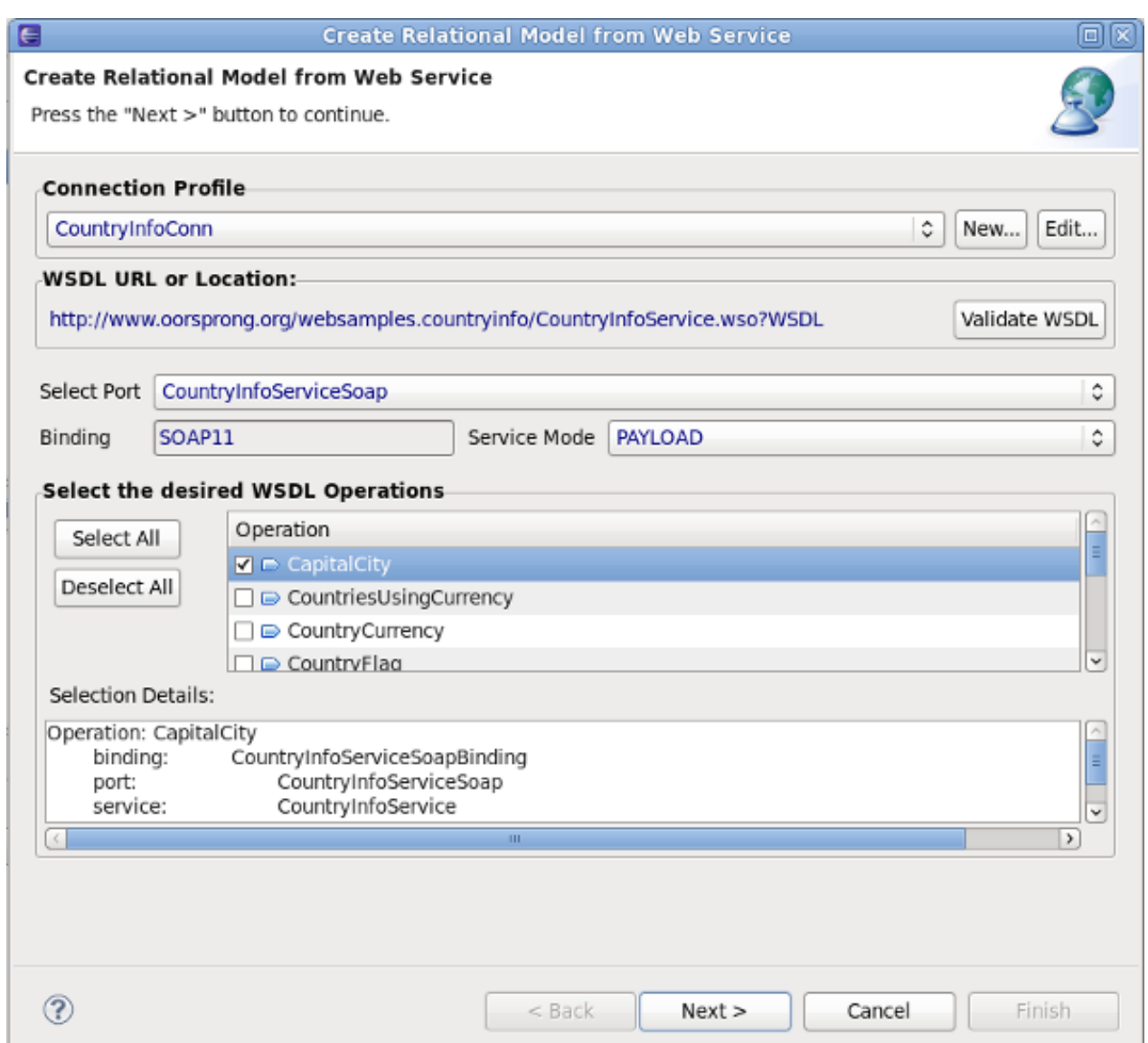

図**7.24 SOAP** ウィザードの消費

**Connection Profile** では、以前の手順で作成した **CountryInfoConn** プロファイルを選択しま す。選択すると、**Select the desired WSDL Operations** の下に利用可能な WSDL 演算が表 示されます。この例では、最初の **CapitalCity** 演算のみを選択します。**Next** をクリックして、 以下のように次のページに進みます。

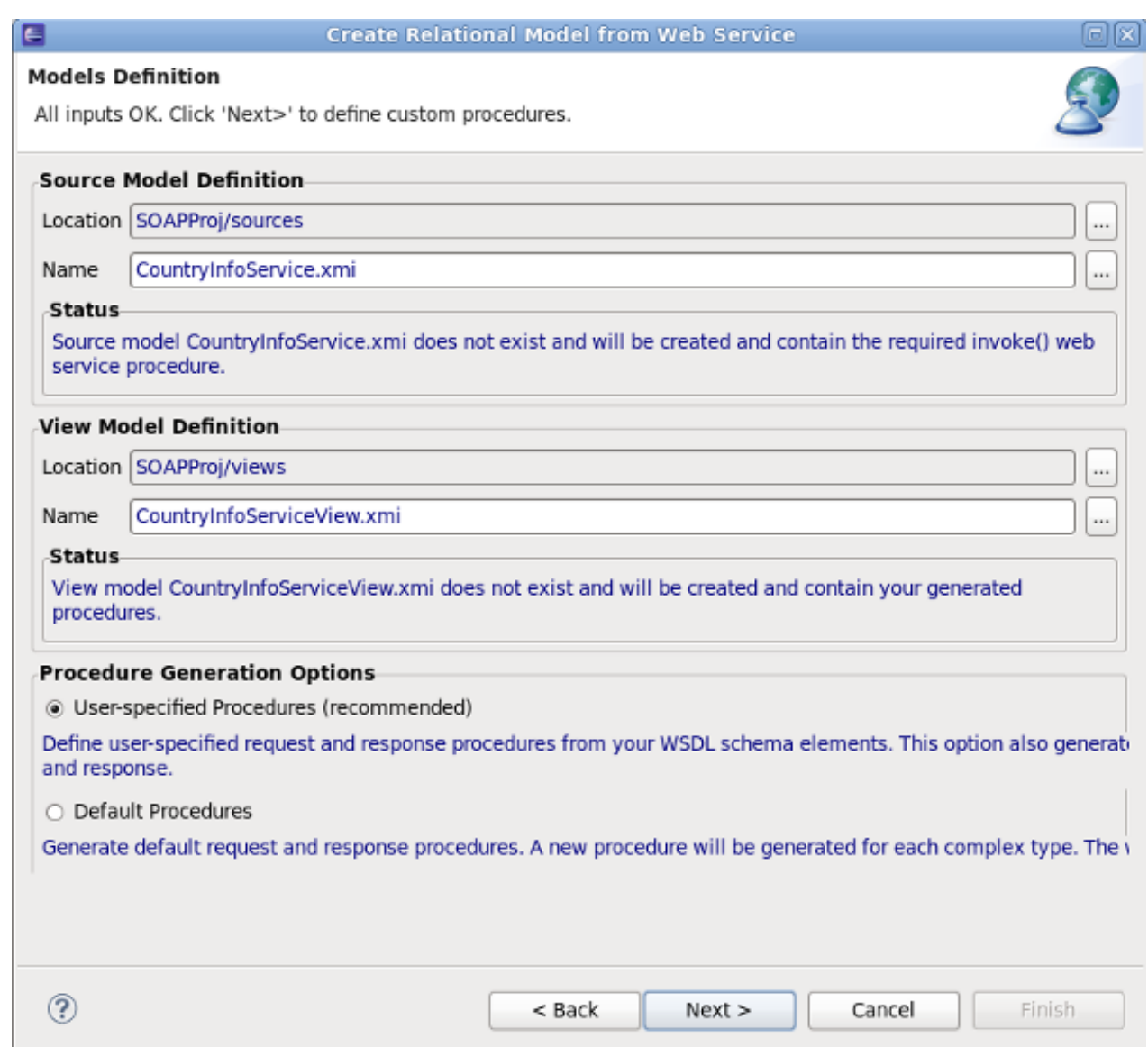

#### 図**7.25 SOAP** ウィザードの消費

**Model Definition** ページでは、ソースおよびビューモデル情報のセクションが事前入力されて います。ソースとビューモデルのデフォルトの名前と場所をそのまま使用します。**Next** をクリック し、以下のように次のページに進みます。

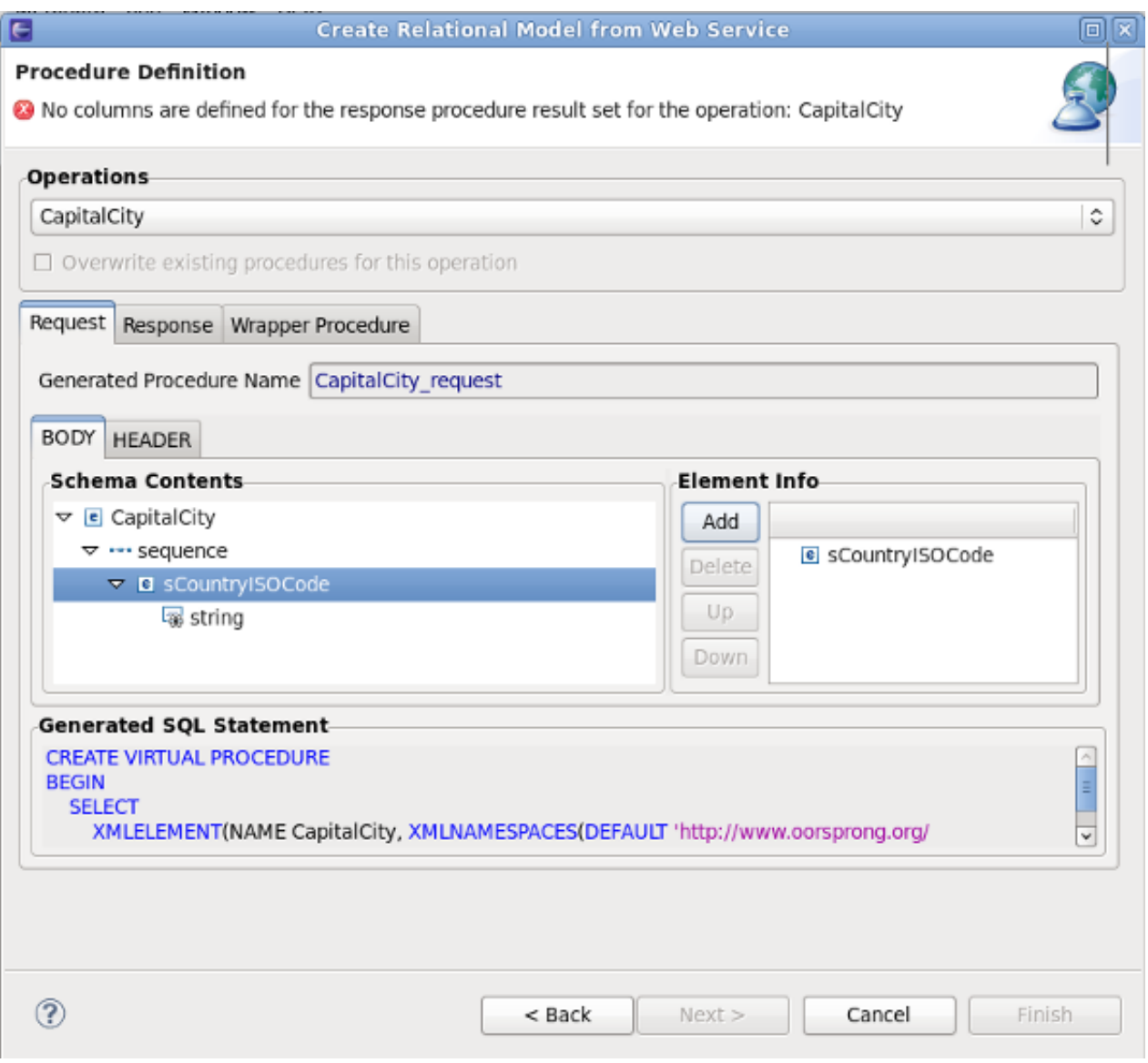

図**7.26 SOAP** ウィザードの消費

**Procedure Definition** ページでは、この例で唯一使用される **CapitalCity** 演算が選択されま す。 **Request** タブで **sCountryISOCode** 要素を選択した後、**Add** ボタンをクリックします。これ で、選択された要素がリクエストに追加されます。以下のように **Response** タブを選択します。

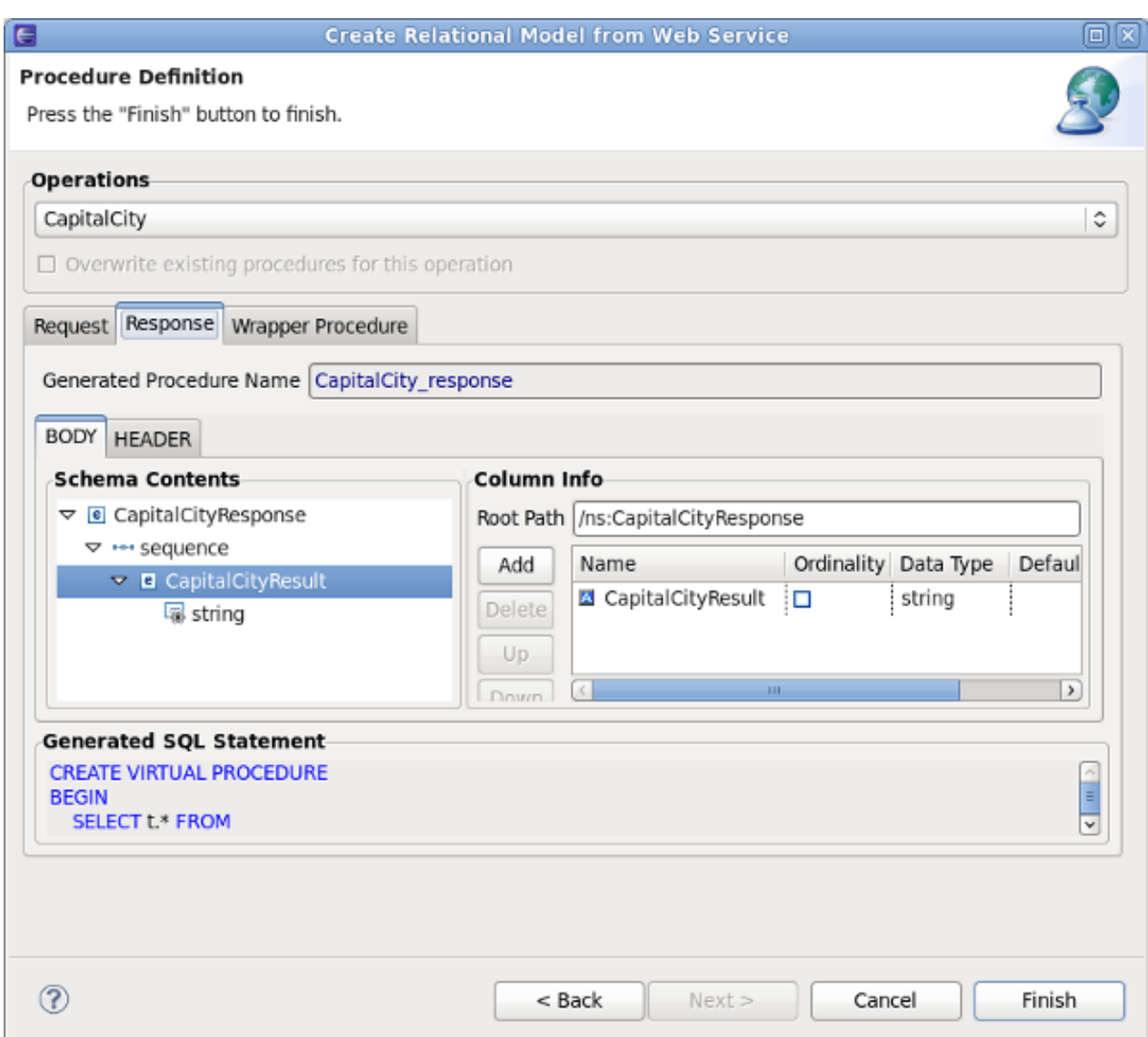

#### 図**7.27 SOAP** ウィザードの消費

**Response** タブで **Body** サブタブを選択します。**Schema Contents** で **CapitalCityResult** を 選択した後、**Add** ボタンをクリックします。**Wrapper Procedure** タブを選択し、以下のように完 全な生成されたプロシージャの SQL を表示します。

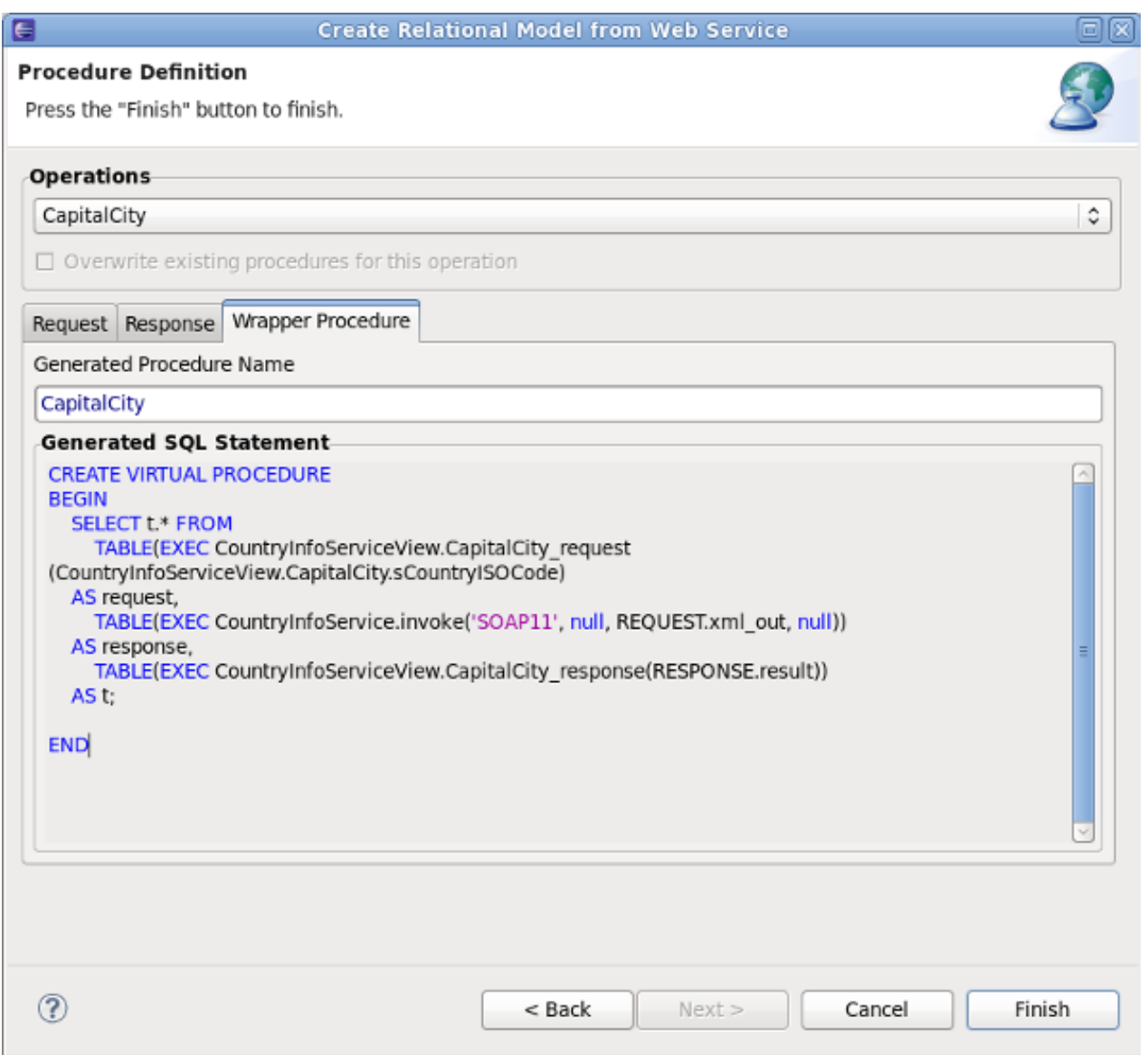

図**7.28 SOAP** ウィザードの消費

Click **Finish** to exit the wizard. In the Cheat Sheet, you can now continue. Click **the state** to advance to the next step.

#### 5. **Create VDB**

Cheat Sheet のこのセクションには、以前のステップで作成したモデルを使用して VDB を作成する 手順が記載されています。Cheat Sheet のセクションは次のとおりです。

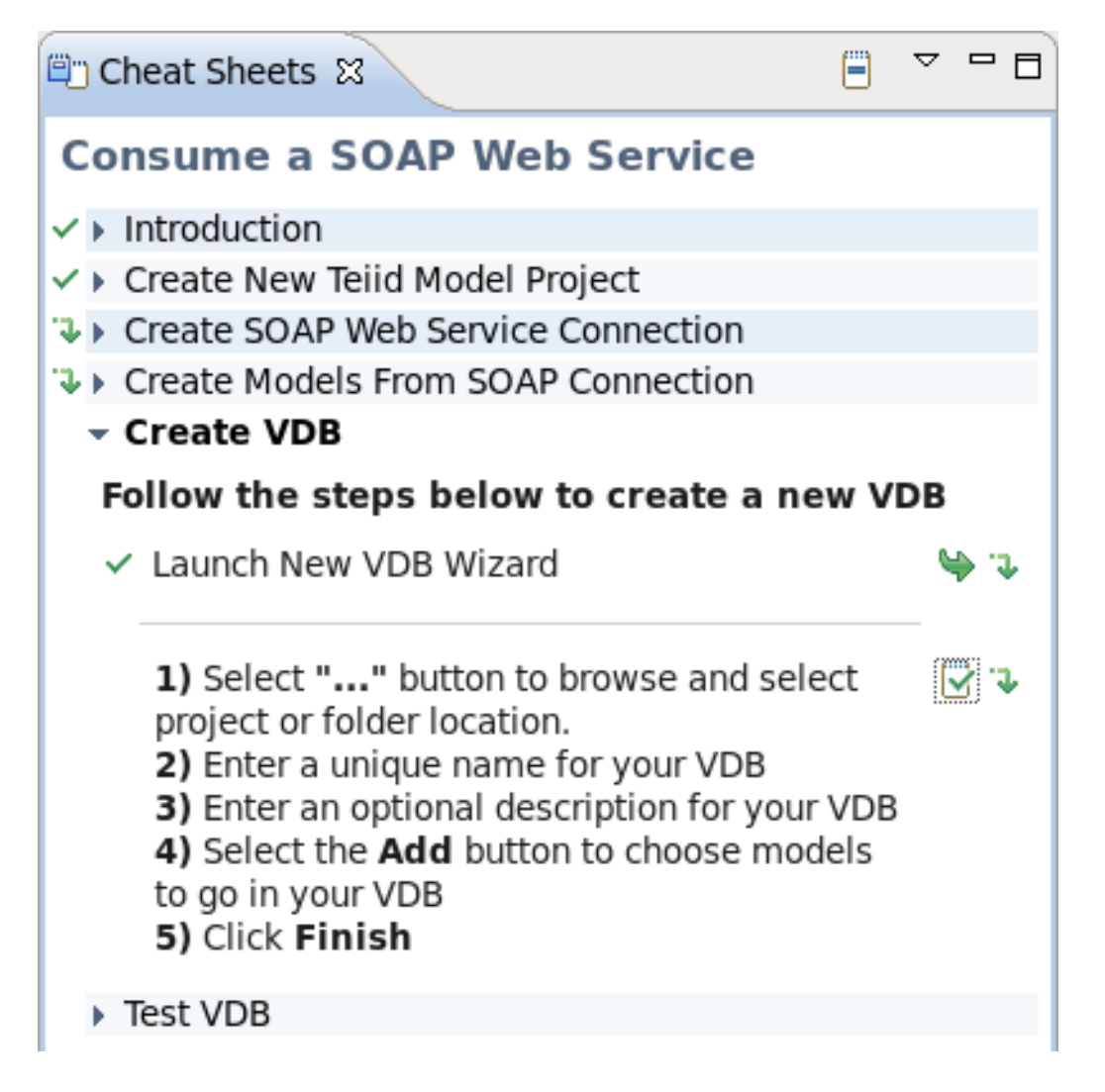

#### 図**7.29 Create VDB**

Click next to **Launch New VDB Wizard** to launch the wizard. Follow the steps to create a VDB in your workspace. When complete, exit the wizard. In the Cheat Sheet, you can now continue.

Click  $\overrightarrow{v}$  to advance to the next step.

#### 6. **Test VDB**

This final section of the Cheat Sheet provides instructions for executing the VDB created in the previous step. Click next to **Launch Execute VDB Dialog** to launch the wizard. Select the previously created VDB to execute it.

# 第**8**章 **New Model** ウィザード

# **8.1. New Model** ウィザードの起動

モデルは **Teiid Designer** によって使用される主なリソースです。モデルを作成するには、既存のメタデー タを直接インポートするか、複数の New Model ウィザードのオプションの 1 つを使用します。ここでは、 ウィザードについて詳しく説明します。

以下の方法の 1 つを使用して New Model ウィザードを起動します。

- A. **File > New... > Metadata Model** の順にアクションをクリックします。
	- B. **Model Explorer View** のプロジェクトまたはフォルダーを選択し、右クリックのメニューで同じ アクションを選択します。
	- C. メインツールバーの **New** ボタンを選択し、Metadata Model アクションを選択します。

注記 **Teiid Designer** ではモデル名が一意である必要があります。New Model ウィザードおよびダイアロ グでモデル名を指定するとき、既存の名前を入力しないようにするためエラーメッセージが表示され ます。

# **8.2.** 新しいリレーショナルソースモデルの作成

## **8.2.1.** 新しいリレーショナルソースモデルの作成

新しい空のリレーショナルソースモデルを作成するには、以下を行います。

- 1. **New Model Wizard** を起動します。
- 2. 一意なモデル名を指定します。
- 3. **Model Class** ドロップダウンメニューから **Relational** オプションを選択します。
- 4. **Model Type** ドロップダウンメニューから **Source Model** を選択します。
- 5. **Finish** をクリックします。

注記 **Browse...** ボタンを選択し、ワークスペース内でプロジェクトまたはフォルダーを選択すると、目 的の場所 (例: プロジェクトまたはフォルダー) を変更できます。

新しい空のリレーショナルソースモデルを作成する他に、同じモデルクラスの既存のモデルからコピーする こともできます。

## **8.2.2.** ファイルトランスレータープロシージャーの生成

このビルダーオプションを利用すると、ファイルトランスレーターを介してファイルベースのデータにアク セスするために必要な 1 つまたは複数のプロシージャーが含まれるリレーショナルモデルを構築することが できます。

ファイルトランスレータープロシージャが含まれる新しいリレーショナルモデルを作成するには、「新しい リレーショナルソースモデルの作成」に記載されている手順を行い、以下の追加ステップを実行します。

- 1. **Generate File Translator Procedures** というラベルが付いたモデルビルダーを選択 し、**Next >** をクリックします。**Generate File Translator Procedures** ダイアログが表示 されます。
- 2. 1つまたは複数の **Available File Translator Procedures** を選択し、**Finish** をクリックし ます。

#### **8.2.3. Web** サービストランスレータープロシージャーの生成

このビルダーオプションを利用すると、web トランスレーターを介して web サービスベースの XML データ にアクセスするために必要な 1 つまたは複数のプロシージャーが含まれるリレーショナルモデルを構築する ことができます。

Web サービスベースのトランスレータープロシージャが含まれる新しいリレーショナルモデルを作成する には、「新しいリレーショナルソースモデルの作成」に記載されている手順を行い、以下の追加ステップを 実行します。

- 1. **Generate Web Service Translator Procedures** というラベルが付いたモデルビルダーを選 択し、**Next >** をクリックします。**Generate Web Service Translator Procedures** ダイア ログが表示されます。
- 2. 1つまたは複数の **Available Web Services Translator Procedures** を選択し、**Finish** を クリックします。

#### **8.2.4.** 既存リレーショナルソースモデルからのコピー

このビルダーオプションは、新たに定義されたモデルへ既存モデルの内容の構造をコピーします。完全コ ピーまたは個別のモデルコンポーネントのコピーを選択できます。

別のリレーショナルソースモデルから内容をコピーして新しいリレーショナルモデルを作成するには、「新 しいリレーショナルソースモデルの作成」に記載されている手順を行い、以下の追加ステップを実行しま す。

- 1. 同じモデルクラスの **Copy from existing model** というラベルが付いたモデルビルダーを選択 し、**Next >** をクリックします。**Copy Existing Model** ダイアログが表示されます。
- 2. Browse ボタンを使用してワークスペースから既存のリレーショナルモデルを選択します。

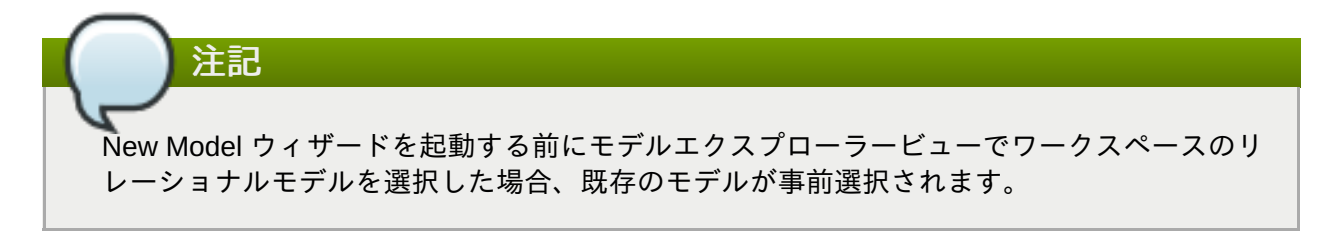

3. 必要に応じて **Copy all descriptions** オプションを選択します。**Finish** をクリックします。

# **8.3.** 新しいリレーショナルビューモデルの作成

## **8.3.1.** 新しいリレーショナルビューモデルの作成

新しい空のリレーショナルビューモデルを作成するには、以下を行います。

- 1. **New Model Wizard** を起動します。
- 2. 一意なモデル名を指定します。
- 3. **Model Class** ドロップダウンメニューから **Relational** オプションを選択します。
- 4. **Model Type** ドロップダウンメニューから **View Model** を選択します。
- 5. **Finish** をクリックします。

注記

**Browse...** ボタンを選択し、ワークスペース内でプロジェクトまたはフォルダーを選択すると、目 的の場所 (例: プロジェクトまたはフォルダー) を変更できます。

新しい空のリレーショナルビューモデルを作成する他に、以下のビルダーオプションを利用できます。

- 1. 同じモデルクラスの既存モデルからのコピー。
- 2. 既存モデルからのトランスフォーメーション。

#### **8.3.2.** 既存リレーショナルビューモデルからのコピー

このビルダーオプションは、新たに定義されたモデルへ既存モデルの内容の構造をコピーします。完全コ ピーまたは個別のモデルコンポーネントのコピーを選択できます。

別のリレーショナルビューモデルから内容をコピーして新しいリレーショナルモデルを作成するには、「新 しいリレーショナルビューモデルの作成」に記載されている手順を行い、以下の追加ステップを実行しま す。

- 1. 同じモデルクラスの Copy from existing model というラベルが付いたモデルビルダーを選択 し、**Next >** をクリックします。**Copy Existing Model** ダイアログが表示されます。
- 2. Browse ボタンを使用してワークスペースから既存のリレーショナルモデルを選択します。
- 3. 必要に応じて **Copy all descriptions** オプションを選択します。**Finish** をクリックします。

#### **8.3.3.** 既存リレーショナルビューモデルからのトランスフォーメーション

このオプションは、各ソーステーブルのデフォルトトランスフォーメーション (**SELECT \* FROM SourceModel.Table\_X**) を作成する追加機能でリレーショナルソースモデルからリレーショナルビューモ デルを作成する場合のみ該当します。手順は、前述の「リレーショナルビューモデルからのコピー」と同じ です。

ウィザードの 2 つ目のダイアログウィンドウに、リレーショナルテーブルのサポート更新プロパティーを自 動的に false に設定できる追加オプションがあります。このオプションを選択しないと、デフォルト値は true になります。

## **8.4.** 新しい **XML** ドキュメントビューモデルの作成

#### **8.4.1.** 新しい **XML** ドキュメントビューモデルの作成

新しい空の XML ドキュメントビューモデルを作成するには、以下を行います。

- 1. **New Model Wizard** を起動します。
- 2. 一意なモデル名を指定します。
- 3. **Model Class** ドロップダウンメニューから **XML** オプションを選択します。
- 4. **Model Type** ドロップダウンメニューから **View Model** を選択します。
- 5. **Finish** をクリックします。

注記

**Browse...** ボタンを選択し、ワークスペース内でプロジェクトまたはフォルダーを選択すると、目 的の場所 (例: プロジェクトまたはフォルダー) を変更できます。

新しい空の XML ドキュメントビューモデルを作成する他に、以下のビルダーオプションを利用できます。

- 1. 同じモデルクラスの既存モデルからのコピー。
- 2. XML スキーマからの XML ドキュメントのビルド。

#### **8.4.2.** 既存 **XML** ドキュメントビューモデルのコピー

このビルダーオプションは、新たに定義されたモデルへ既存モデルの内容の構造をコピーします。完全コ ピーまたは個別のモデルコンポーネントのコピーを選択できます。

別の XML ドキュメントビューモデルから内容をコピーして新しいリレーショナルモデルを作成するには、 「新しい XML ドキュメントビューモデルの作成」に記載されている手順を行い、以下の追加ステップを実 行します。

- 1. 同じモデルクラスの **Copy from existing model** というラベルが付いたモデルビルダーを選択 し、**Next >** をクリックします。**Copy Existing Model** ダイアログが表示されます。
- 2. Browse ボタンを使用してワークスペースから既存のリレーショナルモデルを選択します。
- 3. 必要に応じて **Copy all descriptions** オプションを選択します。**Finish** をクリックします。

#### **8.4.3. XML** ドキュメントビューモデルのビルド

このオプションは、選択された XML スキーマとその依存関係を基にして XML ビュードキュメントモデルを 作成します。

XML スキーマから新しい XML ドキュメントビューモデルを作成するには、「XML ドキュメントビューモ デルの作成」に記載されている手順を行い、以下の追加ステップを実行します。

- 1. **Build XML documents from XML** スキーマというラベルが付いたモデルビルダーを選択 し、**Next >** をクリックします。**Select XML Schema** ダイアログが表示されます。
- 2. Browse ボタンを使用してワークスペースから既存のスキーマモデルを選択します。

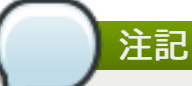

New Model ウィザードを起動する前に VDB エクスプローラーでワークスペースの XSD モ デルを選択した場合、既存のモデルが事前選択されます。スキーマはワークスペースにある 必要があるため、ワークスペースに 1 つまたは複数のスキーマを取り込む場合は、ファイル システムインポーターの XSD Schemas を使用します。

- 3. 矢印ボタンを使用して、新しいモデルで仮想ドキュメントとしたい利用可能なスキーマのルート要 素を Virtual Documents リストに移動します。
- 4. 適切なドキュメントオプションとマッピングオプションを選択します。**Finish** をクリックしま す。
- 5. **Finish** をクリックして選択したすべてのドキュメントエンティティーのモデルを作成します。ま たは、オプションで **Next >** をクリックし、ドキュメントエンティティーの統計を表示する **Selected Documents Statistics** ページを表示します。このページでは作成したモデルのサ イズを推定できます。
- 6. オプションで、**Finish** をクリックして選択したすべてのドキュメントエンティティーのモデルを 作成するか、**Next >** をクリックし、ドキュメント固有のエンティティーを除外できる **Preview Generated Documents** ページを表示します。**Finish** をクリックします。

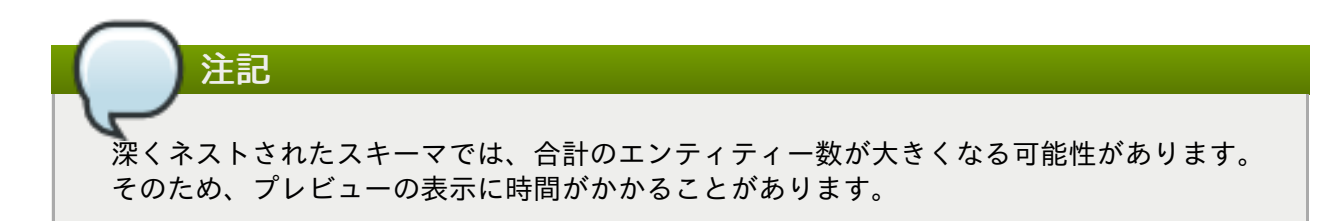

# **8.5.** 新しい **XML** スキーマモデルの作成

## **8.5.1.** 新しい **XML** スキーマモデルの作成

新しい空の XML スキーマ (**.xsd**) モデルを作成するには、以下を行います。

- 1. **New Model Wizard** を起動します。
- 2. 一意なモデル名を指定します。
- 3. **Model Class** ドロップダウンメニューから **XML Schema (XSD)** オプションを選択します。
- 4. **Model Type** ドロップダウンメニューから **Datatype Model** を選択します。
- 5. **Finish** をクリックします。

注記

**Browse...** ボタンを選択し、ワークスペース内でプロジェクトまたはフォルダーを選択すると、目 的の場所 (例: プロジェクトまたはフォルダー) を変更できます。

新しい空の XML スキーマモデルを作成する他に、以下のビルダーオプションを利用できます。

同じモデルクラスの既存モデルからのコピー。

#### **8.5.2.** 既存 **XML** スキーマモデルのコピー

このビルダーオプションは、新たに定義されたモデルへ既存モデルの内容の構造をコピーします。完全コ ピーまたは個別のモデルコンポーネントのコピーを選択できます。

別の XML スキーマモデルから内容をコピーして新しいリレーショナルモデルを作成するには、「新しい XML スキーマモデルの作成」に記載されている手順を行い、以下の追加ステップを実行します。

- 1. 同じモデルクラスの **Copy from existing model** というラベルが付いたモデルビルダーを選択 し、**Next >** をクリックします。**Copy Existing Model** ダイアログが表示されます。
- 2. Browse ボタンを使用してワークスペースから既存のリレーショナルモデルを選択します。
- 3. 必要に応じて **Copy all descriptions** オプションを選択します。**Finish** をクリックします。

# **8.6.** 新しい **Web** サービスビューモデルの作成

#### **8.6.1.** 新しい **Web** サービスビューモデルの作成

新しい空の Web サービスビューモデルを作成するには、以下を行います。

- 1. **New Model Wizard** を起動します。
- 2. 一意なモデル名を指定します。
- 3. **Model Class** ドロップダウンメニューから **Web Service** オプションを選択します。
- 4. **Model Type** ドロップダウンメニューから **View Model** を選択します。
- 5. **Finish** をクリックします。

注記

**Browse...** ボタンを選択し、ワークスペース内でプロジェクトまたはフォルダーを選択すると、目 的の場所 (例: プロジェクトまたはフォルダー) を変更できます。

新しい空の Web サービスビューモデルを作成する他に、以下のビルダーオプションを利用できます。

- 1. 同じモデルクラスの既存モデルからのコピー。
- 2. 既存の WSDL ファイルまたは URL からのビルド。

## **8.6.2.** 既存の **Web** サービスビューモデルのコピー

このビルダーオプションは、新たに定義されたモデルへ既存モデルの内容の構造をコピーします。完全コ ピーまたは個別のモデルコンポーネントのコピーを選択できます。

別の Web サービスビューモデルから内容をコピーして新しいリレーショナルモデルを作成するには、「新 しい Web サービスビューモデルの作成」に記載されている手順を行い、以下の追加ステップを実行しま す。

- 1. 同じモデルクラスの **Copy from existing model** というラベルが付いたモデルビルダーを選択 し、**Next >** をクリックします。**Copy Existing Model** ダイアログが表示されます。
- 2. Browse ボタンを使用してワークスペースから既存のリレーショナルモデルを選択します。
- 3. 必要に応じて **Copy all descriptions** オプションを選択します。**Finish** をクリックします。

**8.6.3. WSDL** ファイルまたは **URL** からの **Web** サービスビューモデルの作成

このビルダーオプションは、ユーザー定義の WSDL ファイルとその参照されたスキーマを基にして Web サービスモデルを作成します。また、該当する XML スキーマファイルおよび XML ビュードキュメントモデ ル (任意) も作成されます。

別の Web サービスビューモデルから内容をコピーして新しいリレーショナルモデルを作成するには、「新 しい Web サービスビューモデルの作成」に記載されている手順を行い、以下の追加ステップを実行しま す。

- 1. **Build from existing WSDL file(s) or URL** というラベルの付いたモデルビルダーを選択 し、**Next >** をクリックします。
- 2. ウィザードの残りの手順は、「WSDL の Web サービスへのインポート」に記載されているオプ ションの手順と同じです。

#### **8.6.4. XML** ドキュメントビューモデルからの **Web** サービスビューモデルの作成

**Teiid Designer** では、Web サービスモデルとそれらに対応するインターフェースおよび演算を XML ビュー モデルコンポーネント (XML ビュードキュメントおよび XML ビュードキュメントルート) から生成できま す。

XML コンポーネントから新しい Web サービスモデルを作成するには、以下を行います。

- 1. Model Explorer ビューで、単一の XML ドキュメントまたは単一の XML ドキュメントルートを選択 します。
- 2. 右クリックして **Modeling > Create Web Service** アクションを選択します。
- 3. **Web Service Generation Wizard** で、不足しているプロパティーを入力します。
- 4. **Finish** をクリックしてモデルを生成します。モデルの生成が完了すると確認ダイアログが表示さ れます。**OK** をクリックします。

注記 Web サービスモデルおよびインターフェース名の値を変更し (「...」ボタンを使用)、既存の Web サービスモデルコンポーネントを使用できます。これにより、既存モデルに新しい演算が作成されま す。

# 第**9**章 インポーター

# **9.1.** インポーター

Import ウィザードは、データソースの構造を基にモデルを作成する方法を提供し、既存のメタデータ (WSDL または XML スキーマ) をソースモデルへ変換したり、既存のメタデータファイルを現在の VDB へ ロードしたりします。

Import ウィザードを起動するには、**File > Import** アクションを選択するかツリーのプロジェクト、フォ ルダー、またはモデルを選択し、右クリックで **Import...** を選択します。

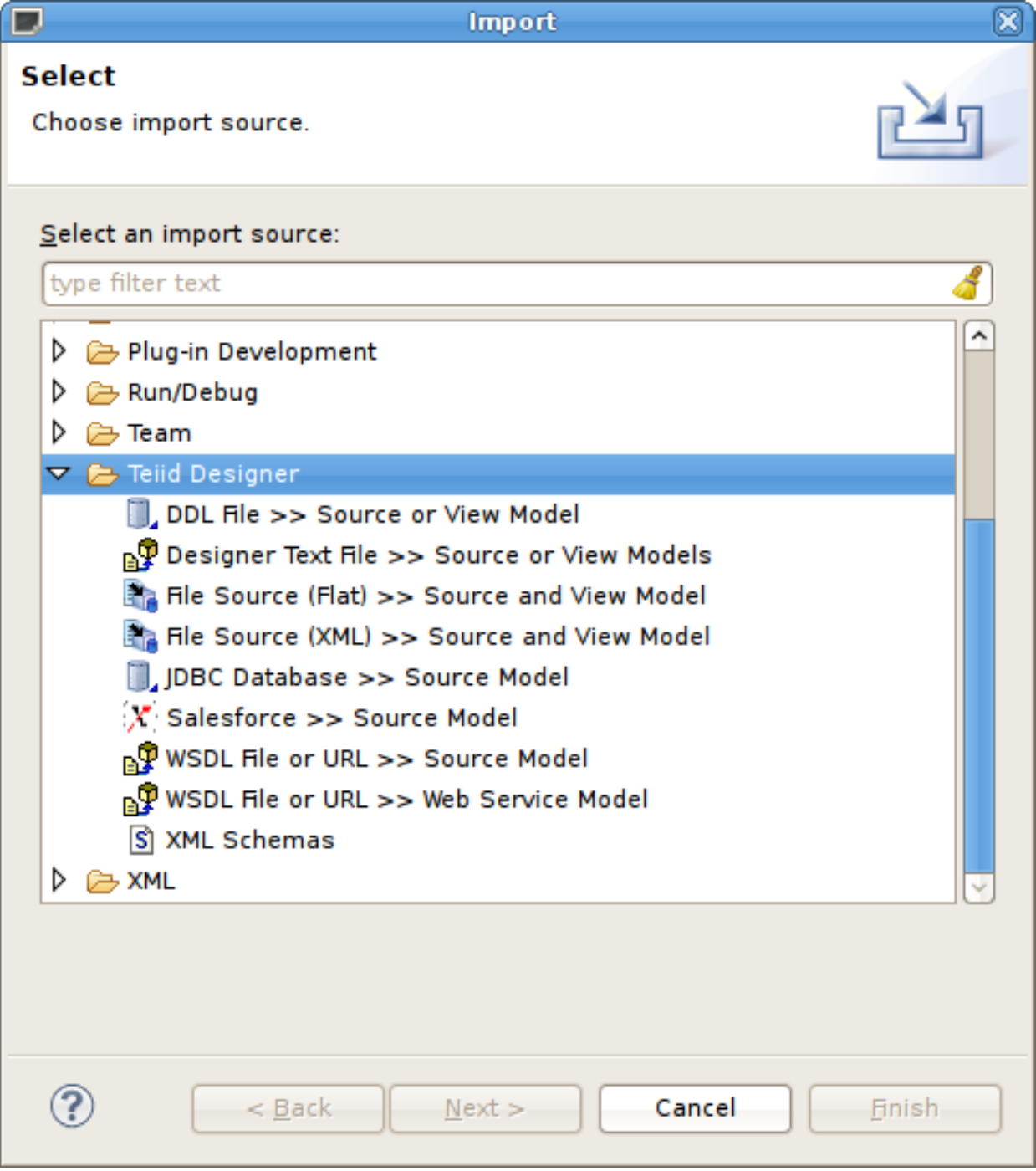

#### 図**9.1 Import** ウィザード

# **9.2. DDL** のインポート

以下の手順に従って DDL をインポートすると、ソースリレーショナルモデルを作成できます。

- 1. In Model Explorer, click **File > Import** action in the toolbar or select a project, folder or model in the tree and click **Import...**
- 2. インポートオプション**Teiid Designer > DDL File >> Source or View Model** を選択 し、**Next>** をクリックします。
- 3. **Choose from file system...** または **Choose from workspace...** から既存の DDL を選択します。モ デルフォルダーの場所を設定し、有効なモデル名を入力または選択します。モデルタイプ (Source Model または View Model) を設定し、必要なオプションを設定してから **NEXT>** (または有効な場合 は **Finish**) をクリックします。

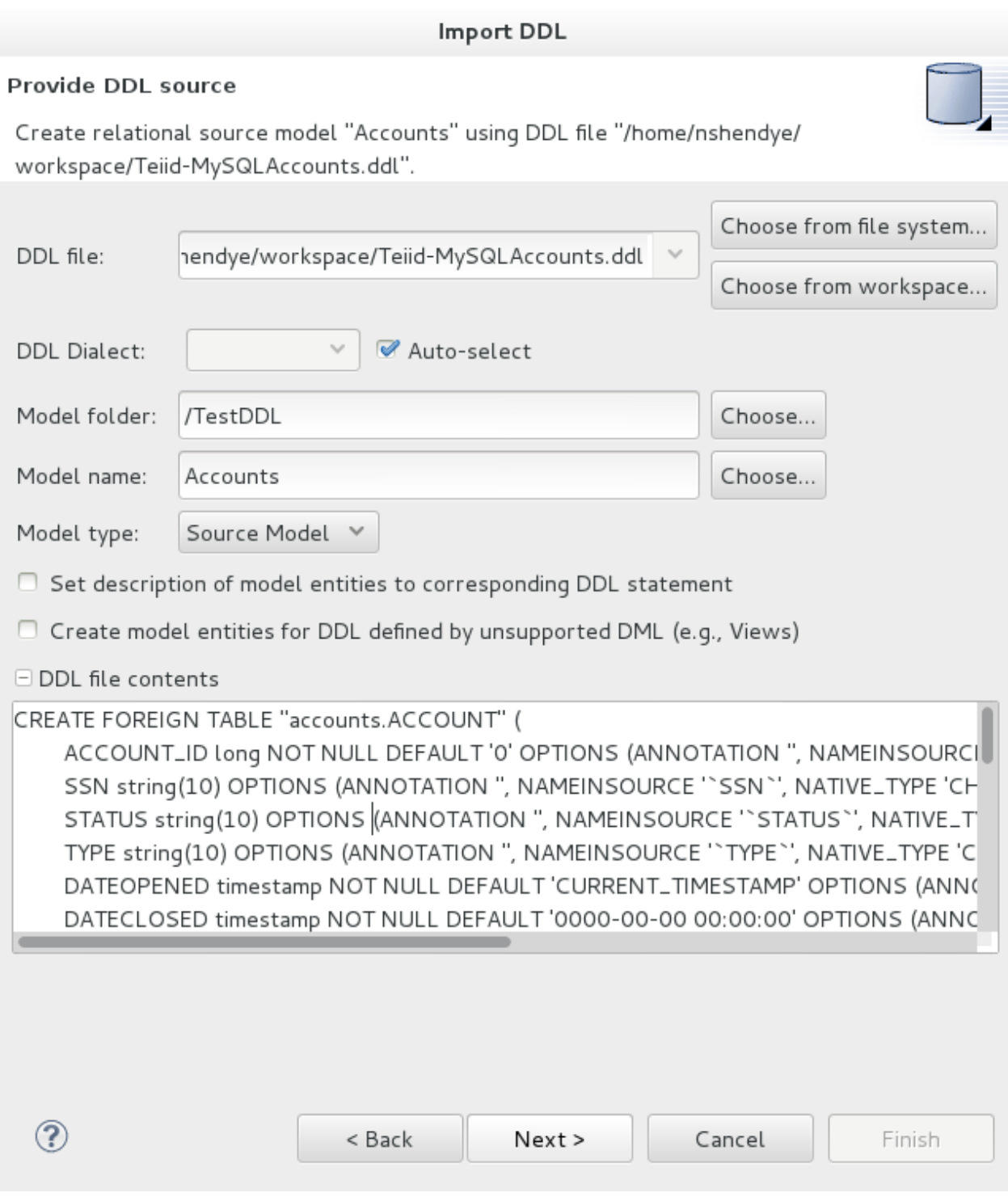

#### 図**9.2 DDL** インポートオプション

4. **NEXT>** をクリックすると、個別のリレーショナルエンティティーを確認または選択解除するために 相違点のレポートが表示されます。**Finish** をクリックして終了します。

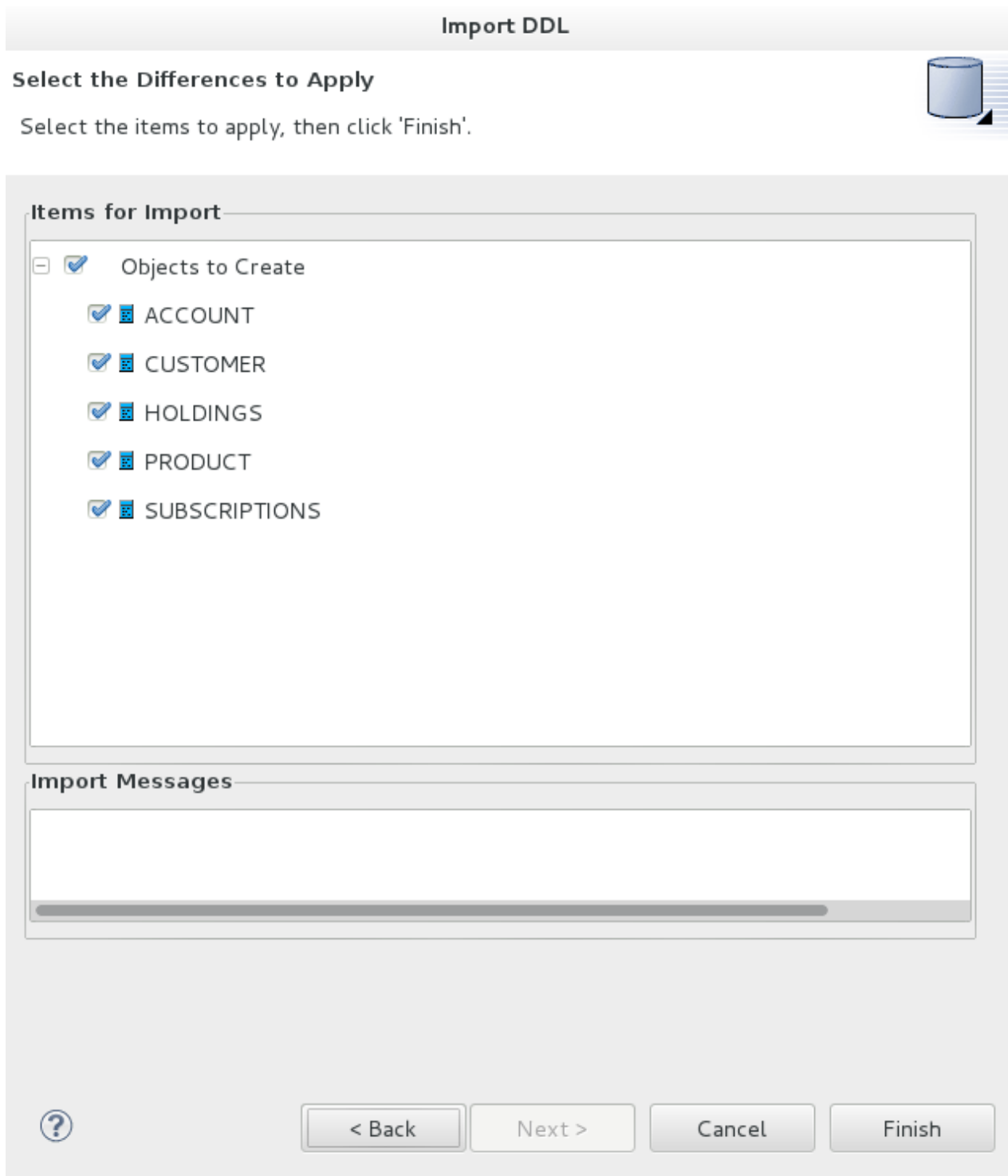

図**9.3 DDL** ダイアログのインポート

# **9.3. JDBC** データベースからのインポート

JDBC ソーススキーマデータからリレーショナルソースモデルを作成するには、以下の手順に従います。

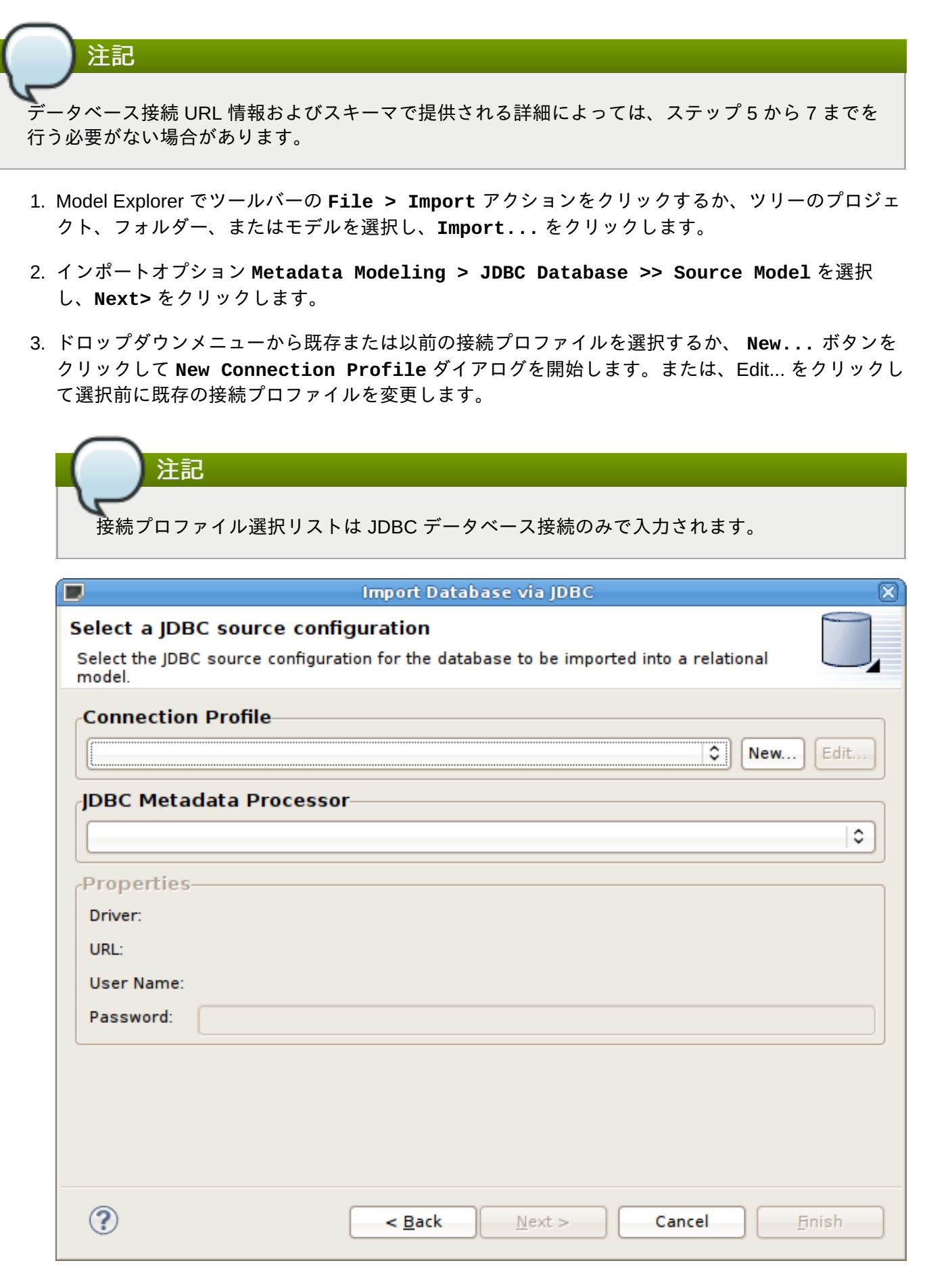

図**9.4 Select JDBC Source Configuration** ダイアログ

JDBC データベースは異なるため、データタイプの変換またはメタデータの解釈を行うためにメタ データの特別な処理が必要になります。JDBC メタデータプロセッサードロップダウンメニュー は、選択された接続プロファイルを基に自動的に選択されます。DB2、ModeShape、ODBC、 Oracle、PostgeSQL、SQL Server、および Sybase 用の特別なプロセッサーを利用できます。他の データベースではデフォルトの JDBC プロセッサーを使用できます。

4. 接続プロファイルを選択した後、パスワードを入力します (入力済みでない場合)。**Next>** (または有 効な場合は **Finish**) をクリックします。

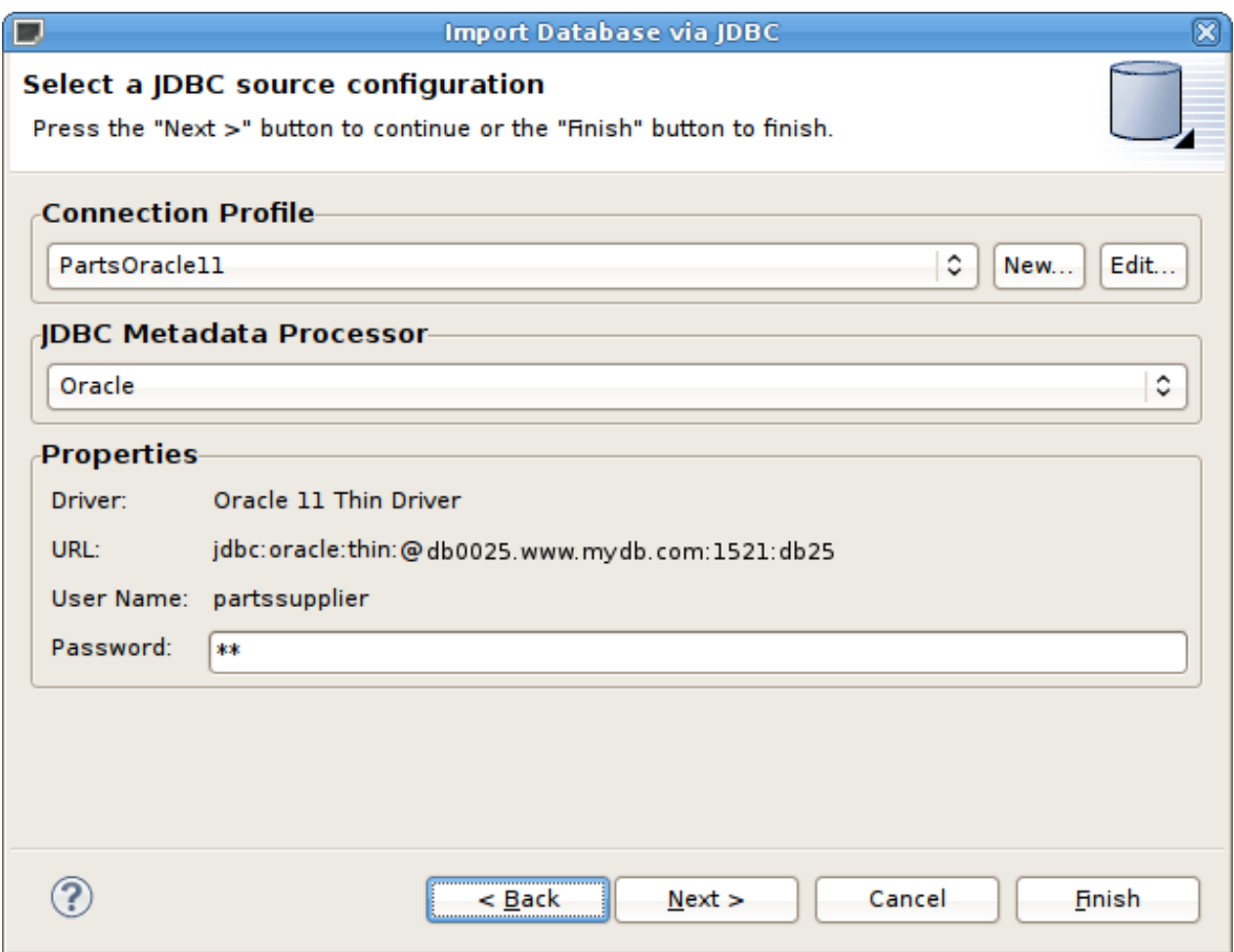

図**9.5 Select JDBC Source Configuration** ダイアログ

5. **Select Database Metadata** ページで、インポートするデータベースのオブジェクトのタイプを 選択します。**Next>** (または有効な場合は **Finish**) をクリックします。

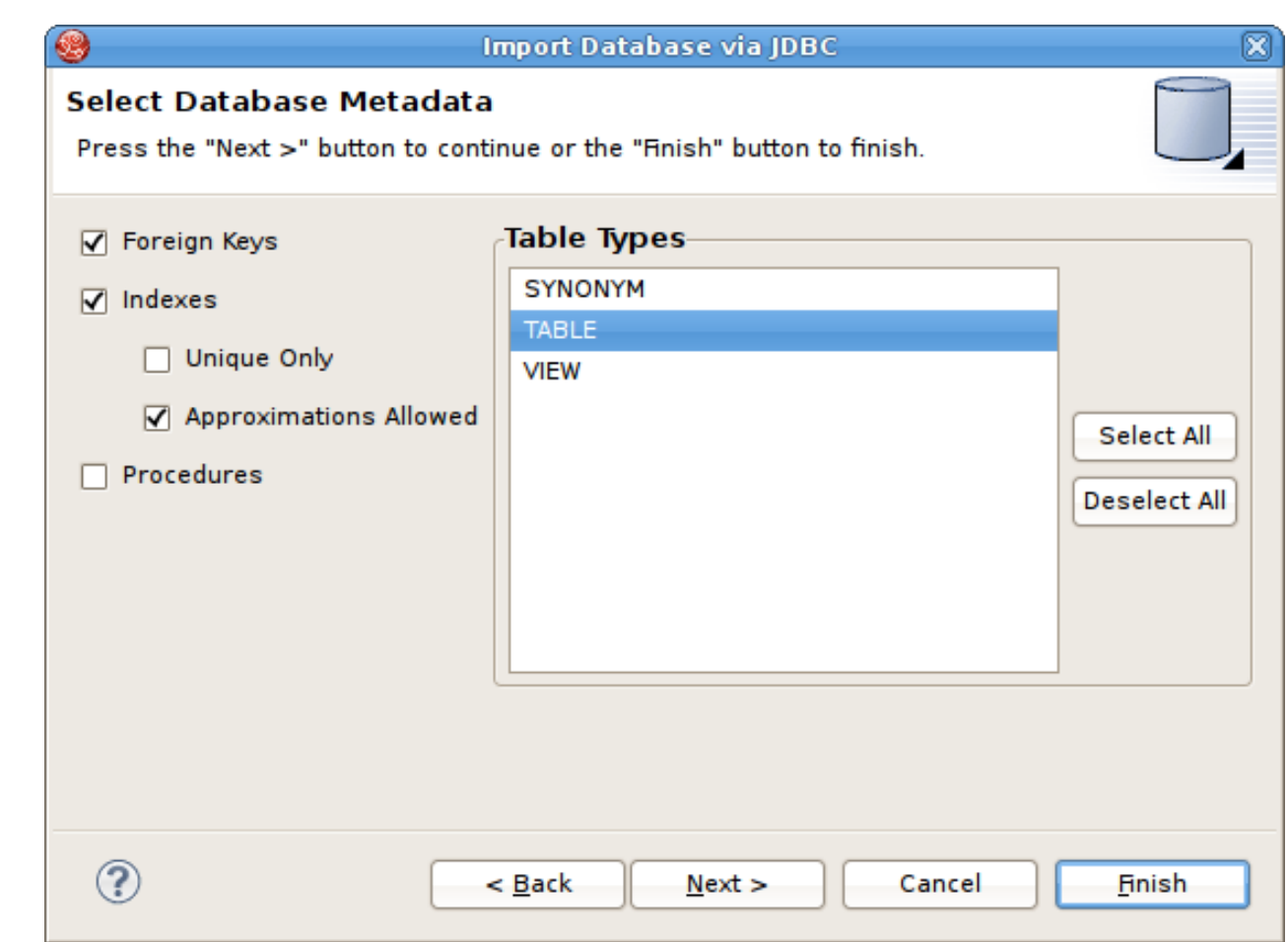

図**9.6 Select Database Metadata** ダイアログ

6. **Select Database Objects** ページで、スキーマの内容の表示または選択の変更を行います。 リ レーショナルオブジェクトの構築に使用されるデータベーススキーマオブジェクトを選択しま す。**Next>** (または有効な場合は **Finish**) をクリックします。

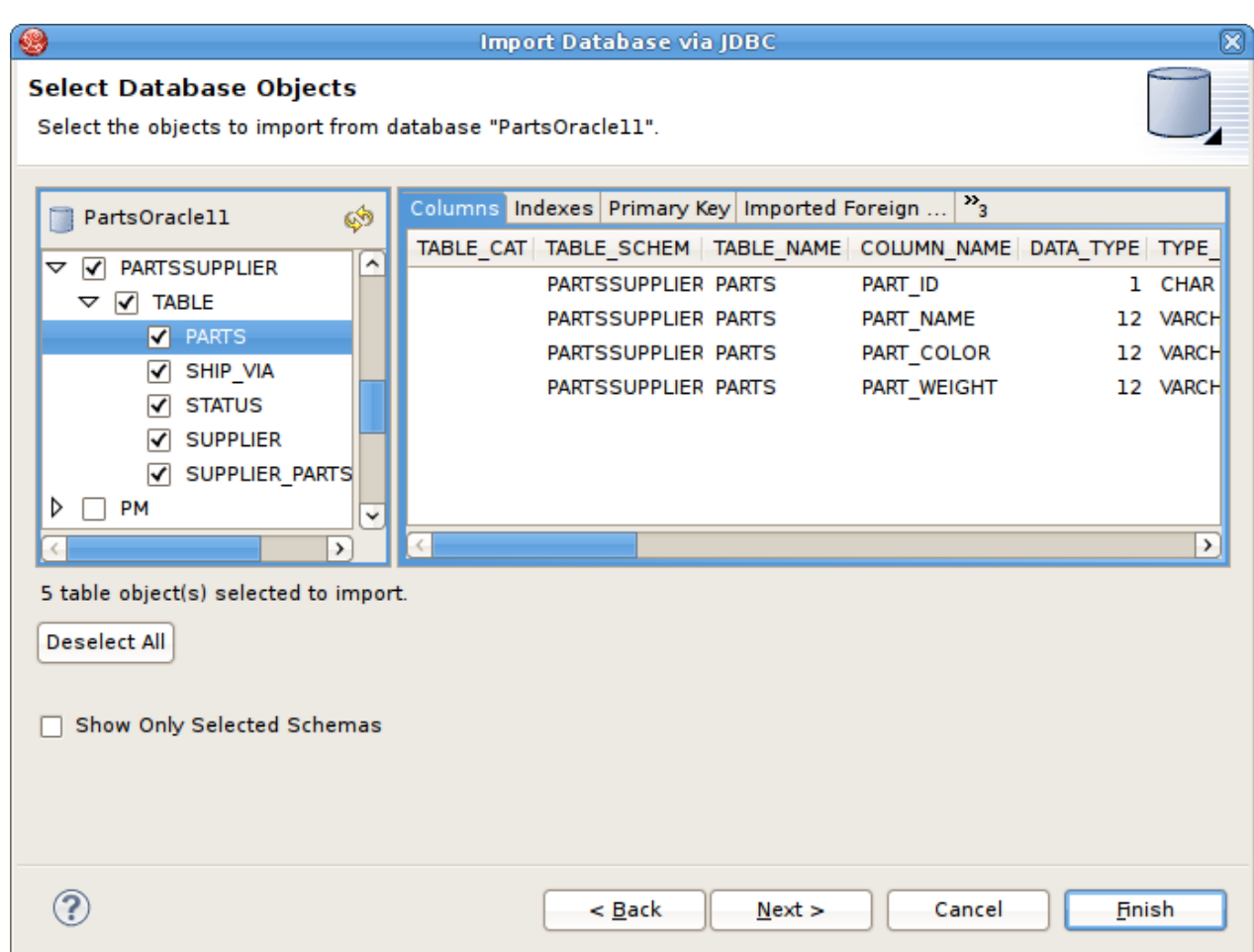

## 図**9.7 Select Database Options** ダイアログ

7. **Specify Import Options** ページで、希望のモデル名と、リレーショナルオブジェクトの名前を カスタマイズするために使用されるその他のオプションを指定します。**Finish** をクリックして終 了します。

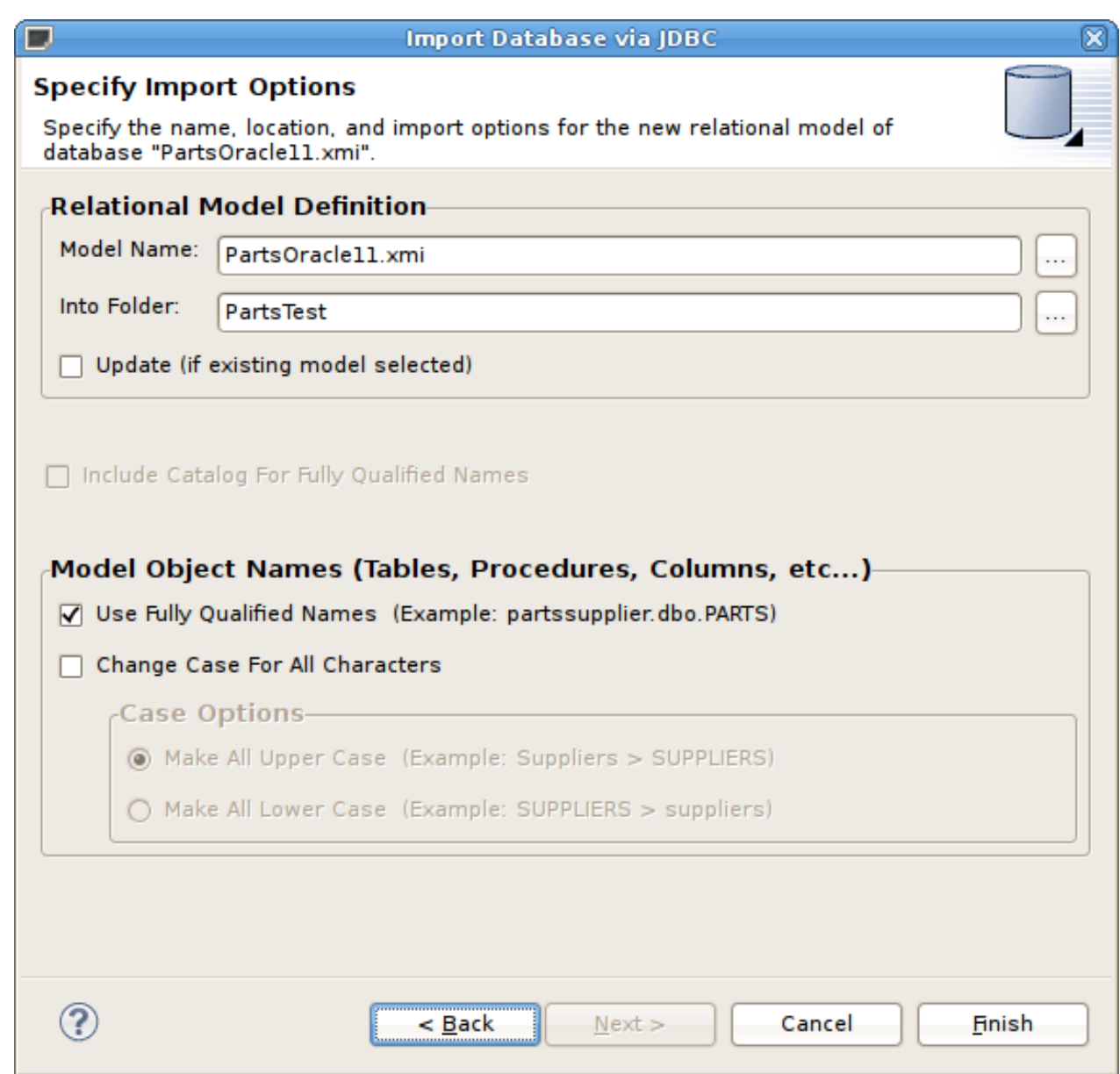

# 図**9.8 Specify Import Options** ダイアログ

8. 終了処理中に、モニターが表示され、インポートの進捗に関するフィードバックが提供されます。

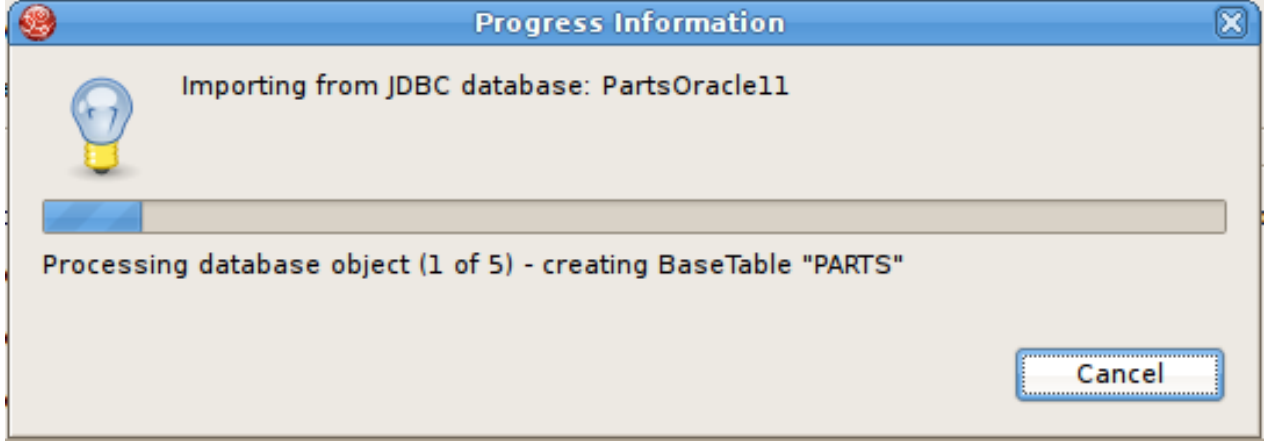

図**9.9 JDBC Import Progress** ダイアログ

# **9.4. Teiid** データソース接続からのインポート
Teiid 接続ソースモデルのインポートオプションは、JDBC および 他の Teiid Designer インポーターでサ ポートされない他のデプロイされたデータソースからリレーショナルソースモデルを作成する方法を提供し ます。

#### 手順**9.1 Teiid** データソース接続からのインポート

- 1. **Model Explorer** に移動します。
- 2. ツールバーの **File Import** アクションを選択します。

ツリーでプロジェクト、フォルダー、またはモデルを選択した後、**Import...** を選択します。

- 3. **Teiid Designer Teiid Connection Source Model** と選択し、**Next** をクリックします。
- 4. インポートに使用するデータソースを選択します。

必要なソースが存在しない場合は新しいソースを作成できます。また、他のソース管理機能を実行 することもできます。

- 5. **Next** をクリックします。
- 6. データソースタイプの適切なトランスレーターを選択し、作成または更新したいターゲットリレー ショナルモデルを選択します。**Next** をクリックします。
- 7. ウィザードの次のページに移動したときに、一時的な動的 VDB が実際にサーバーにデプロイされ、 データソースのスキーマが DDL で読み出されます。この DDL は表示されます (必要な場合はエク スポートすることもできます)。**Next** をクリックします。
- 8. ウィザードの最後のページで、個別のリレーショナルエンティティーを確認または選択解除するた めに相違点のレポートが表示されます。**Finish** をクリックして終了します。

## **9.5.** フラットファイルソースからのインポート

フラットファイルデータソースからメタデータをインポートし、データを数分でクエリーするために必要な メタモデルを作成することができます。以下の手順に従って、フラットファイルデータソースの定義、フ ラットファイルの解析パラメーターの設定、標準的な Teiid フラットファイルプロジージャーが含まれる ソースモデルの作成、およびフラットファイルの列データを定義する SQL が含まれるビューテーブルの作 成を行います。

**JBoss Data Virtualization** はフラットファイルをデータソースとしてサポートします。**Teiid Designer** は、フラットファイルのデータにアクセスするために必要なメタデータモデルの作成を容易にする Import ウィザードを提供します。Teiid Designer の JDBC、Salesforce、および WSDL インポーターと同様に、フ ラットファイルインポーターは特定のデータツール接続プロファイルの使用を基にします。

インポーターの結果には、**JBoss Data Virtualization** によってサポートされる **getTextFiles()** プロシー ジャーが含まれるソースモデルが含まれます。

インポーターは、選択したフラットファイルソースファイルのビューテーブルが含まれる新しいビューモデ ルも作成します。ソースモデルからの **getTextFiles()** プロシージャーが含まれる SQL トランスフォー メーションはビューテーブル内で生成され、Teiid **TEXTTABLE()** 関数に必要な列定義およびパラメーター はデータファイルのクエリーに使用されます。また、新しいビューモデルを作成する代わりに既存のビュー モデルの更新を選択することもできます。

**TEXTTABLE** 関数は文字入力をプロセスし、表形式出力を作成します。この関数は、固定および区切りの ファイル形式解析をサポートします。関数自体は投影する列を定義します。**TEXTTABLE** 関数は暗黙的には ネストされたテーブルで、先行の FROM 句エントリーに関連付けることがあります。

TEXTTABLE(expression COLUMNS <COLUMN>, ... [DELIMITER char] [(QUOTE|ESCAPE) char] [HEADER [integer]] [SKIP integer]) AS name

**Teiid Designer** は各ビューテーブルの完全な SQL ステートメントを次の形式で構築します。

SELECT A.Name, A.Sport, A.Position, A.Team, A.City, A.StateCode, A.AnnualSalary FROM (EXEC PlayerDataSource.getTextFiles('PlayerData.txt')) AS f, TEXTTABLE(f.file COLUMNS Name string, Sport string, Position string, Team string, City string, StateCode string, AnnualSalary string HEADER 2 SKIP 3) AS A

フラットファイルソースからインポートするには、以下の手順に従います。

- 1. In **Model Explorer**, click **File > Import** action in the toolbar or select a project, folder or model in the tree and click **Import...**
- 2. インポートオプション**Teiid Designer > File Source (Flat) >> Source and View Model** を選択し、**Next>** をクリックします。

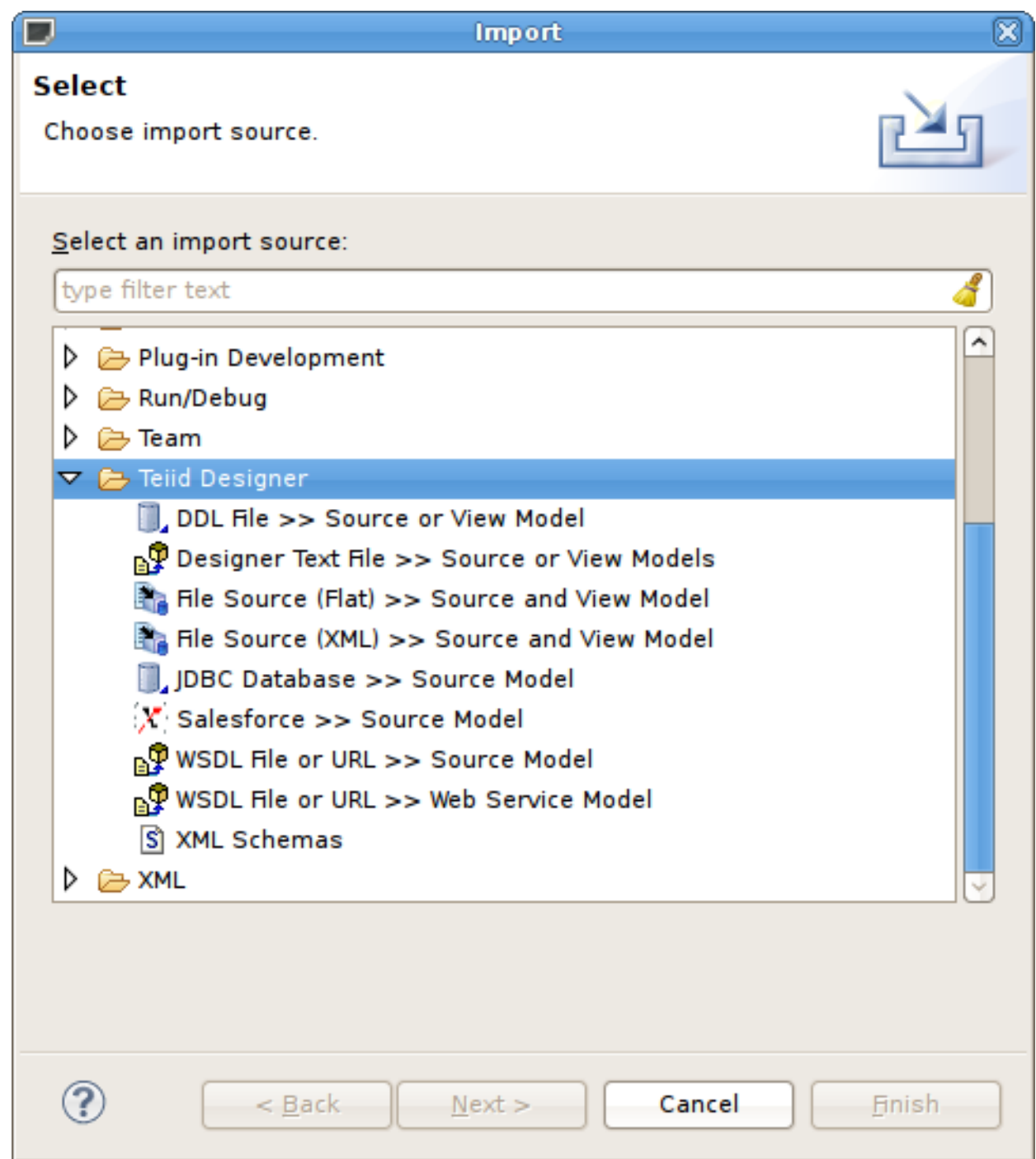

図**9.10** フラットファイルソースからのインポート

3. ドロップダウンメニューから既存または以前の接続プロファイルを選択するか、**New...** ボタンを クリックして **New Connection Profile** ダイアログを開始します。または、**Edit...** をクリッ クして選択前に既存の接続プロファイルを変更します。Flat File Source 選択リストは、フラット ファイル接続プロファイルでのみ入力されます。

接続プロファイルを選択した後、接続プロファイルで定義されたフォルダーのファイルが **Available Data Files** パネルに表示されます。処理するデータファイルを選択します。データ の読み出しと結果セットの返信に必要な SQL トランスフォーメーションが含まれるビューテーブル の構築には、このファイルからのデータとカスタムインポートオプションが使用されます。

最後に、ページの下部にある **Source Model Definition** に一意なソースモデル名を入力する か、**Browse** ボタンを使用して既存のソースモデルを選択します。モデル名の有効性、モデルが存 在するかどうか、およびモデルに **getTextFiles()** プロジージャーがすでに含まれているかどう かを示す Model Status を確認してください。この場合、ソースモデルもプロシージャーも生成され

### ません。

このページの作業を終了したら **Next>** をクリックします。

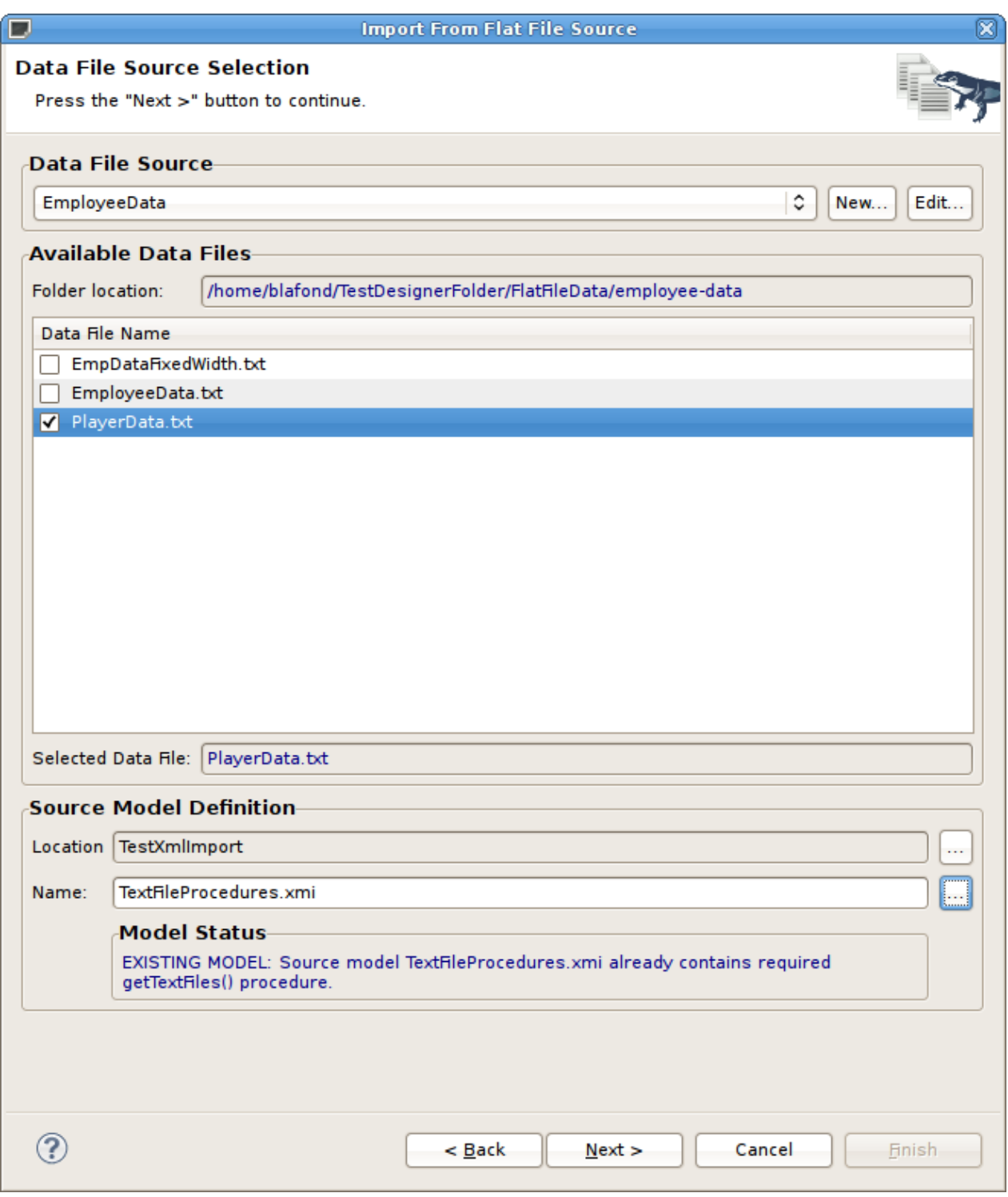

### 図**9.11 Data File Source Selection** ページ

4. Flat File Column Format Definition というタイトルの次のページでは、ファイルの列データの形式を 定義する必要があります。オプションは **Character delimited** と **Fixed width**。です。この ページにはファイル内容のプレビューが含まれ、形式を決定するのに役立ちます。最初の 20 行を表 示するのがウィザードのデフォルトになりますが、必要に応じて変更できます。

このページの作業を終了したら **Next>** をクリックします。

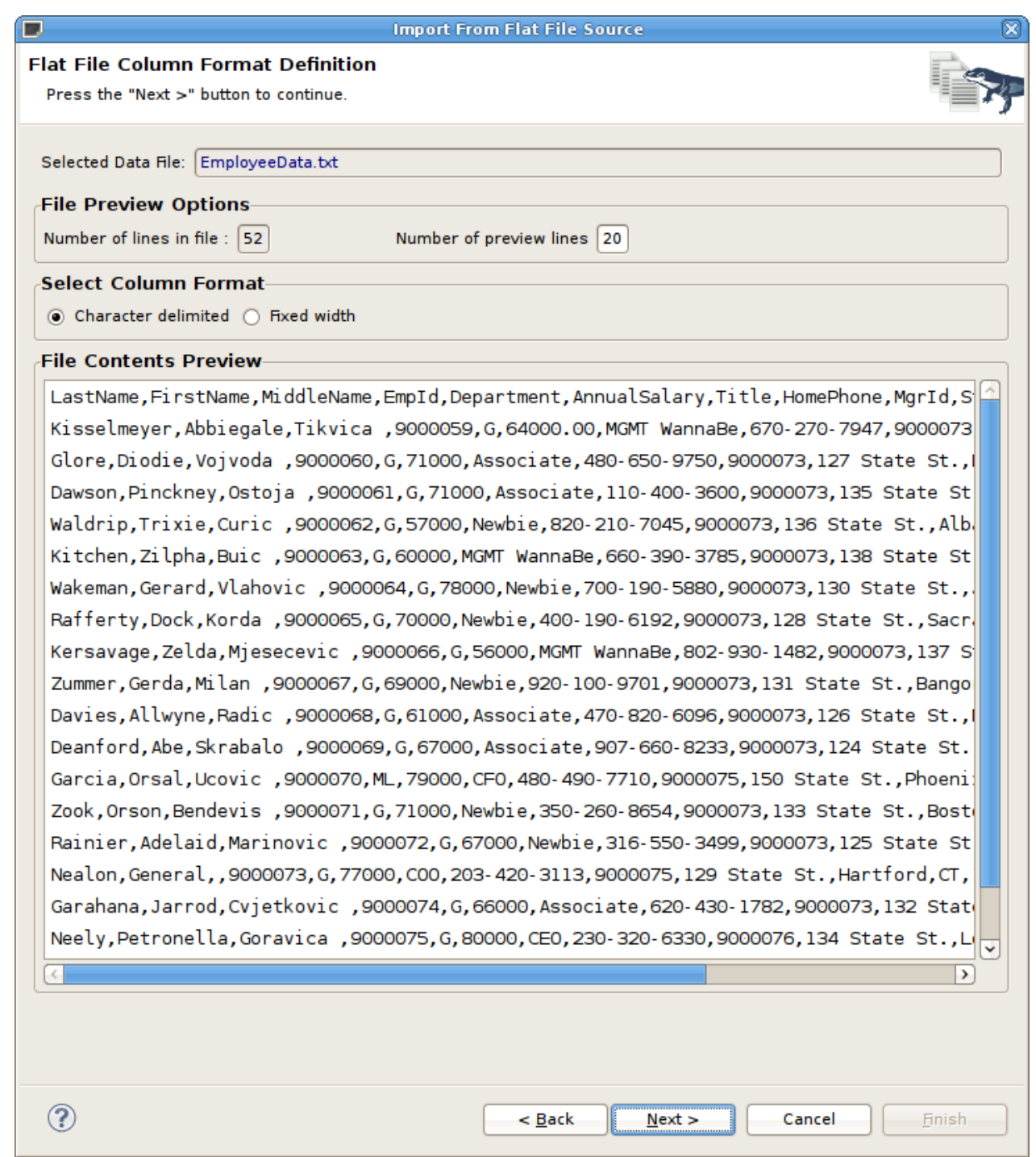

#### 図**9.12 Data File Source Selection** ページ

5. Character Delimited (文字区切り) オプション - このインポーターの主な目的は、ユーザー定義の データファイルをクエリーするために必要なトランスフォーメーションが含まれるビューテーブル を作成することです。このページには、Character delimited オプションの下のパネル (Generated SQL Statement) に表示される生成された SQL ステートメントをカスタマイズするために使用でき るオプションが示されます。ヘッダーオプション (ヘッダーの列名、ヘッダー行番号、および最初の データ行番号) の指定、選択した行の解析、文字デリミターの変更、および **TEXTTABLE()** 関数オ プションの編集を行います。

ファイルヘッダーで列名が定義されていない場合や、カスタム列を編集または作成したい場合は、 **ADD**、**DELETE**、**UP**、または **DOWN** を使用して SQL の列情報を管理できます。

このページの作業を終了したら **Next>** をクリックします。

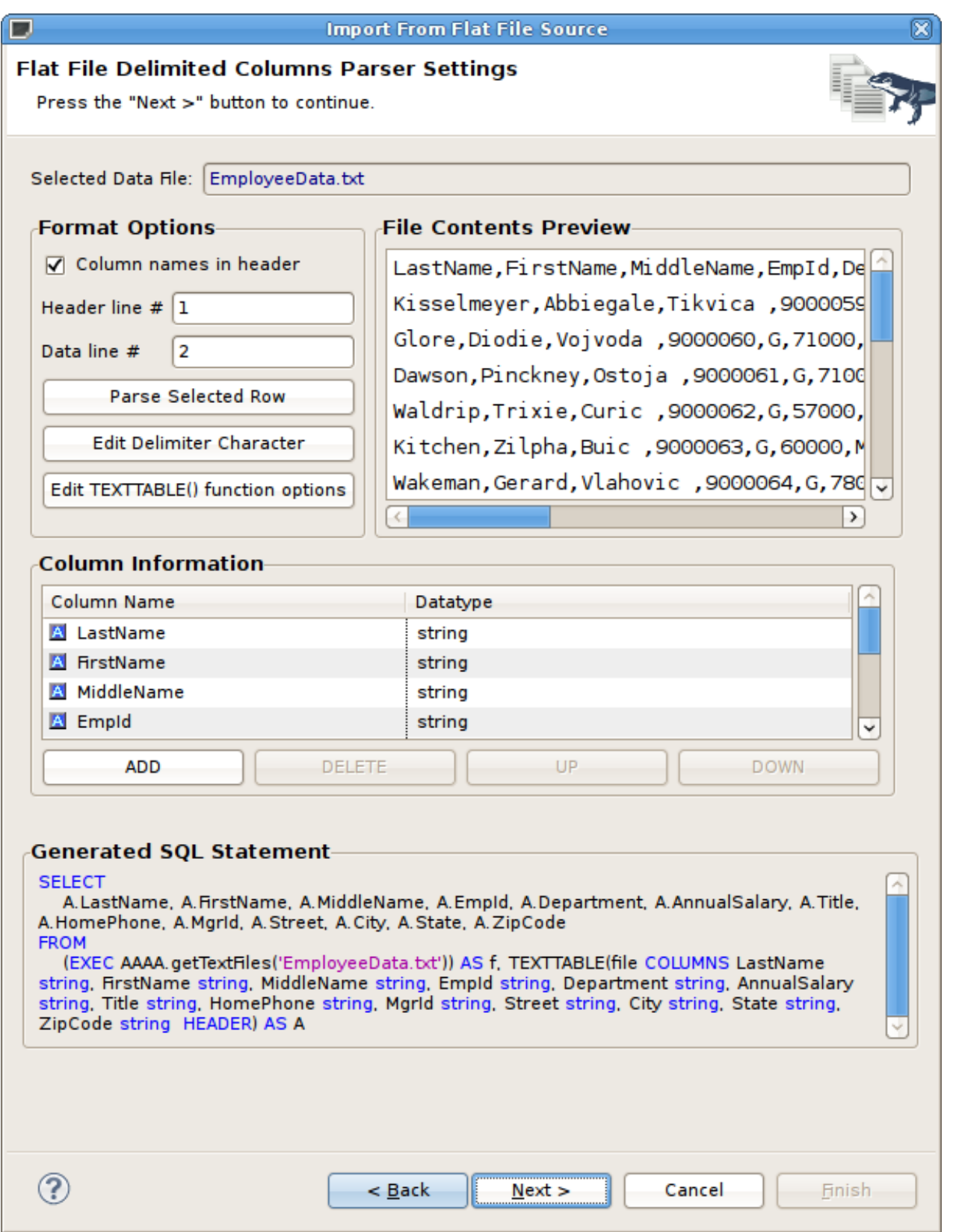

### 図**9.13 Flat File Delimited Columns Options** ページ

パーサー設定が適切であることを判断できるようにするには、**File Contents Preview** でデー タ行を選択し、**Parse Selected Row** ボタンをクリックします。列のリストと結果となる列デー タを示すダイアログが表示されます。列データが予想どおりでなかった場合、結果に従って設定を 調整する必要があります。

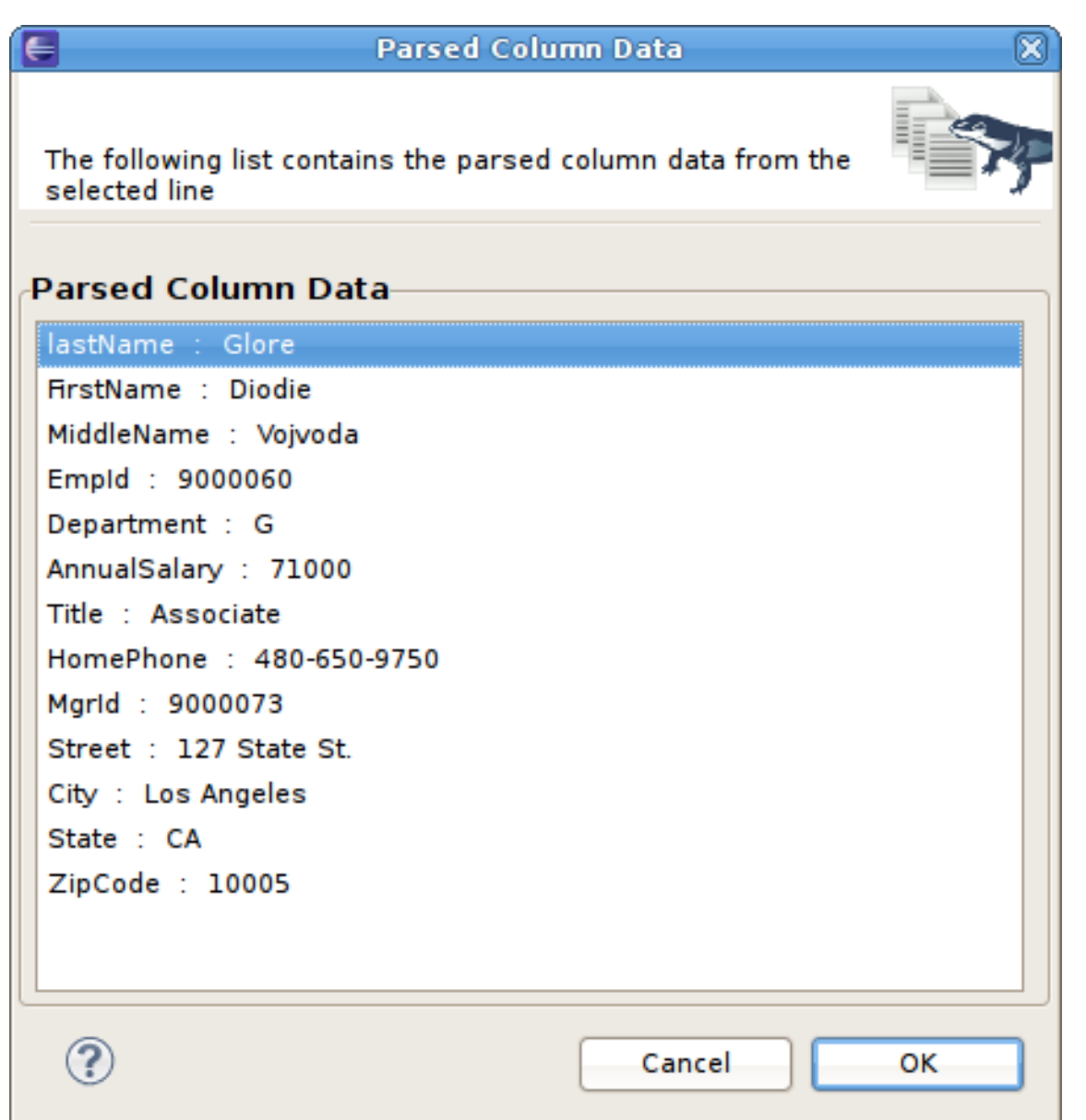

### 図**9.14 Parse Column Data** ダイアログ

6. Fixed Column Width (固定列幅) オプション - このインポーターの主な目的は、ユーザー定義のデー タファイルをクエリーするために必要なトランスフォーメーションが含まれるビューテーブルを作 成することです。このページには、Fixed Column Width オプションの下のパネル (Generated SQL Statement) に表示される生成された SQL ステートメントをカスタマイズするために使用できるオ プションが示されます。ヘッダーオプション (ヘッダーの列名、ヘッダー行番号、および最初のデー タ行番号) の指定、選択した行の解析、文字デリミターの変更、および **TEXTTABLE()** 関数オプ ションの編集を行います。**TEXTTABLE()** 関数の詳細は、Teiid User's Guide を参照してください。

ファイルヘッダーで列名が定義されていない場合や、カスタム列を編集または作成したい場合は、 **ADD**、**DELETE**、**UP**、または **DOWN** を使用して SQL の列情報を管理できます。

左上のパネルにあるカーソルのポジションとテキストの長さの値を使用して、データファイルの列 幅を判断することもできます。

このページの作業を終了したら **Next>** をクリックします。

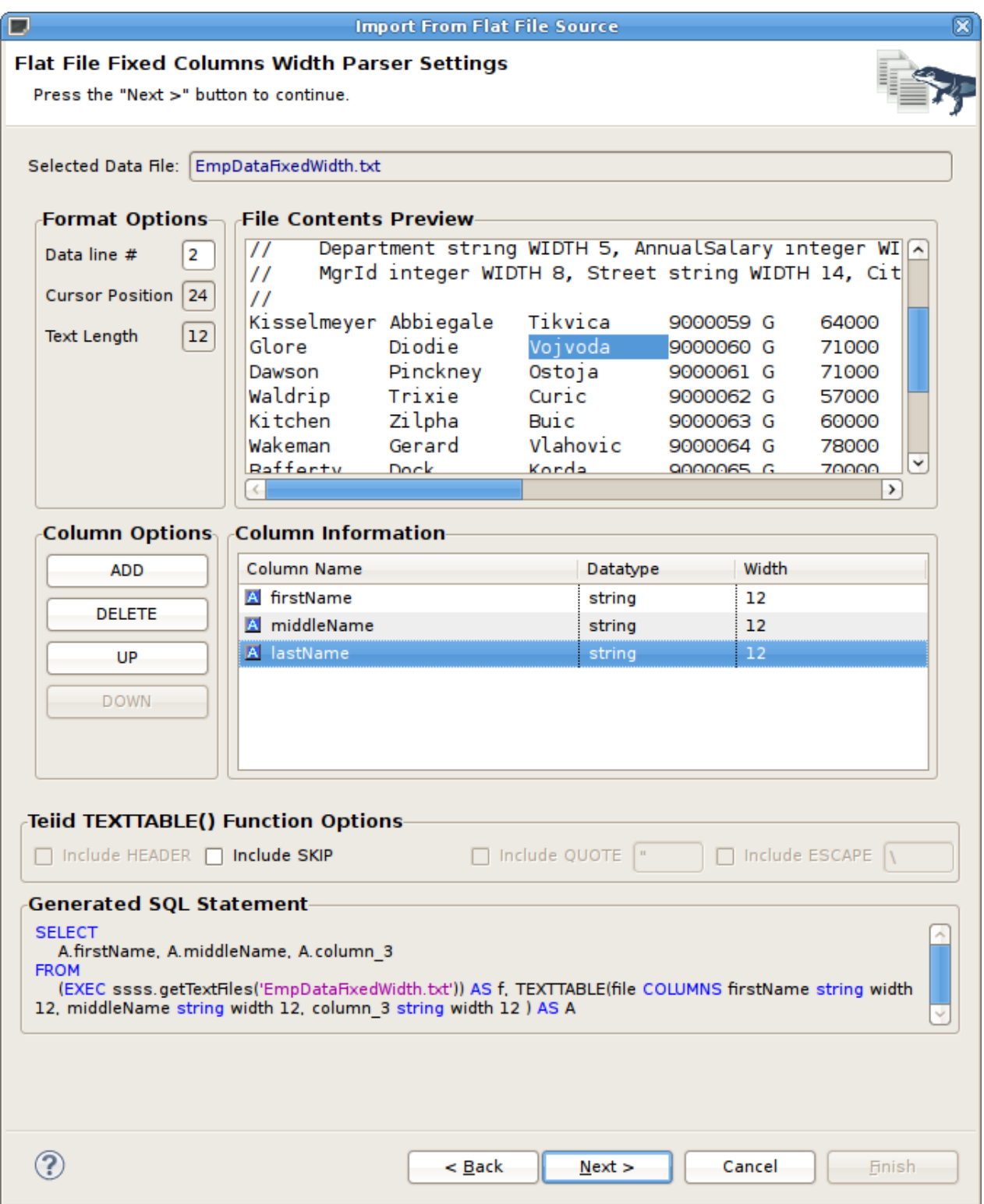

### 図**9.15 Flat File Fixed Columns Width Options** ページ

7. View Model Definition ページで、新しいビューモデルを作成するフォルダーの場所を選択します。 新しいビューテーブルに既存のモデルを選択することもできます。モデル名の有効性、モデルが存 在するかどうか、およびモデルに **getTextFiles()** プロジージャーがすでに含まれているかどう かを示す Model Status を確認してください。**Finish** をクリックしてモデルを生成し、ウィザード を終了します。

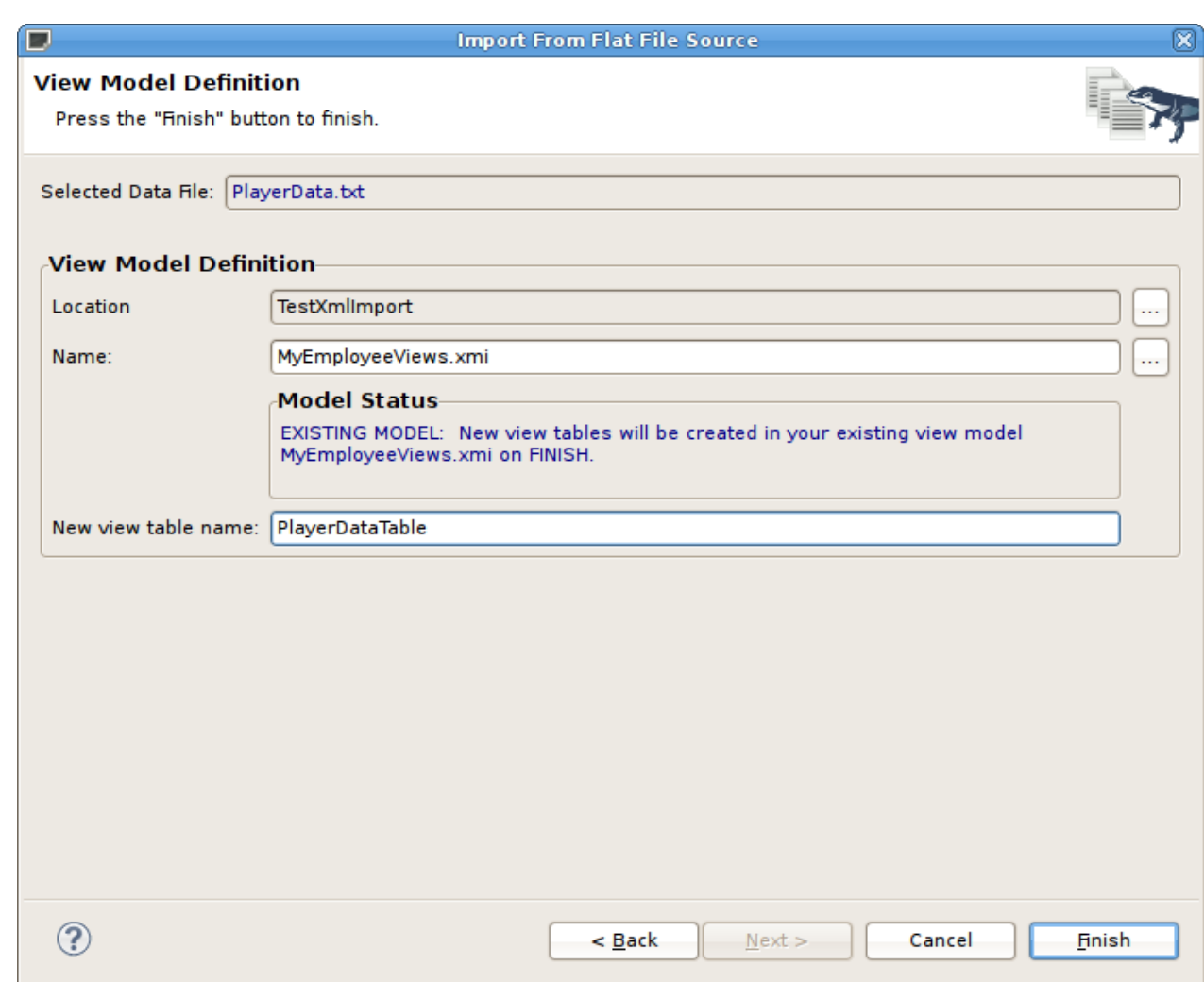

図**9.16 View Model Definition** ページ

インポートが終了すると、エディターでソースモデルが開かれ、**getTextFiles()** プロシージャーが含ま れる図が表示されます。

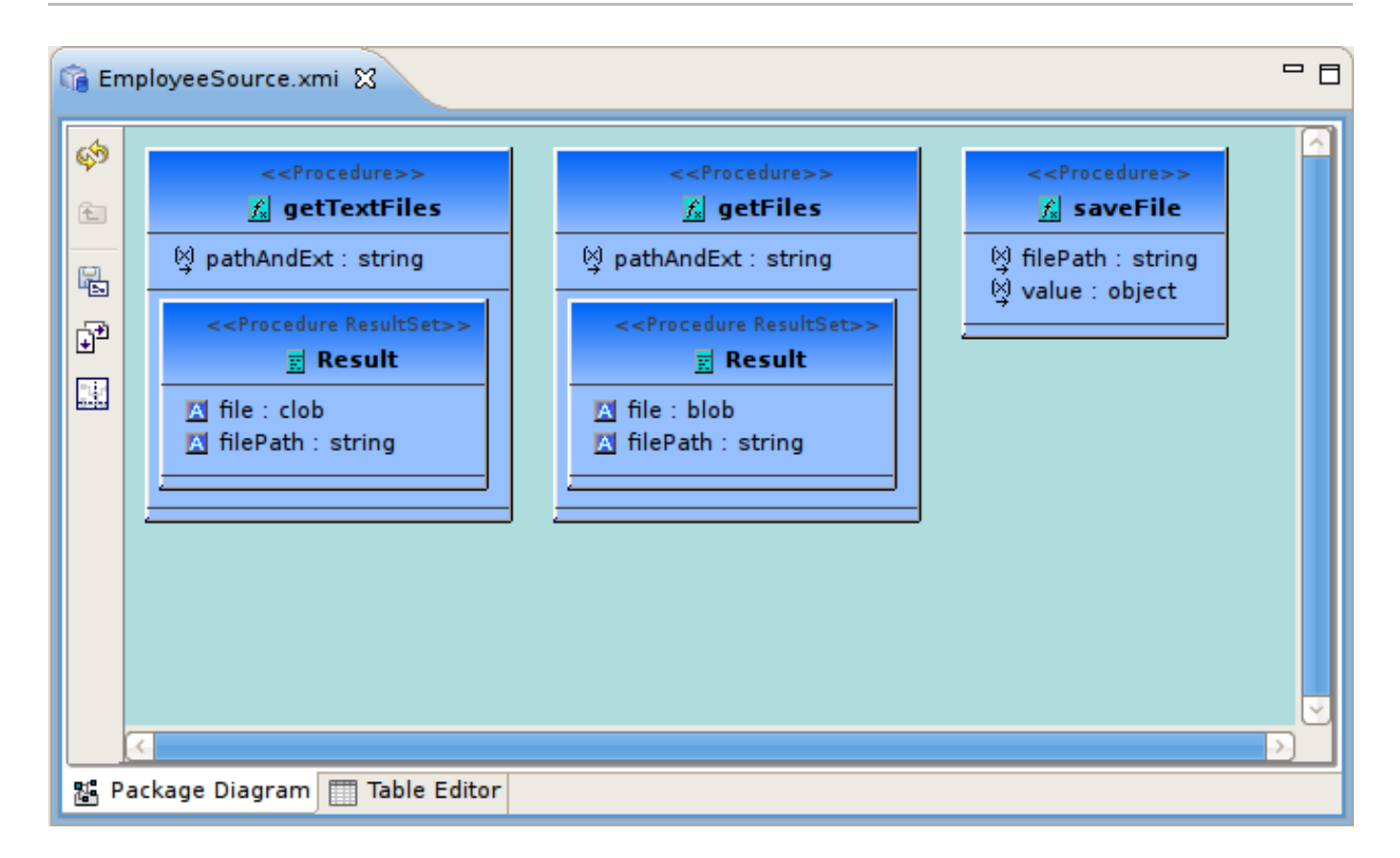

図**9.17** 生成されたフラットファイルプロシージャー

さらに、エディターでビューモデルが開かれ、上記の **getTextFiles** プロシージャーおよび Teiid **TEXTTABLE()** 関数を使用してフラットファイルのデータにアクセスするために必要な完全な SQL が含ま れる生成済みのビューテーブルが表示されます。以下の図は生成されたビューテーブルの例になります。

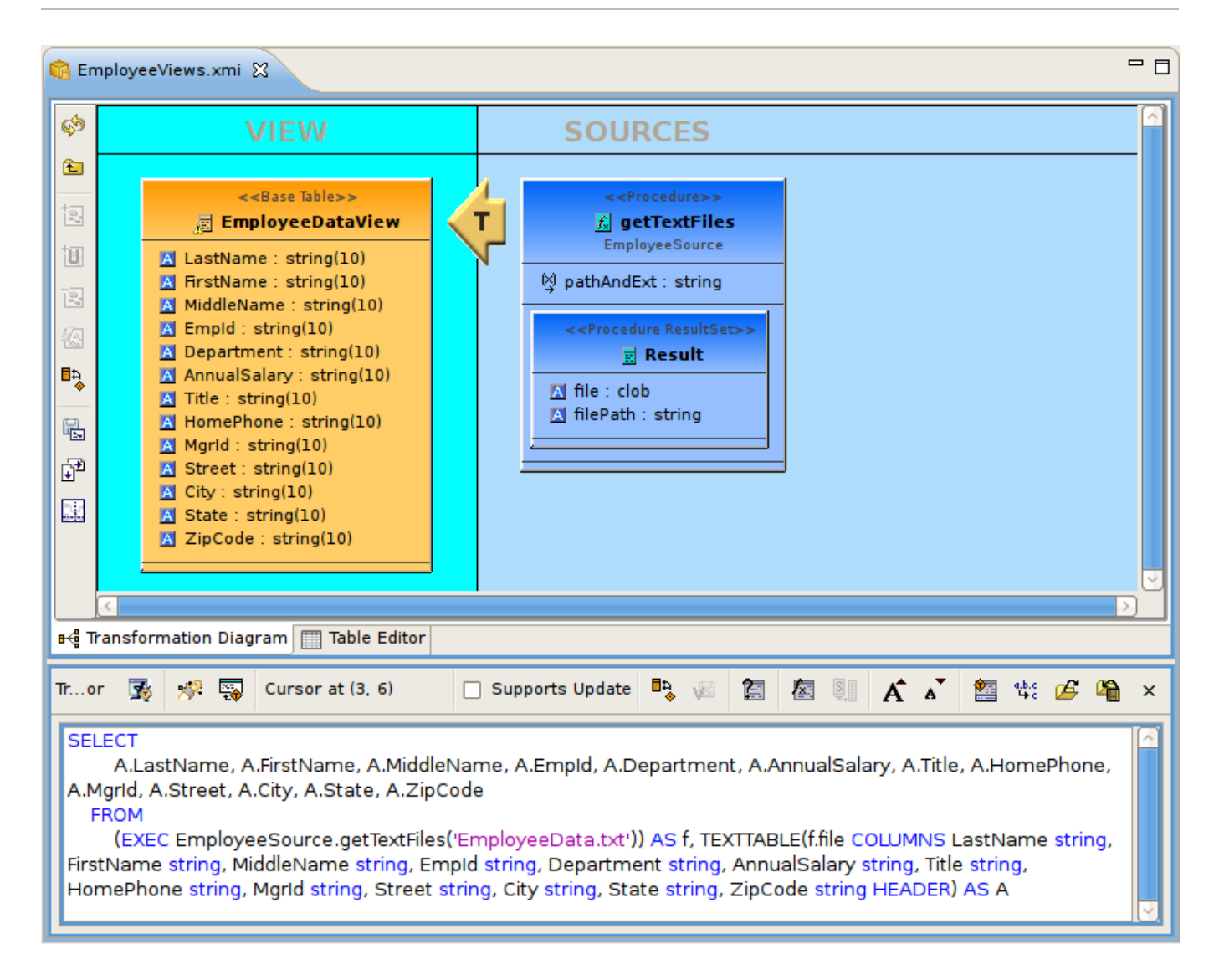

### 図**9.18** 生成されたフラットファイルビューテーブル

# **9.6. XML** データファイルソースからのインポート

**JBoss Data Virtualization** はデータソースとしての XML ファイルをサポートします。これらのデータソー スからインポートし、データを数分でクエリーするために必要なメタモデルを作成できます。以下の手順に 従って、XML データソースの定義、XML データファイルの解析パラメーターの設定、必要な Teiid プロ ジージャーが含まれるソースモデルの作成、および XML データファイルの列データを定義する SQL が含ま れるビューテーブルの作成を行います。

Teiid Designer の JDBC、Salesforce、および WSDL インポーターと同様に、XML ファイルインポーターは 特定のデータツール接続プロファイルの使用を基にします。

インポーターの結果には、**getTextFiles()** または **invokeHTTP()** プロシージャーが含まれるソースモ デルが含まれます。これらのプロシージャーは JBoss Data Virtualization によってサポートされます。

インポーターは、選択した XMLソースファイルのビューテーブルが含まれる新しいビューモデルも作成し ます。ソースモデルからの **getTextFiles()** プロシージャーが含まれる SQL トランスフォーメーション はビューテーブル内で生成され、Teiid **XMLTABLE()** 関数に必要な列定義およびパラメーターはデータファ イルのクエリーに使用されます。また、新しいビューモデルを作成する代わりに既存のビューモデルの更新 を選択することもできます。

**XMLTABLE** 関数は XQuery を使用して表形式出力を生成します。**XMLTABLE** 関数は暗黙的にはネストされた テーブルで、先行の FROM 句エントリーに関連付けることがあります。**XMLTABLE** は SQL/XML 2006 仕様 の一部です。

XMLTABLE([<NSP>,] xquery-expression [<PASSING>] [COLUMNS <COLUMN>, ... )] AS name

COLUMN := name (FOR ORDINALITY | (datatype [DEFAULT expression] [PATH string]))

Teiid Designer は各ビューテーブルの完全な SQL ステートメントを次の形式で構築します。

SELECT A.entryDate AS entryDate, A.internalAudit AS internalAudit FROM (EXEC CCC.getTextFiles('sample.xml')) AS f, XMLTABLE(XMLNAMESPACES('http://www.kaptest.com/schema/1.0/party' AS pty), '/pty:students/student' PASSING XMLPARSE(DOCUMENT f.file) COLUMNS entryDate FOR ORDINALITY, internalAudit string PATH '/internalAudit') AS A

XML データファイルソースからインポートするには、以下の手順に従います。

- 1. In Model Explorer, click **File > Import** action **in the toolbar or select a project, folder or model** in the tree and choose Import...
- 2. インポートオプション **Teiid Designer > File Source (XML) >> Source and View Model** を選択し、**Next>** をクリックします。

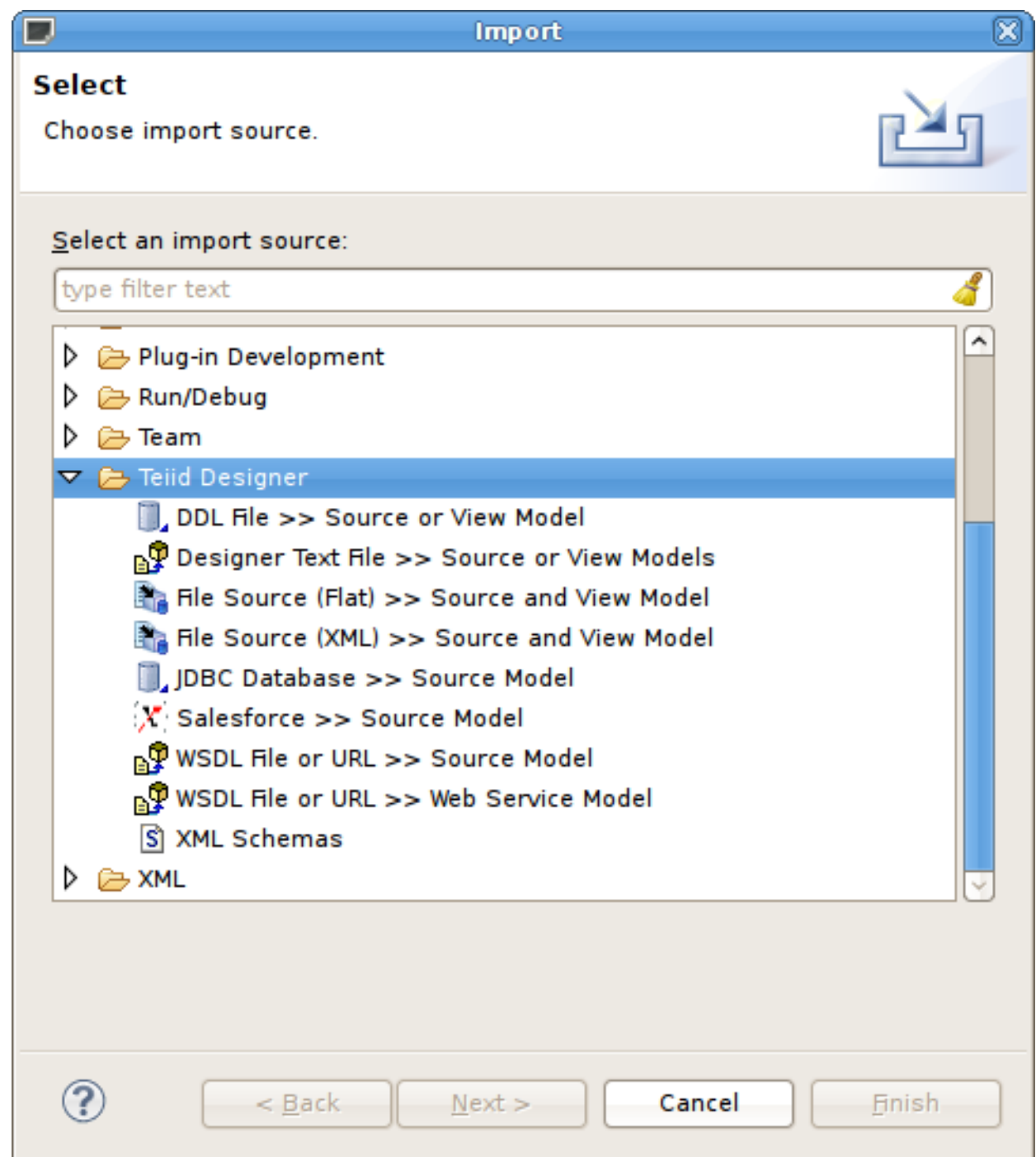

図**9.19 XML** ファイルソースからのインポート

3. ウィザードの次のページでは、XML ファイルがローカルまたはリモートであるかを指定する XML インポートモードを選択できます。上部の Description には、このウィザードが実行する操作の詳細 が記載されています。**XML file on local file system** または **XML file via remote URL** を選択し、**Next>** をクリックします。

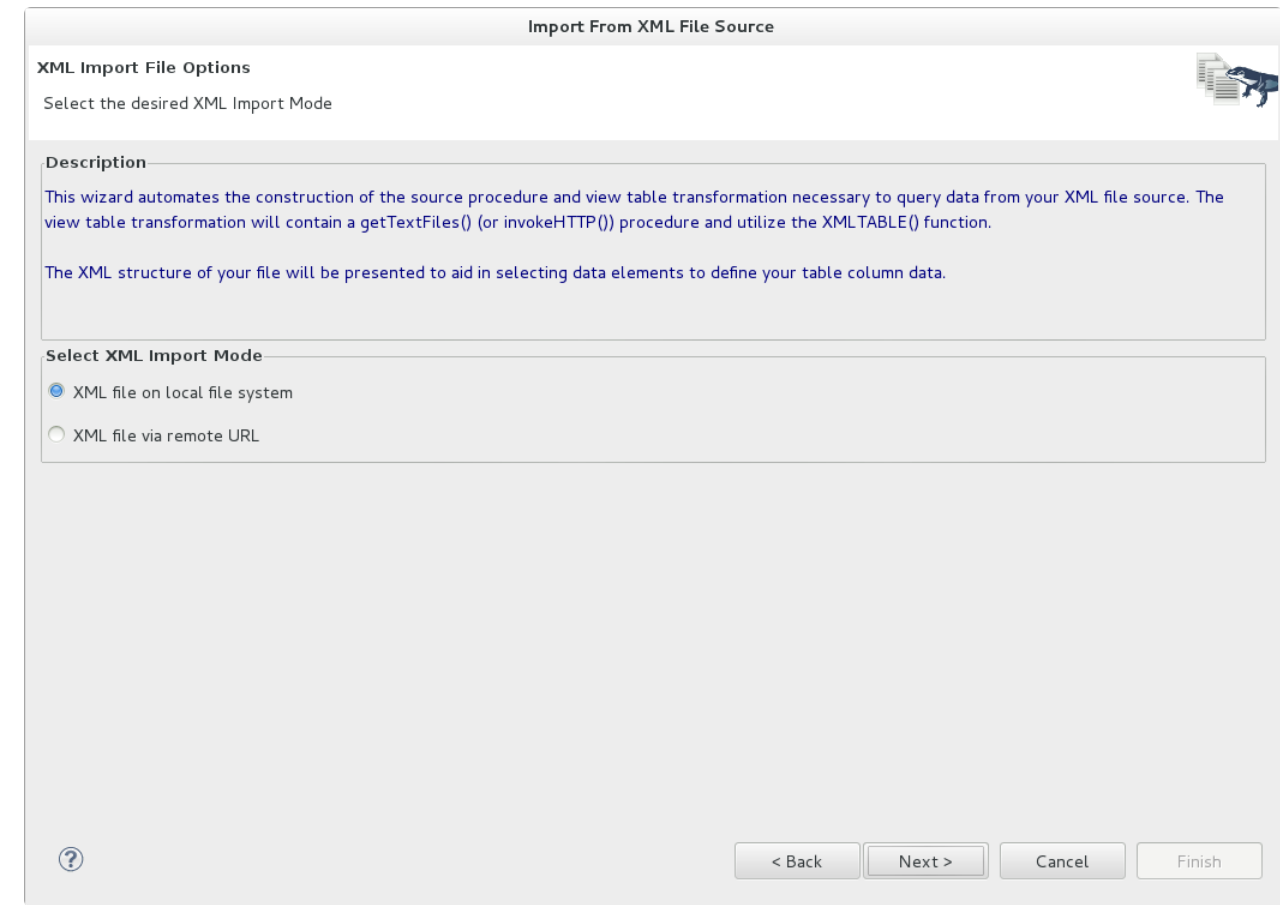

図**9.20 XML Import File Options** ページ

4. ドロップダウンメニューから既存または以前の接続プロファイルを選択するか、**New...** ボタンを クリックして **New Connection Profile** ダイアログを開始します。または、**Edit...** をクリッ クして選択前に既存の接続プロファイルを変更します。

新しい XML 接続プロファイルは、**XML File URL** または **REST Web Services URL** から作成 できます。XML File URL オプションでは、ファイルまたは URL ベースの XML ドキュメントへの 接続が有効になります。REST Web Service URL オプションでは、REST ベースの Web サービス への接続が有効になります。

接続プロファイルを選択した後、接続プロファイルからの XML データファイルが **Available Data Files** パネルに表示されます。処理するデータファイルを選択します。データの読み出しと 結果セットの返信に必要な SQL トランスフォーメーションが含まれるビューテーブルの構築には、 このファイルからのデータとカスタムインポートオプションが使用されます。

最後に、ページの下部にある **Source Model Definition** に一意なソースモデル名を入力する か、**Browse** ボタンを使用して既存のソースモデルを選択します。モデル名の有効性、モデルが存 在するかどうか、およびモデルに **getTextFiles()** プロジージャーがすでに含まれているかどう かを示す Model Status を確認してください。この場合、ソースモデルもプロシージャーも生成され ません。

このページの作業を終了したら **Next>** をクリックします。

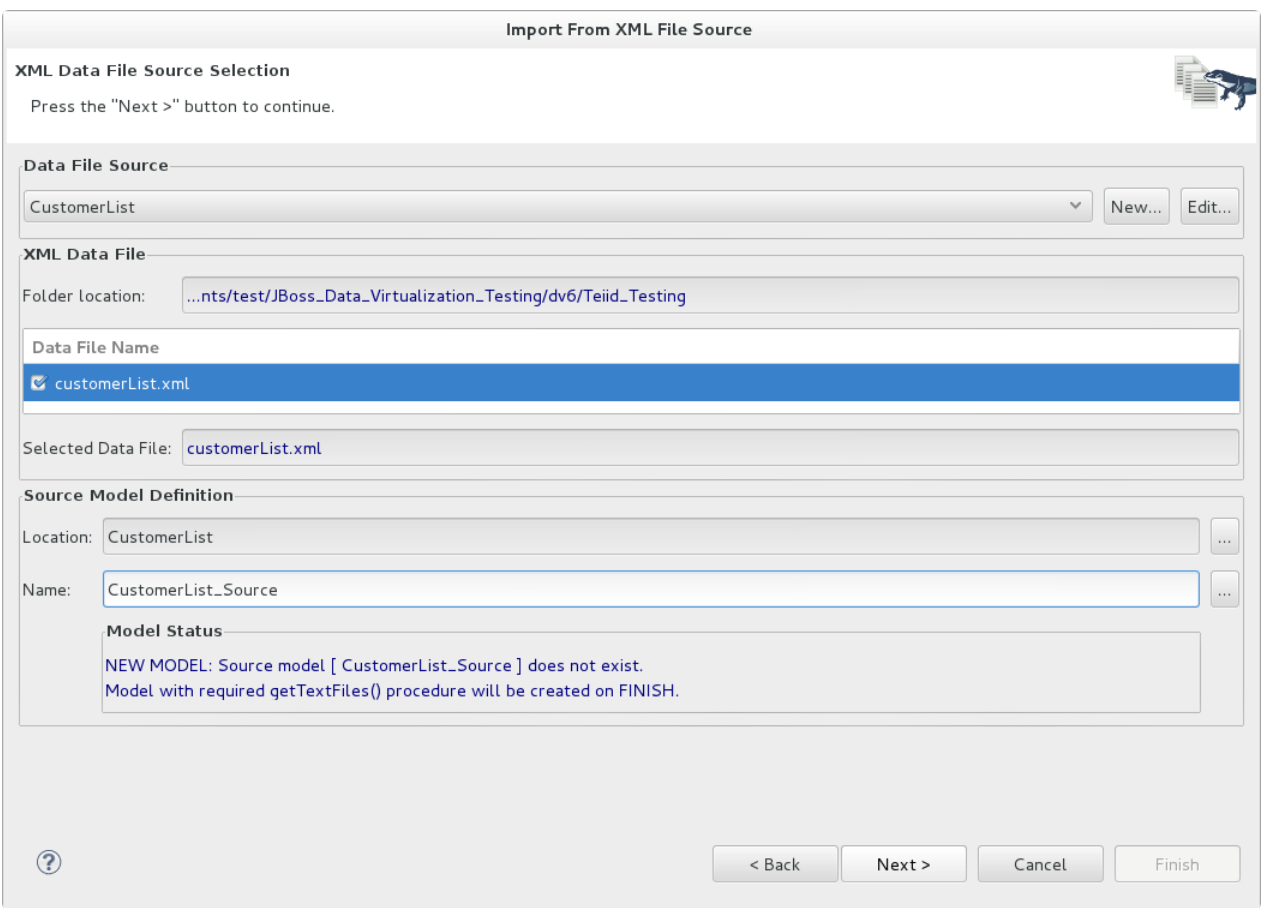

#### 図**9.21 XML Data File Source Selection** ページ

5. このインポーターの主な目的は、ユーザー定義のデータファイルをクエリーするために必要なトラ ンスフォーメーションが含まれるビューテーブルを作成することです。このページには、下部のパ ネル (Generated SQL Statement) に表示される生成された SQL ステートメントをカスタマイズする ために使用できるオプションが示されます。パネルには、XML ファイルの内容のツリービューと、 中央にある Column Information パネルに表示される列エントリーの作成に使用するアクションやボ タンが含まれます。

列を作成するには、ルート XML 要素を選択し、右クリックで **Set as root path** アクションを 選択します。これにより、ルートパスの値が入力されます。次に、クエリーに含めたいツリーの列 を選択します。**DELETE**、**UP**、または **DOWN** を使用して SQL の列情報を管理すると、カスタムの列 を変更または作成できます。

列の **Path** プロパティーの値は、定義されたルートパスを基にした選択された要素への相対パスに なります。ルートパスが定義されていない場合は、パスはすべて絶対パスになります。各列エント リーにはデータタイプとオプションのデフォルト値が必要になります。**XMLTABLE()** 関数の詳細は Teiid User's Guide を参照してください。

このページの作業を終了したら **Next>** をクリックします。

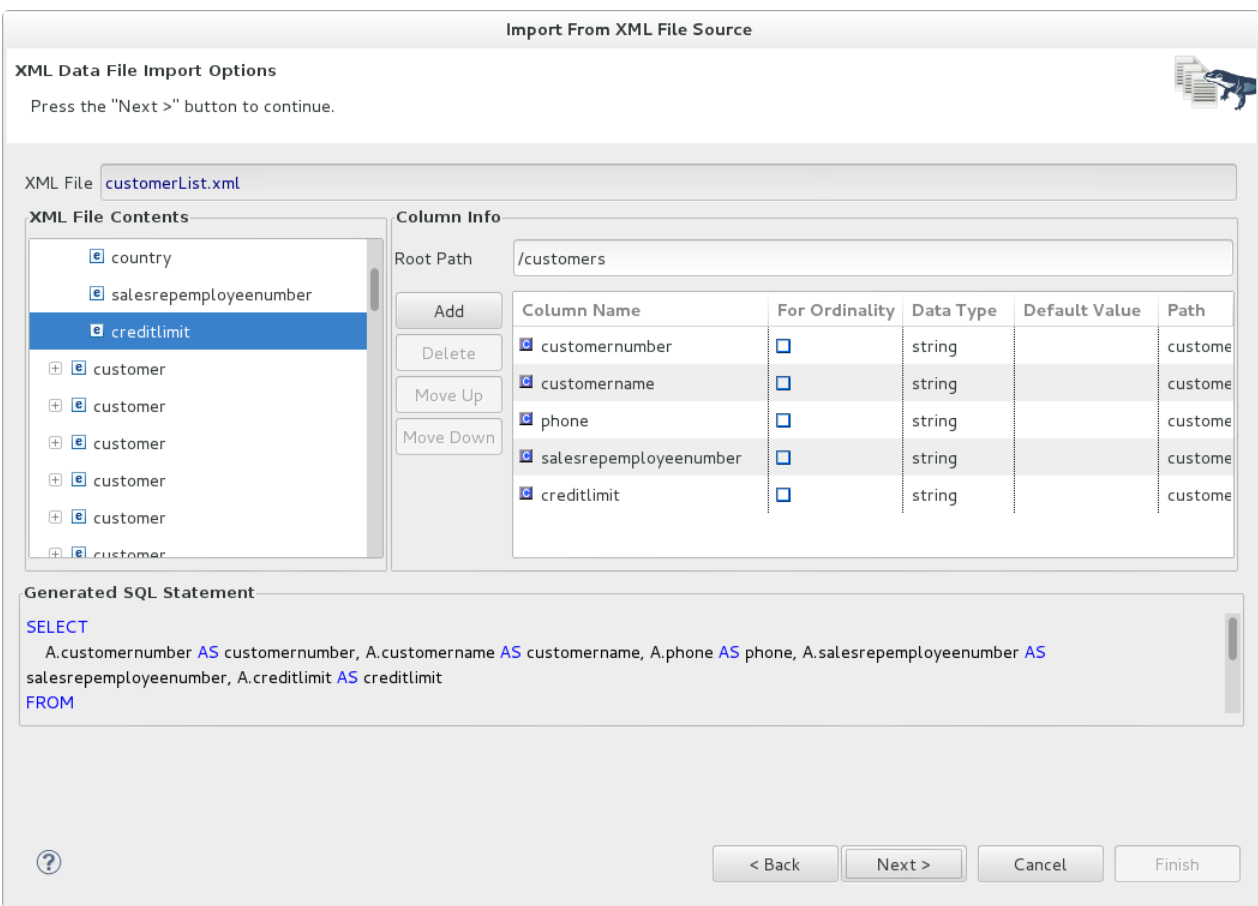

#### 図**9.22 XML File Delimited Columns Options** ページ

6. **View Model Definition** ページで、新しいビューモデルを作成するフォルダーの場所を選択し ます。新しいビューテーブルに既存のモデルを選択することもできます。モデル名の有効性、モデ ルが存在するかどうか、およびモデルに **getTextFiles()** プロジージャーがすでに含まれている かどうかを示す Model Status を確認してください。**Finish** をクリックしてモデルを生成し、ウィ ザードを終了します。

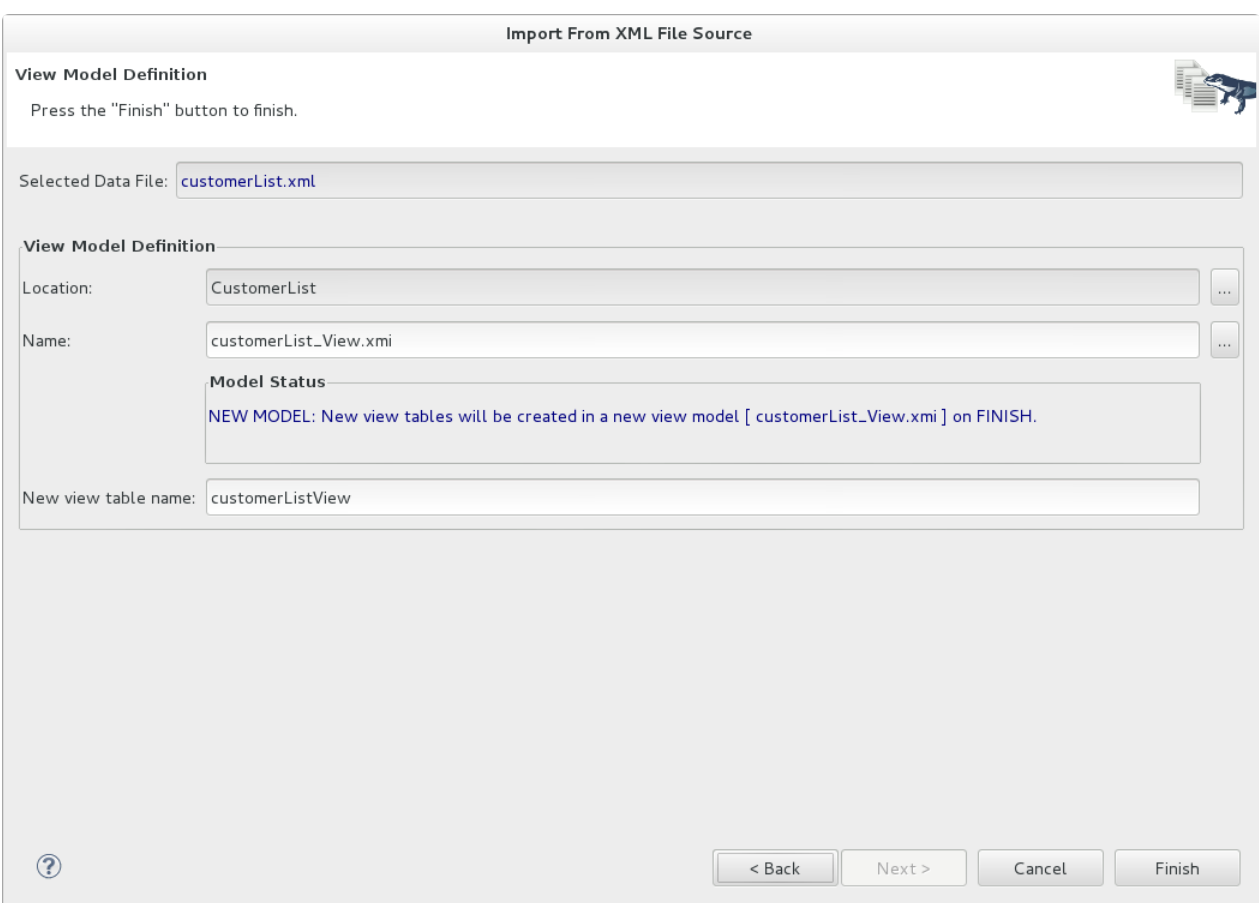

図**9.23 View Model Definition** ページ

# **9.7. Salesforce** からのインポート

Salesforce 接続からリレーショナルソースモデルを作成するには、以下の手順に従います。

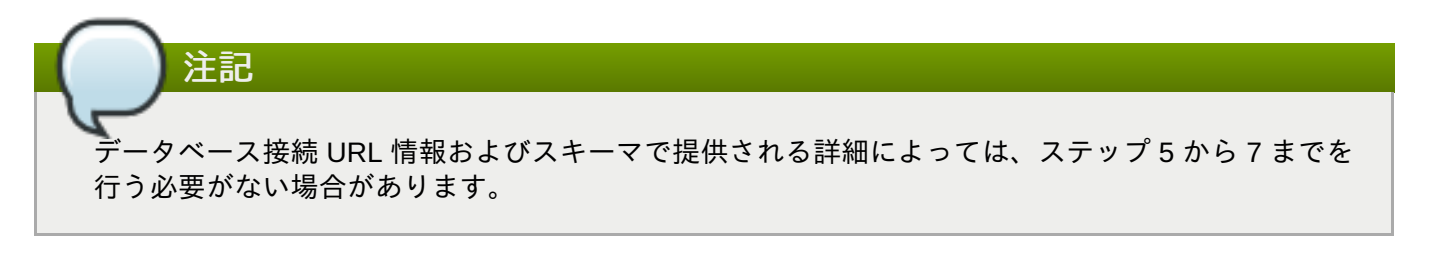

- 1. Model Explorer でツールバーの **File > Import** アクションをクリックするか、ツリーのプロジェ クト、フォルダー、またはモデルを選択し、**Import...** をクリックします。
- 2. インポートオプション **Teiid Designer > Salesforce >> Source Model** を選択し、**Next>** をクリックします。
- 3. ドロップダウンメニューから既存または以前の接続プロファイルを選択するか、**New...** ボタンを クリックして **New Connection Profile** ダイアログを開始します。または、**Edit...** をクリッ クして選択前に既存の接続プロファイルを変更します。Connection Profile 選択リストは、 Salesforce 接続プロファイルでのみ入力されます。

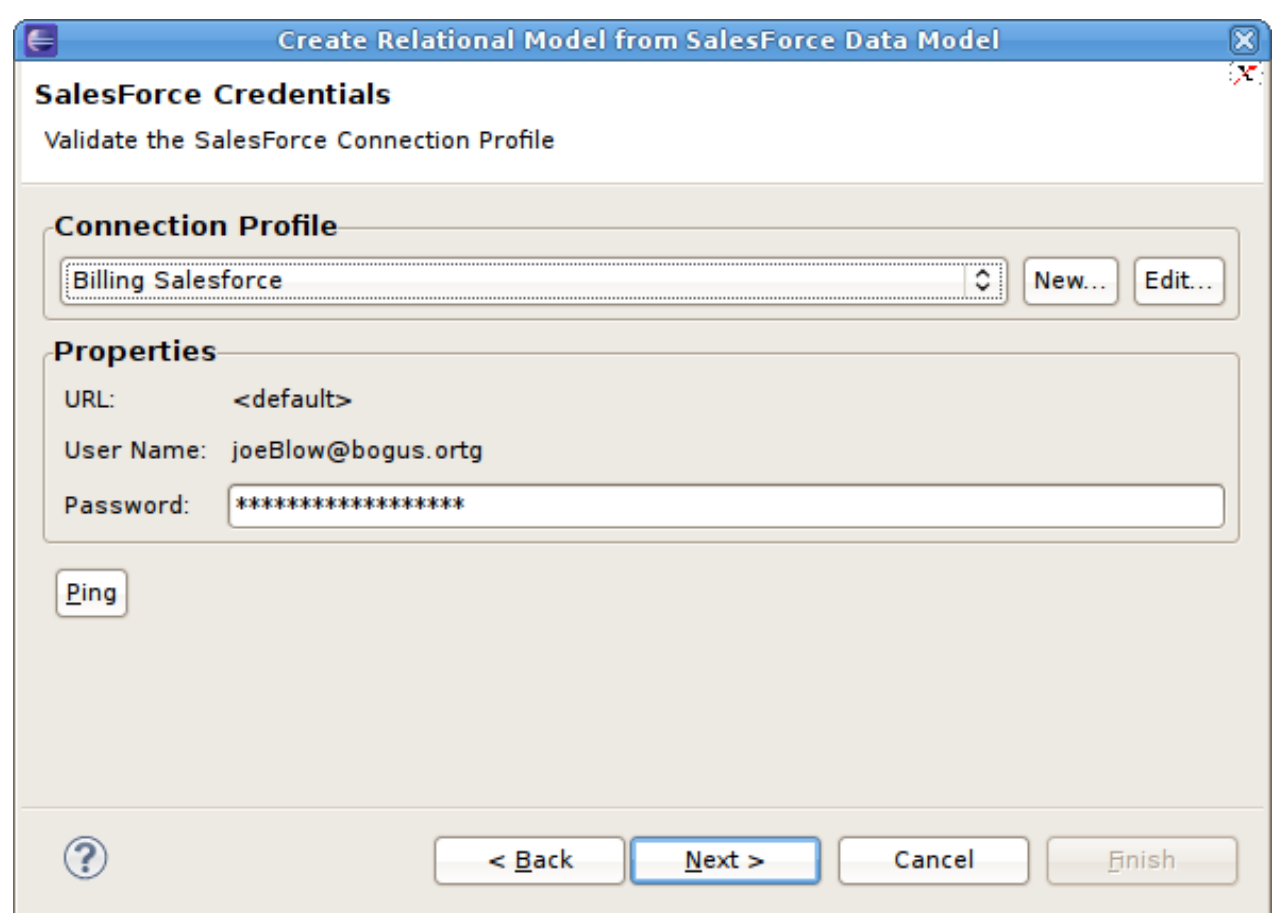

## 図**9.24 Select Salesforce Credentials** ダイアログ

4. 接続プロファイルを選択した後、パスワードを入力します (入力済みでない場合)。**Next>>** をク リックし、Salesforce Objects の選択ページを表示します。

| Account                                    | Visible Name                           | Name in Source Type                          |           | Searchable  | Updatable     |
|--------------------------------------------|----------------------------------------|----------------------------------------------|-----------|-------------|---------------|
| <b>Account Partner</b><br>▿                | <b>Account ID</b>                      | Id                                           | id        | True        | False         |
| <b>Account Share</b><br>⊽                  | Deleted                                | <b>IsDeleted</b>                             | boolean   | <b>True</b> | False         |
| <b>Activity History</b><br>✓               |                                        | Master Record II: MasterRecordId   reference |           | True        | False         |
| <b>Additional Directo</b><br>▽             | <b>Account Name</b>                    | Name                                         | string    | <b>True</b> | True          |
| <b>Apex Class</b><br>⊽                     | <b>Account Type</b>                    | Type                                         | picklist  | True        | True          |
| ⊽<br>Apex Trigger                          | Parent Account I: Parentid             |                                              | reference | True        | True          |
| Approval<br>✓                              | <b>Billing Street</b>                  | BillingStreet                                | textarea  | True        | True          |
| Approval Request<br>√                      | <b>Billing City</b>                    | BillingCity                                  | string    | <b>True</b> | <b>True</b>   |
| ⊽<br>Asset                                 | <b>Billing State/Prov BillingState</b> |                                              | string    | True        | True          |
| <b>Assignment Rule</b><br>⊽                |                                        | Billing Zip/Posta BillingPostalCod string    |           | <b>True</b> | True          |
| Attachment<br>▽                            | Billing Country                        | BillingCountry                               | string    | True        | True          |
| <b>Business Hours</b><br>√<br>$\checkmark$ | Shipping Street ShippingStreet         |                                              | textarea  | <b>True</b> | True          |
| $\rightarrow$<br>k.                        | x.                                     |                                              |           |             | $\rightarrow$ |
|                                            |                                        |                                              |           |             |               |
| Select All                                 |                                        |                                              |           |             |               |
| <b>Deselect All</b>                        |                                        |                                              |           |             |               |

図**9.25 Select Salesforce Objects** ダイアログ

5. **Target Model Selection** ページで、生成されたモデルのフォルダーの場所と一意なモデル名を 指定し、必要なインポートオプションを選択します。**Next>** (または有効な場合は **Finish**) をク リックします。

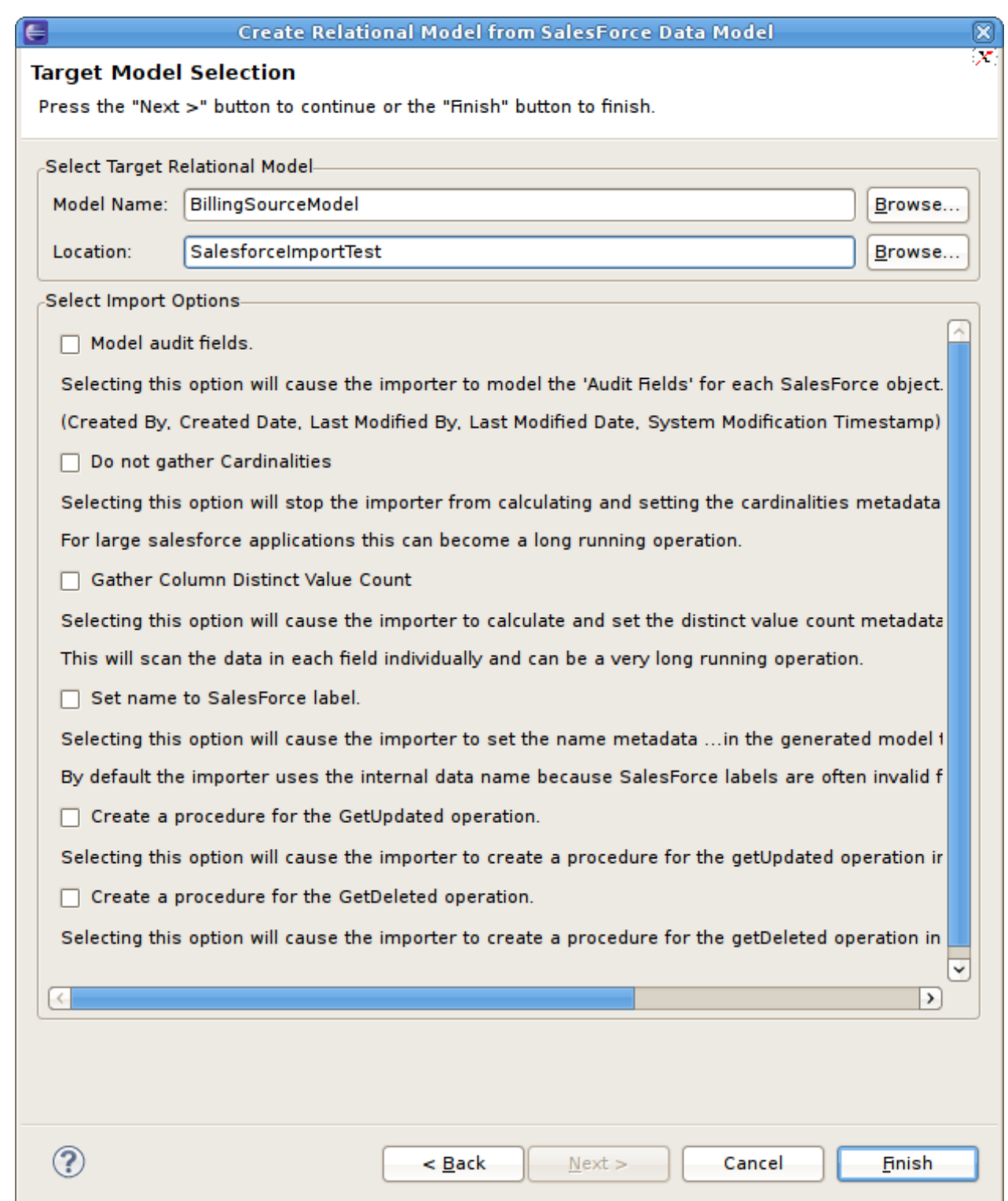

## 図**9.26 Target Model Selection** ダイアログ

6. 既存のリレーショナルモデルを更新している場合は、次のページは **Review Model Updates** ペー ジになります。**Finish** をクリックしてモデルとテーブルを作成します。

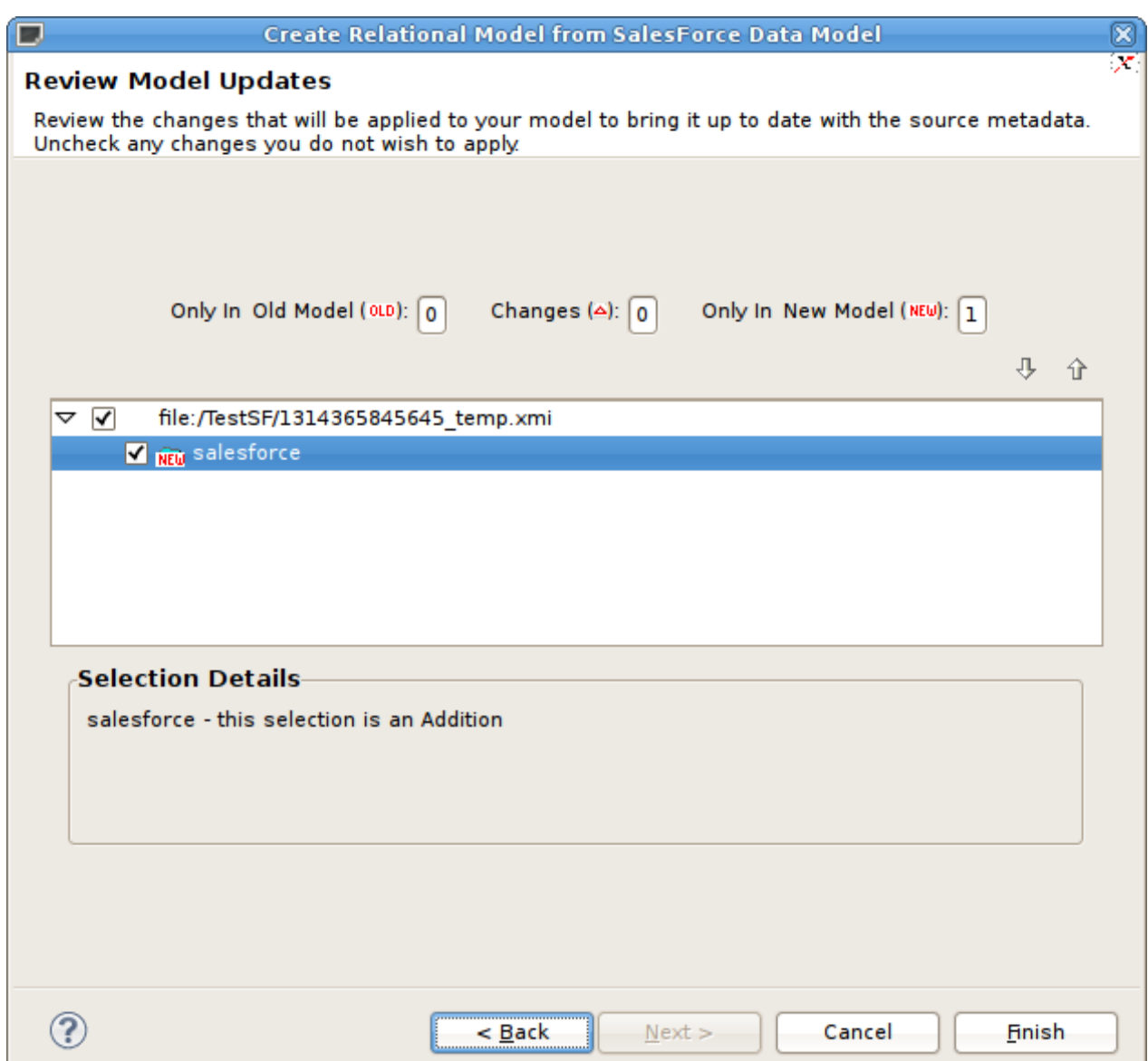

## 図**9.27 Review Model Updates** ダイアログ

7. 終了したら、新しいまたは変更されたリレーショナルモデルのパッケージ図が表示され、新しい テーブルが表示されます。

H

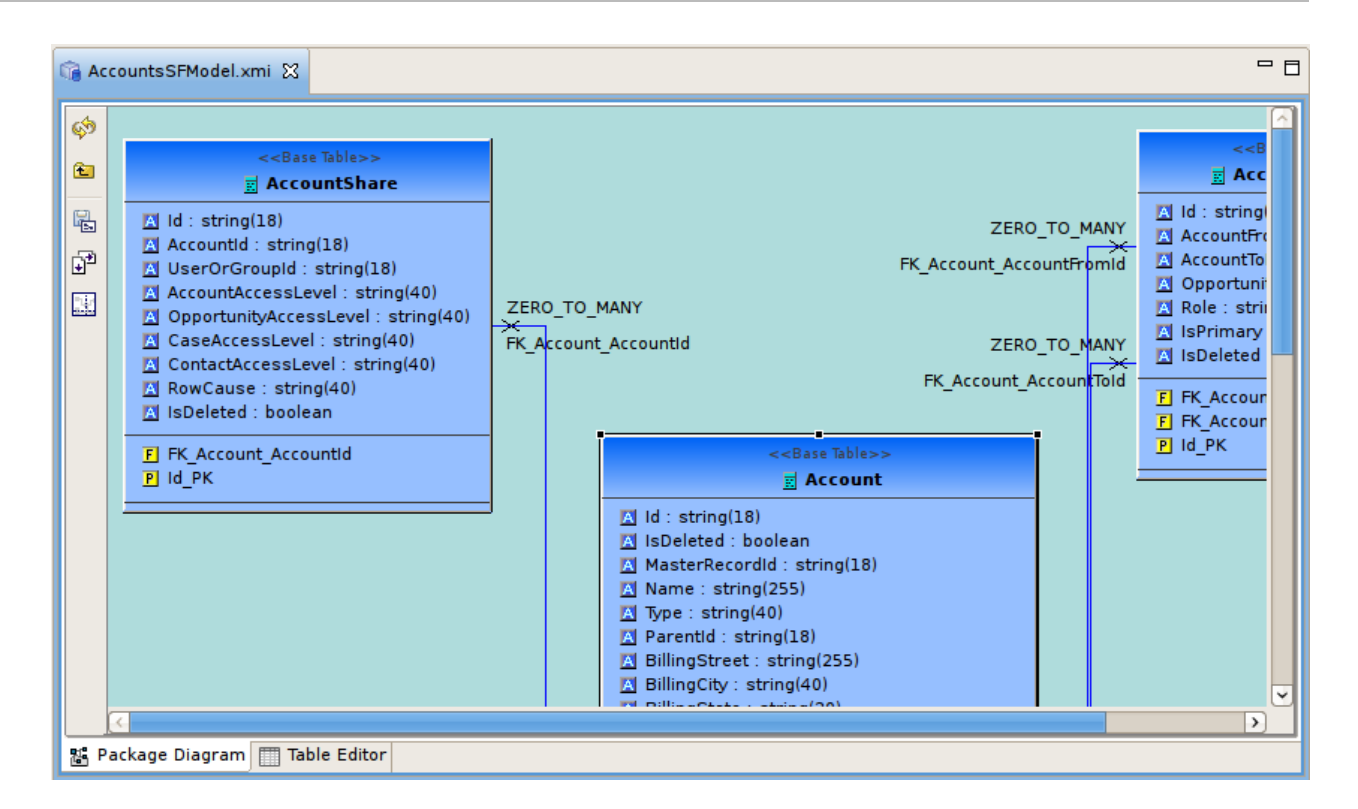

図**9.28 New Saleforce Tables** ダイアグラム

# **9.8.** テキストファイルからのメタデータのインポート

**9.8.1.** テキストファイルからのメタデータのインポート

Teiid Designer にはカンマ区切りのテキストファイルメタデータをモデルに解析する複数のインポートオプ ションがあります。これは、**Import > Teiid Designer > Designer Text File >> Source or View Models** と選択して行います。

- 1. **Teiid Designer** で **File > Import** と選択し、**Import...** をクリックします。
- 2. インポートオプション**Teiid Designer > Designer Text File >> Source or View Models** を選択し、**Next>** をクリックします。
- 3. 以下のドロップダウンメニューからインポートタイプを選択します。

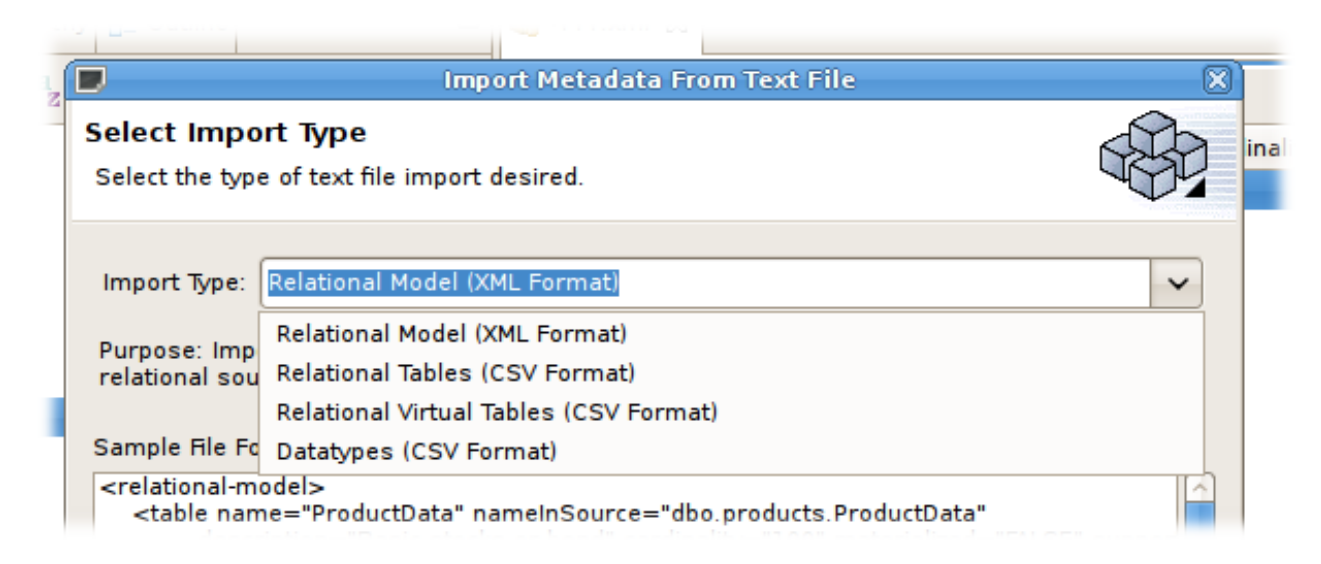

### 図**9.29 Import** ウィザード

これらの手順は以下の各タイプに必要です。

- リレーショナルモデルテキストインポート
- リレーショナルテーブルテキストインポート
- 仮想テーブルテキストインポート
- データタイプテーブルテキストインポート

### **9.8.2.** リレーショナルモデルのインポート **(XML** 形式**)**

インポートした XML テキストファイルメタデータからリレーショナルテーブルを作成するには、「テキス トファイルからのメタデータのインポート」に記載されている 1 から 3 までの手順を行った後、以下の手順 を実行します。

1. **Relational Model (XML Format)** インポートタイプを選択した後、**Next >** をクリックしま す。

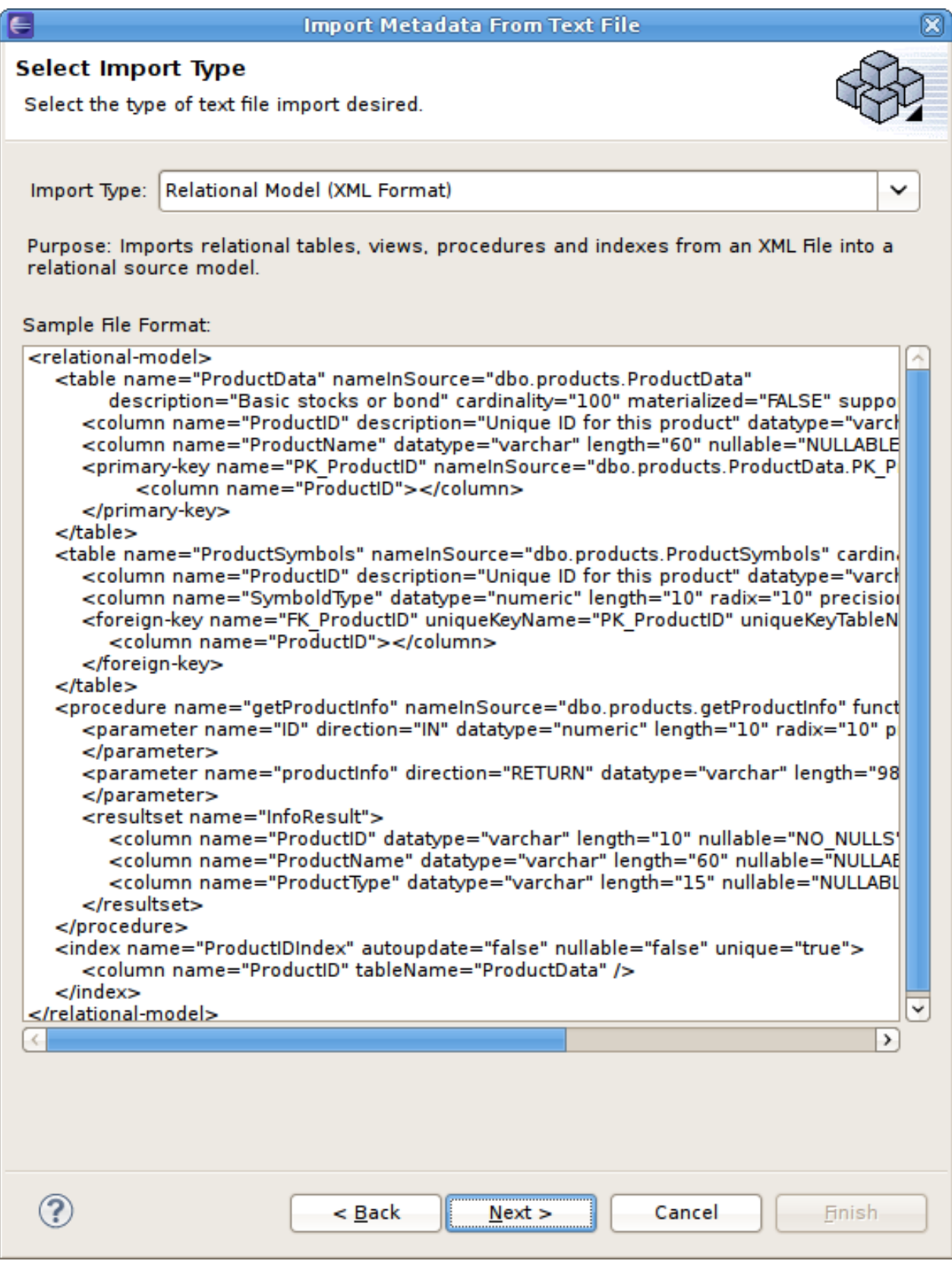

図**9.30** インポートタイプの選択 **-** リレーショナルモデル **(XML** 形式**)**

2. 次のページでは、**Browse...** ボタンを使用してローカルファイルシステムの XML ファイルを選択 します。2 つ目の **Browse...** ボタンを使用してインポートされたリレーショナルオブジェクトを 追加するモデルを選択します。ダイアログでは、既存のリレーショナルモデルを選択したり、新し いモデルを作成したりできます。選択した XML ファイルの内容は File Contents ビューアーに表示 されます。**Finish** をクリックします。

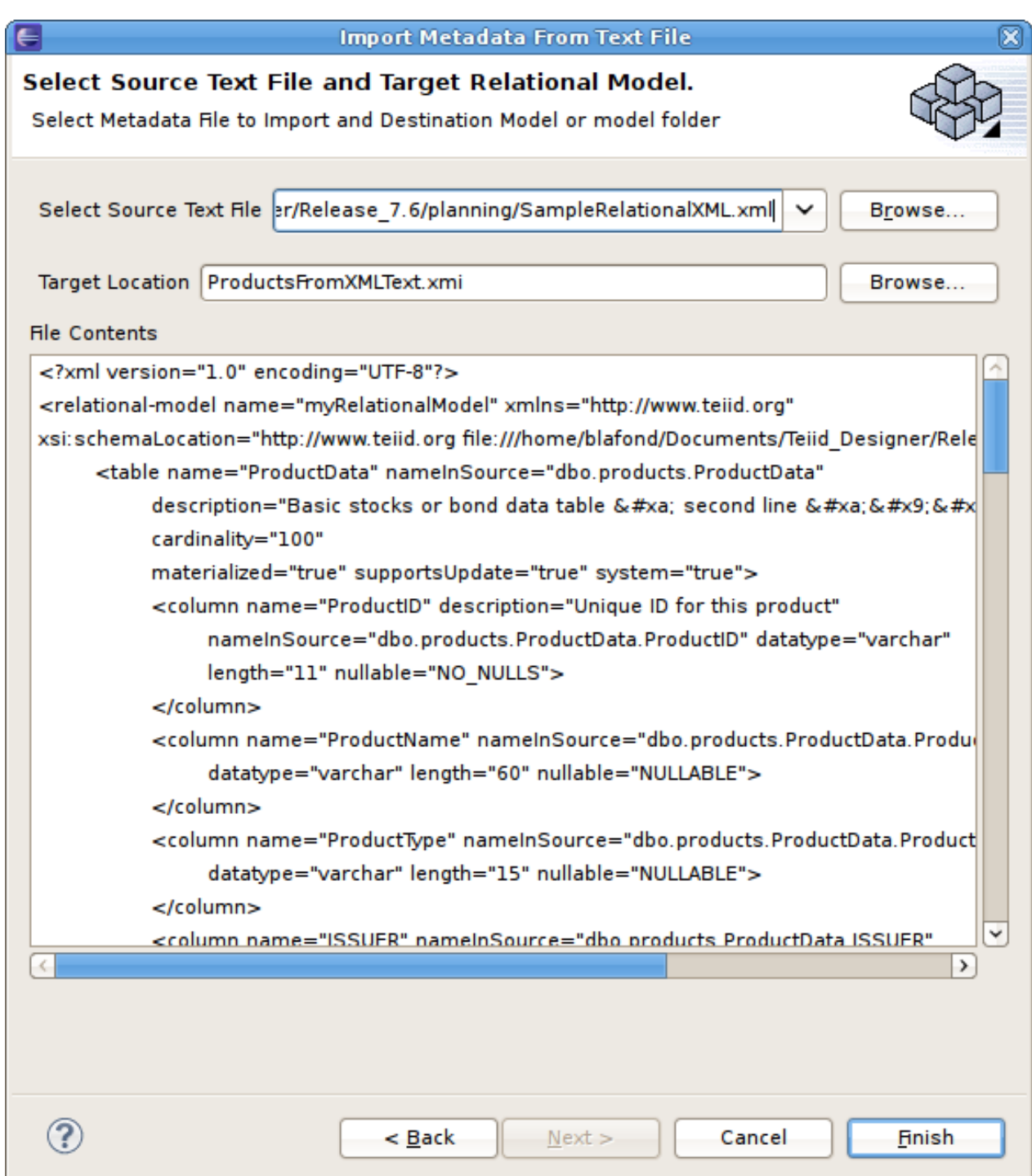

## 図**9.31 Select Source Text File and Target Relational Model** ページ

3. ターゲットのモデルにインポートしたオブジェクトと競合する名前の子 (テーブル、ビュー、プロ シージャー) が含まれている場合はダイアログが表示され、特定の既存オブジェクトの置き換え、同 じ名前のオブジェクトの新規作成、またはインポートのキャンセルをオプションで選択できます。

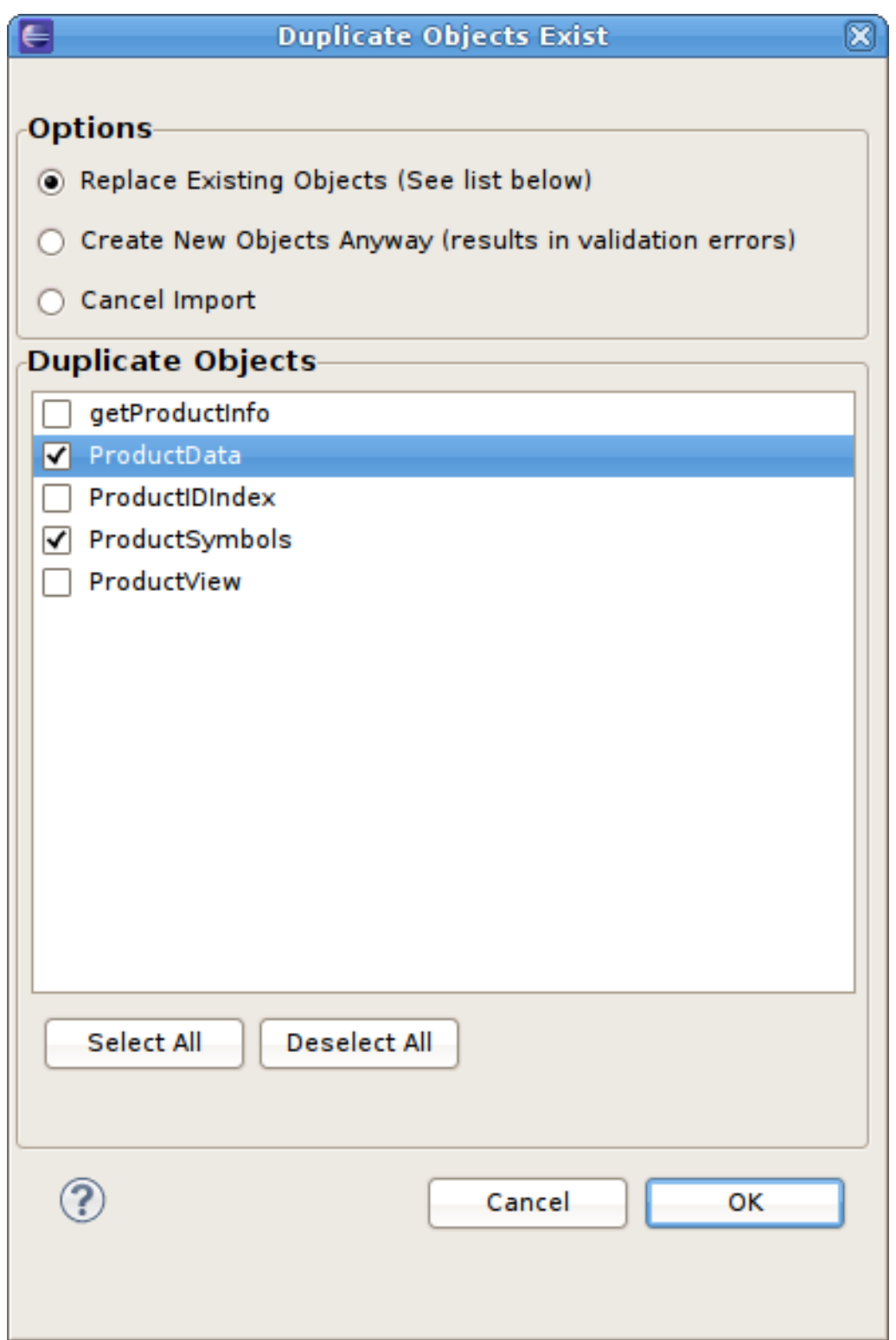

図**9.32 Duplicate Objects** ダイアログ

## **9.8.3.** リレーショナルモデルのインポート **(CSV** 形式**)**

インポートしたテキストファイルメタデータからリレーショナルテーブルを作成するには、「テキストファ イルからのメタデータのインポート」に記載されている 1 から 3 までの手順を行った後、以下の手順を実行 します。

1. **Relational Tables (CSV Format)** インポートタイプを選択した後、**Next >** をクリックしま す。

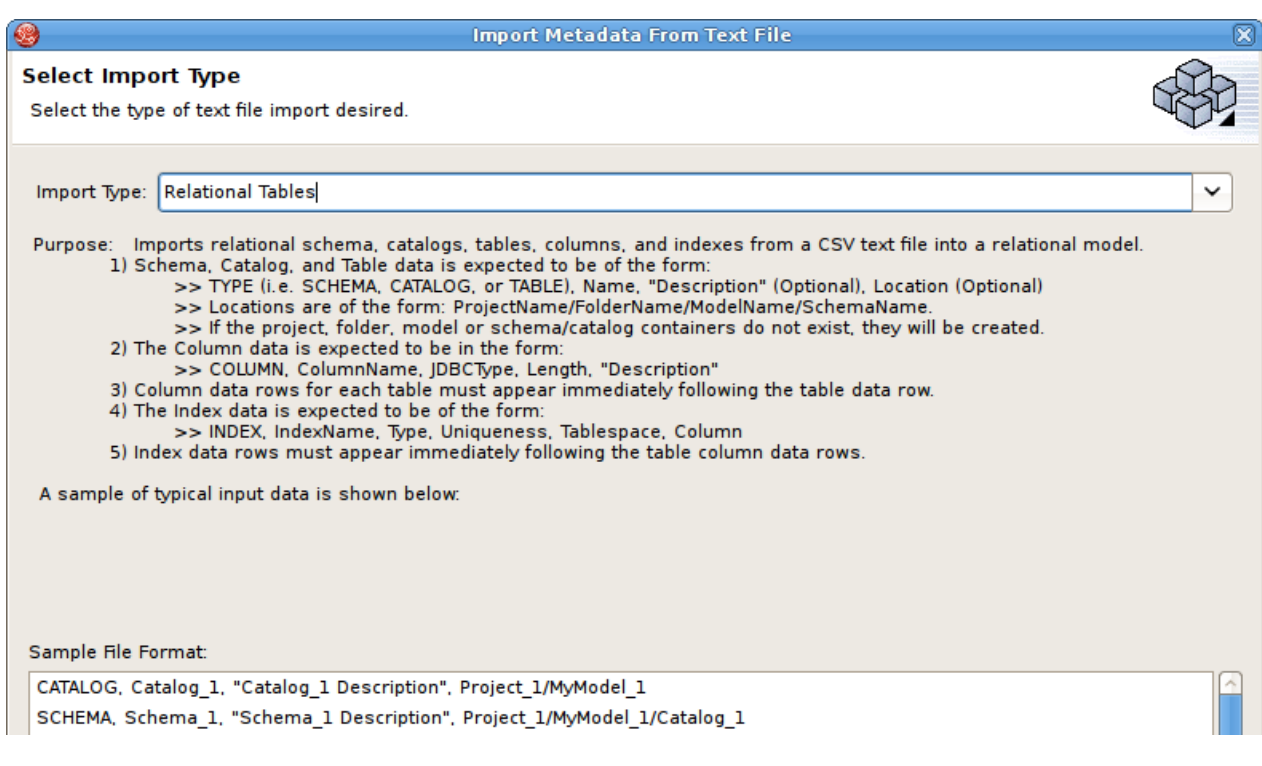

### 図**9.33** インポートタイプの選択 **-** リレーショナルテーブル **(CSV** 形式**)**

2. 次のページでは、以前のページの仕様にフォーマットされたメタデータが含まれるソーステキスト ファイルを提供する必要があります。

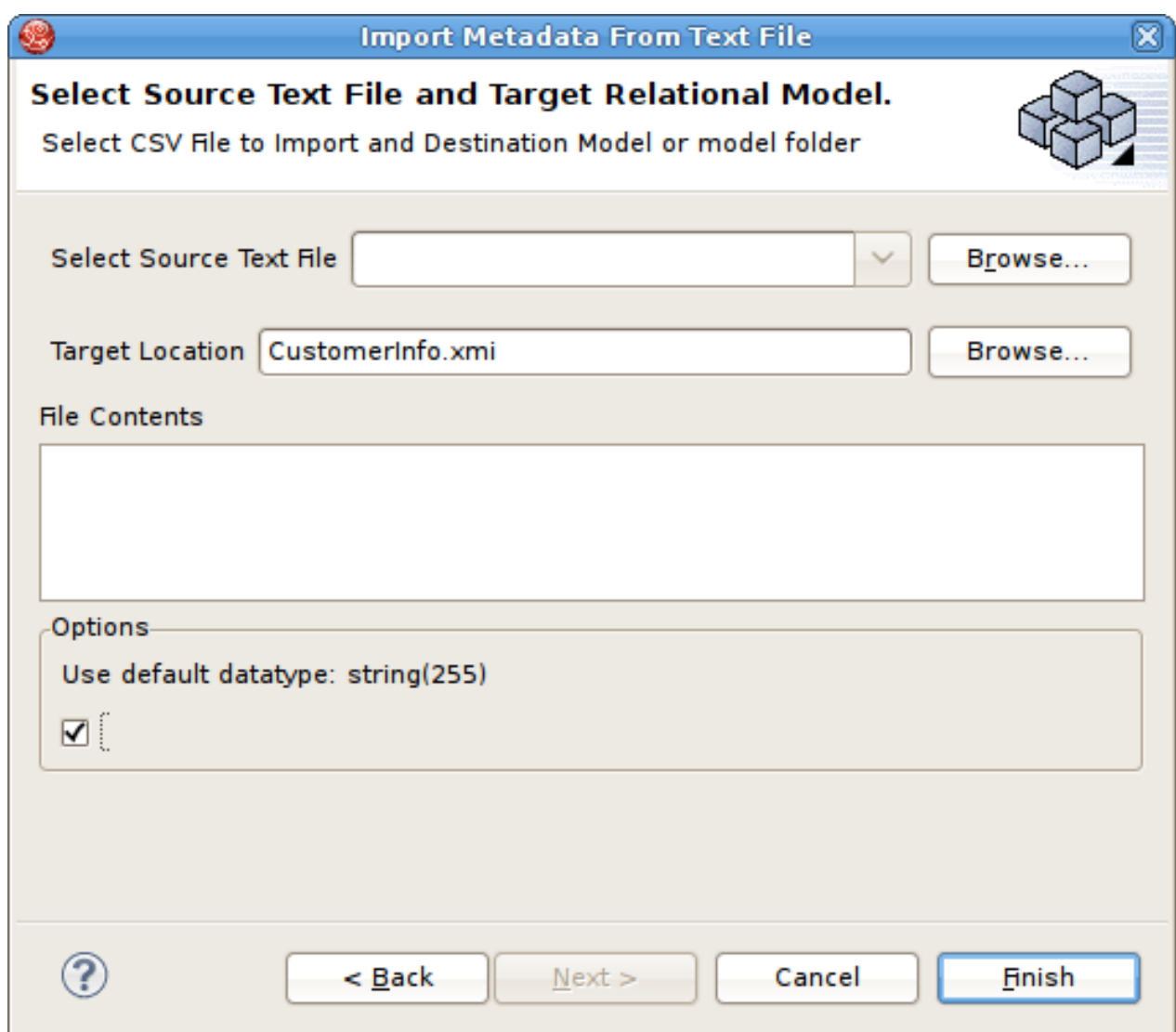

### 図**9.34 Select Source Text File and Target Relational Model**

- 3. **Browse...** ボタンを使用して **Relational Model Selector** ダイアログを開き、新しいリレー ショナルコンポーネントの目的の場所として既存のリレーショナルモデルを選択します。ワークス ペースからリレーショナルモデルを選択するか、一意の名前を指定して新しいモデルを作成しま す。
- 4. 追加のオプションを選択し、**Finish** をクリックします。

## **9.8.4.** リレーショナルビューテーブルのインポート **(CSV** 形式**)**

インポートしたテキストファイルメタデータからリレーショナル仮想テーブルを作成するには、「テキスト ファイルからのメタデータのインポート」に記載されている 1 から 3 までの手順を行った後、以下の手順を 実行します。

1. **Relational Virtual Tables (CSV Format)** インポートタイプを選択した後、**Next >** をク リックします。

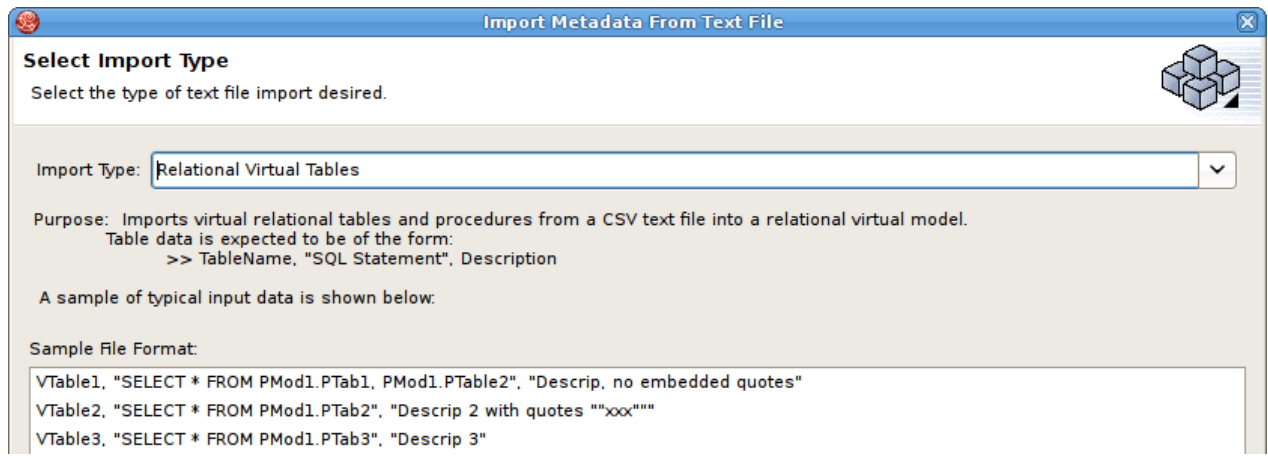

## 図**9.35** インポートタイプの選択 **-** リレーショナル仮想テーブル **(CSV** 形式**)**

2. 次のページでは、以前のページの仕様にフォーマットされたメタデータが含まれるソーステキスト ファイルを提供する必要があります。

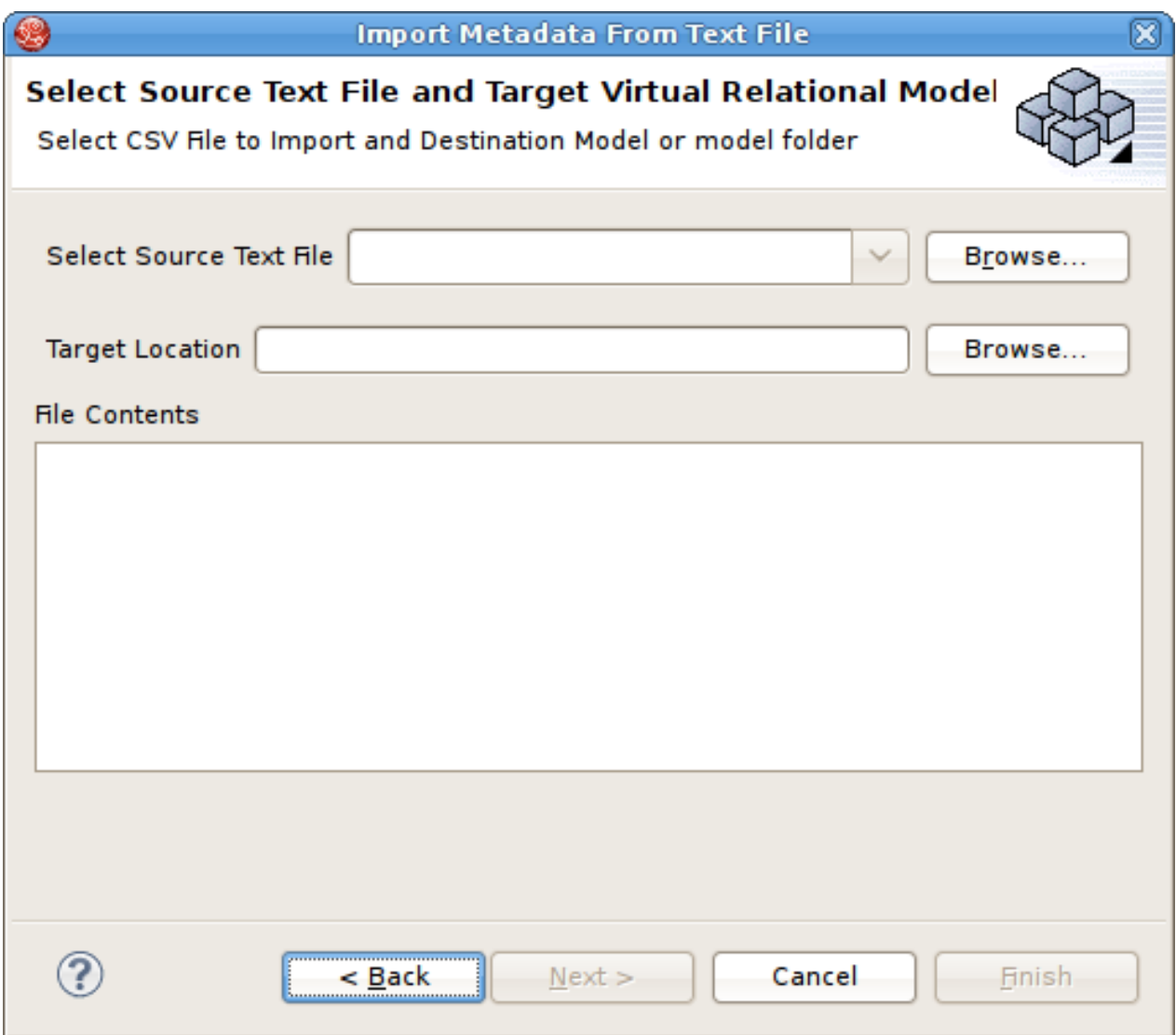

### 図**9.36 Select Source Text File and Target Virtual Relational Model**

3. **Browse...** ボタンを使用して **Virtual Model Selector** ダイアログを開き、新しいモデルコン ポーネントの目的の場所として既存のリレーショナル仮想モデルを選択します。ワークスペースか ら仮想リレーショナルモデルを選択するか、一意の名前を指定して新しいモデルを作成します。

4. **Finish** をクリックします。

# **9.8.5.** データタイプのインポート **(CSV** 形式**)**

インポートしたテキストファイルメタデータからデータタイプを作成するには、「テキストファイルからの メタデータのインポート」に記載されている 1 から 3 までの手順を行った後、以下の手順を実行します。

1. **Datatypes (CSV Format) import** タイプを選択した後、**Next >** をクリックします。

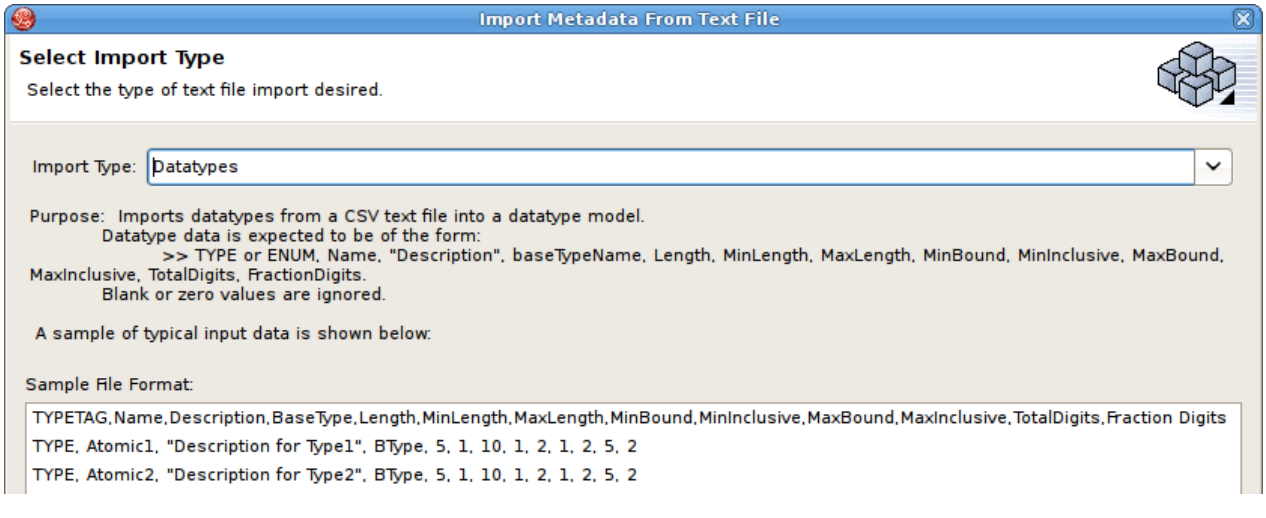

## 図**9.37** インポートタイプの選択 **-** データタイプ **(CSV** 形式**)**

2. 次のページでは、以前のページの仕様にフォーマットされたメタデータが含まれるソーステキスト ファイルを提供する必要があります。

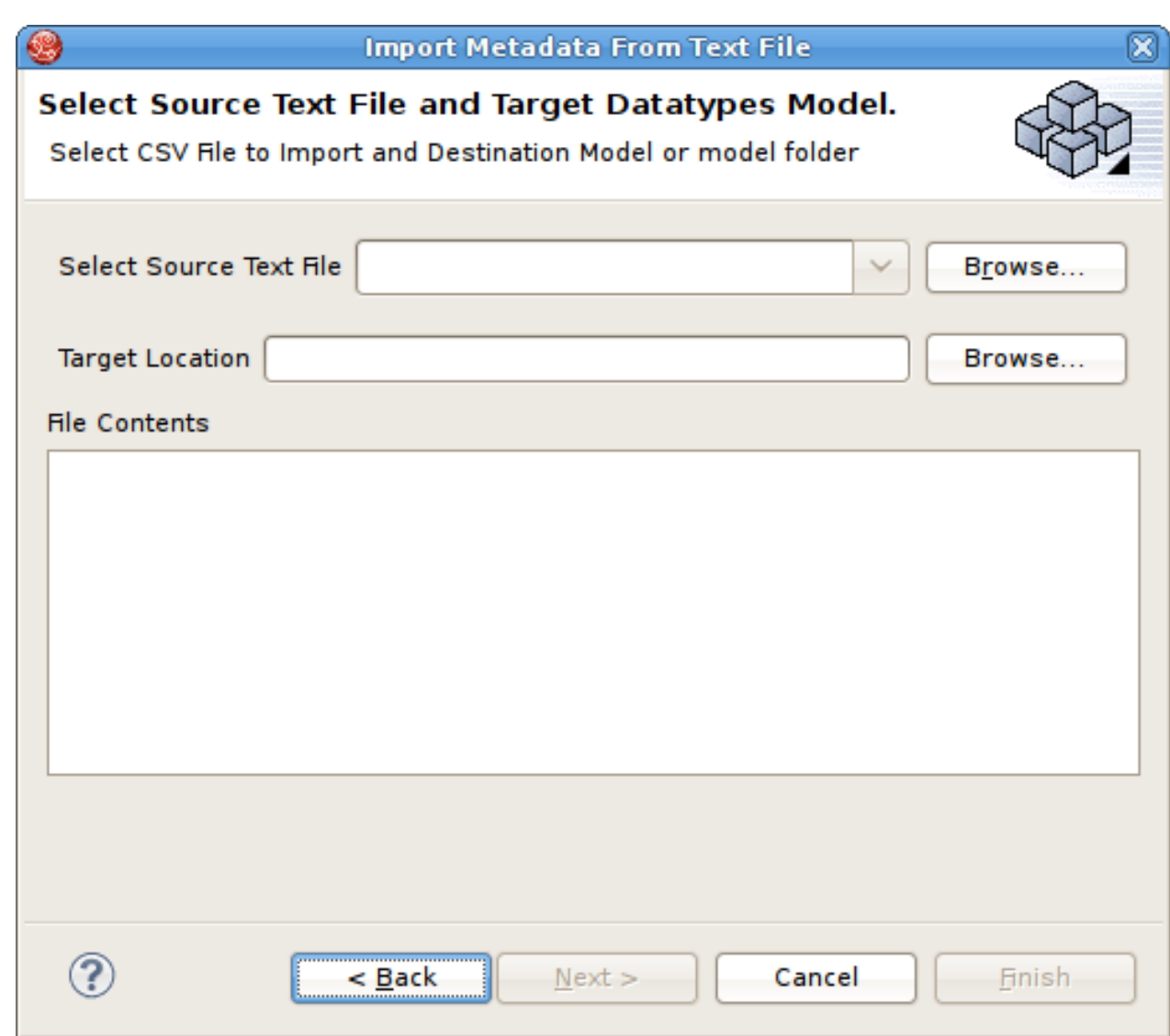

#### 図**9.38 Select Source Text File and Datatypes Model**

- 3. **Browse...** ボタンを使用して **Datatypes Model Selector** ダイアログを開き、新しいモデルコ ンポーネントの目的の場所として既存のデータタイプモデルを選択します。ワークスペースから ワークタイプモデルを選択するか、一意の名前を指定して新しいモデルを作成します。
- 4. 追加のオプションを選択し、**Finish** をクリックします。

## **9.9. WSDL** のリレーショナルモデルへのインポート

## **9.9.1. WSDL** のリレーショナルモデルへのインポート

WSDL ファイル (ローカルまたは URL) を、WSDL のスキーマ定義を通じて定義されるリクエストおよび応 答 Web サービス構造を表す、クエリー可能なリレーショナルプロシージャーに変換できます。このウィ ザードを使用するには、 **Import...** アクションをクリックした後に **Teiid Designer > WSDL File or URL >> Source and View Model (SOAP)** とオプションを選択します。Web サービス接続プロ ファイルは、ワークスペースの WSDL ファイルまたは URL によって定義されます。Teiid Designer は WSDL を解釈し、関連する XML スキーマファイルまたは依存する XML スキーマファイルを見つけ、物理 モデルを生成してサービスを呼び出します。さらに、プロシージャーが含まれる仮想モデルを生成し、サー ビスメッセージとして宣言された XML を構築および解析します。

WSDL からリレーショナルモデルを作成するには、以下の手順に従います。

- 1. Model Explorer でツールバーの **File > Import** アクションをクリックするか、ツリーのプロジェ クト、フォルダー、またはモデルを選択し、**Import...** をクリックします。
- 2. インポートオプションを **Teiid Designer > WSDL File or URL >> Source and View Model (SOAP)** と選択し、**Next>** をクリックします。
- 3. 次のページでリストから既存の Web サービス接続プロファイルを選択するか、**New** ボタンをク リックして新しいプロファイルを作成します。

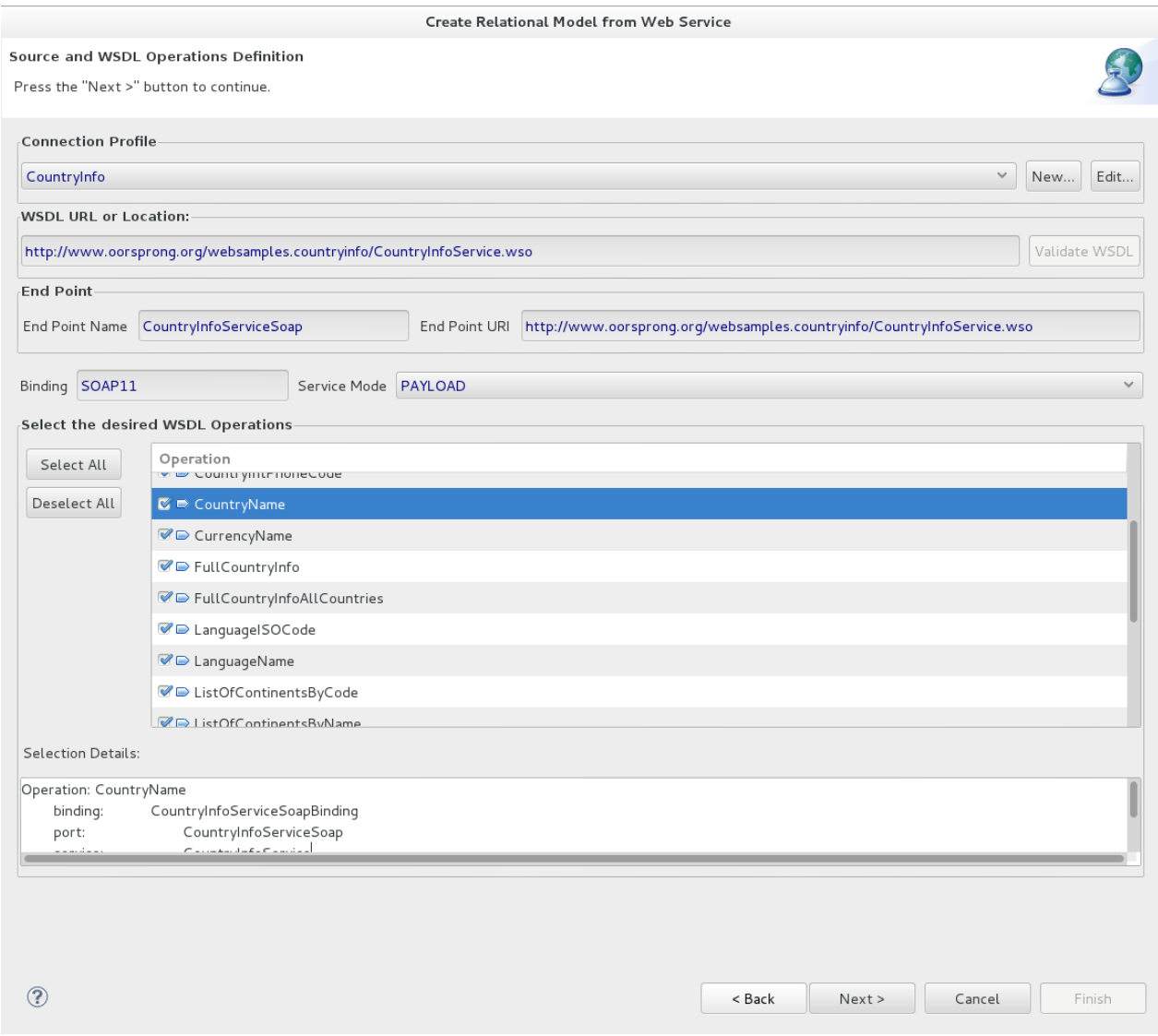

#### 図**9.39 WSDL** ソースの選択

4. 個別の Web サービス演算を選択し、モデル化します。このページのデフォルト動作では、ツリーで 利用可能な演算がすべて選択されます。モデル化されない場合は演算の選択を解除できます。 Selection Details パネルには、入出力メッセージの名前や演算によって発生した障害など、演算に 関する静的な情報が表示されます。

Next > をクリックします。

5. 次のページは **Model Definition** というタイトルで、モデルの場所 (フォルダーまたはプロジェ クトなど) とソースおよびビューモデル両方の有効なモデル名が必要になります。**Browse...** ボタ ンを使用して既存のフォルダーまたはモデルを選択します。すべての情報が定義されたら **Next>** を クリックします。

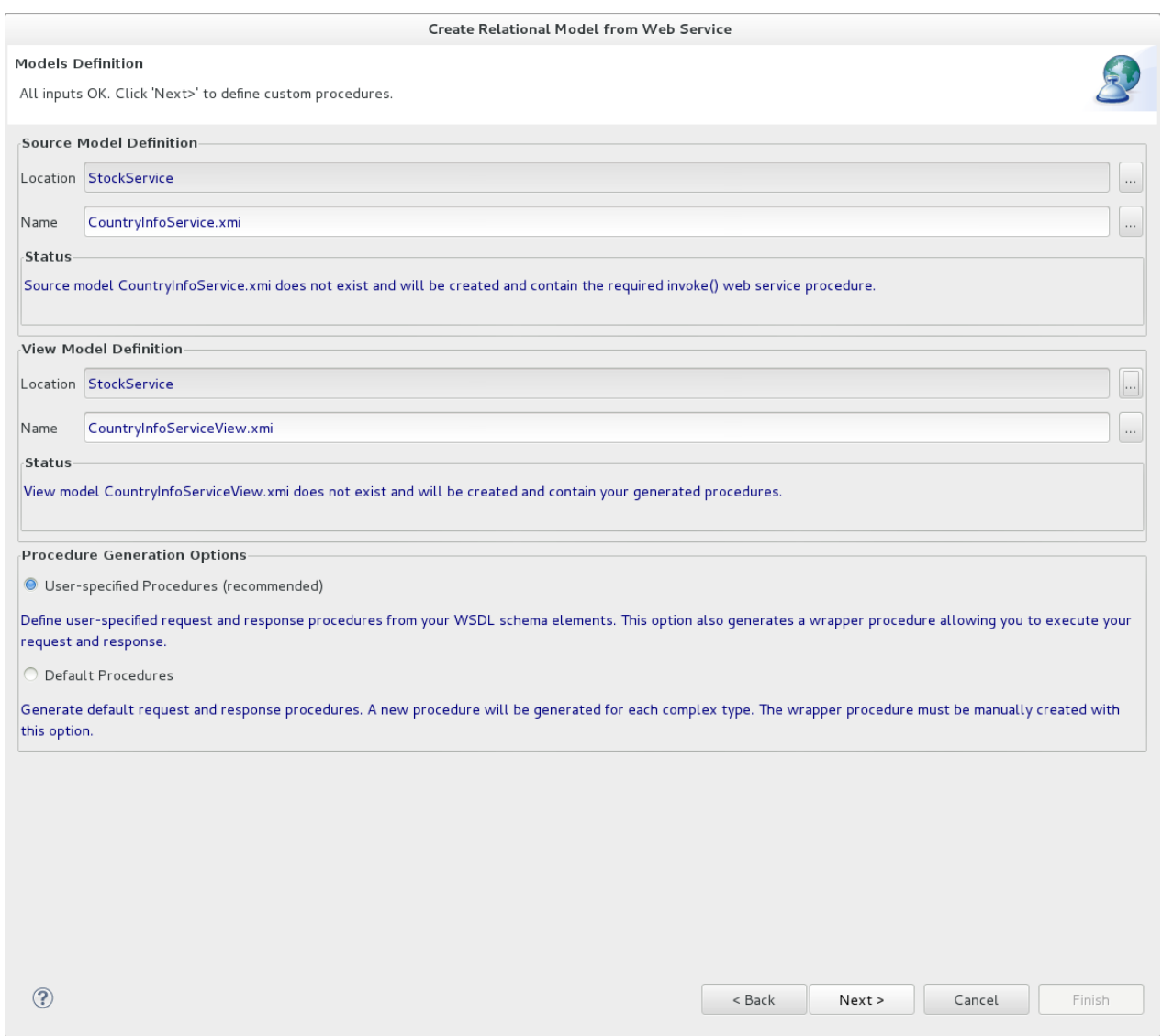

#### 図**9.40 WSDL** ソースの選択

6. このウィザードは、クエリー可能なラップされたプロシージャーで使用されるリクエストおよび応 答プロシージャーを両方生成します。次のページ **Procedure Definition** は、リクエストおよび 応答構造の詳細を定義する方法を提供します。

**Request** タブで、リクエストの入力パラメーターとしたいスキーマ要素を選択およびダブルクリッ クします。これらは **Element Info** パネルに追加され、生成される SQL ステートメントは新しい 要素を反映するために更新されます。Request および Response タブの両方にある BODY および HEADER タブに注目してください。このプロシージャー向けに選択されたサービスモードが MESSAGE に設定されると HEADER タブが有効になり、同じスキーマツリーを利用して SOAP ヘッダー変数を定義できます。

Response タブを選択し、応答プロシージャーの結果セット列を同様に作成します。

上部の Operations セレクターで選択する演算を変更し、すべての演算に対してこの処理を繰り返し ます。

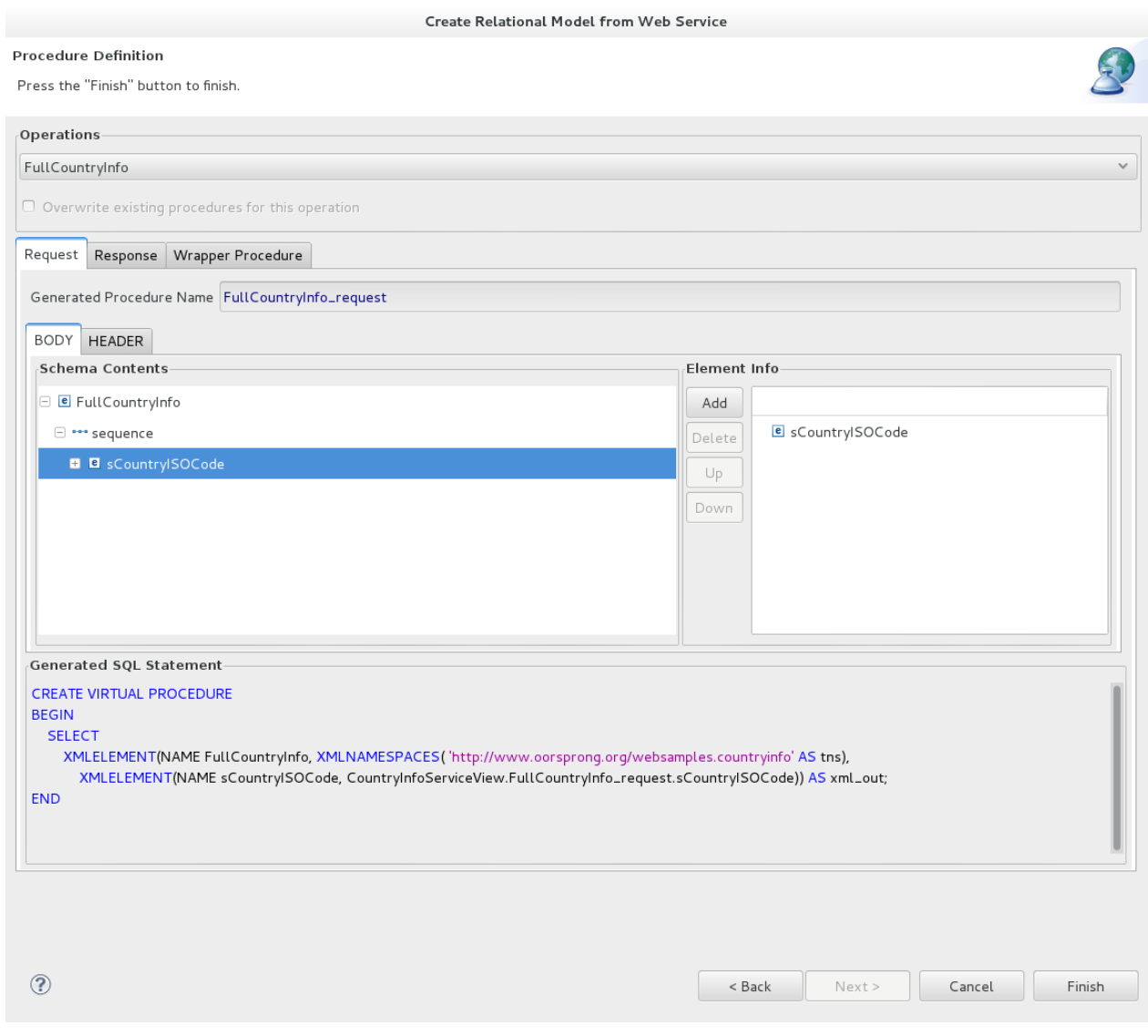

図**9.41 Procedure Definition** ページ

7. **Finish** をクリックします。生成後、新しいモデルはワークスペースの指定された場所に格納され ます。

Model Explorer では、単一のプロシージャーが含まれる単一の物理モデルが呼び出しを行った後、作成され たインポーターが表示されます。このモデルおよびプロシージャーは、WSDL で宣言された単一ポートに対 応します。

WSDL で演算が宣言された後、名前を付けた新しいプロシージャーが含まれる単一のビューモデルも作成さ れます。Teiid Designer でプレビューを見ることができるラッパープロシージャーが各演算に対して作成さ れます。

### **9.9.2. WSDL** スキーマでの循環参照

WSDL スキーマに大変深い XML タイプ参照のセットがあったり、それらの参照が循環参照であったりする 可能性があります。これは WSDL スキーマでは許可されますが、**Teiid Designer** でのスキーマの処理が困 難になることがあります。このような循環参照をチェックしないと、JVM の **StackOverFlow** 例外が発生 し、アプリケーションが終了する可能性があります。

この問題を回避するため、深さの制限が 750 個の参照になりました。この制限を超えると、警告が表示さ れ、それ以降の処理は終了されます。対象の参照が循環参照ではなく、単に深い参照である可能性もあるた め、そのような場合は JVM プロパティー **WsdlSchemaHandlerRecursiveDepth** により大きな値を設定

し (例: **-D WsdlSchemaHandlerRecursiveDepth=800**)、深さの制限を増やすことができます。一部の システムでは、新しい深さの制限に達する前に JVM による **StackOverFlow** 例外が発生する可能性がある ため、十分注意して使用するようにしてください。

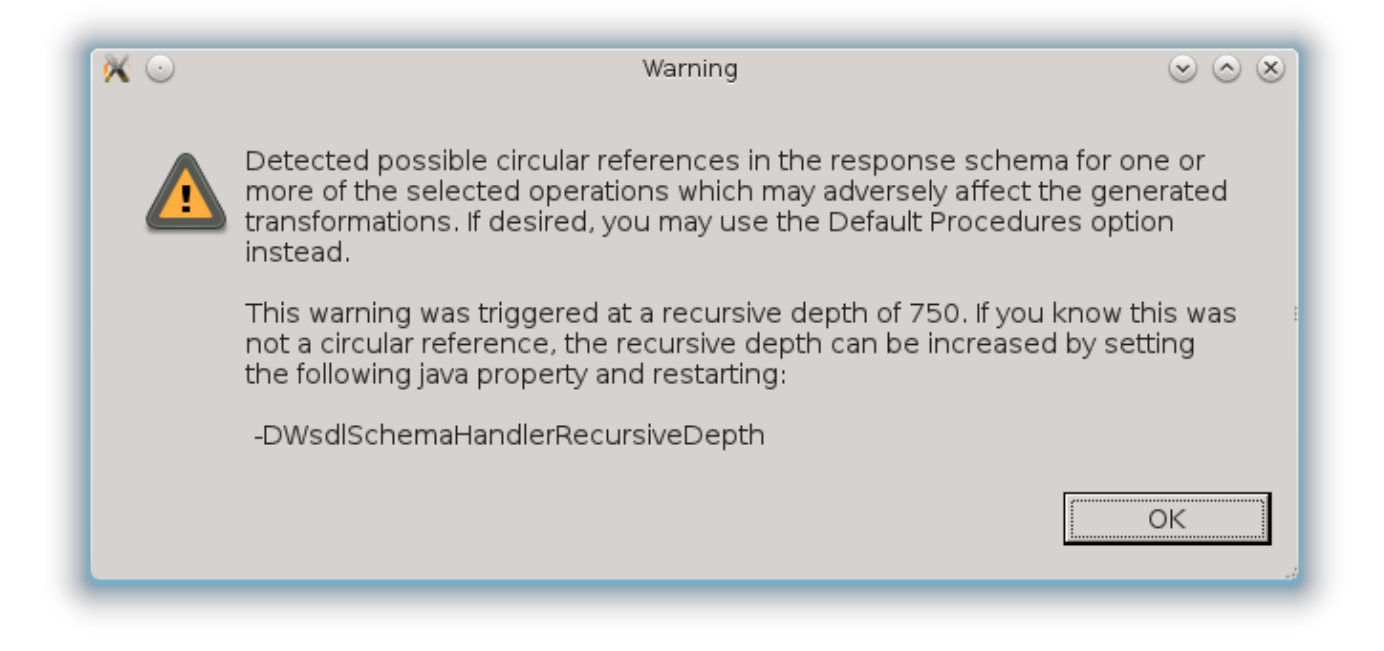

図**9.42** 深さの限界に達したときに表示される警告メッセージ

## **9.10. WSDL** の **Web** サービスへのインポート

### **9.10.1. WSDL** の **Web** サービスへのインポート

Web サービスモデルを作成するには、ワークスペースで WSDL ファイルを選択してファイルシステムから WSDL ファイルをインポートするか、URL を定義します。 **Teiid Designer** は WSDL を解釈し、関連する XML スキーマファイルまたは依存する XML スキーマファイルを見つけます。さらに、スキーマコンポーネ ントの XML ビューを生成し、WSDL で定義されたインターフェースや演算を表す Web サービスモデルを 作成します。

Web サービスの生成で WSDL を選択するオプションは 3 つあります。

- ワークスペースの場所
- ファイルシステムの場所
- URL

以下に、各オプションの詳細手順およびウィザードによる WSDL エラーの処理方法を説明します。

### **9.10.2.** ワークスペースの場所からの **WSDL** のインポート

ワークスペースから WSDL ファイルを選択して Web サービスモデルを作成できます。

- 1. Click the **File > Import** action in the toolbar or select a project, folder or model in the tree and click **Import...**
- 2. インポートオプションを **Teiid Designer > WSDL File or URL >> Web Service Model** と選択し、**Next>** をクリックします。

3. Web サービスモデルの有効な名前を入力し、**Workspace...** ボタンをクリックします。ダイアロ グで ワークスペースの WSDL ファイルを見つけ、**OK>** をクリックします。**Next>** をクリックして 作業を継続します。

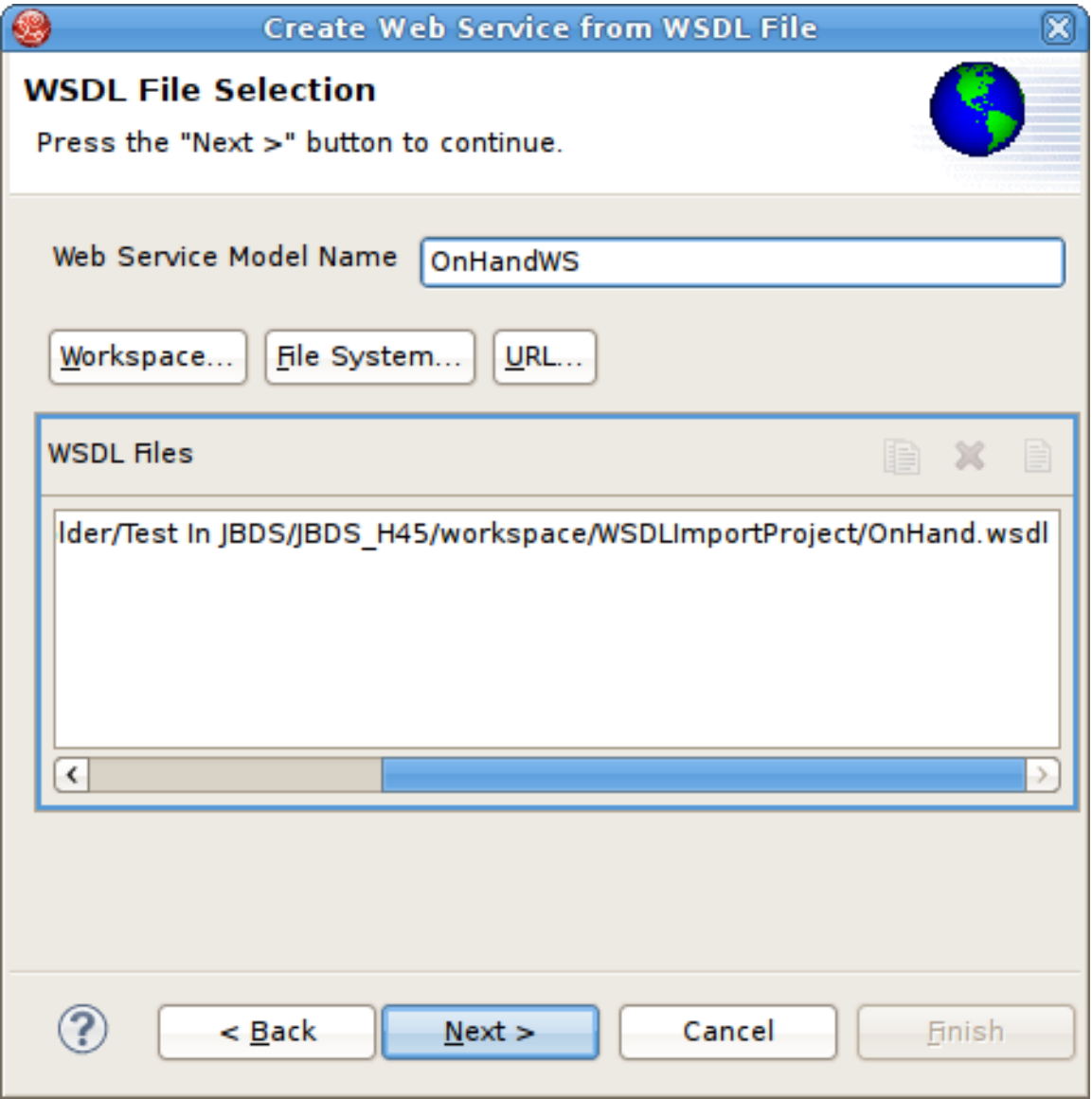

図**9.43 WSDL File Selection** ダイアログ
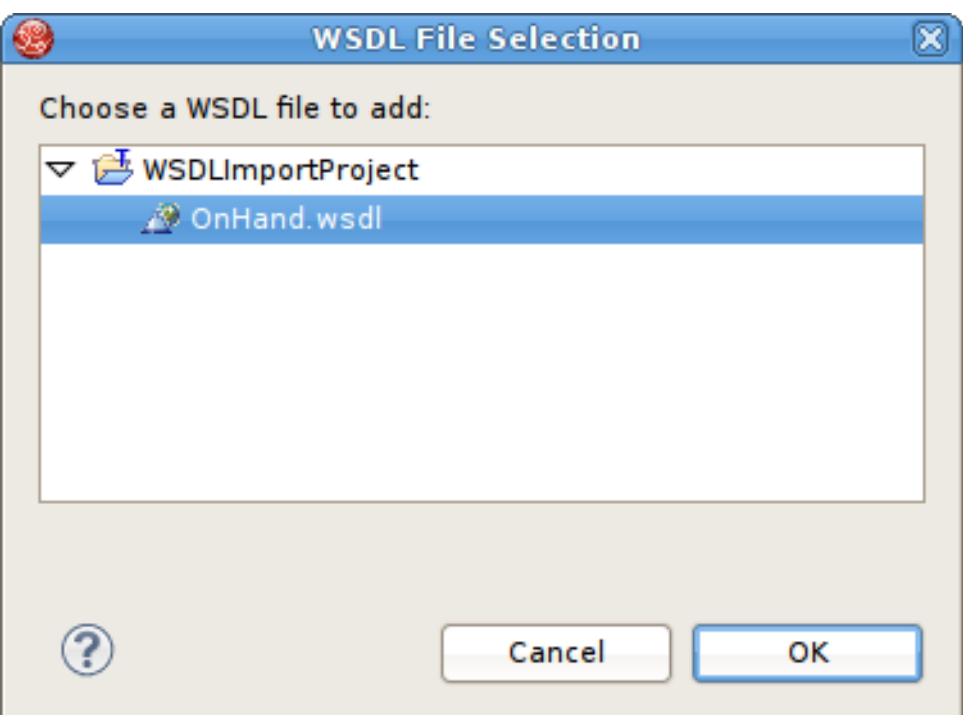

#### 図**9.44 WSDL** ファイルワークスペース選択ダイアログ

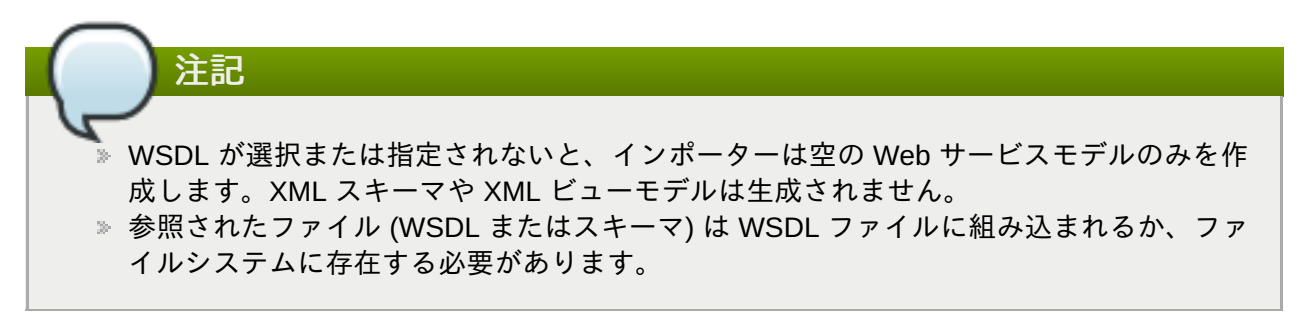

4. 次のページのタイトルは **Namespace Resolution** です。このページは、正常または異常な WSDL 名前空間の解決を特定します。パスの取得にワークスペースファイルセレクターが使用され るため、主な WSDL ドキュメントは基本的に常に解決されます。解決できない他の WSDL ファイ ルがメイン WSDL ファイルによってインポートされると問題が発生します。エラーがない場合 は、**Next** をクリックして作業を続けるか、**Finish** (有効な場合) をクリックしてデフォルトのオプ ションを適用して終了します。

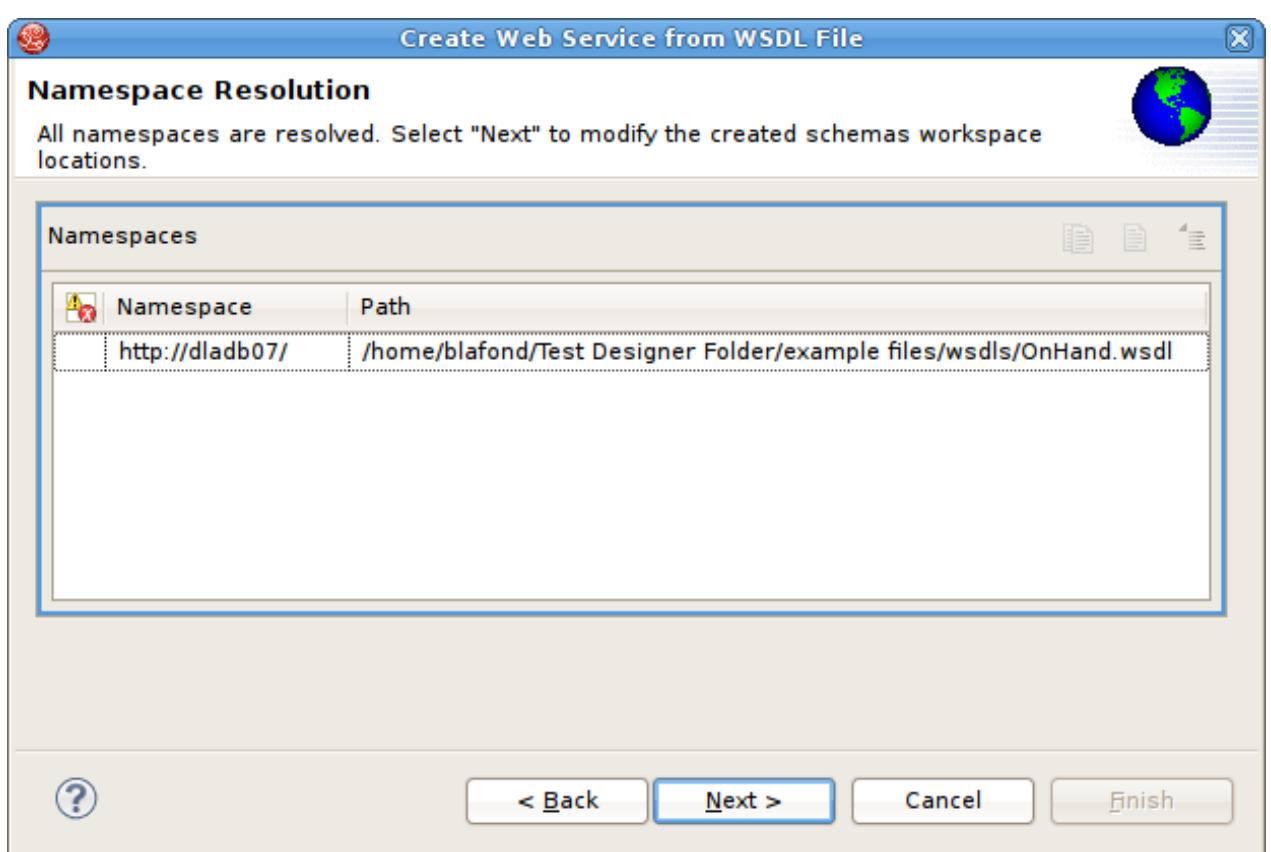

# 図**9.45 Namespace Resolution** ダイアログ

5. 次のページは **WSDL Operations Selection** です。ここでは、次のダイアログでさまざまな演算 やインターフェースを選択または選択解除し、Web サービスモデルのコンテンツをカスタマイズで きます。

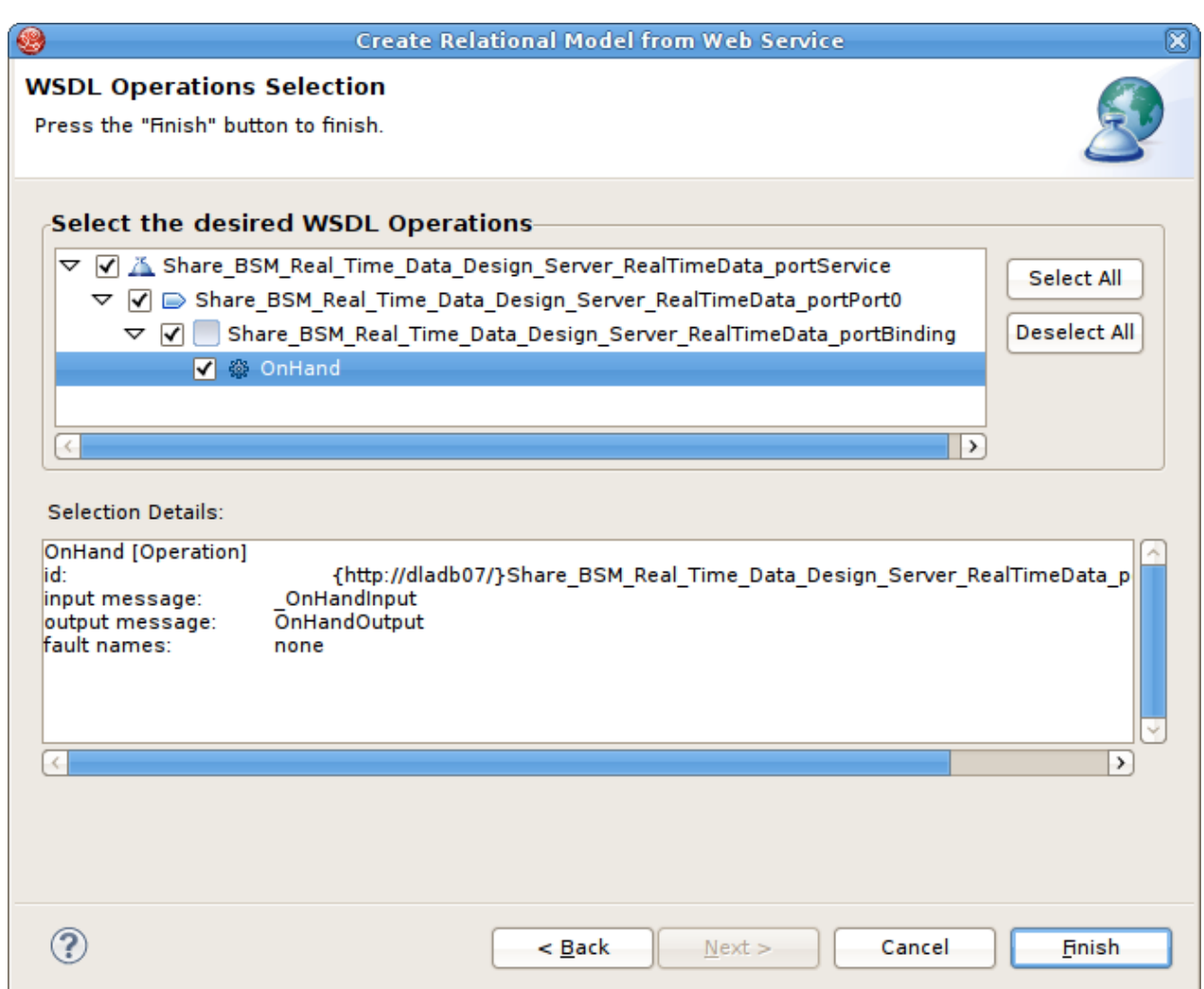

## 図**9.46 Namespace Resolution** ダイアログ

6. 次のページのタイトルは **Schema Workspace Location Selection** です。このページでは、 WSDL によってインポートされるすべてのスキーマ (およびスキーマ内で参照される依存スキーマ) と WSDL に埋め込まれたスキーマをリストし、これらが解決可能であるかどうかを示します。解決 されたスキーマはすべて別のファイルに作成され、ワークスペースに追加されます。エディターパ ネルでは、新しいスキーマファイルのデフォルトのファイル名を変更できます。

エラーがない場合は、**Next** をクリックして作業を続けるか、**Finish** をクリックしてデフォルトの オプションを適用して終了します。

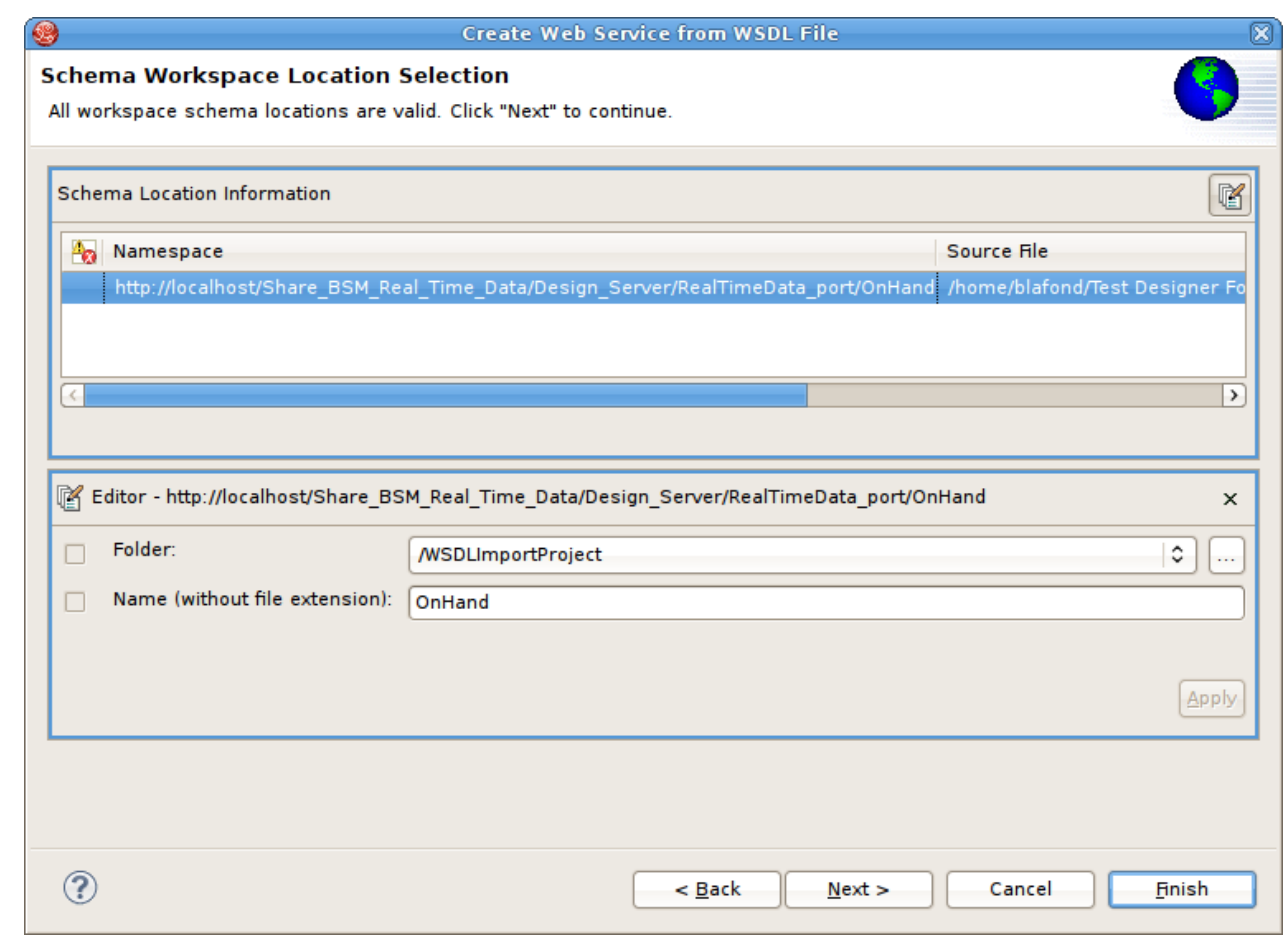

図**9.47 Namespace Resolution** ダイアログ

7. 最後のページのタイトルは **XML Model Generation** で、「Generate virtual XML document model」を選択した場合に XML ビューモデルの名前を変更できます。希望の名前を入力するか、提 供されるデフォルトの名前を使用します。**Finish** をクリックして完了します。

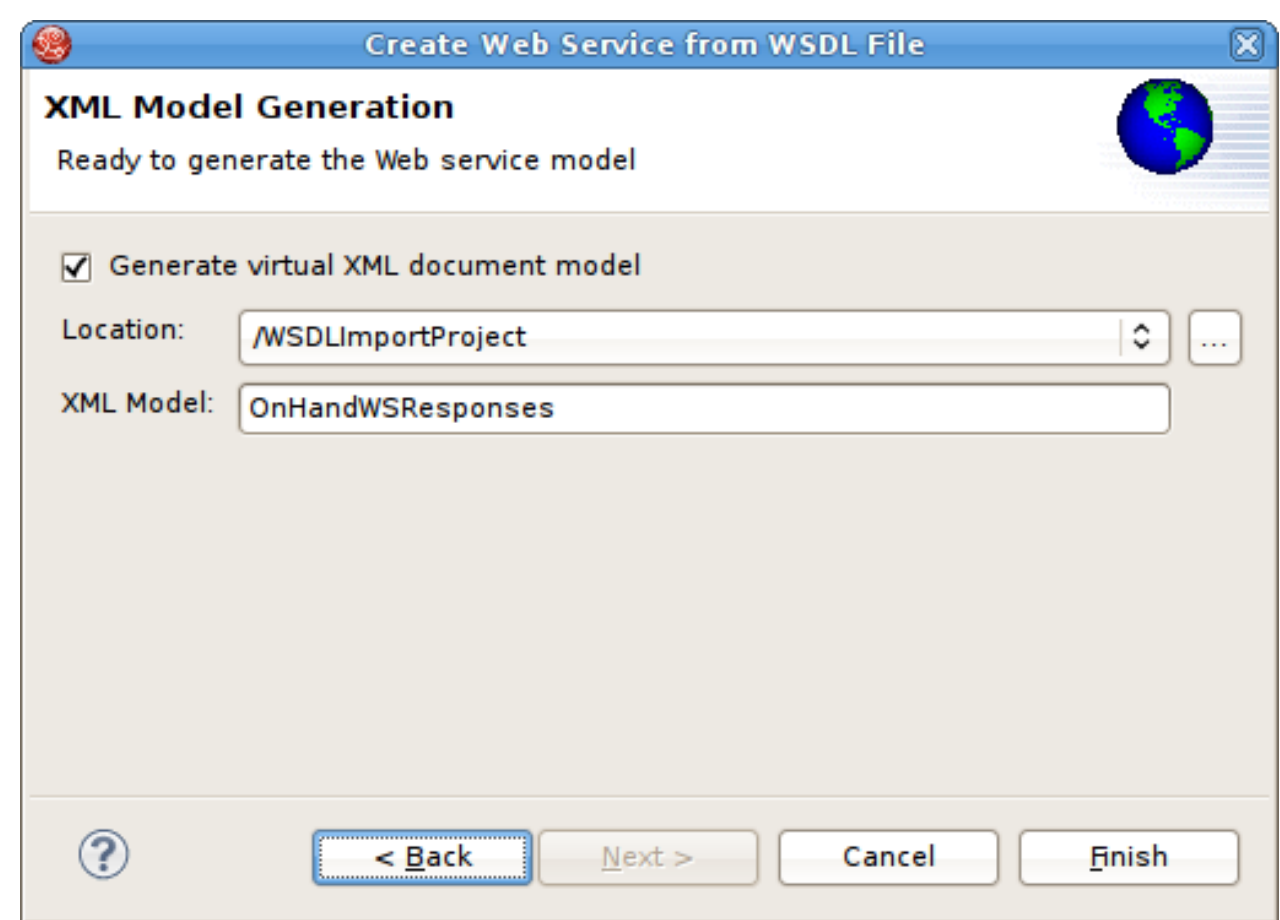

図**9.48 Namespace Resolution** ダイアログ

WSDL から正常に Web サービスを生成するには、WSDL にエラーがないようにする必要があります。 WSDL の検証は上記のステップ 3 で実行されます。エラーが存在する場合は、以下のようなエラーの概要を 示すダイアログが表示され、WSDL の問題が修正されるか、有効な WSDL ファイルが再インポートおよび 選択されるまでウィザードを終了することはできません。

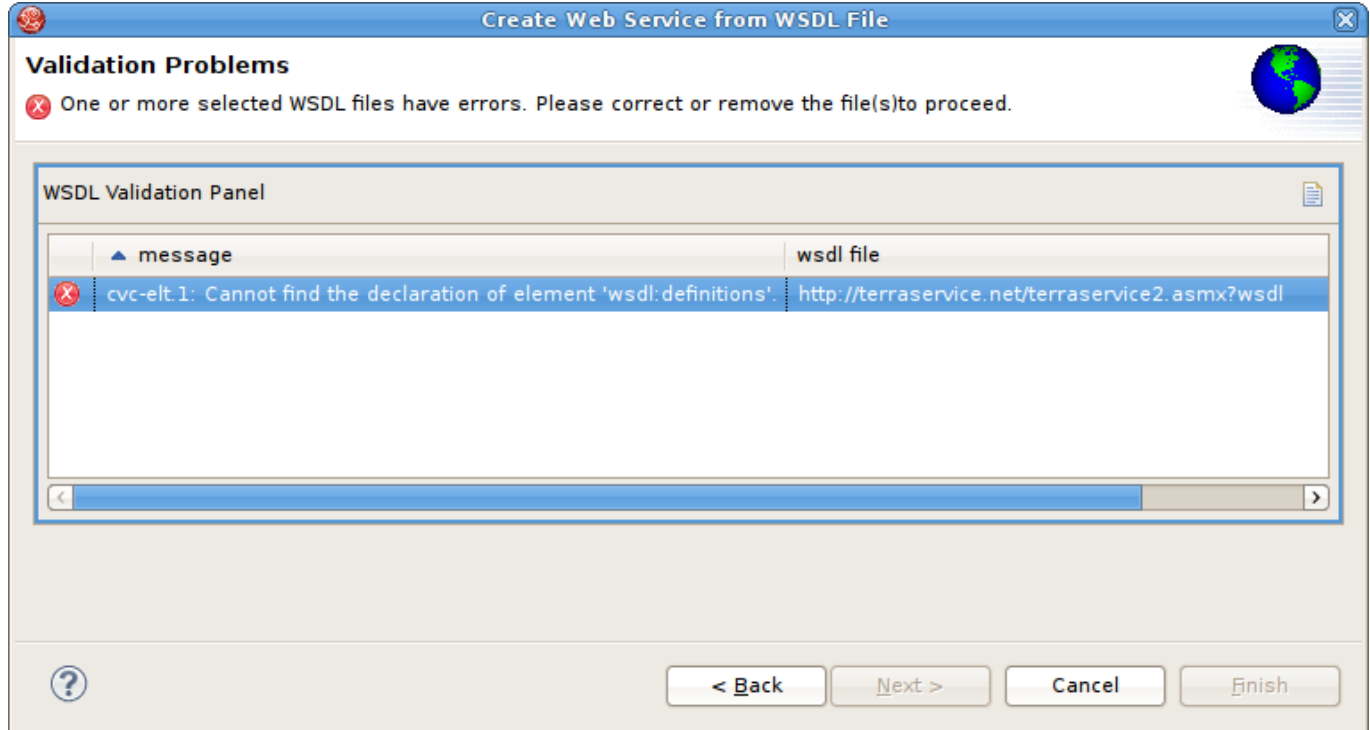

#### 図**9.49 WSDL Validation Problems** ダイアログ

## **9.10.3.** ファイルシステムの場所からの **WSDL** のインポート

ローカルファイルシステムから WSDL ファイルを選択して Web サービスモデルを作成できます。

- 1. Click the **File** > **Import** action **in the toolbar or select a project, folder or model in the tree and** click **Import...**
- 2. インポートオプションを **Teiid Designer > WSDL File or URL >> Web Service Model** と選択し、**Next>** をクリックします。
- 3. Web サービスモデルの有効な名前を入力し、**File System...** ボタンをクリックします。ダイア ログでファイルシステムの WSDL ファイルを見つけ、**OK>** をクリックします。

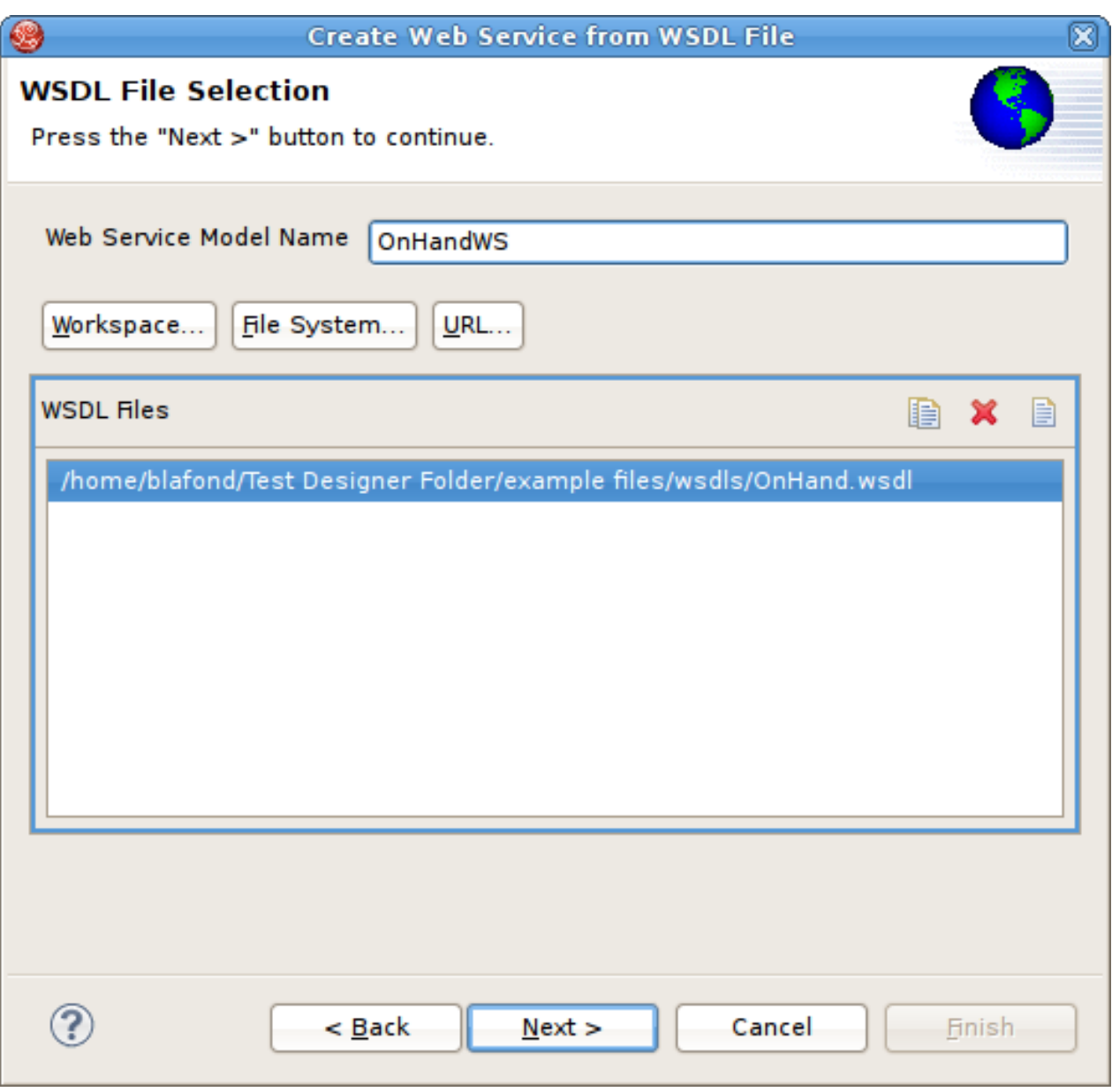

図**9.50 WSDL File Selection** ダイアログ

- 注記 WSDL が選択または指定されないと、インポーターは空の Web サービスモデルのみを作 成します。XML スキーマや XML ビューモデルは生成されません。 参照されたファイル (WSDL またはスキーマ) は WSDL ファイルに組み込まれるか、ファ イルシステムに存在する必要があります。
- 4. 次のページのタイトルは **Namespace Resolution** です。このページは、正常または異常な WSDL 名前空間の解決を特定します。パスの取得にワークスペースファイルセレクターが使用され るため、主な WSDL ドキュメントは基本的に常に解決されます。解決できない他の WSDL ファイ ルがメイン WSDL ファイルによってインポートされると問題が発生します。エラーがない場合 は、**Next** をクリックして作業を続けるか、**Finish** (有効な場合) をクリックしてデフォルトのオプ ションを適用して終了します。

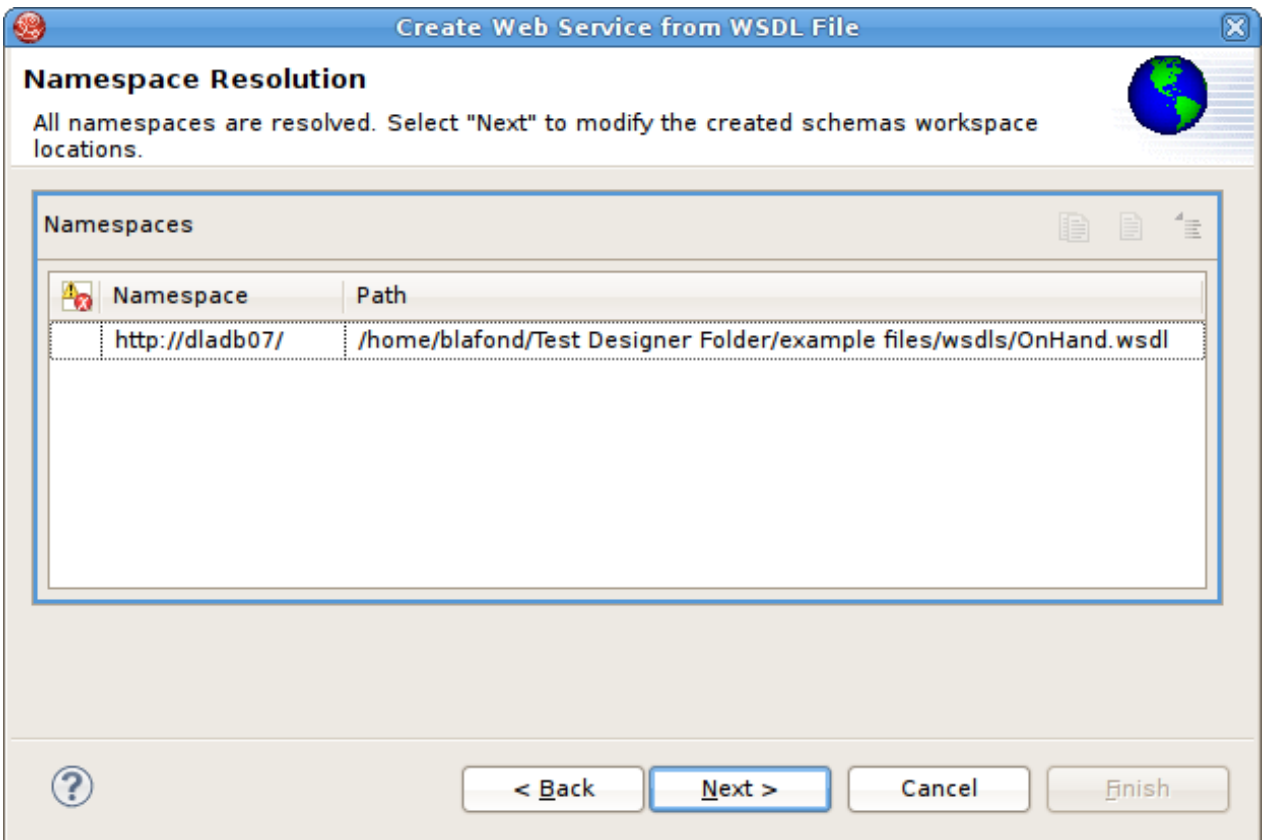

図**9.51 Namespace Resolution** ダイアログ

5. 次のページは **WSDL Operations Selection** です。ここでは、次のダイアログでさまざまな演算 やインターフェースを選択または選択解除し、Web サービスモデルのコンテンツをカスタマイズで きます。

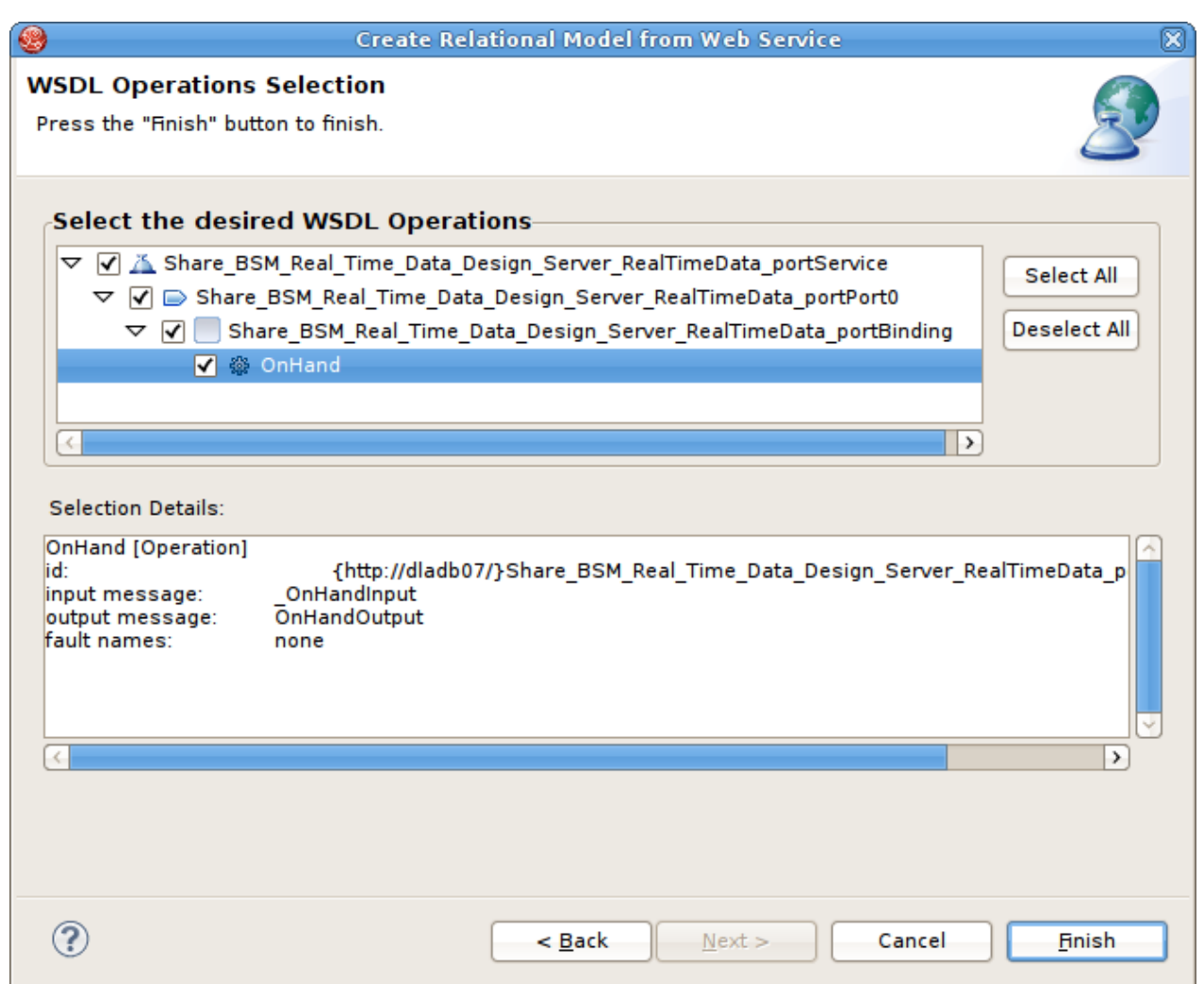

## 図**9.52 Namespace Resolution** ダイアログ

6. 次のページのタイトルは **Schema Workspace Location Selection** です。このページでは、 WSDL によってインポートされるすべてのスキーマ (およびスキーマ内で参照される依存スキーマ) と WSDL に埋め込まれたスキーマをリストし、これらが解決可能であるかどうかを示します。解決 されたスキーマはすべて別のファイルに作成され、ワークスペースに追加されます。エディターパ ネルでは、新しいスキーマファイルのデフォルトのファイル名を変更できます。

エラーがない場合は、**Next** をクリックして作業を続けるか、**Finish** をクリックしてデフォルトの オプションを適用して終了します。

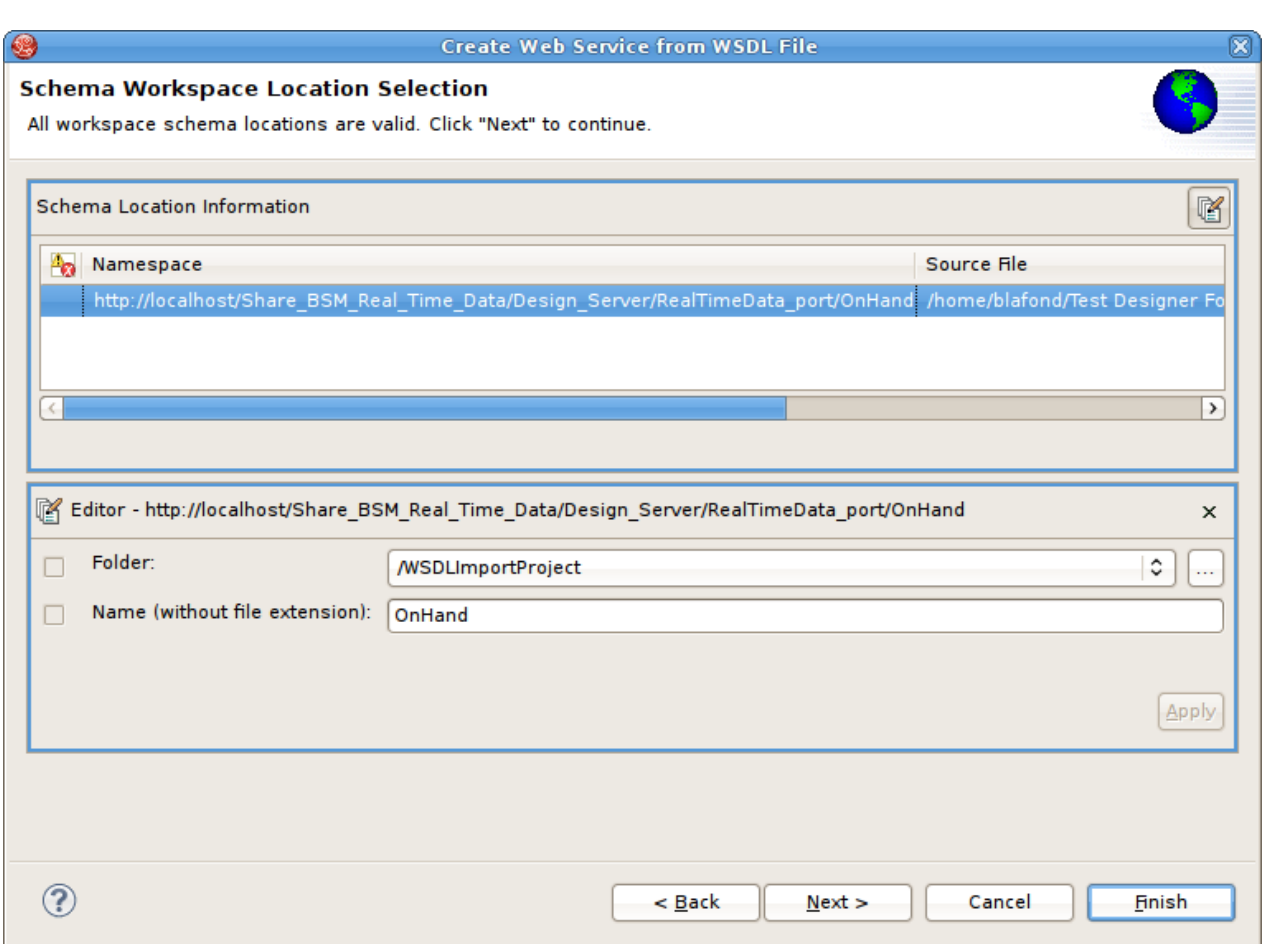

図**9.53 Namespace Resolution** ダイアログ

7. 最後のページのタイトルは **XML Model Generation** で、「Generate virtual XML document model」を選択した場合に XML ビューモデルの名前を変更できます。希望の名前を入力するか、提 供されるデフォルトの名前を使用します。**Finish** をクリックして完了します。

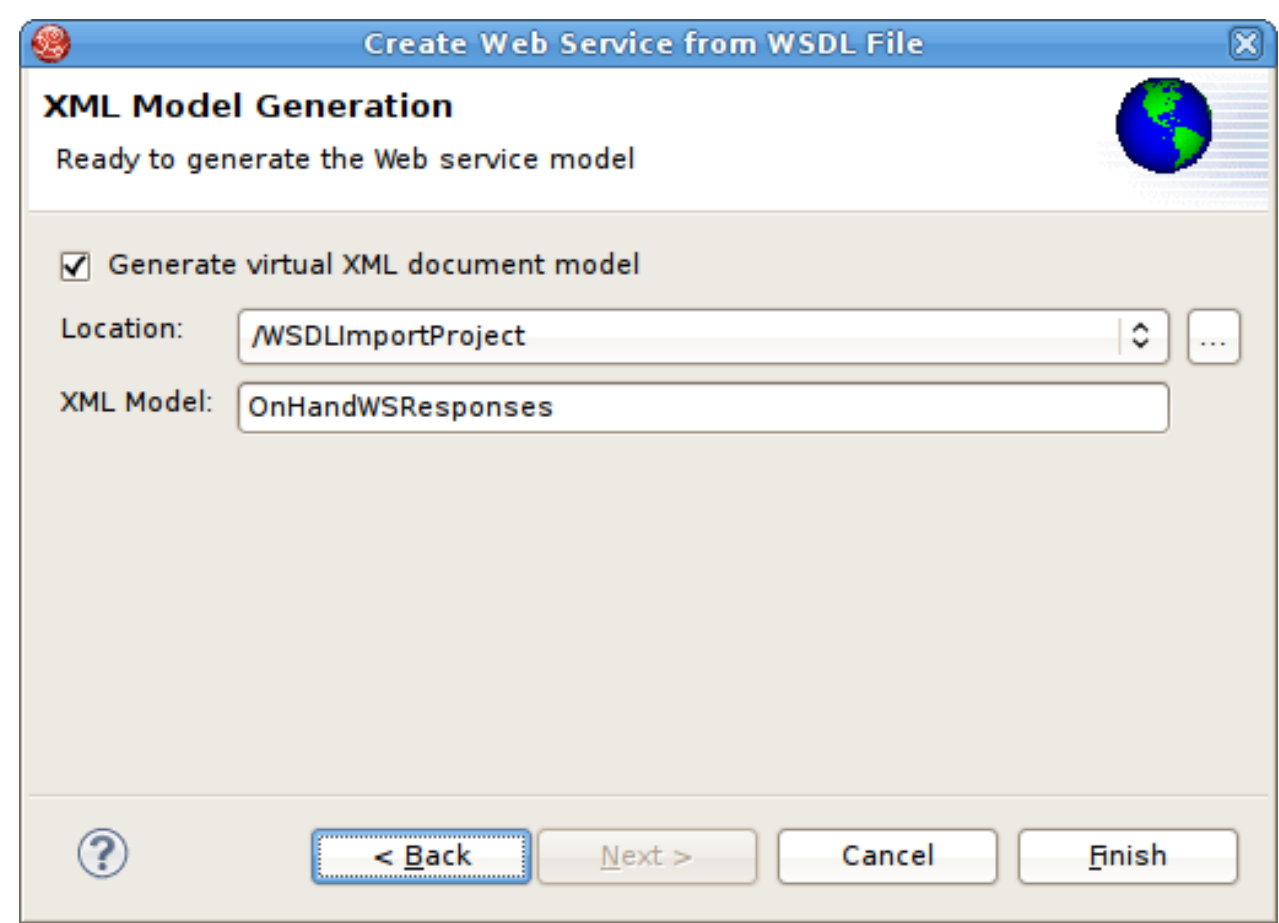

図**9.54 Namespace Resolution** ダイアログ

WSDL から正常に Web サービスを生成するには、WSDL にエラーがないようにする必要があります。 WSDL の検証は上記のステップ 3 で実行されます。エラーが存在する場合は、以下のようなエラーの概要を 示すダイアログが表示され、WSDL の問題が修正されるか、有効な WSDL ファイルが再インポートおよび 選択されるまでウィザードを終了することはできません。

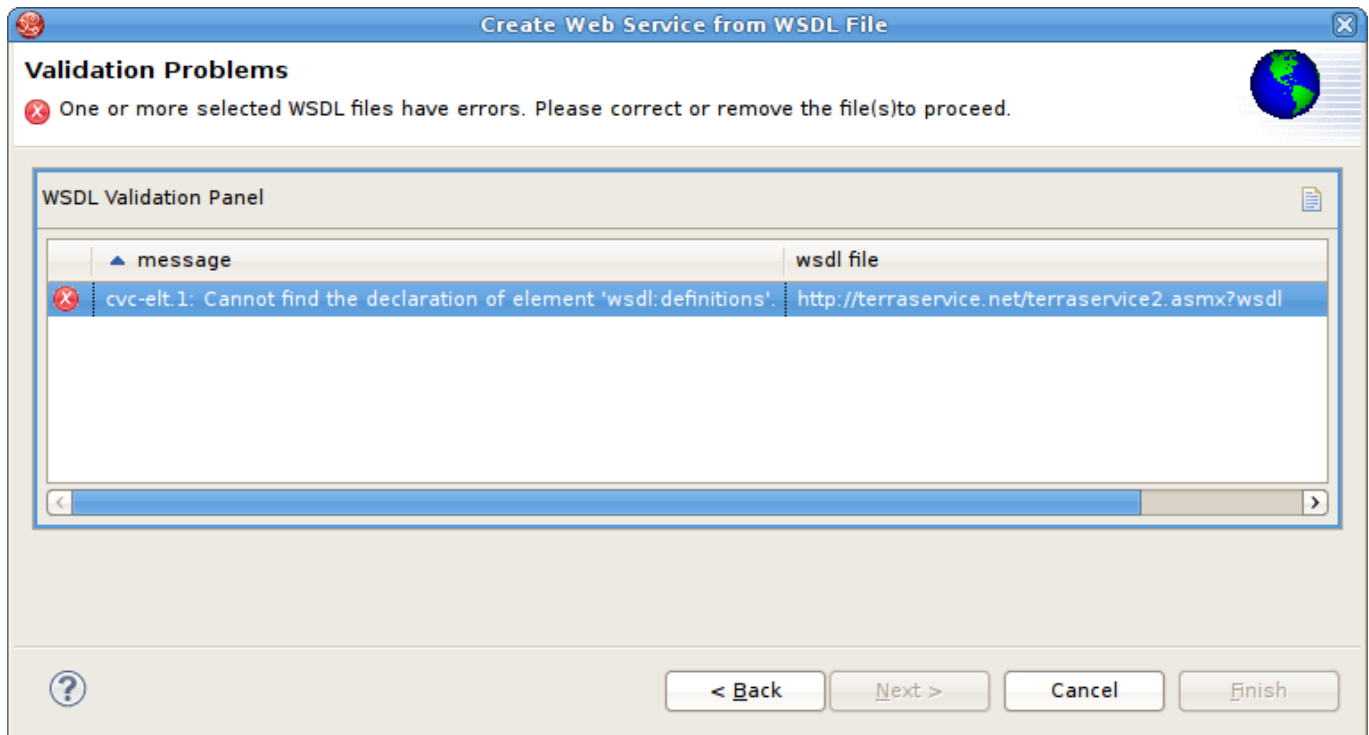

図**9.55 WSDL Validation Problems** ダイアログ

## **9.10.4. URL** からの **WSDL** のインポート

ワークスペースから WSDL ファイルを選択して Web サービスモデルを作成できます。

- 1. Click the **File** > Import action **in the toolbar** or select a project, folder or model in the tree and click **Import...**
- 2. インポートオプションを **Teiid Designer > WSDL File or URL >> Web Service Model** と選択し、**Next>** をクリックします。
- 3. Web サービスモデルの有効な名前を入力し、**URL...** ボタンをクリックします。
	- a. 有効な WSDL URL を入力します。URL を検証できない場合はエラーが表示され、**OK>** ボ タンが無効化されます。
	- b. WSDL が基本の HTTP 認証によって保護されている場合は、このオプションを選択し、適 切なユーザー名とパスワードを入力する必要があります。
	- c. **OK>** をクリックして次に進みます。

**Next>** をクリックして次に進みます。

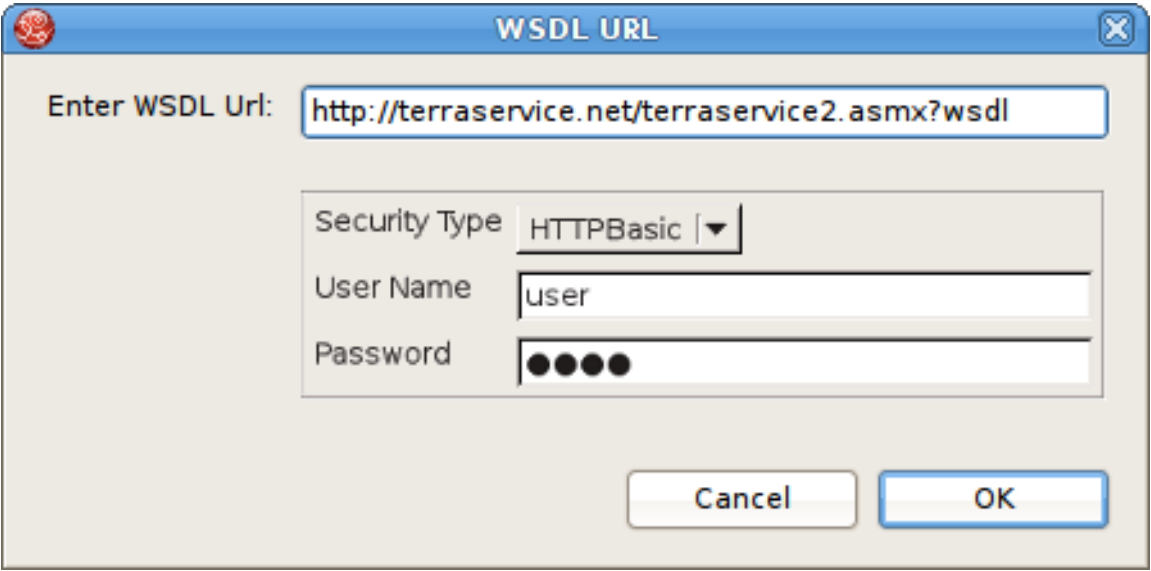

#### 図**9.56 WSDL URL** ダイアログ

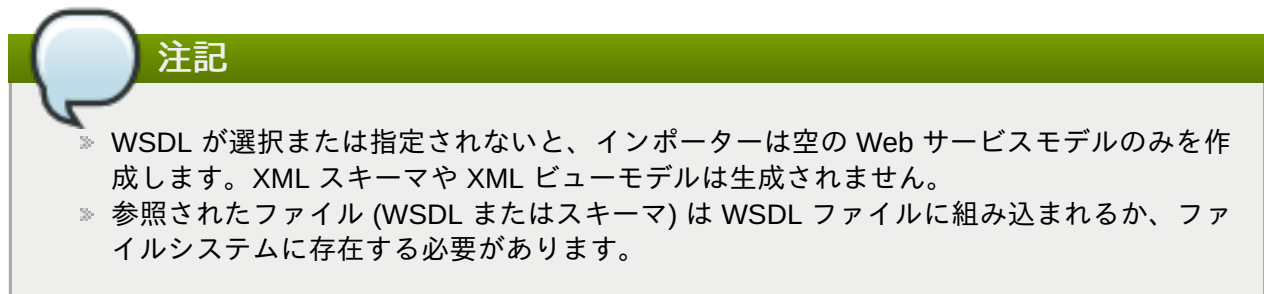

4. 次のページのタイトルは **Namespace Resolution** です。このページは、正常または異常な WSDL 名前空間の解決を特定します。パスの取得にワークスペースファイルセレクターが使用され るため、主な WSDL ドキュメントは基本的に常に解決されます。解決できない他の WSDL ファイ ルがメイン WSDL ファイルによってインポートされると問題が発生します。エラーがない場合 は、**Next** をクリックして作業を続けるか、**Finish** (有効な場合) をクリックしてデフォルトのオプ ションを適用して終了します。

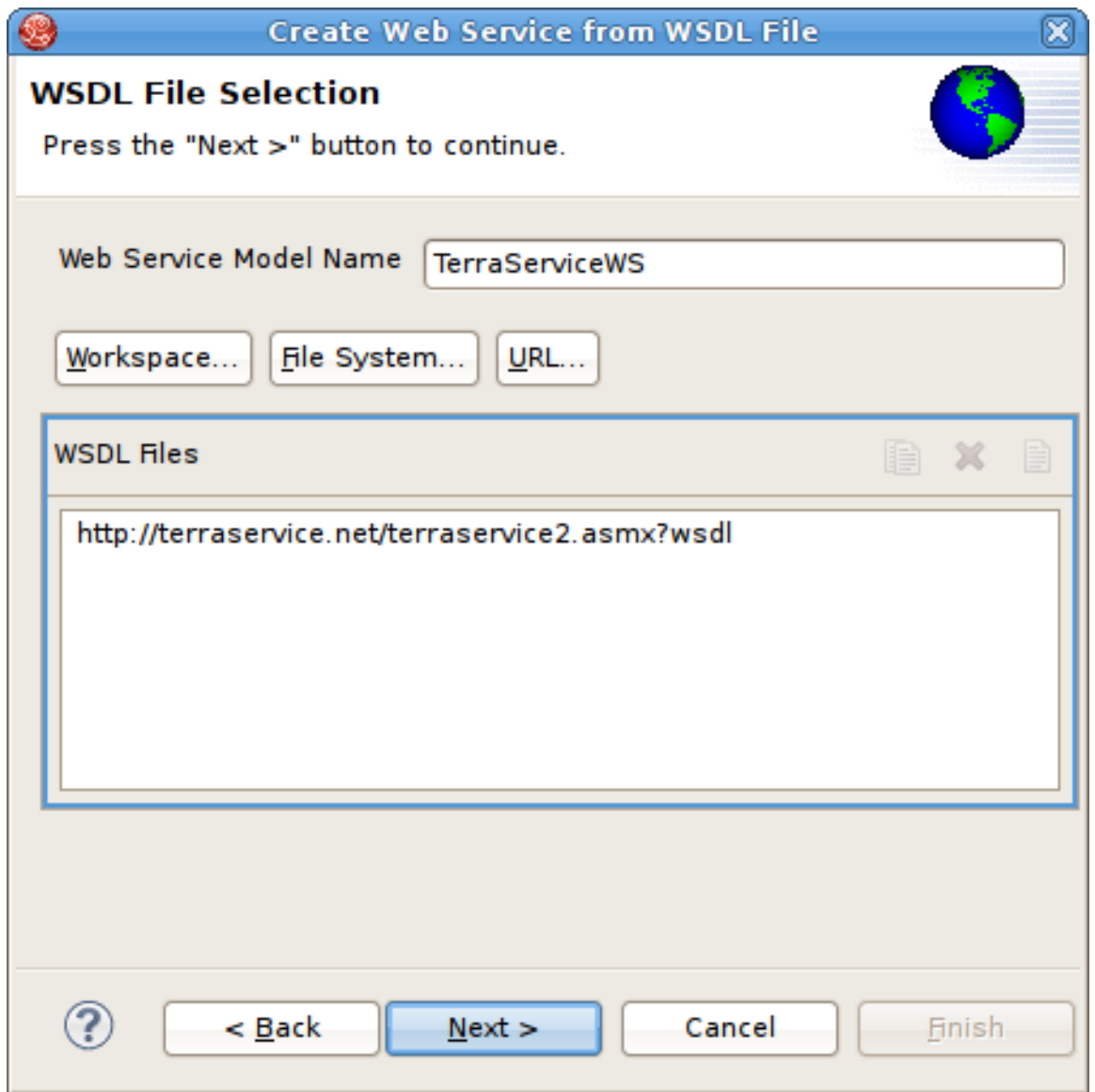

図**9.57 Namespace Resolution** ダイアログ

5. 次のページは **WSDL Operations Selection** です。ここでは、次のダイアログでさまざまな演算 やインターフェースを選択または選択解除し、Web サービスモデルのコンテンツをカスタマイズで きます。

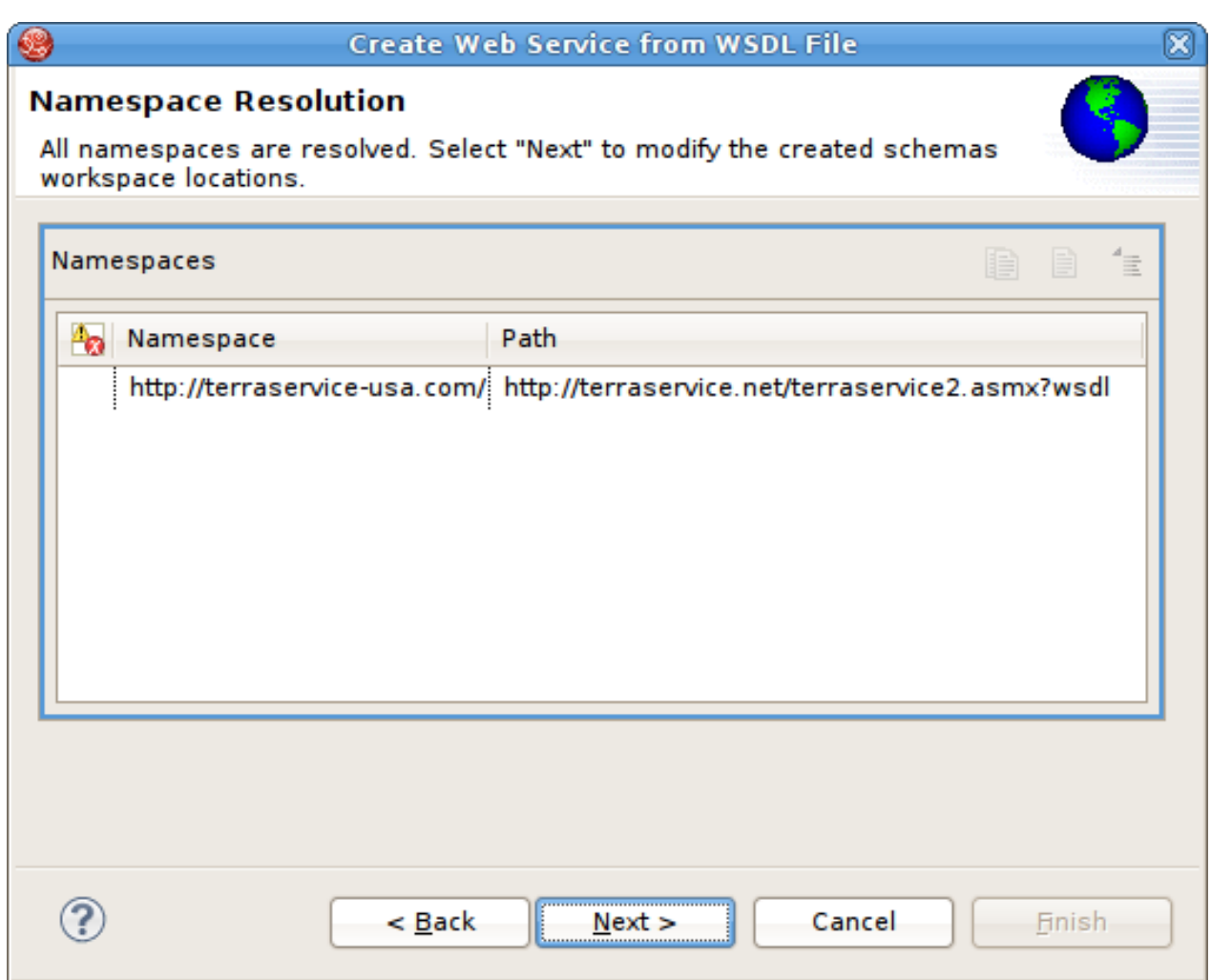

図**9.58 Namespace Resolution** ダイアログ

6. 次のページのタイトルは **Schema Workspace Location Selection** です。このページでは、 WSDL によってインポートされるすべてのスキーマ (およびスキーマ内で参照される依存スキーマ) と WSDL に埋め込まれたスキーマをリストし、これらが解決可能であるかどうかを示します。解決 されたスキーマはすべて別のファイルに作成され、ワークスペースに追加されます。エディターパ ネルでは、新しいスキーマファイルのデフォルトのファイル名を変更できます。

エラーがない場合は、**Next** をクリックして作業を続けるか、**Finish** をクリックしてデフォルトの オプションを適用して終了します。

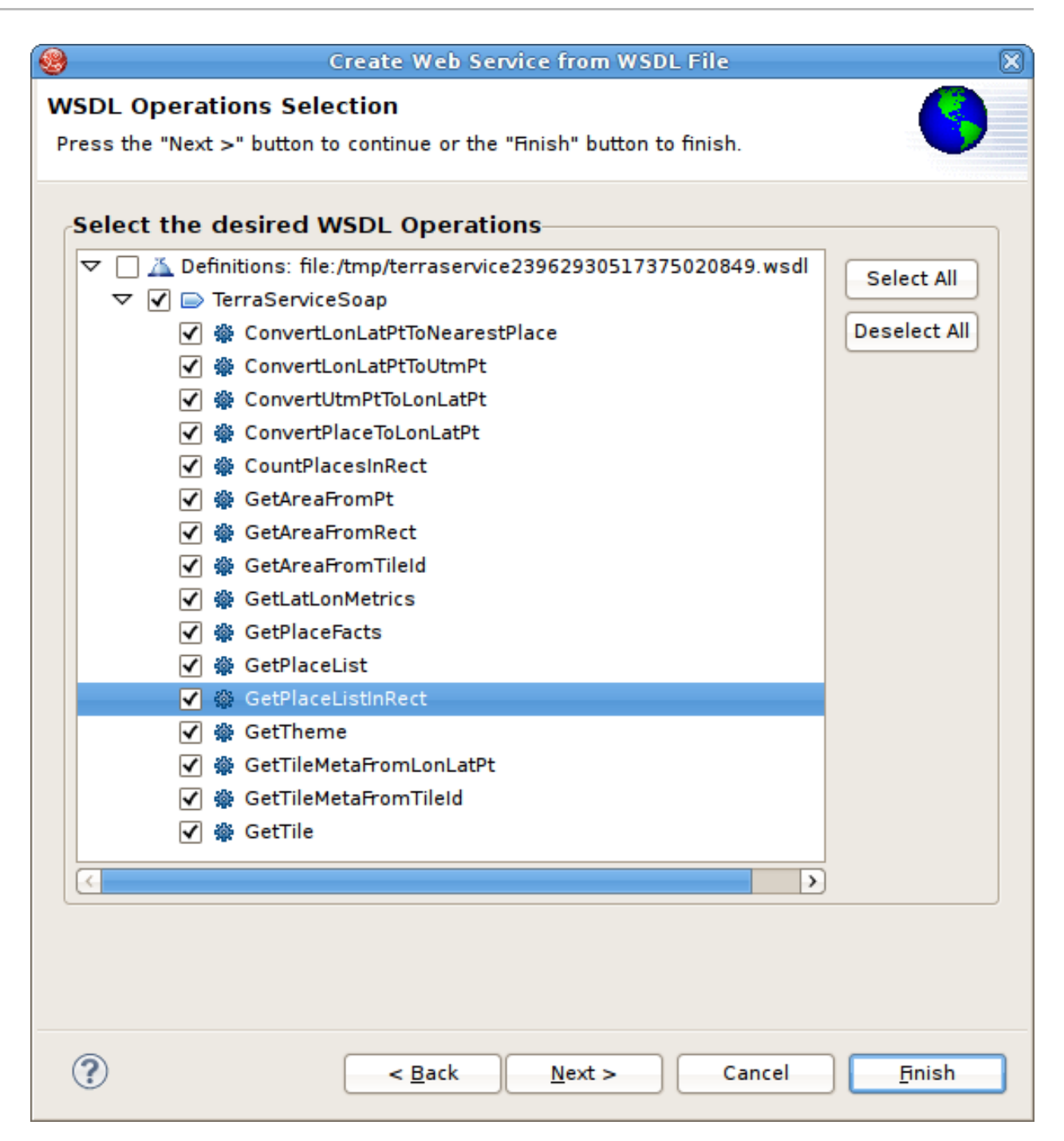

図**9.59 Namespace Resolution** ダイアログ

7. 最後のページのタイトルは **XML Model Generation** で、「Generate virtual XML document model」を選択した場合に XML ビューモデルの名前を変更できます。希望の名前を入力するか、提 供されるデフォルトの名前を使用します。**Finish** をクリックして完了します。

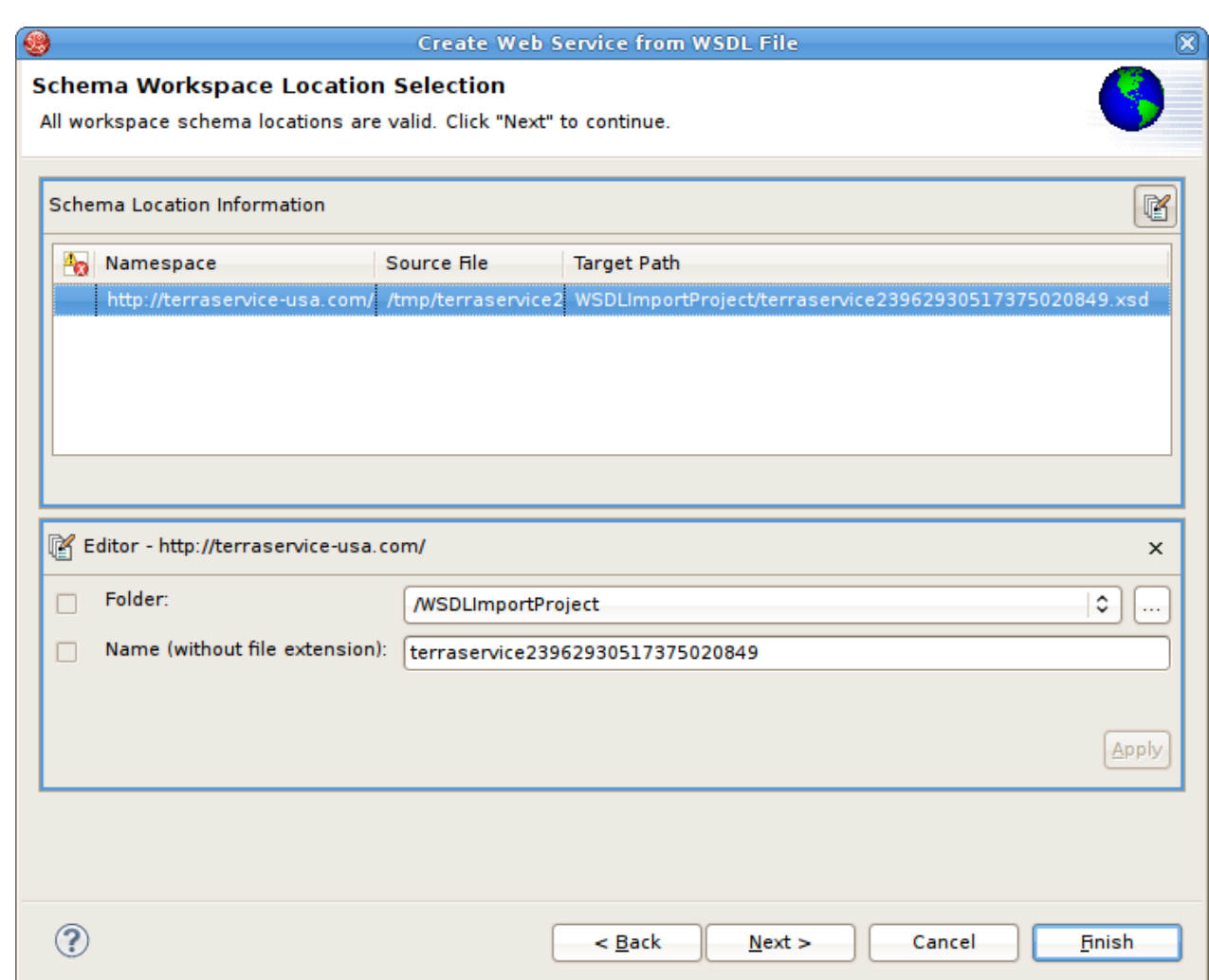

## 図**9.60 Namespace Resolution** ダイアログ

WSDL から正常に Web サービスを生成するには、WSDL にエラーがないようにする必要があります。 WSDL の検証は上記のステップ 3 で実行されます。エラーが存在する場合は、以下のようなエラーの概要を 示すダイアログが表示され、WSDL の問題が修正されるか、有効な WSDL ファイルが再インポートおよび 選択されるまでウィザードを終了することはできません。

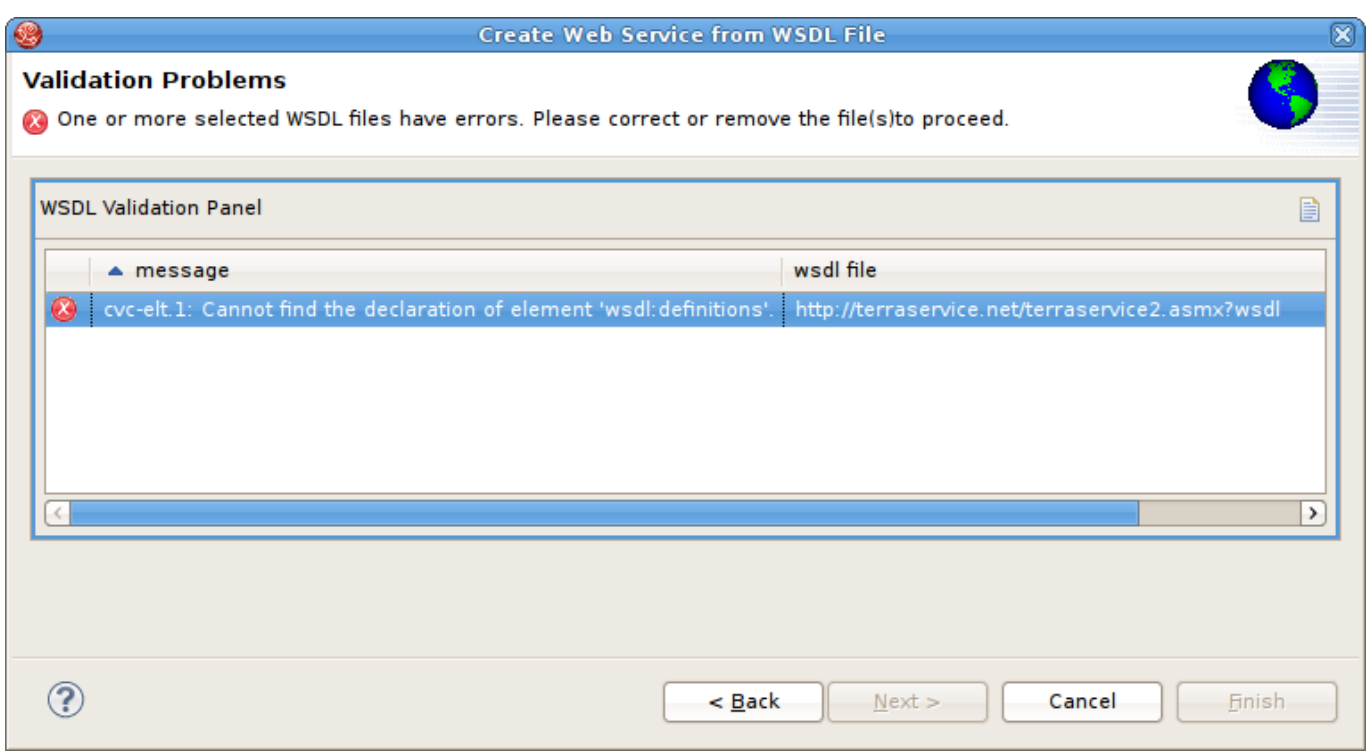

図**9.61 WSDL Validation Problems** ダイアログ

# **9.11. REST** サービスからのデータのインポート

手順**9.2 REST** サービスからのデータのインポート

- 1. **Model Explorer** に移動します。
- 2. ツールバーの **File Import** アクションを選択します。

注記 この代わりに、**tree** でプロジェクト、フォルダー、またはモデルを選択し、**Import...** を 選択することもできます。

- 3. インポートオプション Web Service Source >> Source and View Model (REST) を選択し、Next を クリックします。
- 4. ドロップダウンメニューから既存または以前の接続プロファイルを選択します。

この代わりに、**New...** ボタンを押して **New Connection Profile** ダイアログを起動するか、 選択前に **Edit...** を押して既存の接続プロファイルを変更することもできます。

- 5. 新しい接続プロファイルを作成する場合は、Web Services Data Source (REST) を選択します。
- 6. 新しい REST 接続プロファイルの名前を付け、**Next** をクリックします。
- 7. **Connection URL** テキストフィールドで REST URL を設定し、該当する場合はセキュリティータ イプとクレデンシャルを設定します。**Next** をクリックしてプロパティーの概要を表示する か、**Finish** をクリックして終了します。

Request Header パラメーターを追加するオプションもあります。インポーターは、アプリケーショ ンや xml の Accept ヘッダー値および Content-Type ヘッダー値を仮定します。これらのデフォルト

は Optional Request Header Properties セクションで上書きできます。また、サービスに必要なその 他のヘッダープロパティーを追加することもできます。**Test Connection** ボタンをクリックし、 接続プロパティーを検証します。

- 8. 新しい接続プロファイルを選択または作成した後、接続プロファイルからの REST XML の結果が REST Web Service Response Data File パネルに表示されます。処理するデータファイルをチェッ クして、Next をクリックします。
- 9. Source Model Definition セクションに一意のソースモデル名を入力します。

または、Browse ボタンを使用して既存のソースモデルを選択します。

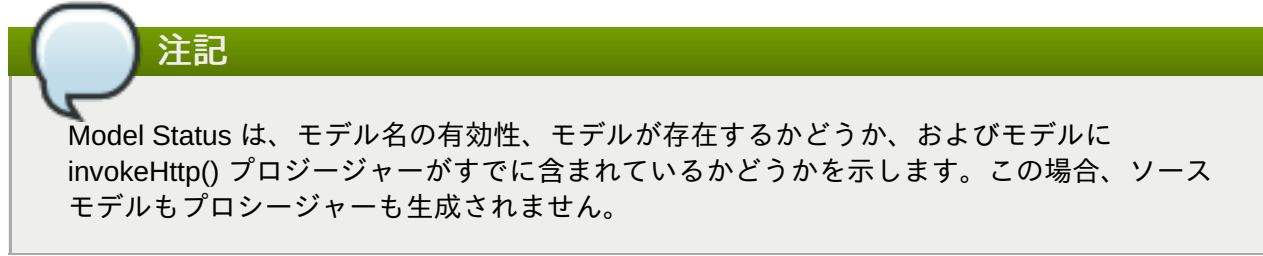

- 10. View Model Definition セクションに一意のビューモデル名を入力します。
	- または、Browse ボタンを使用して既存のビューモデルを選択します。

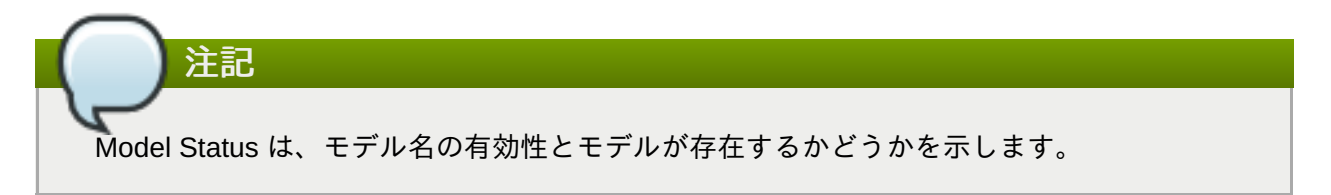

- 11. View Model Definition セクションに新規のビュープロシージャー名を入力して、Next をクリックし ます。
- 12. Jboss Data Source Information セクションに JNDI 名を入力して、Next をクリックします。

このインポーターの主な目的は、ユーザー定義のデータファイルをクエリーするために必要 なトランスフォーメーションが含まれるビュープロシージャーを作成することです。パネル には、結果のコンテンツの XML ツリービューと、中央の Column Information パネルに表示 される列エントリーの作成に使用できるアクションやボタンが含まれます。ルートパスは、 結果のドキュメントの xpath 解析に使用されます。インポーターによってルートバスが設定 されます。必要な場合は XML 要素を選択し、「Set as root path」を右クリックするとルー トパスを変更できます。次に、ツリーでクエリーに含める列を選択し、Add ボタンを選択し ます。また、カスタム列を変更または作成するには、ADD、DELETE、EDIT、UP、DOWN を使用して SQL の列情報を管理します。

13. Finish をクリックしてモデルを生成し、ウィザードを終了します。

## **9.12. LDAP (Lightweight Directory Access Protocol)**

注記

LDAP (Lightweight Directory Access Protocol) は TCP/IP 上で分散されたディレクトリー情報へアクセスする プロトコルです。ディレクトリーには、ツリー形式で階層的に構成された関連データの集まりが含まれてい ます。ツリーの各ノードはディレクトリーエントリーで、各エントリーは属性と値のペアのセットで構成さ

れます。各ディレクトリーエントリーは識別名 (DN) と呼ばれる一意の識別子を持ちます。DN は、エント リー自体の属性から構築された RDN (相対識別名) とその後に続く親エントリーの DN で構成されます。

# **9.13. LDAP** サーバーからのインポート

Teiid Designer では、LDAP サーバーのモデリングは以下のようになります。

- LDAP サブツリーはリレーショナルデータベースのテーブルのように表されます。
- サブツリーの各ノードは、テーブルの行として表されます。
- ノードの各属性は、テーブルの列として表すことができます。
- RDN (または DN) を使用してプライマリーキーを表すことができます。

LDAP メタデータはリレーショナルメタモデルを使用してモデル化されます。リレーショナルモデルの各 テーブルはディレクトリーエントリーを表し、テーブルの各行はディレクトリーエントリーの子エントリー を表します。テーブルの各列は、存在する可能性がある子エントリーの属性を表します。通常、各テーブル および列はプロパティー「Name In Source」の LDAP 固有の情報を定義します。これにより、コネクター は LDAP 内などのデータソース内で属性またはベース DN 名を識別できます。テーブルおよび列の実際の名 前はソースの名前とは異なることがあり、モデルとクエリーでより記述的なラベル付けが可能になります。

LDAP データからリレーショナルモデルを作成する方法は、以下のようになります。

- 1. Model Explorer でツールバーの File > Import アクションをクリックするか、ツリーのプロジェク ト、フォルダー、またはモデルを選択し、Import を選択します。
- 2. インポートオプション Teiid Designer > LDAP Service >> Source Mode を選択し、Next をクリック します。
- 3. ドロップダウンメニューから既存または以前の LDAP 接続プロファイルを選択するか、New... ボタ ンをクリックして New Connection Profile ダイアログを開始します (JBDS Data Tools ドキュメント を参照)。または、Edit... をクリックして選択前に既存の接続プロファイルを変更します。

新規接続で必要となる情報は、以下の通りです。

- 接続のユーザー名とパスワード LDAP ツリーを閲覧する管理者アカウント (例: cn=Manager,dc=birds-of-prey,dc=org)
- 接続 URL (例: ldap://falcon:389)

注記

- プリンシパルの識別名 (DN) 接尾辞 LDAP ツリーのルート DN
- LDAP 接続ファクトリーの実装クラス (例: com.sun.jndi.ldap.LdapCtxFactory)

接続プロファイルを選択すると、LDAP サービス URL と DN 接尾辞 フィールドが入力されます。 ウィザードページの残りの要件は、インポートされたテーブルの宛先として適切なモデルファイル を選択することです。既存のモデルを選択した場合、ウィザードは新しいテーブルをモデルの現在 のコンテンツにマージします。

- 4. 接続プロファイルを選択したら Next をクリックします。
- 5. Select LDAP Entries to be modeled as tables ページで、ソースモデルのテーブルとして作成される LDAP エントリーをツリーから選択します (ツリーの各チェックボックスにチェックマークを入れ、 エントリーを選択します)。エントリーをハイライトすると、以下の属性が表示されます。
	- Table Name (テーブル名) テーブルのラベルで、より読みやすい値に変更できます。
- Table Source Name (テーブルソース名) 完全修飾エントリー名。ウィザードでは編集できず、 後で作成されるソースモデルでも変更しないようにしてください。
- Table Source Name Suffix (テーブルソース名接尾辞) テーブルの検索基準の範囲をさらに限定 するため追加の接尾辞を追加できます。接尾辞の形式は「?search\_scope?objectClass\_name」 で、search\_scope は OBJECT\_SCOPE (最初と 1 つのエントリーのみが返されます)、 ONELEVEL\_SCOPE (選択されたエントリーの直下にあるエントリーのみが返されます)、また は SUBTREE SCOPE (選択されたエントリー下にあるすべてのエントリーが再帰的に返されま す) の 1 つになります。objectClass\_name は LDAP ツリーにある objectClass の特定タイプの名 前です (例: inetOrgPerson エントリーのみを返します)。基準は両方とも任意 (「?」は必須) であ るため、「? ? inetOrgPerson」のような接尾辞が可能です。
- 6. Next をクリックします。
- 7. Select the LDAP Attributes to be modeled as columns ページは以前選択された LDAP エントリーと それらの子エントリーの属性を表示します。選択された属性は、関連するソースモデルテーブルで 列として作成することを目的としています。ツリーのチェックボックスにチェックマークを入れて 属性を選択します。エントリーをハイライトすると、以下の属性が表示されます。
	- Column Name (列名)- 列のラベルで、より読みやすい値に変更できます。
	- Column Source Name (列ソース名) 実際の LDAP 属性名。ウィザードでは編集できず、後で作 成されるソースモデルでも変更しないようにしてください。
	- Column Distinct Value Count (列の個別値数) LDAP サービスの特定の属性に割り当てられた個 別値数。この値は、ソースモデルを使用してクエリーを最適化するのに便利です。ウィザードで は編集できず、後で作成されるソースモデルでも変更しないようにしてください。
	- Column Null Value Count (列の Null 値数) LDAP サービスで特定の属性に値が割り当てされて いないエントリーの数。この値は、ソースモデルを使用してクエリーを最適化するのに便利で す。ウィザードでは編集できず、後で作成されるソースモデルでも変更しないようにしてくださ い。
	- Column Length (列の長さ) LDAP サービスの属性に割り当てられた既存値の最大長。この値 は、列の最大長として割り当てられます。ウィザードでは編集できませんが、必要な場合は後で ソースモデルでの編集が可能です。
- 8. Finish をクリックします。
- 9. ウィザードが完了したら、新しいソースモデルが作成されます。

## **9.14. LDAP** コネクターの更新機能

LDAP 接続は、更新機能も提供しますが、読み取り専用アクセスの必要性以外に追加のモデル化要件が適用 されます。追加の要件は次のとおりです。

- Update テーブルプロパティーのサポート 更新を有効にするには、各ソースモデルテーブルでこのプロ パティーを true に設定する必要があります。
- 更新可能な column プロパティー 更新を有効にするには、ソースモデルテーブルの各列でこのプロパ ティーを true に設定する必要があります。
- さらに、以下の列が追加で必要になります。
	- DN すべての更新タイプ (INSERT、UPDATE、および DELETE) で、ソースの名前を dn に設定し、 識別名を列としてモデル化する必要があります。UPDATE および DELETE では DN を criteria 句で 指定する必要があります。INSERT では DN が設定される列値の 1 つである必要があります。
	- objectClass INSERT では、ソースの名前を objectClass に設定し、オブジェクトクラスを列として

モデル化する必要があります。それは設定される列値の 1 つである必要があります。

■ additional - LDAP ディレクトリーのスキーマに定義された各エントリーには追加列が1つまたは複数 必要である場合があります。これは LDAP サーバー実装によるため、LDAP のドキュメントを確認し てください。

クエリーの例を以下に示します。

SELECT \* FROM LdapModel.People

```
INSERT INTO LdapModel.People (dn, sn,
objectclass, Name) VALUES
('cn=JoeYoung,ou=people,dc=example,dc=org','Young','person',
'Joe Young')
```
UPDATE LdapModel.People SET PhoneNumber='(314) 299-2999' WHERE DN='cn=JoeYoung,ou=people,dc=example,dc=org'

DELETE FROM LdapModel.People WHERE DN='cn=JoeYoung,ou=people,dc=example,dc=org'

## **9.15. XSD** スキーマファイル

XML スキーマ (XSD) ファイルをインポートするには、以下の手順に従います。

- 1. In Model Explorer, click the **File > Import** action in the toolbar or select a project, folder or model in the tree and choose Import...
- 2. インポートオプション **TTeiid Designer > XML Schemas** を選択し、**Next>** をクリックしま す。
- 3. **Import XSD Schemas from file system** または **Import XSD Schemas via URL** を選択 し、**Next >** をクリックします。
- 4. a. ファイルシステムからインポートする場合は、Import XSD Files ダイアログが表示されま す。**Browse** ボタンをクリックし、インポートする XSD ファイルが含まれるディレクト リーを見つけます。
	- ディレクトリーの XSD ファイルをすべて選択するには、左パネルのフォルダーの横に あるチェックボックスをクリックします。
	- » XSD ファイルを個別に選択するには、右パネルでファイルの横にあるチェックボックス をクリックします。

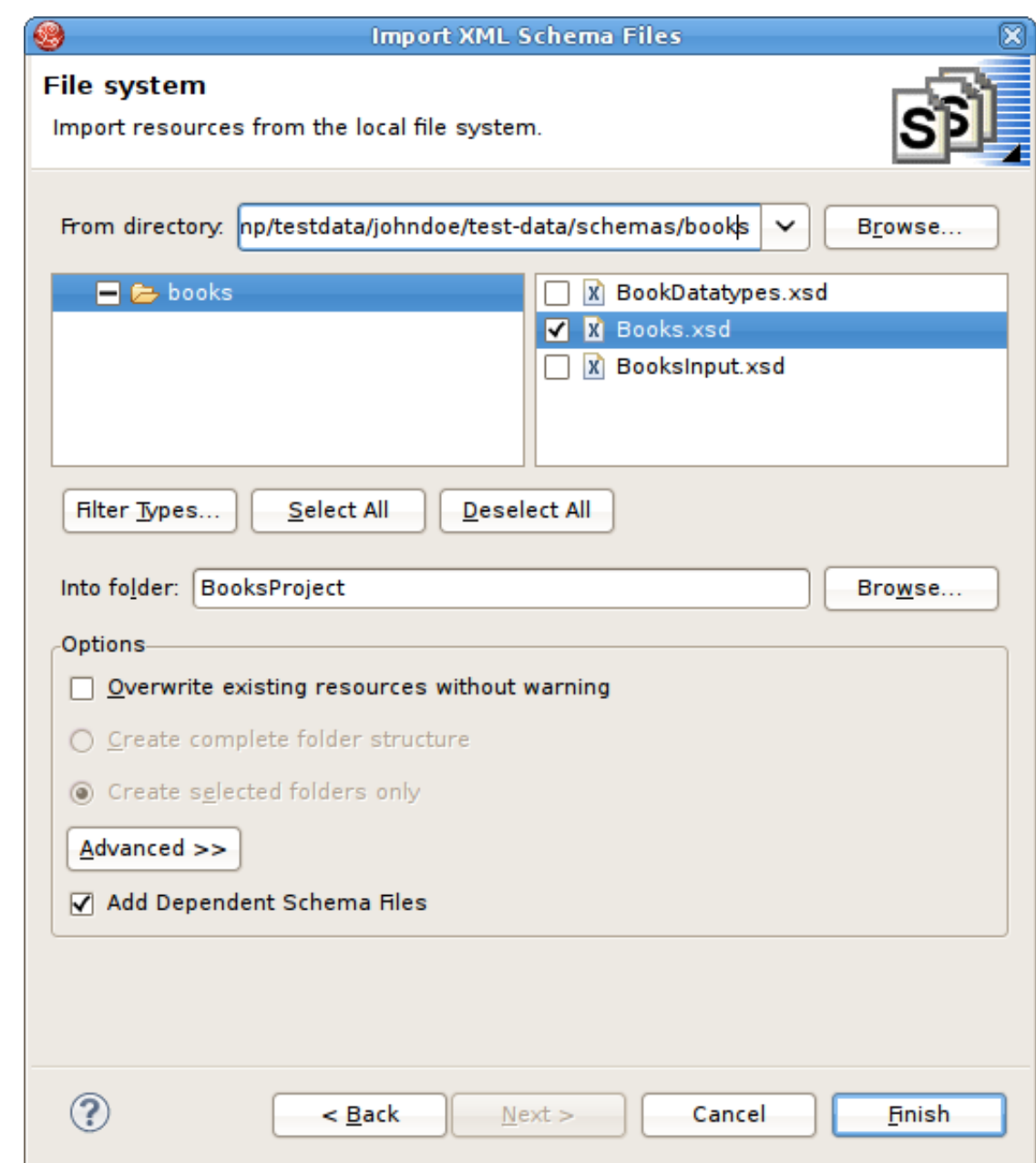

図**9.62** ファイルシステムからの **XSD** の選択

b. URL からインポートする場合は、**Import XML Schemas via URL** オプションを選択し て **OK** をクリックし、最終の **Add XML Schema URLs** ウィザードページを表示します。

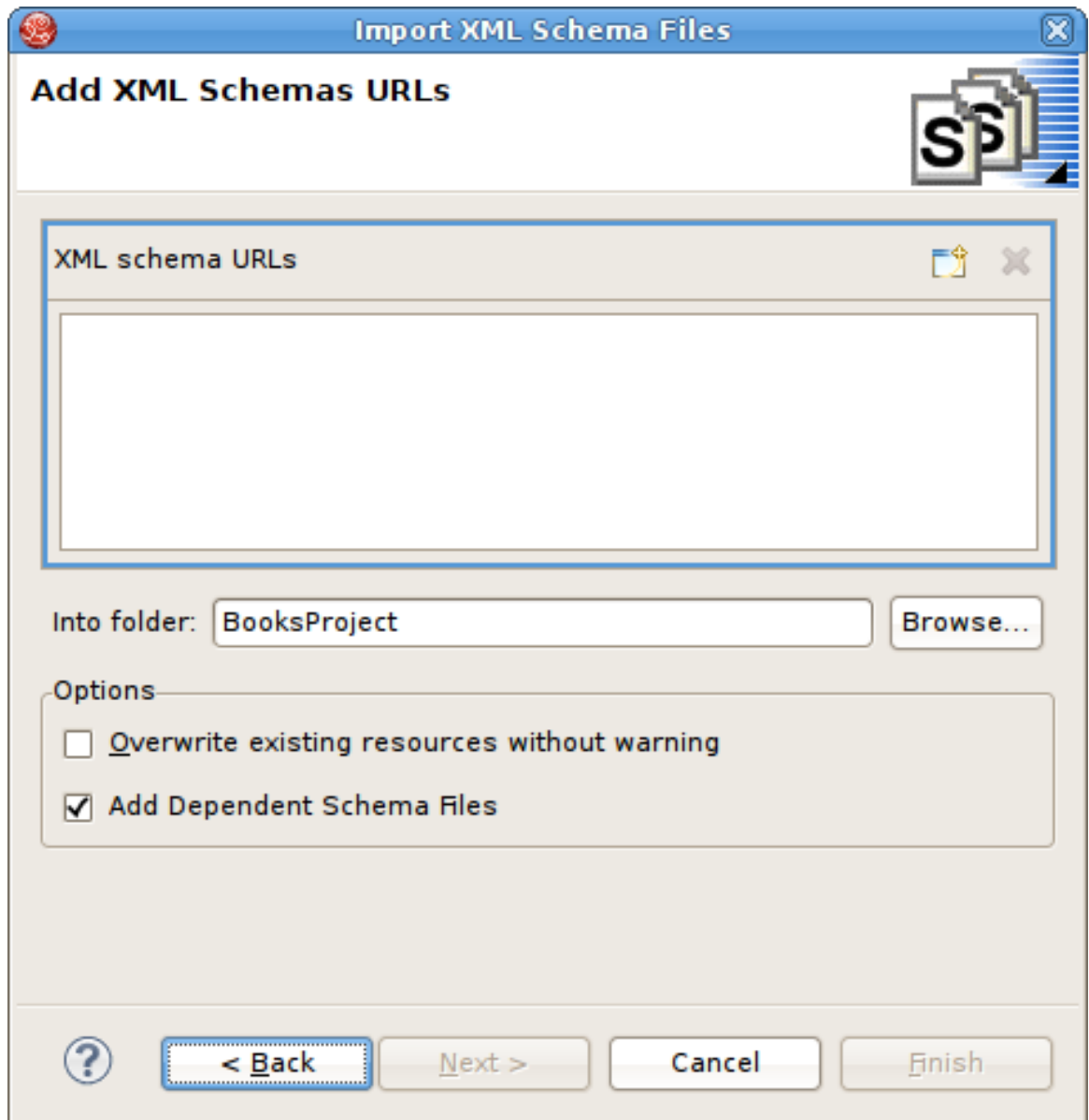

図**9.63 Add XML Schema URLs** ダイアログ

5. Click the **Add XML Schema URL** button . Enter a valid schema URL. Click **OK**. Schema will be validated and resulting entry added to the list of XML Schema URLs.

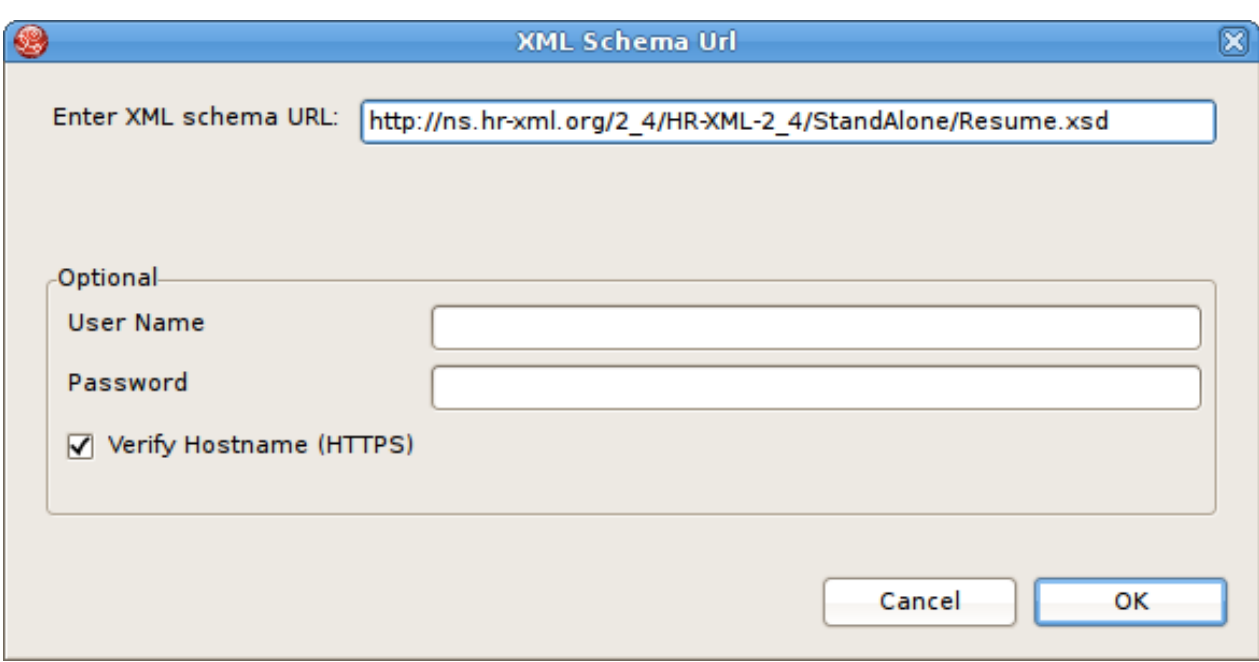

図**9.64 XSD** スキーマ **URL** の追加

スキーマ URL が XML スキーマ URL リストに表示されます。

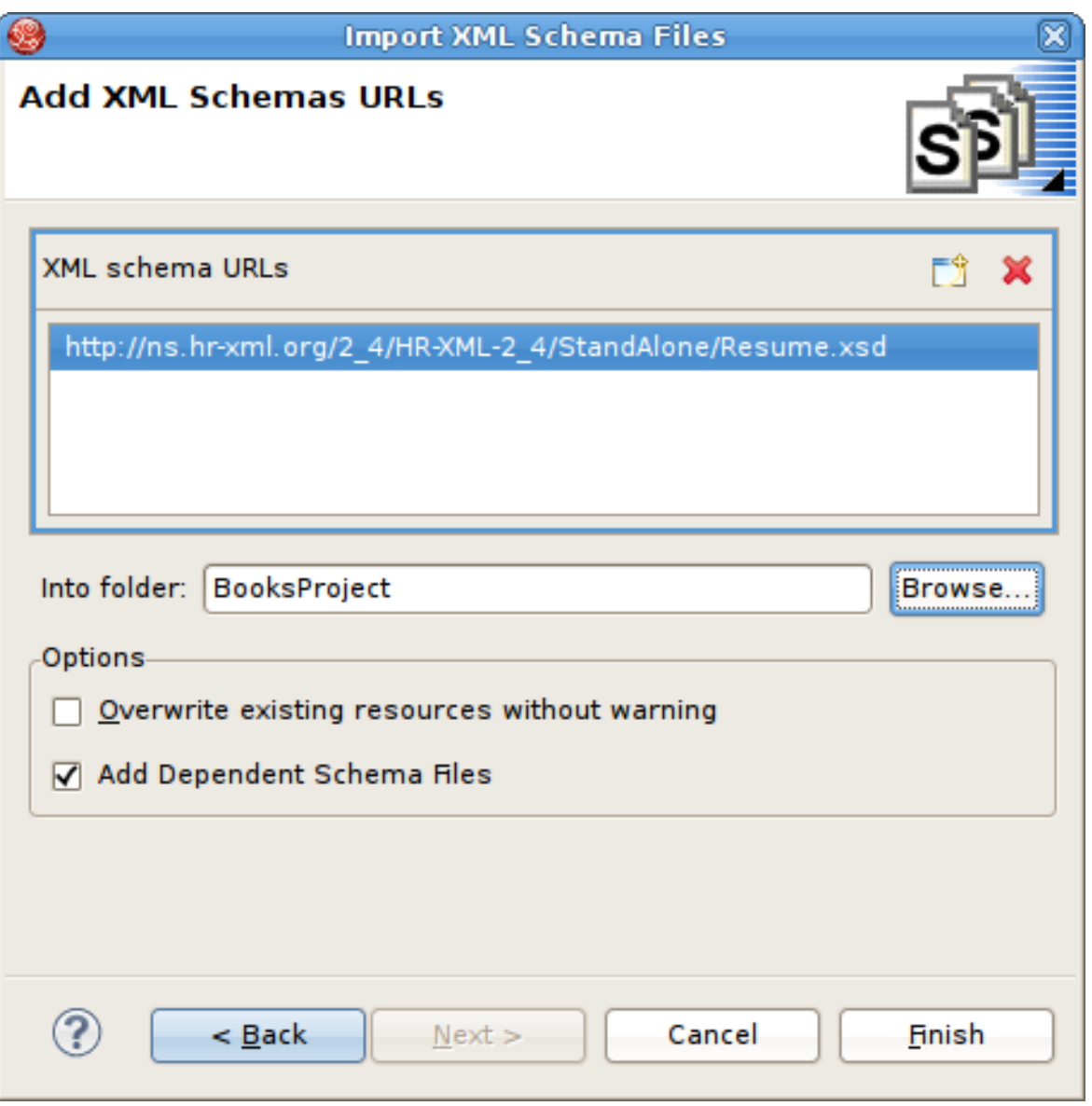

図**9.65 XSD** スキーマ **URL** の追加

6. **Finish** をクリックします。

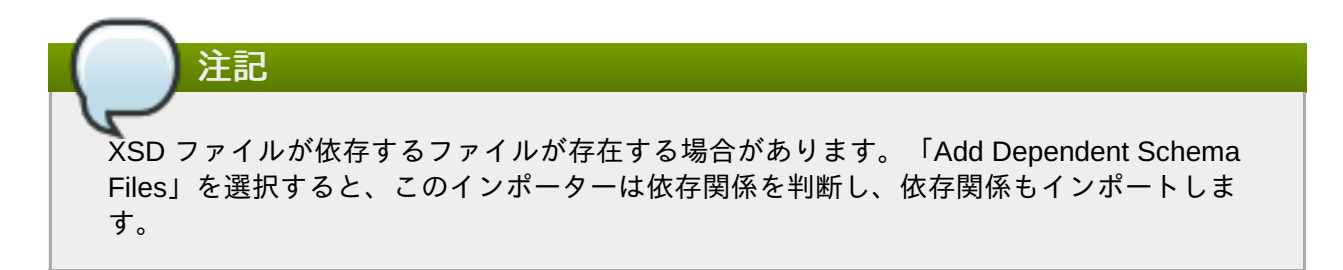

# **9.16. Red Hat JBoss Data Grid** と複雑なデータタイプ

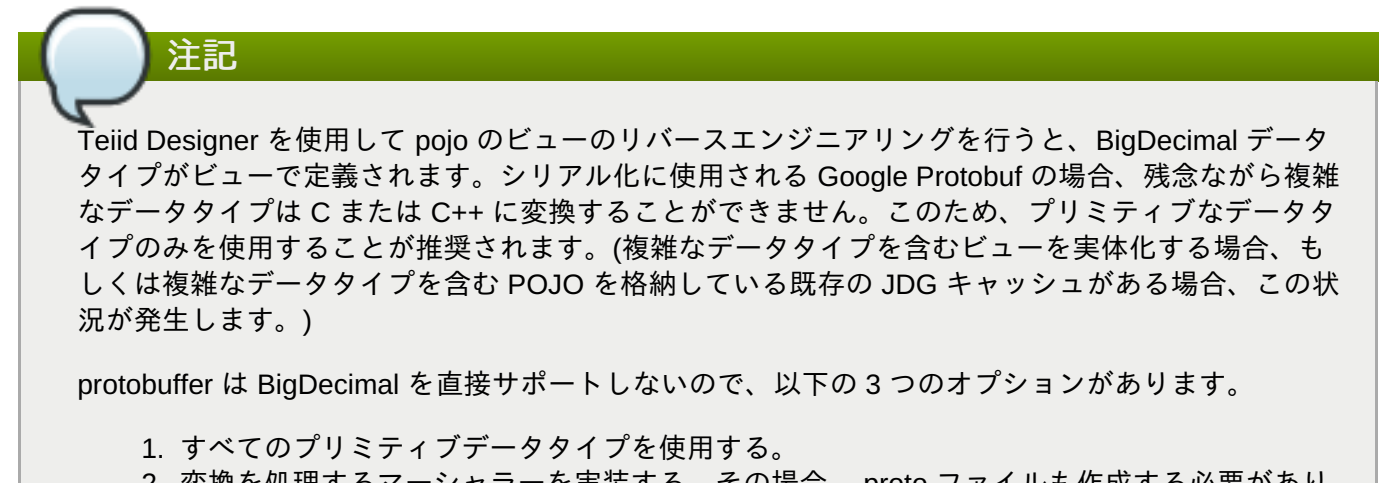

- 2. 変換を処理するマーシャラーを実装する。その場合、.proto ファイルも作成する必要があり ます。(ファイル作成については、Red Hat JBoss Data Grid を参照してください。)
- 3. BigdDecimal を文字列に変換するビューを作成し、そのビューを実体化する。

# 第**10**章 モデルオブジェクトの作成および編集

# **10.1.** 新しいモデルオブジェクトの作成

## **10.1.1.** 新しいモデルオブジェクトの作成

本項では、モデルに含まれた既存のモデルオブジェクトを作成および編集する **Teiid Designer** の機能につ いて説明します。 **Teiid Designer** は、さまざまなタイプのメタデータをモデル化するフレームワークを提 供します。各メタモデルタイプは、どこに何を作成できるかを制約する親子の関係のセットを持ちます。た とえば、保存されたプロシージャーに列属性を作成することはできず、Web サービス演算の出力メッセー ジでマッピングクラスを作成することもできません。

**Teiid Designer** は、これらのモデルの新しい子と孫を作成する共通のアクションのセットを提供します。

以下のアクションを使用すると、モデルエクスプローラービュー、ダイアグラムエディター、またはテーブ ルエディターで新しいモデルオブジェクトを直接作成できます。

- New Child アクション
- ▶ New Sibling アクション
- **▶ New Association Action (新規の関連アクション)**

## **10.1.2. New Child** アクション

モデルエクスプローラービューでモデルオブジェクトの子を新たに作成するには、以下を行います。

- 1. 子を追加する親オブジェクトを選択します。たとえば、パッケージをパッケージに追加したり、属 性をクラスに追加したりすることができます。
- 2. コンテナーオブジェクトを右クリックします。ポップアップメニューの **New Child** をクリックし ます。その後、追加する子オブジェクトを選択できます。

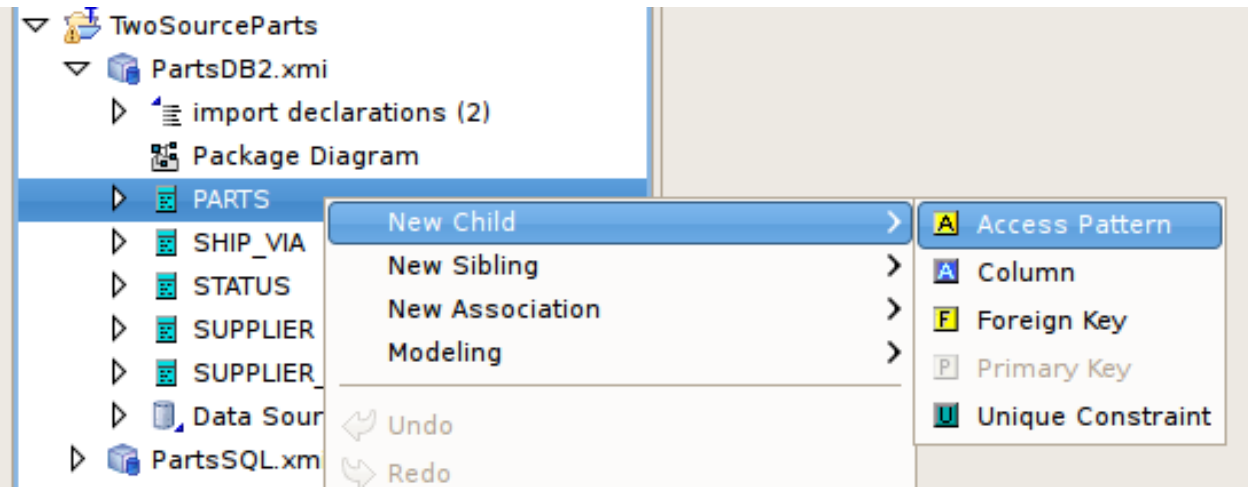

## 図**10.1** モデルエクスプローラーの **New Child** アクション

3. 新しいモデルオブジェクトがモデルエクスプローラービューに表示され、名前を変更するためにハ イライトされます。

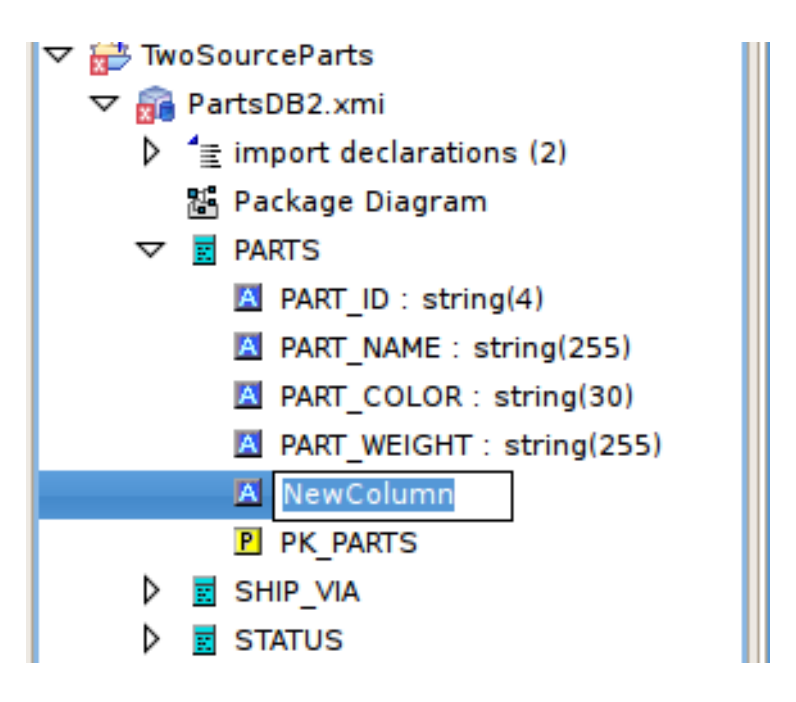

図**10.2** エクスプローラーの新しいモデルオブジェクト

ダイアグラムエディターでモデルオブジェクトの子を新規作成するには、以下を行います。

- 1. 子を追加する親オブジェクトを選択します。たとえば、パッケージをパッケージに追加したり、属 性をクラスに追加したりすることができます。
- 2. コンテナーオブジェクトを右クリックします。ポップアップメニューの **New Child** をクリックし ます。その後、追加する子オブジェクトを選択できます。

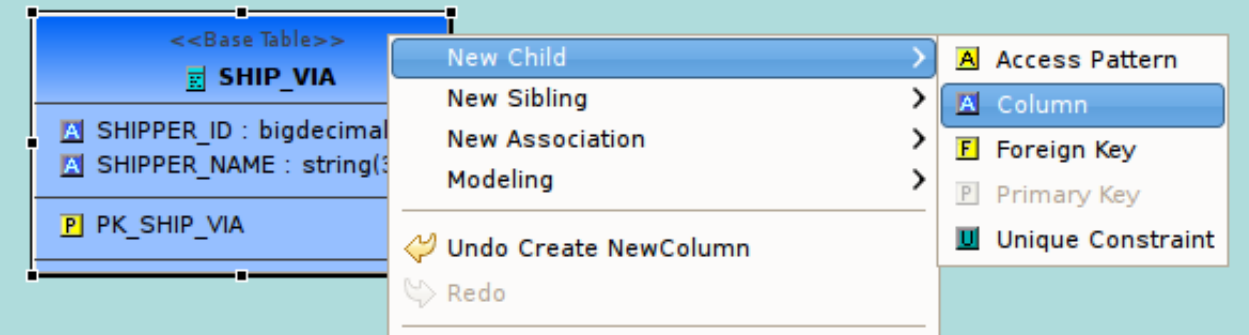

図**10.3** ダイアグラムでの **New Child** アクション

3. 新しいモデルオブジェクトがダイアグラムに表示され、名前を変更するためにハイライトされま す。

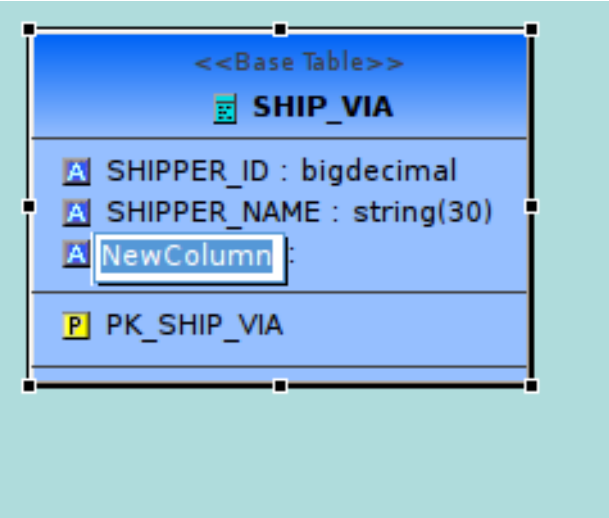

図**10.4** ダイアグラムの新しいモデルオブジェクト

- テーブルエディターでモデルオブジェクトの子を新規作成するには、以下を行います。
	- 1. 子を追加する親オブジェクトの行を選択します。たとえば、列を追加する場合は **Base Table** タブ をクリックし、ベーステーブル行を選択します。
	- 2. テーブル行を右クリックします。ポップアップメニューの **New Child** をクリックします。その 後、追加する子オブジェクトを選択できます。

|  | PartsDB2.xmi $\boxtimes$<br>PartsViews.xmi |                 |  |                                                             |  |                 |             |   |                  |                     |  |  |
|--|--------------------------------------------|-----------------|--|-------------------------------------------------------------|--|-----------------|-------------|---|------------------|---------------------|--|--|
|  |                                            |                 |  | E Base Tables   A Columns   F Foreign Keys   P Primary Keys |  |                 |             |   |                  |                     |  |  |
|  | Location<br>Name                           |                 |  | Name In Source<br>System                                    |  |                 | Cardinality |   | Supports Up      |                     |  |  |
|  |                                            | <b>PARTS</b>    |  | <b>DARTO</b><br>New Child                                   |  | المسالمة بالمنا |             |   | A Access Pattern | <b>Comment</b>      |  |  |
|  |                                            | SHIP VIA        |  | New Sibling<br><b>New Association</b>                       |  |                 |             |   | A Column         |                     |  |  |
|  |                                            | <b>STATUS</b>   |  |                                                             |  |                 |             |   |                  |                     |  |  |
|  |                                            | <b>SUPPLIER</b> |  |                                                             |  |                 |             |   | $E$ Foreign Key  |                     |  |  |
|  |                                            | <b>SUPPLIER</b> |  | Modeling                                                    |  |                 |             | P | Primary Key      |                     |  |  |
|  |                                            |                 |  | Undo Delete multiple objects                                |  |                 |             |   |                  | U Unique Constraint |  |  |
|  |                                            |                 |  | Redo                                                        |  |                 |             |   |                  |                     |  |  |

図**10.5** テーブルエディターの **New Child** アクション

3. テーブルエディターで選択されたタブが子オブジェクトタイプのタブに変更されます。新しいモデ ルオブジェクト行が表示され、名前を変更するために行の名前テーブルセルがハイライトされま す。

## **10.1.3. New Sibling** アクション

モデルエクスプローラービューでモデルオブジェクトの兄弟を新たに作成するには、以下を行います。

- 1. 兄弟を追加するオブジェクトを選択します。たとえば、列に列の兄弟を追加できます。
- 2. そのオブジェクトを右クリックします。ポップアップメニューの **New Sibling** をクリックしま す。その後、追加する兄弟オブジェクトを選択できます。

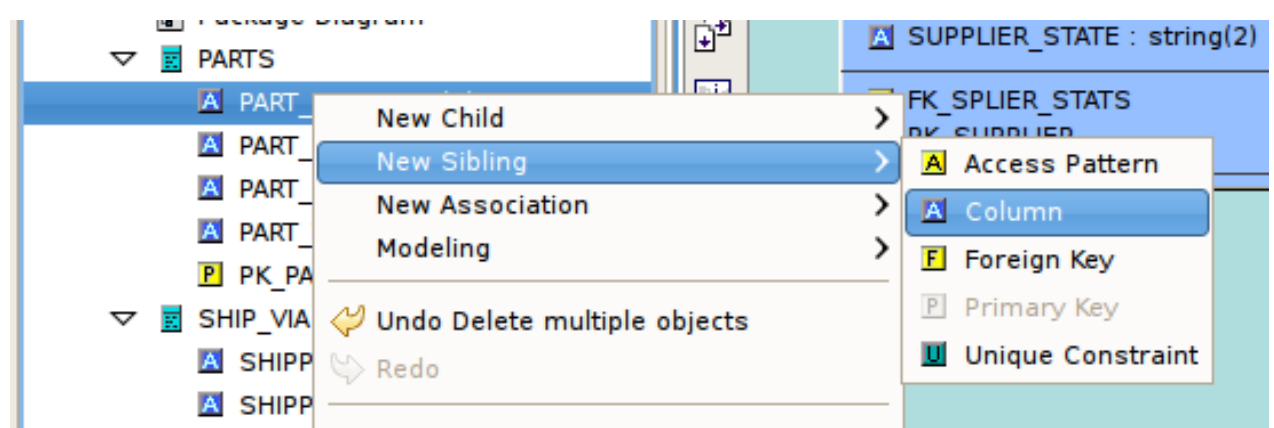

図**10.6** モデルエクスプローラーの **New Sibling** アクション

3. 新しいモデルオブジェクトがモデルエクスプローラービューに表示され、名前を変更するためにハ イライトされます。

ダイアグラムエディターでモデルオブジェクトの兄弟を新規作成するには、以下を行います。

- 1. 兄弟を追加するオブジェクトを選択します。たとえば、列に列の兄弟を追加できます。
- 2. そのオブジェクトを右クリックします。ポップアップメニューの **New Sibling** をクリックしま す。その後、追加する兄弟オブジェクトを選択できます。

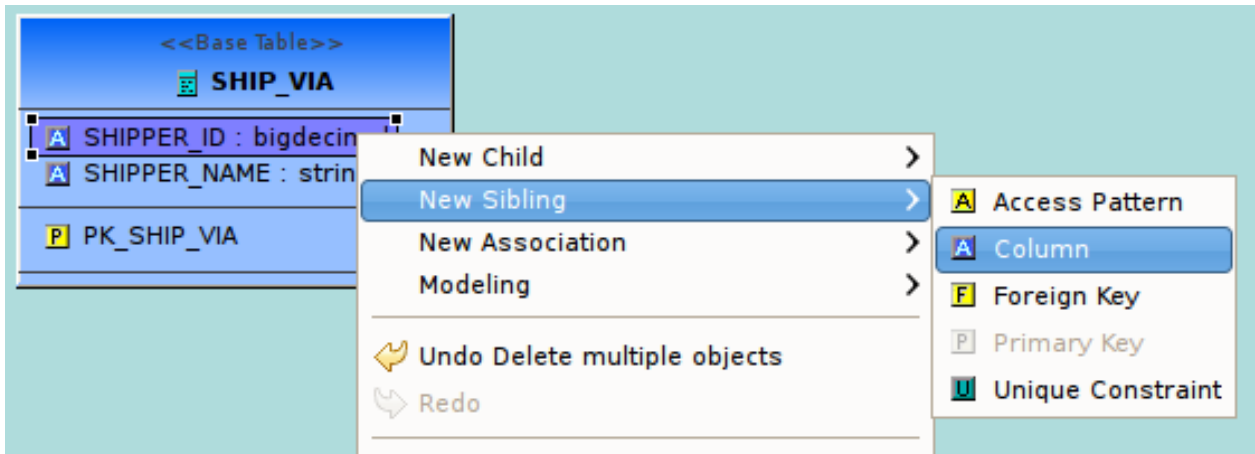

図**10.7** ダイアグラムでの **New Sibling** アクション

- 3. 新しいモデルオブジェクトがダイアグラムに表示され、名前を変更するためにハイライトされま す。
- テーブルエディターセクションでモデルオブジェクトの兄弟を新規作成するには、以下を行います。
	- 1. 兄弟を追加するオブジェクトの行を選択します。たとえば、列に列の兄弟を追加できます。
	- 2. 行を右クリックします。ポップアップメニューの **New Sibling** をクリックします。その後、追加 する兄弟オブジェクトを選択できます。

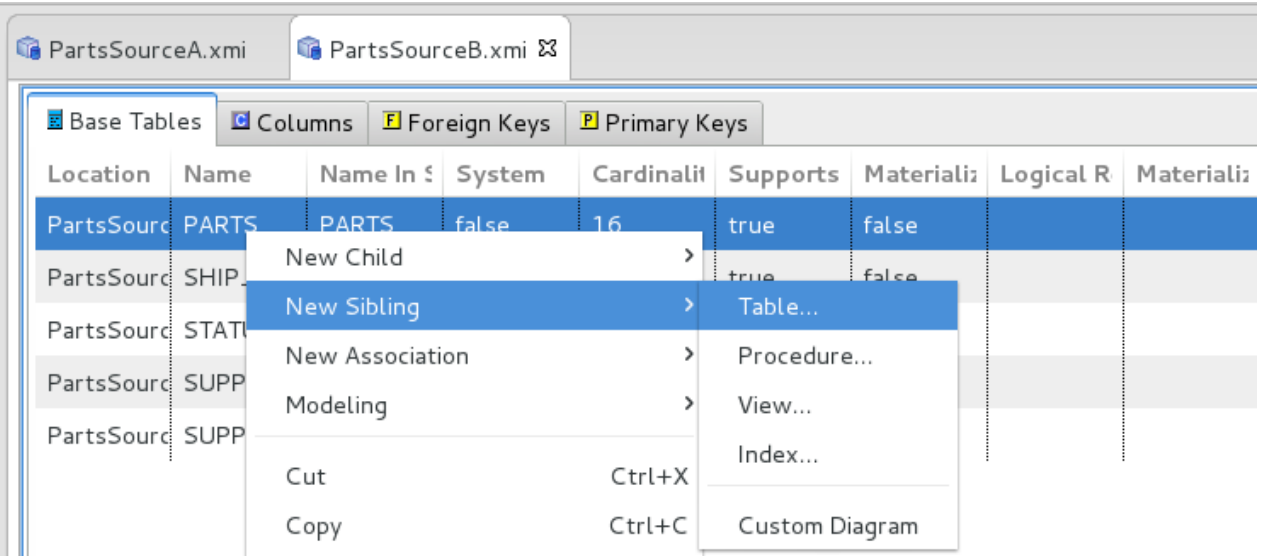

図**10.8** テーブルエディターの **New Sibling** アクション

3. テーブルエディターで選択されたタブが子オブジェクトタイプのタブに変更されます。新しいモデ ルオブジェクト行が表示され、名前を変更するために行の名前テーブルセルがハイライトされま す。

### **10.1.4. New Association Action (**新規の関連アクション**)**

モデルエクスプローラービューでモデルオブジェクト間の関係を新規作成するには、以下を行います。

- 1. 関連付ける 2 つのオブジェクトを選択します。たとえば、異なるベーステーブルの列を選択しま す。
- 2. 右クリックします。ポップアップメニューで **New Association > Foreign Key Relationship** とクリックします。

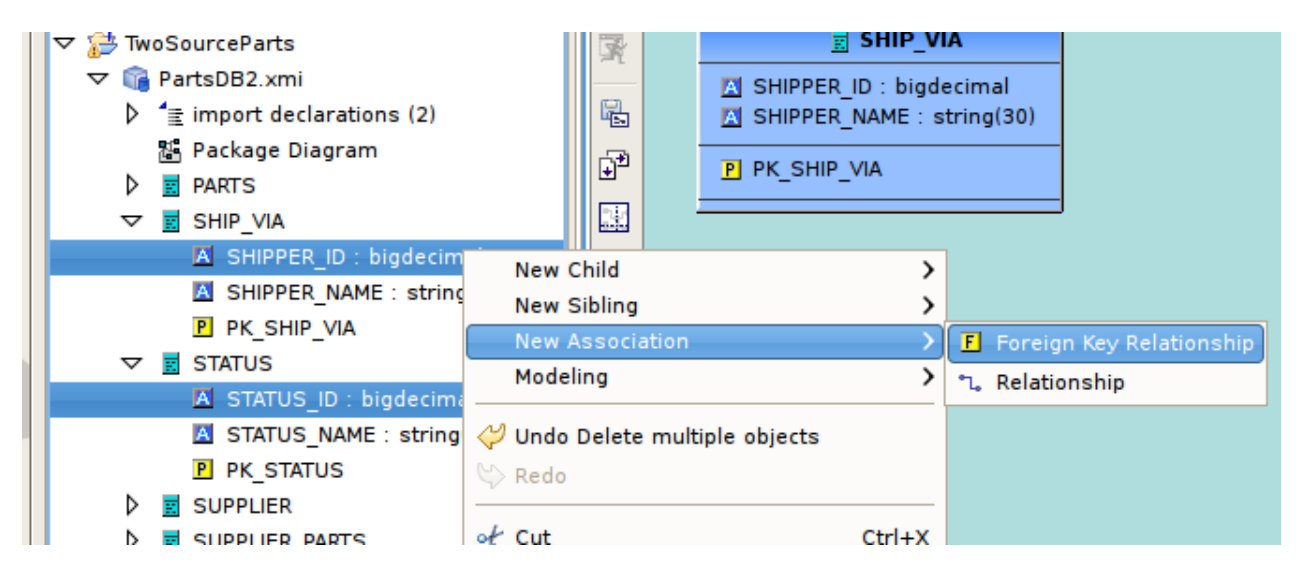

図**10.9** モデルエクスプローラーの **New Association** アクション

3. ダイアグラムに新しい関係のリンクが表示されます。

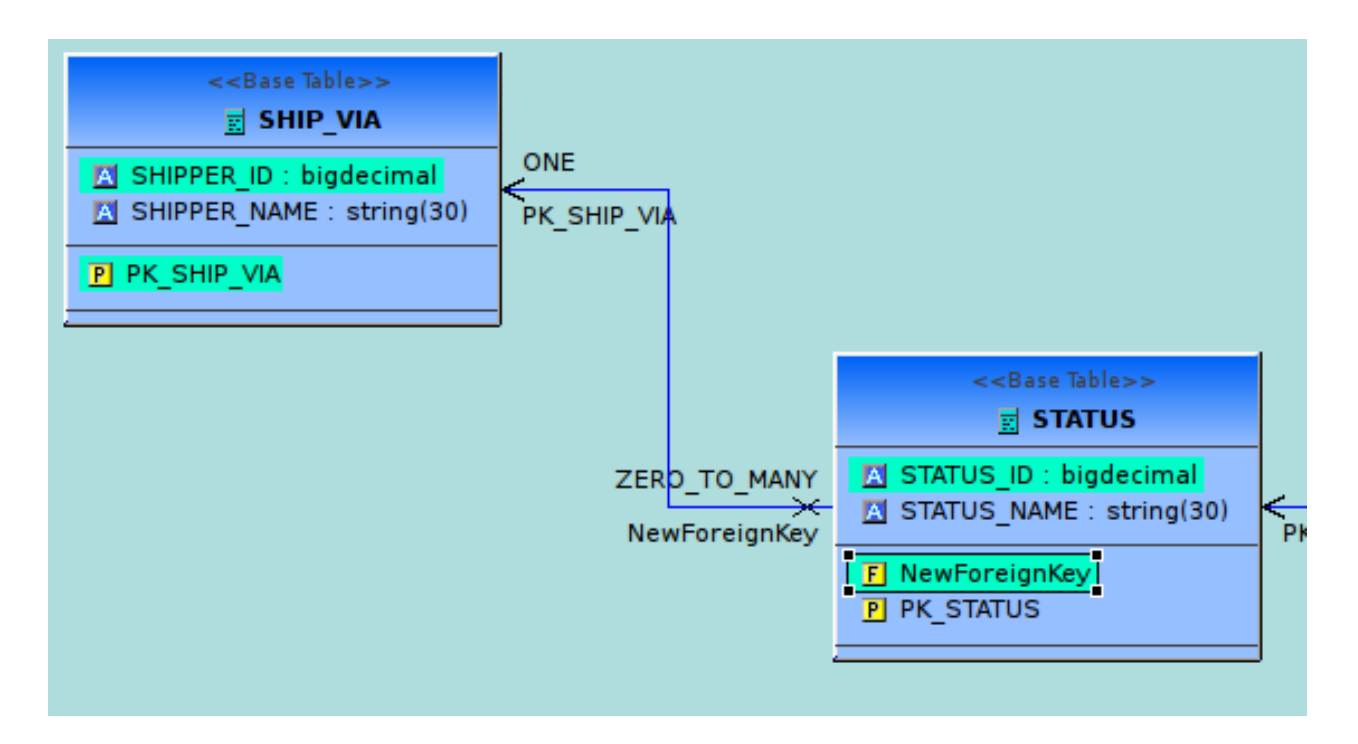

図**10.10** ダイアグラムの新しい関係

ダイアグラムエディターでモデルオブジェクト間の関係を新規作成するには、以下を行います。

- ☀ A.   a. 関連付ける 2 つのオブジェクトを選択します。たとえば、異なるベーステーブルの列を選択 します。
	- b. 右クリックします。ポップアップメニューで **New Association > Foreign Key Relationship** とクリックします。
	- c. ダイアグラムに新しい関係のリンクが表示されます。Column、Foreign Key、および Primary Key 参照プロパティーが選択された列、新しいプライマリーキー、および新しい外部キーに 適切に設定されます。
	- B. a. テーブルで列を選択します。
		- b. 列を別のテーブルにドラッグします。列をこの列にドラッグおよびドロップします。ドロッ プ先の列は黄色でハイライトされます。
		- c. ダイアグラムに新しい関係のリンクが表示されます。Column、Foreign Key、および Primary Key 参照プロパティーが選択された列、新しいプライマリーキー、および新しい外部キーに 適切に設定されます。

テーブルエディターでモデルオブジェクト間の関係を新規作成するには、以下を行います。

- 1. 関連付ける 2 つのオブジェクトを選択します。たとえば、異なるベーステーブルの列を選択しま す。
- 2. 右クリックします。ポップアップメニューで **New Association > Foreign Key Relationship** と選択します。
- 3. 新しい Foreign Key および Primary Key オブジェクトは、テーブルエディターのそれぞれに対応す る内容に追加されます。Column、Foreign Key、および Primary Key 参照プロパティーが選択され た列、新しいプライマリーキー、および新しい外部キーに適切に設定されます。

**10.1.5.** 新規モデルオブジェクトのウィザード

Teiid Designer は、ビューおよびソースリレーショナルモデルの子 (テーブル、ビュー、プロシージャー、 およびインデックス) の New Child および New Sibling ウィザードを提供します。

**Create Relational Table Wizard** では、列、一意キー、外部キーの定義およびインデックスを含 む完全なリレーショナルテーブルを作成できます。

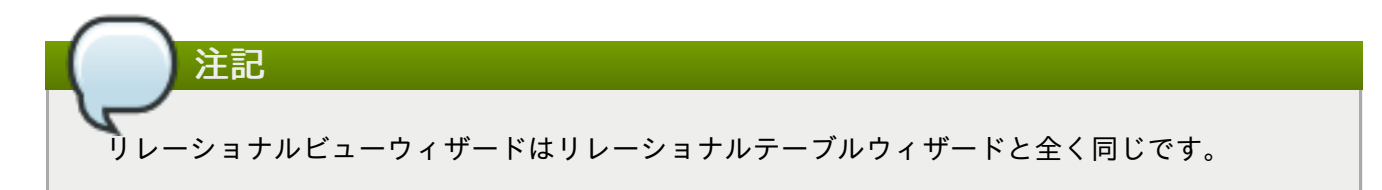

**Create Relational Procedure Wizard** では、列、一意キー、外部キーの定義およびインデックス を含む完全なリレーショナルプロシージャーを作成できます。リレーショナルプロシージャーオブジェ クトは、標準的なプロシージャーやソース関数 (プッシュダウン関数) を含む異なるタイプのプロシー ジャーを表すことができます。**New Child** - **Procedure...** アクションが開始されると、最初のダイアロ グでプロシージャータイプをオプションで選択できます。

# 注記

-ザー定義の関数をビューモデルでモデル化できます。

ウィザードの 2 つ目のダイアログでは、選択したタイプに基づいて Create Relation Procedure ダイアロ グをカスタマイズします。

ソース関数は、データベースにすでにデプロイされ、アクセス可能になっているプロシージャーです。 リレーショナルモデルのソース関数を定義すると、変換 SQL 内からこれらの関数を呼び出すことがで き、関数は実行のためにデータベースにプッシュされます。

- **Create Relational Index Wizard**: インデックスはリレーショナルテーブルオブジェクトと同時 に作成できます。また **New Child** - **Index...** アクションおよびダイアログでも作成できます。
- **Create View Model Objects Wizards**: ビューモデルでは、テーブル、プロシージャー (標準のプ ロシージャーおよびユーザー定義の関数) およびインデックスのみを作成できます。ビューテーブルおよ びプロシージャーでは、ウィザードの主な違いは SQL 変換タブが含まれていることです。
- **Create User Defined Functions Wizard**: カスタム関数をタイプ「function」のビューモデルプロ シージャーとして定義できます。ビューモデルに対して **New Child** - **Procedure...** と選択すると、最初 のダイアログで標準のビュープロシージャーまたはユーザー定義の関数のいずれかが含まれるプロシー ジャータイプをオプションで選択できます。

ユーザー定義の関数には、Java クラス、メソッド、コードが含まれる jar ファイルへのパスなどの追加 のプロパティーが必要になります。

## **10.2. Model Object Editors**

モデルオブジェクト編集の主なアクションは次のとおりです。

- Cut 選択したオブジェクトを削除し、クリップボードへコピーします。
- Copy 選択したオブジェクトをクリップボードへコピーします。
- Paste クリップボードの内容を選択したコンテキストに貼り付けます。
- ☀ Clone 選択したオブジェクトの複製を同じ名前で同じ場所に作成します。ユーザーはツリーで新しいオ ブジェクトの名前を変更できます。
- Delete 選択したオブジェクトを削除します。
- Rename オブジェクトの名前を変更できます。

これらのアクションは Teiid Designer の **Edit menu** にあり、モデルエクスプローラー、ダイアログエディ ター、およびテーブルエディターで選択したモデルオブジェクトを右クリックすると表示されます。

## サブメニューのモデル化

オブジェクト作成の New Child、New Sibling、および New Association メニューの他に、Teiid Designer は 実行できるオブジェクト固有のアクションを表す Modeling サブメニューを提供します。

たとえば、ソーステーブルを選択すると、以下の Modeling メニューが表示されます。

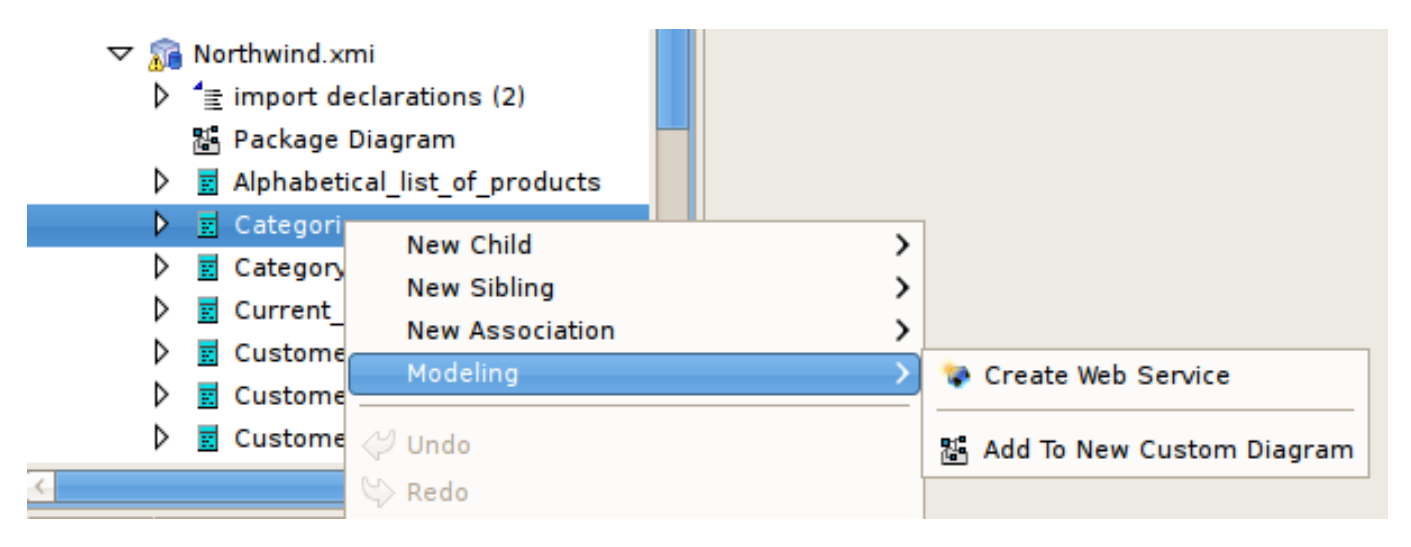

図**10.11** ソーステーブルの **Modeling** サブメニュー

ビューテーブルを選択すると、メニューは仮想操作に関連するアクションを反映します。

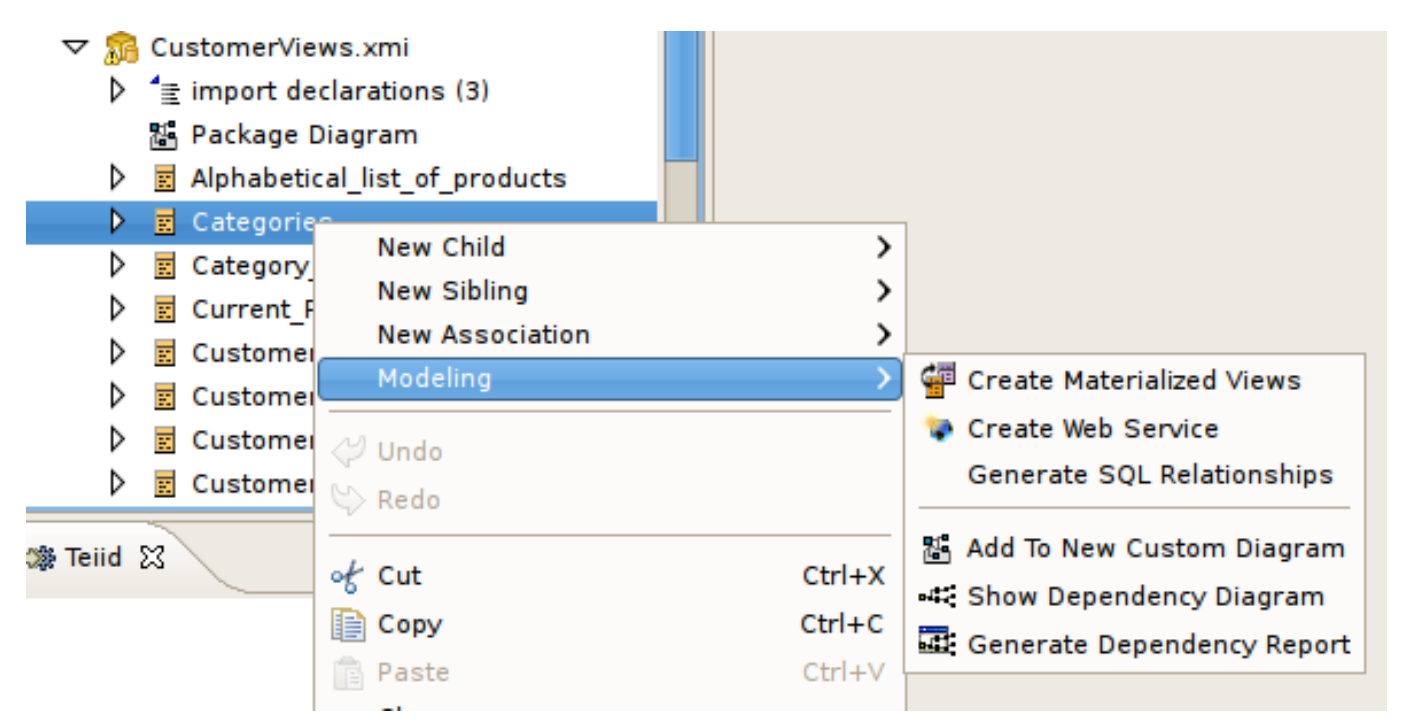

図**10.12** ソーステーブルの **Modeling** サブメニュー

Teiid Designer は、複雑なモデルオブジェクトやそれらの一意なプロパティーを処理する特別なオブジェク トエディターも提供します。

## **10.3. Transformation Editor**

## **10.3.1. Transformation Editor**

Teiid Designer の **Transformation Editor** では、物理メタデータソースまたはその他の仮想メタデータ から仮想メタデータ情報を派生させる方法と、ソースの更新方法を記述するクエリートランスフォーメー ションを作成できます。

**Transformation Editor** は、SQL クエリーの作成に使用できる複数のツールを提供します。ツールを使 用したり、SQL クエリーを **Transformation Editor**に入力したりすることができます。

トランスフォーメーションを編集するには、以下を実行します。

**Edit** をダブルクリックします。

- **Model Explorer** または **Diagram Editor** のリレーショナルビューテーブルまたはプロシー ジャー
- トランスフォーメーションダイアグラムまたはマッピングトランスフォーメーションダイアグラムの トランスフォーメーションノード
- **Model Explorer**、**Diagram Editor**、または **Table Editor** で選択したオブジェクトを右クリック し、**Edit** を選択します。
	- リレーショナルビューテーブルまたはプロシージャー
	- トランスフォーメーションダイアグラムまたはマッピングトランスフォーメーションダイアグラムの トランスフォーメーションノード
	- マッピングダイアグラムまたはマッピングトランスフォーメーションダイアグラムのマッピングクラ ス

選択したオブジェクトのモデルに対して **Model Editor** が開かれていない場合は **Model Editor** が開か れます。

**Diagram Editor** で対応するトランスフォーメーションダイアグラムが開かれた後、**Diagram Editor** の 下部に **Transformation Editor** が表示されます。

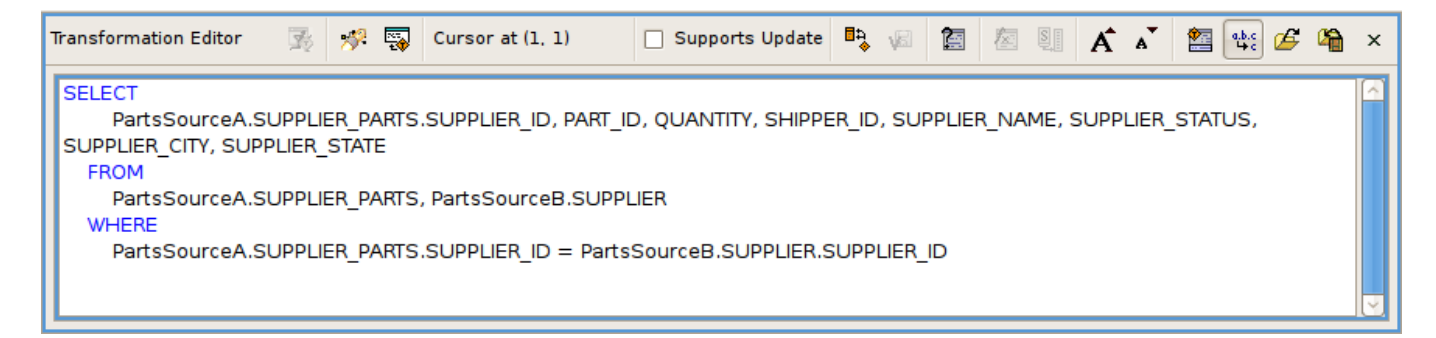

## 図**10.13 String** プロパティーの編集

この仮想クラスが更新をサポートする場合、**Transformation Editor** の下部にあるタブを使用すると仮 想クラスがサポートするクエリーの各タイプに SQL を入力できます。この仮想クラスが更新をサポートし ない場合は、SELECT タブのみを使用できます。

クエリーのタイプに対応するため、使用できる各タブで個別の SQL クエリーを入力することができます。

Transformation Editor 内では以下を実行できます。

- この仮想クラスで特定の更新トランスフォーメーションタイプを無効にします。
- 提供された SQL テンプレートでトランスフォーメーションを開始します。
- トランスフォーメーションで使用する criteria 句をビルドまたは編集します。
- トランスフォーメーションで使用する式をビルドまたは編集します。
- トランスフォーメーション内で文字列を見つけ、置き換えます。
- 内容にエラーがないよう、トランスフォーメーションを検証します。
- トランスフォーメーションにあるシンボルが仮想メタデータクラスの属性と一致するよう、属性を照合 します。

**Transformation Editor** の表示の調整を設定することもできます。

- **Transformation Editor** ツールバーアクションの概要を以下に示します。
	- **Preview Virtual Data executes a simple preview query for the target table or procedure of the** transformation being edited.
	- Search Transformations provides a simple way select and edit another transformation based SQL text search criteria.
	- Edit Transformation provides a simple way to change which transformation to edit without searching in a diagram or the Model Explorer. Click the action and select from a list of views, tables, procedures or operations from the currently edited model.
	- Cursor at  $(1, 1)$  Cursor Position (line, column) shows the current line and column position of the insertion cursor. For example, Cursor Position(1,4) indicates that the cursor is presently located at column 4 of line 1.
	- Supports Update Supports Update checkbox allows you to enable or disable updates for the current transformation target. If Supports Update is selected, the editor shows four tabs at the bottom for the Select, Update, Insert and Delete transformations. If Supports Update is cleared, all updates are disabled and only the Select transformation is displayed.
	- Reconcile allows you to resolve any discrepancies between the transformation symbols and the target attributes. Clicking this button will display the Reconcile Virtual Target Attributes dialog box in which you can resolve discrepancies.
	- Save/Validate saves edits to the current transformation and validates the transformation SQL. Any Warning or Error messages will be displayed at the bottom of the editor in the messages area. If the SQL validates without error, the message area is not displayed.
	- **C** Criteria Builder allows you to build a criteria clause in your transformation. The button will enable if the cursor position is within a query that allows a criteria. Pressing the button will launch the Criteria Builder dialog. If the Criteria Builder is launched inside an existing criteria, that criteria will be displayed for edit, otherwise the Criteria Builder will be initially empty.
- Expression Builder allows you to build an expression within your transformation. The button will enable if the cursor position is at a location that allows an expression. Pressing the button will launch the Expression Builder dialog. If the Expression Builder is launched inside an existing expression, that expression will be displayed for edit, otherwise the Expression Builder will be initially empty.
- **图** Expand Select \* allows you to expand a SELECT \* clause into a SELECT clause which contains all of the SELECT symbols. The button will enable only if the cursor is within a query that contains a SELECT \* clause that can be expanded.
- $\bullet$  **A** Increase Font Size increases the font size of all editor text by 1.
- $\bullet$  **A** Decrease Font Size decreases the font size of all editor text by 1.
- Show/Hide Messages toggles the display of the message area at the bottom of the transformation editor.
- <sup>a,b,c</sup> Optimize SQL when toggled ON, will use the short names of all SQL symbols that can be optimized. Some symbol names may remain fully qualified in the event of a duplicate name or if the optimizer is unable to optimize it. When the action is toggled OFF, all symbol names will be fully qualified.
- **If** Import SQL Text allows you to import an SQL statement from a text file on your file system. Pressing this button will display an import dialog in which you can navigate to the file.
- **EXPORT SOL Text allows you to export the currently displayed SQL statement into a text file on** your file system. Pressing this button will display an export dialog in which you can choose the location for export.
- Close X Transformation Editor を閉じます。
- **Transformation Editor** コンテキストメニューを表示するには、エディターのテキストエリア内で マウスの右ボタンをクリックします。コンテキストメニューを以下に示します。

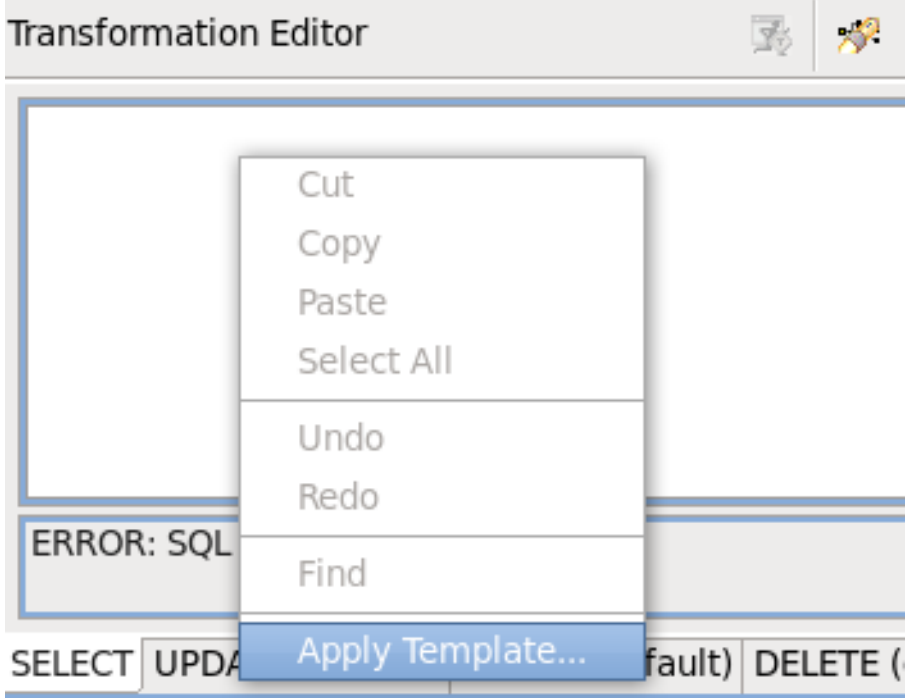

図**10.14 Transformation Editor** コンテキストメニュー

コンテキストメニューアクションの概要は次のとおりです。

- Cut Copy Paste エディター内でテキストを切り取り、コピー、または貼り付けする一般的なテキ ストエディターアクション。
- Undo Redo 前回のアクションを取り消しまたは再度実行します。
- Find トランスフォーメーション内でテキストを検索および置き換えできる Find and Replace ダイア ログを表示します。
- Apply Template... 一般的な SQL パターンのリストから 開始 SQL テンプレートを選択できる Choose an SQL Template ダイアログを表示します。このダイアログの説明は View Table ウィザー ドの項を参照してください。

## **10.3.2. Reconciler** の使用

Transformation Editor の Reconciler は、Target View 属性とトランスフォーメーション SQL を一致させる 迅速およびグラフィカルな方法を提供します。変更を加えると、ダイアログの上部に全体の状況が表示さ れ、正常に編集を行えるようにします。

To launch the Reconciler, click the **Reconcile Transformation** button in the Transformation Editor.

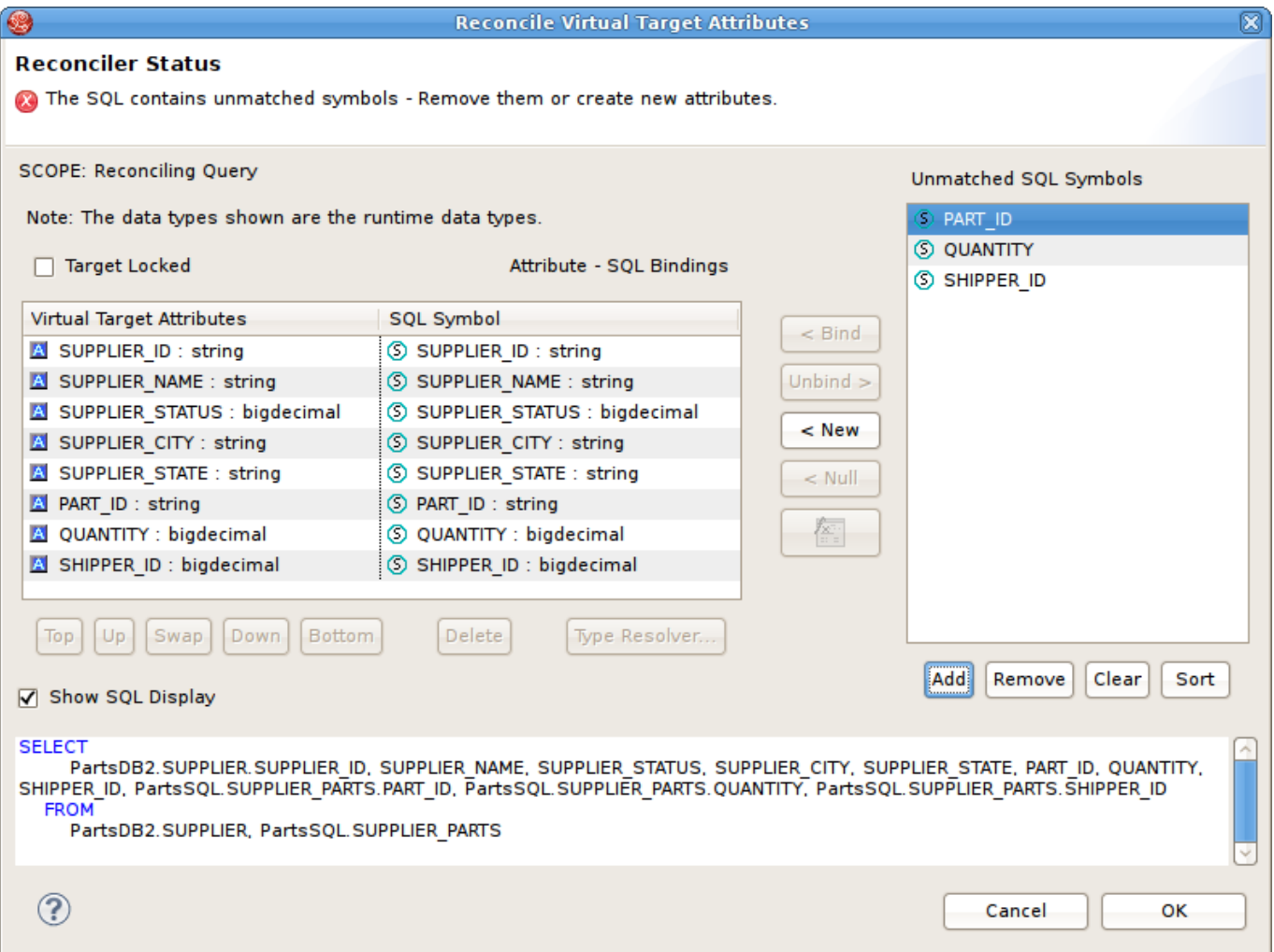

## 図**10.15 Reconciler** ダイアログ

ダイアログの異なるセクションの概要は次のとおりです。
Target Attributes - SQL Symbol Table: このテーブルは、左列のターゲット属性と右列の SQL シンボル を表示します。SQL シンボルは SQL トランスフォーメーションから射影されたシンボルです。属性の 横に表示されるとシンボルはターゲット属性にバインドされたとみなされます。

ターゲット属性がバインドされていないと、行が赤でハイライトされます。すべての属性が対応する SQL シンボルのバインディングを持つまでトランスフォーメーションは無効です。

以下をテーブルセクションで実行できます。

- ターゲット属性のロック: ターゲット属性の順序付けをロックするには、Lock Target Attributes チェックボックスを選択します。これにより、属性がロックされます。
- 属性の再順序: テーブル直下のTop、Up、Swap、Down、および Bottom コントロールを使用しま す。単一または複数のテーブル行を選択し、希望のアクションボタンをクリックします。
- 属性の削除: ターゲット属性を 1 つまたは複数削除するには、削除するテーブル行を選択し、Delete ボタンをクリックします。
- タイプの解決: 属性と SQL シンボルのバインディングにデータタイプの競合がある場合、メッセージ が表示されます。データタイプの競合を解決するために、Datatype Resolver Dialog が提供されま す。テーブル行をクリックし、Type Resolver... ボタンをクリックしてダイアログを表示します。詳 細は、「データタイプリゾルバーの使用」を参照してください。
- 一致しない SQL シンボルのリスト:このリストは属性とシンボルのバインディングテーブルの右にあ り、ターゲットテーブル属性にバインドされないトランスフォーメーション SQL から SQL シンボルを 表示します。

以下をリストセクションで実行できます。

- SQL シンボルの追加: SQL シンボルをリストに追加するには、Add ボタンをクリックします。トラン スフォーメーションソーステーブルで使用できるシンボルがすべて表示されるダイアログが表示され ます。追加したいシンボルをクリックし、OK をクリックします。
- シンボルの削除または消去: SOL シンボルを 1 つまたは複数削除するには、リスト項目を選択してか ら Remove ボタンをクリックします。SQL シンボルリスト全体を消去するには、Clear ボタンをク リックします。
- シンボルのソート: デフォルトでは、SOL クエリーが表示される順番にシンボルが表示されます。リ ストでアルファベット順に表示するには、Sort ボタンをクリックします。
- バインディングの制御: Binding Controls は Attribute-Symbol テーブルと Unmatched SQL Symbols リス トの間にあります。これらのボタンを使用して、属性とシンボルのバインディングを定義します。

以下をバインディングの制御で実行できます。

- Bind: このボタンは SOL シンボルをターゲット属性にバインドします。一致しない SOL シンボルと ターゲット属性を選択し、Bind をクリックしてバインディングを確立します。
- Unbind: このボタンは Attribute-Symbol バインディングを解除します。すでにバインドされている属 性をテーブルで選択し、Unbind をクリックします。SQL シンボルが Unmatched Symbols リストに 出力されます。
- New: このボタンは、一致しない SQL シンボルを使用して新しいターゲット属性を作成します。リス トから一致しない SQL シンボルを選択し、New をクリックします。新しいターゲット属性が Attribute-Symbol テーブルの下部に追加され、選択された SQL シンボルにバインドされます。
- Null: このボタンは、SOL シンボルをバインドする代わりに null をターゲット属性にバインドしま す。Attribute-Symbol テーブルの列を選択し、Null をクリックします。ターゲット属性は null にバイ ンドされます。最初に SQL シンボルにバインドされていた場合は、シンボルが Unmatched Symbol リストに出力されます。
- Function: このボタンを使用すると、バインディングで SQL シンボルの代わりに式を定義できます。 式を定義するには、Attribute-Symbol テーブルの行を選択し、Function ボタンをクリックします。 Expression Builder ダイアログが表示され、すべてのタイプの式を定義できます。Expression Builder の詳細は「Expression Builder の使用」を参照してください。
- SQL Display: 現在のトランスフォーメーション SQL は Reconsiler ダイアログの下部に表示されます。 SQL シンボルの追加または削除、およびその他の変更を行うと、その変更を反映して SQL Display が変 更されます。OK をクリックすると、その SQL が新しいトランスフォーメーション SQL になります。 必要な場合は、Show SQL Display チェックボックスの選択を解除し、SQL Display を非表示にすること ができます。

バインディングの定義とデータタイプの解決を終了したら、OK をクリックして変更を許可します。編集を 反映してトランスフォーメーション SQL が変更されます。

## **10.3.3. Datatype Resolver** の使用

このダイアログへは **Reconciler** ダイアログからアクセスでき (「Reconciler の使用」を参照)、ターゲッ ト属性とその SQL シンボルのデータタイプの競合を簡単に解決できます。データタイプバインディングの 競合を解決するには、ソース SQL シンボルのデータタイプをすべて変換するか、ターゲット列のデータタ イプをすべて変更します。

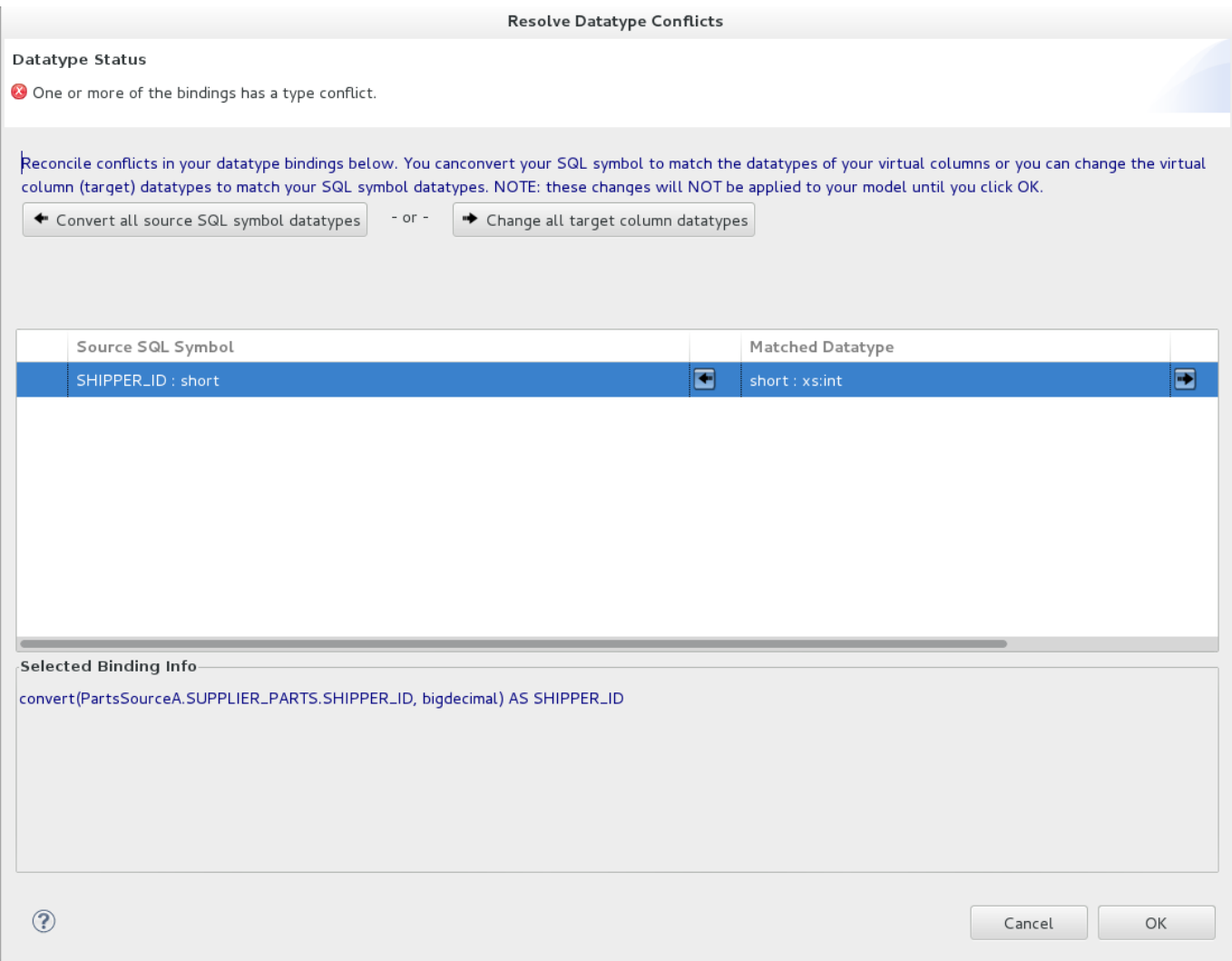

### 図**10.16 Datatype Resolver** ダイアログ

ダイアログの異なるセクションの概要は次のとおりです。

■ Convert all source SQL symbol datatypes: SQL シンボルのデータタイプが対象の属性のデータタイプに

対応するよう、このボタンをクリックして CONVERT 関数をテーブルのすべての SQL に適用します。

- Change all target column datatypes: 提案されたデータタイプが適切でない場合は、このボタンをクリッ クし、Datatype ダイアログから他のデータタイプを選択します。
- Source SQL Symbol Matched Datatype Table: このテーブルには、選択したバインディングの SQL シ ンボルデータタイプの情報がすべて表示されます。テーブル行で選択し、下部パネルにデータを読み込 みます。
- Selected Binding Info: 下部パネルには選択した SQL シンボルのバインディング情報が表示されます。選 択したバインディングの SQL シンボルデータタイプの情報がすべて表示されます。テーブル行で選択 し、下部パネルにデータを読み込みます。

データタイプの解決を終了したら、OK をクリックして変更を許可します。編集を反映して更新された Reconciler ダイアログに戻ります。

### **10.3.4. Criteria Builder** の使用

Transformation Editor の Criteria Builder では、ダイアログのメタオブジェクトを基にして迅速およびグラ フィカルにトランスフォーメーションで criteria 句をビルドできます。トランスフォーメーション SQL の既 存の基準内にカーソルがある状態で **Criteria Builder** を起動すると、Criteria Builder は Edit モードで開 かれます。既存の基準にカーソルがない場合、Criteria Builder は Create モードで開かれ、最初から作成す ることができます。

ここでは、Criteria Builder を使用して criteria 句をビルドする例を説明します。独自の基準をビルドする場 合、必要なロジックで値や定数を組み合わせると強力で複雑な基準をビルドできます。

Criteria Builder の使用方法は次のとおりです。

- 1. In the **Transformation Editor**, click the **Launch Criteria Builder** button.
- 2. **Criteria Builder** が表示されます。

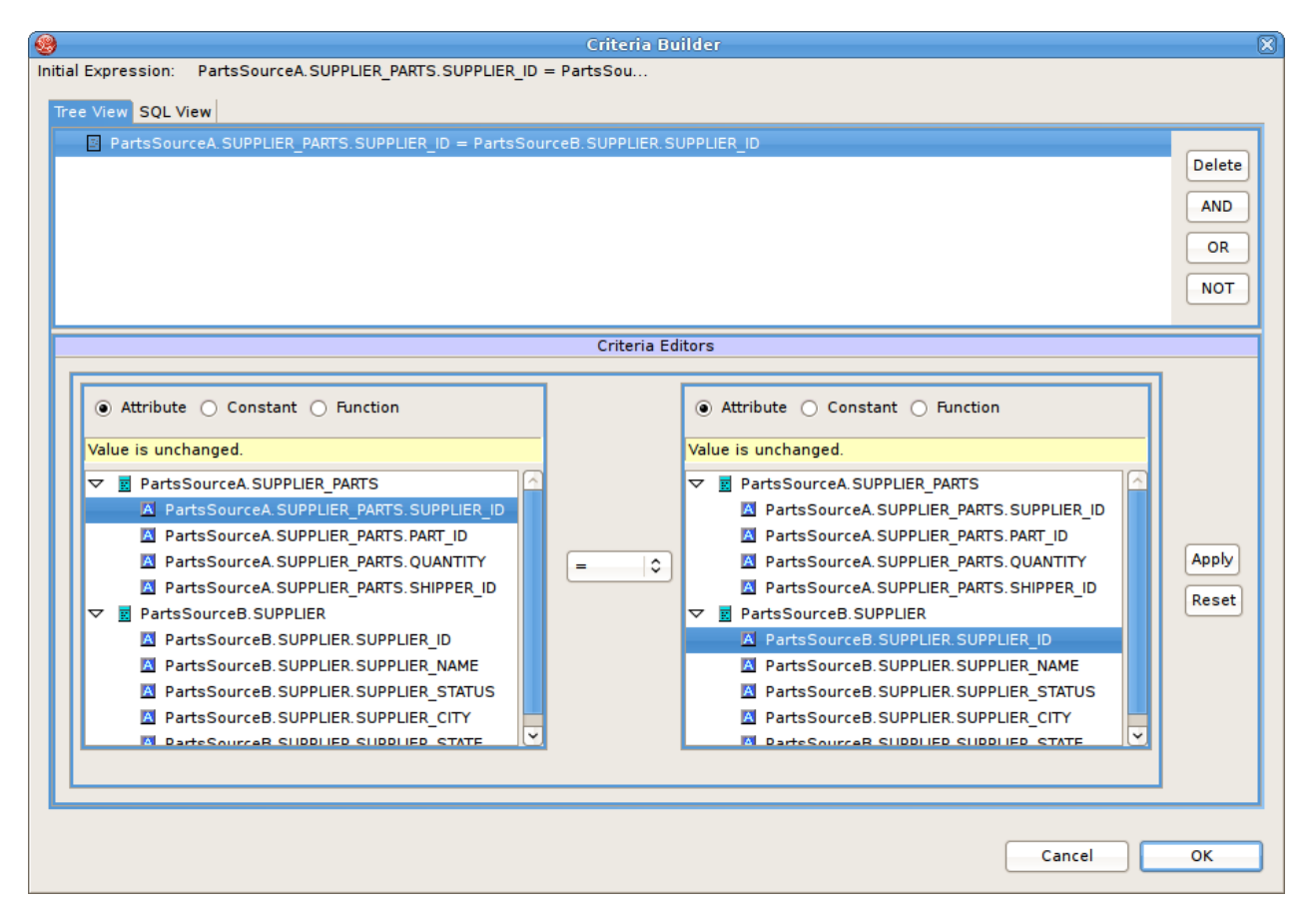

### 図**10.17 String** プロパティーの編集

上部にある Tree View と SQL View の 2 つのタブには、ビルドした現在の基準の内容が表示されま す。

下部の **Criteria Editor** で criteria 句をビルドできます。criteria 句をビルドするには、述語の左 側に情報を追加して、比較演算子を選択し、値を右側に追加する必要があります。

- 3. **Predicate Editor** の両側にあるラジオボタンを使用すると、述語の各側に置く内容のタイプを 選択できます。配置したい内容タイプのラジオボタンをクリックします。以下をクリックできま す。
	- Attribute をクリックすると述語に属性を追加できます。**Attribute** ラジオボタンをクリックす ると、Predicate Editor は次のようになります。

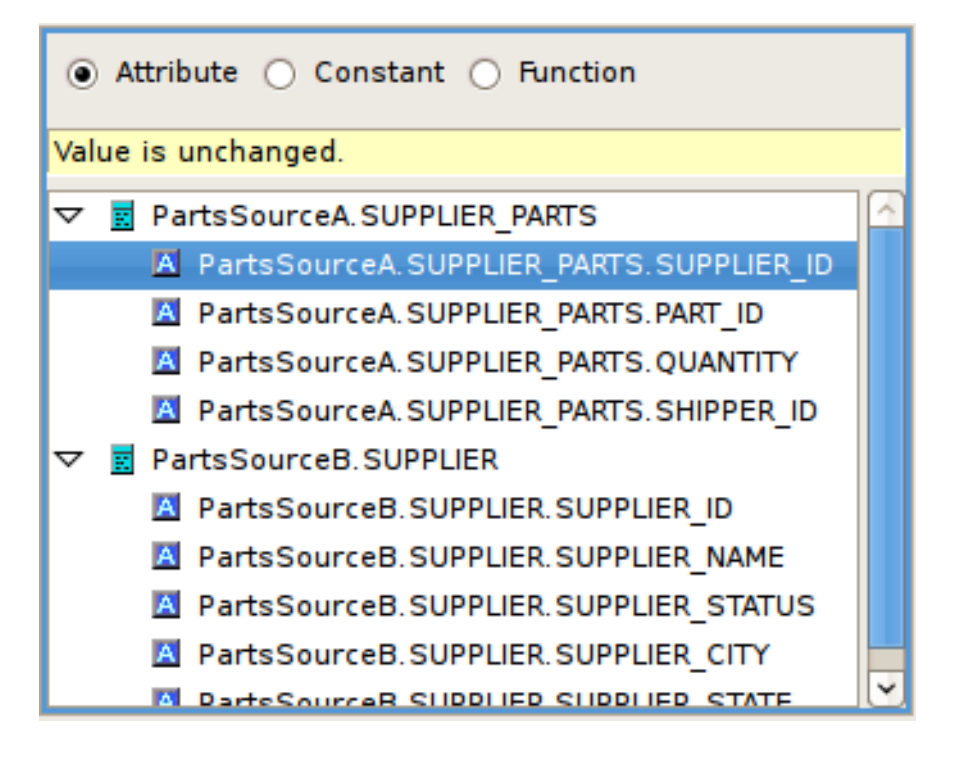

#### 図**10.18 Attribute** パネル

ツリーから式に追加する属性を選択します。トランスフォーメーションのすべてのソースクラス から属性を選択できます。

Constant をクリックすると述語にハードワイヤの定数値を追加できます。このラジオボタンを クリックすると、Predicate Editor は次のようになります。

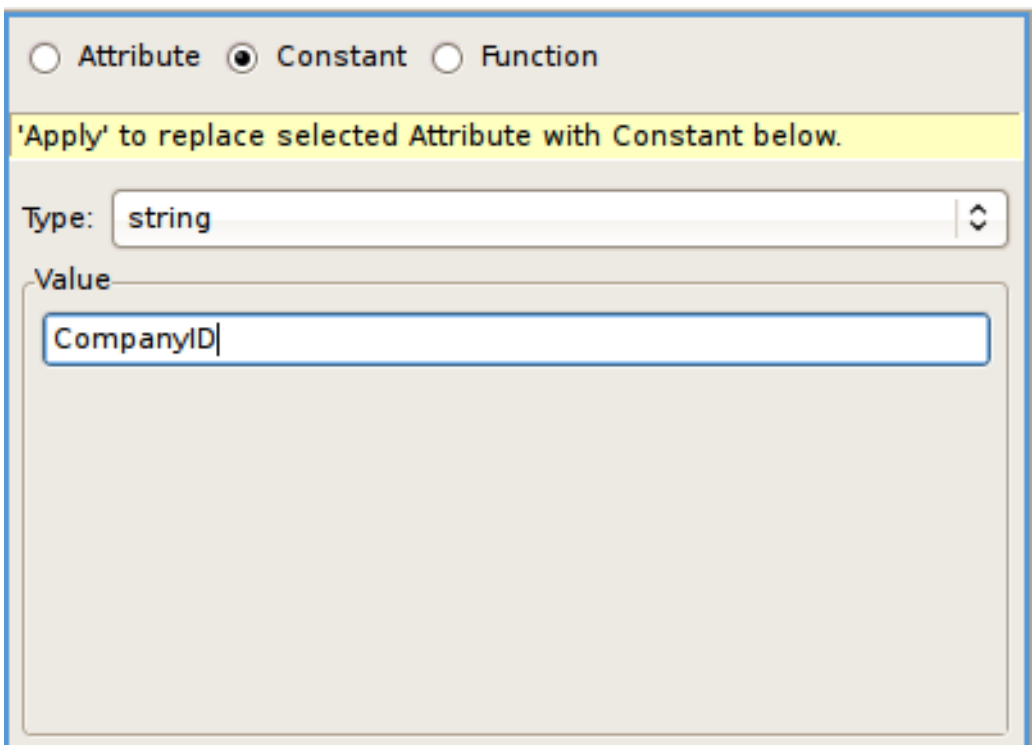

#### 図**10.19 Constant** パネル

Type ドロップダウンリストからこの定数のデータタイプを選択し、Value 編集ボックスに値を 入力します。

Function をクリックすると関数を追加できます。

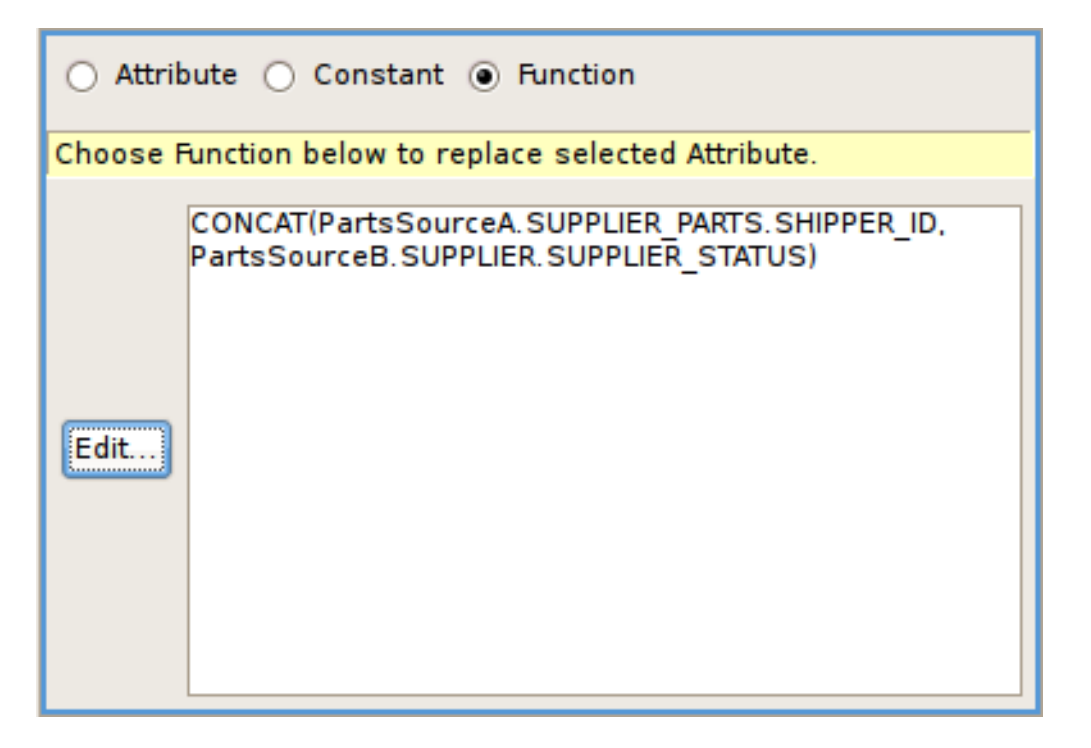

#### 図**10.20 Function** パネル

SQL 基準の述語で使用する関数の構築に Expression Builder を使用するには、**Edit** ボタンをク リックします。

- 4. 述語の左側の値を設定し、必要な場合は述語の右側も設定します。述語の右側に値が必要ない場合 は、値を入力できません。
- 5. **Apply** をクリックします。
- 6. Predicate Editor で左と右の式を両方作成したら、**Apply** をクリックしてダイアログボックス上部の ツリービューに基準を追加します。

Criteria ツリーに criteria 句が表示されます。

これに他の基準を連結すると複雑な基準を作成できます。基準を結合するには、Criteria ツリーで基準を選 択し、以下のいずれかをクリックします。

- Delete 選択した基準を削除します。
- AND true にする必要がある新しい基準を作成します。
- OR 選択した基準の代わりに true にすることができる新しい基準を作成します。
- NOT 否定的な基準を作成します。

作成した基準に他の基準を結合するには、Expression Editor および Predicate Editor パネルを使用して式を 同様にビルドします。AND および OR ボタンを使用すると、複雑なネストされた基準を作成できます。

基準を作成し終わったら、**OK** をクリックしてトランスフォーメーションに追加します。

### **10.3.5. Expression Builder** の使用

Transformation Editor の Expression Builder では、トランスフォーメーションの式を迅速かつグラフィカル にビルドできます。Expression Builder では以下を作成できます。

- 属性 (属性を選択して作成)。
- 定数 (データタイプおよび値を選択して作成)。
- 標準の Teiid Designer SQL 関数および企業のカスタムユーザー定義の関数からの関数。Expression Builder を起動する前に関数を選択すると、Expression Builder を使用して選択した関数を編集できま す。それ以外の場合は、新しい関数を最初から作成できます。

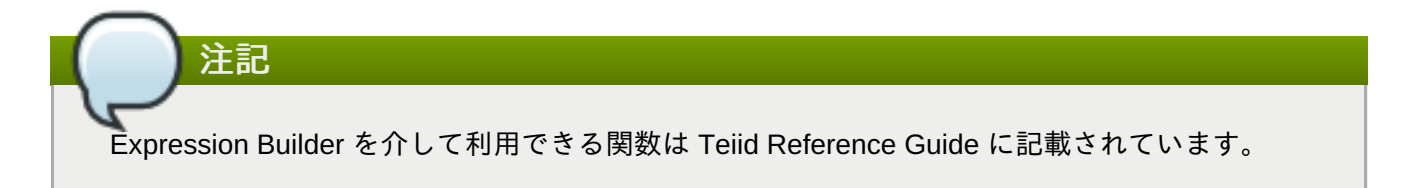

Expression Builder の使用方法は次のとおりです。

- 1. **Transformation Editor** で関数を挿入する場所をクリックします。
- 2. Click the **Expression Builder** button. The **SQL Expression Builder** displays.

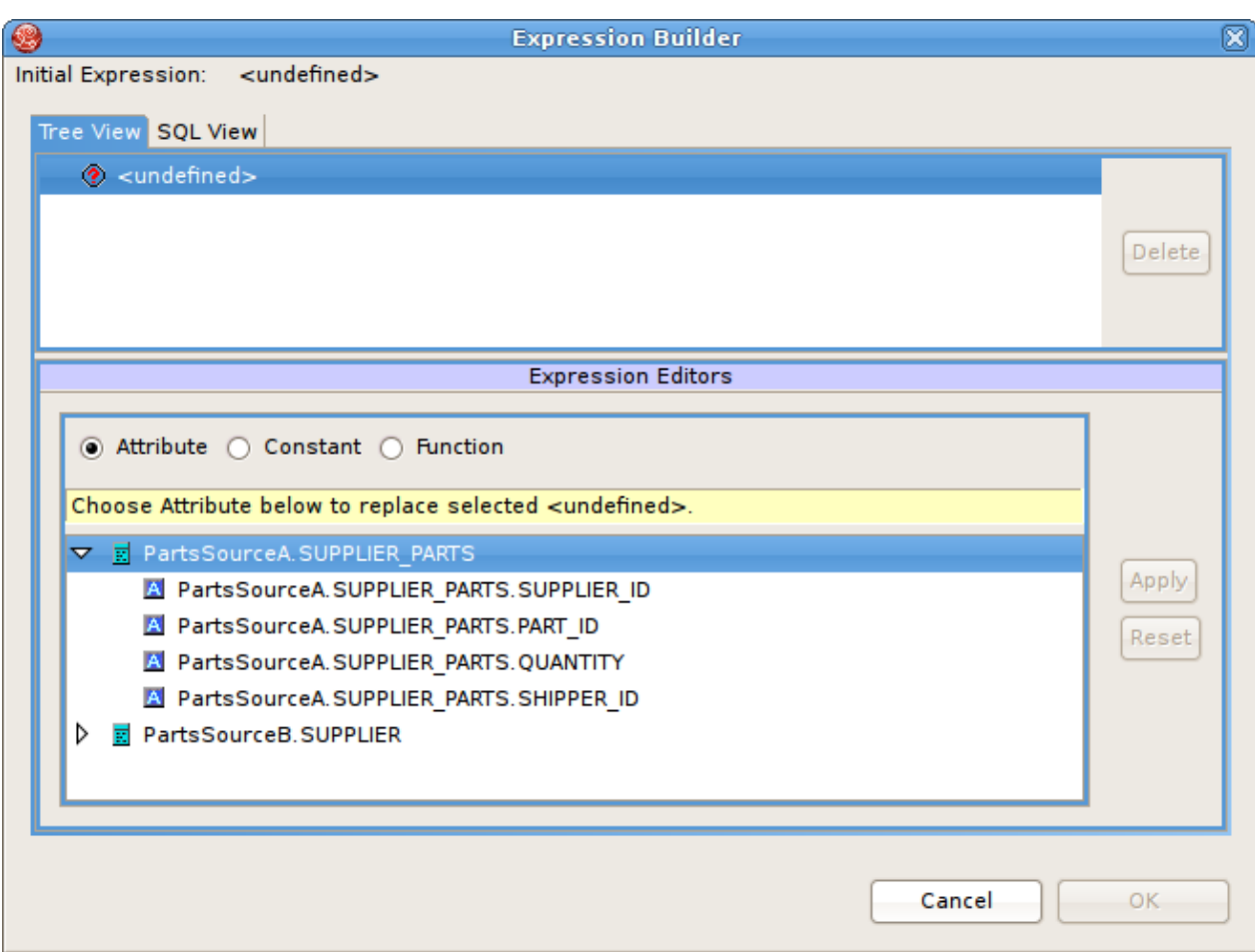

#### 図**10.21 Expression Builder**

上部にある **Tree View** および **SQL View** の 2 つのタブには、ビルドした式の現在の内容が表示さ れます。式をビルドするには、ビルドする式のタイプを指定し、データを入力する必要がありま す。ほとんどの場合で、Expression Builder を使用して複雑な式を構築します。

3. **Function** ラジオボタンをクリックして関数を追加します。

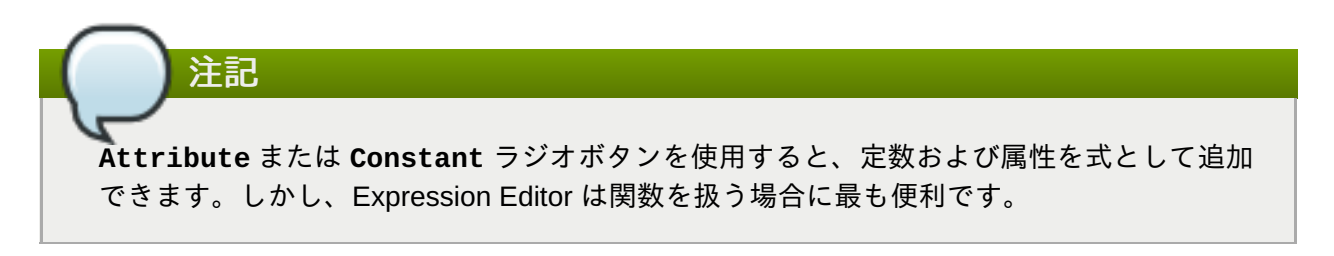

4. **Expression Editor** は関数エディターを表示します。

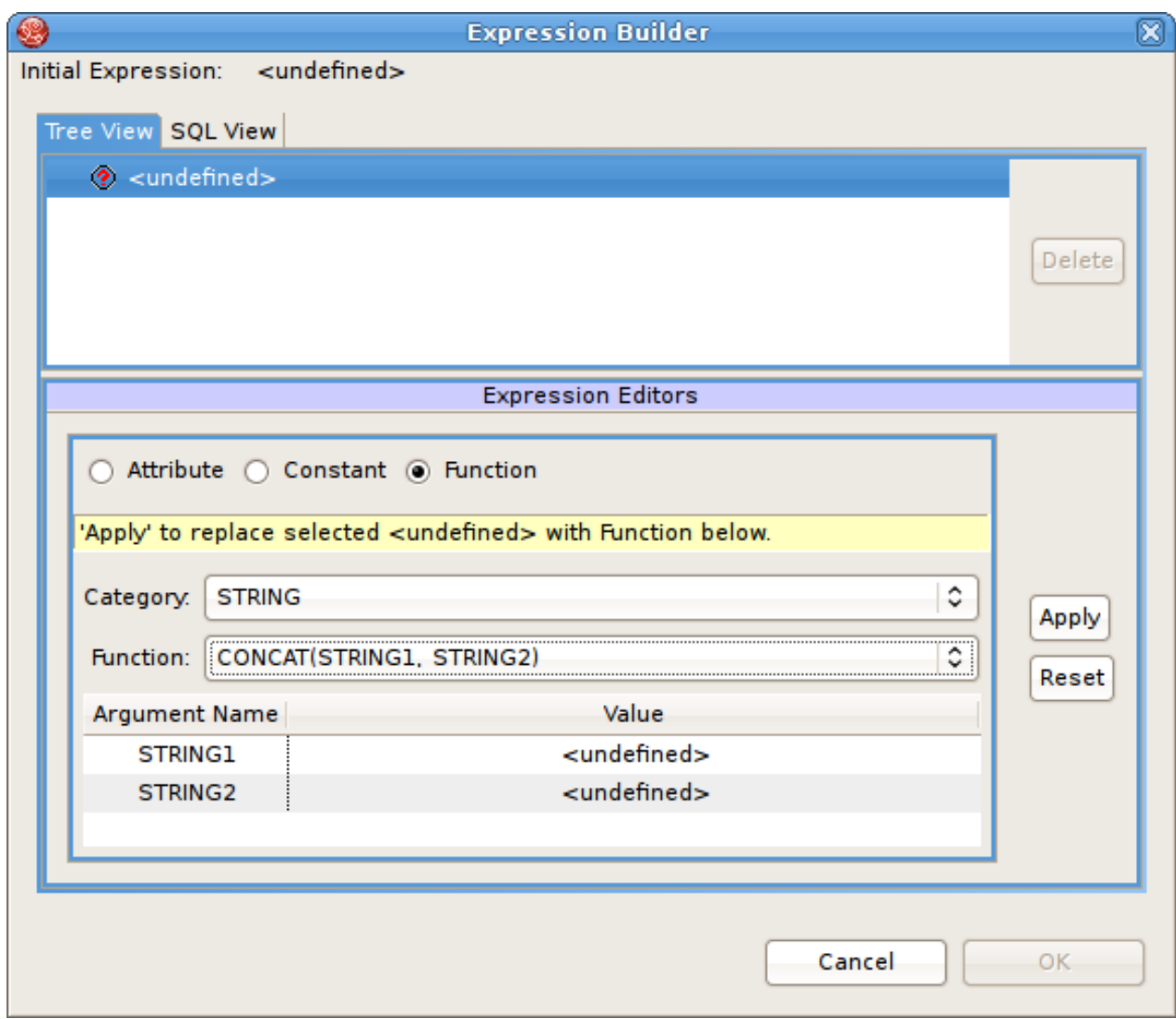

図**10.22** 関数パネルの選択

**Category** ドロップダウンリストで追加する関数のタイプを選択します。デフォルトでは、**Teiid Designer** は以下のカテゴリーを提供します。

- Conversion データタイプを他のデータタイプに変換する関数
- Datetime 日付または時間の情報を処理する関数
- **▶ Miscellaneous その他の関数**
- Numeric 数学的関数およびその他の数値関数
- String 文字列操作関数

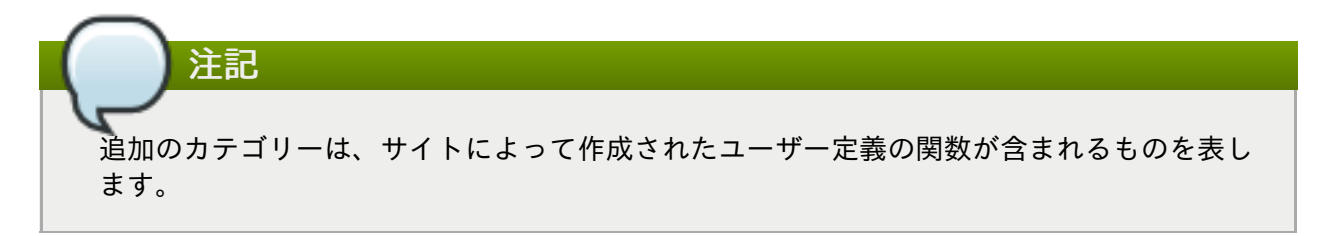

5. **Function** ドロップダウンリストで関数を選択します。ドロップダウンリスト下のテーブルにこの 関数に必要な引数の数が表示されます。

- 6. **Apply** をクリックします。
- 7. 関数がツリーの上部に表示されます。この関数に設定する必要がある各引数に対してサブノードが 表示されます。

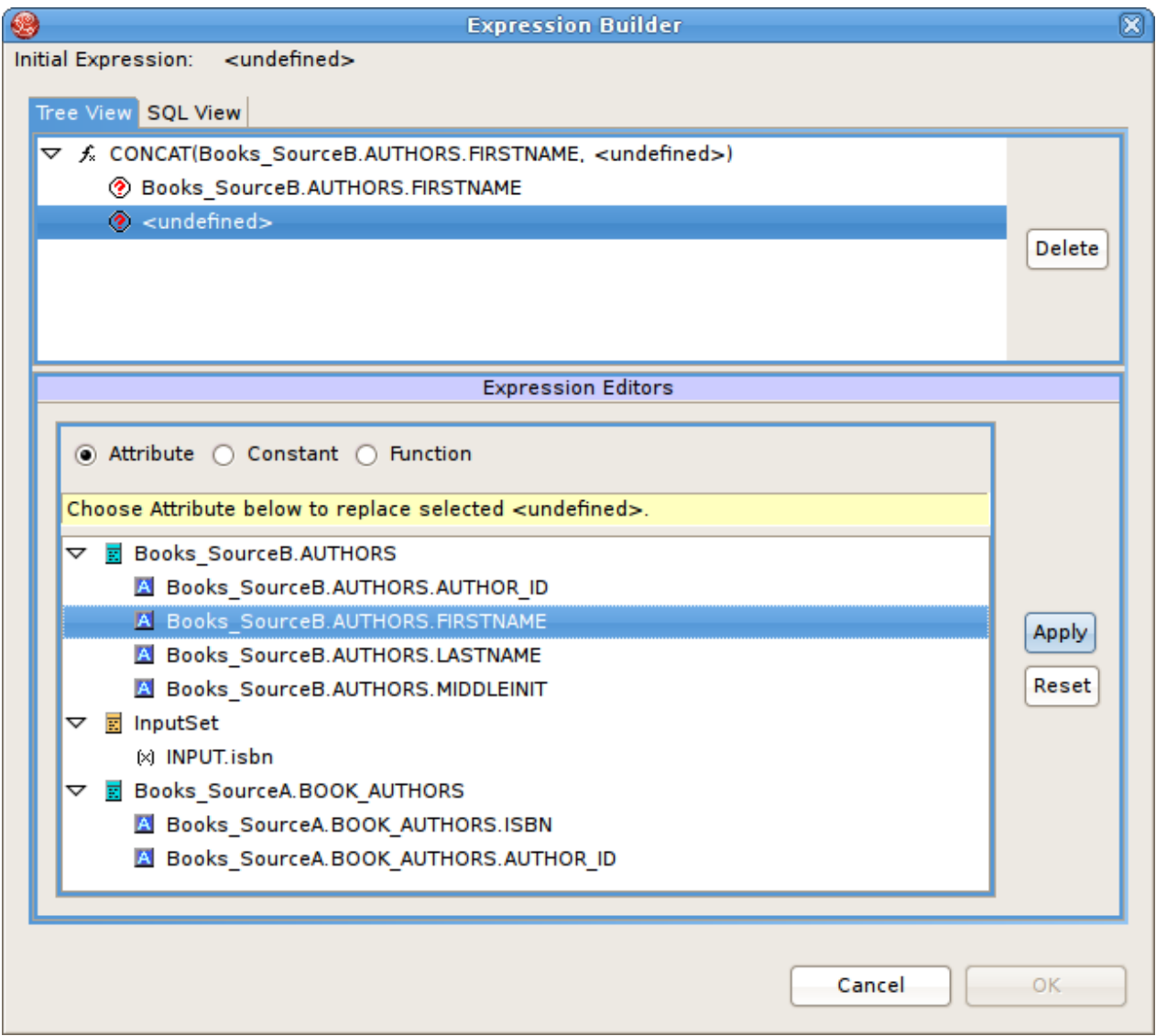

## 図**10.23** 新しい空白の関数の作成

ツリーの各サブノードに属性または定数値を設定し、この関数に必要な引数を指定する必要があり ます。Function エディターを使用してツリーの別の関数をネストすることもできます。

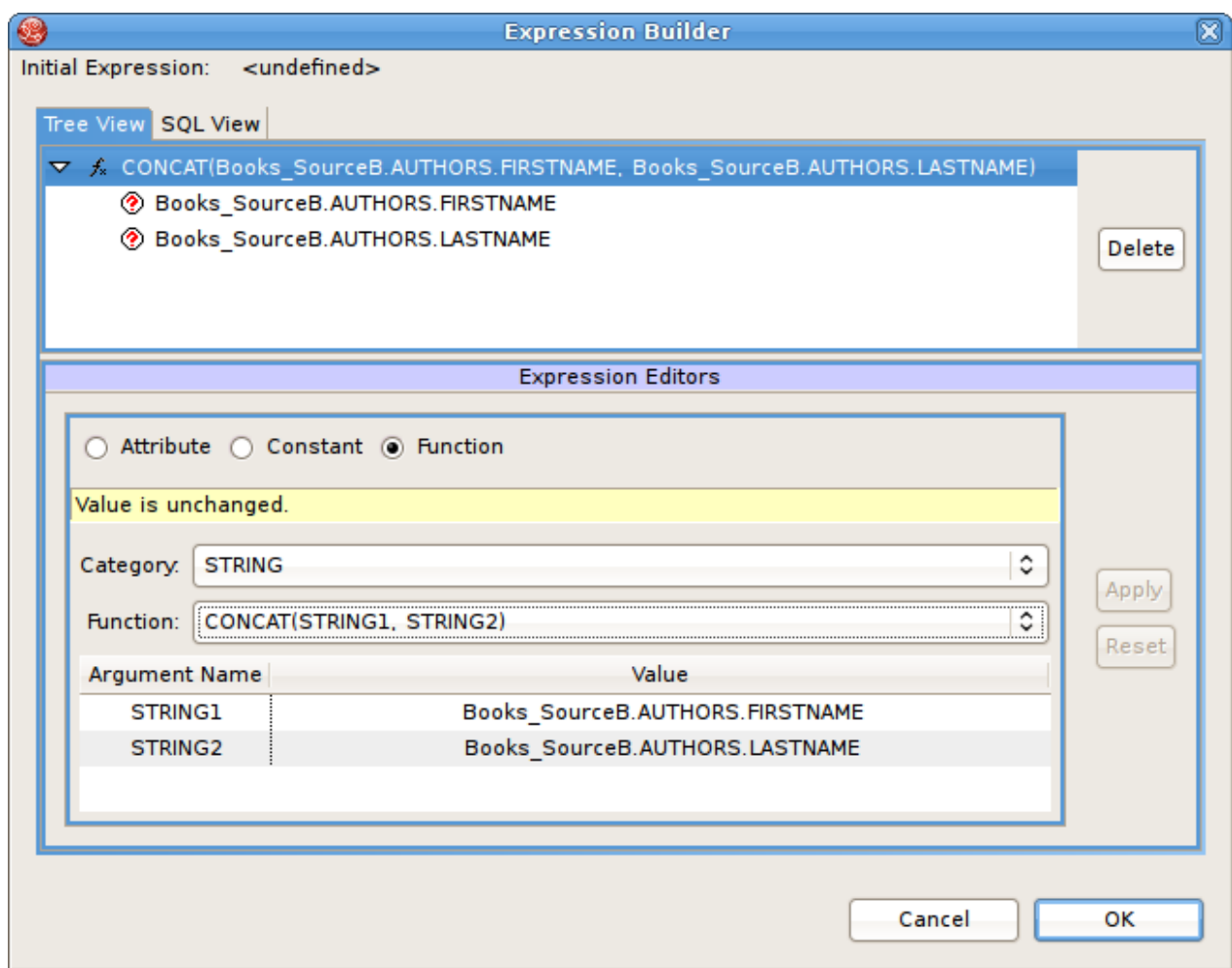

#### 図**10.24** ネストされた関数の例

- 8. ツリーの各サブノードをクリックし、ダイアログボックスの下にあるエディターを使用して属性、 定数、または関数値を適用します。
- 9. 以下のようにすべてのノードに値を追加したら、**OK** をクリックしてこの式をクエリーに追加する か、**Cancel** をクリックして式を挿入せずにダイアログボックスを閉じます。

ツリーのすべてのノードに値が追加されていないと、**OK** ボタンは有効になりません。

引数とその引数の関数を選択し、式内に関数をネストすることもできます。ネストされた関数は、ルート関 数の下にあるツリーに表示され、その引数も表示されます。Expression Builder とネストされた関数を使用 すると、クエリートランスフォーメーション内で複雑な論理を作成できます。

## **10.4. Input Set Editor (XML)**

入力セット (Input Set) は親マッピングクラスからの属性が含まれる特別なクラスを表します。XML ドキュ メントモデルのマッピングクラスを作成する場合、 **Teiid Designer** によってドキュメントメタオブジェク トの最も高い位置にあるノード下のマッピングクラスの XML トランスフォーメーションすべてに入力セッ トが自動的に追加されます。

入力セットは **Teiid Designer Server** を使用した情報の統合で使用すると特に便利です。入力セットより、 XML ドキュメントの階層で高い位置にあるマッピングクラスの XML トランスフォーメーションによって生 成されたデータの行にアクセスできます。子マッピングクラスの XML トランスフォーメーションクエリー の基準内で、データ行からの個別の列である入力セット属性を使用できます。

XML トランスフォーメーションクエリーの SELECT 部分内で入力セット属性を使用することはできませ ん。

入力セットを使用するには、Input Set Editor を使用して親クラスから属性をバインドする必要があります。

入力セットを作成したら、XML トランスフォーメーションダイアグラムのクエリーのソースマテリアルと して入力セット内で属性を使用できます。

入力セットは、ネストされたマッピングクラス間のデータフローの有効化のみを行います。データのアクセ スに **Teiid Designer Server** を使用する場合、アプリケーションは入力セットのクエリーを直接実行するこ とはできません。入力セットは、属する XML トランスフォーメーションダイアグラムでのみ表示されま す。入力セットは Model Explorer ビューでは表示されず、普通のクラス (他のトランスフォーメーションの ソースクラスなど) として使用することはできません。

**Input Set Editor** を開くには、**Mapping Transformation Diagram** の入力セットをダブルクリック するか、ダイアグラムの **Input Set** にある Edit ボタンをクリックします。

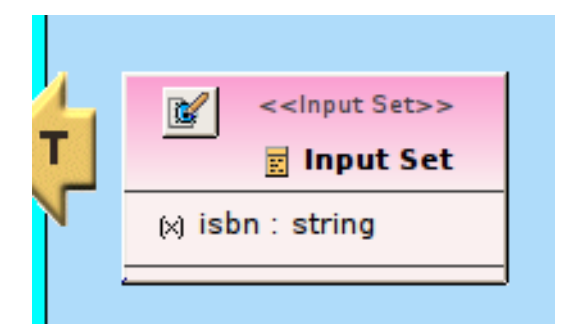

#### 図**10.25 Edit Input Set** ボタン

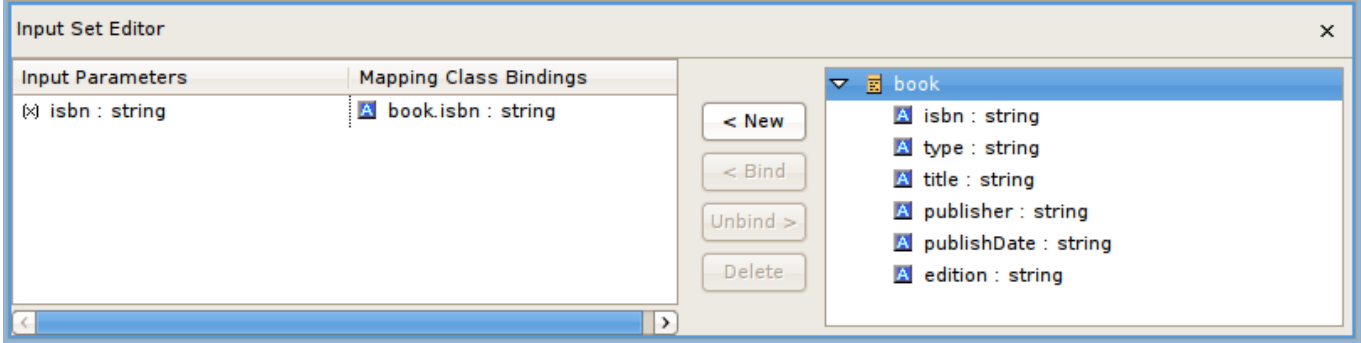

#### 図**10.26 Input Set Editor** パネル

The Input Parameters テーブルには入力セット内のマッピング属性のリストと、入力セットマッピング属性 にバインドされたマッピング属性が含まれます。右側のツリーには親マッピングクラスと各親マッピングク ラスから利用できる属性が表示されます。

Input Set Editor を使用すると以下を実行できます。

- 親マッピングクラスから入力セットへマッピング属性を追加できます。右側のツリーで属性を作成する シンボルを選択し、**New** をクリックします。Input Parameters および Mapping Class Bindings テーブル に項目が表示されます。
- 入力セットからマッピング属性を削除できます。Input Parameters および Mapping Class Bindings テー ブルで削除する行をクリックし、**Delete** をクリックします。**Teiid Designer** によってテーブルから この行が削除され、入力セットからこのマッピング属性が削除されます。
- 入力パラメーターをバインドおよびバインド解除できます。

必要な入力セット内でマッピング属性を作成したら、マッピングクラストランスフォーメーション内で入力 セットパラメーターを使用し、XML ドキュメントへマッピングできるマッピング属性を生成することがで きます。

## **10.5. Choice Editor (XML)**

## **10.5.1. Choice Editor (XML)**

XML ドキュメントモデル内では、XML インスタンスドキュメントのその場所に表示することが可能なド キュメントデータ構造すべてが choice コンポジターによって定義されます。**Teiid Designer Server** が仮想 XML ドキュメントを基にランタイムに XML インスタンスドキュメントを入力すると、Choice Editor 内で指 定した基準と一致する最初の断片が選択されます。

Choice Editor を表示するには、マッピングダイアグラムの XML ドキュメントツリービューで choice ノー ドを右クリックし、右クリックで表示されたポップアップメニューの **Edit** をクリックします。

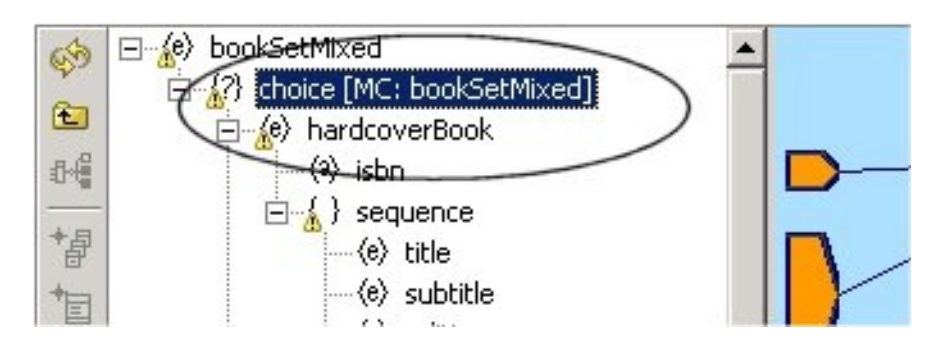

### 図**10.27 Choice Editor** を開く

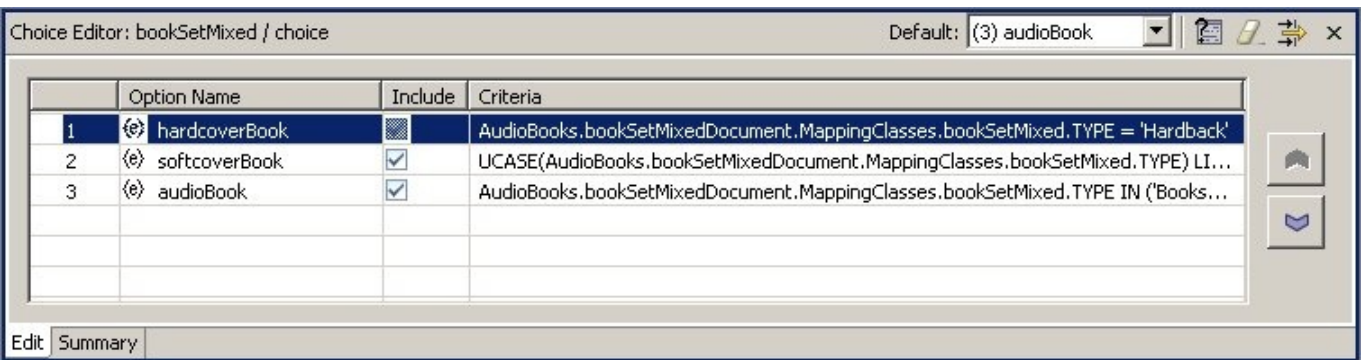

### 図**10.28 Choice Editor**

このパネルのテーブルは、ドキュメント断片のトップノードによって表される選択肢の断片オプションを表 示します。

以下に示す **Summary** タブは、現在の選択肢基準の SQL に似たバージョンを表示します。

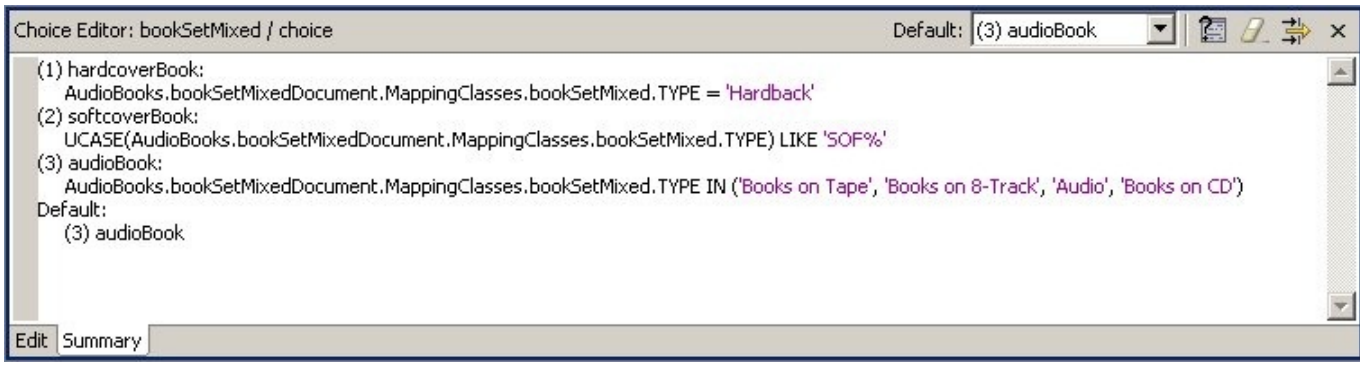

#### 図**10.29** 選択肢基準の概要

#### **Choice Editor** の使用

以下のいずれかを実行して各選択肢オプションに対処できます。

- 結果となるドキュメントに挿入する要素を決定するため、適用する **Teiid Designer Server** の基準ス テートメントを指定します。
- ドキュメントにオプションの断片を含めるか、除外します。
- 要素の基準テストの順番を設定します。
- 設定した基準と一致しない場合に発生するデフォルトのアクションを設定します。

#### **10.5.2.** 断片の除外

XML ドキュメントモデルを基にした XML スキーマは選択肢に使用できるオプションの性質を決定します。 その他の外部ソース (ビジネスパートナーなど) と共有するスキマーには、XML ファイル内に含めたくない 情報が含まれていることがあります。

たとえば、Sample Financial Services がパートナーである Example Mutual Insurance、Illustrative Brokerage、および FinancialPartners.comと XML スキーマを共有するとします。お互いにやり取りする可 能性がある情報がすべて含まれるようにするため、パートナーは幅広いスキーマを作成します。そのため、 顧客情報の XML ドキュメントには、すべての企業が提供する全製品のリストを基に choice コンポジター が含まれる可能性があります。

しかし、Sample Financial Services はクレジットカードを提供しません。XML ドキュメントにはクレジッ トカード情報がないため、**Teiid Designer Server** が作成する XML ドキュメントからこのような要素を削除 することができます。

**Choice Editor** のテーブルには **Includes** 列が含まれています。デフォルトでは、スキーマによって指 定されるすべての要素が含まれます。この仮想 XML ドキュメントのメタデータモデルによって生成される XML ドキュメント内に含めたくない要素の横にあるチェックマークをクリックして削除することができま す。チェックマークを削除しても XML ドキュメントモデルからその要素が削除されるわけではなく、**Teiid Designer Server** に選択肢としてこの要素を使用しないように指示するだけです。

除外された要素の基準を編集することはできません。しかし、作成した基準のオプションを除外すると、そ のオプションを今後含めたい場合に **Teiid Designer** は基準を保持します。

#### **10.5.3.** 選択肢基準の編集

choice 要素の基準を編集するには、以下を行います。

1. **Choice Editor** パネルのテーブルで、編集する要素を選択します。

- 2. **Edit Criteria** ボタンをクリックし、**Criteria Builder** ダイアログを表示します。
- 3. **Criteria Builder** を使用し、XML インスタンスドキュメントでこのオプションを選択するかど うかを判断するために **Teiid Designer Server** がテストする条件を作成します。
- 4. **OK** をクリックします。設定した基準は Table および Summary タブの両方に表示されます。

オプションを除外するよう選択した場合や、デフォルトオプションとして指定した場合を除き、ドキュメン トの各オプションに基準を設定する必要があります。

### **10.5.4. choice** 要素の順序設定

choice 要素の基準を編集するには、以下を行います。

**Teiid Designer Server** は表示される順で選択肢基準を評価します。1 つの選択肢基準に一致すると **Teiid Designer Server** によってそのオプションで XML インスタンスドキュメントが入力されます。**Teiid Designer Server** はすべてのオプションのすべての基準をテストしない可能性があるため、順序は大変重要 になります。

そのため、選択肢基準内でオプションが表示される順序は、多くの場合で最終的に XML インスタンスド キュメントに含まれる情報を決定します。選択肢内のオプションリストの順序を変更し、**Teiid Designer Server** が基準をテストする順序を設定できます。

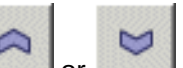

To set this order, select an element in the table and use the **or button** to move it into a new position in the table. The new order displays both in the table and in the Choice Criteria box and reorders the XML document as well.

## **10.5.5.** デフォルトの **Choice** アクションの設定

設定した基準のすべてが true に評価されなかった場合、**Teiid Designer Server** はデフォルトのアクション を実行します。

Choice Editor のツールバーにあるコンボボックスを使用して以下をデフォルトとして設定できます。

- テーブル内のオプション (ドキュエントから除外したものを除く)。
- THROW (Teiid Designer Server 例外が発生します)。
- RECORD (Teiid Designer Server 例外を記録します)。
- DISCARD (XML インスタンスドキュメントに要素を置きません)。

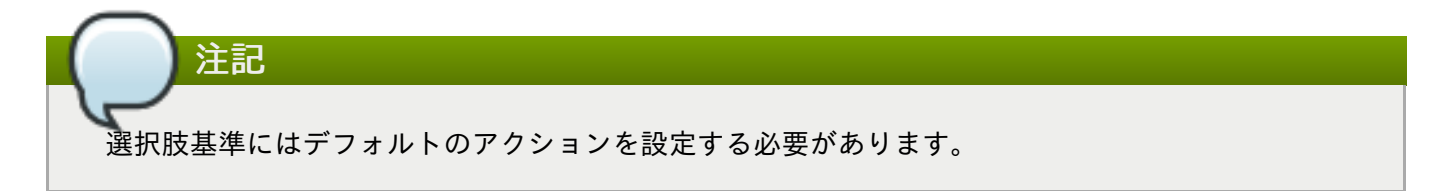

## **10.6. Recursion Editor (XML)**

## **10.6.1.** 再帰とは

XML スキーマによっては自己参照する要素やデータタイプが含まれるデータ構造を定義するものがありま す。XML ドキュメントの生成時、このようなデータ構造はネストされたタグが永遠に繰り返される可能性 があります。このような自己的なネスティングパターンを再帰と呼びます。

XML スキーマから仮想ドキュメントを生成するとき、 **Teiid Designer** は XML スキーマの再帰的なデータ 構造を検出し、再帰的なネスティングパターンが 2 巡した後に停止します。ドキュメントのマッピング時、 1および2巡目の目的は異なります。

- 1 巡目は再帰のエントリー条件として考えることができます。このノードにあるマッピングクラスは、 普通のマッピングトランスフォーメーションを定義します。
- 2 巡目は、条件が合うまで繰り返し実行されるため Teiid Designer Server によって生成されるドキュメ ントインスタンスを停止するマッピングトランスフォーメーションを定義しますドキュメントモデルの この断片は再帰的な断片と呼ばれます。この断片のマッピングトランスフォーメーションは、1 巡目の マッピングクラス属性にアクセスでき、再帰を停止する条件を指定する機会があること以外は 1 巡目と 同じです。

以下に示したように、ダイアグラムオブジェクトの左上隅にある矢印ボタンをループすると、2 番目の再帰 的なドキュメント断片に位置するマッピングクラスを認識できます。

再帰が含まれる XML スキーマモデルを基に仮想ドキュメントをモデル化する場合、ネストされた断片を再 帰として扱うかどうかを選択できます。データソースからのデータアクセスパターンも再帰的である場合の み再帰を使用してください (ネストされたドキュメントのデータ内容を生成およびマップするために同じク エリートランスフォーメーションが繰り返し実行される場合)。

デフォルトでは、Teiid Designer Sever で再帰的に実行するために Teiid Designer はドキュメントモデルの 再帰的な断片をマーク付けしません。この動作を利用するには、再帰的なマッピングクラスで Recursion Editor を開き、トランスフォーメーションクエリーを再帰的とし、再帰制限プロパティーを指定します。

#### **10.6.2. Recursion Editor (XML)**

**Recursion Editor** では再帰を有効化および制限できます。**Recursion Editor** ボタンは、再帰的なパ ターンがあるマッピングクラスのみで表示されます。たとえば、Supervisor という要素を含む Employee と いう要素があり、Supervisor 要素内にネストされた Employee 要素が含まれる場合、ドキュメント内で要素 がネストされる回数を制限する必要がある場合があります。

以下の条件を設定すると再帰を制限できます。

- クエリーの固定された結果数。
- SQL ベースの基準制限条件。
- 上記両方の組み合わせ。

To open the Recursion Editor, click the **Recursion Editor** button **C** on the displayed mapping class.

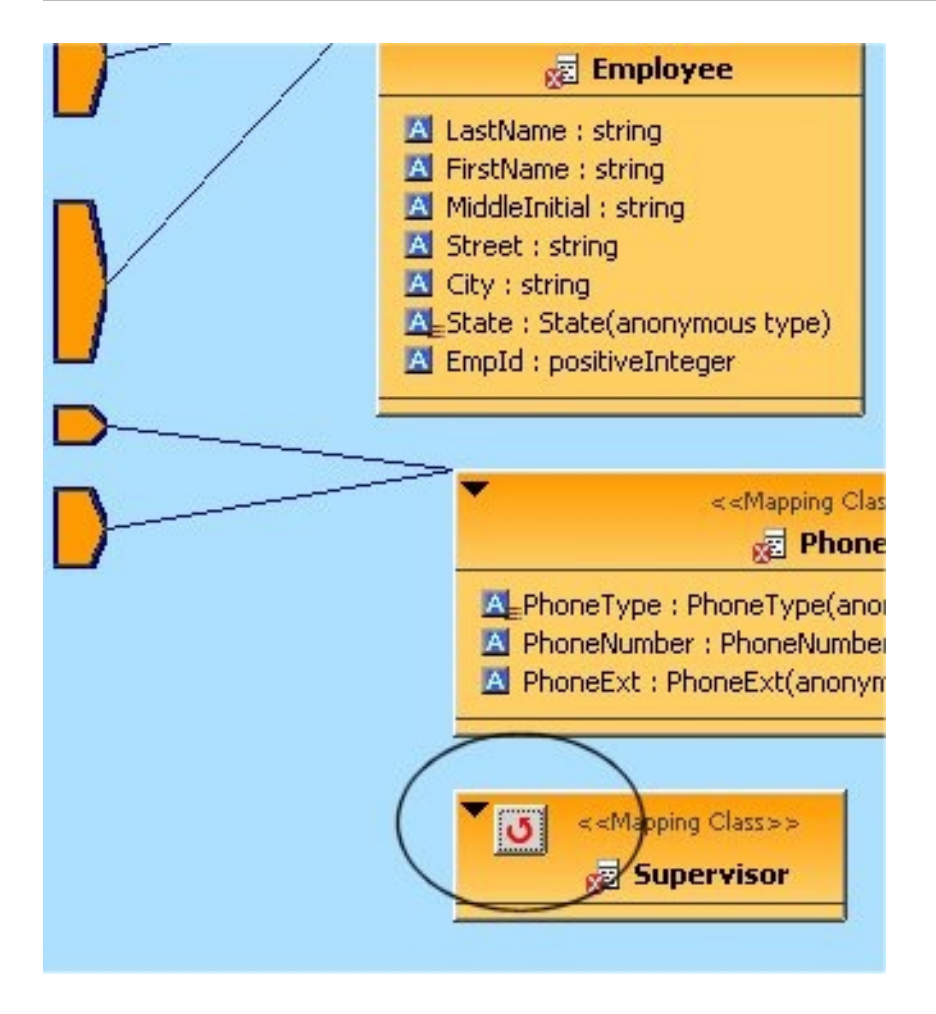

### 図**10.30 Recursion Editor** ボタンを開く

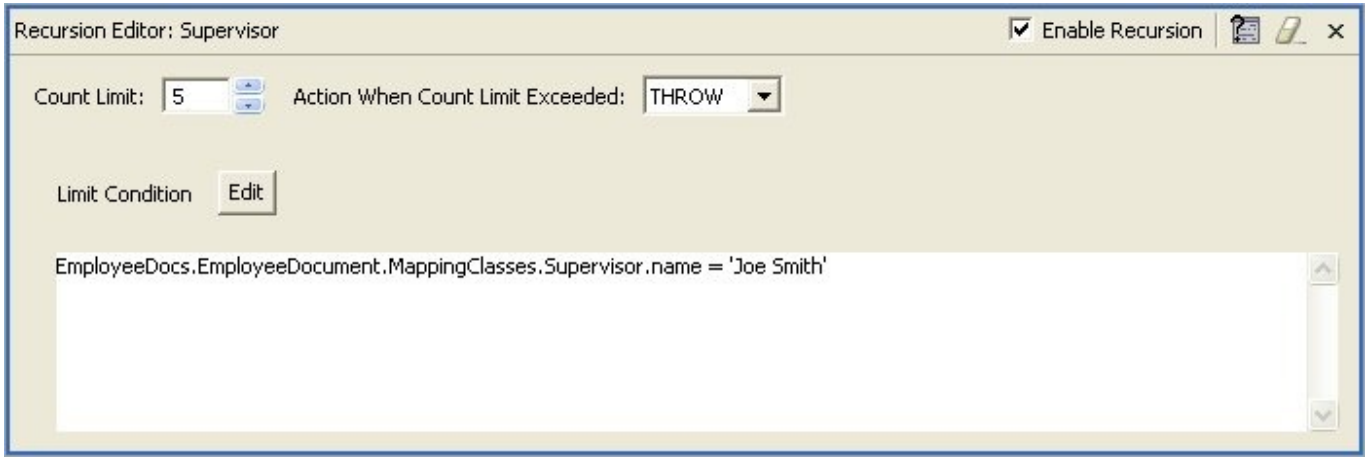

#### 図**10.31 Recursion Editor**

## **10.6.3.** 再帰プロパティーの編集

再帰プロパティーを編集するには以下を実行します。

- 1. **Teiid Designer Server** でクエリーを実行し、XML ドキュメント内でネストされたタグを生成する には、Enable Recursion チェックボックスを選択します。
- 2. **Count Limit** ボックスの横にある矢印をクリックし、クエリーを再帰的に実行する回数を制限し ます。テキストエリアで **Limit Condition** を設定しないと、クエリーがこの制限に達すると再帰 が終了します。 **Teiid Designer Server** によってサポートされる最大数まで制限を設定できます。 この制限に関する詳細は、システム管理者に確認してください。
- 3. **Action When Count Limit Exceeded** ドロップダウンメニューをクリックし、制限条件に達す る前にクエリーの結果が回数制限を超えた場合に **Teiid Designer Server** が行うアクションを指定 します。
- 4. **Edit** ボタンをクリックして SQL を起動し、この再帰に対して制限条件を構築します。

# 注記 **Teiid Designer Server** はこのクエリーを再帰的に実行するたびにこの条件を評価します。この criteria 句が false に評価された場合、Count Limit に達していなければ **Teiid Designer Server** によっ てクエリーが再度実行されます。基準が true と評価されると、**Teiid Designer Server** によって現在 のレベルのマッピングが実行され、再帰ループを終了します。 基準を作成すると、**Limit Condition** ボックスに表示されます。

**Teiid Designer Server** によってランタイムに XML ドキュメントが動的に入力されると、ここに入力した再 帰の仕様が使用されます。

## **10.7. Operation Editor**

Operation Editor を使用すると Web サービス演算トランスフォーメーションの編集が容易になります。Web サービスモデルの編集時、**Operation Editor** という追加のエディターを使用できます。このエディター は以下で構成されます。

- Operations セクション Web サービスモデル内に含まれるインターフェースおよび演算のツリービュー を表示します。
- Input Variable セクション 入力変数の宣言を編集できます。
- Procedure セクション プロシージャーの SQL を編集できます。

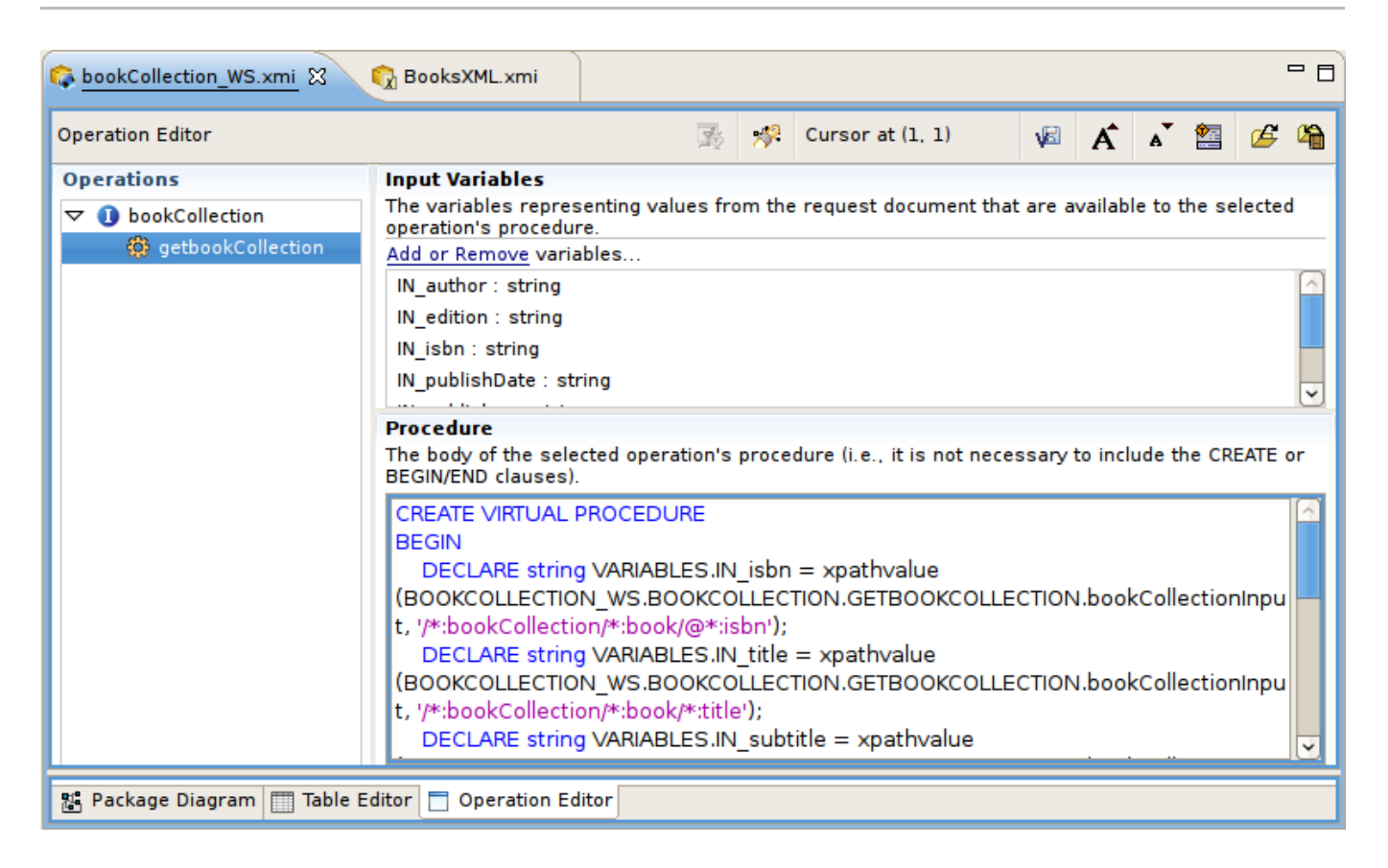

## 図**10.32 Operation Editor**

**Operations** セクションには、モデルで現在定義されたインターフェースおよび演算がすべて含まれていま す。

演算を選択すると、入力パラメーターの内容に関連する変数が **Input Variables** セクションに表示さ れ、そのプロシージャーのボディー (CREATE VIRTUAL PROCEDURE BEGIN - END キーワード、入力変 数宣言、割り当てを除く) が **Procedure** セクションに表示されます。

SQL を貼り付けるとき、CREATE VIRTUAL PROCEDURE BEGIN - END キーワードを含めないでくださ い。演算の入力パラメーターで Content via Element プロパティーが設定されると、入力変数が自動的に生 成されます。入力変数は、**Input Variables** セクションの **Add** または **Remove** リンクを使用して編集で き、入力内容内の単一の属性および要素への XPath のみを表す可能性があります。その他の変数宣言および 割り当ては **Procedure** セクションに直接入力する必要があります。 **Add** または **Remove** リンクをクリッ クすると、以下のダイアログが表示されます。

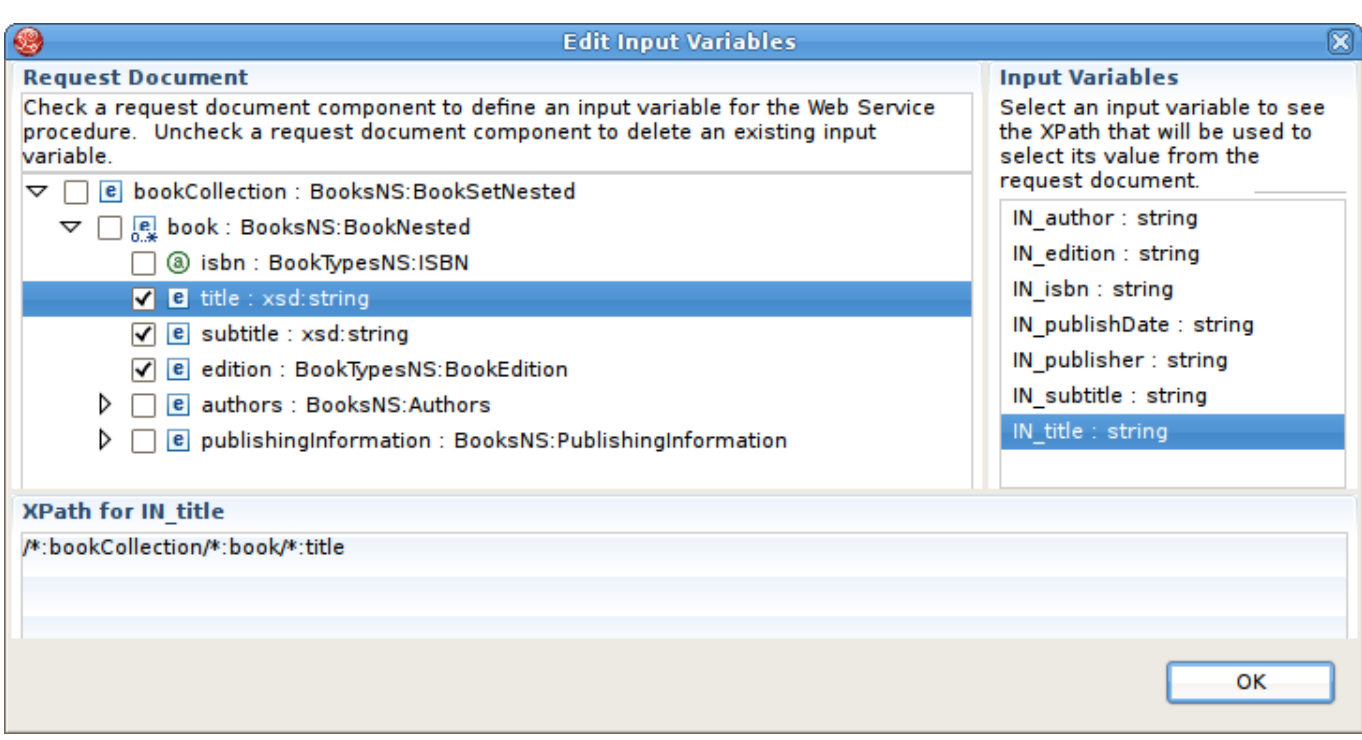

図**10.33 Edit Input Variables** ダイアログ

## **10.8.** モデルオブジェクト拡張の管理

#### **10.8.1.** モデルオブジェクト拡張の管理

モデルを拡張すると、そのモデルオブジェクトに追加のプロパティーが加えられます。一例として、これら の拡張プロパティーを使用するとカスタマイズされた Data Services トランスレーターにデータを渡すこと ができます。 **Teiid Designer** モデル拡張フレームワークは以下で構成されます。

- **Model Extension Definitions (MEDs)**
- MED レジストリー ワークスペースに登録されたすべての MED を把握します。モデルの拡張には登録 された MED のみを使用できます。
- MED エディター

#### **10.8.2.** 新しい **MED** の作成

新しい MED を作成するには、**File > New > Other...** と選択し、新しいウィザードダイアログを表示 します。**Teiid Designer > Teiid Model Extension Defn** オプションを選択し、**New Model Extension Definition** ダイアログを表示します。既存プロジェクトまたは MED ファイルのプロジェク トフォルダーの場所を閲覧および選択し、一意なファイル名を指定したら **Finish** をクリックします。

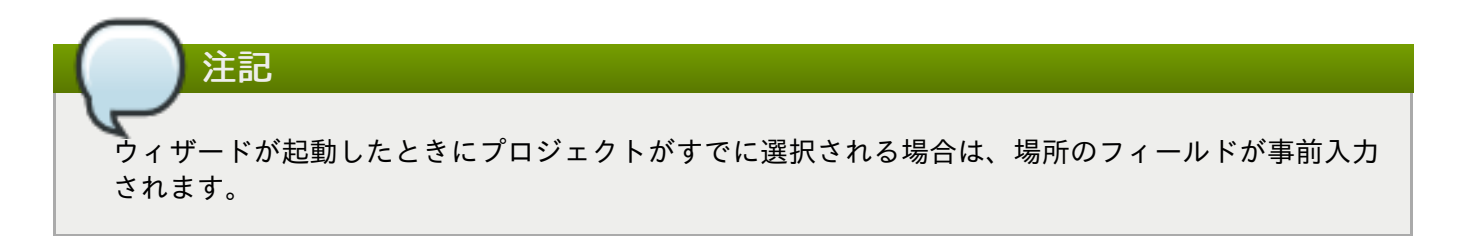

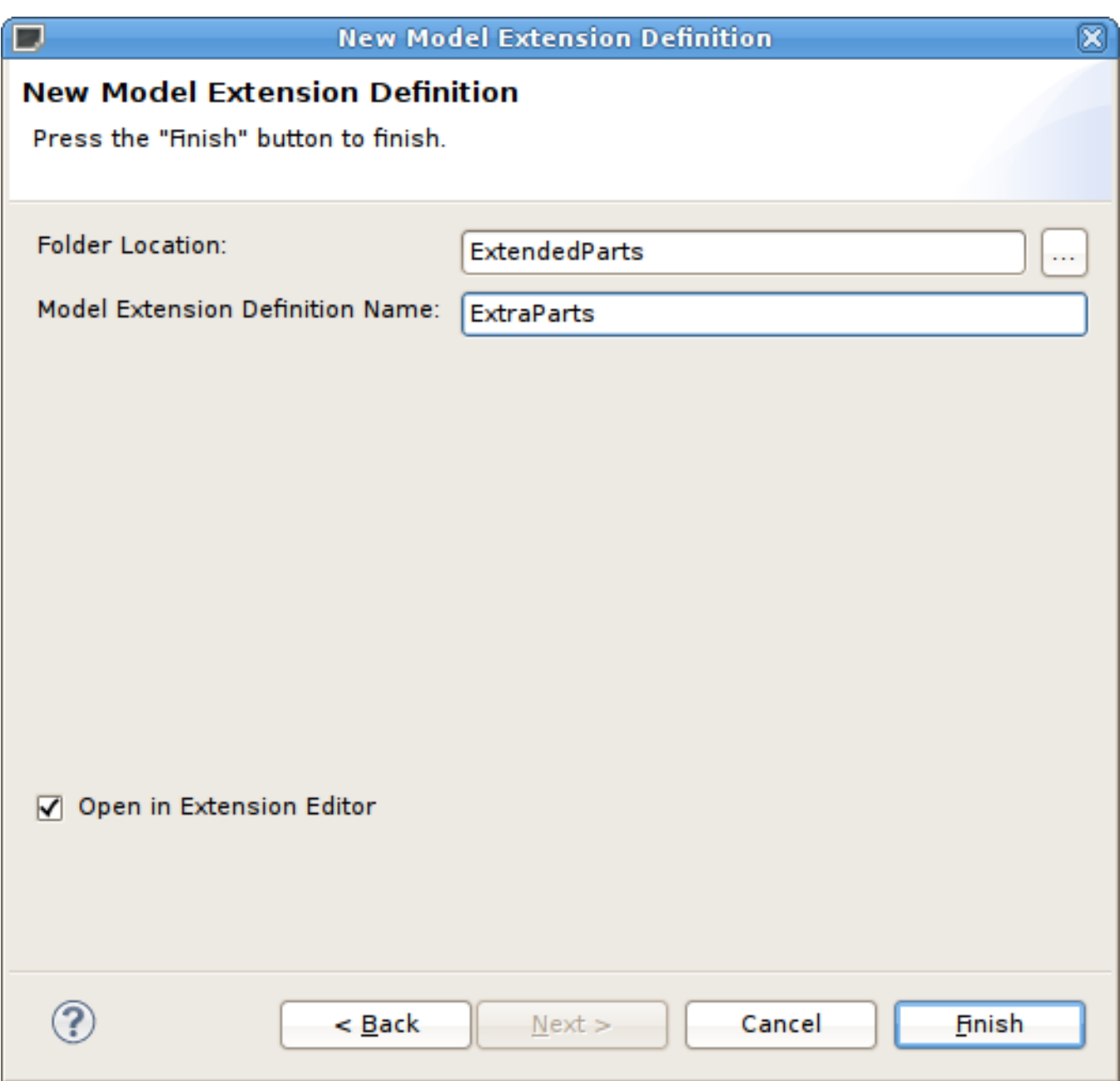

## 図**10.34 MED** エディター概要タブ

## **10.8.3. MED** の編集

MED ファイルを編集するには、ワークスペースで既存の **.mxd** ファイルを選択し、右クリックで Open を 選択します。**MED Editor** が開かれ、編集できるようになります。

**Overview** タブでは、名前空間接頭辞、名前空間 URI、拡張するモデルクラス (リレーショナル、Web サー ビス、XML ドキュメント、および関数)、および説明を指定または変更できます。

基本の MED 情報を入力した後、**Properties** タブに切り替えて、選択したモデルクラスによってサポート される特定のモデルオブジェクトの拡張プロパティー定義を作成できます。

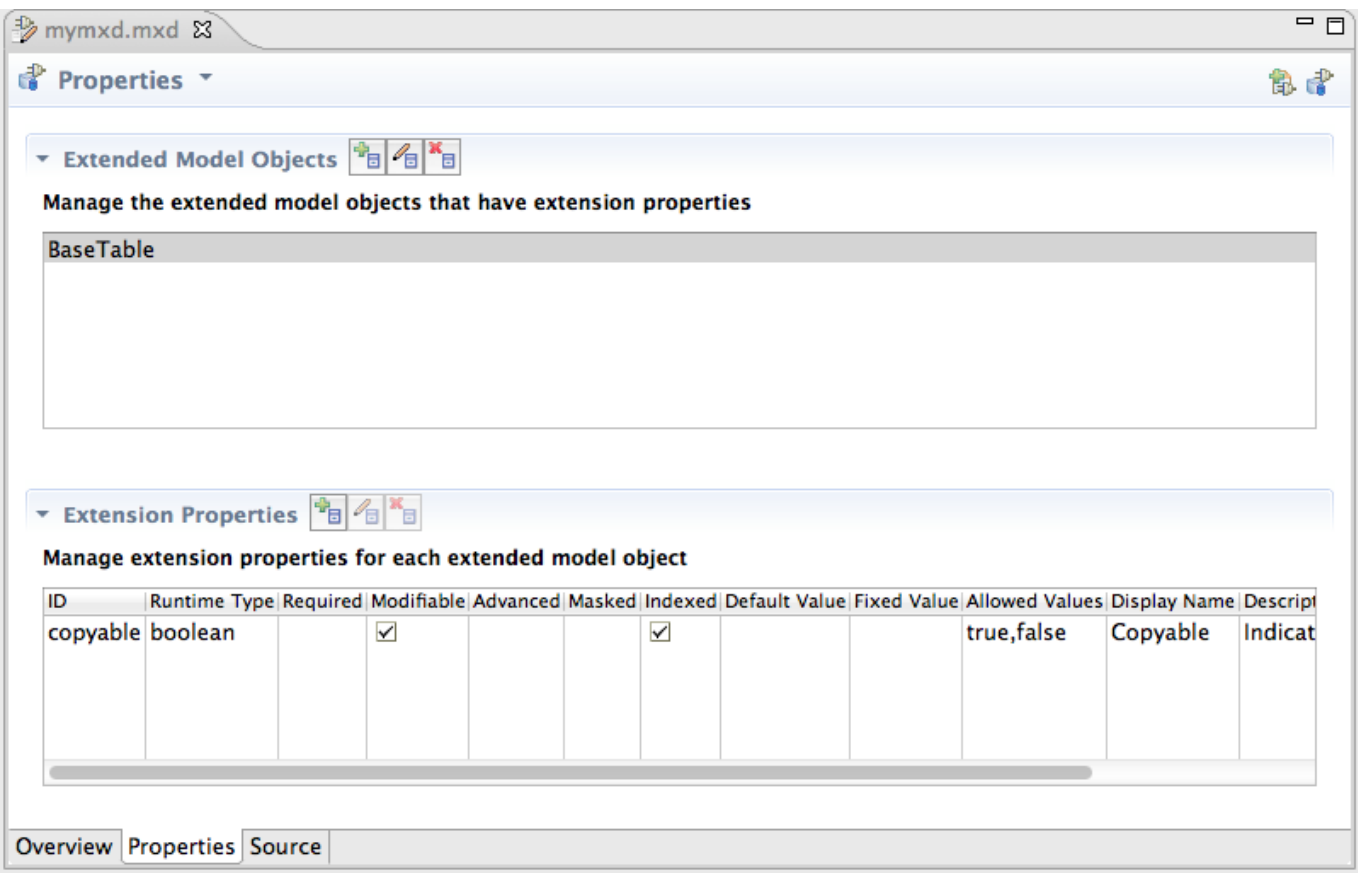

図**10.35 MED** エディターの **Properties** タブ

**Add Extended Model Object** ツールバーボタンをクリックし、**Model Object Name** 選択ダイアログ を表示します。オブジェクトを選択し、**OK** をクリックします。

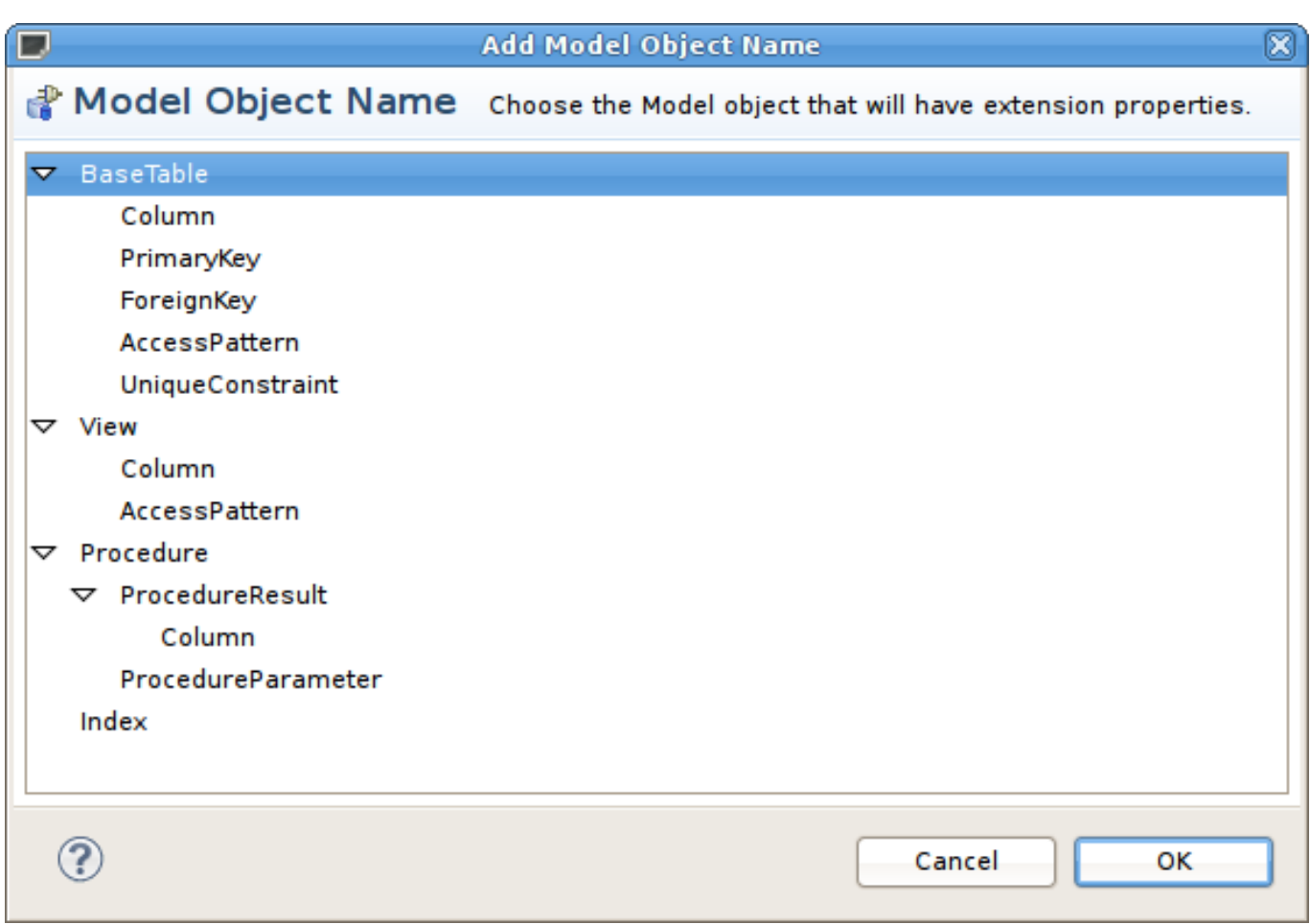

## 図**10.36 Add Model Object Name** ダイアログ

次に、**Extended Model Objects** セクションでモデルオブジェクトを選択し、下にある **Extension Properties** セクションのアクションおよびプロパティーテーブルを使用して実際の拡張プロパティーを追 加、削除、または編集します。拡張プロパティーの追加または編集アクションを選択すると、一般的なプロ パティー、値の定義 (必須の値、マスクされた値、許可される値)、国際化できる表示名および記述値の編集 セクションが含まれるダイアログが表示されます。

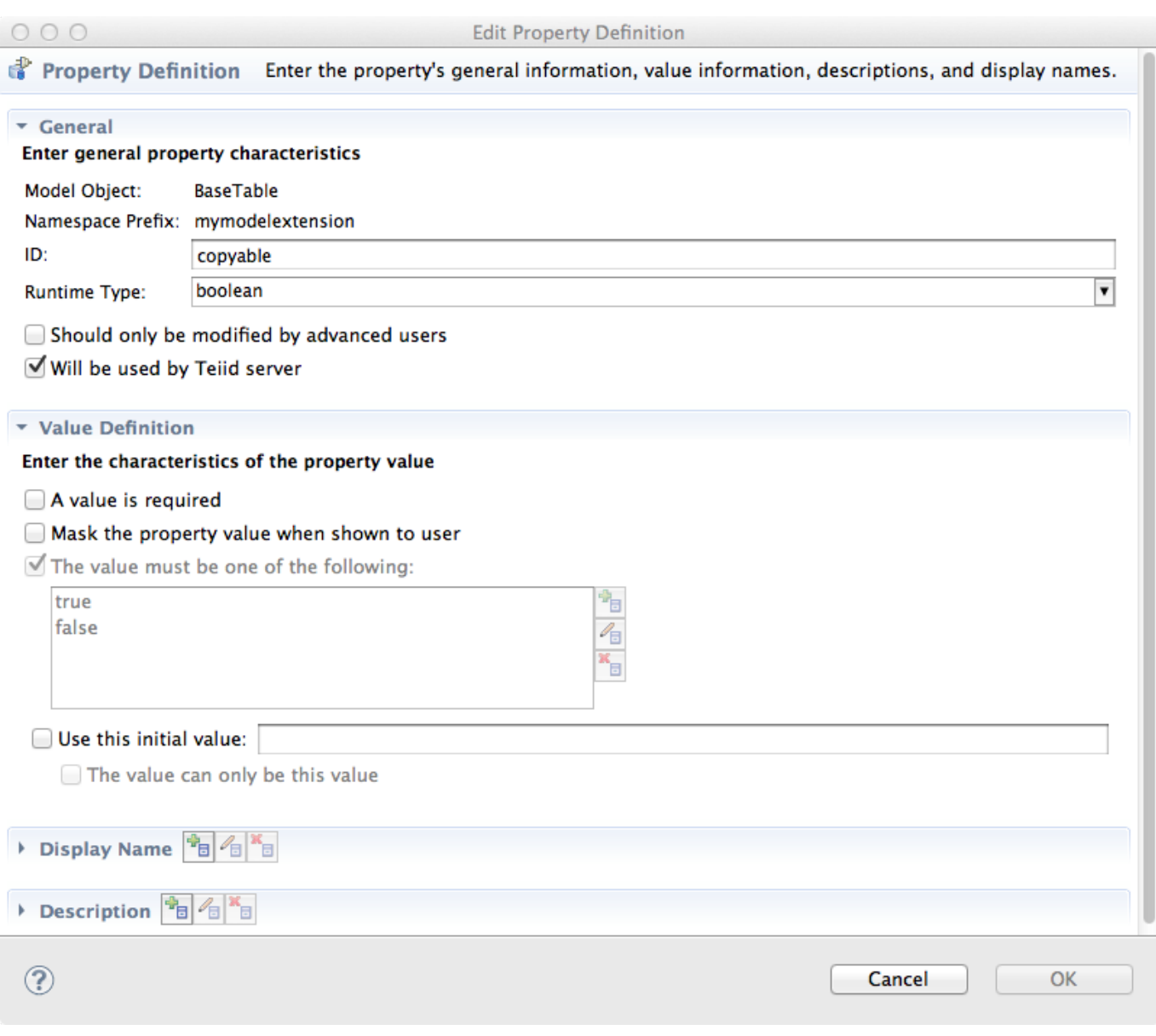

## 図**10.37 Edit Property Definition** ダイアログ

## **10.8.4. MED** でのモデルの拡張

モデルのモデルオブジェクトが拡張プロパティーを使用できるようにするには、MED をそのモデルに適用 する必要があります。特定のモデルに適用された MED を管理するには、モデルを選択し、右クリックして **Modeling > Manage Model Extension Definitions** を選択します。これにより、現在適用されてい る MED を表示するダイアログが表示され、モデルから MED を追加または削除するボタンが表示されま す。モデルから MED を抽出し、コピーが **.mxd** ファイルとしてローカル保存され、最後に MED レジスト リーのバージョンと異なる場合はモデルの MED のバージョンが更新されます。

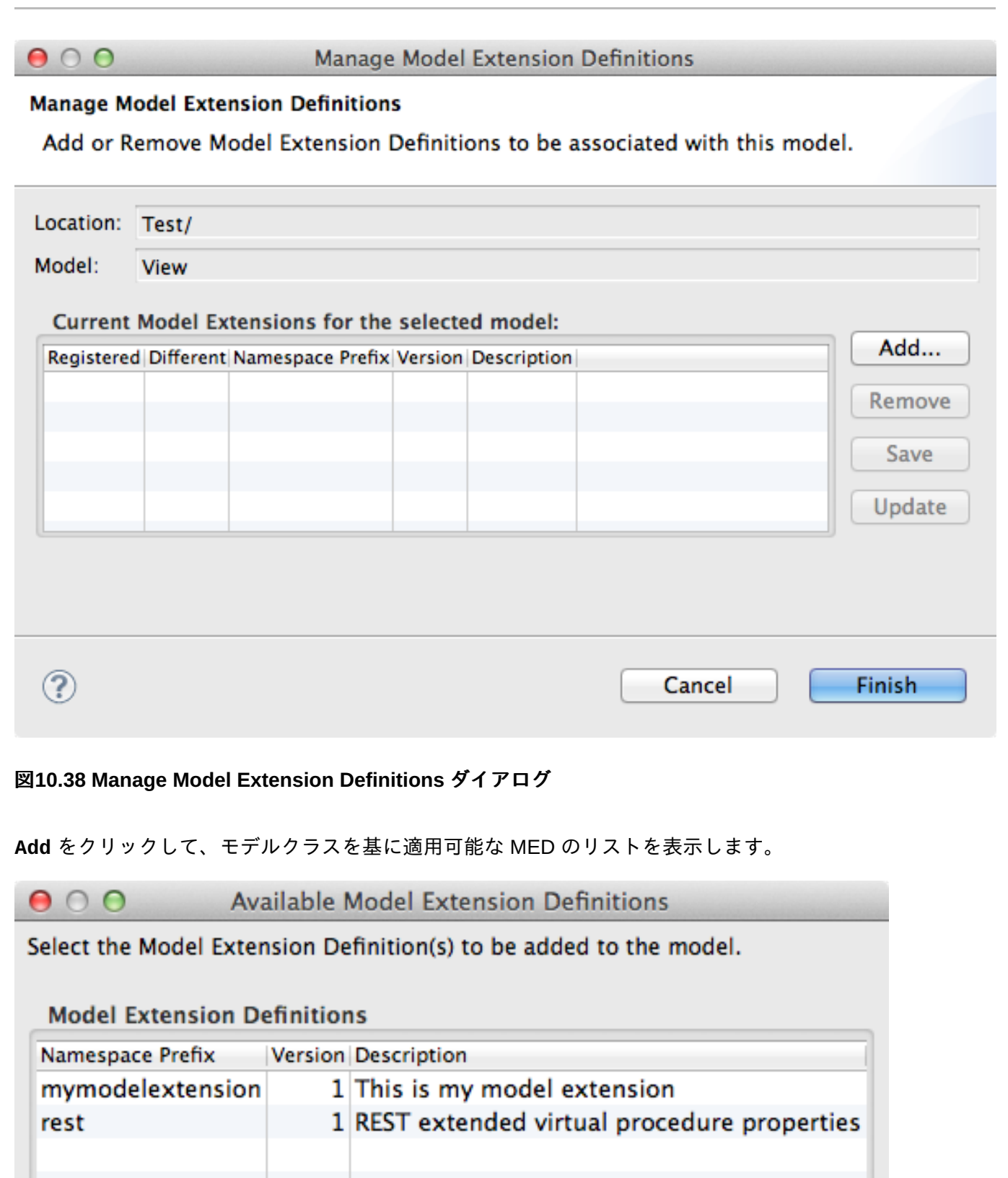

<sup>3</sup> Select at least one Model Extension Definition

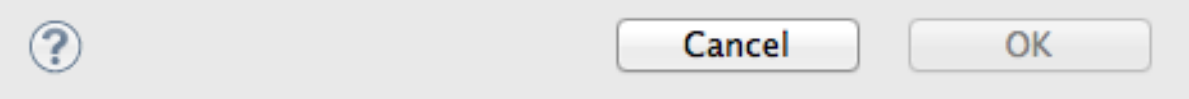

## 図**10.39 Add Model Extension Definitions** ダイアログ

## 注記

モデルから MED を追加または削除した後、**Finish** をクリックしてすべての変更を適用します。ダ イアログをキャンセルするとすべての変更が破棄され、元のモデルの状態に戻ります。

## **10.8.5.** 拡張プロパティー値の設定

拡張プロパティーは **Properties View** で拡張モデルオブジェクトが利用できるユーザー定義のプロパ ティーです。すべての拡張プロパティーは Extension カテゴリー下で使用でき、接頭辞として MED の名前 空間接頭辞が付きます。拡張プロパティーの初期値がある場合、MED のプロパティー定義を使用してデ フォルト値に設定されます。

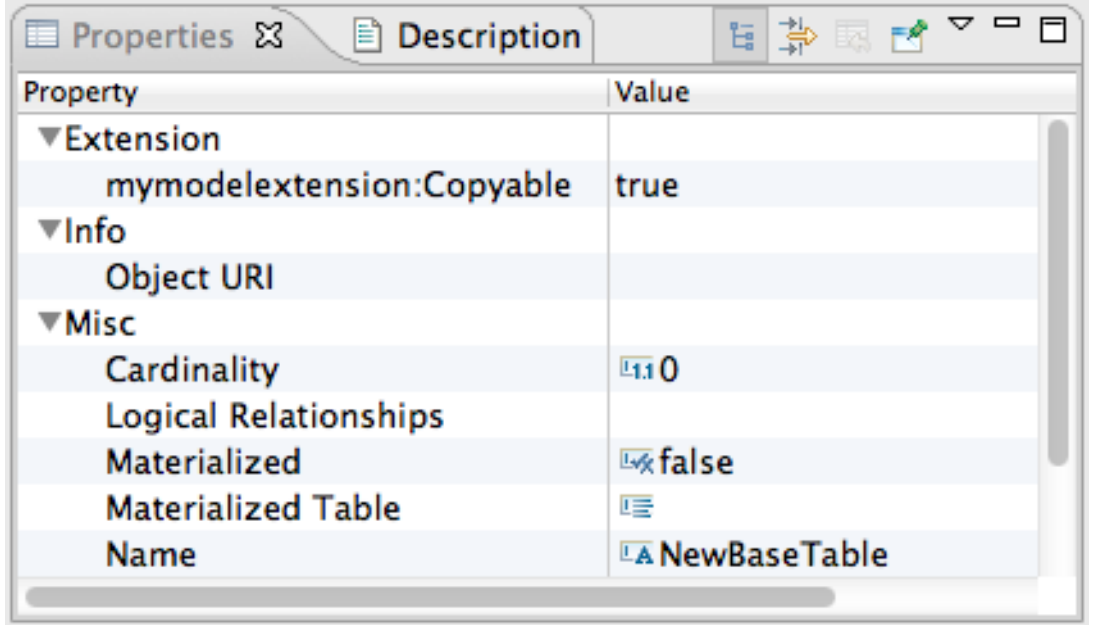

図**10.40** 拡張モデルオブジェクトの **Properties View**

# 第**11**章 ユーザー定義関数

## **11.1.** ユーザー定義関数

Teiid Designer では、カスタムまたはユーザー定義関数 (UDF) を使用して Teiid の関数ライブラリーを拡張 できます。以下のプロパティーを用いて UDF を定義できます。

- 関数名 以下を念頭に置いて関数名を作成してください。
	- 既存の Teiid System 関数をオーバーロードできません。
	- 関数名は、引数の数に対してモデルのユーザー定義関数全体で一意でなければなりません。異なる数 の引数タイプでは同じ関数名を使用できるため、ユーザー定義関数をオーバーロードできます。
	- 関数名に「.」文字を含めることはできません。
	- 関数名は 225 文字以下でなければなりません。
- 入力パラメーター 入力パラメーターはタイプ固有の署名リストを定義します。すべての引数は必要で あると見なされます。
- 戻り値の型 戻されるスカラー値の予想される型。
- プッシュダウン 予期されるプッシュダウン動作を示します。REQUIRED、NEVER、または ALLOWED のいずれかになります。NEVER または ALLOWED が指定されると、関数の Java 実装を提 供する必要があります。REQUIRED が指定されると、ソースのトランスレーターを拡張し、この関数を プッシュダウン関数ライブラリーに追加する必要があります。
- **▶ invocationClass/invocationMethod- UDF がプッシュダウンされなかったときに呼び出すメソッドを示す** オプションのプロパティー。
- 決定論 メソッドが常に同じ入力パラメーターに対して同じ結果を返すかどうか。デフォルトは false で す。パフォーマンスが向上するため、同じ入力に対して同じ値を返す場合は関数を決定論としてマーク 付けすることが重要になります。

プッシュダウンが必要な関数でも、Teiid が関数を適切に解析および解決できるようにするため、UDF とし て追加する必要があります。プッシュダウンスカラー関数は通常のユーザー定義関数とは異なり、エンジン での評価にコードが提供されません。プッシュダウンが必要な関数が適切なソースによって評価できない場 合は例外が発生します。

## **11.2.** 関数のモデル化

Teiid Designer はユーザー定義関数をモデル化するためのオブジェクトウィザードを提供します。既存のリ レーショナルビューモデルを右クリックし、New Child - Procedure をクリックした後、"User Defined Function" のラジオボタンをクリックします。ウィザードではファイルシステムでの関数の jar の場所と、 Java クラスおよび Java メソッドを指定するオプションが表示されます。

その他のメソッドを使用して関数を作成する場合は、プロシージャーを選択して **Properties** ビューのプ ロシージャーの異なるプロシージャーを編集する必要があります。

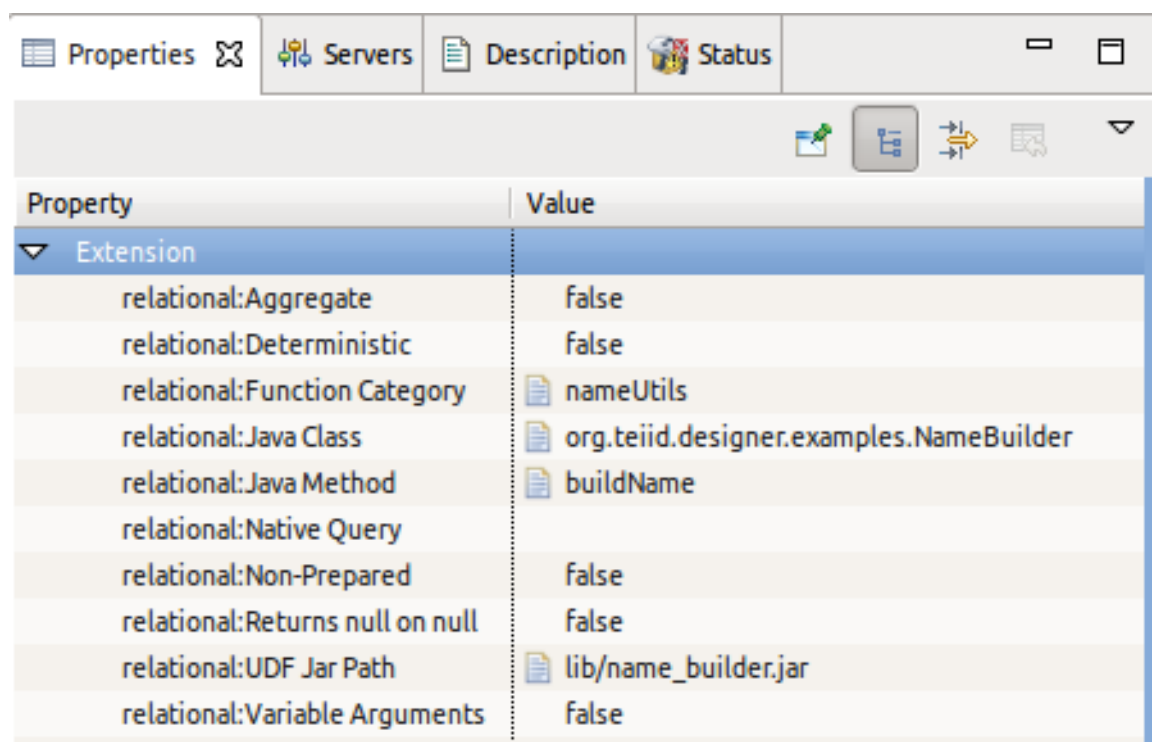

#### 図**11.1 VDB UDF Jar** ファイル

ユーザー定義関数は、Java クラスの定義されたメソッドを表します。Teiid ランタイムが関数を登録し、ト ランスフォーメーションで使用できるようにするには、以下をプロパティーとして指定する必要がありま す。

- 関数カテゴリー ユーザー定義関数のグループ化に対する一意名。このカテゴリーは Expression Builder ウィザードに表示されるため、関数を見つけ選択することができます。
- Java クラス 関数メソッドが含まれる Java クラスの完全修飾名。
- Java メソッド Java クラスの関数メソッドの名前。
- UDF Jar パス プロジェクトの lib フォルダーに存在する UDF が含まれる jar に対するプロジェクトの相 対パス。初めて jar を定義し、lib フォルダーに jar がない場合、プロパティーエディターでファイルシス テムから jar を選択することができます。lib フォルダーに 1 つ以上の jar が存在する場合、エディターで ワークスペースまたはファイルシステムのどちらから指定するかを選択できます。

## **11.3.** トランスフォーメーションでの関数の使用

関数をモデル化した後、トランスフォーメーション SQL で関数呼び出しを使用できます。これらの関数は Transformation Editor の Expression Builder ウィザードからアクセスできます。

## **11.4. VDB** に関数を含める

JBoss Data Virtualization が関数を認識するには、実際のコードがサーバーにデプロイされ、Teiid サブモ ジュールが利用できるようにする必要があります。Teiid Designer ワークスペースは、関数およびそれらの 参照された jar およびクラス情報が含まれるモデルを認識します。ユーザー定義関数が含まれるソースモデ ルが VDB に追加されると、定義された関数が含まれる jar も VDB に追加され、VDB エディターの UDF Jars タブに表示されます。

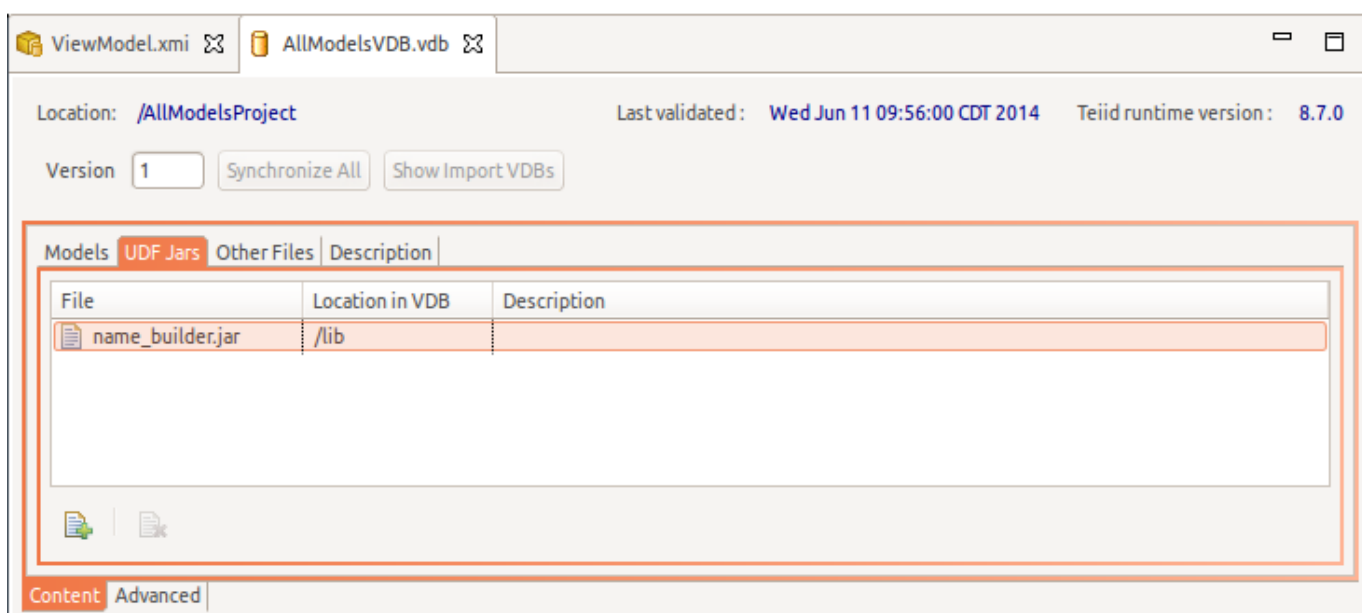

図**11.2 VDB UDF Jar** ファイル

# 第**12**章 メタデータ固有のモデリング

## **12.1.** リレーショナルソースのモデリング

## **12.1.1.** ソース関数

View トランスフォーメーション内でデータベース関数を使用する機能を向上するため、Source Function ア クションとウィザードが Teiid Designer に追加されました。Source Function を使用すると、入力および出 力パラメーターを含む関数構造に準拠するソースプロシージャーを構築することができます。**New Child > Procedure** とクリックし、**Procedure Type** ダイアログを開きます。

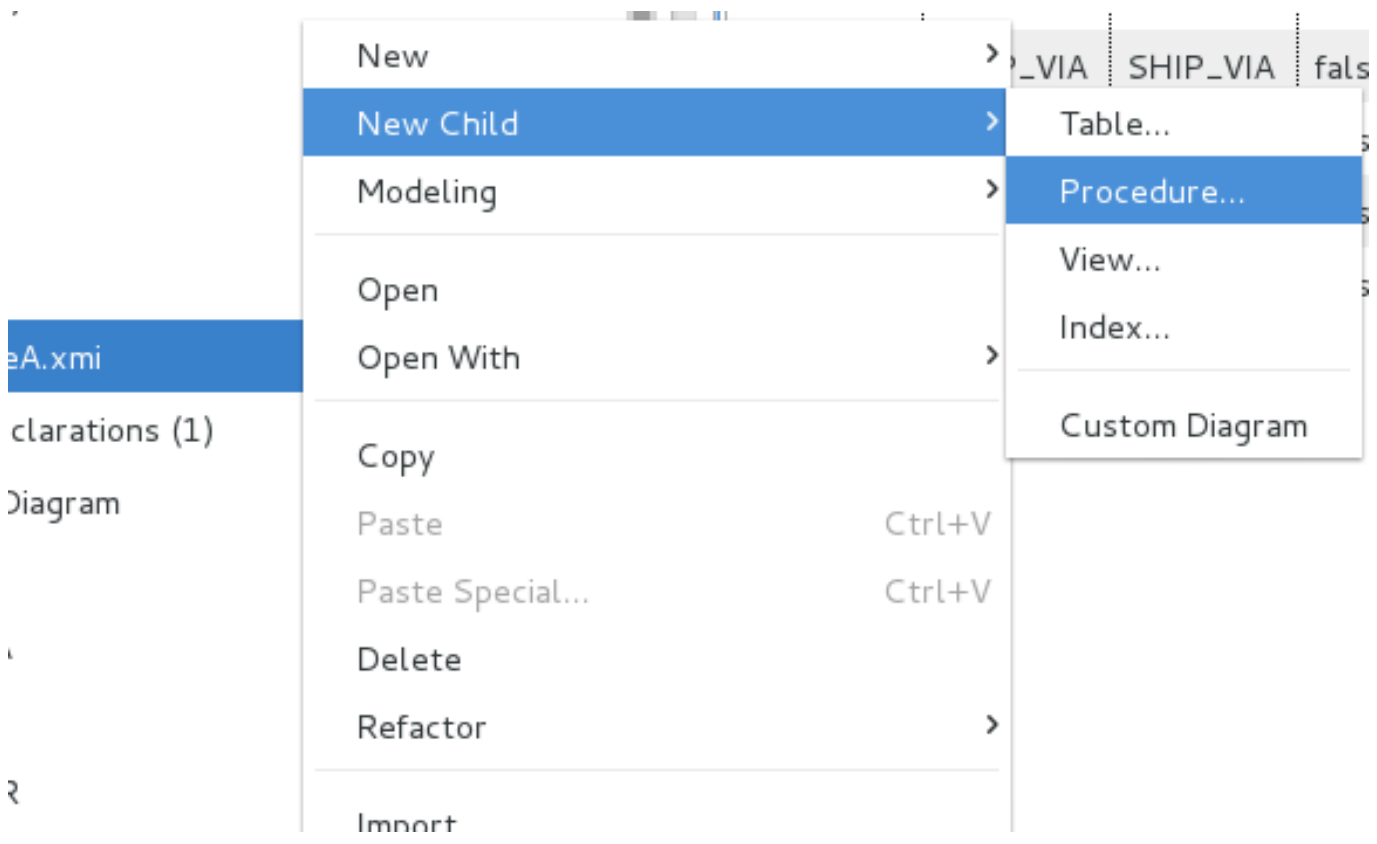

### 図**12.1** 新しいソース関数アクション

**Source Function** アクションを選択し、 **Create Relational Source Function** ダイアログを開 きます。データベース関数名を入力し、データタイプや長さを含む入力パラメーターを定義します。出力パ ラメーターの情報を指定し、**OK** をクリックします。

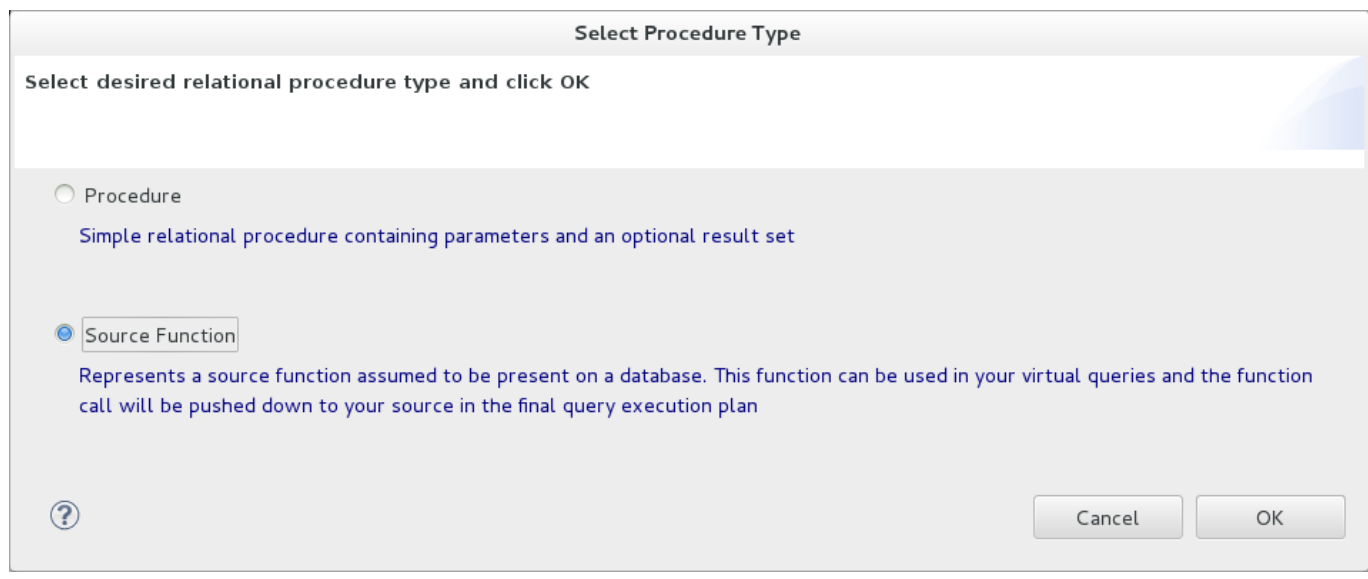

## 図**12.2** 新しいソース関数アクション

The resulting source function will be added to your model and will be represented by the  $\overline{\mathcal{R}}$  icon.

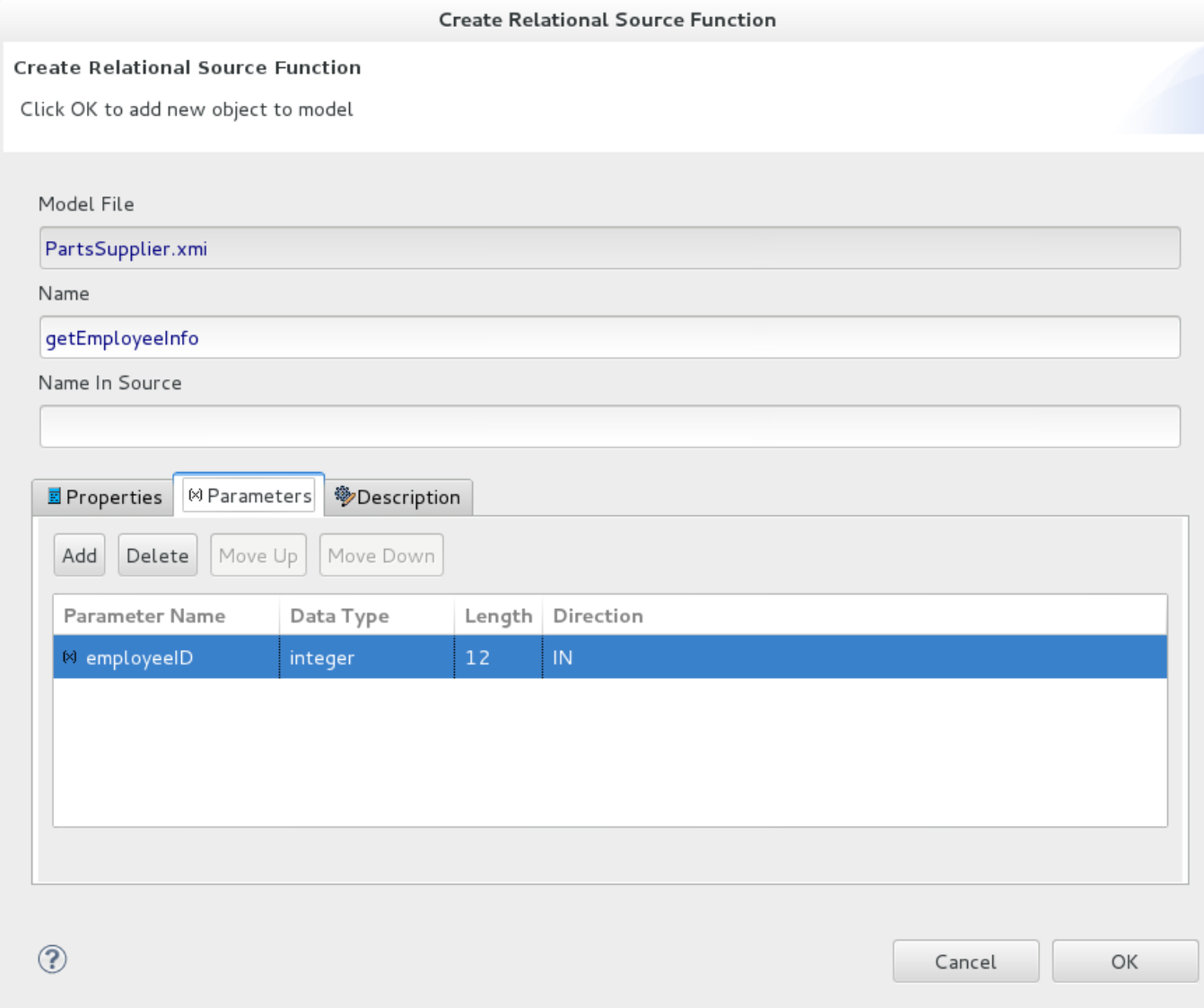

## 図**12.3 Create New Source Function** ダイアログ

終了したら、モデルのパッケージ図に新しいソース関数が表示されます。

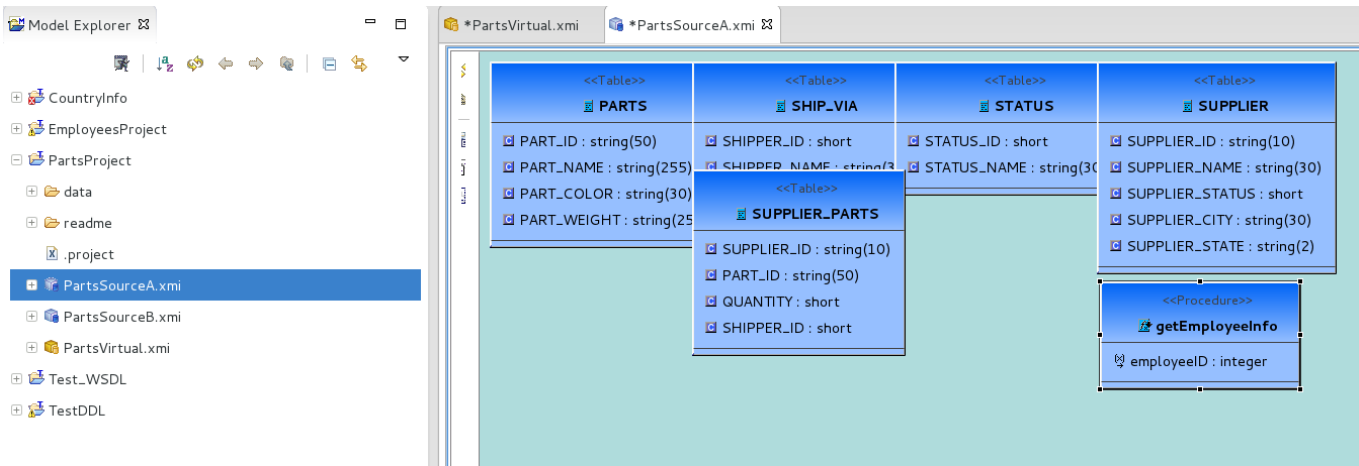

#### 図**12.4** パッケージ図の新しいソース関数

モデルの保存後、トランスフォーメーションで新しいソース関数が使用できるようになります。Expression Builder を開くと、モデルに対して名前が付けられたカテゴリーの Function ドロップダウンメニューでソー ス関数を選択できます。

## **12.1.2.** リレーショナルテーブルウィザード

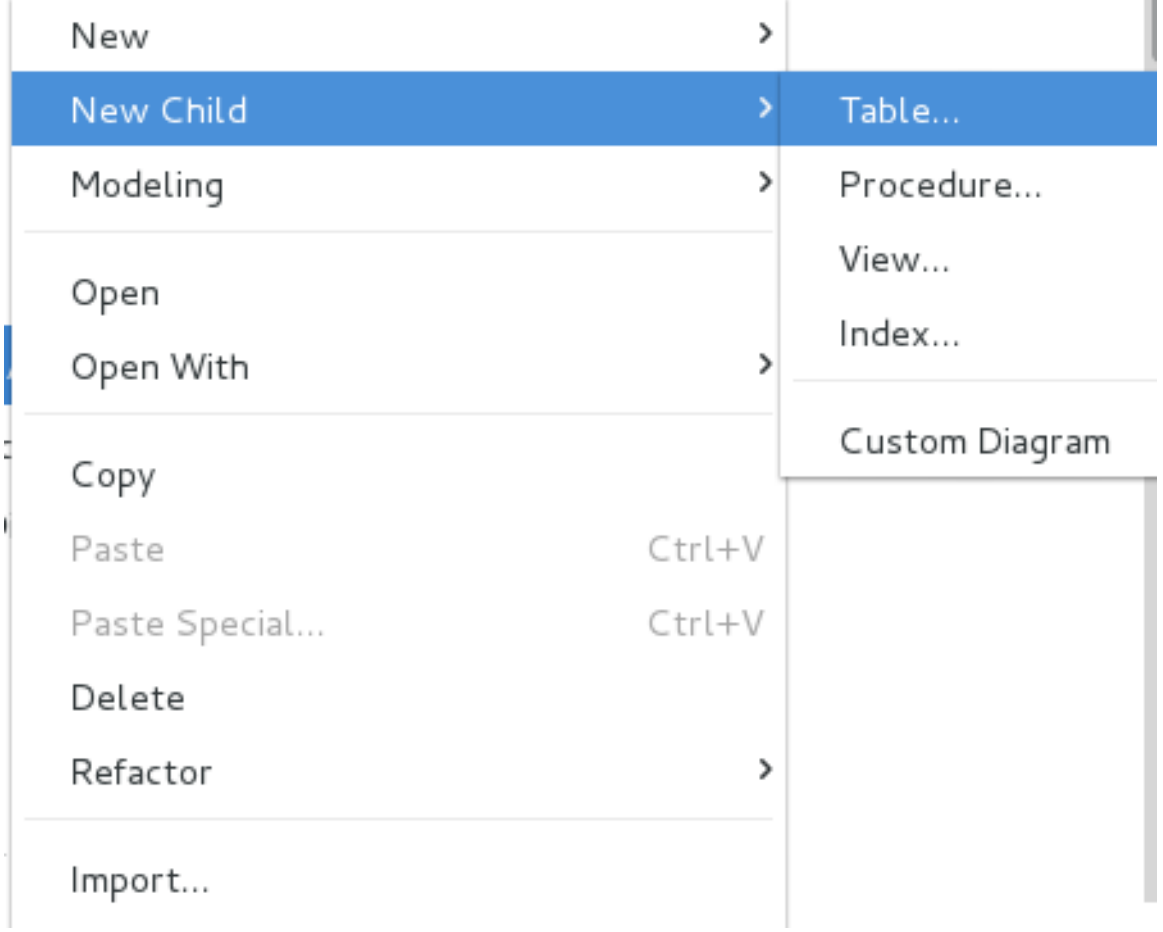

**New Child > Table...** と選択するとテーブルを作成できます。

### 図**12.5** 新しいリレーショナルテーブルウィザード

このように選択すると、**Create Relational Table** ウィザードが表示されます。ウィザードのページに は、リレーショナルテーブルの可能な定義を構成するさまざまなプロパティーやコンポーネントを表す、タ ブ付きのパネルが含まれます。テーブル名を入力し、列、キー、制約、およびその他のオプションを定義し た後に、**OK** をクリックします。

このウィザードは、リレーショナルテーブルの完全性や、テーブルおよびそのコンポーネントの検証状態を 提供するのが目的です。ウィザードでは、編集中にエラーが表示されることがありますが、エラーが含まれ る不完全なテーブルを構築できるよう設計されています。

**Properties** というラベルが付いた最初のタブはシステムテーブルプロパティーで、名前、ソースの名前、 基数、「supports update」および「is system table properties」が含まれる簡単なテーブルプロパティーの 入力が含まれます。

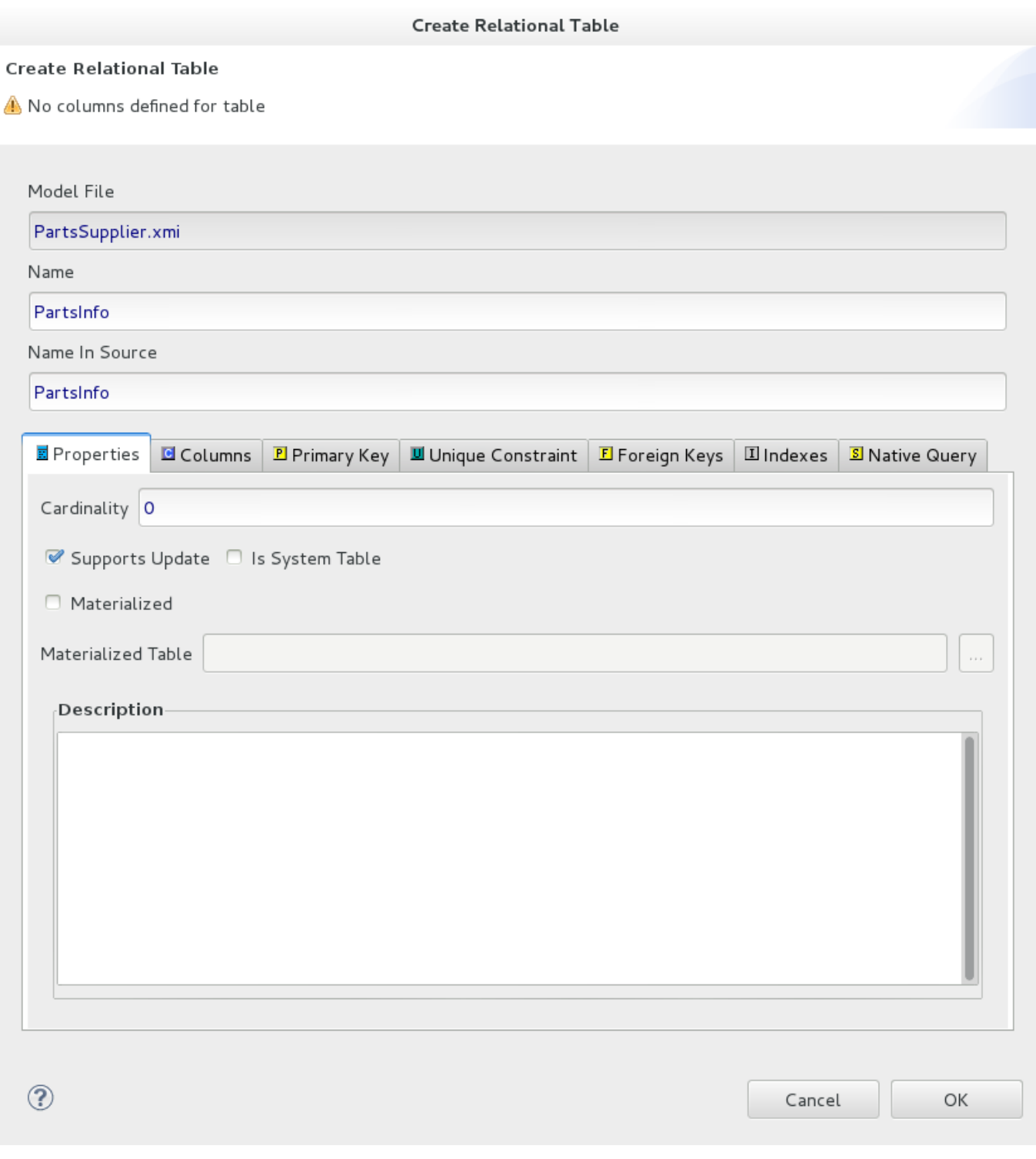

### 図**12.6 Properties** タブ

### **Columns** タブでは、基本的なリレーショナル列を作成および編集できます。これには、列の追加、削除、 または移動が含まれ、名前、データタイプ、および長さプロパティーの変更も含まれます。

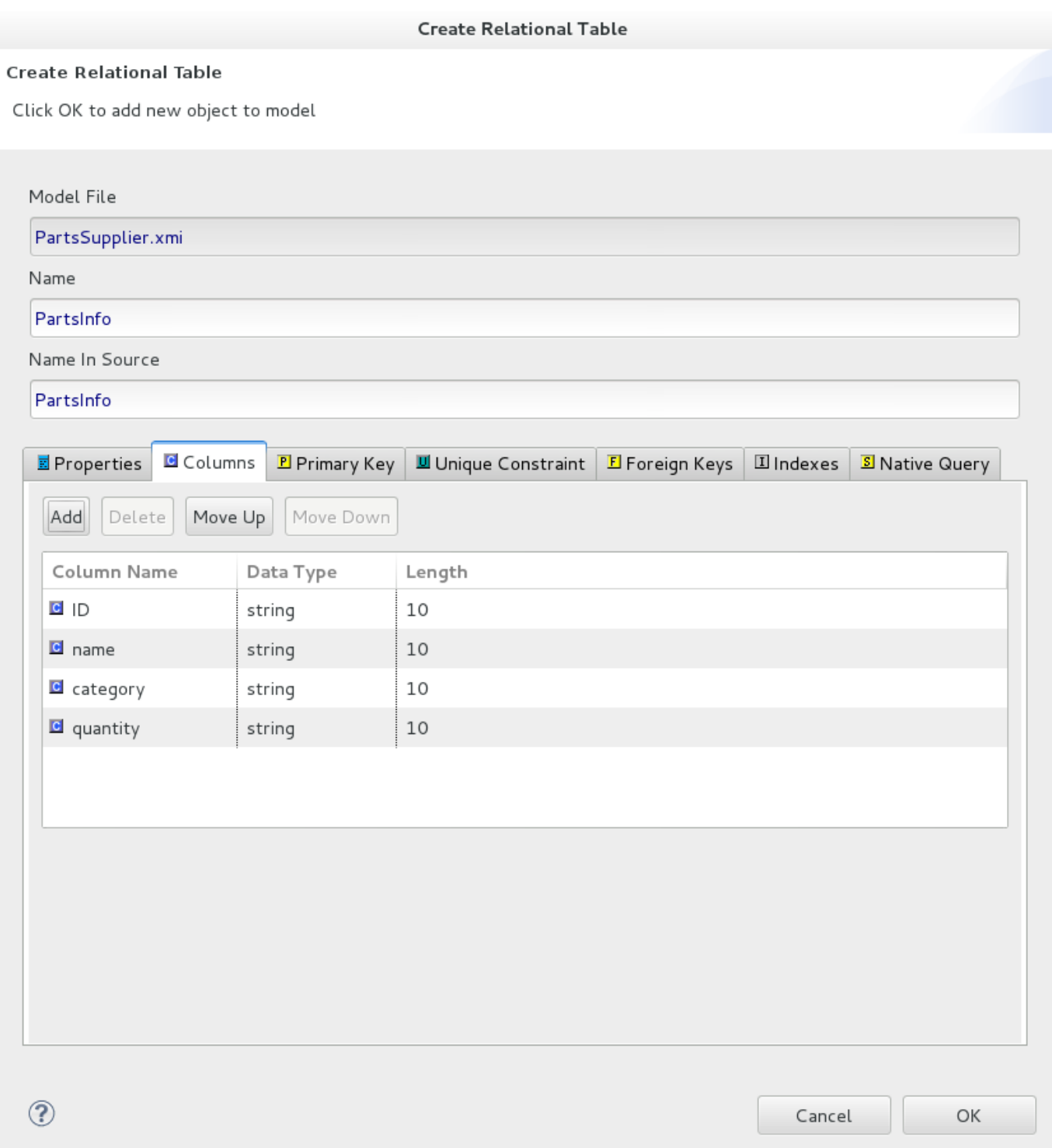

### 図**12.7 Columns** タブ

**Primary Key** タブでは、名前、ソースの名前、および列定義を編集できます。ボックスを消去するとデー タが消去されることに注意してください。**Unique Constraint** タブには同一の情報が含まれます。

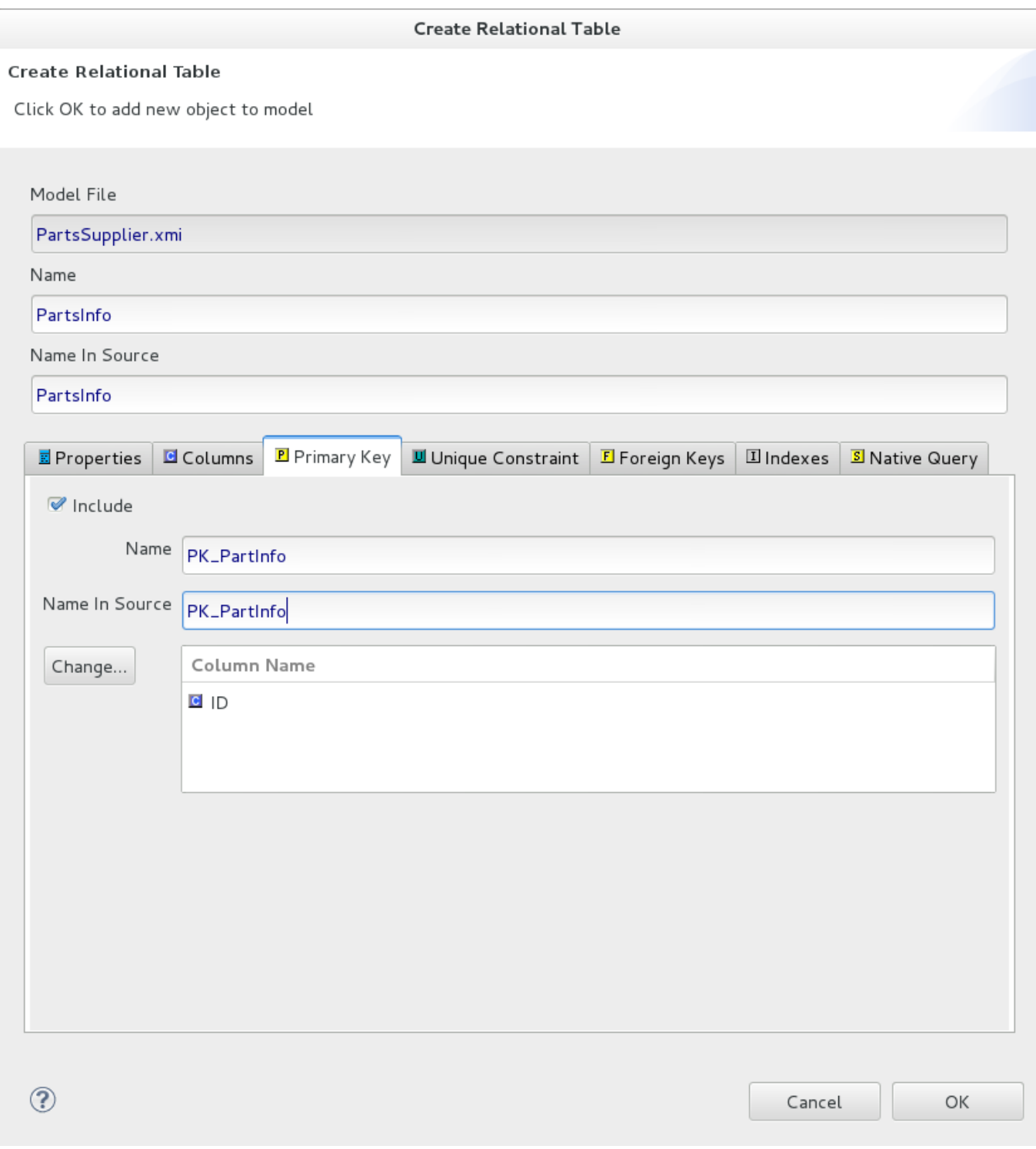

## 図**12.8 Primary Key** タブ

**Foreign Keys** タブでは、複数の外部キーを作成、編集、および削除できます。

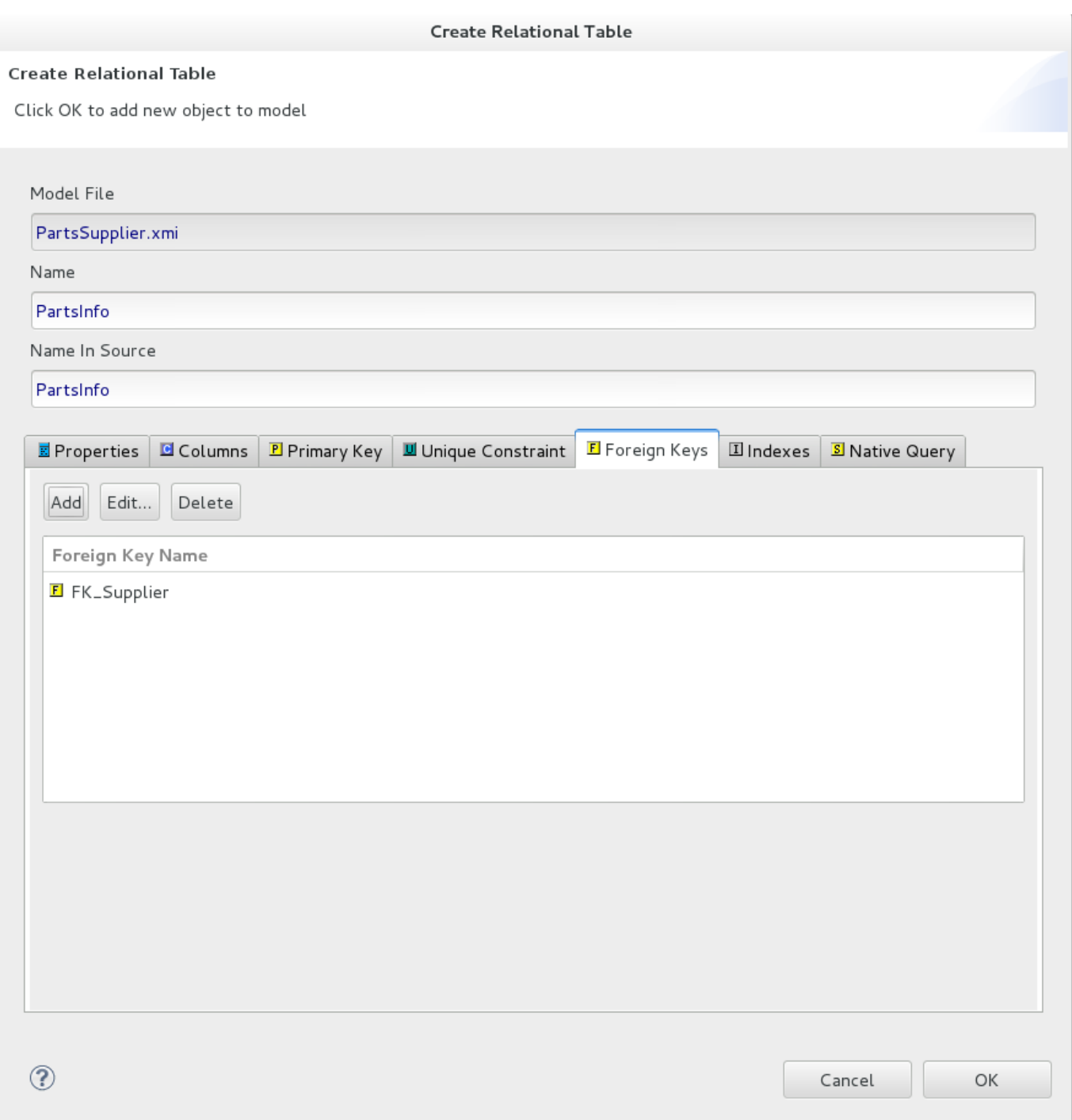

### 図**12.9 Foreign Keys** タブ

新しい **Foreign Key** を作成するには、**Add** ボタンを選択し、以下のテーブルでプロパティーを入力または 選択し、プロパティーやキー参照を入力または選択します。Select Primary Key または Unique Constraint ターブルは選択されたリレーショナルモデルに存在する PK/UC を表示することに注意してください。モデ ルに PK または UC が含まれるテーブルがない場合、テーブルは空になります。

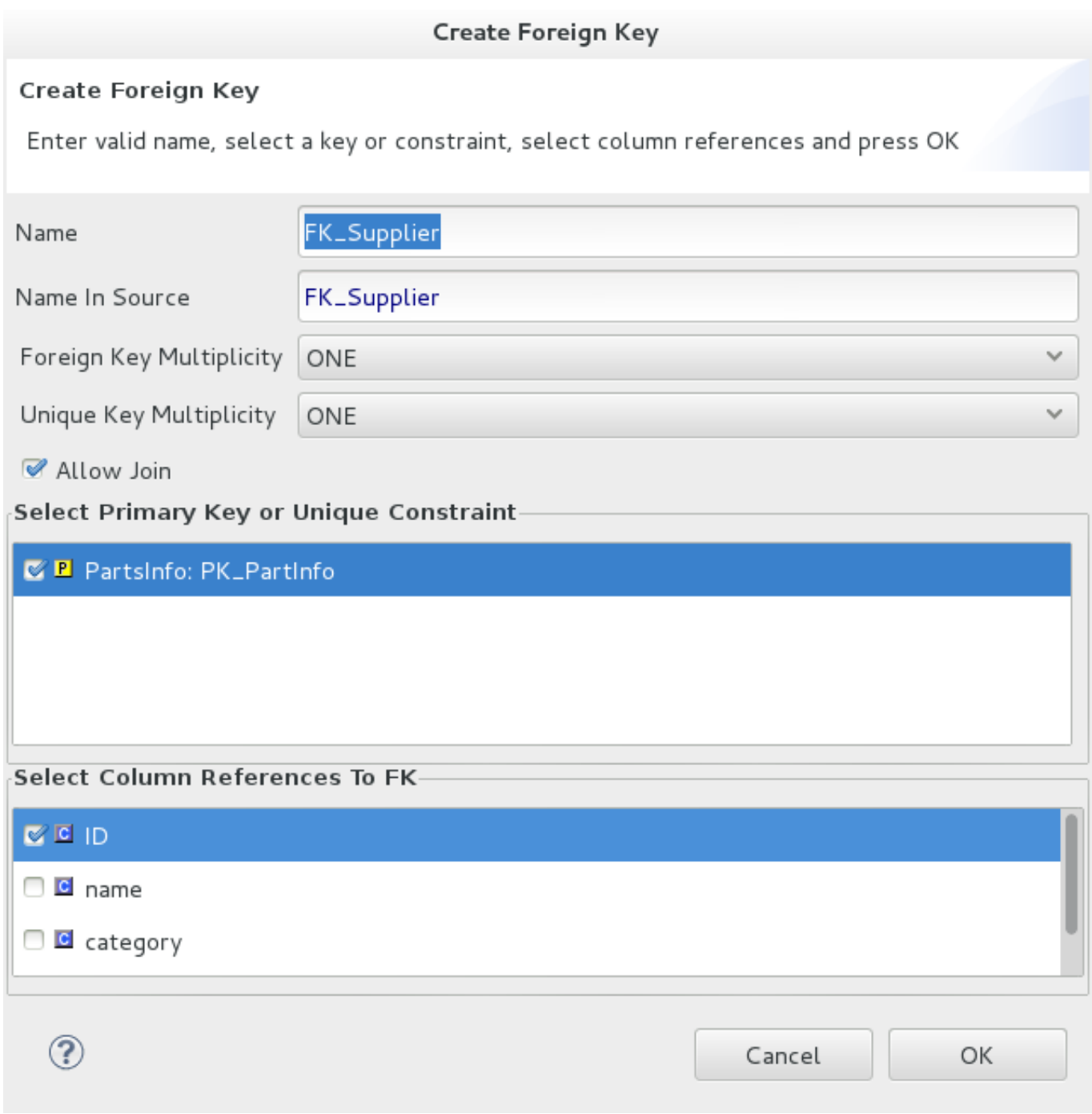

図**12.10 Create Foreign Key** ダイアログ

# **12.2.** リレーショナルビューのモデリング

## **12.2.1.** マテリアライズドビューの作成

リレーショナルビューテーブルでは、以下のように Materialized プロパティーを TRUE に設定し、 Materialized Table 参照を設定するとマテリアライズドビューオプションを有効にできます。リレーショナ ルテーブルがすでに作成済みである必要があります。
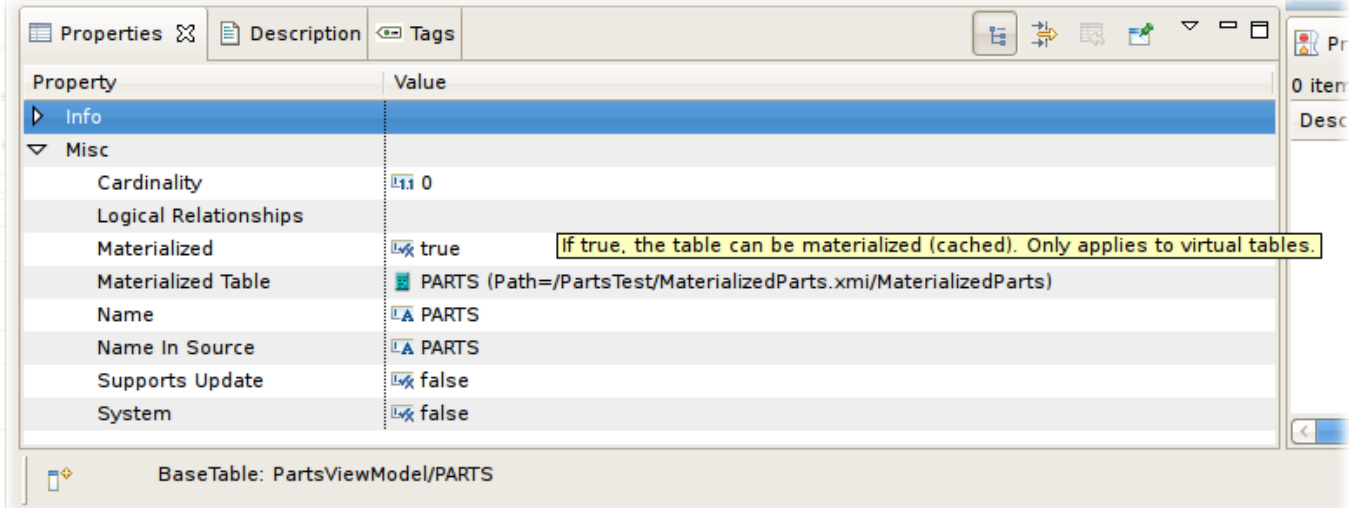

#### 図**12.11 Materialized** テーブルプロパティー

**Teiid Designer** には、既存のビューテーブルを基にしたマテリアライズドリレーショナルテーブルを即座に 作成できる機能が含まれています。

マテリアライズドビューを作成するには、以下を実行します。

1. マテリアライズプロセスは一度に 1 つのビューで実行されます。マテリアライズするビューを選択 してから、**Model Explorer View** のビューテーブルを右クリックし、**Modeling > Create Materialized Views** と選択します。(2 つ以上のテーブルを選択しないと、別のコンテキストメ ニューとウィザードが表示されることに留意してください。)

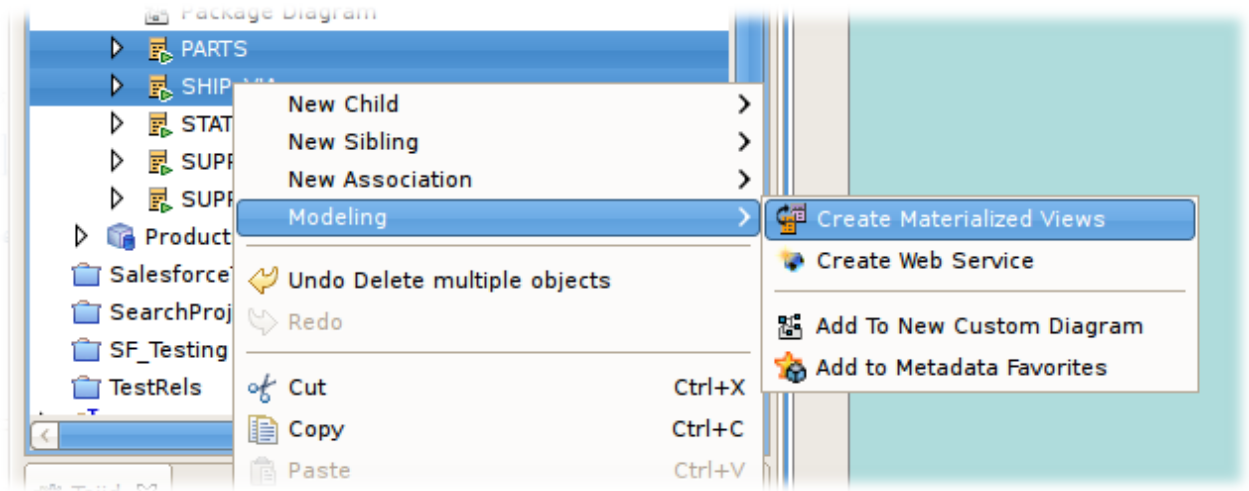

#### 図**12.12**

2. **Create Materialized View Model** ダイアログで、生成されたリレーショナルテーブルの目的 のリレーショナルモデルを指定または選択します。

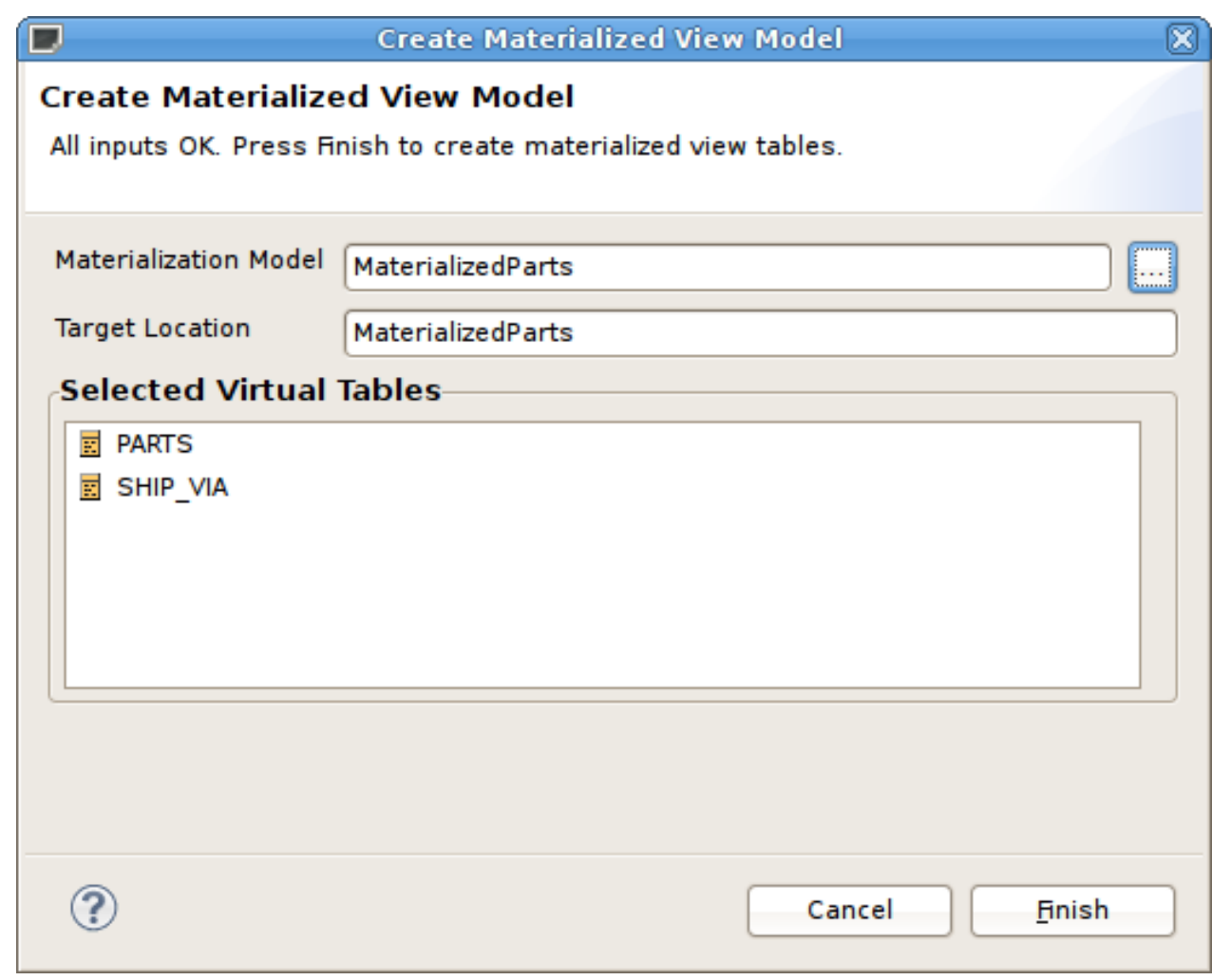

#### 図**12.13**

3. **Browse ...** ボタンを選択すると **Relational Model Selector** ダイアログが表示されます。 このダイアログでは、既存のリレーショナルモデルを選択したり、新しいモデルの一意名を指定し たりできます。

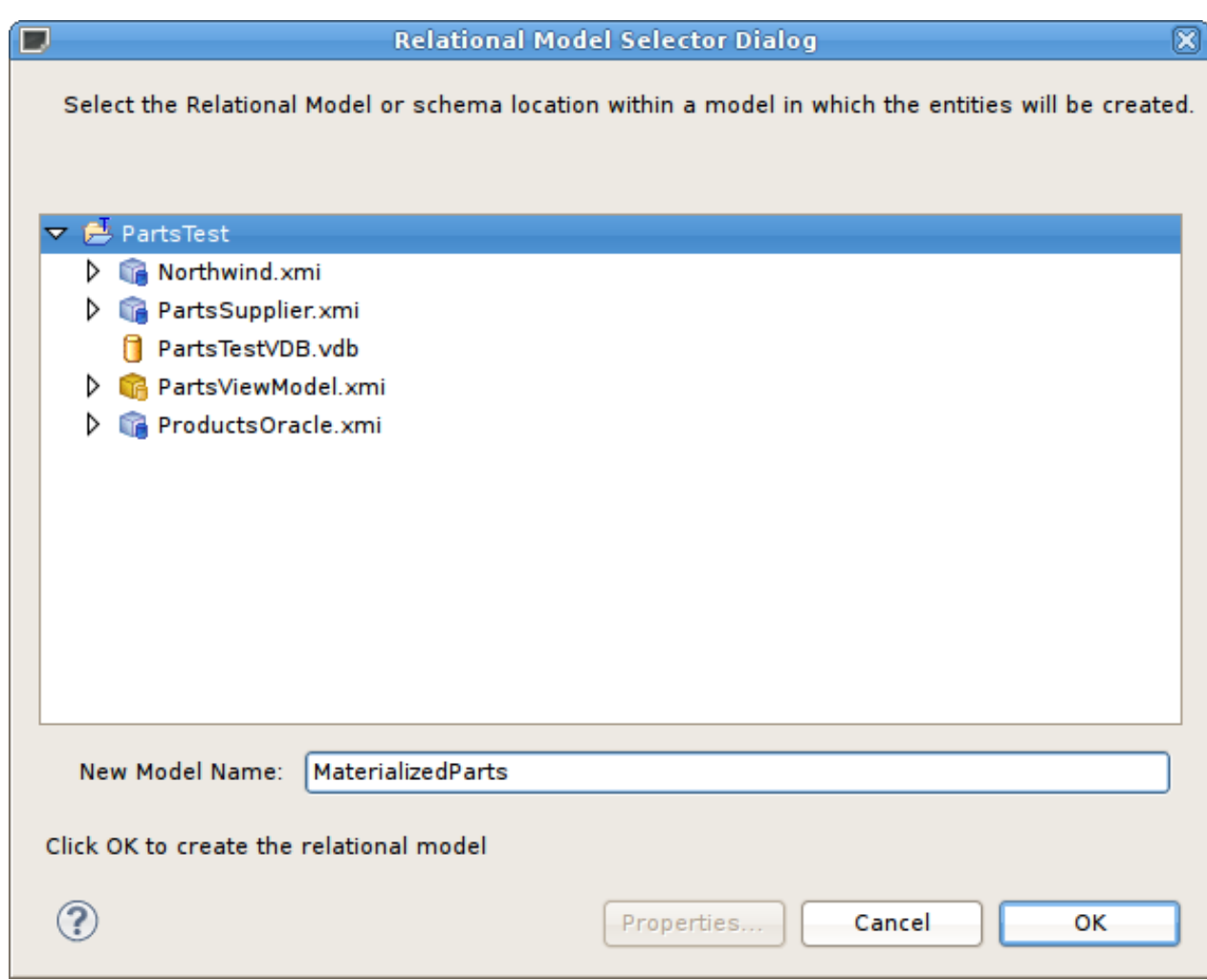

#### 図**12.14**

4. **OK** をクリックして、選択したビューテーブルに対応するリレーショナルテーブルを作成します。 Materialized プロパティーを自動的に TRUE に設定し、Materialized Table 参照値を新たに生成され たテーブルに設定します。

終了後、ビューテーブルが新しい materialized プロパティーで設定され、対応するリレーショナルテーブル がパッケージ図に表示されます。

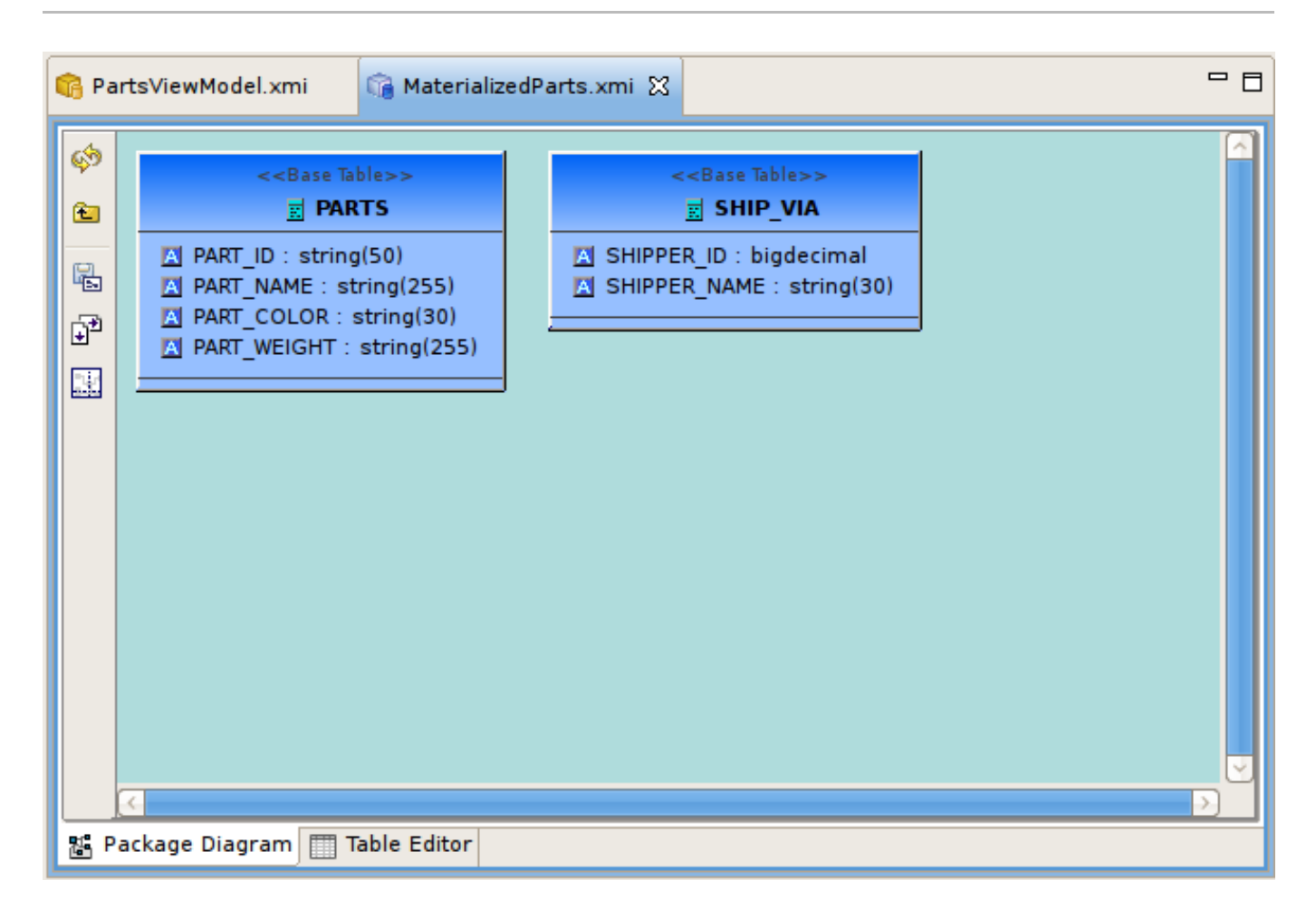

図**12.15 Materialized** テーブルプロパティー

## **12.2.2. JDG** マテリアライズ

クライアント/サーバーモードで実行中の JDG キャッシュは、Red Hat JBoss Data Virtualization 固有の JCA コネクターをアクセス用のデータソースとして使用することができ、これはインストール中に WildFly 10.0.0 にデプロイされます。このコネクターは、Hot Rod クライアントを使用してリモートの JDG キャッ シュにアクセスできるように設定可能です。

アクセスする先のキャッシュに "get(key)" を実行することで参照 pojo オブジェクトがある各 JDG キャッ シュは、異なる設定のリソースアダプターを必要とします。

コネクターにおける JDG スキーマの設定には、protobuf 注釈またはマーシャラーのある protobuf (.proto) ファイルという 2 つのオプションがあります。以下は要件になります。

- 最小限 JDG 6.2 この場合、pojo が JDG スキーマを設定するために、protobuf の定義ファイルと pojo マーシャラーを指定する必要があります。
- 最小限 JDG 6.6 これは、JDG スキーマの定義に使用する、定義済み protobuf 注釈が pojo にある場合に 使用できます。

JDG キャッシュおよびアクセスする pojo へのマッピングを提供する以下のプロパティーが必要になりま す。

表**12.1** マッピング

プロパティー名 プロパティーテンプレート 説明

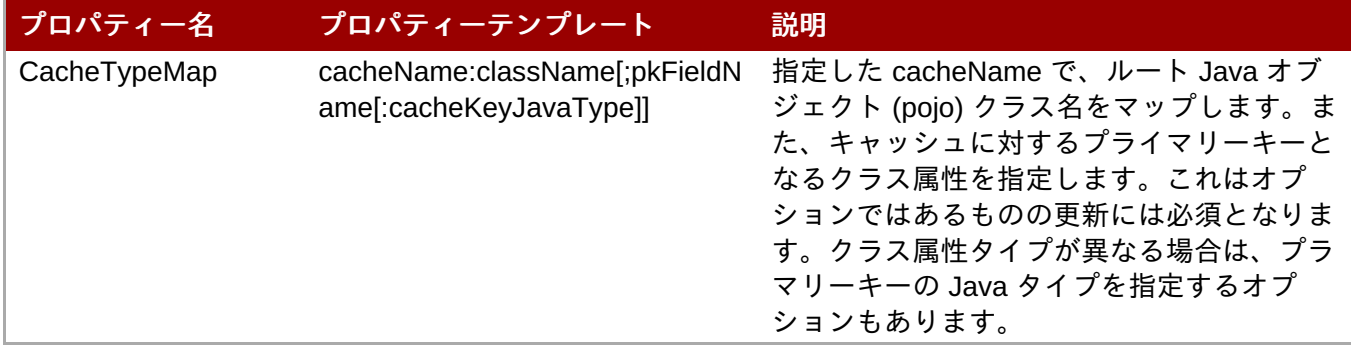

JDG スキーマの設定に protobuf 定義ファイル (.proto) と pojo マーシャラーを使用する場合は、以下のプロ パティーが必要になります。

#### 表**12.2** ベース実行プロパティー

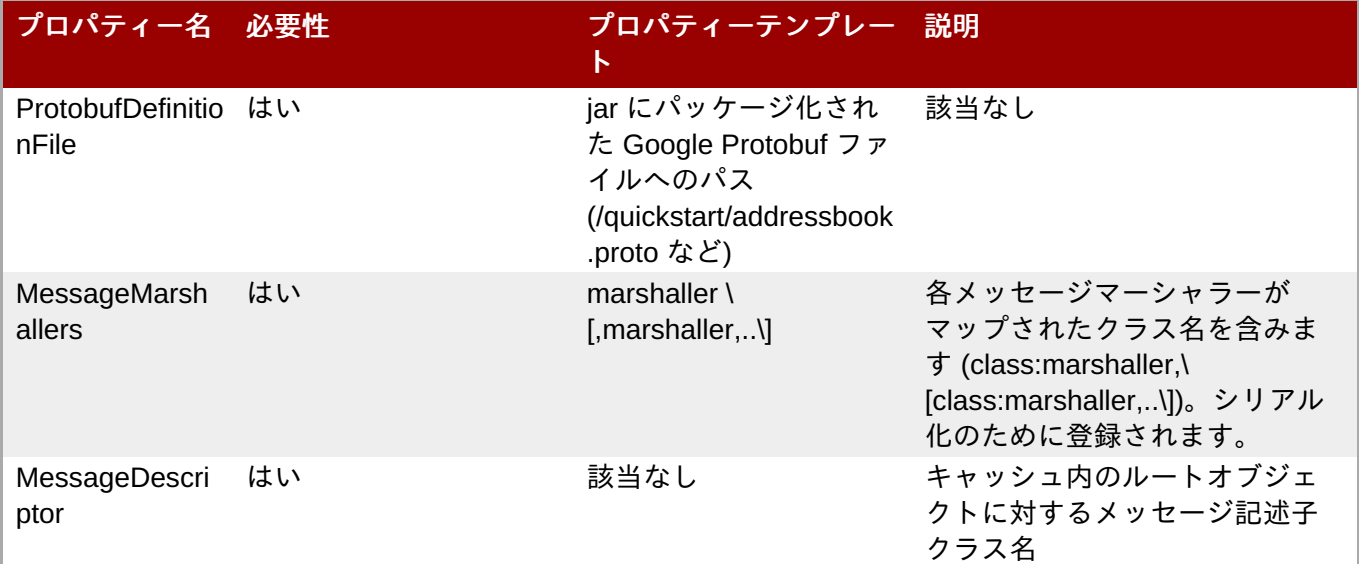

pojo クラスは、キャッシュにデータ保存する際に使用するオブジェクトです。

スキーマの定義に pojo を使用する場合は、protobuf 注釈を使用してください。

protobuf 定義とマーシャラーを使用する場合は、これらを jar にパッケージ化してください (または、 classpath に含まれる別個の jar)。

クラスは jar にパッケージ化して、モジュールとしてデプロイできるようにします。

```
public class Person {
   @ProtoField(number = 2, required = true)
   public String name;
   @ProtoField(number = 1, required = true)
   public int id;
   @ProtoField(number = 3)
   public String email;
   private List<PhoneNumber> phones;
   public String getName() {
      return name;
   }
   public void setName(String name) {
      this.name = name;
```

```
}
public int getId() {
   return id;
}
public void setId(int id) {
   this.id = id;
}
public String getEmail() {
   return email;
}
public void setEmail(String email) {
   this.email = email;
}
public List<PhoneNumber> getPhones() {
   return phones;
}
public void setPhones(List<PhoneNumber> phones) {
   this.phones = phones;
}
}
```
リソースアダプターが pojo を使用するように設定するには、pojo jar をモジュールとして JBOSS EAP サー バーにデプロイします。

RemoteCacheManager の作成およびアクセス方法を定義するには、以下のいずれかのプロパティーが必要 になります。

#### 表**12.3** 設定

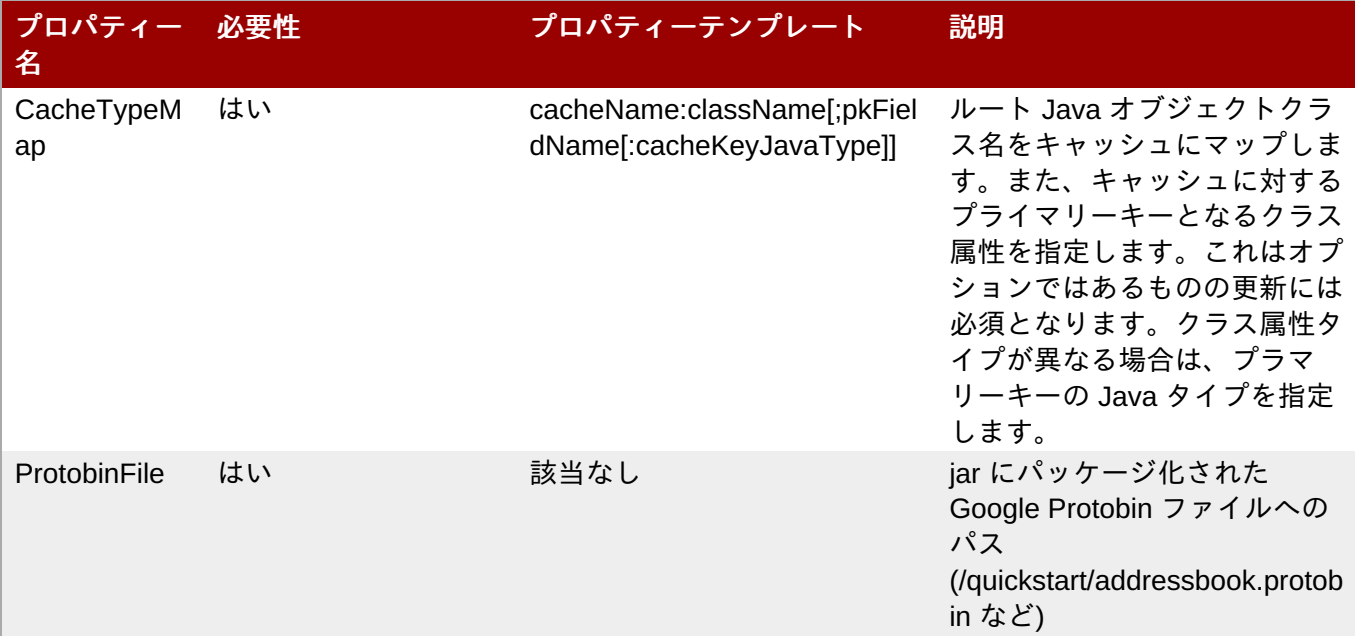

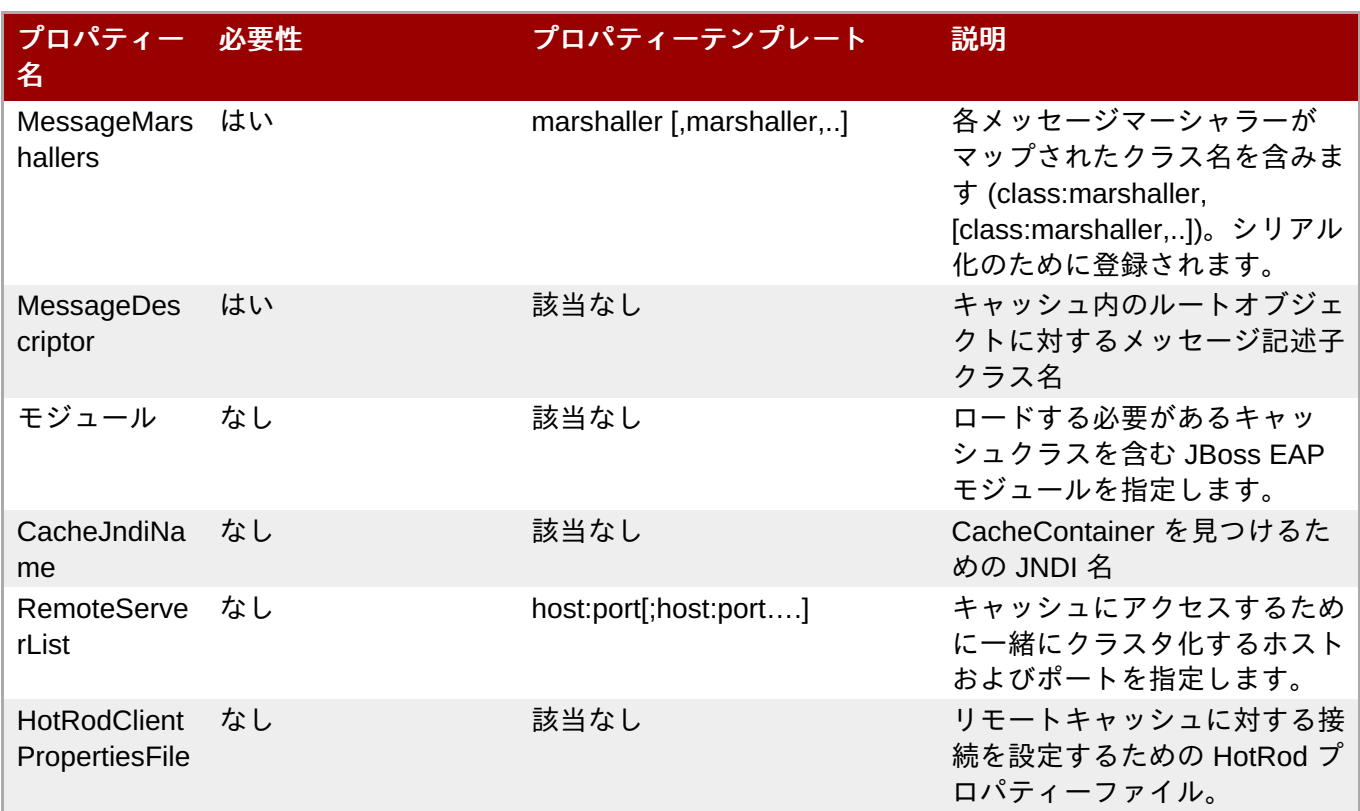

protobuf 定義ファイルおよびマーシャラーを使用する場合は、以下のプロパティーを定義します。

#### 表**12.4** プロパティー

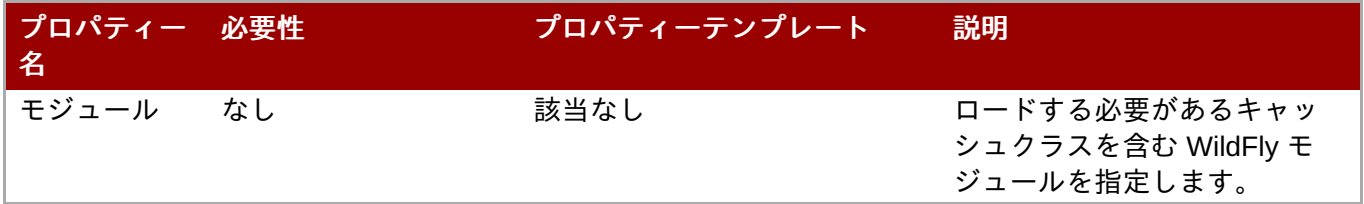

外部マテリアライズにリモートキャッシュを使用する場合は、以下のプロパティーの設定が必要になりま す。

#### 表**12.5** マッピング

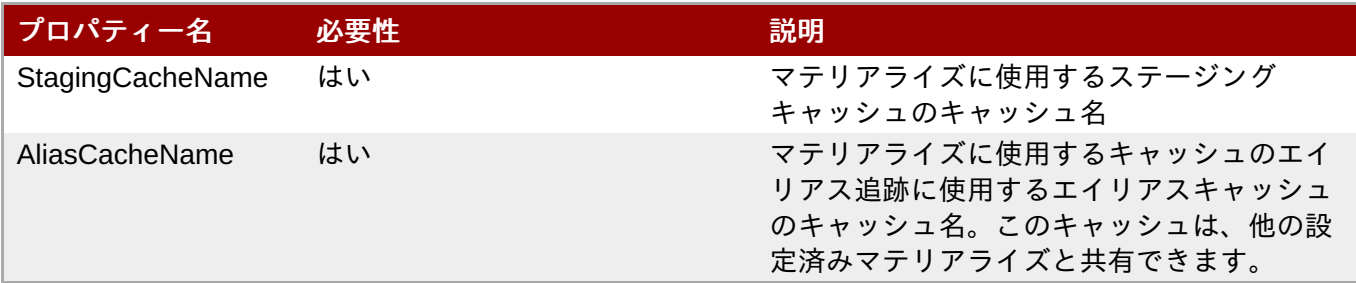

データソースを作成するには多くの方法があります (CLI、AdminShell、管理コンソールなどを使用)。最初 の例は、Protobuf 定義およびマーシャラーを定義する JDG remote-query quick start:me Sample Resource Adapter への接続に使用されるリソースアダプターの XML スニペットです。

<resource-adapter id="infinispanRemQS"> <module slot="main" id="org.jboss.teiid.resourceadapter.infinispan.hotrod"/> <connection-definitions> <connection-definition class-

```
name="org.teiid.resource.adapter.infinispan.hotrod.InfinispanManagedConnecti
onFactory" jndi-name="java:/infinispanRemote" enabled="true" use-java-
context="true" pool-name="infinispanDS">
                            <config-property name="CacheTypeMap">
addressbook:org.jboss.as.quickstarts.datagrid.hotrod.query.domain.Person;id
                            </config-property>
                            <config-property name="ProtobufDefinitionFile">
                                 /quickstart/addressbook.proto
                            </config-property>
                            <config-property name="MessageDescriptor">
                                quickstart.Person
                            </config-property>
                            <config-property name="Module">
                                com.client.quickstart.pojos
                            </config-property>
                            <config-property name="MessageMarshallers">
org.jboss.as.quickstarts.datagrid.hotrod.query.domain.Person:org.jboss.as.qu
ickstarts.datagrid.hotrod.query.marshallers.PersonMarshaller,org.jboss.as.qu
ickstarts.datagrid.hotrod.query.domain.PhoneNumber:org.jboss.as.quickstarts.
datagrid.hotrod.query.marshallers.PhoneNumberMarshaller,org.jboss.as.quickst
arts.datagrid.hotrod.query.domain.PhoneType:org.jboss.as.quickstarts.datagri
d.hotrod.query.marshallers.PhoneTypeMarshaller
                            </config-property>
                            <config-property name="RemoteServerList">
                                127.0.0.1:11322
                            </config-property>
                        </connection-definition>
                    </connection-definitions>
                </resource-adapter>
```
以下は、注釈付き Pojo を使用したリソースアダプターのサンプルです。

```
<resource-adapter id="infinispanRemQSDSL">
                    <module slot="main" id="org.jboss.teiid.resource-
adapter.infinispan.dsl"/>
                    <connection-definitions>
                        <connection-definition class-
name="org.teiid.resource.adapter.infinispan.dsl.InfinispanManagedConnectionF
actory" jndi-name="java:/infinispanRemoteDSL" enabled="true" use-java-
context="true" pool-name="infinispanRemoteDSL">
                            <config-property name="RemoteServerList">
                                127.0.0.1:11322
                            </config-property>
                            <config-property name="CacheTypeMap">
addressbook_indexed:org.jboss.as.quickstarts.datagrid.hotrod.query.domain.Pe
rson;id
                            </config-property>
                        </connection-definition>
                    </connection-definitions>
                </resource-adapter>
```
以下は、外部マテリアライズ向けのリソースアダプターのサンプルです。

```
<resource-adapter id="infinispanRemQSDSL">
                    <module slot="main" id="org.jboss.teiid.resource-
adapter.infinispan.hotrod"/>
                    <connection-definitions>
                        <connection-definition class-
name="org.teiid.resource.adapter.infinispan.hotrod.InfinispanManagedConnecti
onFactory" jndi-name="java:/infinispanRemoteDSL" enabled="true" use-java-
context="true" pool-name="infinispanRemoteDSL">
                            <config-property name="CacheTypeMap">
addressbook_indexed:org.jboss.as.quickstarts.datagrid.hotrod.query.domain.Pe
rson;id
                            </config-property>
                            <config-property name="StagingCacheName">
                                addressbook_indexed_mat
                            </config-property>
                            <config-property name="AliasCacheName">
                                aliasCache
                            </config-property>
                            <config-property name="Module">
                                com.client.quickstart.addressbook.pojos
                            </config-property>
                            <config-property name="RemoteServerList">
                                127.0.0.1:11322
                            </config-property>
                        </connection-definition>
                    </connection-definitions>
                </resource-adapter>
```
HotRod トランスレーターはタイプ ispn-hotrod で知られており、java オブジェクトをリモートの JDG Cache からシリアル化のために Google Protobuf を使用して Hot Rod クライアント経由で読み取ることがで きます。これにより Teiid が JDG DSL を使用してリモートキャッシュにクエリできるようになります。こ のトランスレーターは Object Translator を拡張し、オブジェクトの読み取りおよび書き込みのコアプロセス にこれを使用します。また、以下のことが実行可能です。

- キャッシュからオブジェクトを取得し、行と列に変換します。
- キャッシュへの書き込みをサポートします。
- 外部マテリアライズを使用してクエリパフォーマンスを改善します。
- コネクターには以下のケイパビリティーがあります。
- Compare Criteria EQ
- Compare Criteria Ordered LT, GT, LE, GE SupportsComapareCriteriaOrdered のサポートはアクセス している JDG のバージョンで制御されます。JDG バージョン 6.5 およびそれ以前は、JDG の問題のた めにこれが false に設定されます。
- **And/Or Criteria**
- **In Criteria**
- **Executeria**
- Order By

INSERT, UPDATE, DELETE (トランザクション以外)

以下のものは処理向けに JDG へプッシュされませんが、Red Hat JBoss Data Virtualization 内で実行されま す。

- Not (NE)
- IsNull

以下の制限があります。

- 'Not' のサポートは無効になっています。
- boolean data type: 挿入の値が指定されていない場合、または protobuf 定義ファイルでデフォルト値が定 義されていない場合は JDG が例外をスローします。
- ☀ char data type: Protobuf データタイプでサポートされているタイプではありません (https://developers.google.com/protocol-buffers/docs/proto#scalar)。protobuf マーシャラーで変換を処理 するか、char のデータタイプで Teiid ビューを作成する必要があります。
- 1-to-Many が現在サポートしているのは Collection または Array のみで、Maps はサポートされていませ ん。
- 書き込みトランザクションは、Hot Rod クライアント使用時には JDG でサポートされません。

キャッシュ内のオブジェクトを表すメタデータの定義には、いくつかのオプションがあります。Red Hat で は、Teiid Designer 内の Teiid Connection Importer を使用して、オブジェクトキャッシュに基づく物理ソー スモデルを作成することを推奨しています。テーブル列は、登録済みクラスに対応する google protobuf 定 義から作成されます。

Teiid Designer を使用してオブジェクトキャッシュに基づく物理ソースモデルを手動で作成するには、以下 の定義要件を使用します。

<model name="People" type="Physical"> <property name="importer.useFullSchemaName" value="false"/>

<source name="infinispan-hotrod-connector" translator-name="ispnhotrod" connection-jndi-name="java:/infinispanRemoteDSL" /> </model>

メタデータは、キャンセル内の定義済みオブジェクトのリバースエンジニアリングで解決されます。これは 物理ソースモデル構築で Teiid Designer Teiid Connection Importer を使用している場合に便利です。

DDL を使用してメタデータを定義することもできます。Object Translator の例を参照してください。

ベースの定義要件については、Object Translator Metadata セクションを参照してください。

列の protobuf 定義がインデックス化されている、または pojo クラスが属性/メソッドの注釈付きの場合は、 列は SEARCHABLE として特定されます。

1-to-\* 関係クラスには root クラス/表にマッピングする外部キーが必要になります。ここでは、外部キーの ソース内の名前は、それらの子オブジェクトにアクセスするための root クラスメソッド名になります。これ はクラスメソッドであって、Google protobuf 定義の参照ではないことに注意してください。

コンテナー/子クラスは、NIS にピリオドが含まれる属性を持つことになります。これは、これが Google protobuf 定義と DSL クエリで使用されることが予想されるものにマッピングするためです。

このトランスレーターは、外部実体化のためのキャッシュ使用をサポートします。ただし、[Infinispan-HotRod resource-adapter] とトランスレーターで特定の設定変更が必要になります。

外部実体化は、BEFORE LOAD SCRIPT と AFTER LOAD SCRIPT でのネイティブクエリの使用で有効に なります。トランスレーターの上書きは、ネイティブクエリ SupportsNativeQueries=true を有効に設定する 必要があります。

以下のマテリアライズプロパティーを定義する必要があります。

#### 表**12.6** マッピング

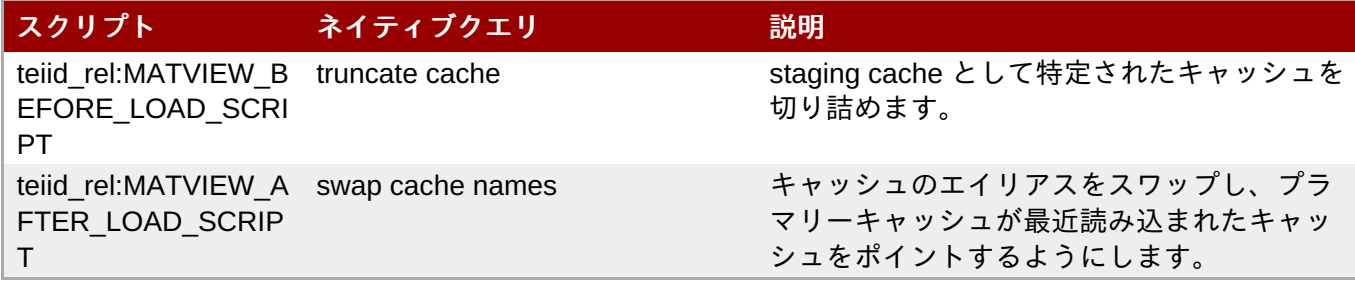

以下の例は、DDL の読み込みスクリプトを定義します。

.. "teiid\_rel:MATVIEW\_BEFORE\_LOAD\_SCRIPT" 'execute StockMatCache.native(''truncate cache'');', "teiid\_rel:MATVIEW\_LOAD\_SCRIPT" 'insert into StockMatCache.Stock (productId, symbol, price, companyName) SELECT A.ID, S.symbol, S.price, A.COMPANY\_NAME FROM Stocks.StockPrices AS S, Accounts.PRODUCT AS A WHERE S.symbol = A.SYMBOL', "teiid\_rel:MATVIEW\_AFTER\_LOAD\_SCRIPT" 'execute StockMatCache.native(''swap cache names'');',

RDBMS を使用して表の名前を変更する方法をシミュレートするためにネイティブクエリが使用されます。 これは、JDG が現在キャッシュの名前変更をサポートしていないためです。このため、ネイティブクエリが "staging" キャッシュのクリーンアップと、キャッシュエイリアスのスワップを開始します。

また、ネイティブクエリの実行は直接クエリ手順のサポートを通じて行われます。実行される手順は、ネイ ティブと呼ばれます。

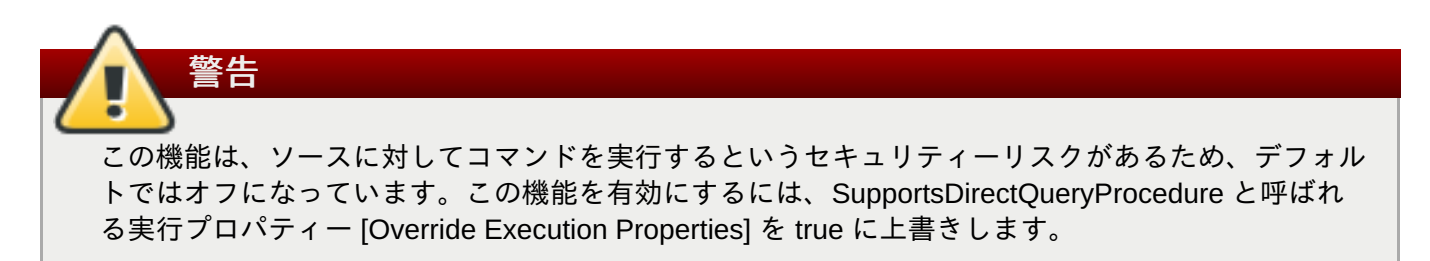

Teiid Designer 内のキャッシュテーブルを手動でモデル化する場合は、プロパティー "primary\_table" の定義 のためにプロパティー拡張子を追加する必要があります。

SET NAMESPACE 'http://www.teiid.org/translator/object/2016' AS n0; CREATE FOREIGN TABLE Trade ( .... CONSTRAINT PK\_TRADEID PRIMARY KEY(tradeId) ) OPTIONS (UPDATABLE TRUE); CREATE FOREIGN TABLE ST\_Trade ( ....

) OPTIONS (NAMEINSOURCE 'Trade', UPDATABLE TRUE, "n0:primary\_table" 'ObjectSchema.Trade');

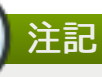

重要

手動でのモデリングを行う場合は、列名が POJO のものと一致する必要があります。

このトランスレーターの JDG HotRod Data Sources リソースアダプターを参照してください。JNDI、 server list、または Hot Rod プロパティーでキャッシュコンテナーをルックアップするように設定できま す。

テーブルおよび列名の作成には、(Teiid Connection Importer や Materialize といった) Teiid Designer ツーリングウィザードの使用が強く推奨されます。これではなく、JDG リソースアダプターをポイ ントする VDB XML フォームを使用する場合は、DDL メタデータを定義するのではなく、トランス レーターがメタデータを公開するようにしてください。

これを行う理由は、JDG スキーマが大文字と小文字を区別するためです。JDG へのクエリに使用さ れる 'name' は、使用されたプロパティーの名前 (methodName) に一致する必要があります。

- 1. 注釈の使用において、pojo メソッド名はクラスを設定ビルダーに渡すことで、JDG スキーマ の設定に使用されます。
- 2. protobuf/mashallers の使用において、は、JDG スキーマは protobuf ファイルを使用して設定 されます。

この両方の設定方法で、JDG キャッシュが記述子を提供するようになります。列名 (および複雑なオ ブジェクトの使用時には nameInSources ) はこれより派生します。モデルで使用する必要があるの は、これらの名前です。

## **12.2.3.** リレーショナルビューテーブルウィザードの作成

**New Child > Table...** とクリックすると、リレーショナルビューテーブルを作成できます。またこのア クションには、目的の列および SQL トランスフォーメーションでのビューテーブルの作成が含まれます。

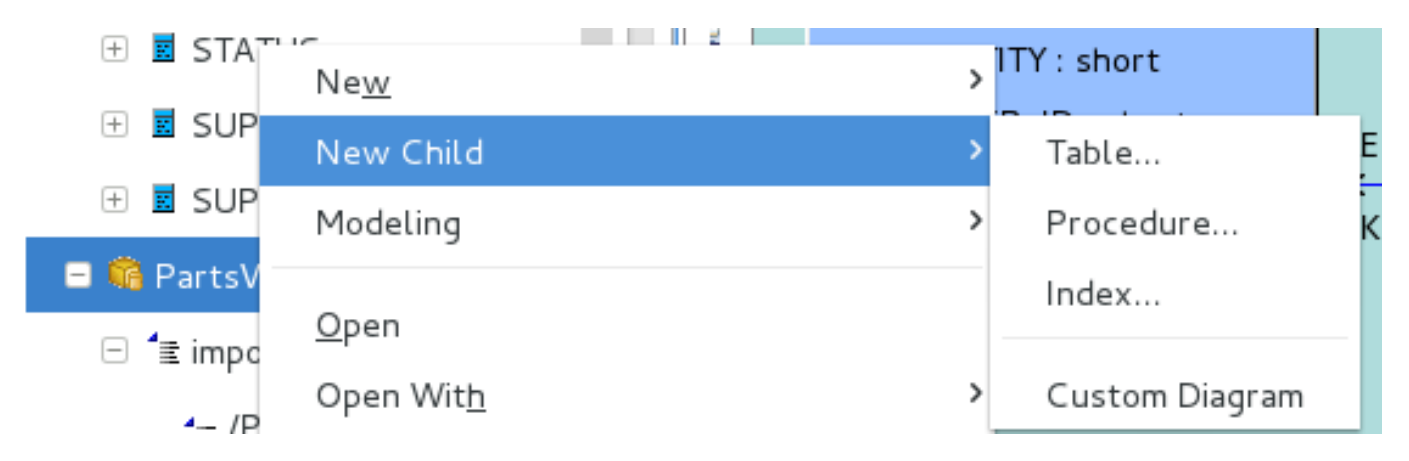

図**12.16** 新しいビューテーブルウィザード

このように選択すると、**Create Relational View Table** ウィザードが表示されます。ウィザードの ページには、リレーショナルビューテーブルの可能な定義を構成するさまざまなプロパティーやコンポーネ ントを表す、タブ付きのパネルが含まれます。テーブル名の入力、列の定義、および SQL トランスフォー メーションの指定を行った後、**OK** をクリックします。

このウィザードは、リレーショナルビューテーブルの完全性や、テーブルおよびそのコンポーネントの検証 状態を提供するのが目的です。ウィザードでは、編集中にエラーや警告が表示されることがありますが、 テーブルの定義が不完全でも終了できるよう設計されています。

**Properties** というラベルが付いた最初のタブはシステムテーブルプロパティーで、名前および「supports update」が含まれる簡単なテーブルプロパティーの入力が含まれます。

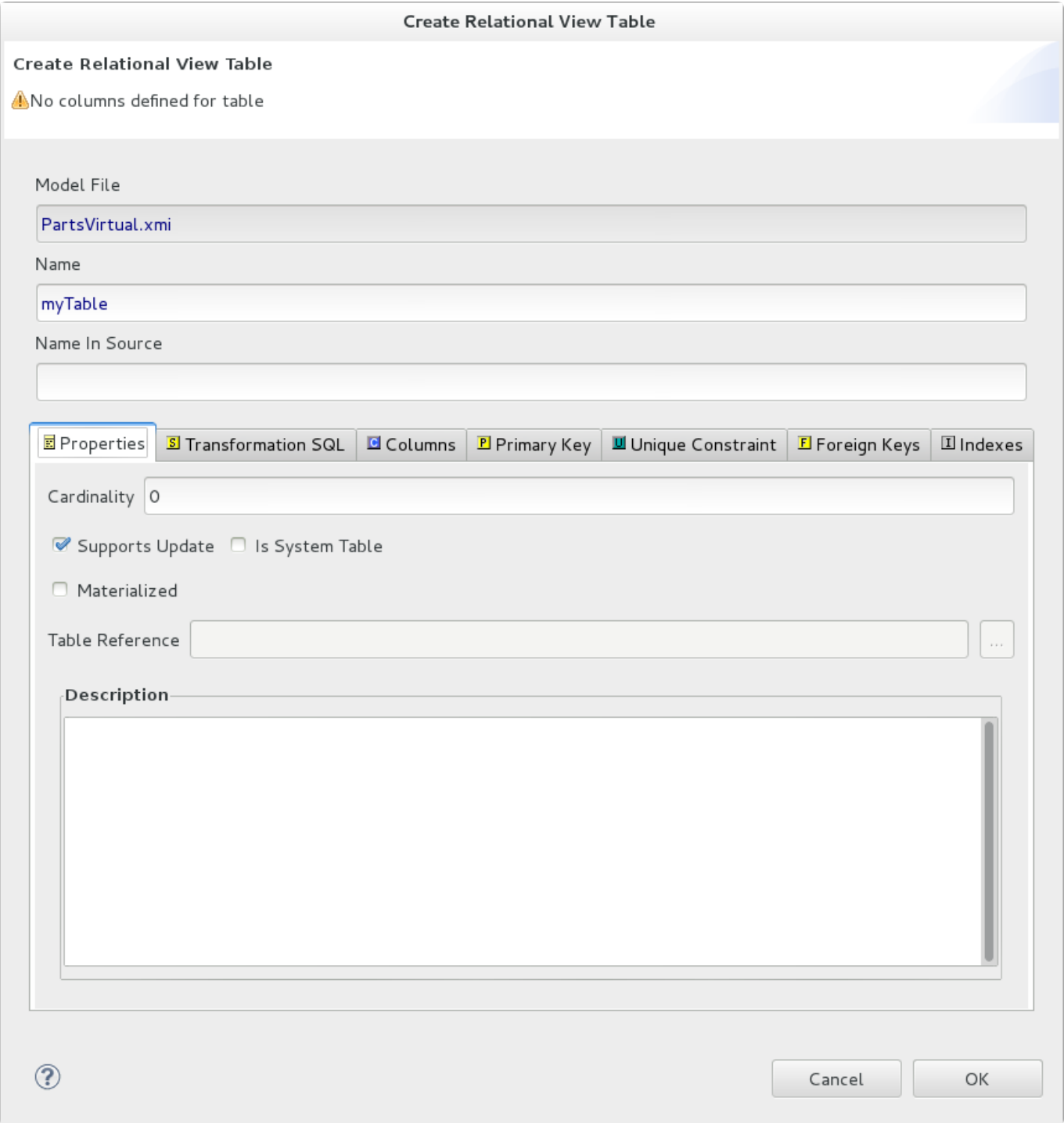

#### 図**12.17 Properties** タブ

## **Columns** タブでは、基本的なリレーショナル列を作成および編集できます。これには、列の追加、削除、 または移動が含まれ、名前、データタイプ、および長さプロパティーの変更も含まれます。

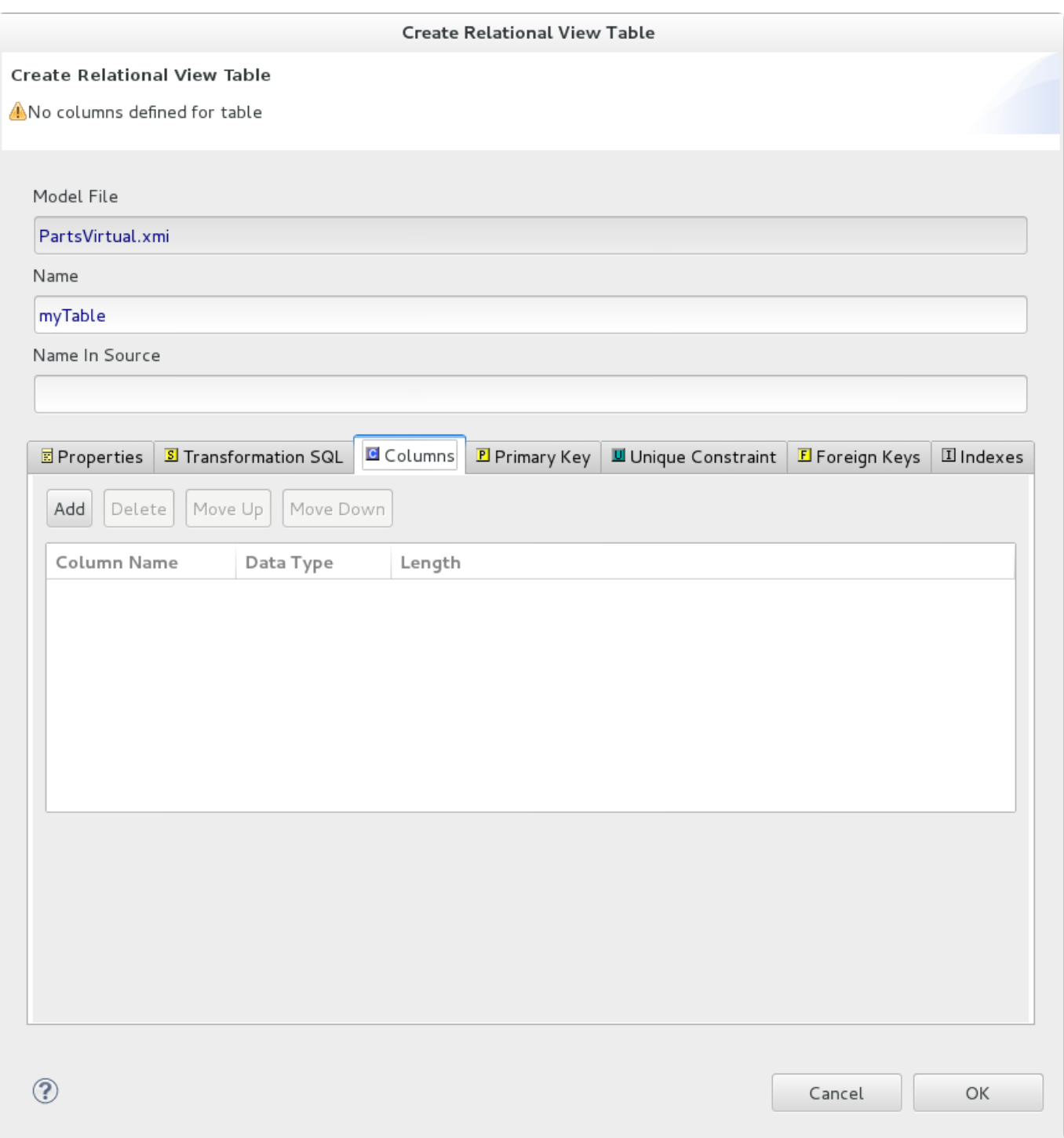

## 図**12.18 Columns** タブ

**Transformation SQL** タブでは、リレーショナルビューの SQL トランスフォーメーションの編集ができ ます。希望の SQL を直接テキストエリアに入力することができます。または、**Select SQL Template** ボ タンをクリックして SQL テンプレートを選択することもできます。

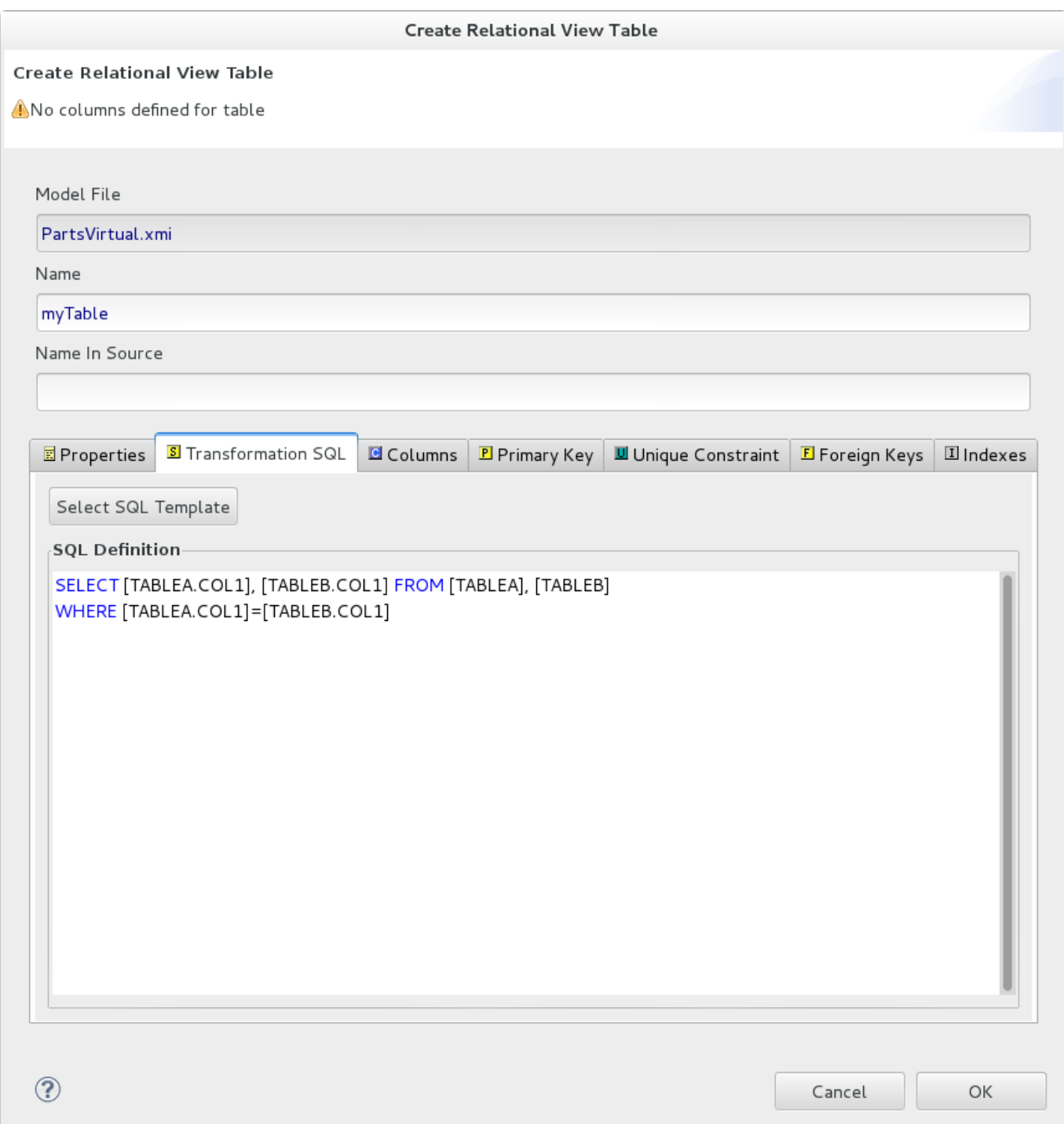

## 図**12.19 Transformation SQL** タブ

**Transformation SQL** タブで **Select SQL Template** ボタンが選択されると、**Choose a SQL Template** ダイアログが表示されます。

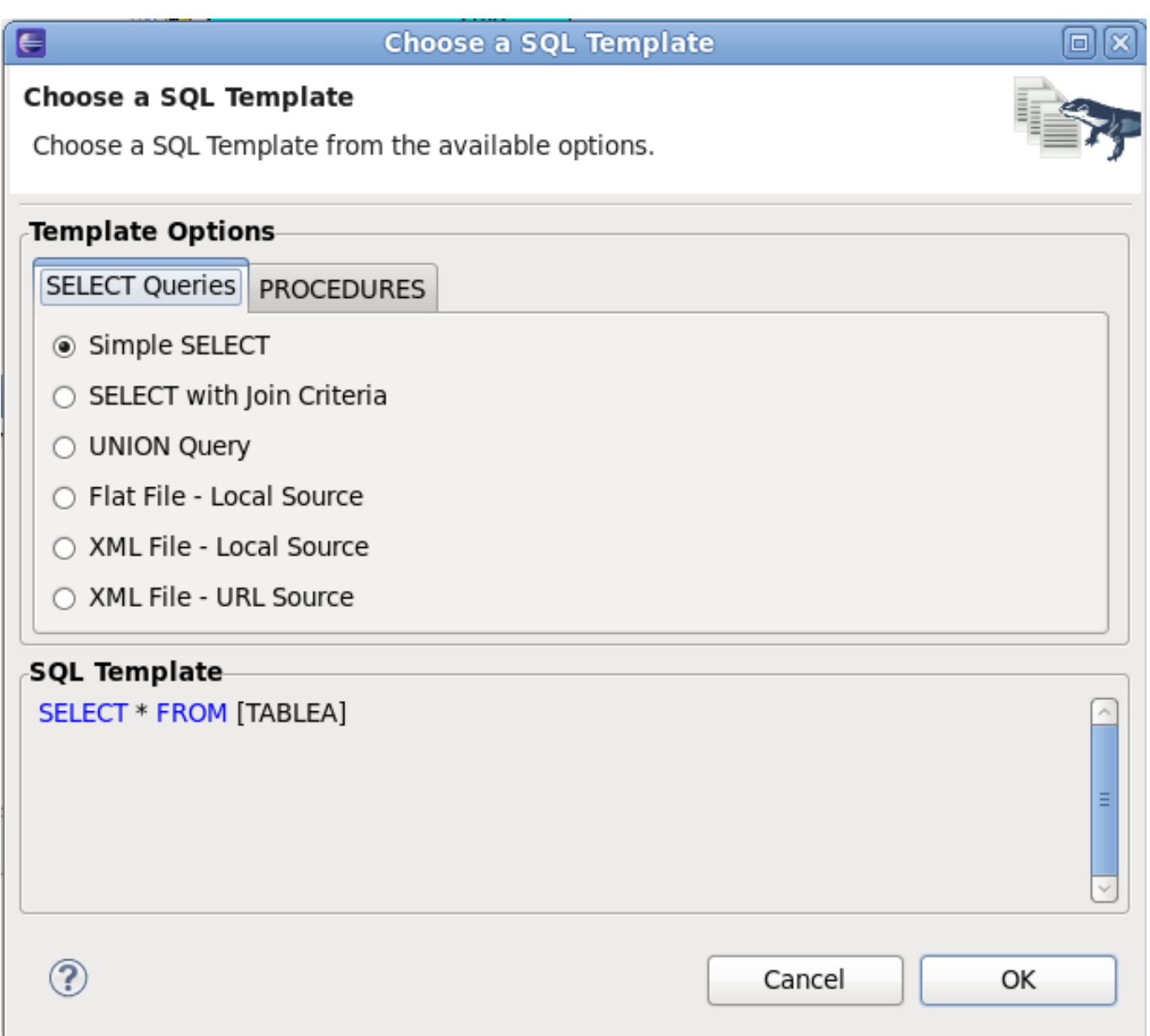

#### 図**12.20 SQL Templates** ダイアログ

ダイアログを使用して一般的な SQL テンプレートを選択できる可能性があります。使用コンテキストに よっては、**SELECT** クエリータブの他に **PROCEDURES** タブも使用できることがありま す。**Transformation Editor** にて、右クリックで表示されるコンテキストメニューから **SQL Template** ダイアログにアクセスすることもできます。

## **12.3. XML** ドキュメントのモデリング

### **12.3.1.** スキーマからの **XML** ビュードキュメントの作成

XML ビュードキュメントを作成するには、Model Explorer で要素を選択し、**Modeling > Create XML View Documents** と選択します。

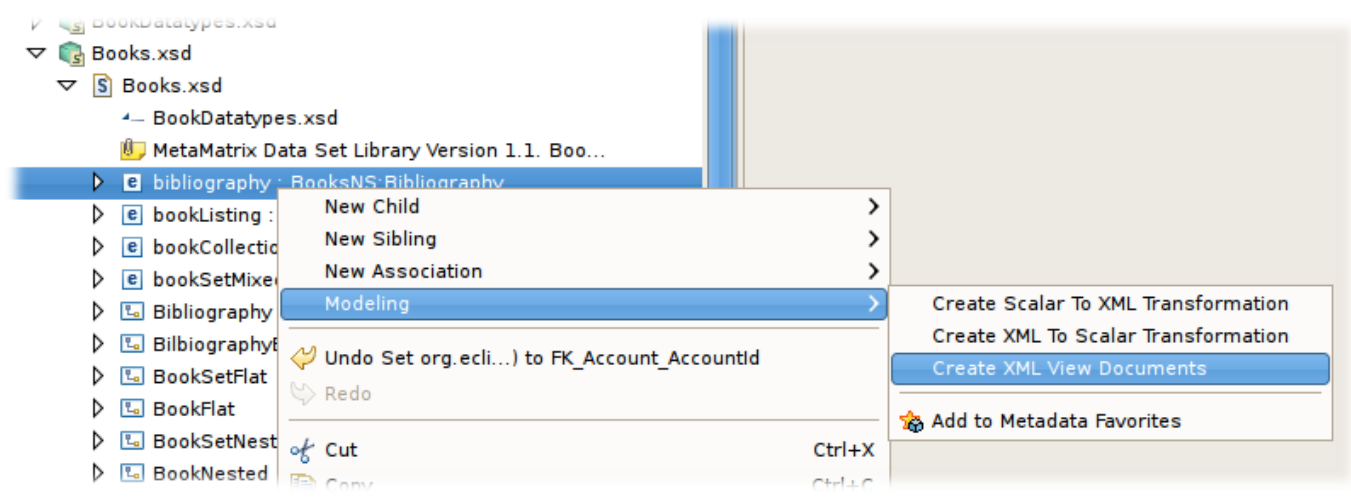

図**12.21 XML** ビュードキュメントの作成

これにより、目的の XML ドキュメントモデルに対してクエリーを行います。ワークスペースから既存の XML ドキュメントモデルを選択するか、一意のモデル名を入力すると、ウィザードによって新しいモデル が作成されます。

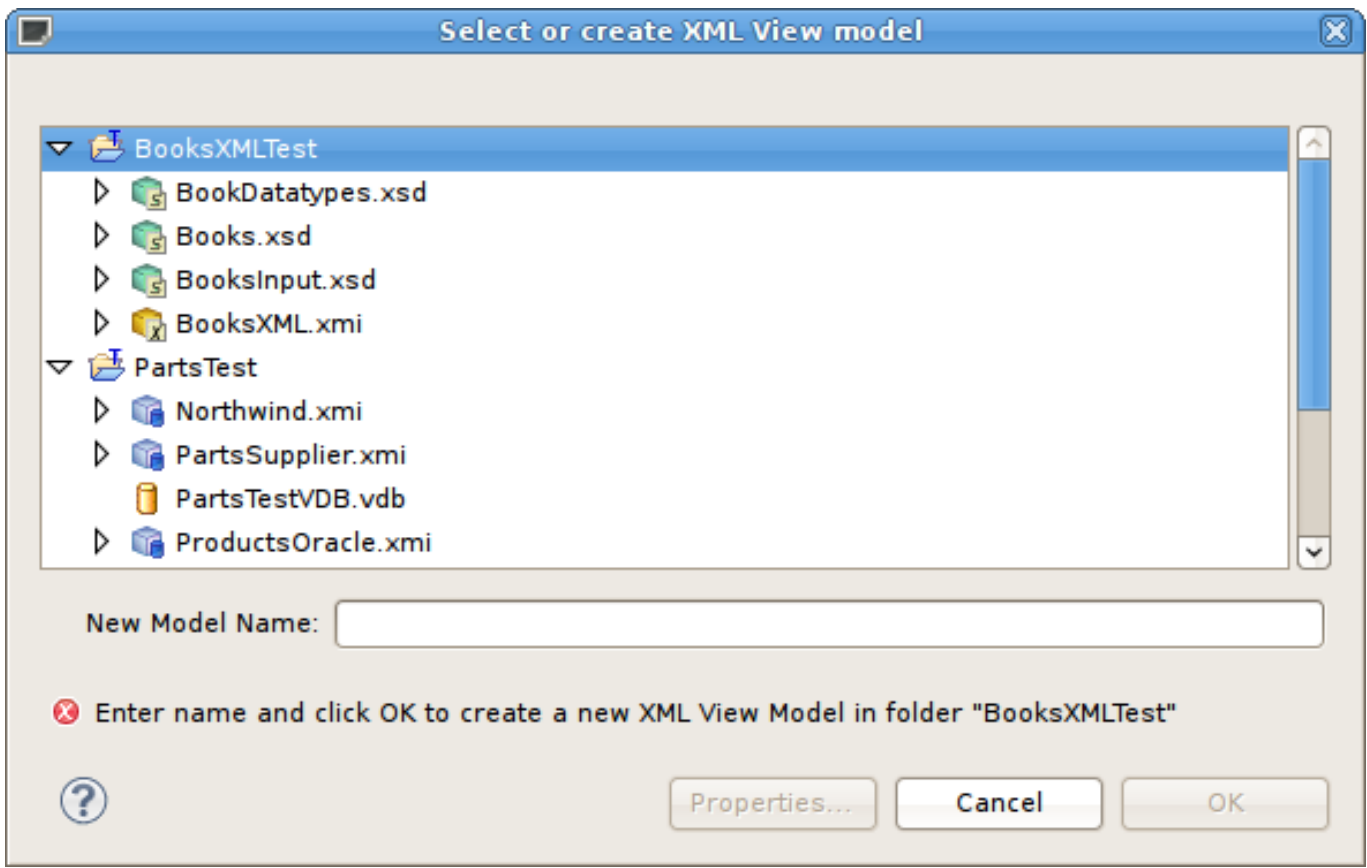

図**12.22 Select or Create XML View Model** ダイアログ

新しい XML ドキュメントモデルを選択または作成後、XML ドキュメントビルダーページが表示されます。 このページは、スキーマセクションからのドキュメントビューで詳細に説明されています。

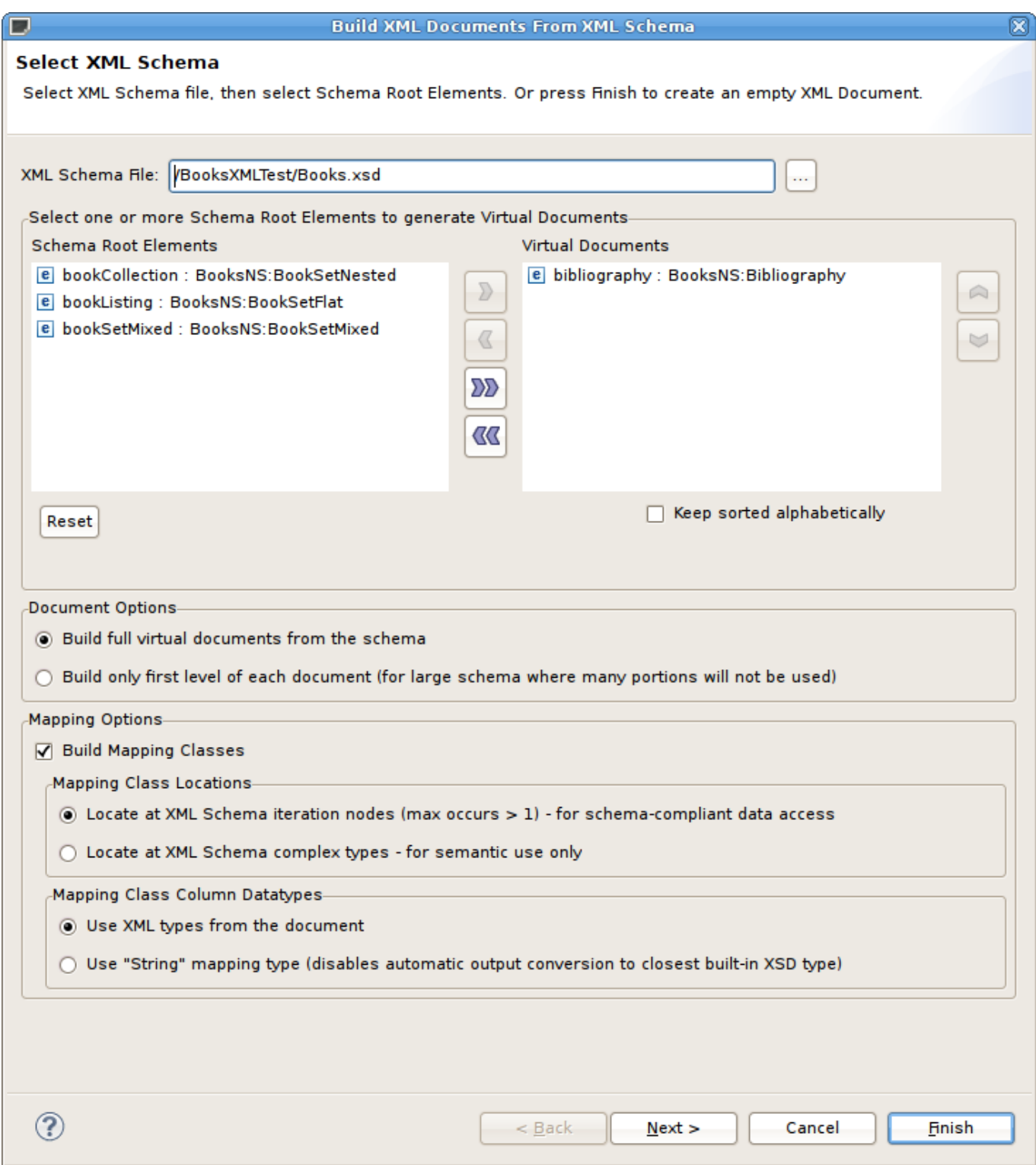

図**12.23 Build XML Documents From XML Schema** ダイアログ

# **12.4. Web** サービスのモデリング

## **12.4.1. Web** サービスの作成

このメソッドは、リレーショナルソースのクエリーを目的とする迅速で一貫した Web サービスのデプロイ メントを行う経験者に奨励されるメソッドです。XML ビューからのすべての Web サービスインターフェー ス、演算、および必要なトランスフォーメーションを詳細に制御できます。

リレーショナルモデルまたはオブジェクトから Web サービスモデルを作成するには、以下を実行します。

1. Mode Explorer のビューツリーでリレーショナルモデル、テーブル、プロシージャーの組み合わせ を選択します。

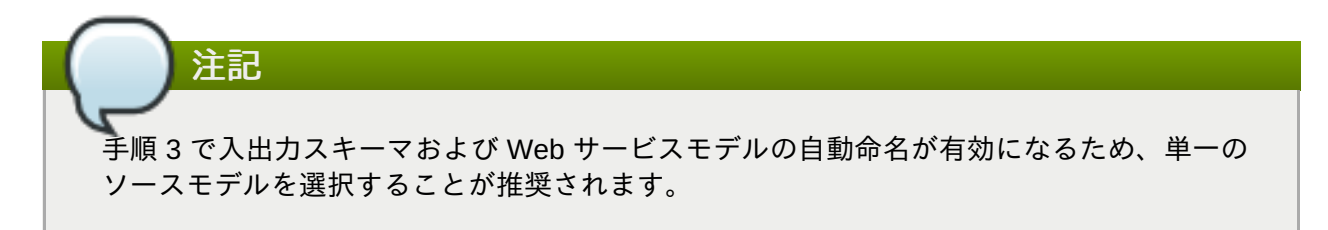

2. 右クリックして **Modeling > Create Web Service** アクションを選択します。

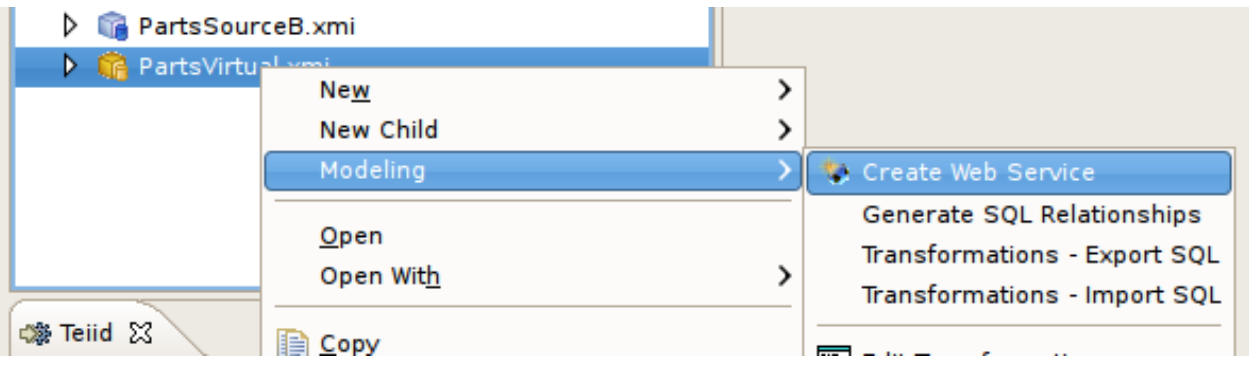

図**12.24 Web** サービスの作成

3. **Create Web Service** ダイアログで、生成された入力スキーマファイル、出力スキーマファイ ル、および Web サービスモデルのファイル名を指定します。必要な場合はオプションを変更しま す。 最後に **Finish** をクリックします。

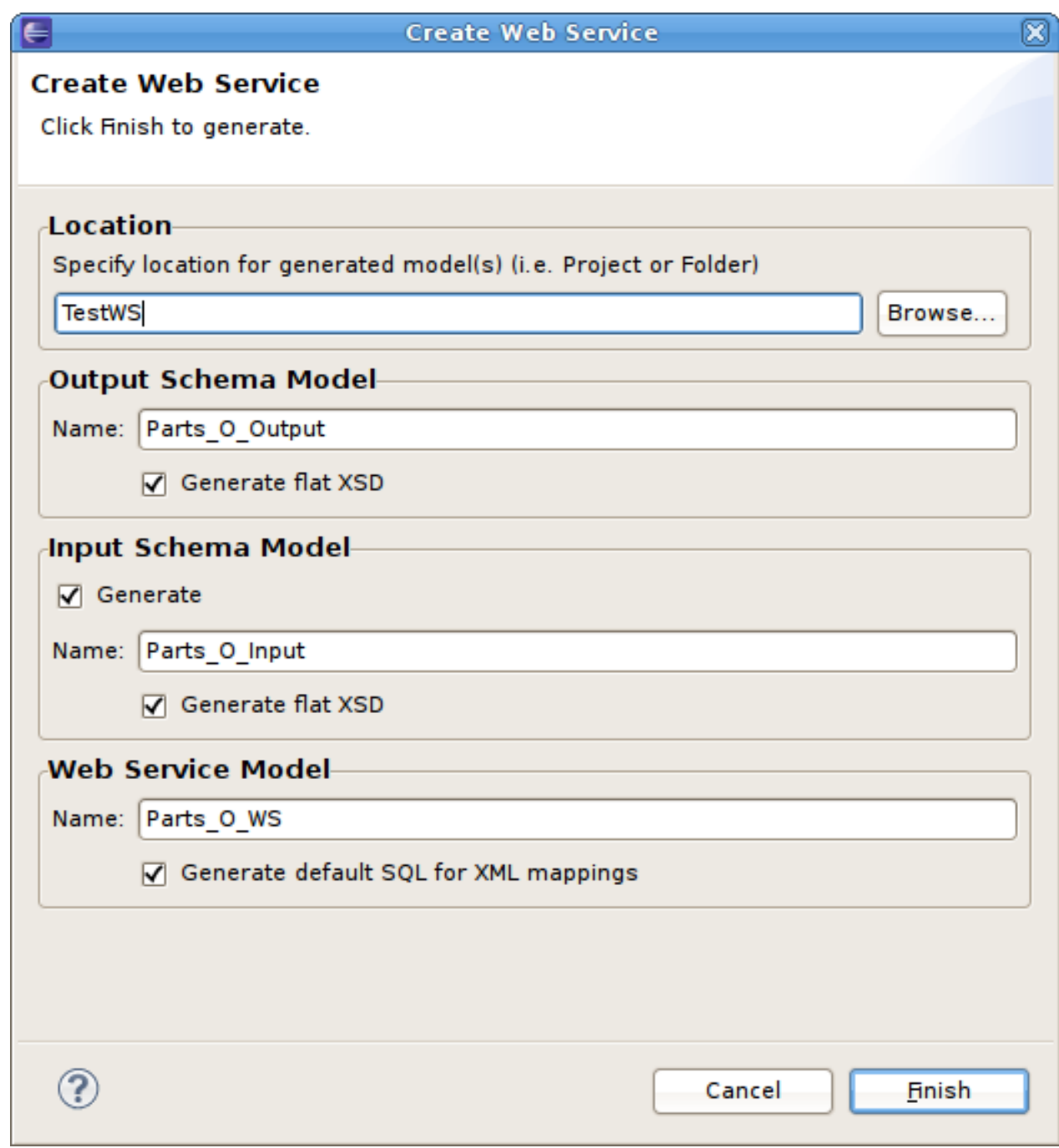

図**12.25 Create Web Service** ダイアログ

4. モデルの生成が終了したら、確認ダイアログが表示されます。**OK** をクリックします。

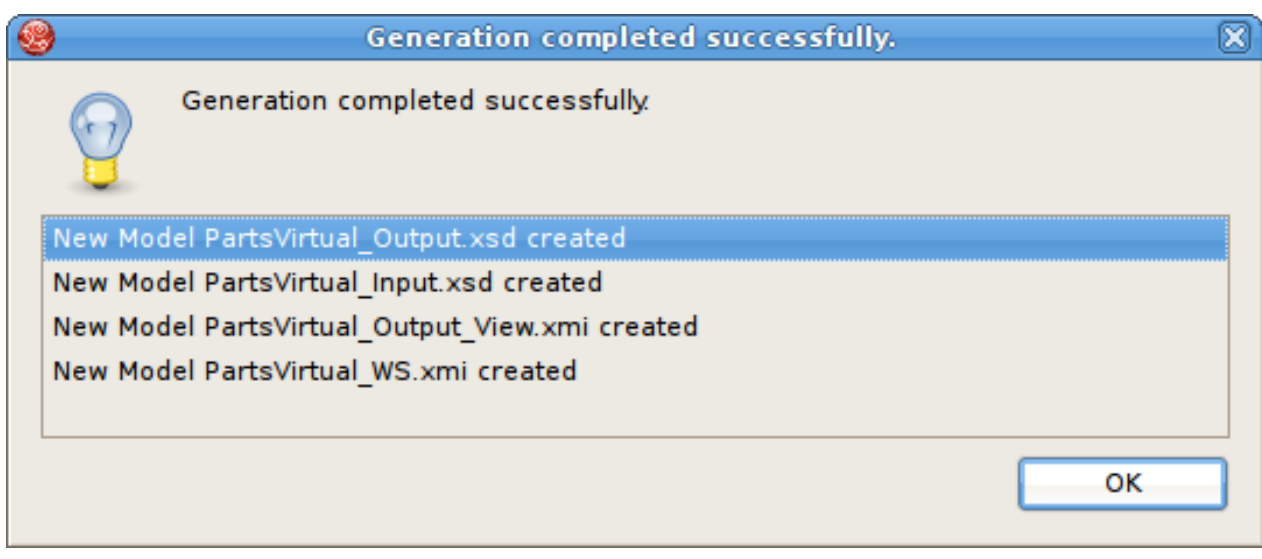

#### 図**12.26 Generation Completed** ダイアログ

## **12.4.2. Web** サービス **war** の生成

#### **12.4.2.1. Web** サービス **war** の生成

**Teiid Designer** では、SOAP または REST インターフェースより VDB を公開できます。 JBossWS-CXF ま たは RESTEasy war は、VDB 内のモデルを基に生成できます。

#### **12.4.2.2. JBossWS-CXF war** の生成

**Teiid Designer** は、JBossWS-CXF war の形式で Web サービス生成機能を提供します。「新しい Web サー ビスビューモデル」での説明どおり Web サービスモデルを VDB に追加し、VDB を稼働中の JBoss Data Virtualization インスタンスにデプロイし、VDB のデータソースを作成したら、生成された war を使用して Web サービスを公開する準備が整います。

VDB を使用して新しい JBossWS-CXF war を生成するには、以下を行います。

1. Web サービスモデルが含まれる VDB を右クリックし、 **Modeling > Generate JBossWS-CXF War** と選択します。

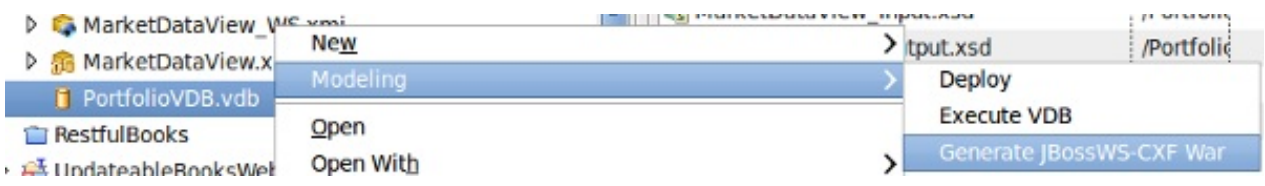

#### 図**12.27**

2. 以下のように、**Web Service War Generation Wizard** で不足しているプロパティーを入力し ます。

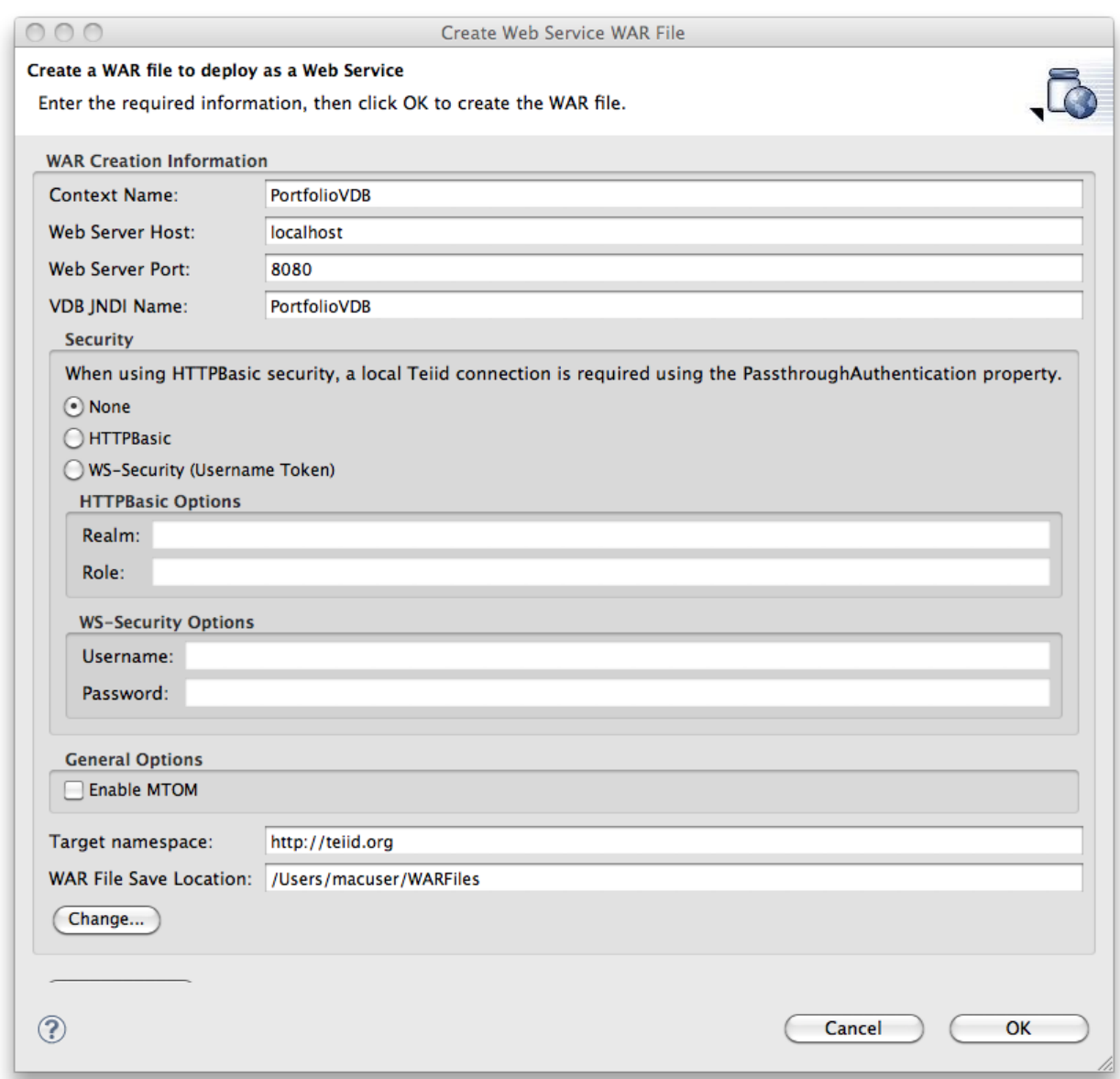

## 図**12.28 Generate a JBossWS-CXF War Web Service** ダイアログ

## 表**12.7** フィールドの説明

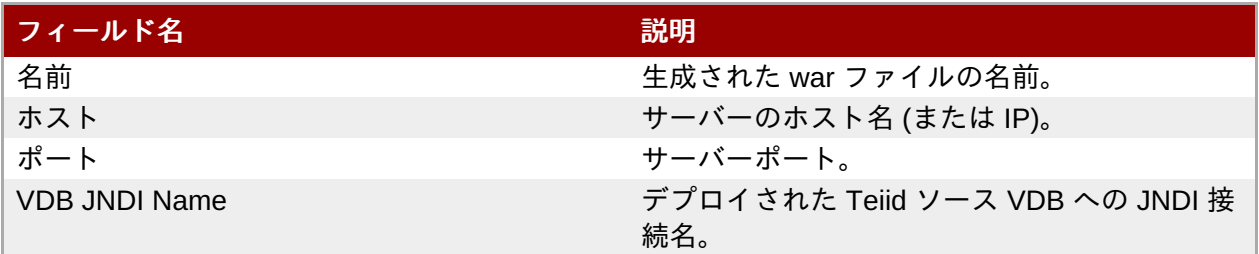

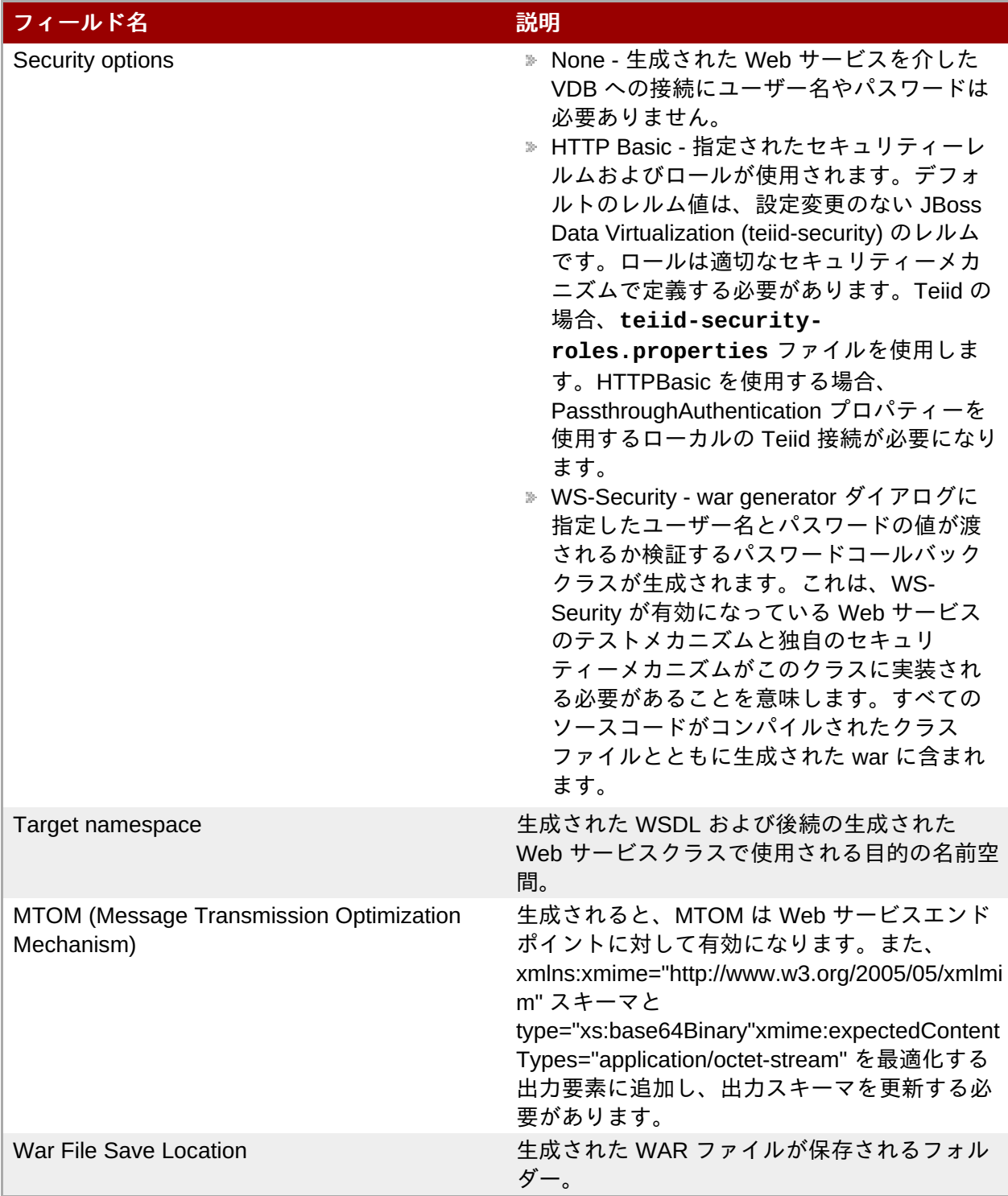

3. **OK** をクリックし、Web サービス war を生成します。war の生成が完了したら、確認ダイアログが 表示されます。**OK** をクリックします。

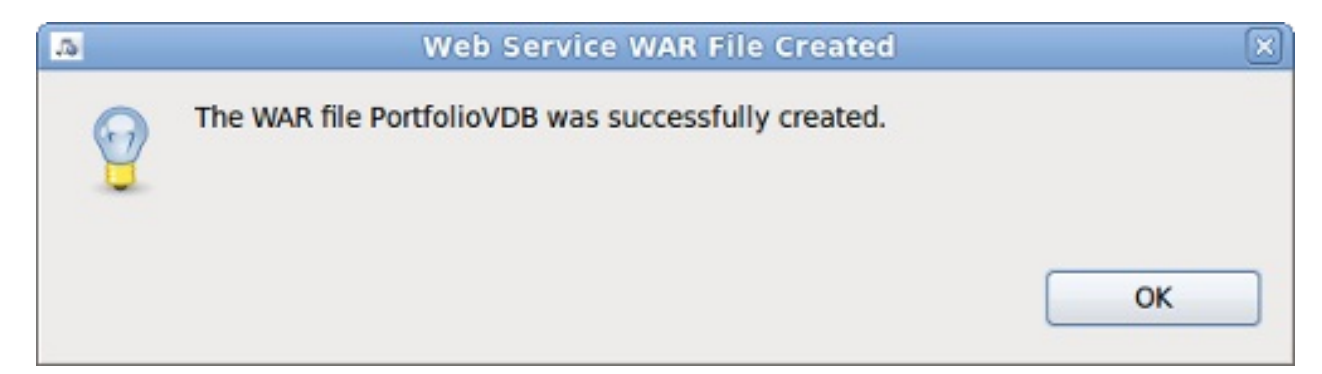

#### 図**12.29 Generation Completed** ダイアログ

4. **OK** をクリックします。

#### **12.4.2.3. RESTEasy war** の生成

**Teiid Designer** では、生成された RESTEasy war を使用して REST 上で VDB を公開することも可能で す。目的の仮想モデルに SQL の更新、挿入、および削除が定義されている場合、REST より簡単に CRUD 機能を提供できます。生成された REST 演算へ許可される入力は、URI パスパラメーター、クエリーパラ メーター、XML/JSON です。JSON は、「json」が含まれる URI 上で公開されます。たとえ ば、**http://{host}:{port}/{war\_context}/{model\_name}/resource** は URI パスパラメーターや XML を許可し、**http://{host}:{port}/{war\_context}/{model\_name}/json/resource** は URI パスパラメーターや JSON を許可します。また、**REST:URI = authors&parm1&parm2** のように & を区 切り文字として使用して目的の REST プロシージャーの URI プロパティーにあるクエリーパラメーターを 指定できます。

1. 仮想モデルで、XMLLiteral オブジェクトを返すプロシージャーを追加します。VDB のすべてのモデ ルをプロシージャーのターゲットとすることができます。仮想テーブル (VirtualBooks) から選択 し、結果を XMLLiteral として返すプロシージャーの例を以下に示します。

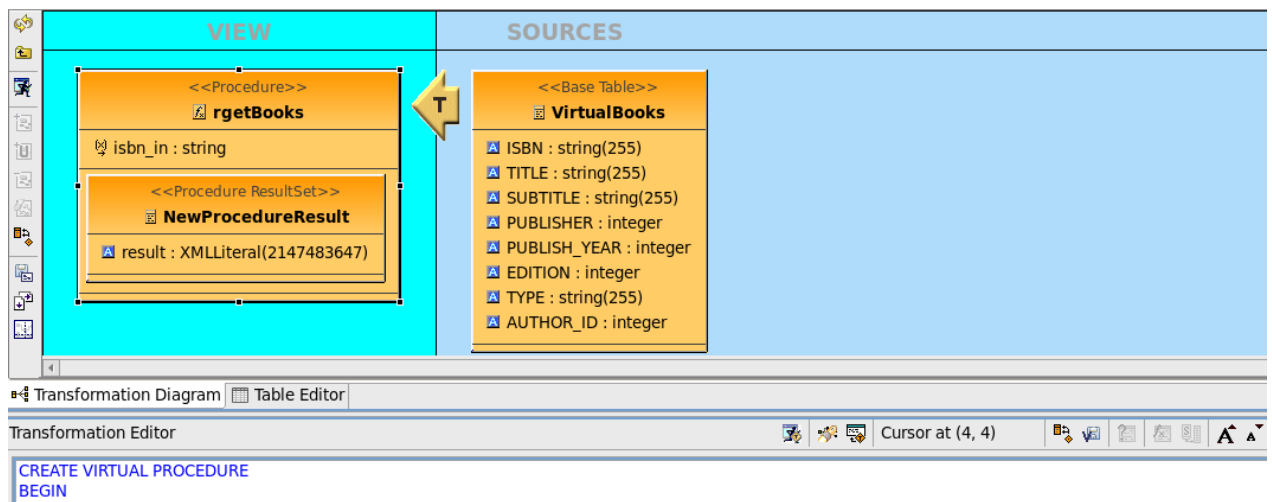

SELECT XMLELEMENT(NAME books, XMLAGG(XMLELEMENT(NAME book, XMLFOREST(RestfulBooks.VirtualBooks.ISBN, RestfulBooks.VirtualBooks.TITLE, RestfulBooks.VirtualBooks.SUBTITLE, RestfulBooks.VirtualBooks.PUBLISHER, RestfulBooks.VirtualBooks.PUBLISH\_YEAR, RestfulBooks.VirtualBooks.EDITION, = RestfulBooks.VirtualBooks.TYPE, RestfulBooks.VirtualBooks.AUTHOR\_ID)))) AS result FROM RestfulBooks.VirtualBooks WHERE RestfulBooks.rgetBooks.isbn\_in RestfulBooks.VirtualBooks.ISBN; **END** 

#### 図**12.30**

選択のリレーショナルテーブルの結果を VirtualBooks から XMLLiteral に変換する構文に注目してく ださい。

行を追加し、XMLLiteral オブジェクトを返す更新プロシージャーの例は次のとおりです。

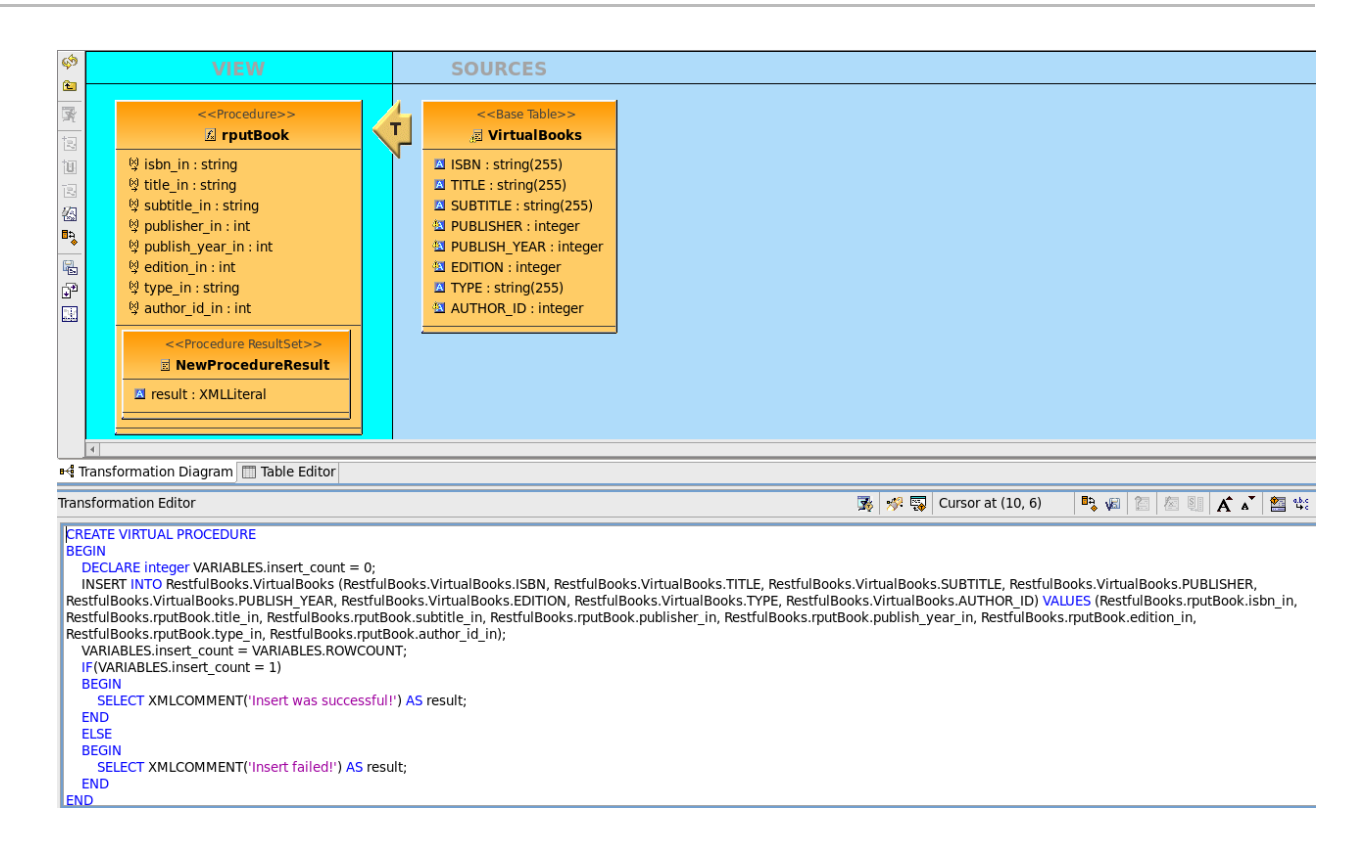

#### 図**12.31**

REST プロシージャーの入力形式は、URI パラメーター、XML/JSON ドキュメント、または両方の 組み合わせの一部になります。XML ドキュメントを使用する場合は、ルートノードが <input> であ る必要があり、XML ノードがプロシージャーの入力パラメーターの順番に対応する必要がありま す。たとえば、上記の挿入プロシージャーの入力は次のとおりです。

<input> <ISBN>0-13-014714-1-99999</ISBN> <TITLE>The XML Handbook</TITLE> <SUBTITLE>Updated Edition</SUBTITLE> <PUBLISHER>16</PUBLISHER> <PUBLISH YEAR>2000</PUBLISH YEAR> <EDITION>2</EDITION> <TYPE>Hardback</TYPE> <AUTHOR ID>49</AUTHOR ID> </input>

#### 図**12.32 XML** 入力の例

JSON ドキュメントを使用する場合は、値がプロシージャー入力パラメーターの順番と一致するよ うにしてください。上記の挿入プロシージャーの入力は次のとおりです。

€

"ISBN": "1-55615-484-4",

"TITLE": "Code Complete",

"SUBTITLE": "A Practical Handbook of Software Construction",

"PUBLISHER": 5,

"PUBLISH\_YEAR": 1993,

"EDITION": 1,

"TYPE": "Hardback",

"AUTHOR\_ID": 31

Y

## 図**12.33 JSON** 入力の例

2. ここでプロシージャーを REST 対応であると特定する必要があります。これには、Modeling > Enable REST for Procedures とコンテキストメニューオプションを選択し、プロシージャーのプロ パティーを追加します。

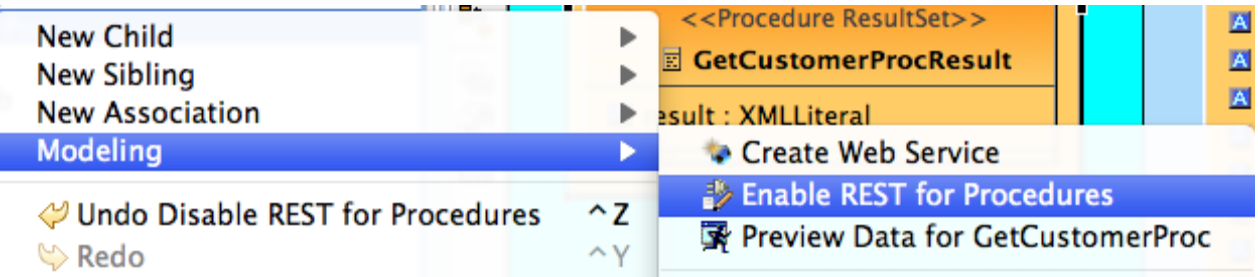

#### 図**12.34**

これにより、モデルで定義されたすべてのプロシージャーに対し、プロパティータブで 2 つの新し いプロパティーが有効になります。必要な 2 つのプロパティーは次のとおりです。

### 表**12.8 RESTful** プロシージャーの必要な拡張プロパティー

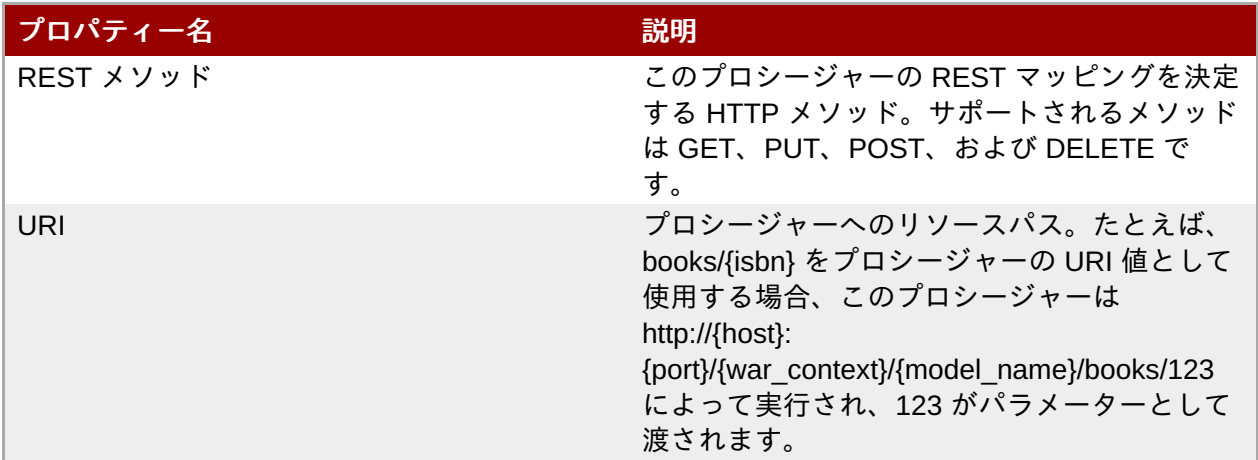

上記の例は Property タブでは次のように表示されます。

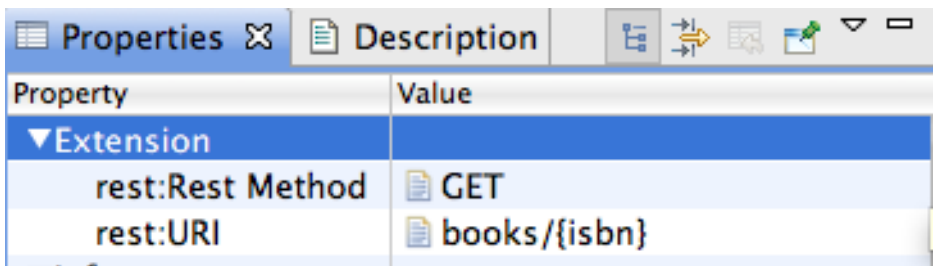

#### 図**12.35**

重要

生成された URI にはパスの一部としてモデル名が含まれるため、完全な URL は「http://{host}: {port}/{war\_context}/{model\_name}/books/123」のようになります。REST サービスがすべて本 (book) を返すようにするには、上記のとおりにプロシージャーを記述して入力パラメーターのみ削 除します。URI プロパティーは「books」のみになり (または指定するもの)、URL は「http://{host}: {port}/{war\_context}/{model\_name}/books」になります。

必要な拡張プロパティーとともにすべてのプロシージャーを追加したら、モデルを VDB に追加しま す。モデルがすでに VDB に含まれている場合は同期します。その後、VDB を再デプロイする必要 があります。

開発中に VDB を再デプロイした場合、プールに対して陳腐化した接続が取得され、 「Invalid Session Exception」(無効なセッション例外) が発生することがあります。これを修 正するにはデータソースをフラッシュしますが、テストクエリーを VDB 接続の -ds.xml ファ イルに追加して修正することもできます。これにより、VDB を再デプロイした後に確実に有 効な接続を取得することができます。テストクエリーの構文は <check-valid-connectionsql>some arbitrary sql</check-valid-connection-sql> になります。

- 3. VDB のデータソースを作成していない場合は作成する必要があります。これは、Teiid Designer の **Server view** で行うことができます。デプロイした VDB を右クリックし、**Create Data Source** を選択します。VDB に接続するため、Generate REST WAR ダイアログで作成したソース の JNDI 名が要求されます。
- 4. REST 対応のプロシージャーを持つ仮想モデルが含まれる VDB を右クリックし、Modeling > Generate RESTEasy War と選択します。REST 対応のプロシージャーがない場合、「Generate RESTEasy War」オプションは有効になりません。

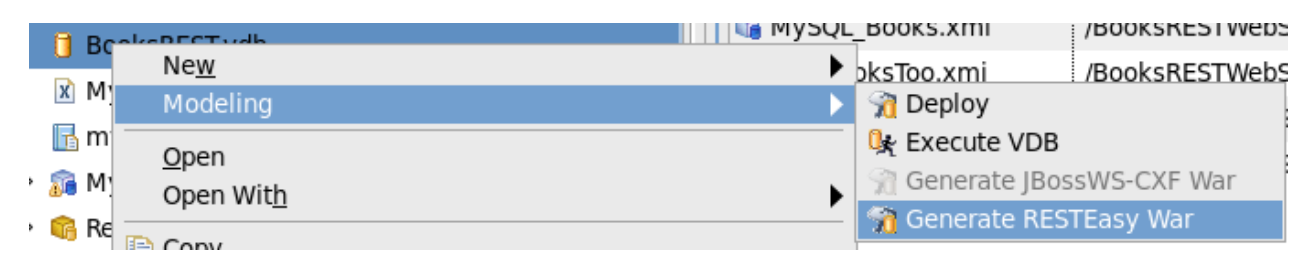

#### 図**12.36**

5. 以下のように **REST War Generation Wizard** で不足しているプロパティーを入力します。

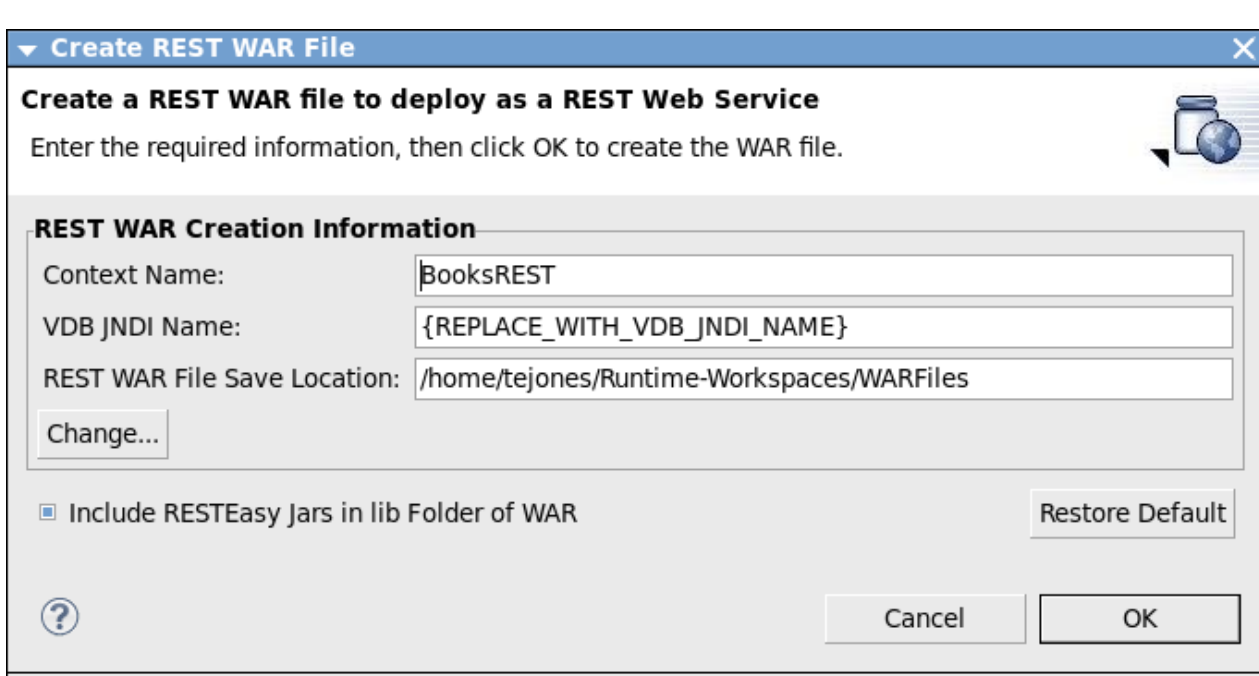

### 図**12.37 Generate a REST WAR War File** ダイアログ

#### 表**12.9** フィールドの説明

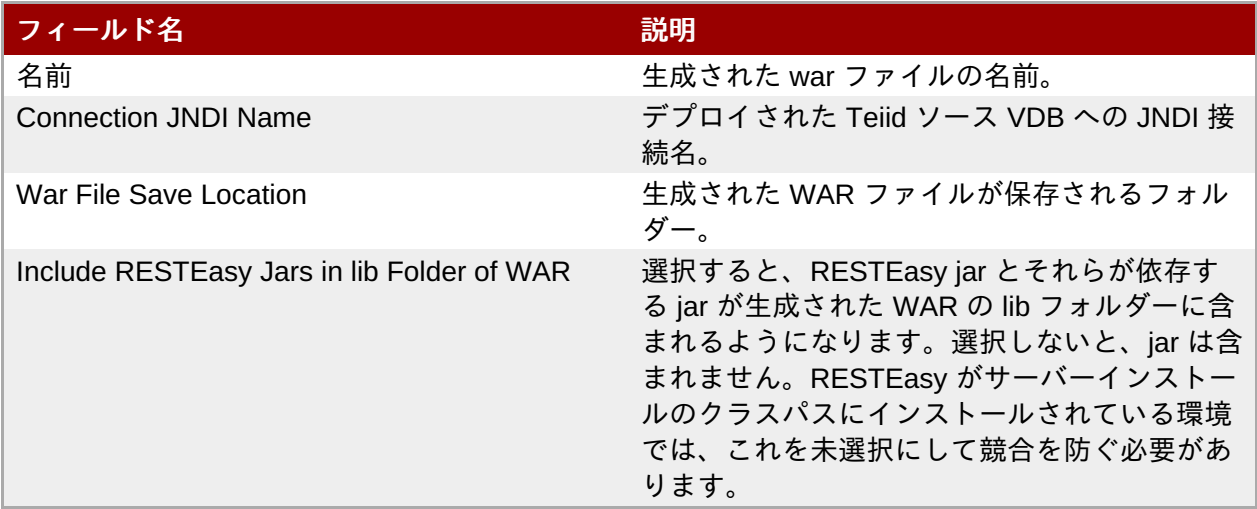

6. **OK** をクリックして REST war を生成します。war の生成が完了したら確認ダイアログが表示されま す。**OK**をクリックします。

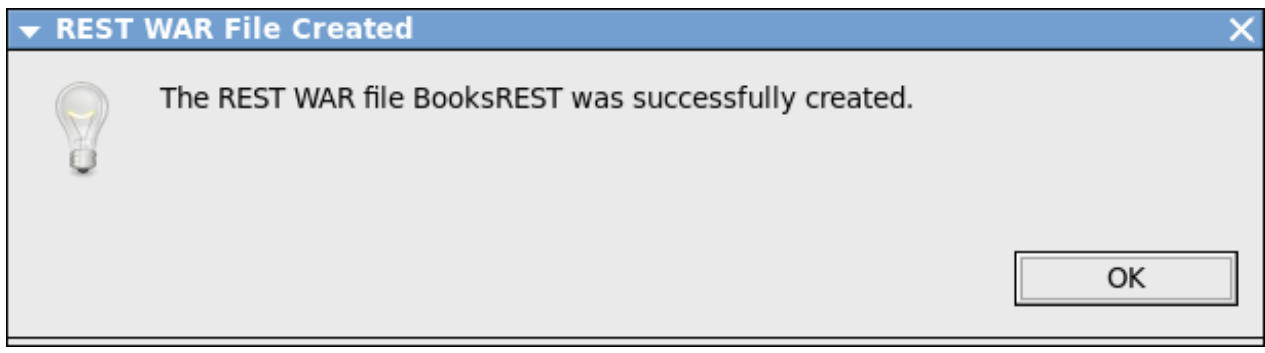

図**12.38 Generation Completed** ダイアログ

## **12.4.2.4.** 生成された **WAR** ファイルのデプロイ

war ファイルを生成したら、JBoss AS インスタンスにデプロイする必要があります。デプロイを行う方法 は複数あります。

#### **JBDS** または **JBoss Tools** から

- 1. 目的の JBoss AS が設定され、実行されていることを確認します。
- 2. Model Explorer ビューで WAR ファイルを選択します。その場所に war を生成しなかった場合は、 コピーして貼り付けできます。
- 3. WAR ファイルを右クリックし、**Mark as Deployable** 選択します。これにより、定義した JBoss AS インスタンスに WAR ファイルが自動的にデプロイされます。

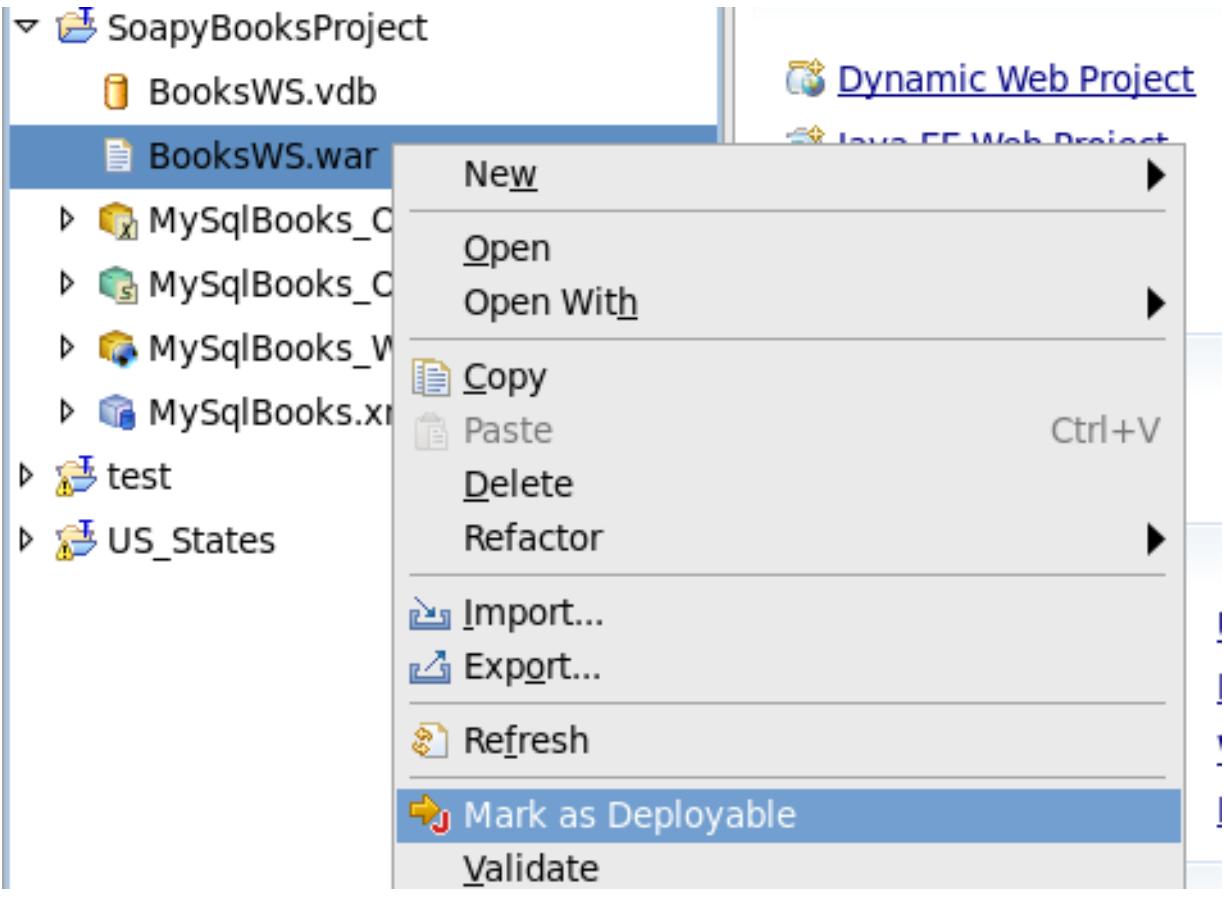

#### 図**12.39**

#### **JBoss AS** 管理コンソールを使用

1. JBoss AS に同梱される管理コンソールを使用して、WAR ファイルをデプロイできます。管理コン ソールは、http://{host:port}/admin-console にあります。ログインしたら、Web Application (WAR) リソースフォルダーの **Add a New Resource** ボタンを使用します。

#### **JBoss AS** への手動デプロイメント

1. 手動でファイルを JBoss AS の deploy フォルダーにコピーして、生成された WAR をデプロイする ことも可能です。サーバーが稼働中の場合は、ホットデプロイで WAR は自動的にデプロイされま す。それ以外の場合は、サーバーが次回起動したときに WAR がデプロイされます。

#### **12.4.2.5.** 生成された **WAR** ファイルのテスト

war ファイルをデプロイしたら、テストすることができます。テストする方法は複数あります。

#### **SOAP WAR** テスト

#### **WSDL URL** の判断

http://{server:port}/jbossws/services で WSDL URL を確認できます。ここには、目的の JBoss AS サーバーのデプロイされた web サービスがすべてリストされます。サービスを見つ

け、**Endpoint Address** リンクをクリックします。これにより、web サービスの WSDL が取得 され、WSDL URL アドレスがブラウザーのアドレスバーに表示されます。

**Endpoint Name** jboss.ws:context=books,endpoint=MySqlBooks\_BOOKS Endpoint Address http://127.0.0.1:8080/books/MySqlBooks BOOKS

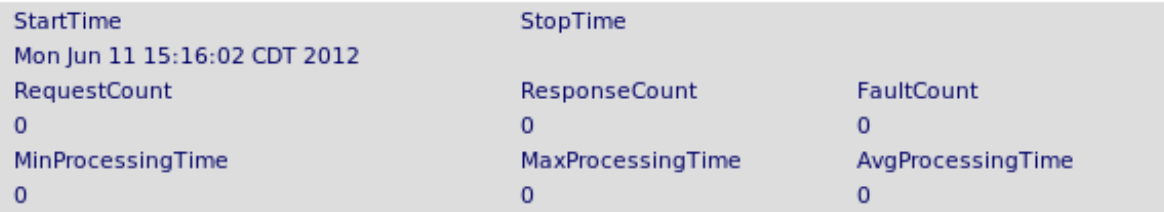

#### 図**12.40**

WSDL URL を取得すると、JBDS や JBoss Tools に同梱される Web Service Tester や soapUI な どの外部ツールを含むすべての SOAP テストツールを使用できます。

#### **JBoss AS** 管理コンソールを使用

JBoss AS に同梱される管理コンソールを使用して、WAR ファイルをデプロイできます。管理コ ンソールは、http://{host:port}/admin-console にあります。ログインしたら、Web Application (WAR) リソースフォルダーの Add a New Resource ボタンを使用します。

#### **REST WAR** テスト

#### **URI**

REST プロシージャーをモデル化したとき、対応する演算 (GET、PUT、POST、または DELETE) とともに定義された各 HTTP 演算に対して URI を割り当てました。各 URI のフルパスは、XML 入力/出力の場合は /{war\_context}/{model\_name}/{resource} として定義され、JSON 入力/出力の 場合は /{war\_context}/{model\_name}/json/{resource} として定義されます。

WSDL URL を使用すると、JBDS や JBoss Tools に同梱される Web Service Tester、および soapUI や cURL などの外部ツールなど、REST サポートが含まれるすべてのテストツールを使用 できます。

# 第**13**章 モデルおよびプロジェクトの編集

# **13.1.** モデルおよびプロジェクトの編集

**Teiid Designer** では、Rename (名前変更)、Move (移動)、および Save As... (別名で保存) の 3 つの基本的 なモデル変更アクションと、プロジェクトに関連する Clone Project (プロジェクトのクローン) が提供され ます。

## **13.2.** モデル名の変更

ワークスペースのモデルの名前を変更するには、以下を実行します。

- 1. **Model Explorer** ビューでモデルを選択します。
- 2. 右クリックして **Refactor > Rename** と選択します。

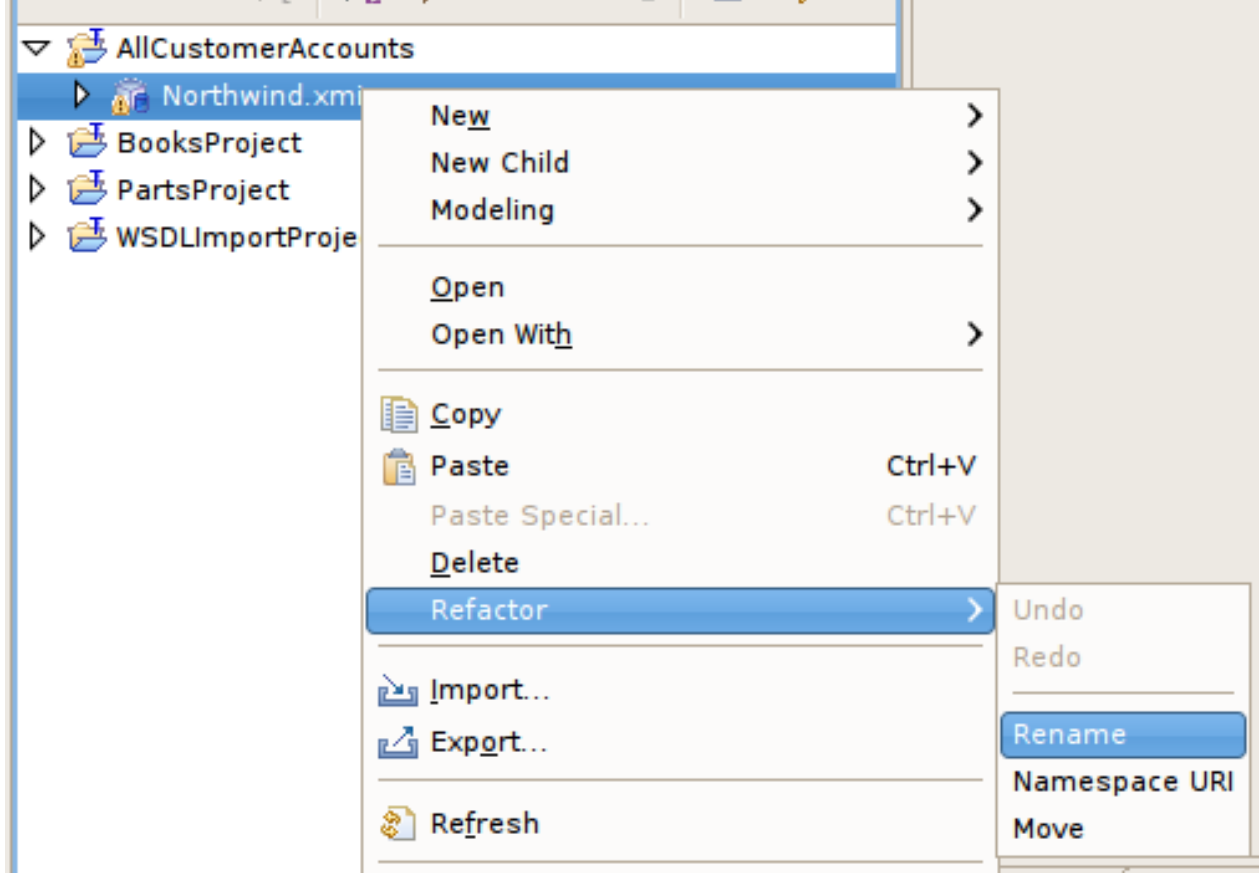

図**13.1 Model Explorer** の **Refactor - Rename** アクション

3. **Rename Model File** ダイアログで一意のモデル名を指定します。**OK** をクリックします。

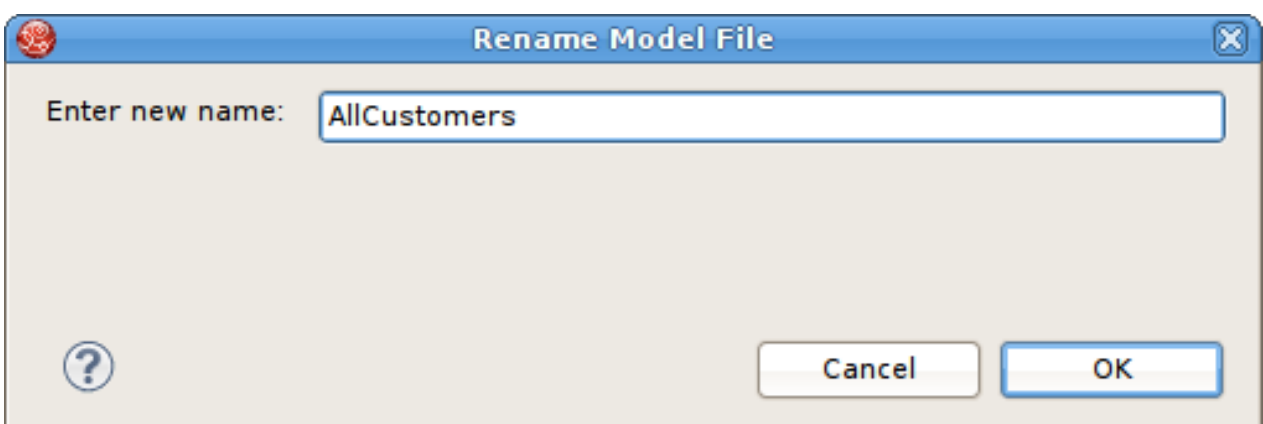

## 図**13.2 Rename Model File** ダイアログ

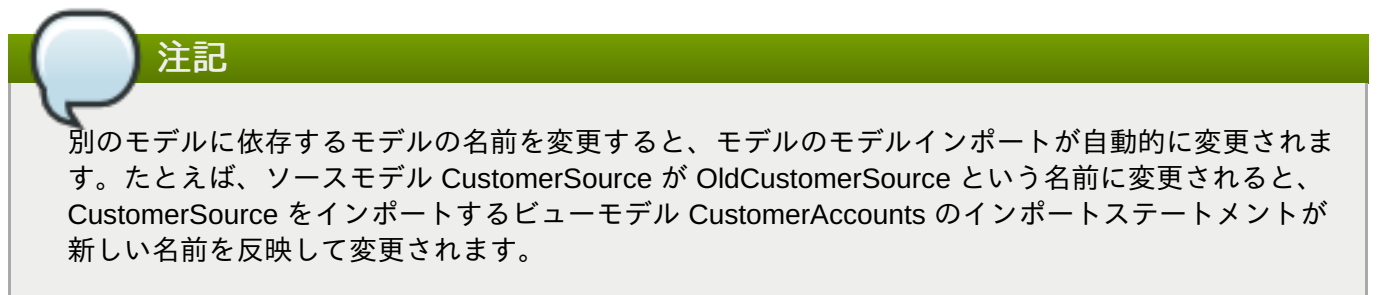

# **13.3.** モデルの移動

- ワークスペースのモデルを移動するには、以下を実行します。
	- 1. **Model Explorer** ビューでモデルを選択します。
	- 2. 右クリックして **Refactor > Move** と選択します。

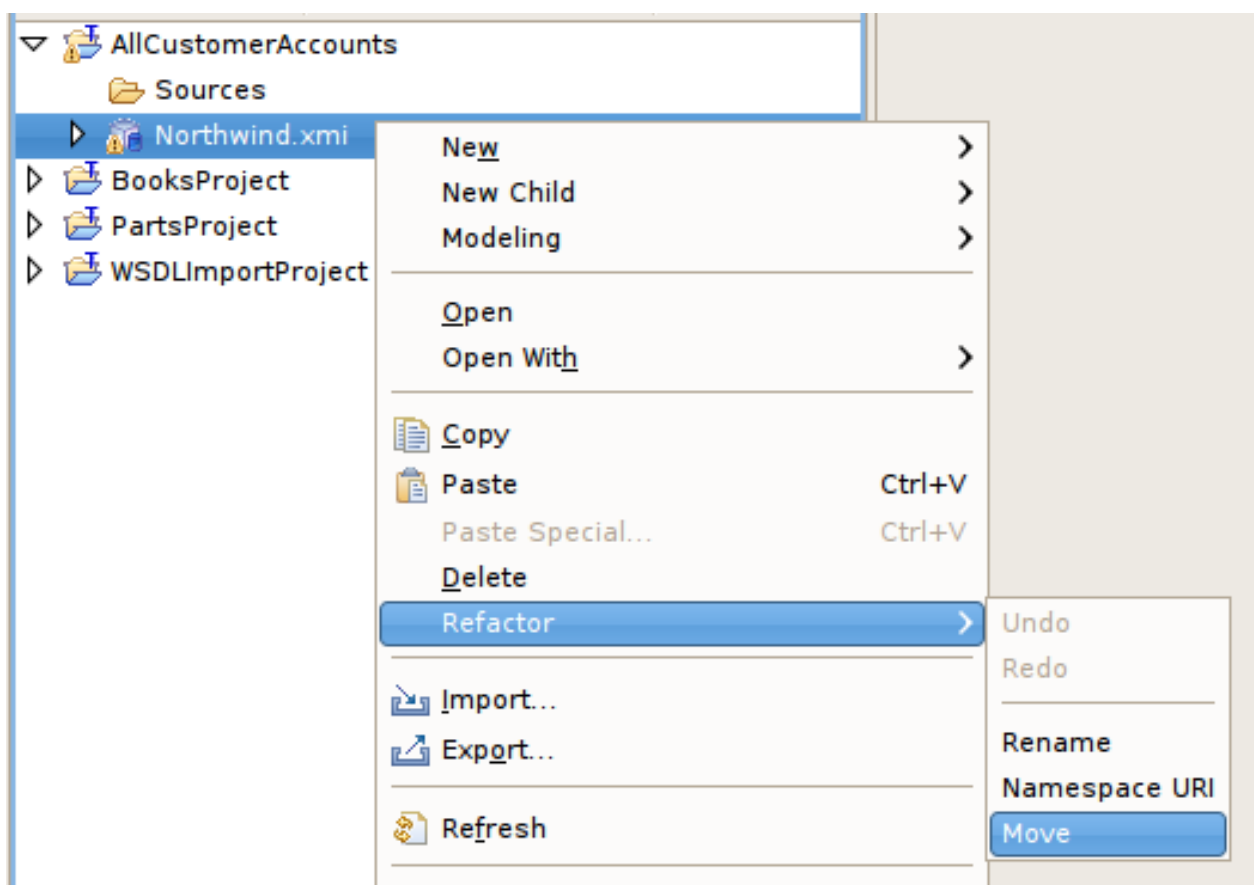

図**13.3 Model Explorer** の **Refactor - Move** アクション

3. 新しいフォルダーの場所を選択し、**OK** をクリックします。

## **13.4.** モデルのコピーの保存

**Save As...** は **Refactor > Rename** と同様の機能を実行しますが、名前を変更したモデルは元のモデル の構造的なコピーになります。

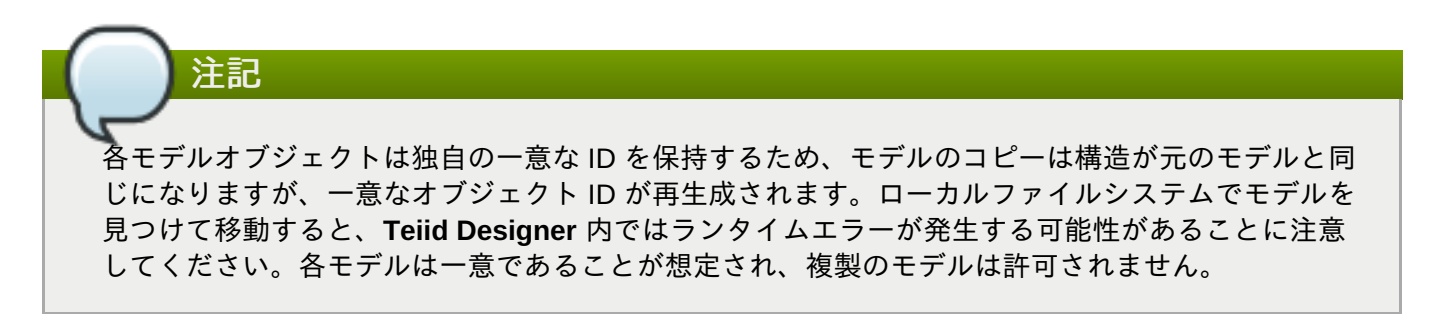

「Save As...」を使用して複製のモデルを作成するには、以下を行います。

- 1. Model Explorer ビューでモデルをダブルクリックするか、右クリックして **Open** を選択し、Model Editor でコピーするモデルを開きます。
- 2. 開いたモデルの Editor タブを選択します。

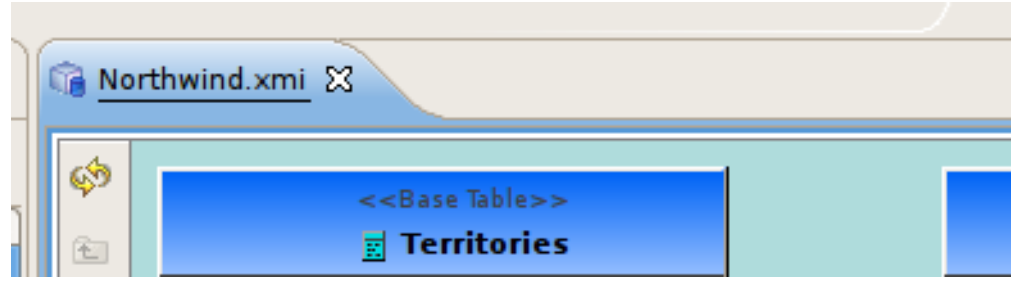

図**13.4 Editor** タブの選択

3. **File > Save As...** と選択し、**Save Model As** ダイアログを開きます。

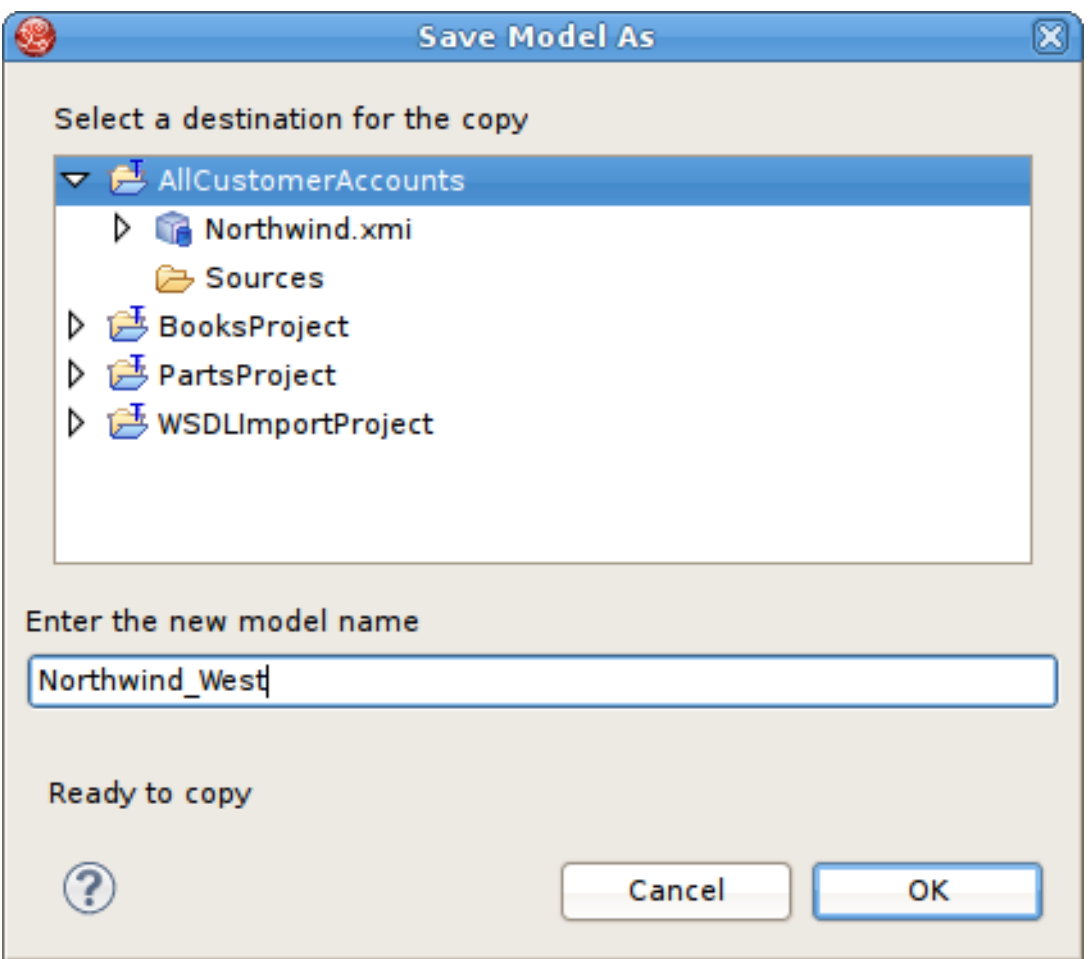

図**13.5 Save Model As** ダイアログ

- 4. new model name テキストフィールドに一意なモデル名を入力し、**OK** をクリックします。
- 5. 依存するモデルが検出された場合、**Save Model As - Import References** ダイアログが表示 され、依存するモデルのインポートが新しいモデルを参照するかどうかを変更できます。

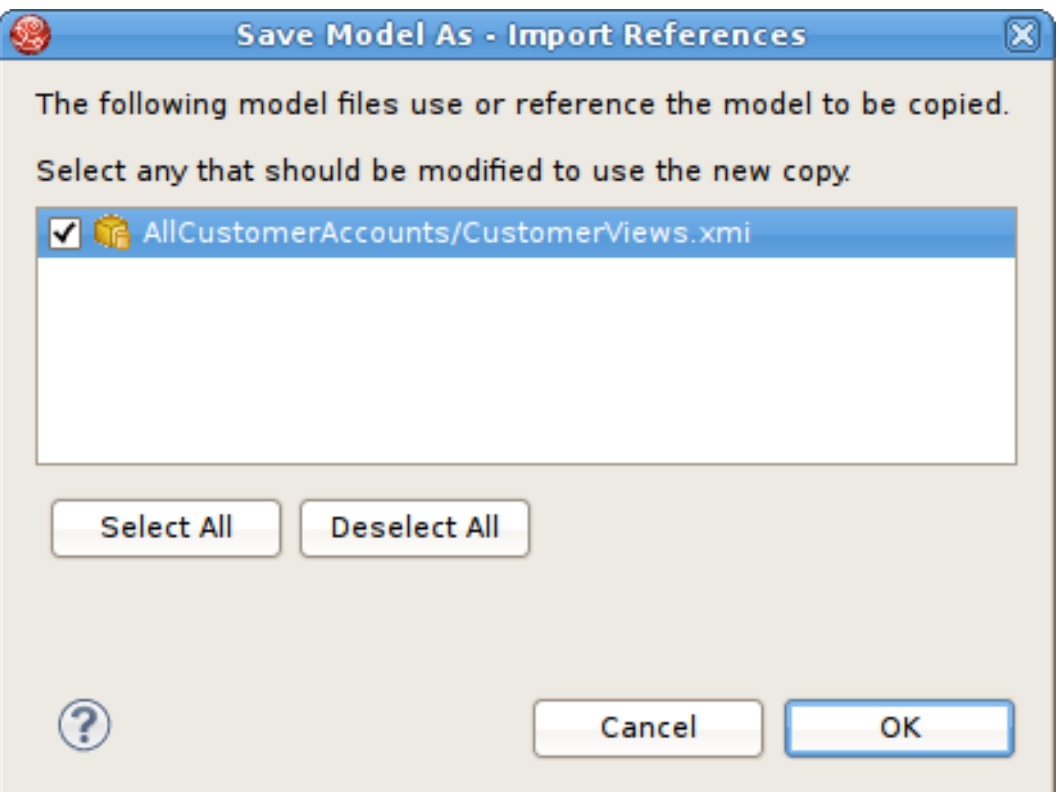

図**13.6 Save Model As** ダイアログ

## **13.5.** プロジェクトのクローン

モデルの各インスタンスには一意な ID が含まれ、各モデルの各オブジェクトには一意な ID が含まれるた め、プロジェクトをコピーするときは注意が必要です。そのため、ソースプロジェクトのモデルすべての構 造的なコピーを作成し、管理するため **Clone Project** アクションが作成されました。

このアクションのルールや制限は次のとおりです。

- このアクションは、ユーザー定義のディレクトリー構造で組織されたモデルファイル (XMI または XSD) が任意の数含まれる、完全なモデルプロジェクトをクローンします。
- 元のオブジェクト内のすべてのオブジェクト参照 (UUID) は新しい一意な参照に置き換えられます。
- モデルの依存関係または内部オブジェクト参照はクローンされたプロジェクト内の依存関係を反映する ためにリファクタリングされます。
- 元のプロジェクトの外部にあるプロジェクトのモデルへのモデル参照は置き換えられません。
- XMI および XSD ファイルのみがクローンされます。プロジェクトの他のファイルタイプはすべて処理さ れず、VDB を含む新たにクローンされたプロジェクトにコピーされません。
- 保存が必要な 1 つまたは複数のエディターが開かれている場合、クローン処理を継続する前に保存する よう要求されます。

モデルプロジェクトをクローンするには、以下を実行します。

- 1. **Model Explorer** ビューで既存のモデルプロジェクトを選択します。
- 2. コンテキストメニューで右クリックして **Model Project > Clone** と選択します。または、**Teiid Designer** のメインメニューバーにある **Project > Clone Project** アクションを選択します。

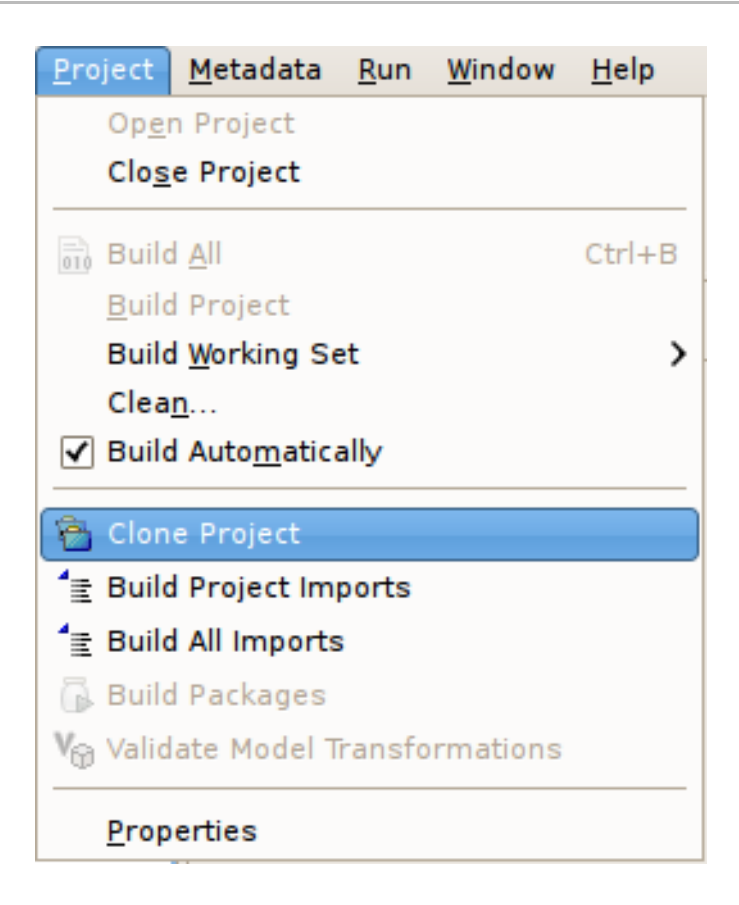

図**13.7 Project** メニューの **Clone Project**

3. **Clone Project** ウィザードページで、新しいプロジェクトの名前を指定します。
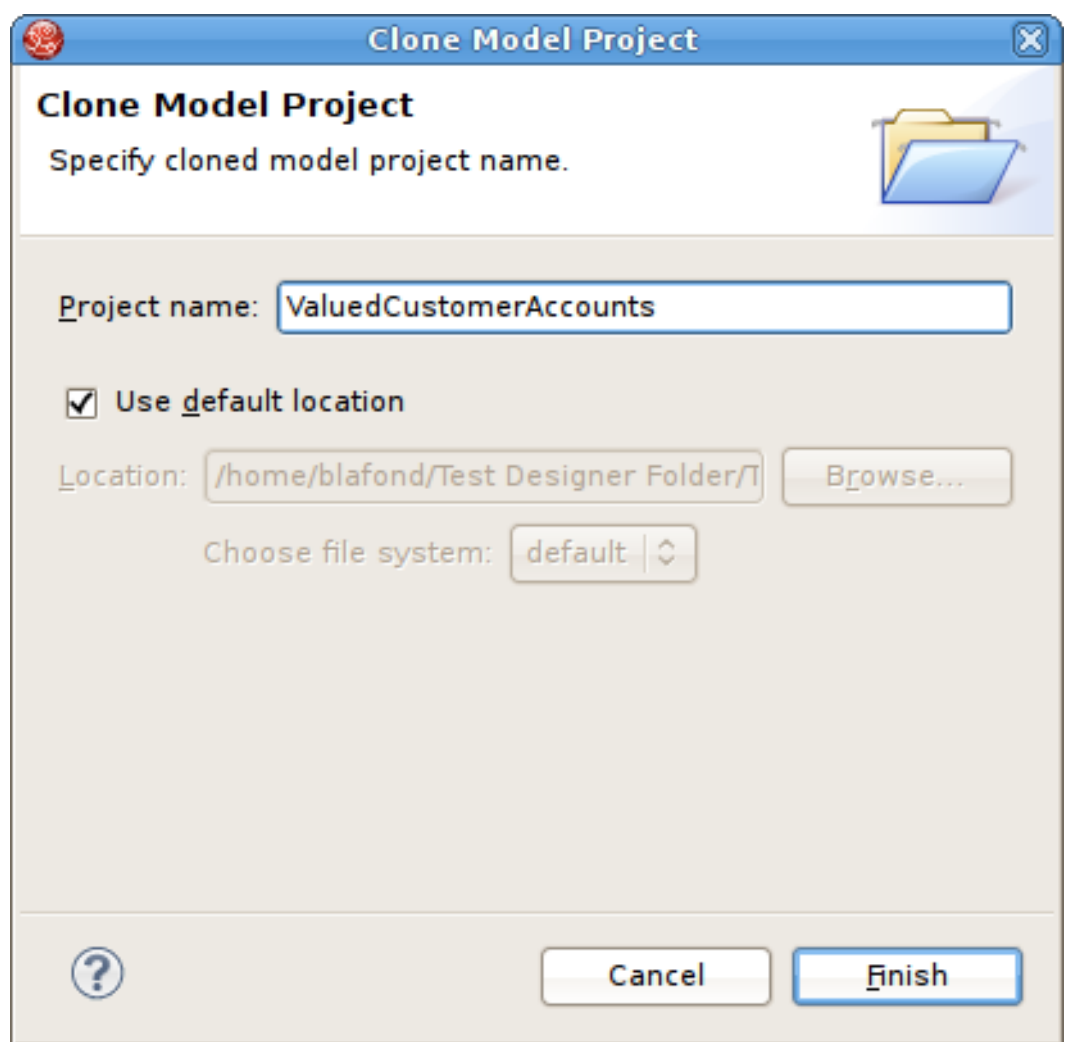

図**13.8 Project** メニューの **Clone Project**

- 4. (任意設定) デフォルトのワークスペース以外の場所にクローンされたプロジェクトを作成する場合 は、**Use default location** チェックボックスのチェックマークを外し、ローカルファイルシス テムの新しいディレクトリーの場所を指定します (直接入力するか Browse ボタンを押して選択しま す)。
- 5. **Finish** をクリックして新しいプロジェクトを生成します。

# 第**14**章 仮想データベースの管理

## **14.1.** 仮想データベースの作成

#### 手順**14.1** 仮想データベースの作成

- 1. Red Hat JBoss Developer Studio の **New** ウィザードを起動します。
- 2. **Teiid Designer** カテゴリーディレクトリーを開き、**Teiid VDB** を選択します。

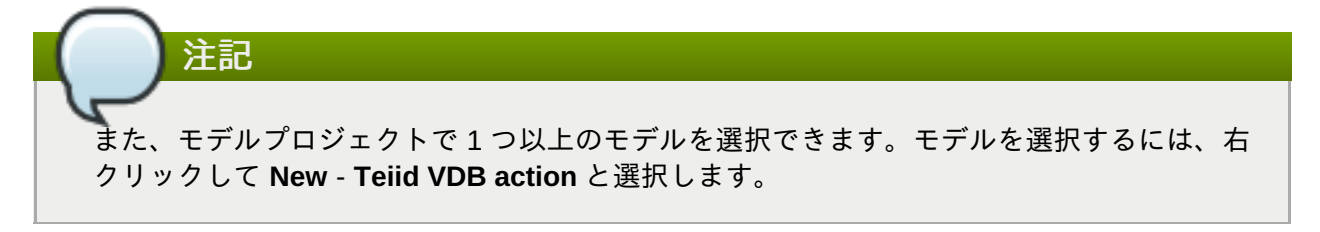

このウィザードを起動すると、新しい VDB ダイアログが開かれます。選択したモデルを 1 つまた は複数起動した場合は、新しい VDB に含まれる事前設定されたモデルがダイアログに表示されま す。

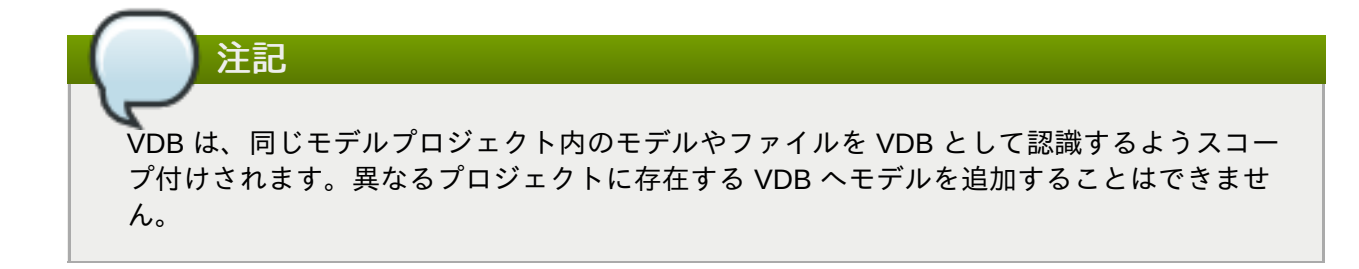

## **14.2.** 仮想データベースの編集

#### 手順**14.2** 既存の仮想データベースの編集

- 1. **Explorer** で編集する VDB を選択します。
- 2. 右クリックして **Open** を選択します (ダブルクリックすることもできます)。
	- エディターで VDB が開かれます。

## **14.3.** 複数ソースのバインディングサポート

Teiid Designer では、リレーショナルソースモデルを定義し、複数のデータソースにバインドすることがで きます。

複数ソースのモデルを使用して均一なメタデータを持つ複数のソースのデータに即座にアクセスします。同 じスキーマを使用する複数のインスタンスがある場合、Red Hat JBoss Data Virtualization では「マルチソー ス」モデルを使用してすべてのインスタンス全体でデータを収集できるようにします。この場合、各データ ソースのモデルを作成またはインポートする代わりに、スキーマを表す 1 つのソースモデルが定義され、そ の下にある複数データ「ソース」を用いて設定されます。ランタイム中にこのモデルに対してクエリーが発 行されると、クエリーエンジンは情報を分析し、設定したすべてのソースから必要なデータを収集します。 さらに、結果を収集して単一の結果を提供します。すべてのソースが同じ物理メタデータを使用するため、 この機能は複数のインスタンスを持つ同じソースタイプにアクセスする場合に最も適しています。

VDB エディターの **Models** タブには、左側に簡素化されたモデルテーブル、右側に **Model Details** およ び **Source Binding Definition** タブが含まれる新しいタブ付きのパネルが含まれます。ソースバイン ディングを追加するには **Multi-source** チェックボックスをクリックします。

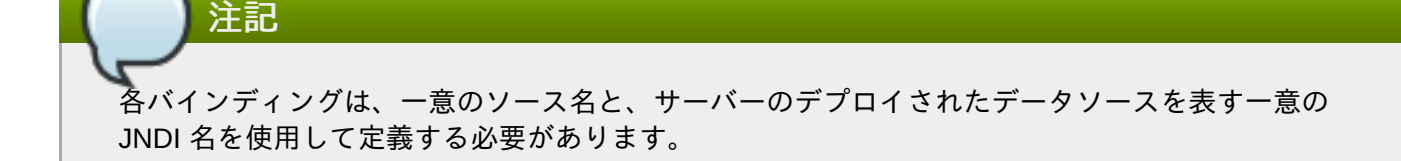

### **14.4.** ユーザー定義関数のサポート

Teiid Designer では、ユーザー定義関数 (UDF: User Defined Function) を作成、管理、および使用すること ができます。これらの関数を使用すると、ランタイム中にデータで簡単または複雑な Java 関数を実行する ことができます。これを実行するには、サーバーにカスタムの UDF jar をデプロイし、ビュートランス フォーメーションで使用する関数メソッドを表すスカラー関数を作成します。VDB エディターでは、任意 で UDF を VDB アーティファクトの一部として含めることができます。jar が VDB に含まれると、VDB が デプロイされたときに jar が自動的にサーバーへデプロイされます。

UDF モデルが VDB に追加されると、各スカラー関数が問い合わせされ、エディターの UDF **Jars** タブに表 示されるように参照された UDF jar (ある場合) も VDB に追加されます。

## **14.5.** 仮想データベースの再使用

データベースカテゴリーが VDB 名で、VDB で可視できる各モデルがスキーマとして扱われる場合、デプロ イされた VDB を別のデータベースとして扱うことができます。これは、**vdb.xml** 定義の import-vdb XML 要素を用いて実現できます。VDB が他の VDB を参照できるようにすることで、ユーザーは再使用可能な データベースコンポーネントを作成し、複雑なトランスフォーメーションの作成に必要なモデリングの量を 減らすことができます。

この **vdb.xml** ファイルの例は、ビューモデルのモデル要素内の import-vdb 要素と対応する import-vdbreference を強調しています。

```
<?xml version="1.0" encoding="UTF-8" standalone="yes"?>
<vdb version="1" name="PartssupplierViewsVDB">
  <property value="false" name="preview"/>
  <import-vdb import-data-policies="false" version="1"
name="PartssupplierSourcesVDB"/>
  <model visible="true" type="VIRTUAL" name="PartsViewModel"
path="/PartssupplierProject/PartsViewModel.xmi">
    <property value="1623826484" name="checksum"/>
    <property value="Relational" name="modelClass"/>
    <property value="false" name="builtIn"/>
    <property value="655076658.INDEX" name="indexName"/>
    <property value="PartssupplierSourcesVDB" name="import-vdb-reference"/>
  </model>
</vdb>
```
Teiid Designer では、ユーザーは JDBC Import オプションを使用してデプロイされた VDB からメタデータ をインポートでき、これによってこの機能が実現されます。このインポートにより、仮想データベースのカ タログ (VDB) 、スキーマ (モデル) およびテーブルを構造的に表すリレーショナル VDB ソースモデルが作成 されます。

これらの VDB ソースモデルを扱う場合、以下の制限やルールが適用されます。

- VDB ソースは読み取り専用です。
- VDB ソースモデル名は、インポートされた VDB のデプロイされたモデル名 (スキーマ) によって判断さ れます。
- モデル名はモデルプロジェクト内で一意である必要があります。
- **VDB ソースモデルは、再使用 VDB の作成およびデプロイに使用されたプロジェクトとは異なるプロ** ジェクトでインポートまたは作成される必要があります。
- JDBC インポートウィザードは、これらのルールに準拠するオプションを制限します。

## **14.6. VDB** ソースモデルの作成

#### 手順**14.3 VDB** ソースモデルの作成

- 1. VDB をデプロイします。
- 2. **Import Teiid Designer JDBC Database Source Model** とクリックし、**JDBC Import Wizard** を起動します。
- 3. ウィザードの最初のページで、デプロイされた VDB の有効な接続プロファイルを選択します。

ウィザードによって接続プロファイルが Teiid VDB 接続であることが検出され、選択が **Teiid VDB Source Options** というタイトルのウィザードページに表示されます。

注記 **Import as VDB source model** にチェックマークが入っていないと、ウィザードは通常 の JDBC インポートとしてインポートを続行します。

- 4. **Select Database Objects** ページで、VDB ソースモデルとして作成するために使用するスキー マを 1 つ選択します。
- 5. 最後のページには、結果となる VDB ソースモデルの名前が表示されます。名前は変更できません。

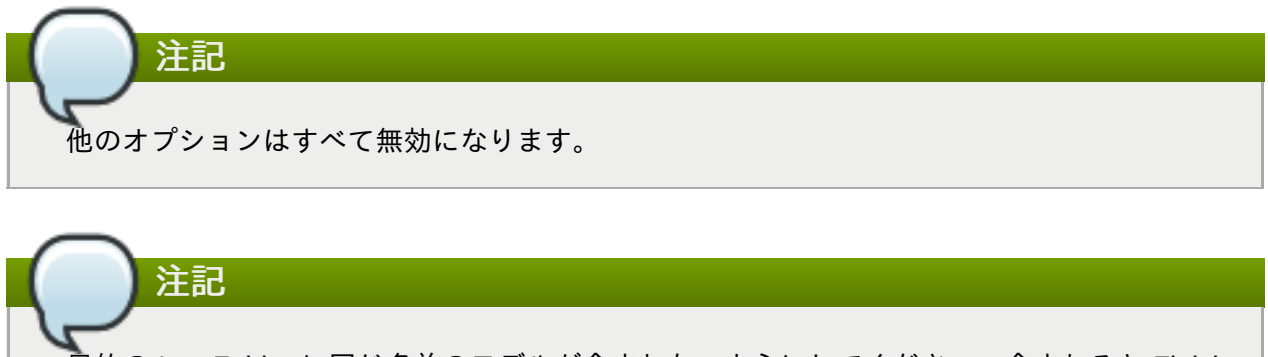

目的の Into Folder に同じ名前のモデルが含まれないようにしてください。含まれると Finish ボタンが無効化されます。

VDB ソースモデルはプロジェクトの他のソースモデルと同様に使用できます。VDB ソース モデルテーブルはトランスフォーメーションクエリーで使用でき、ビューモデルには VDB ソースモデルへのモデルインポートが含まれます。しかし、ビューモデルが VDB に追加さ れても、参照された VDB ソースモデルは VDB に追加されません。代わりに、import-vdb 要 素参照が追加されます。

VDB の VDB インポートが存在する場合、**Show Import VDBs** ボタンが有効になり、インポート された VDB の名前が表示されます。

## **14.7.** セキュリティーおよびデータアクセス

注記

VDB エディターで VDB のデータアクセスセキュリティーを定義するオプションは複数あります。

最初のレベルは、Models 選択 (Spyglass 列) のモデル可視性のチェックボックスによって提供されます。 チェックマークを入れないと、モデルとその内容は標準の JDBC メタデータを持つ Teiid ランタイムによっ て返されません。

次のレベルのセキュリティーは、VDB Editor の下部パネルで管理できるデータロールのパーミッションを定 義するために提供されます。一意のデータロールでは、そのモデル内の各モデルとほとんどのオブジェクト には、以下を含むデータアクセスの特定の値を指定できます。

- Security (行ベースの状態および列マスキング)
- 作成
- Read
- アップデート
- 削除
- **Execute**
- **Alter**

テーブルまたは列の **Security** ボックスをダブルクリックすると、 適用可能な値を定義できる **Model Object Security Definition** ダイアログが起動されます。セキュリティーを編集または削除するに は、**Conditions** または **Masking** タブを選択し、**Edit** または **Remove** ボタンを使用します。

**Permissions** セクションの **Conditions** および **Masks** タブではモデルオブジェクトのこれらの値を管理 (追加、削除、および編集) できます。

## 第**15**章 モデルのテスト

## **15.1.** 接続プロファイルの管理

## **15.1.1.** 接続プロファイルの管理

As described earlier, you can test your models in **Teiid Designer** by using the **Preview** Data action **Th** or test your models via your deployable VDB.

**Teiid Designer** は接続管理に Eclipse Data Tools Platform (DTP) 接続プロファイルフレームワークを使用し ます。接続プロファイルは、メタデータソースモデルの構築でメタデータにアクセスするため JDBC および 非 JDBC ソースに接続するメカニズムを提供します。また、 **Teiid Designer** はデプロイされた VDB への JDBC ソースとする、カスタムの Teiid 接続プロファイルテンプレートも提供します。

さまざまな Teiid Designer のインポートオプションを選択すると、Database Development パースペクティ ブで定義した該当する接続プロファイルをインポートソースとして使用できるようになります。インポート ウィザードでは、新しい接続プロファイルを作成したり、ウィザードを終了せずに既存の接続プロファイル を編集することができます。

Server ビューは、稼働中の Teiid インスタンスへのアクセスを提供し、そこにデプロイされたデータソース および VDB アーティファクトを表示します。このビューで使用できる Create Data Source アクションは、 使用可能な該当する接続プロファイルを利用します。

#### **15.1.2.** ソースモデルの接続プロファイルの設定

**Teiid Designer** は、各ソースモデルの関係する接続情報を永続化してデータツール接続プロファイルを統合 します。これはインポートプロセスまたは **Modeling > Set Connection Profile** と選択して実行す ることができます。

#### **15.1.3.** ソースモデルの接続プロファイルの表示

ソースモデルに接続プロファイルを設定する以外に、接続の詳細なプロパティーを表示するために **Modeling > View Connection Info** と選択し、ソースモデルの接続プロファイル情報を表示すること も可能です。

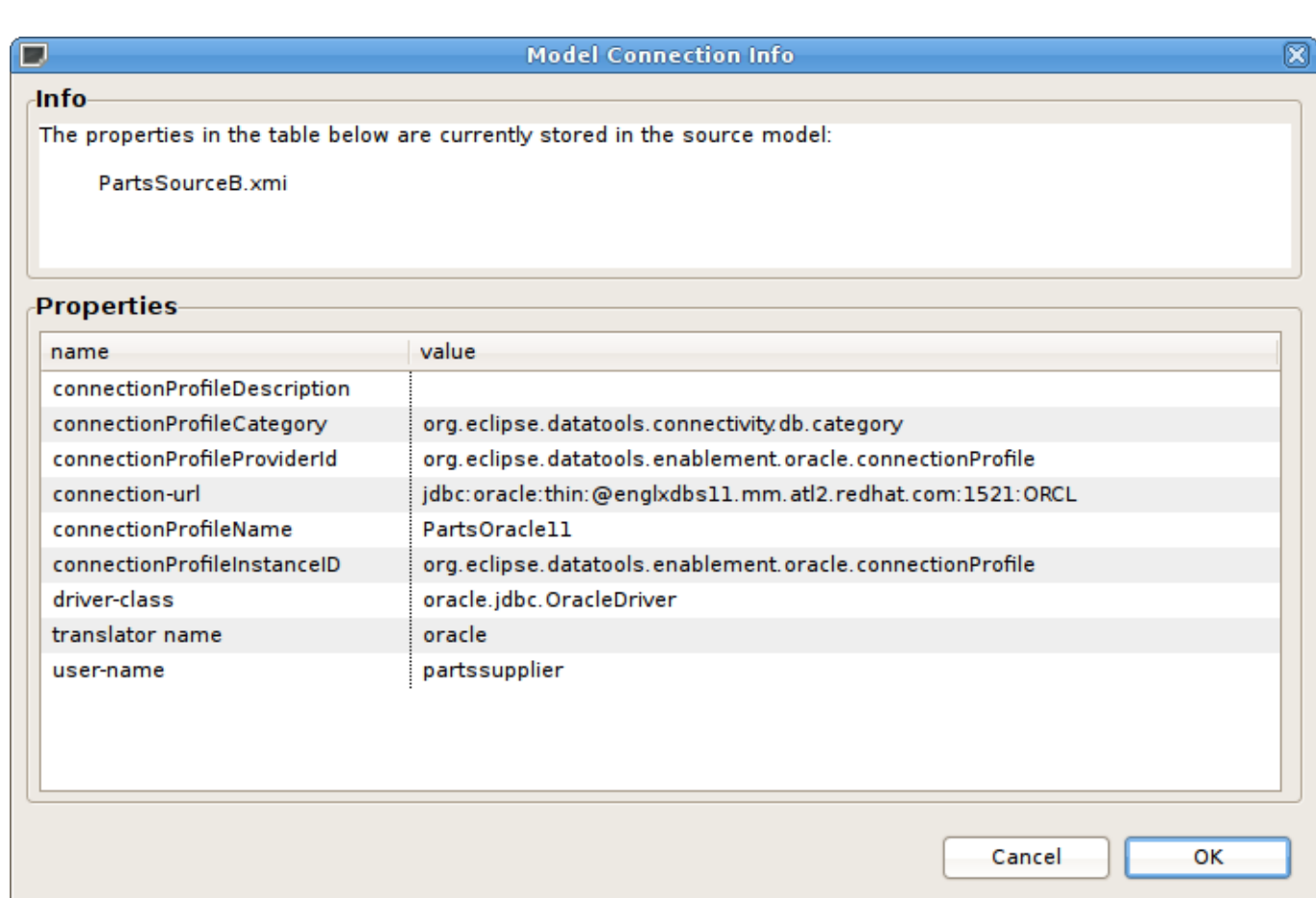

#### 図**15.1 Connection Profile Information** ダイアログ

注記 ソースモデルに関連する接続プロファイルがない場合は、以下のダイアログが表示されます。 **No Connection Info Available** 図  $\blacksquare$ No connection info stored in model RelModelA.xmi. Use Modeling > Set Connection Profile action to select and apply connection info to model. **OK** 

#### 図**15.2 No Connection Info** ダイアログ

## **15.1.4.** ソースモデルの接続プロファイルの削除

ユーザーとして接続情報 (URL、ユーザー名など) を VDB を介して共有したくない場合があります。Teiid Designer では、**Modeling > Remove Connection Info** と選択してこの接続情報を削除する方法があ ります。接続情報なしでソースモデルを追加する場合は、ユーザーが適切なトランスレータータイプを提供 または選択する必要があります。

## **15.2.** モデルのデータプレビュー

## **15.2.1.** モデルのデータプレビュー

データの設計や作業を行うとき、データが見れると作業が大変楽になる場合がよくあります。Teiid Designer のプレビューデータ機能はこれを可能にし、物理テーブルや仮想ビューに関わらず、オブジェクト によって記述された情報のプレビューを即座に表示することができます。テーブル、ビュー、手順、または XML ドキュメントを選択するだけで、実際のデータでビューをテストできます。情報をプレビューすると 迅速かつ簡単にデータをサンプリングできます。アプリケーションが使用するようなより複雑なクエリーを 実行するには、VTP より VDB を実行し、クエリーまたは SQL ステートメントを入力します。

After creating your models, you can test them by using the **Preview Data** action **.** By selecting a desired table object and executing the action, the results of a simple query will be displayed in the **Preview Results** view. This action is accessible throughout the **Teiid Designer** in various view toolbars and context menus.

データをプレビューする要件は 2 つあります。

- 1. 選択したオブジェクトは、プレビュー可能なモデルオブジェクトタイプの 1 つである必要がありま す。
- 2. モデル依存関係ツリー内のすべてのソースモデルは接続プロファイルを参照する必要があります。

プレビュー可能なモデルオブジェクトには、リレーショナルテーブルおよびビュー (アクセスパターンが関 係するテーブルを含む)、リレーショナルプロシージャー、Web サービス演算、XML ドキュメントステージ ングテーブルが含まれます。

注記

すべての物理ソースモデルが十分な接続情報を参照する限り、仮想テーブル、ビュー、またはプロ シージャーはプレビュー可能です。

**Preview Data** アクションをクリックした後、**Teiid Designer** ではすべてのソースモデルが接続プロファ イルに関連付けられ、必要なパスワードがすべて設定されるようにします。

プレビュー用に選択されたモデルがソースモデルで、そのモデルに関する接続情報が十分でない場合、以下 のダイアログが表示され、アクションが停止されます。

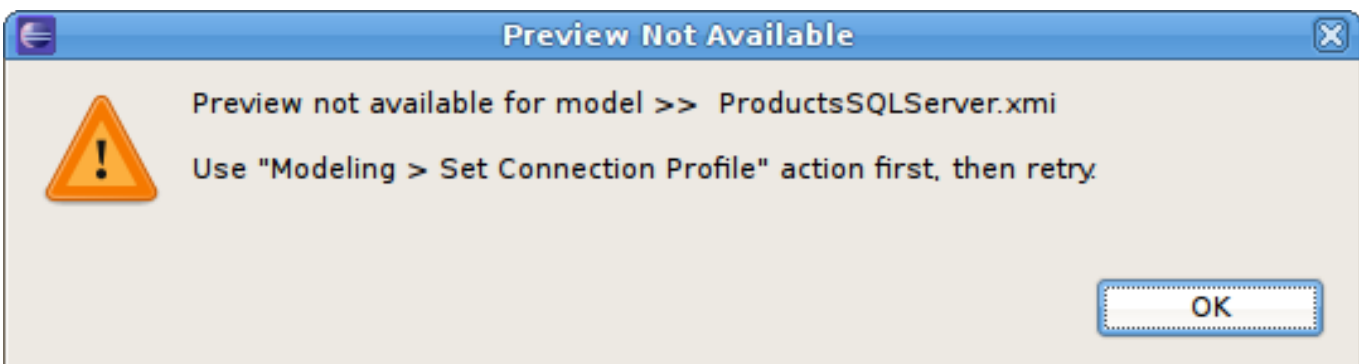

#### 図**15.3 Preview Not Available**

既存の接続プロファイルから取得できないパスワードを必要とするソースモデルが対応するプロジェクトに ある場合、不足しているパスワードごとにユーザーがクエリーされます。

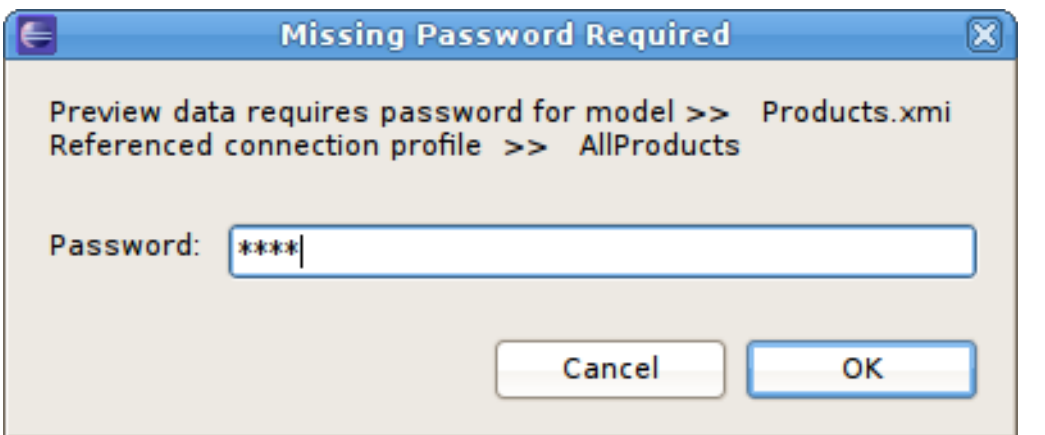

#### 図**15.4 Missing Password Required**

#### トランスフォーメーションのテスト

When editing transformation SQL in the Transformation Editor, a special **SQL Results** data action is provided in the editor toolbar  $\mathbb{F}_2^*$ . You can change your transformation SQL, re-validate and preview your the data for your modified SQL. The following sections provide steps for previewing your data. Note that all steps assume that all source models referenced by your models, either directly or through dependencies, are bound to connector bindings.

## **15.2.2.** リレーショナルテーブルまたはビューのプレビュー

リレーショナルテーブル、リレーショナルビュー、またはステージングテーブルをプレビューするには、以 下を行います。

- 1. リレーショナルテーブル、Model Explorer ビューのビュー、または図を選択します。テーブルまた はビューは、ビューモデルやソースモデルにあります。ステージングテーブルは Model Explorer ビューでは表示されないため、マッピング図を開いて選択する必要があります。
- 2. Right-click select the **Preview Data** action . You can also select the same action in the toolbar of either the Model Explorer view or diagram.
- 3. クエリーの結果は **Preview Results** ビューに表示されます。ビューは自動的に開かれ、パースペ クティブで表示されない場合はフォーカスされます。

### **15.2.3.** アクセスパターンが含まれるリレーショナルテーブルのプレビュー

アクセスパターンが含まれるリレーショナルテーブルまたはビューをプレビューするには、以下を行いま す。

- 1. アクセスパターンが含まれるリレーショナルテーブル、Model Explorer ビューのビュー、または図 を選択します。テーブルまたはビューは、ビューモデルやソースモデルにあります。
- 2. Right-click select the **Preview Data** action . You can also select the same action in the toolbar of either the Model Explorer view or diagram.
- 3. 列入力のダイアログが表示されます。各アクセスパターンを選択し、必要な列の値を入力します。

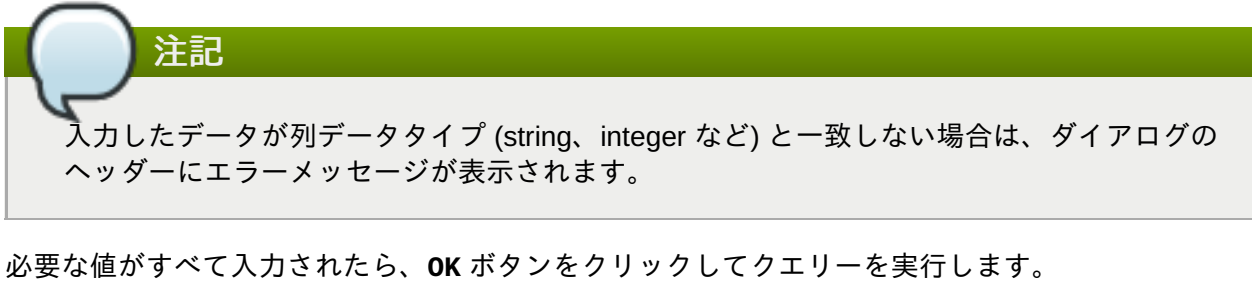

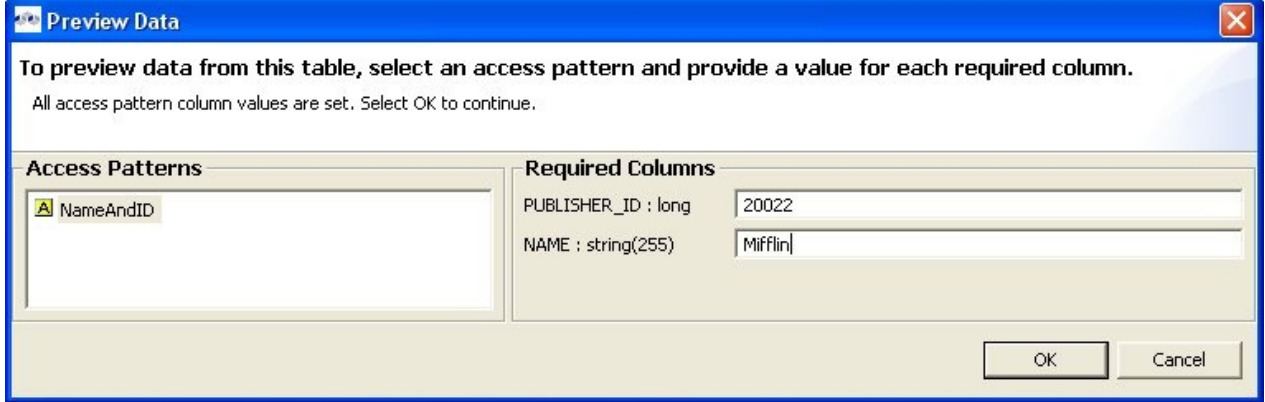

図**15.5** アクセスパターンの列入力ダイアログ

4. クエリーの結果は **Preview Results** ビューに表示されます。ビューは自動的に開かれ、パースペ クティブで表示されない場合はフォーカスされます。

### **15.2.4.** リレーショナルプロシージャーのプレビュー

リレーショナルプロシージャーをプレビューするには、以下を行います。

- 1. Model Explorer ビューのリレーショナルプロシージャーまたは図を選択します。プロシージャー は、ビューモデルやソースモデルにあります。
- 2. Right-click select the **Preview Data** action . You can also select the same action in the toolbar of either the Model Explorer view or diagram.
- 3. 入力パラメーターの入力ダイアログが表示されます。各パラメーターに有効な値を入力します。

注記 入力したデータがパラメーターデータタイプ (string、integer など) と一致しない場合は、ダ イアログのヘッダーにエラーメッセージが表示されます。

必要な値がすべて入力されたら、**OK** ボタンをクリックしてクエリーを実行します。

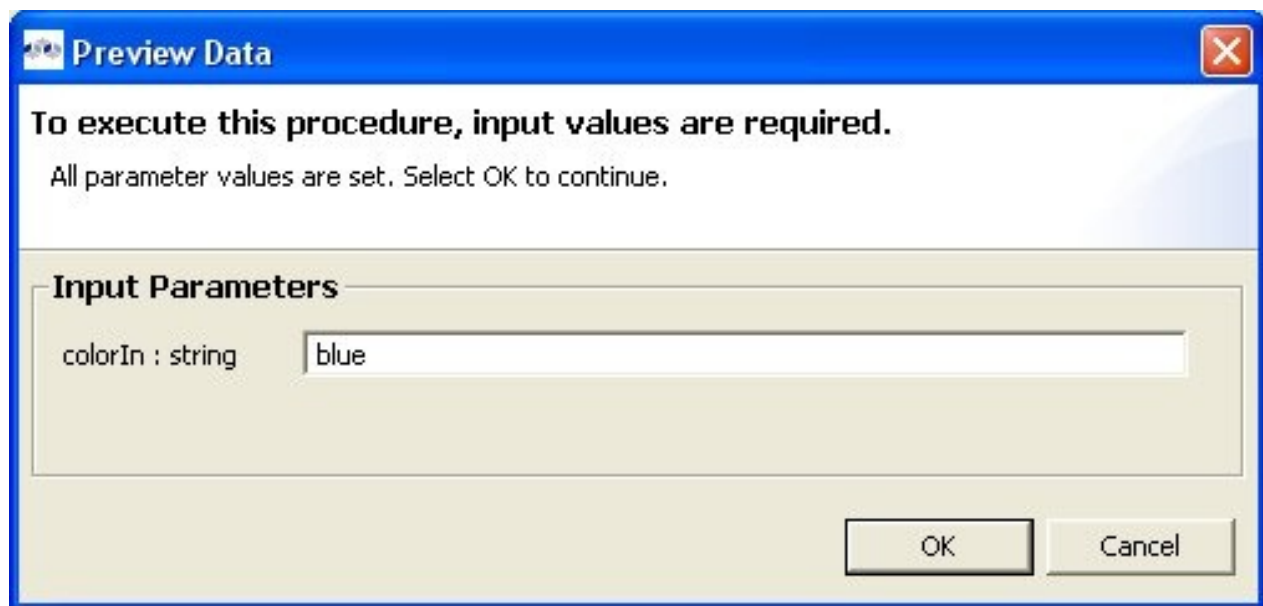

図**15.6** プロシージャーパラメーター入力のダイアログ

4. クエリーの結果は **Preview Results** ビューに表示されます。ビューは自動的に開かれ、パースペ クティブで表示されない場合はフォーカスされます。

## **15.2.5. Web** サービス演算のプレビュー

Web サービス演算をプレビューするには、以下を行います。

- 1. Model Explorer ビューの Web サービス演算または図を選択します。演算は、ビューモデルやソース モデルにあります。
- 2. Right-click select the **Preview Data** action . You can also select the same action in the toolbar of either the Model Explorer view or diagram.
- 3. 入力パラメーターの入力ダイアログが表示されます。各パラメーターに有効な値を入力します。

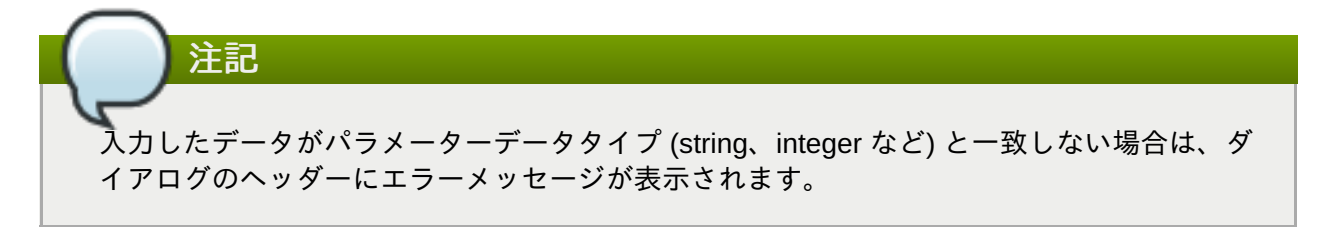

必要な値がすべて入力されたら、**OK** ボタンをクリックしてクエリーを実行します。

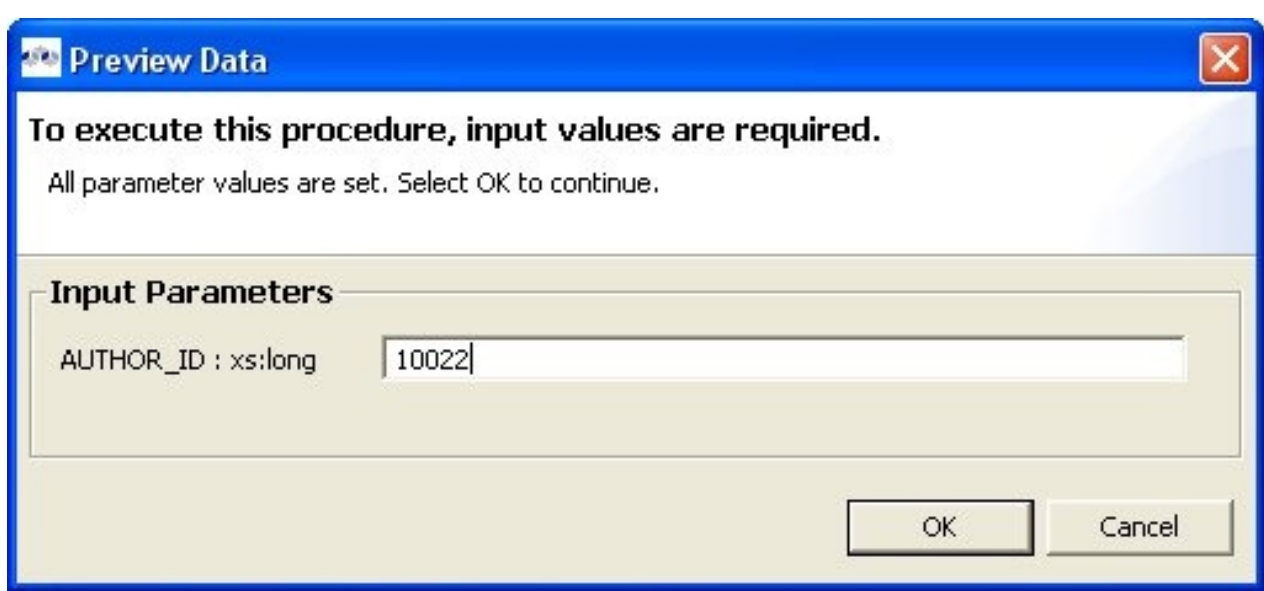

図**15.7** プロシージャーパラメーター入力のダイアログ

4. クエリーの結果は **Preview Results** ビューに表示されます。ビューは自動的に開かれ、パースペ クティブで表示されない場合はフォーカスされます。

### **15.2.6. Preview Data** の **SQL** 結果の例

Preview Data の結果は、以下のように Eclipse Datatools SQL Results ビューに表示されます。

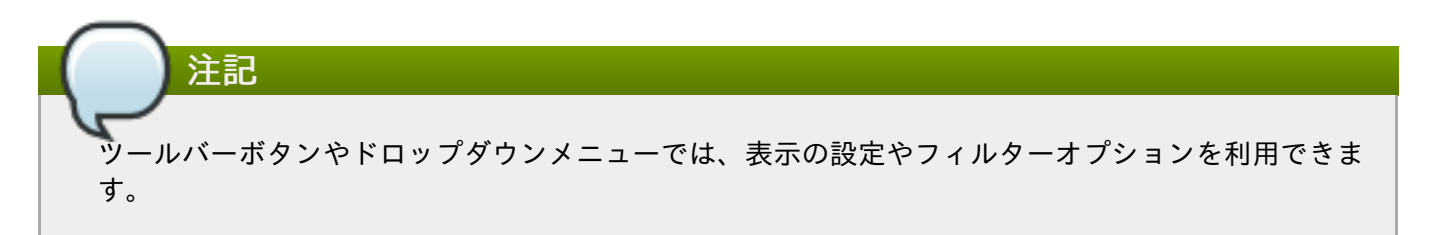

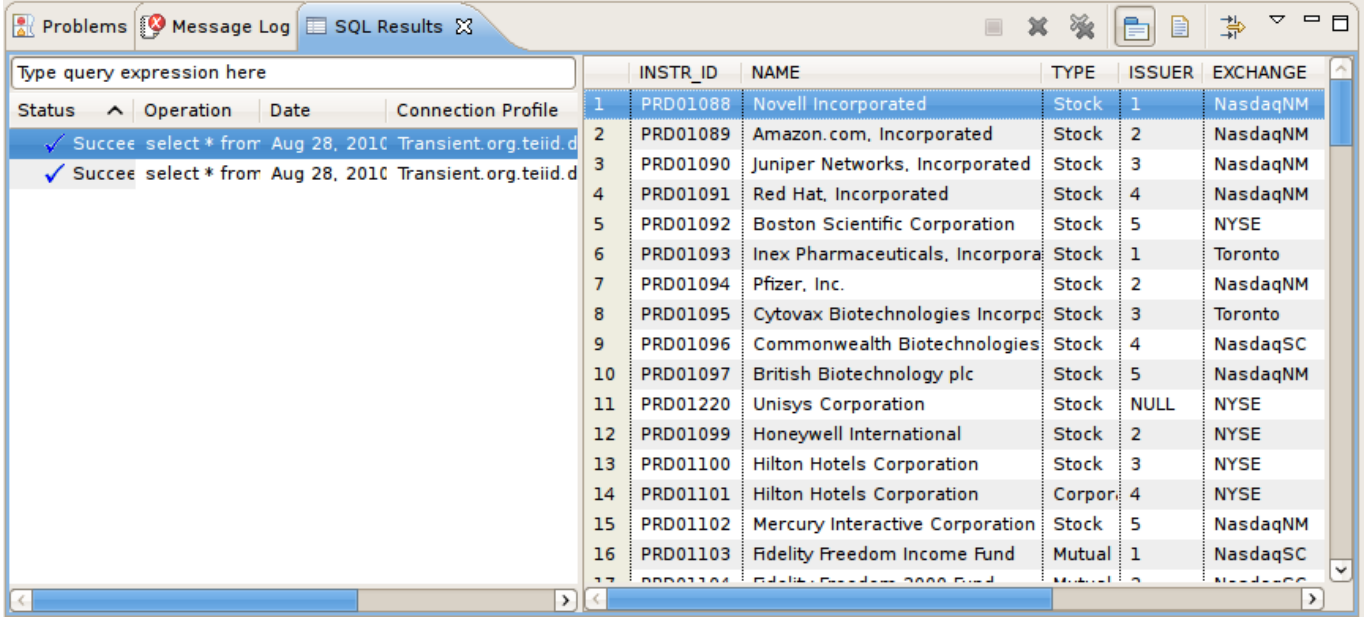

#### 図**15.8 SQL Results** ビュー

## **15.2.7.** 実行計画

Preview Data が実行されると、Teiid Execution Plan も以下のように表示されます。実行計画を取得するに は、プレビュー可能なオブジェクトを右クリックし、コンテキストメニューで **Modeling > Show Execution Plan** と選択します。

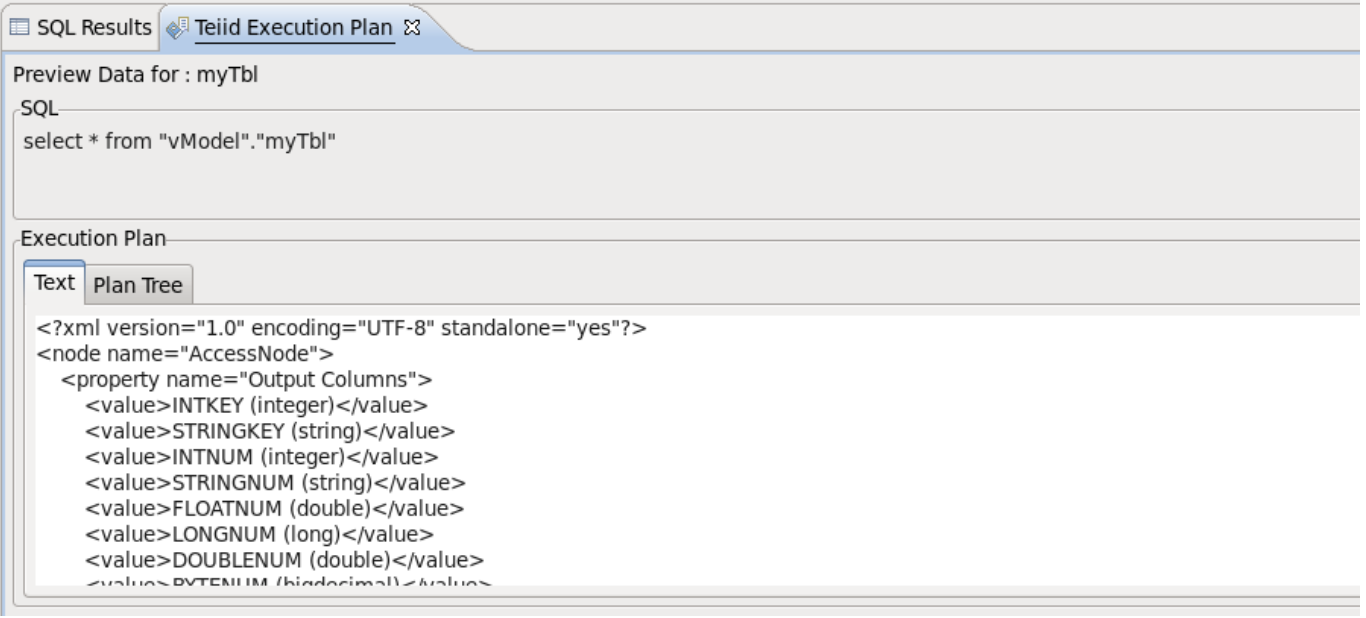

#### 図**15.9 Teiid Execution Plan** ビュー

## **15.3. VDB** を使ったテスト

#### **15.3.1. VDB** を使ったテスト

Teiid Designer では、VDB を実行して実際のデータをテストおよびクエリーできます。

VDB 実行の要件は次のとおりです。

デプロイされた有効なデータソースによってサポートされるデプロイされた VDB

デプロイされた VDB に設定された Teiid Connection Profile のインスタンス。

Teiid Designer では、Deploy VDB および Execute VDB アクションによってこの処理が簡単になります。 Deploy VDB を実行すると、選択した VDB が稼働中の Teiid インスタンスにデプロイされます。Execute VDB を実行すると、VDB デプロイメントの実行および Teiid Connection Profile の作成が行われ、Database Development パースペクティブが開かれ、VDB への接続が作成されます。

### **15.3.2.** データソースの作成

VDB が実際のデータソースをクエリーできるメカニズムがデータソースです。これらは、データベースま たはソース接続 jar によってサポートされるデプロイされた設定です。VDB 内で参照された各ソースモデル には、デプロイされたデータソースを表す JNDI 名が必要になります。

VDB を作成する際、デプロイされたデータソースは **JBoss Data Virtualization** サーバーには必要ありませ んが、VDB をテストする場合はデータソースが存在する必要があります。

Teiid Designer は **Create Data Source** アクションを提供するため、ソースモデルの互換性のあるデータ ソースを作成することができます。特定のモデルのデータソースを作成するには、ワークスペースでソース モデルを選択し、**Modeling > Create Data Source** と選択します。これにより、ソースモデルから接 続プロファイルデータが抽出され、デフォルトの JBoss Data Virtualization サーバーで対応するデータソー スが作成されます。

Server ビューからデータソースを作成することもできます。Server ビューで JBoss Data Virtualization サー バーインスタンスを選択し、右クリックしてから **Create Data Source** アクションを選択します。これ で **Create Data Source** ダイアログが開きます。

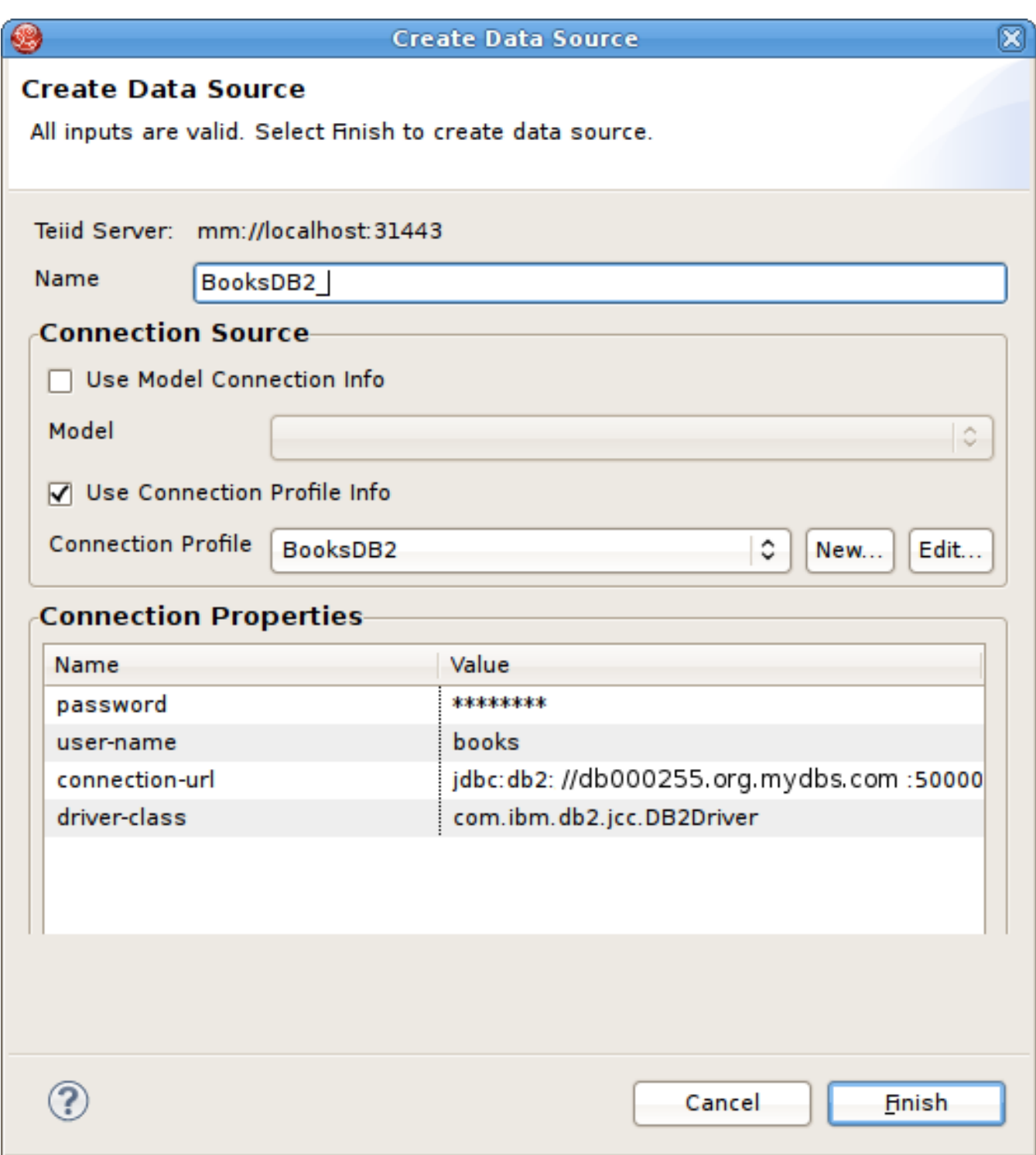

## 図**15.10 Create Data Source** ダイアログ

Connection Profile Info オプションのドロップダウンリストから既存の Connection Profile を選択するか、 Use Model Info オプションにチェックを入れて connection info を含む既存のソースモデルを選択します。

新しいデータソースを作成したら、対応する JBoss Data Virtualization サーバーの **Data Sources** フォル ダーに表示されます。

## **15.3.3. Model Explorer** からの **VDB** の実行

JBoss Data Virtualization インスタンスを定義し、サーバーに接続したら以下を行うことができます。

1. Model Explorer の VDB を右クリックし、**Modeling > Execute VDB** と選択します。これによ り、選択した VDB が JBoss Data Virtualization にデプロイされ、その VDB に固有の Teiid Connection Profile が作成されます。さらに、Database Development パースペクティブが開かれ、 VDB への接続が作成されます。

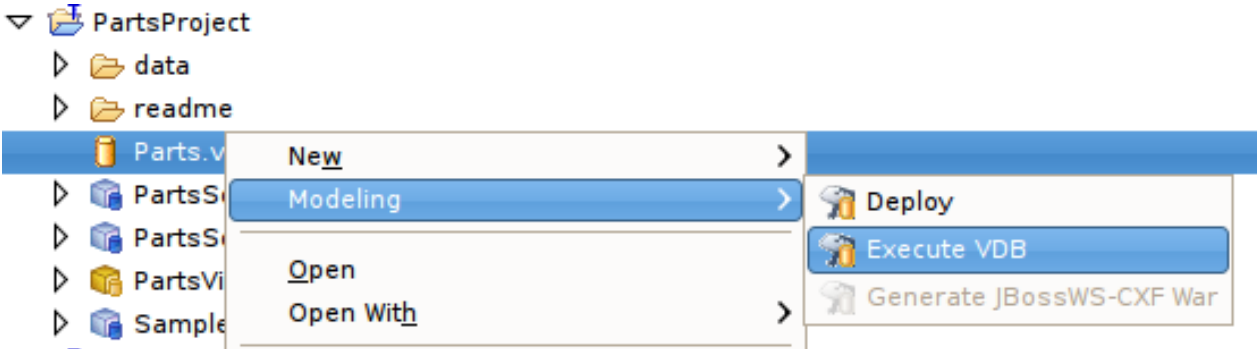

#### 図**15.11 Execute VDB**

2. 新しい Teiid 接続プロファイルを選択し、右クリックして **Open SQL Scrapbook** を選択し、デザ イナー SQL (例: **SELECT \* FROM TableXXXX**) を入力します。すべてのテキストを選択し、右ク リックして **Execute Selected Text** を選択します。

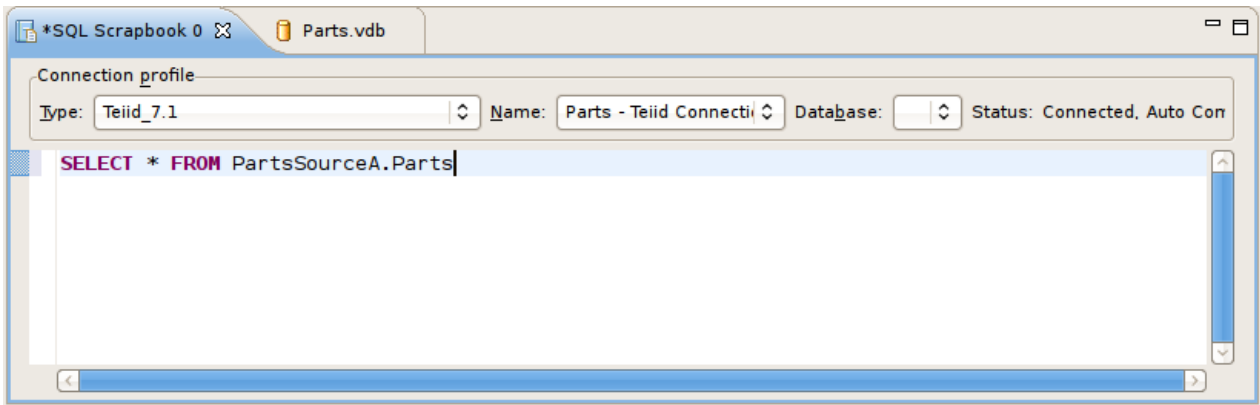

#### 図**15.12 SQL Scrapbook** エディター

3. クエリーの結果は、**Result1** タブの SQL Results ビューに表示されるはずです。

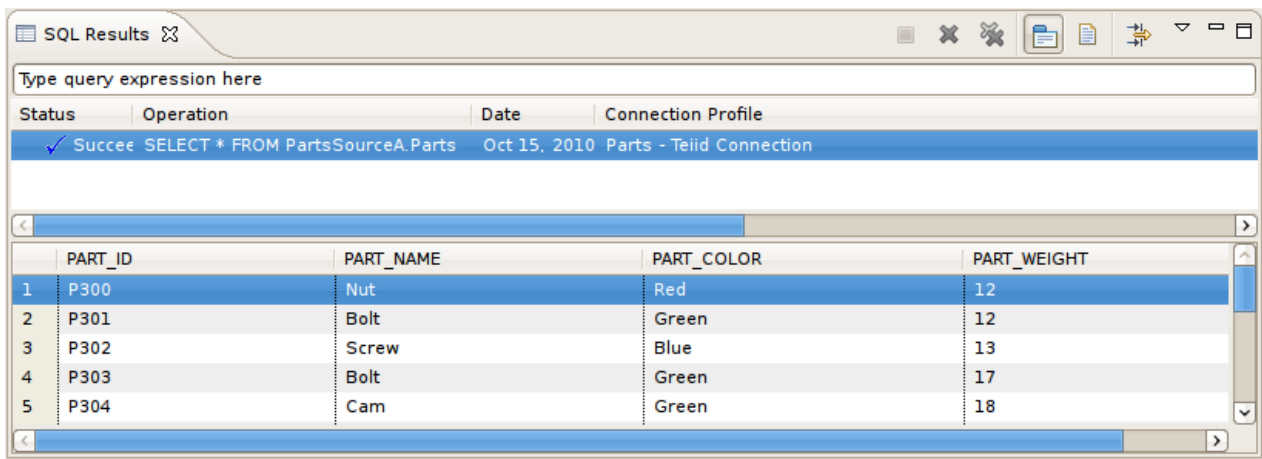

図**15.13 SQL Results** ビュー

## **15.3.4. Model Explorer** からの **VDB** のデプロイ

最初に VDB をデプロイする場合、Model Explorer で VDB を選択し、Server ビューで接続している JBoss Data Virtualization インスタンスにドラッグアンドドロップすることもできます。また、右クリックして **Modeling > Deploy** と選択することもできます。

デプロイされたら、Server ビューの VDB を選択し、右クリックして **Modeling > Deploy** を選択できま す。これにより、その VDB に固有の Teiid Connection Profile が作成され、Database Development パース ペクティブが開かれ、VDB への接続が作成されます。ステップ 2 と 3 を繰り返します。

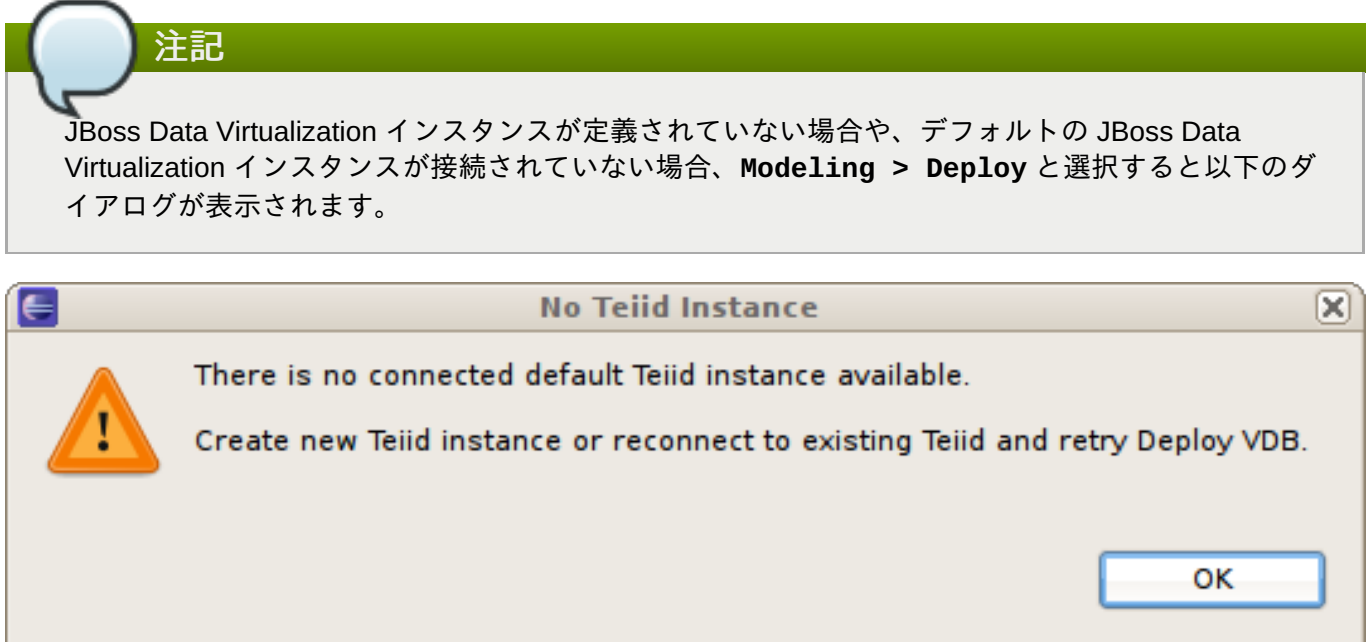

#### 図**15.14 No Teiid Instance**

## **15.3.5.** デプロイされた **VDB** の実行

手動でデプロイされた VDB を実行するには、以下の手順に従います。

- 1. **Database Development** パースペクティブを開きます。
- 2. **Database Connections** フォルダーを選択し、**New** を選択して **New Connection Profile** ダ イアログを表示します。

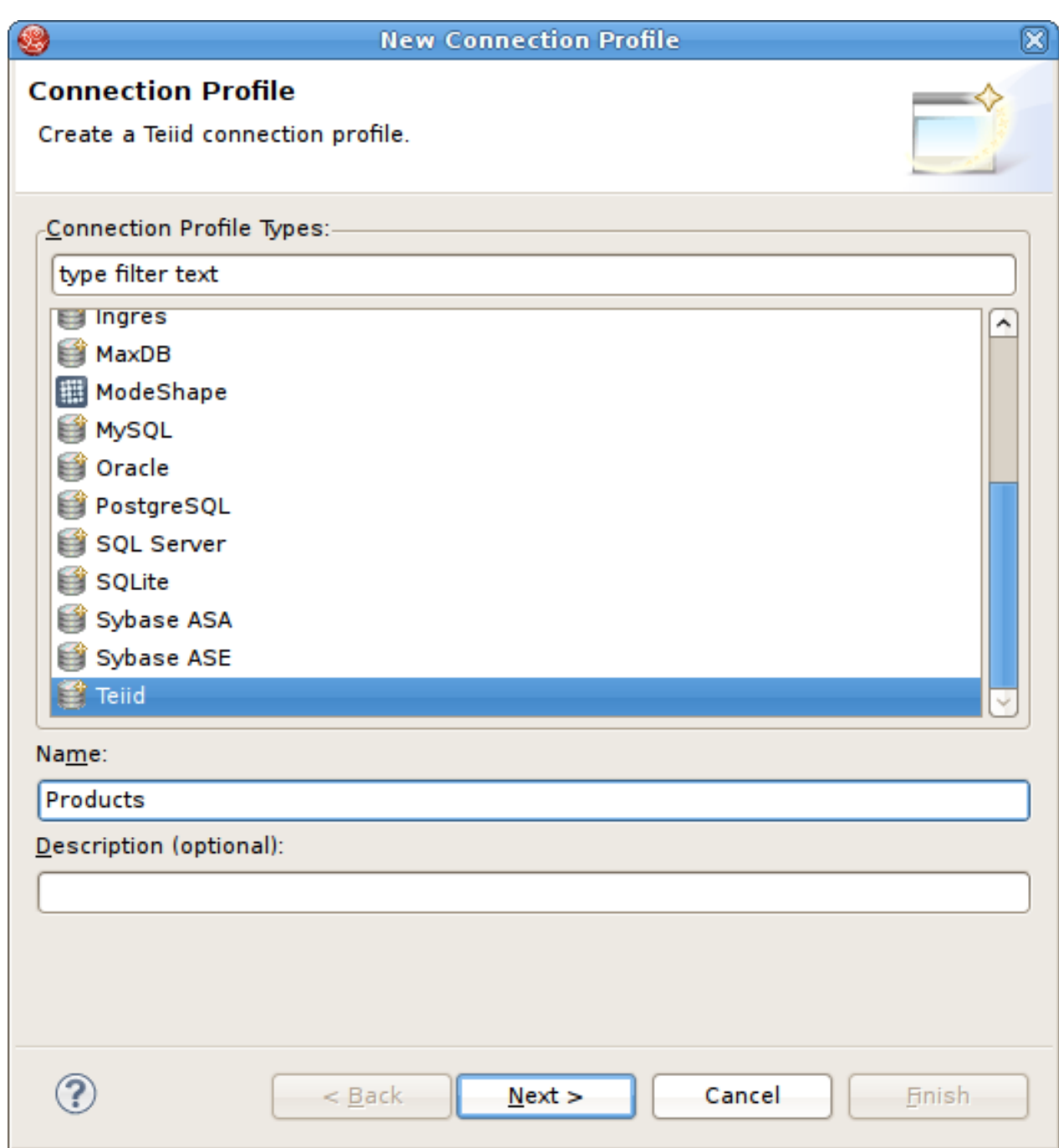

図**15.15 New Connection Profile** ダイアログ

- 3. プロファイルの一意な名前を入力し、既存の接続プロファイルタイプを選択した後、**Next** をクリッ クします。
- 4. **Teiid Profile Wizard** ページで **New Driver Definition** ボタンを選択し、ファイルシステ ムの Teiid クライアント jar を見つけて選択します。VDB Name、Host, Port、Username (デフォル トは admin)、および Password (デフォルトは teiid) を使用して URL を設定します。

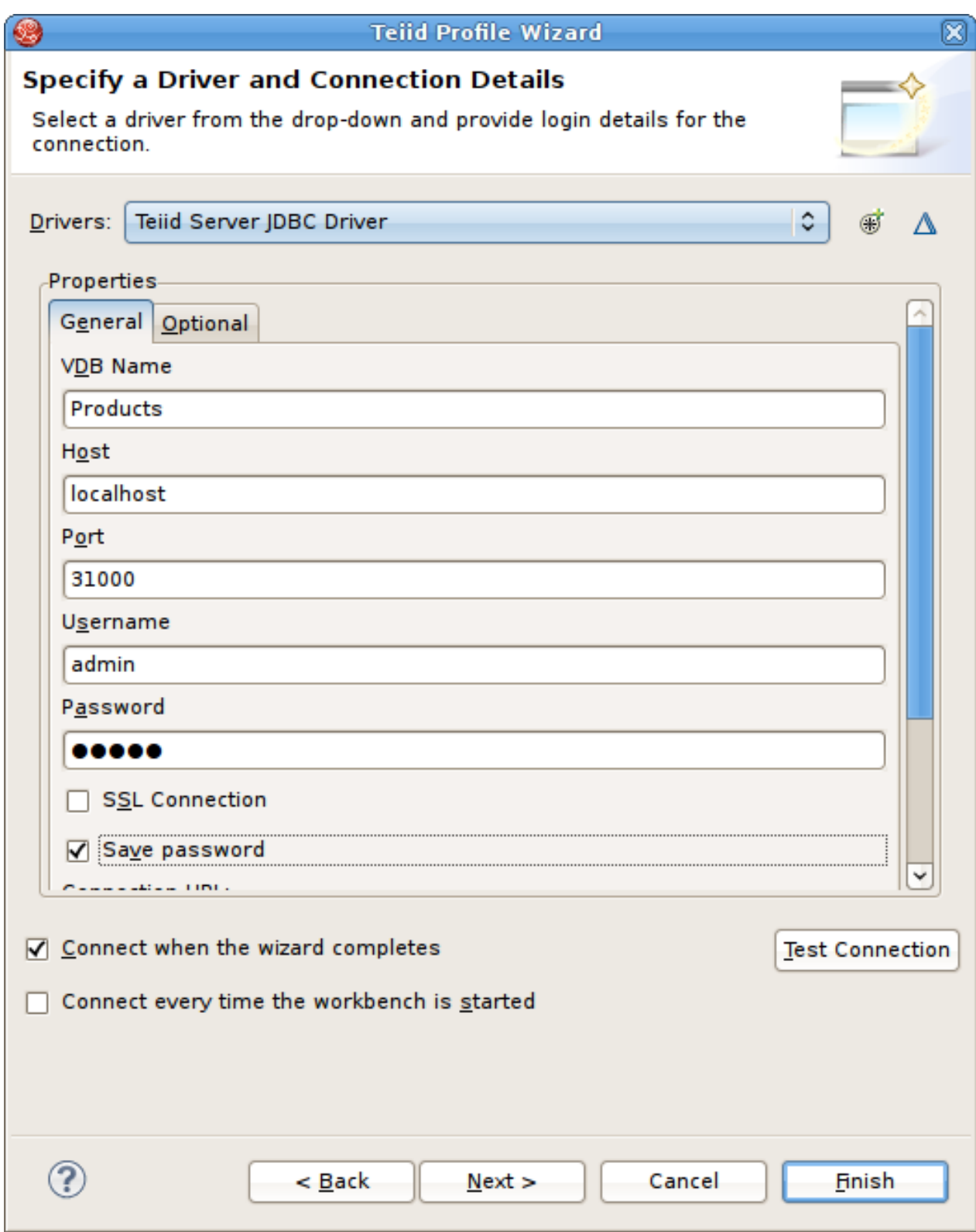

#### 図**15.16 Teiid** 接続プロファイルのダイアログ

5. **Next** を選択し、新しい Teiid 接続プロファイルの概要を表示します。

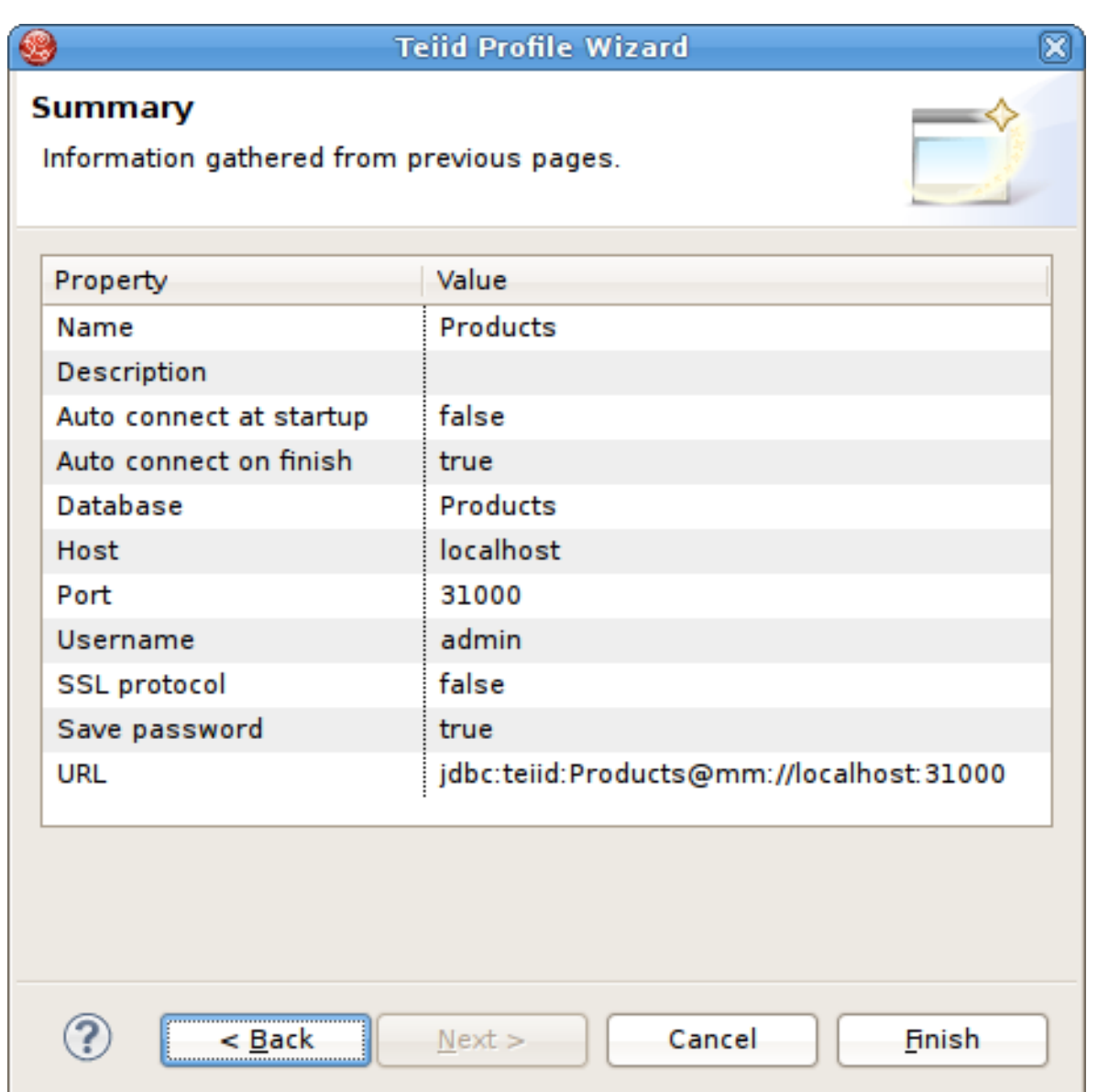

#### 図**15.17 Teiid** 接続プロファイルの概要

- 6. **Finish** を選択します。
- 7. 新しい Teiid 接続プロファイルを選択し、右クリックして **Open SQL Scrapbook** を選択し、デザ イナー SQL (例: **SELECT \* FROM TableXXXX**) を入力します。すべてのテキストを選択し、右ク リックして **Execute Selected Text** を選択します。

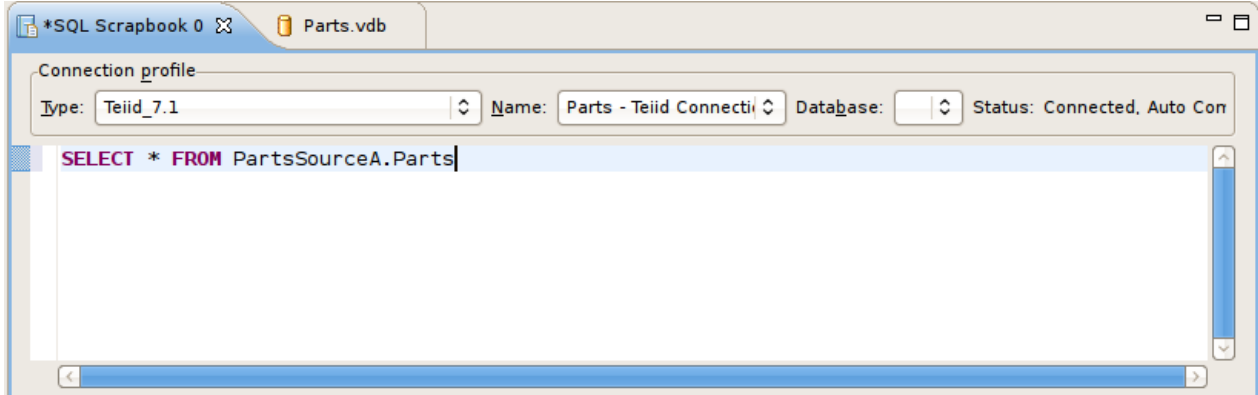

図**15.18 SQL Scrapbook** エディター

## 第**16**章 検索

## **16.1.** 検索

Eclipses Search メニューの Teiid Designer サブメニューには複数の検索アクションがあります。

Teiid Designer サブメニューの各アクションの詳細は次のとおりです。

- Transformations... **Transformation Search** ダイアログを起動します。ワークスペースのモデルを 検索し、一致する SQL テキストを探すことができます。検索結果はダイアログに表示され、SQL を選 択して表示することができます。また、編集のためにトランスフォーメーションを開くこともできま す。
- Metadata... **Search** ダイアログを起動します。ユーザーはワークスペースのモデルを検索し、 オブ ジェクトタイプ、データタイプ、プロパティー値を指定してワークスペースでモデルを検索できます。 検索結果は Search Results ビューに表示され、結果をダブルクリックするとそのモデルが適切なエディ ターで開かれます。
- Find Model Object オブジェクトの名前のすべてまたは一部を指定して、ワークスペースでオブジェク トを見つけるために使用できる **Find Model Object** ダイアログを起動します。

## **16.2.** モデルオブジェクトの検索

**Teiid Designer** は名前ベースの検索機能を提供し、モデルオブジェクトを迅速に見つけ、表示します。

モデルオブジェクトを検索するには、以下を行います。

- 1. メインの Teiid Designer ツールバーのアクションを選択するか、メインメニューで **Search > Find Model Object** と選択していアクションを選択します。
- 2. **Type Object Name** フィールドで言葉または言葉の一部を入力します。ワイルドカード (\*) も使用 できます。入力すると、名前と一致するオブジェクトが **Matching Model Objects** リストに表 示されます。同じ名前のオブジェクトが複数存在する場合は、オブジェクトの場所またはパスが **Locations** リストに表示されます。
- 3. 希望の名前を持つオブジェクトが複数存在する場合は、場所の 1 つを選択します。
- 4. **OK** をクリックします。オブジェクトのモデルに対してエディターが開かれていない場合は、エディ ターが開かれます。オブジェクトが図に表示され (該当する場合)、選択されます。

## **16.3.** トランスフォーメーション **SQL** の検索

**Teiid Designer** は、トランスフォーメーション SQL テキストに存在する文字列値を検索する機能を提供し ます。

トランスフォーメーション SQL で文字列値を検索するには、以下を実行します。

- 1. **Teiid Designer** メインメニューで **Search > Transformations...** とクリックし、**Search Transformations** ダイアログを開きます。
- 2. **Find:** フィールドで文字列のセグメントを指定し、大文字と小文字の区別を指定または変更しま す。
- 3. **Perform Search** ボタンを選択します。文字列が含まれる SQL テキストが含まれるトランス フォーメーションオブジェクトが結果セクションに表示されます。

個別のオブジェクトを選択し、SQL を表示できます。テーブルまたはビューが更新をサポートし、insert、 update、または delete SQL が存在する場合、オブジェクトを展開し、以下のように個別の SQL タイプを選 択することができます。

選択したオブジェクトとその SQL を **Model Editor** で表示するには **Edit** ボタンをクリックします。エ ディターが開かれていない場合は開かれます。エディターが開かれている場合はそのタブが選択されます。 さらに、 **Transformation Editor** が開かれ、Find/Replace **(Ctrl-F)** を実行して検索対象のテキスト 文字列をハイライト表示し、必要な場合は SQL を編集できます。

## **16.4.** メタデータプロパティーによるモデルの検索

**Teiid Designer** は、1 つ以上のメタデータプロパティー値によって分類されるモデルオブジェクトを見つけ る検索機能を提供します。

メタデータを使用してモデルを検索するには、以下を実行します。

- 1. メインの Teiid Design ツールバー **Search > Metadata...** と選択し、**Search** ダイアログを開き ます。
- 2. Object Type、Data Type、および Properties の検索オプションを指定します。
- 3. **Search** をクリックします。検索が実行され、結果が **Search Results View** に表示されます。 ビューが開かれていない場合は自動的に開かれます。

## 付録**A** サポートされる構成

## **A.1.** サポートされるデータソースおよびトランスレーター

以下の表は Red Hat によってサポートされるデータソースおよびトランスレーターの一覧になります。

#### 表**A.1** サポートされるデータソースおよびトランスレーター

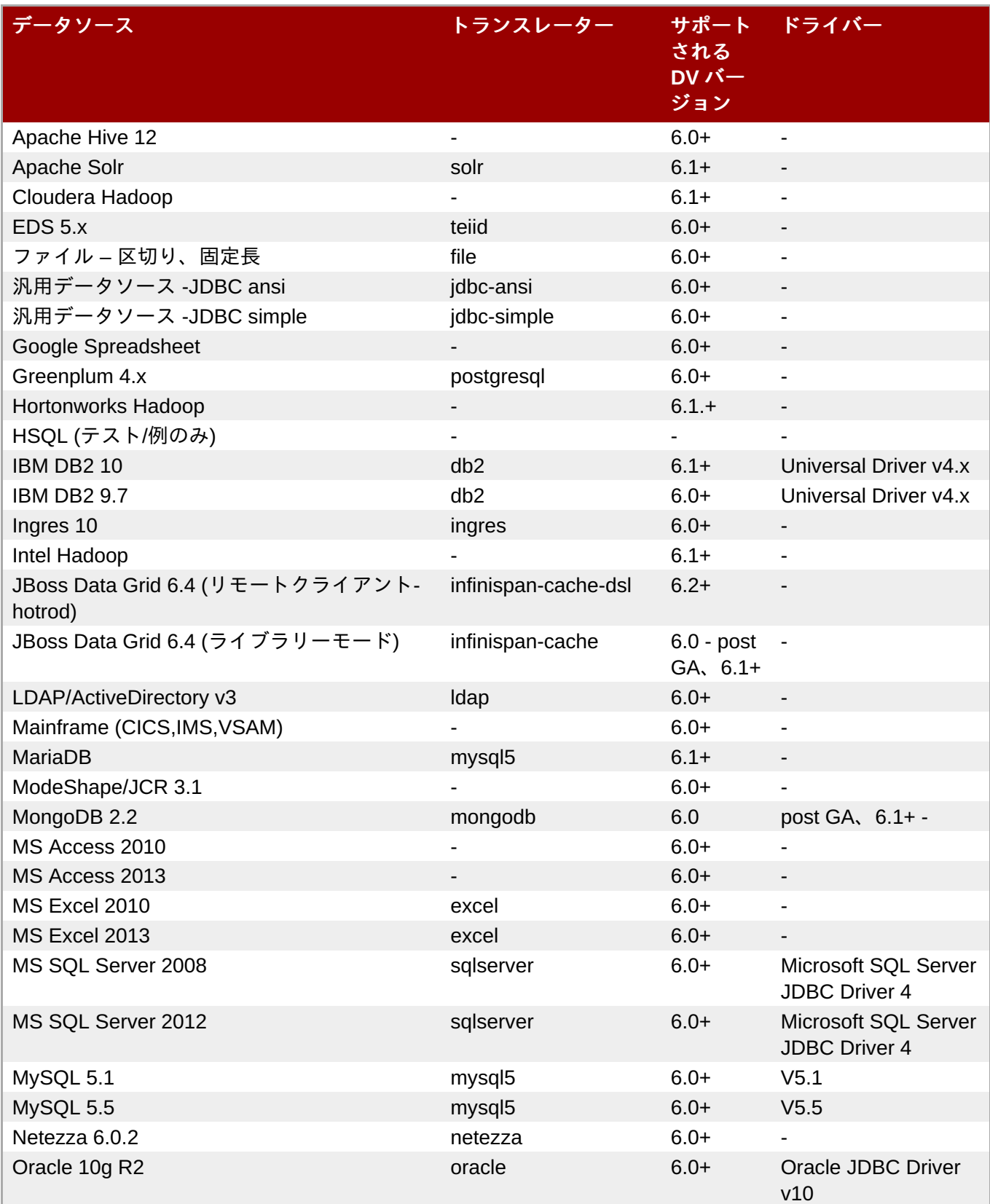

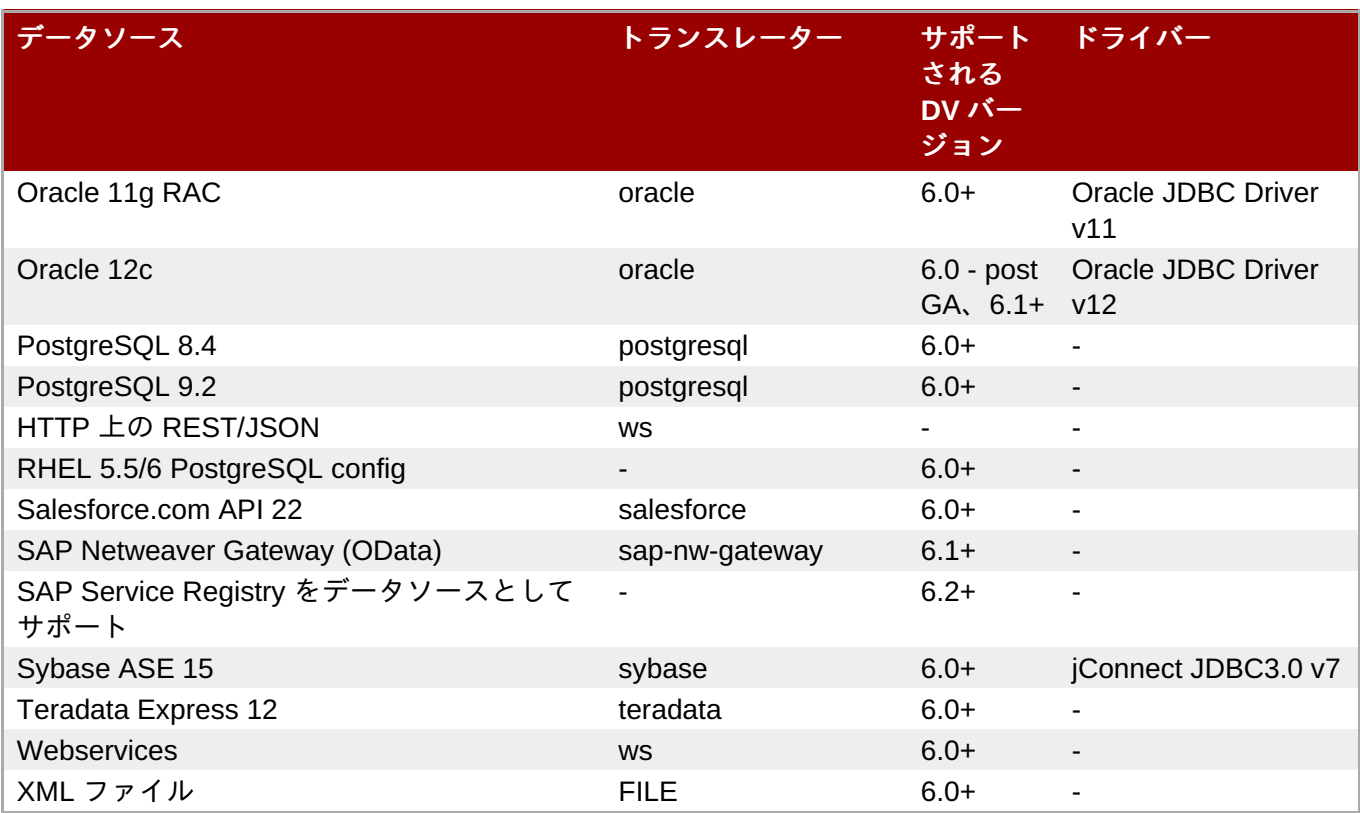

注記

MS Excel は書き込みプロシージャーがあるためサポートされます。

## **A.2. JBoss Data Virtualization** ランタイムでの **Teiid Designer** メタデータ使 用要件

Teiid Designer によって公開されるメタデータを基に、以下の表は必要なフィールドと、JBoss Data Virtualization ランタイムでフィールドの情報がどのように使用されるかを表しています。

#### 表**A.2** テーブルのデータ使用

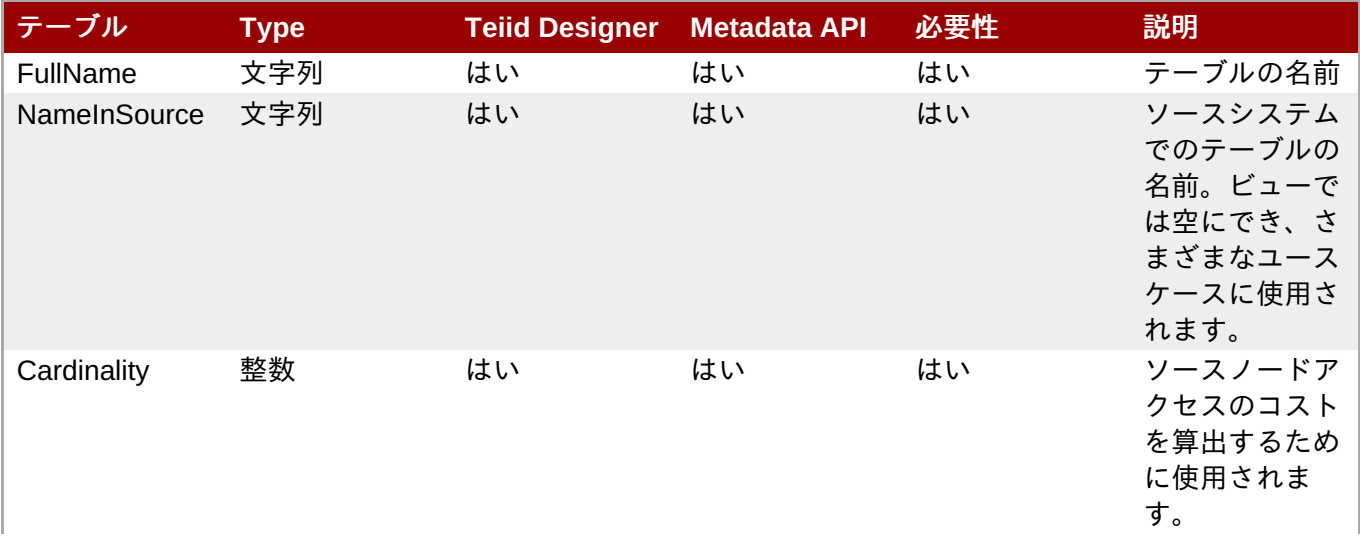

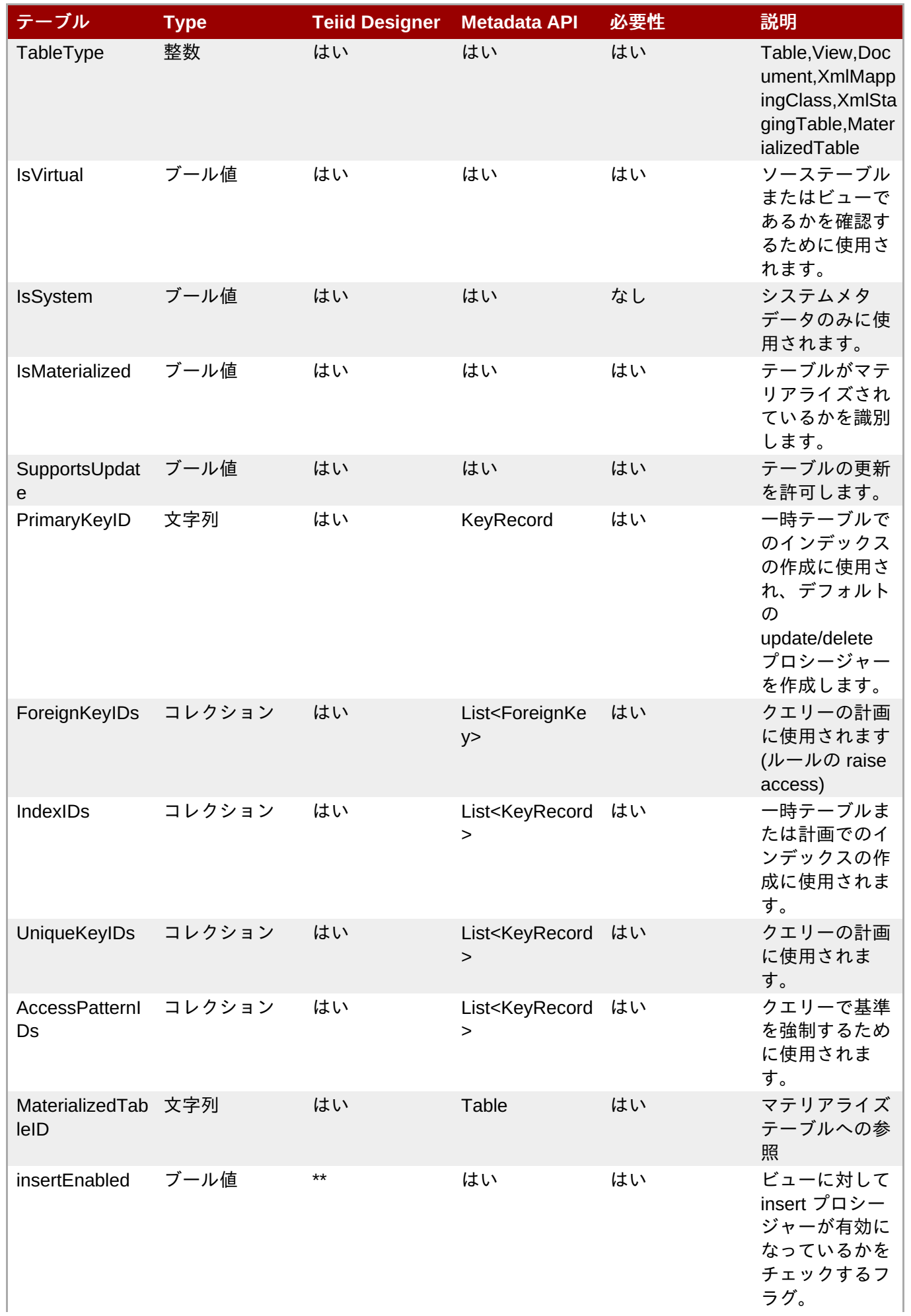

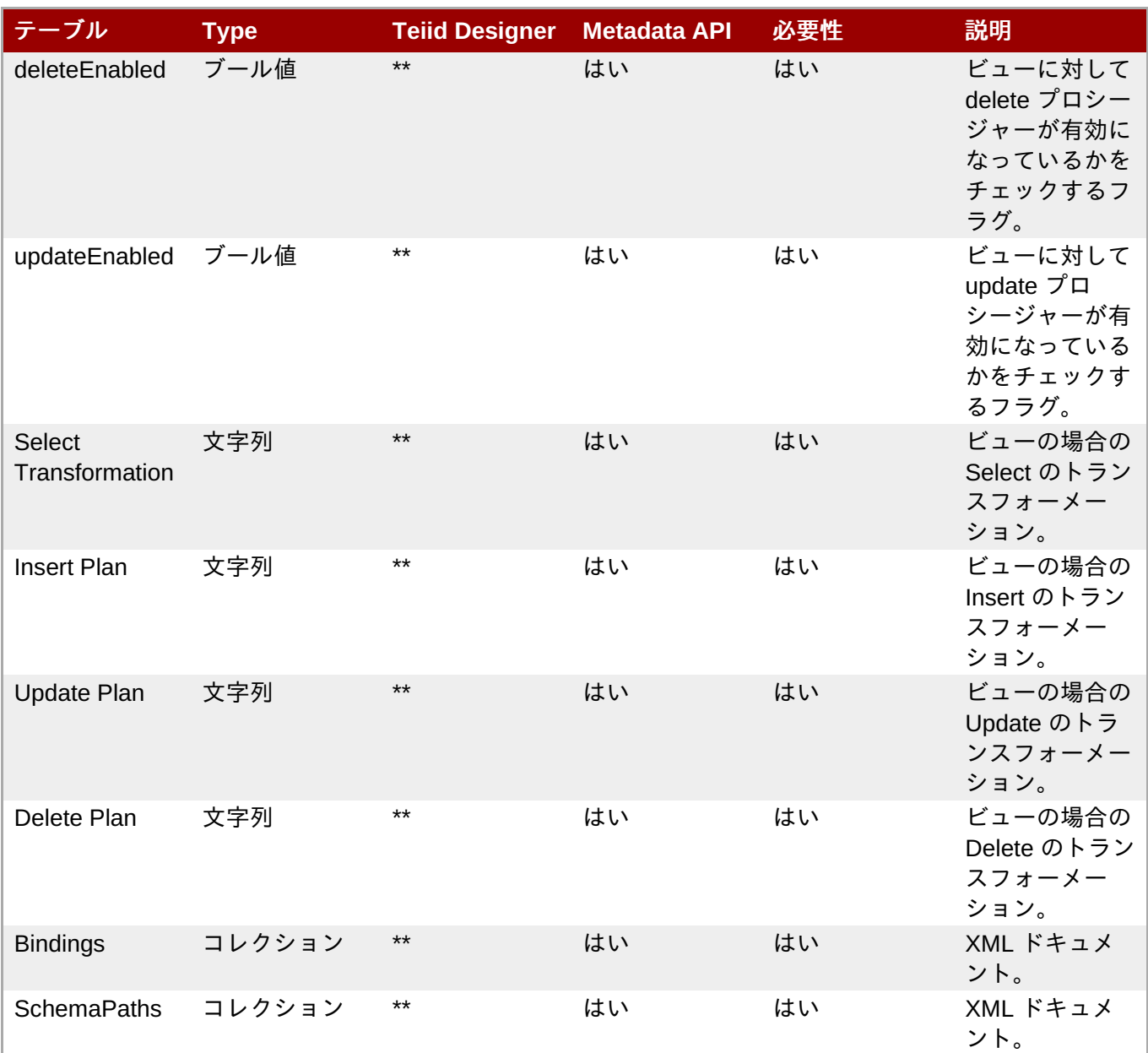

## 表**A.3** 列のデータ使用

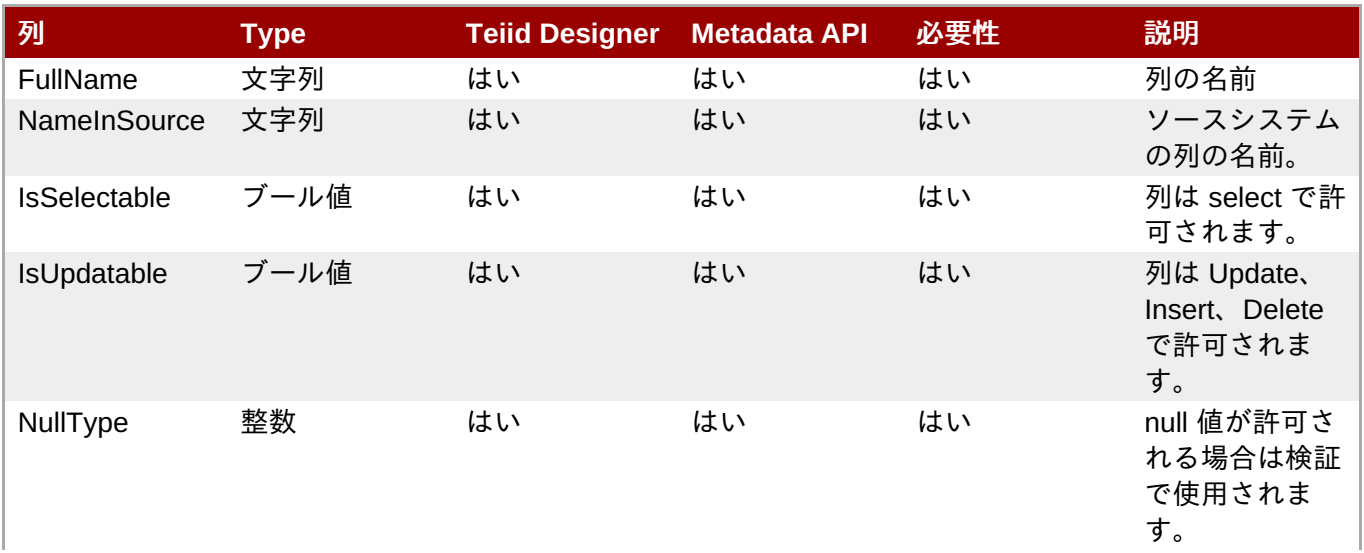

ユーザーガイド **1 : Teiid Designer**

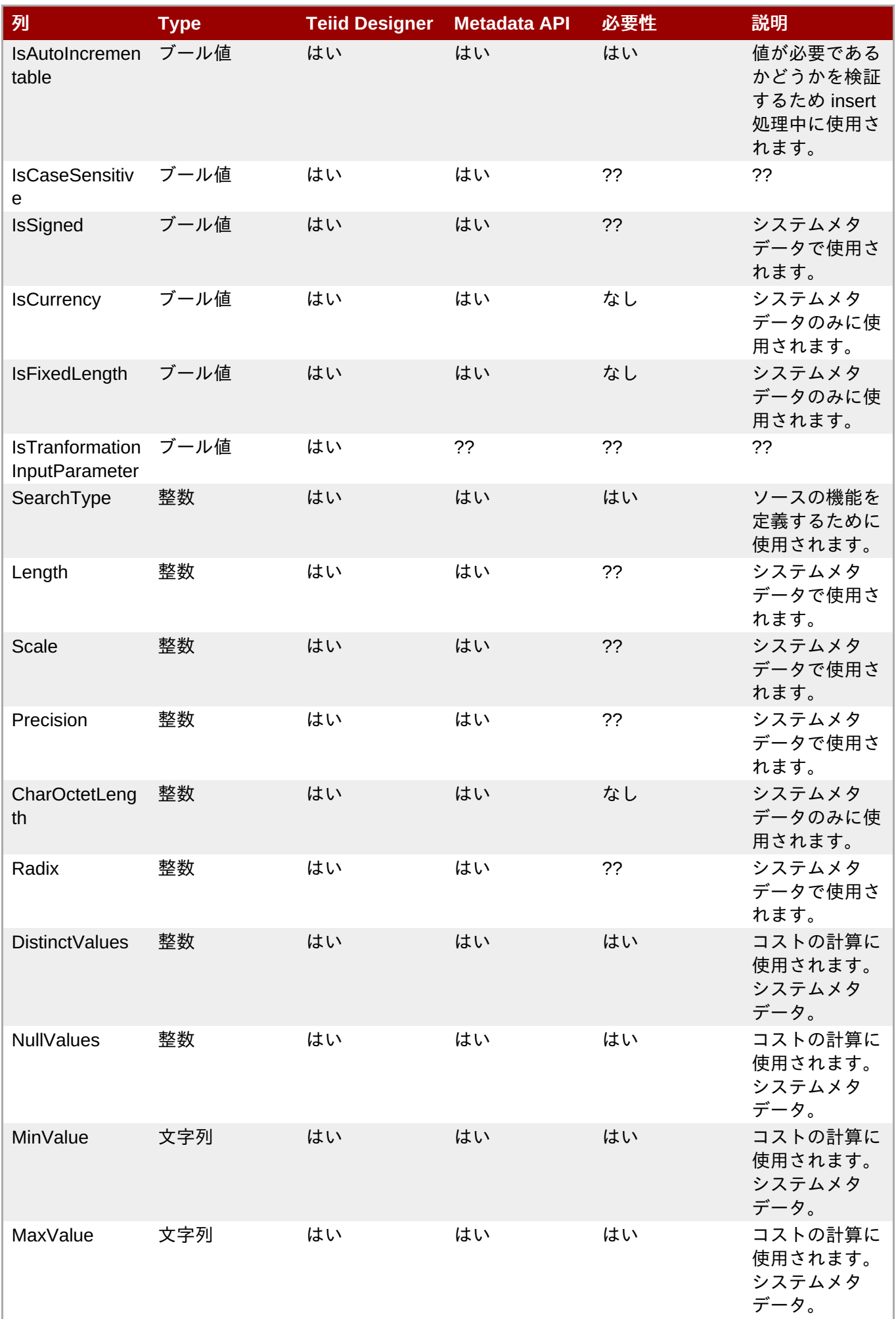

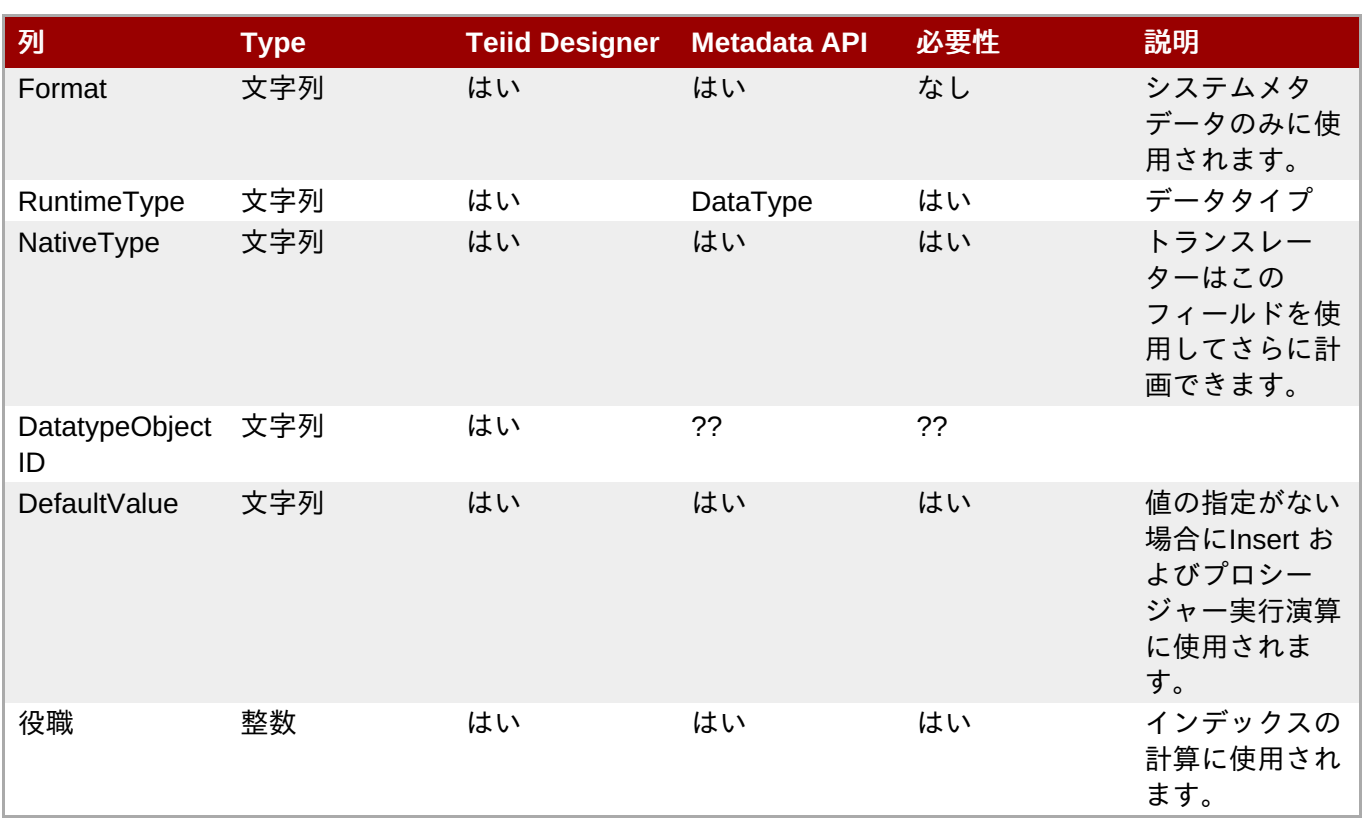

## 表**A.4** プライマリーキーのデータ使用

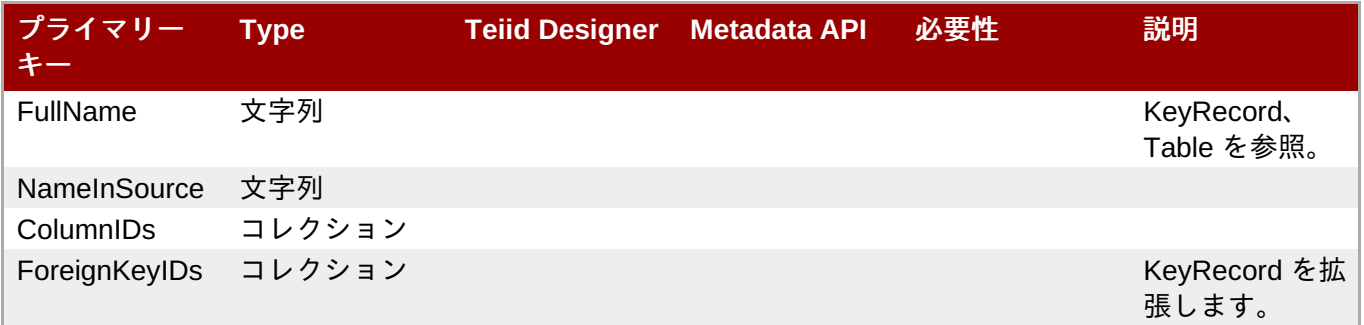

## 表**A.5** 一意キーのデータ使用

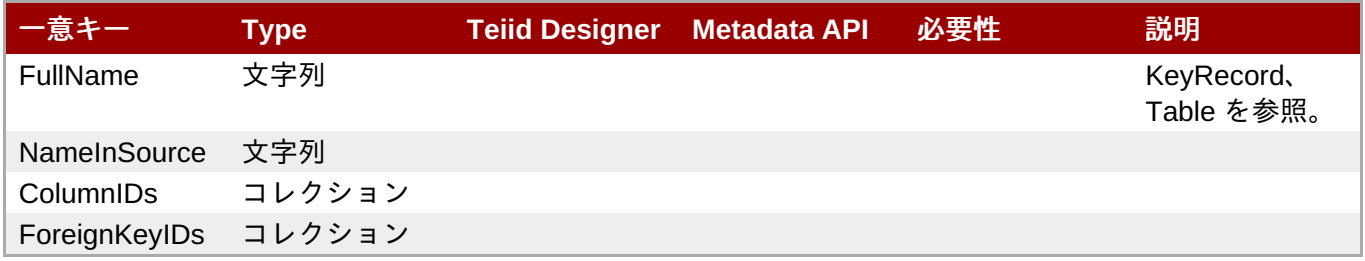

#### 表**A.6** インデックスのデータ使用

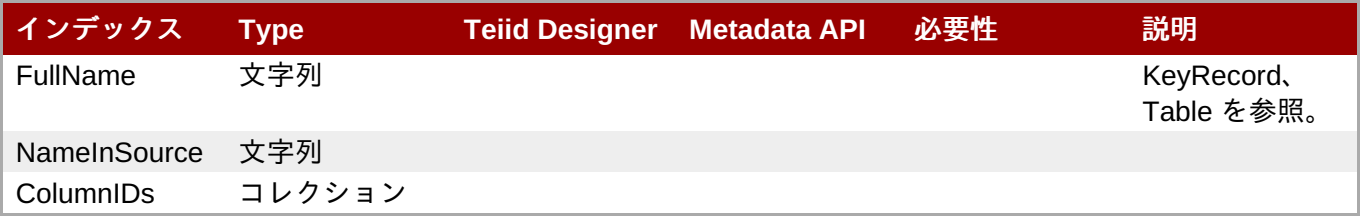

### 表**A.7** アクセスパターンのデータ使用

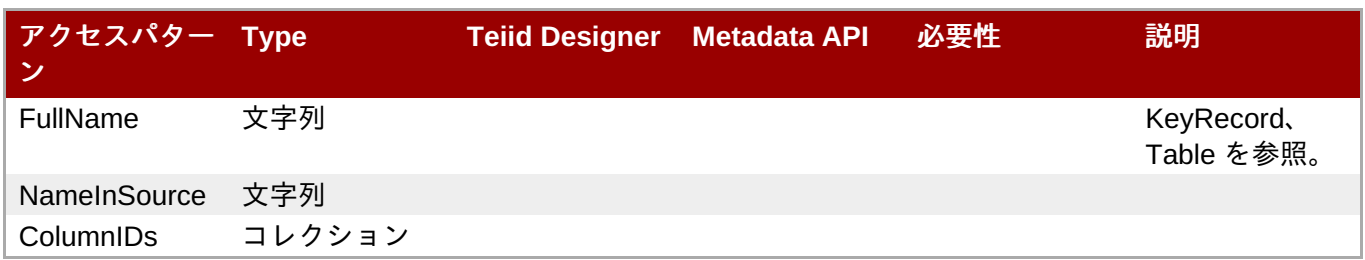

## 表**A.8** 結果セットのデータ使用

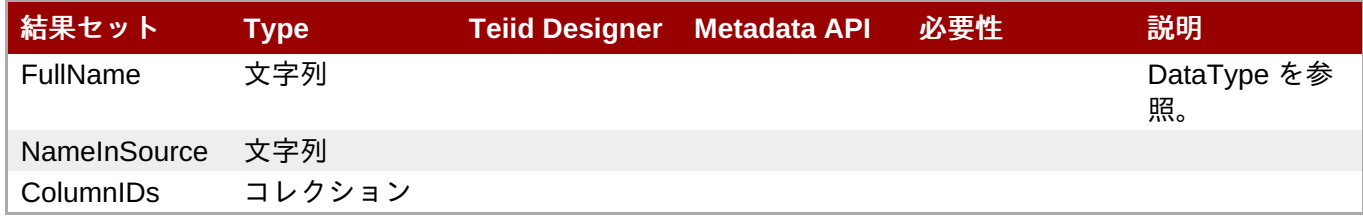

## 表**A.9** 外部キーのデータ使用

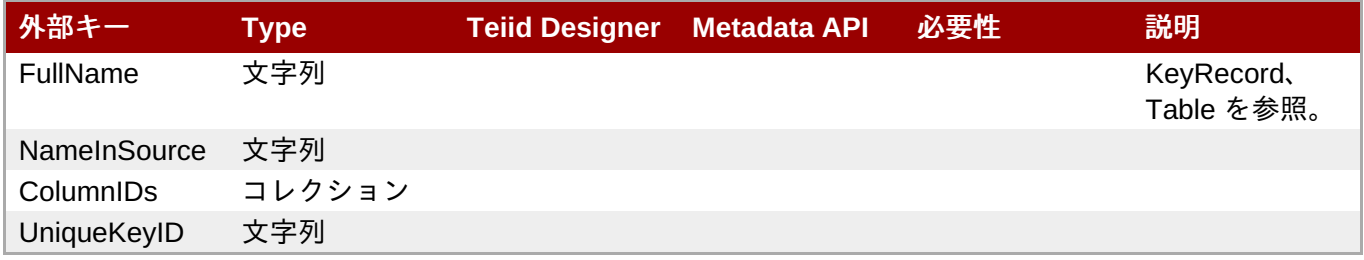

## 表**A.10** データタイプのデータ使用

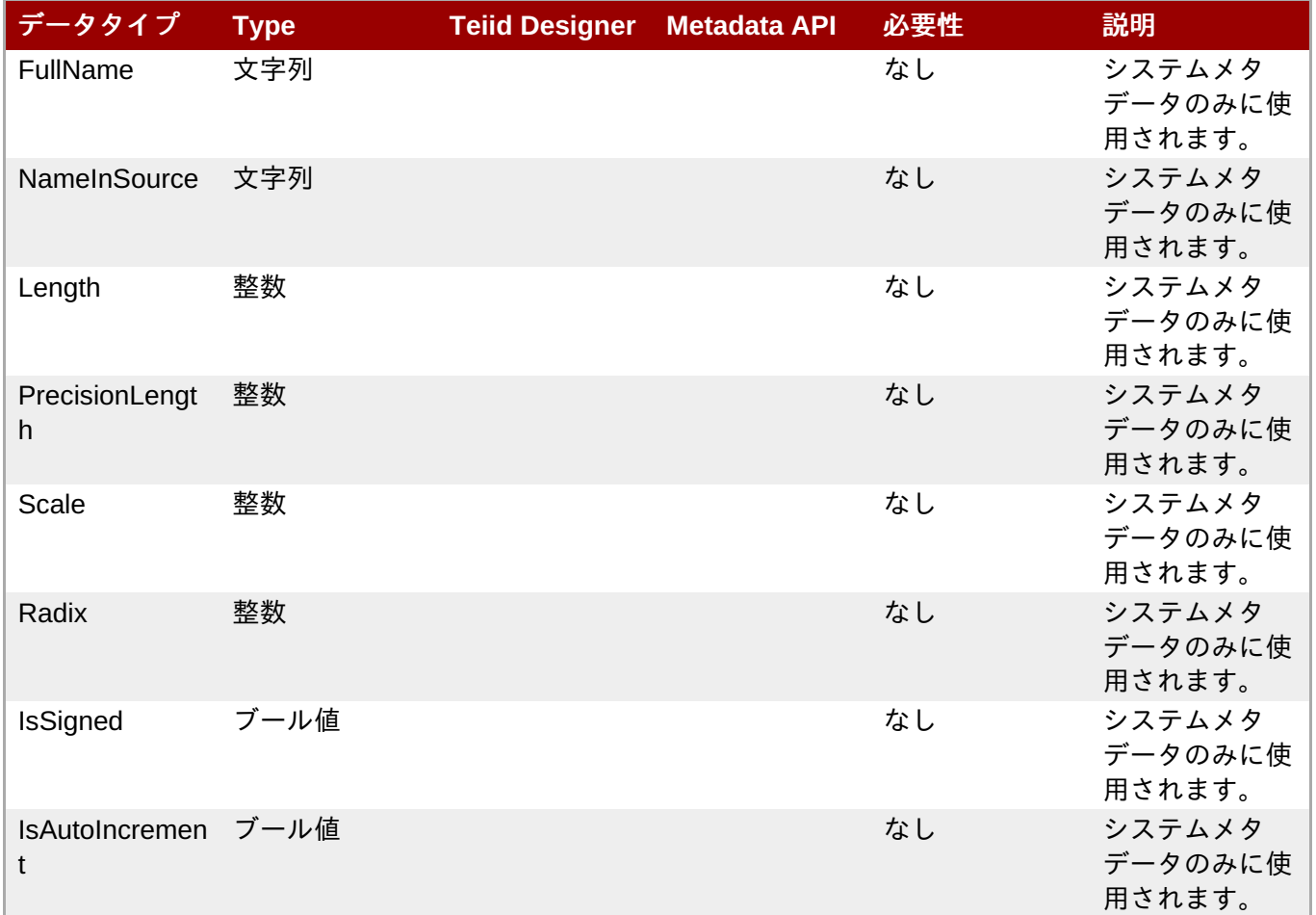

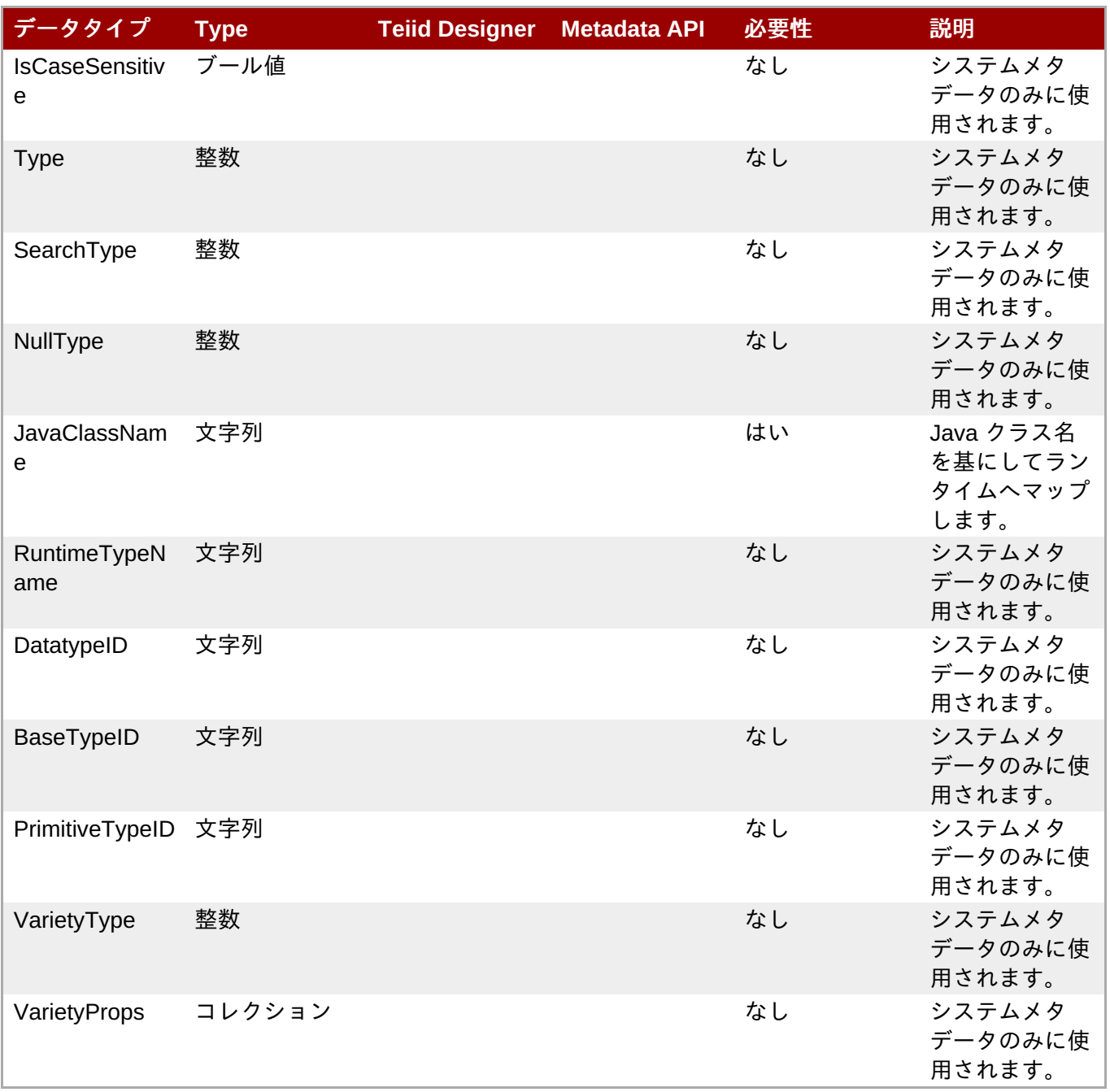

## 表**A.11** プロシージャーのデータ使用

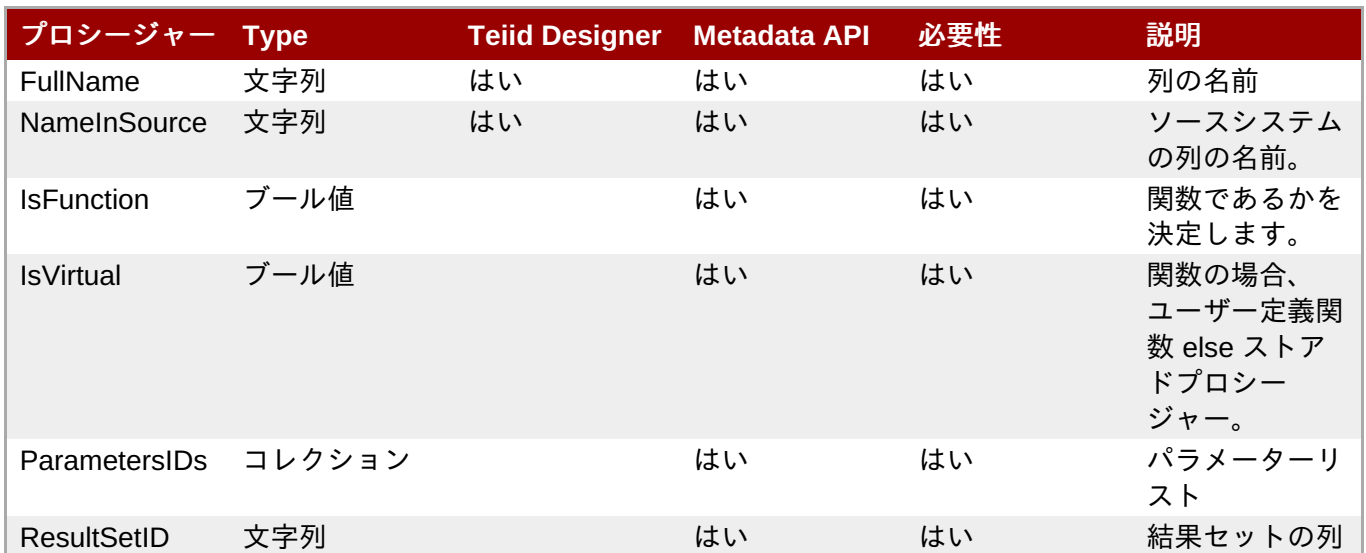

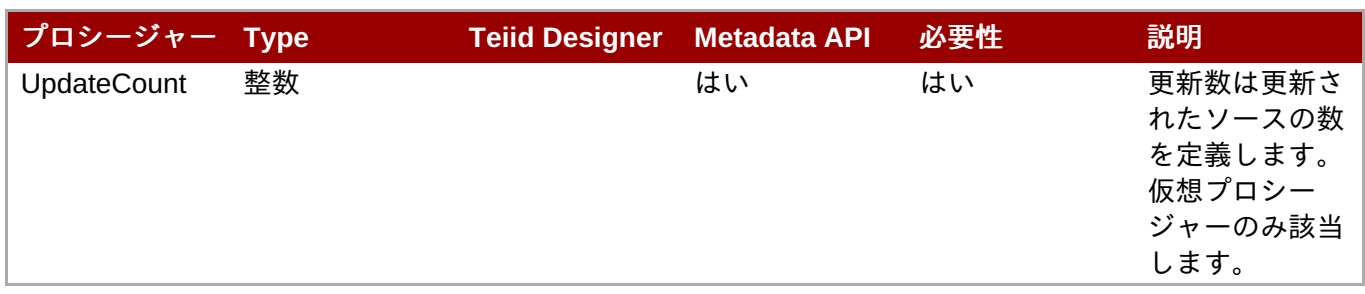

## 表**A.12** プロシージャーパラメーターのデータ使用

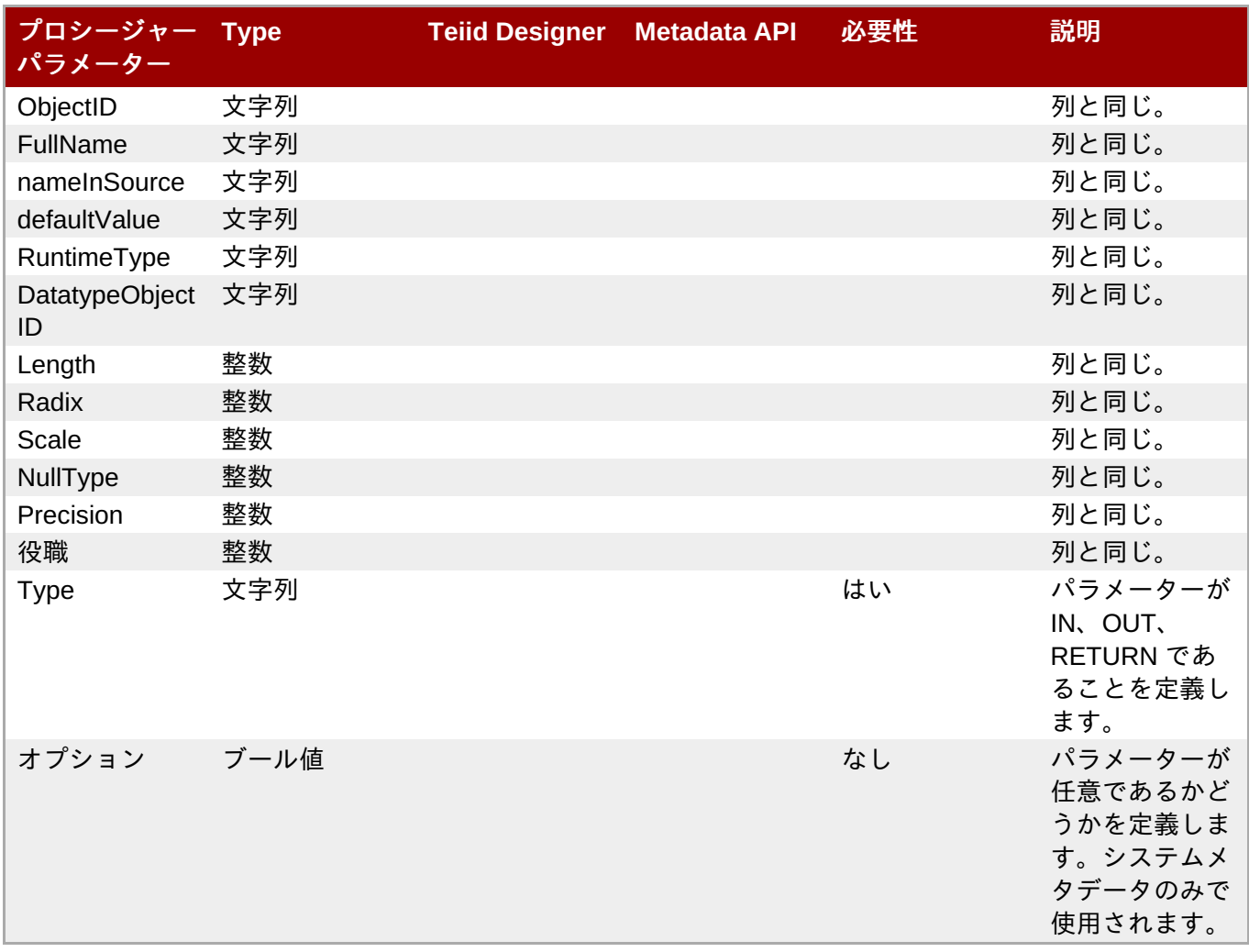

## 表**A.13 SQL** トランスフォーメーションのデータ使用

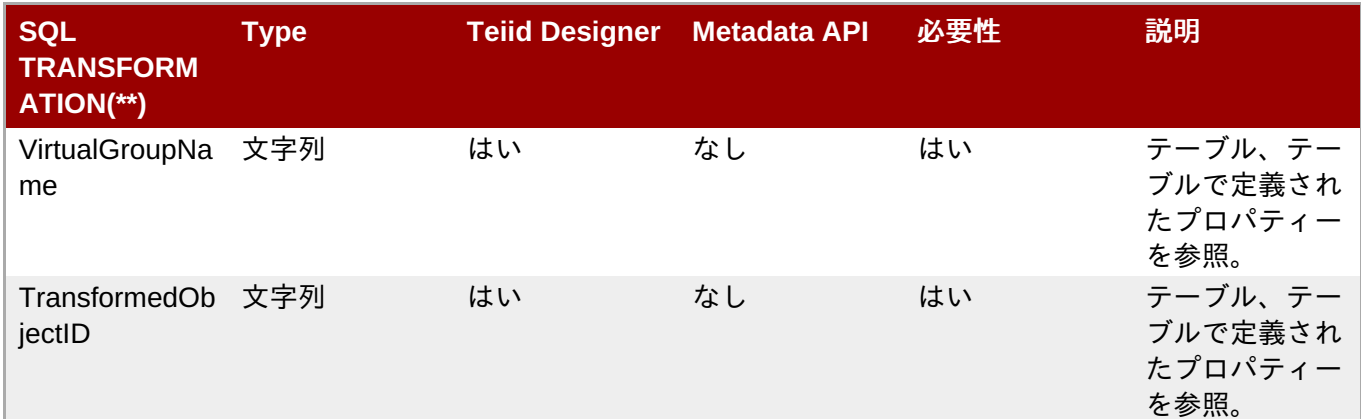

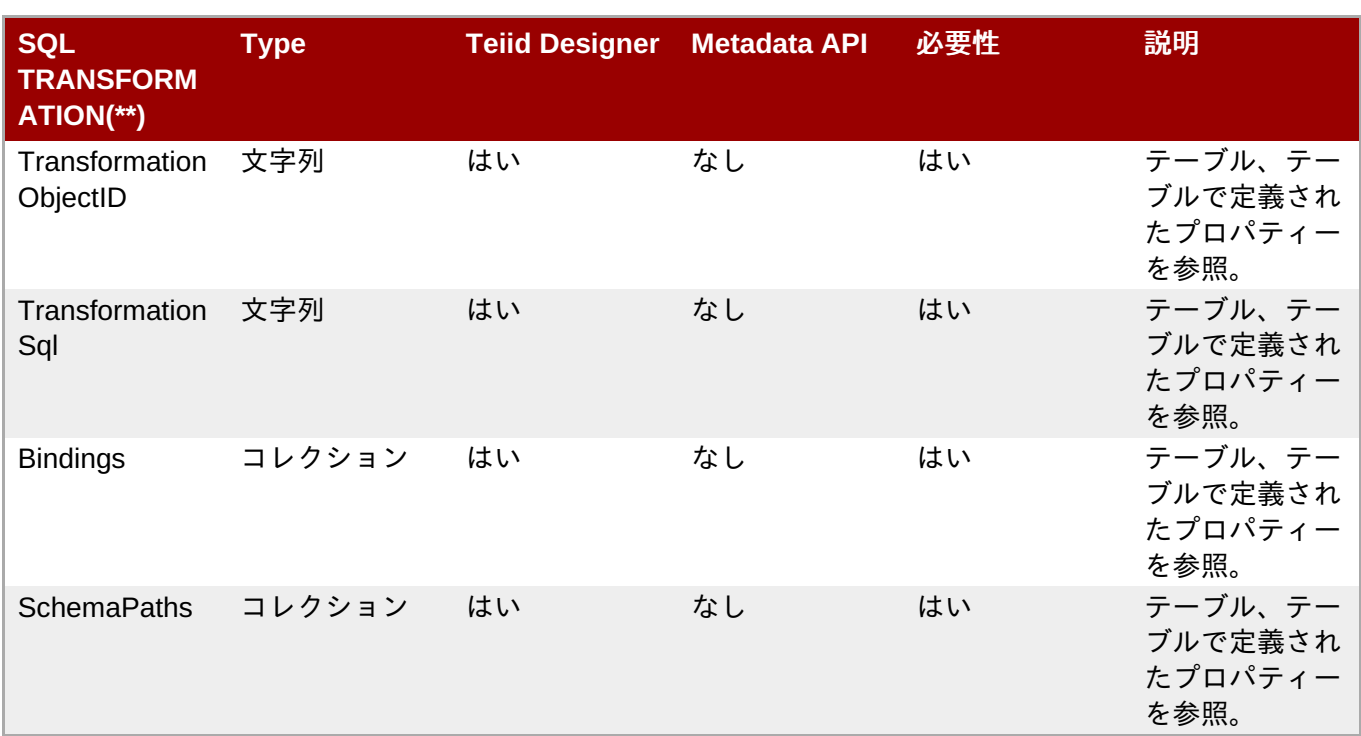

## 表**A.14 VDB** のデータ使用

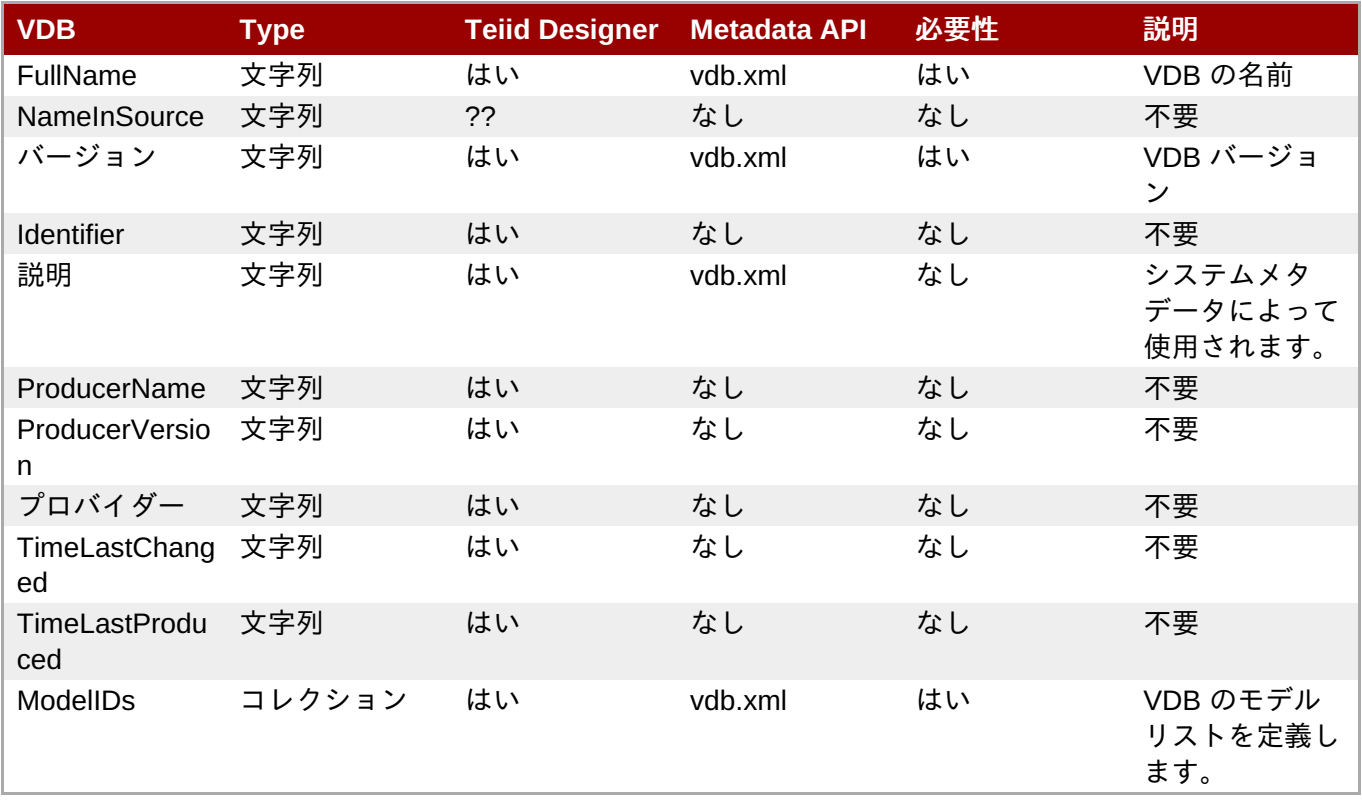

## 表**A.15** アノテーションのデータ使用

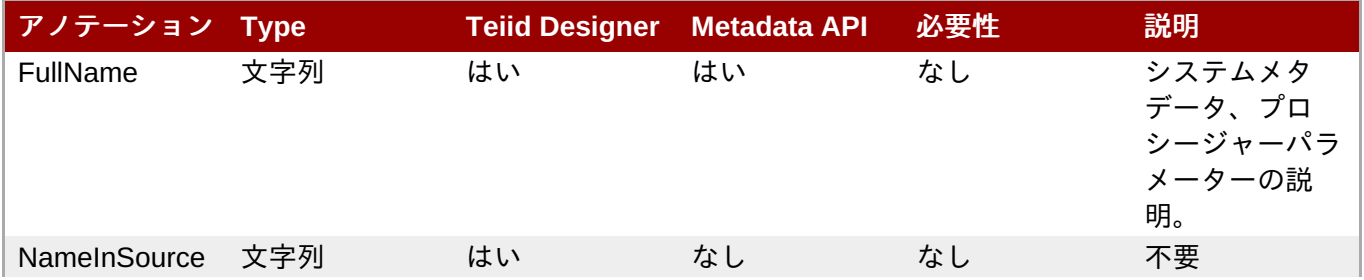

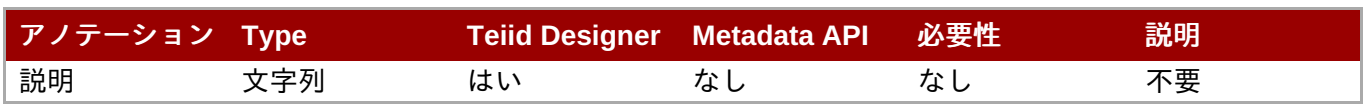

## 付録**B** ユーザー設定

## **B.1.** ユーザー設定

**Teiid Designer** では、さまざまなモデリングおよび UI の動作をカスタマイズできるオプションまたは設定 を使用できます。設定にアクセスするにはメインツールバーで **Window > Preferences** と選択します。

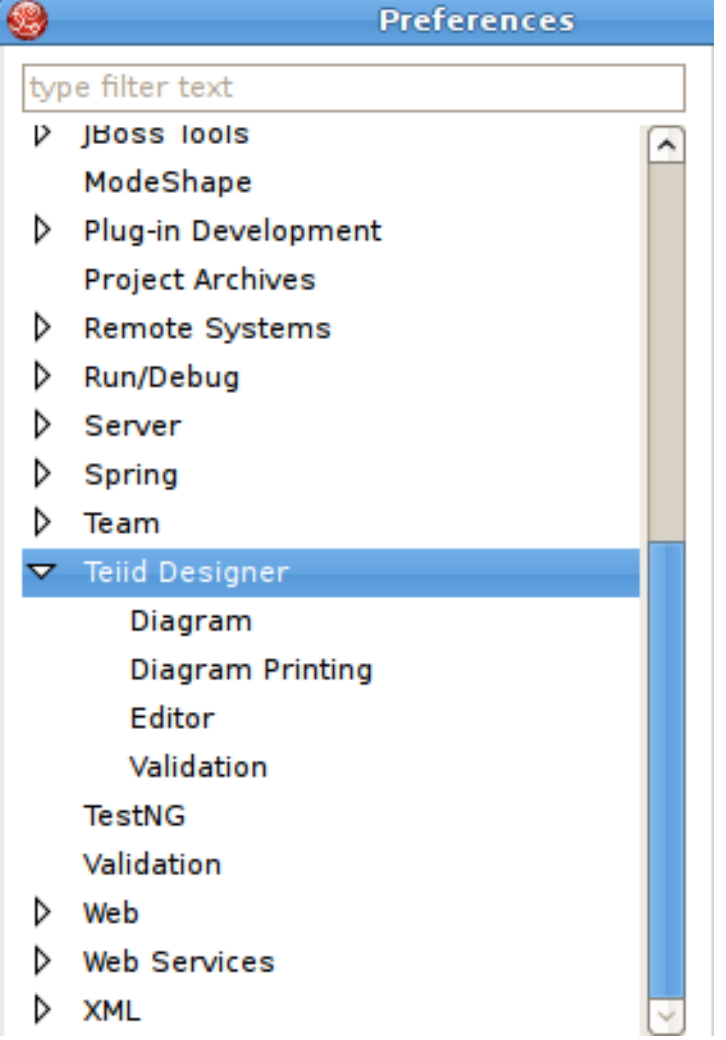

図**B.1 Preferences** ダイアログ

## **B.2. Teiid Designer** の設定

通常の **Teiid Designer** の設定には以下が含まれます。

- **Enable auto-creating of a source model's data source on Server** デフォルト名に一 致するデータソースが Teiid サーバーに存在しない場合、これを自動作成するかどうかを指定します。
- **Default Teiid Server Version** Servers View でサーバーが定義されていない場合、ターゲット とするサーバーモデリングのバージョンを決定します。つまり、サーバーの定義および接続なしでモデ ルを設計することが可能です。ただし、使用可能な値はインストール済みの teiid ランタイムクライアン トに限定されます。
- **Always open editor without prompting** モデルを変更または編集する場合、モデルを開く必要 があります。このボックスを選択すると、ユーザーがモデルを変更するときにモデルがエディターで自 動的に開かれます。ボックスにチェックマークを入れないと、操作が完了する前にエディターが開かれ ることが通知されます。
- **Open Designer perspective when model is opened** -モデルがインポートしたプロジェクトに よって開かれ、**New > Teiid Metadata Model** メニューと Teiid Designer パースペクティブが開か れない場合、パースペクティブを自動的に開き、モデルの作業を行いたいことがあります。これには 3 つの設定があります。Always open を選択すると確認せずに常にパースペクティブが開かれます。Never open を選択すると、Teiid Designer パースペクティブが開かれません。Prompt を選択すると、Teiid Designer パースペクティブを開くかどうかを常に要求されます。
- **Check and update imports during save** 場合によっては、モデルの編集時に他のモデルにある オブジェクトを参照するモデルのオブジェクトを追加または削除することがあります。モデルインポー トは、各モデル内でこれらの依存関係を追跡します。ビルド中に検証エラーや警告が発生することがあ ります。このボックスを選択すると、保存処理中にインポートを自動的にチェックおよび更新します。 これにより、モデルから不要なインポートが削除され、必要なインポートがモデルに追加されます。こ のボックスを選択しないと、インポートの更新は実行されません。

## **B.3.** ダイアグラムの設定

複数のダイアグラム設定を使用し、ダイアグラムをカスタマイズできます。

- **Routers パッケージおよびカスタムダイアグラムの関係リンク (外部キー プライマリーキーの関係)** はカスタマイズできます。利用できるオプションには、Orthogonal (デフォルト)、Direct、 Manual (ユー ザー定義のブレークポイント) が含まれます。
- **Font Settings** フォントタイプ、スタイル、およびサイズを選択します。
- **Background Color Settings** 各ダイアグラムタイプの背景色を選択し、タイプを区別できるよう にします。
- **Model Size** 大きなダイアグラムを表示するには大変時間かかることがあります。この設定を使用す ると、ダイアグラムで表示できるオブジェクトの最大数を設定できます。この数を超えると、警告が表 示され、ダイアグラムが構築されません。
- **Relationship Options** UML タイプの関係は複数の方法でカスタマイズできます。Role Names お よび Multiplicity ラベルを表示または非表示にするには、 **Show Role Names** および **Show Multiplicity** というラベルが付けられたチェックボックスを使用します。

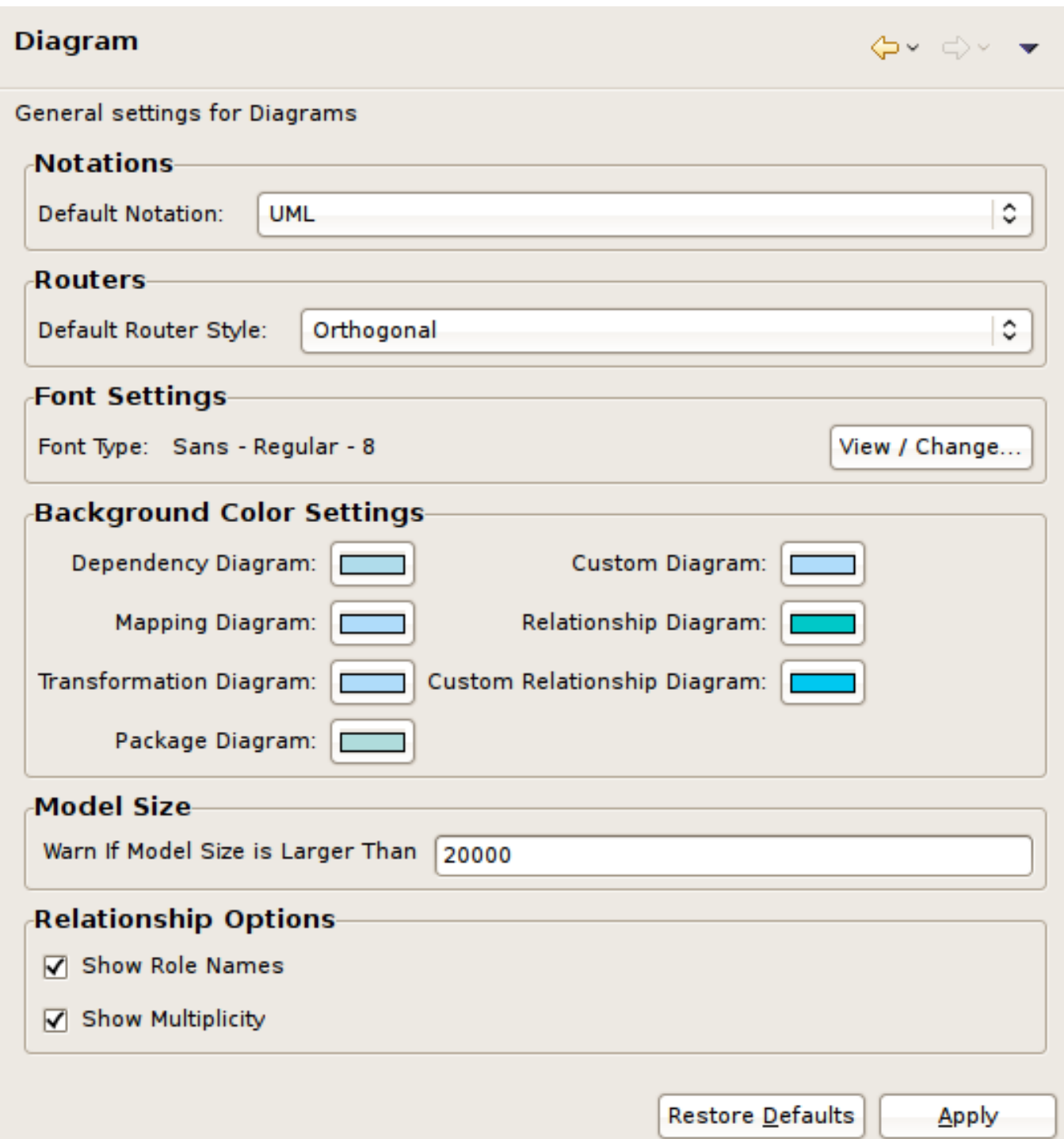

図**B.2** ダイアグラム設定パネル

## **B.4.** エディターの設定

## **B.4.1. XML** ドキュメントの設定

**XML Document Mapping Preferences** で、Mapping Diagram と Recursion Editor (XML) の動作をカス タマイズできます。

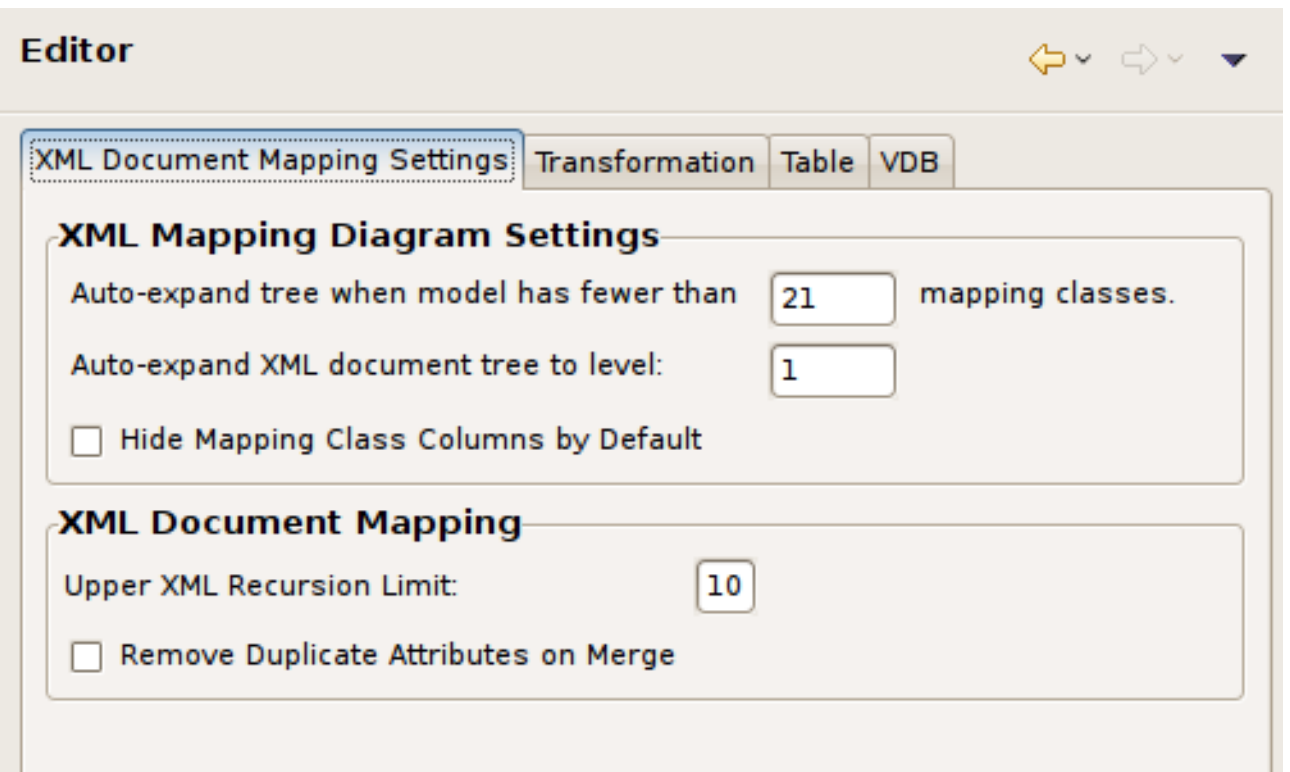

#### 図**B.3 XML** ドキュメント設定パネル

### **B.4.2. Table Editor** の設定

**Table Editor Preferences** では、各モデルオブジェクトタイプの順番と情報内容をカスタマイズでき ます。
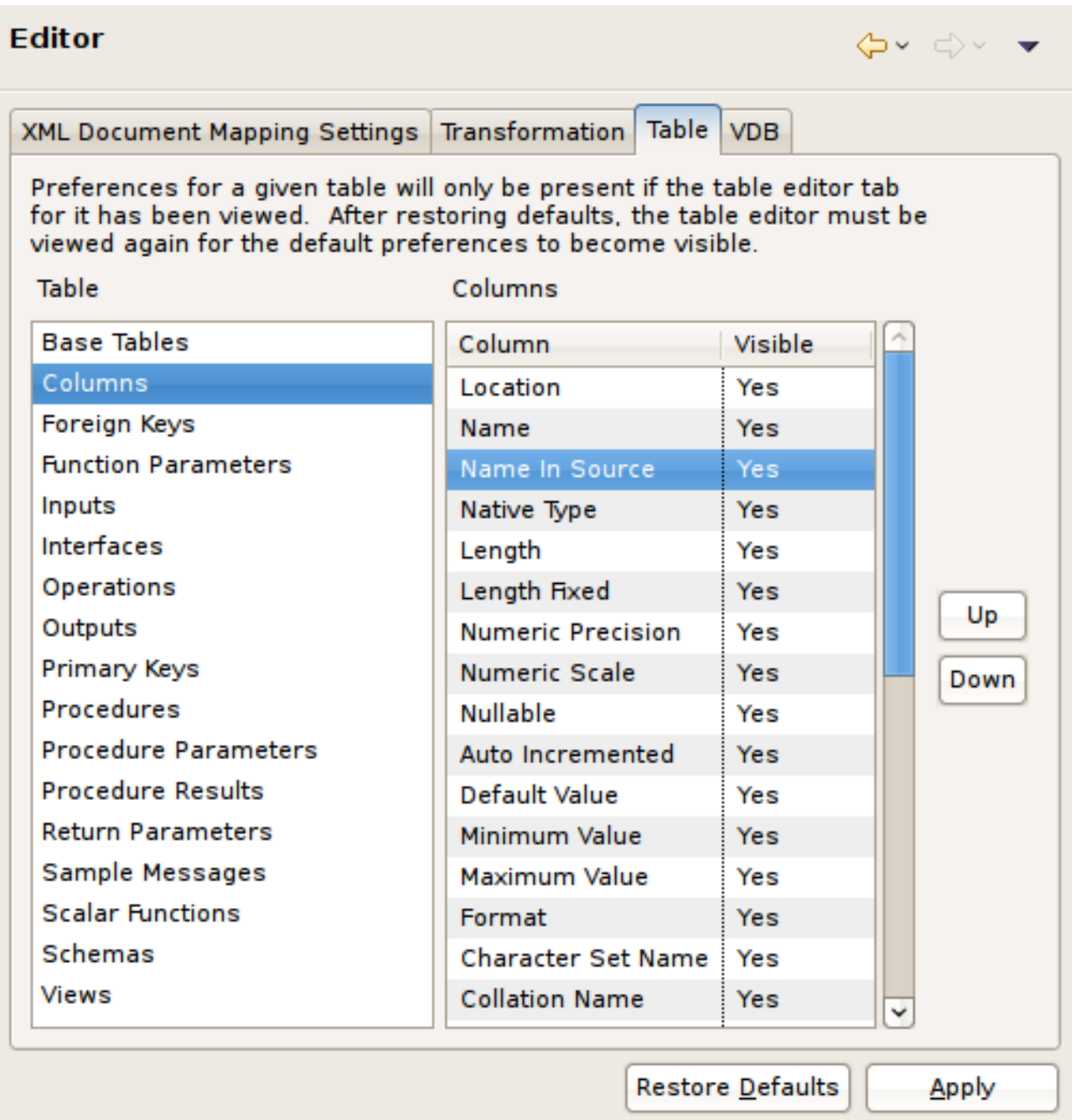

### 図**B.4 Table Editor** 設定パネル

### **B.4.3. Transformation Editor** の設定

**Transformation Editor Preferences** では、SQL フォーマット、ダイアグラムレイアウト、およびデ フォルトのビューエンティティープロパティーをカスタマイズできます。

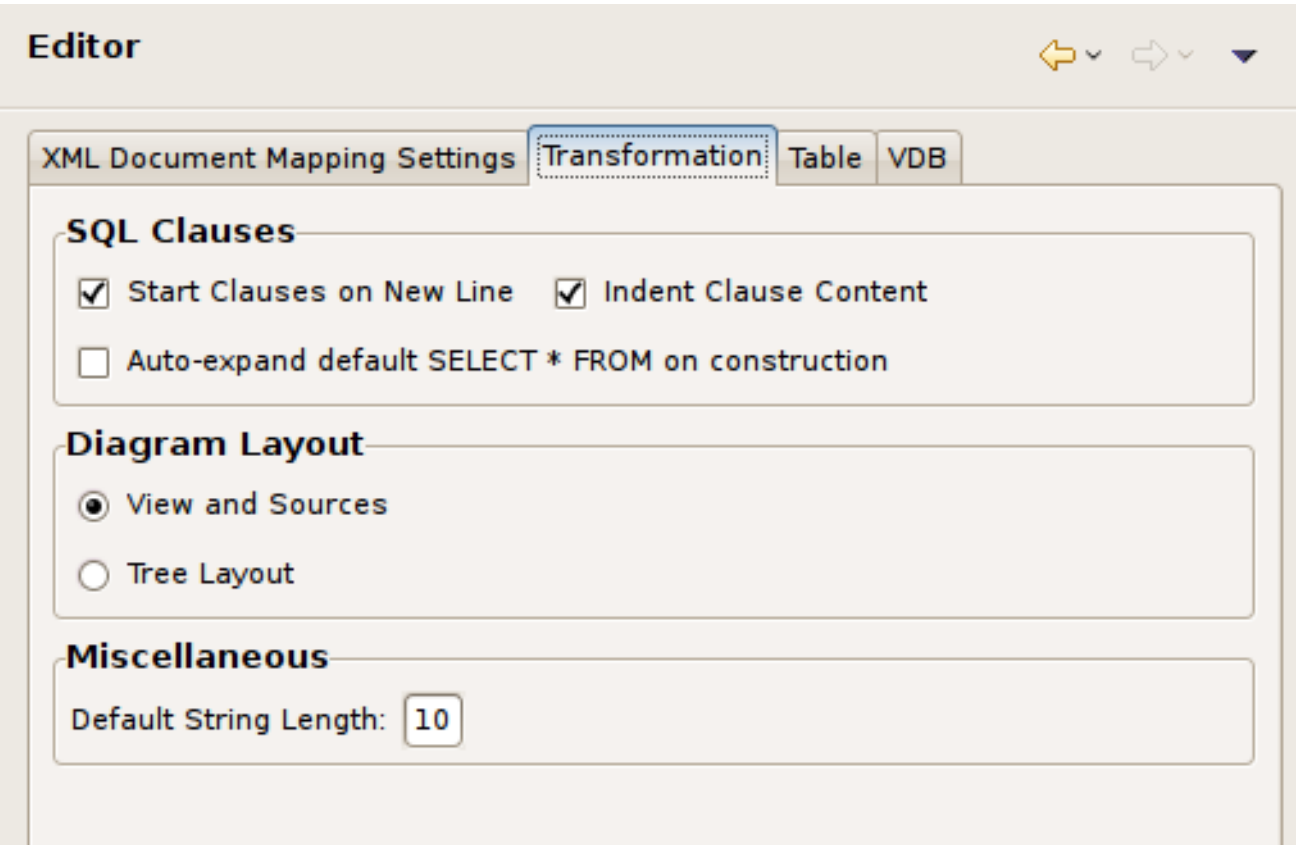

図**B.5 Transformation Editor** 設定パネル

### **B.4.4. VDB Editor** の設定

**VDB Editor Preferences** では、VDB Editor の動作をカスタマイズできます。

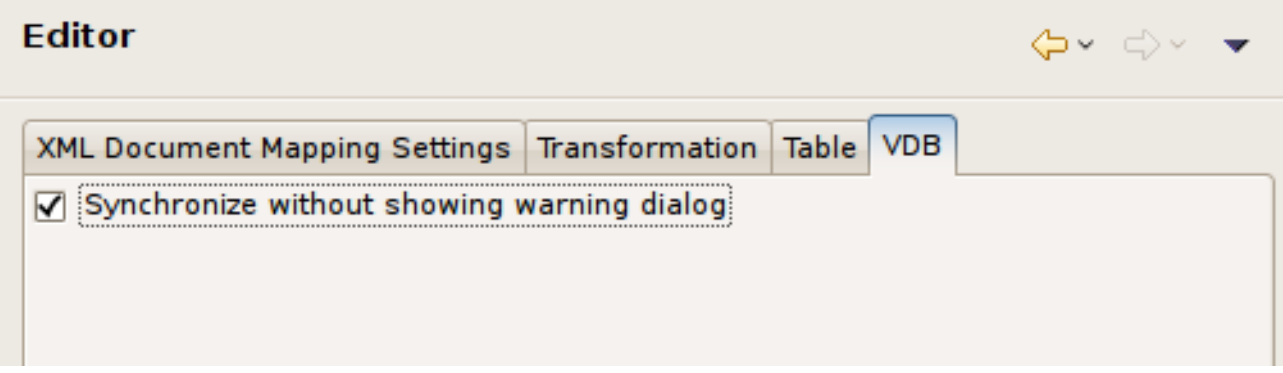

図**B.6 VDB Editor** 設定パネル

## **B.5.** 検証の設定

**Validation Preferences** は、モデル検証中にチェックされる一部のルールの重大度をカスタマイズで きます。

以下の検証設定ページには、Core、Relational、XML、および XSD (XML スキーマ) モデルの検証設定が含 まれます。

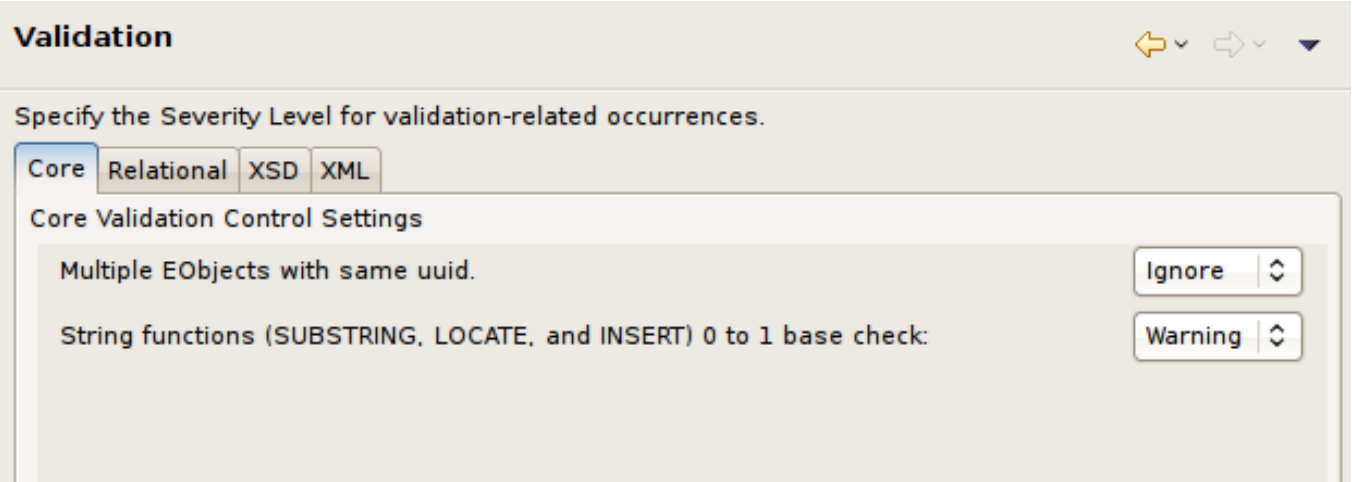

## 図**B.7 Core** モデル検証設定パネル

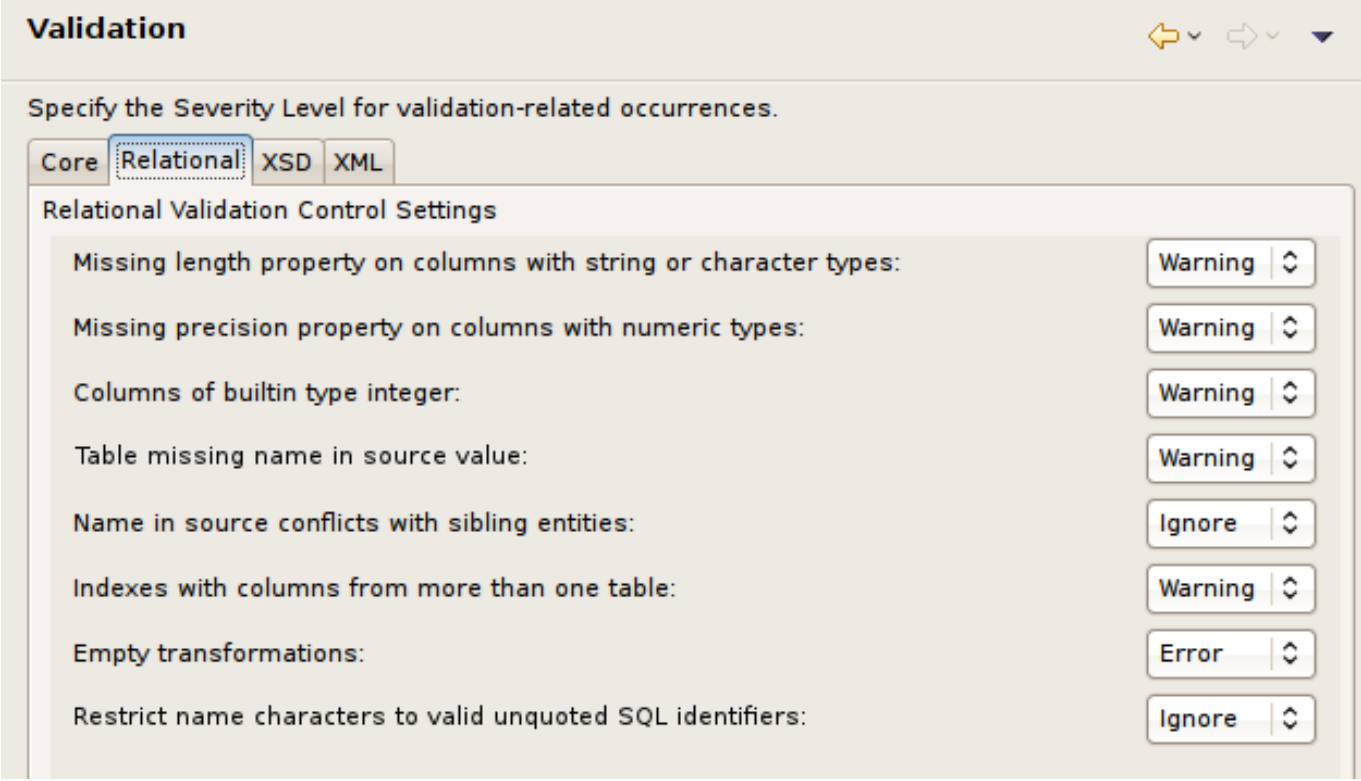

図**B.8 Relational** モデル検証設定パネル

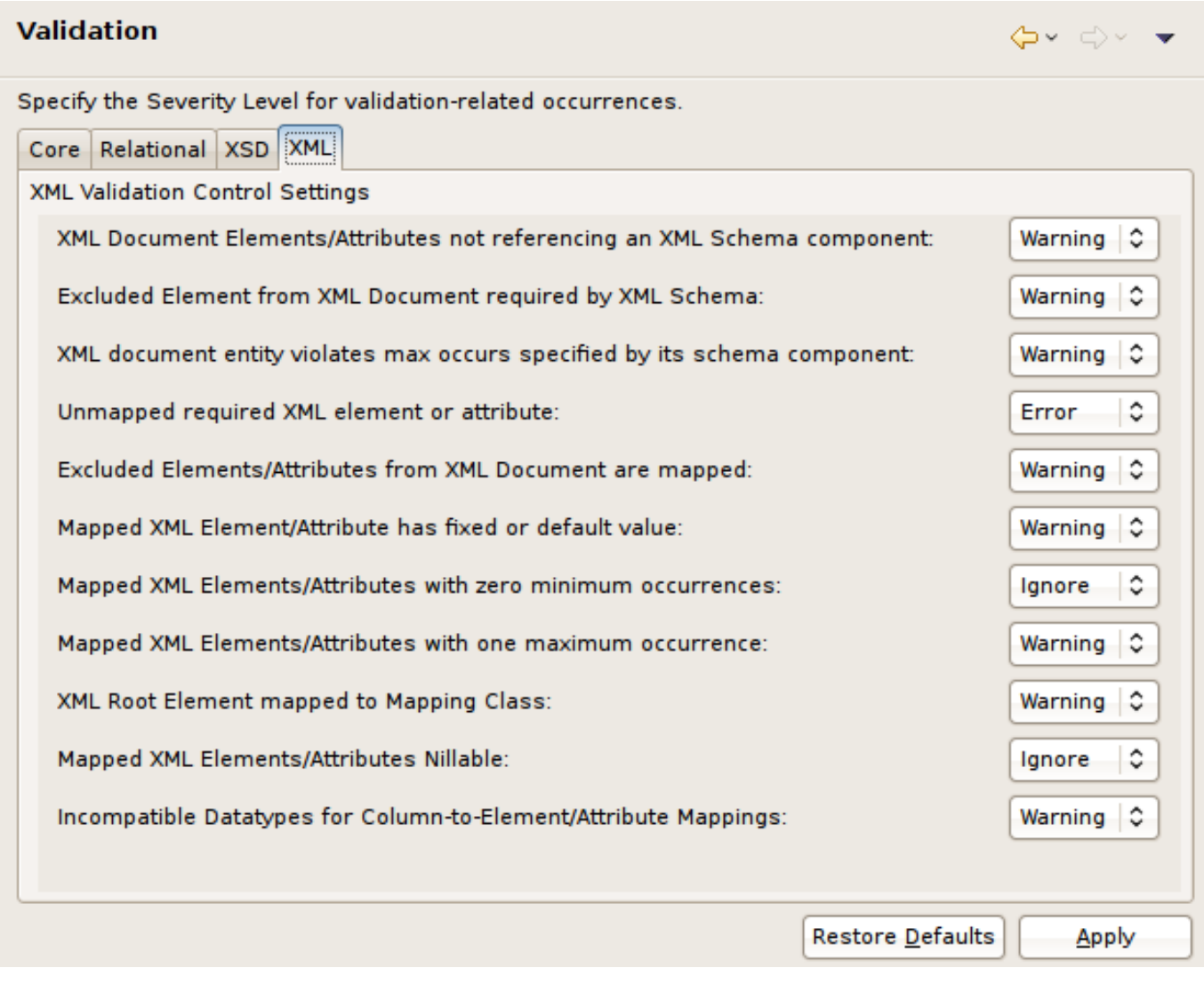

### 図**B.9 XML** ドキュメントモデル検証設定パネル

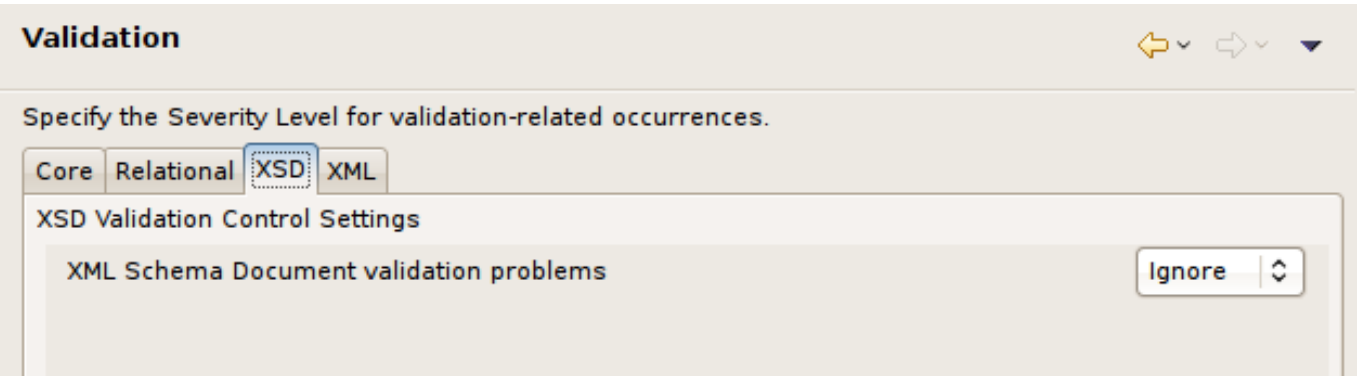

### 図**B.10 XSD** スキーマモデル検証設定パネル

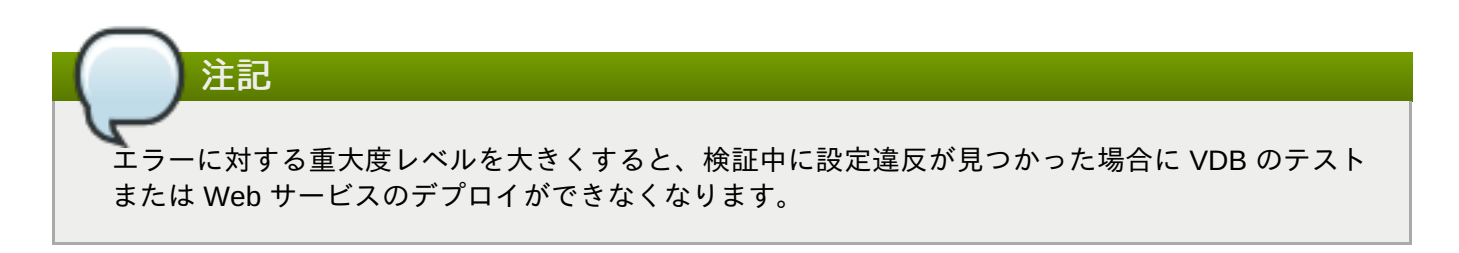

# 付録**C Teiid Designer UI** 参照

## **C.1. Teiid Designer** パースペクティブ

**Teiid Designer** は、パースペクティブから視覚的なレイアウトを制御する [Eclipse](http://www.eclipse.org) Workbench 環境を使用し ます。パースペクティブはビューおよびエディターの最初のセットおよびレイアウトを定義します。各パー スペクティブはアプリケーションウィンドウ内で同じエディターのセットを共有します。各パースペクティ ブは特定のタスクセットを完了するための機能セットを提供します。

パースペクティブは、特定のメニューおよびツールバーの表示も制御します。パースペクティブは、パース ペクティブをカスタマイズするために変更できる表示可能なアクションセットを定義します。構築したパー スペクティブをこのように保存し、後で開くことができる独自のカスタムパースペクティブを作成できま す。

## **C.2. Teiid Designer** パースペクティブ

**Teiid Designer** パースペクティブでは、基礎的なモデル編集および管理機能にアクセスできます。このパー スペクティブには、以下の主な UI コンポーネントとコンポーネントのグループが含まれます。

- Model Explorer ビュー モデルオブジェクトの Teiid ツリービュー。
- Server ビュー JBoss Data Virtualization Server インスタンスのビュー。インストールされた Teiid ラン タイムの接続されたインスタンスに対してコンテンツのビューを提供します。
- Model Editor **.xmi** メタデータモデルファイルを対象とするカスタムエディター。
- **Properties ビュー 選択されたワークベンチオブジェクトの標準的なプロパティー値。**
- Guides ビュー 使いやすさを向上する Guides および Status ビュー。
- Miscellaneous ビュー Problems ビュー、Message Log ビュー、および SQL Results ビュー (Preview Data が実行された場合に開かれる) が含まれます。

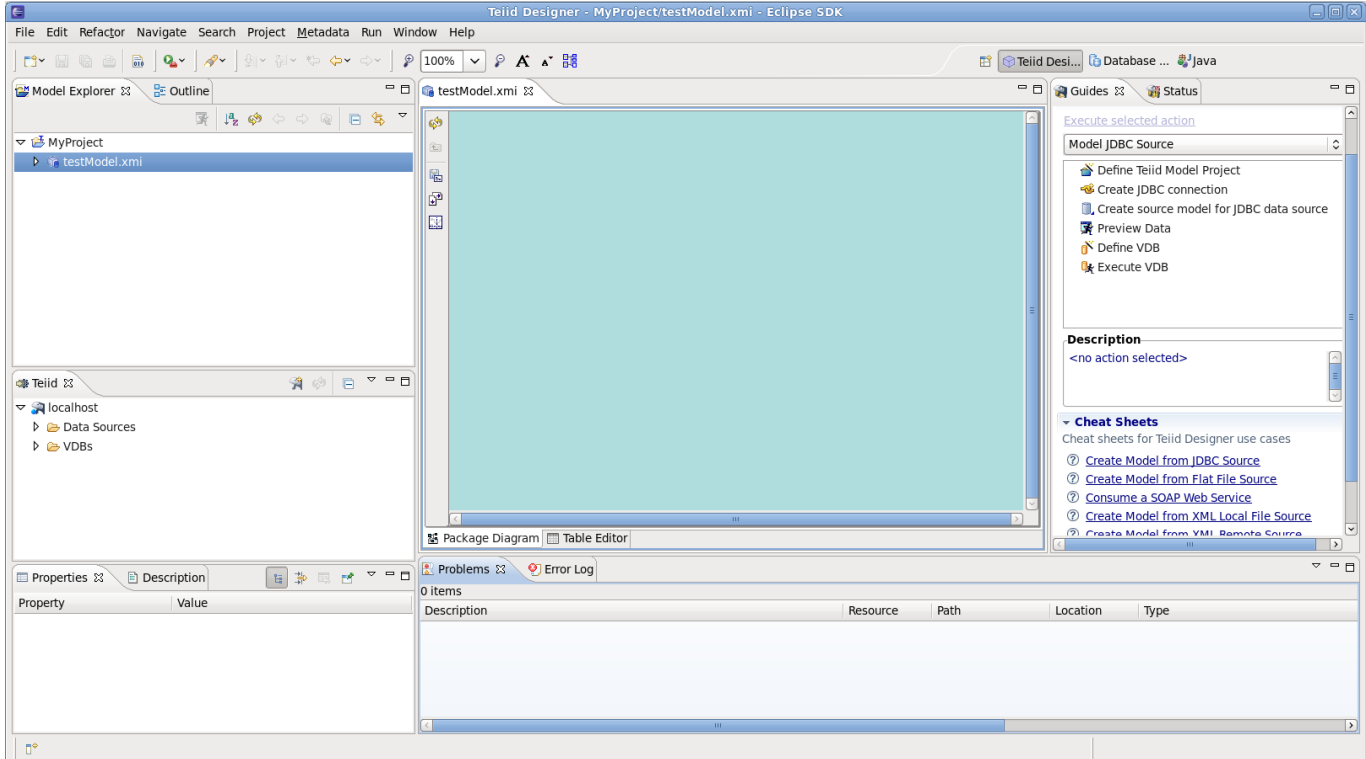

### 図**C.1 Teiid Designer** パースペクティブレイアウト

# **C.3.** パースペクティブを開く

パースペクティブを開く方法は 2 つあります。

- **EXT** Using the **Open Perspective** button  $\boxed{H}$  on the shortcut bar.
- **Window > Open Perspective** メニューからパースペクティブを選択します。

ショートカットバーのボタンを使用してパースペクティブを開くには、以下を実行します。

- 1. Click the **Open Perspective** button
- 2. メニューが表示され、**Window > Open Perspective** メニューと同じ選択肢が表示されます。メ ニューで **Other** をクリックします。

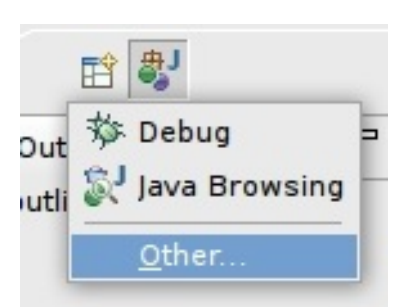

図**C.2** パースペクティブメニュー

3. **Select Perspective** ダイアログで **Teiid Designer** を選択し、**OK** をクリックします。

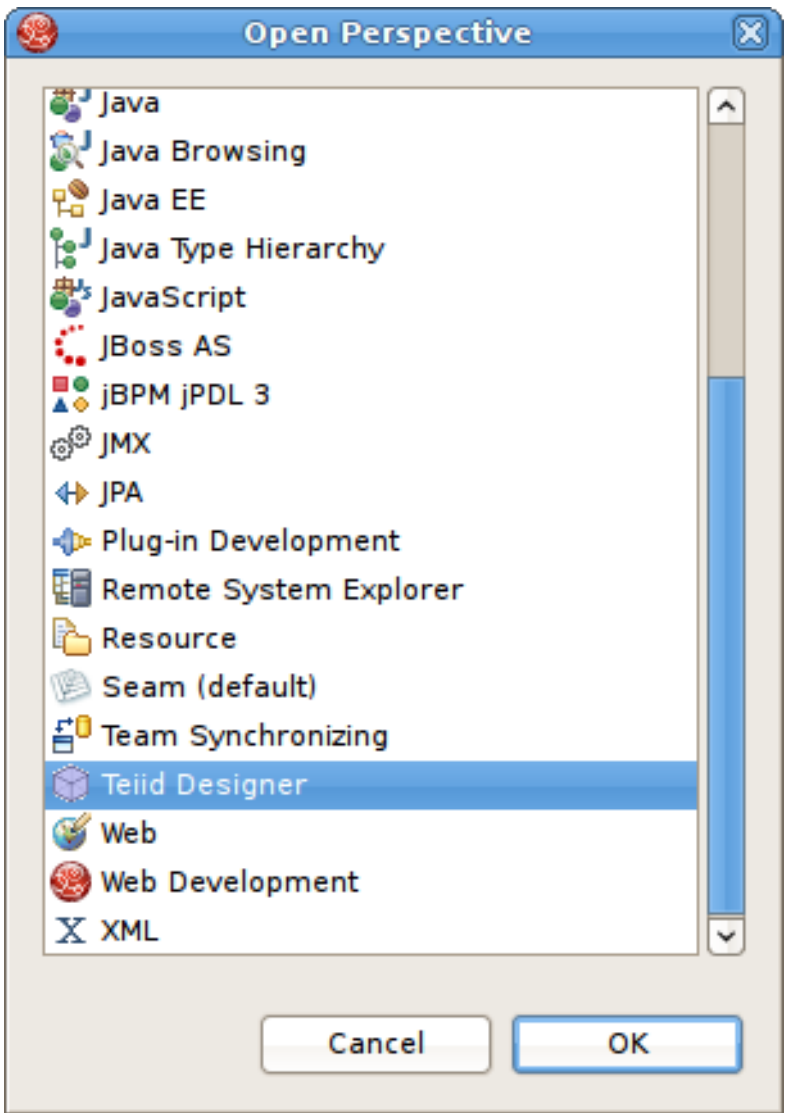

図**C.3 Select Perspective** ダイアログ

**Teiid Designer** パースペクティブが表示されます。

パースペクティブの追加機能を確認してください。

使用中のパースペクティブがウィンドウのタイトルになります。

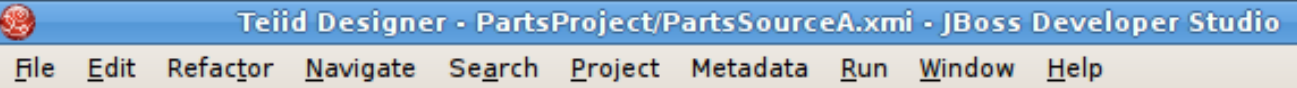

図**C.4** ワークベンチウィンドウタイトルバー

- ショートカットバーには複数のパースペクティブが含まれることがあります。押された状態のパースペ クティブボタンが現在のパースペクティブを示します。
- パースペクティブのフルネームを表示するには、パースペクティブバーを右クリックして **Show Text** をクリックします。アイコンのみを表示するには **Hide Text** をクリックします。
- 開かれたパースペクティブを即座に切り替えるには、パースペクティブボタンを選択します。各パース ペクティブによってビューのセットが異なることに注意してください。

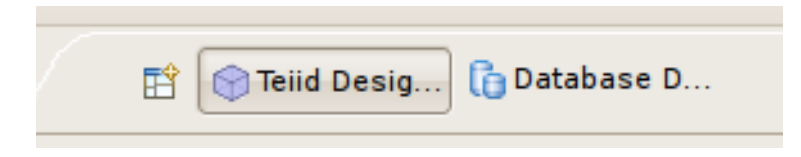

図**C.5** ワークベンチウィンドウタイトルバー

# **C.4.** 詳細情報

パースペクティブ、ビュー、および Eclipse ワークベンチの詳細は、公式の Eclipse [ドキュメント](http://help.eclipse.org/ganymede/index.jsp)を参照し てください。

# 付録**D Teiid Designer** ビュー

## **D.1. Teiid Designer** ビュー

ビューは、モデルまたはモデリングセッションからのデータをさまざまな形式で提供するドッキング可能な ウィンドウです。ビューによってはワークスペースの選択に応じて特定のモデルエディターやその内容をサ ポートします。ここでは、**Teiid Designer** で使用されるほとんどのビューについて取り上げます。完全なリ ストは、**Teiid Designer** カテゴリー下にあるメインメニューの **Window > Show View > Other...** ダイアログを参照してください。

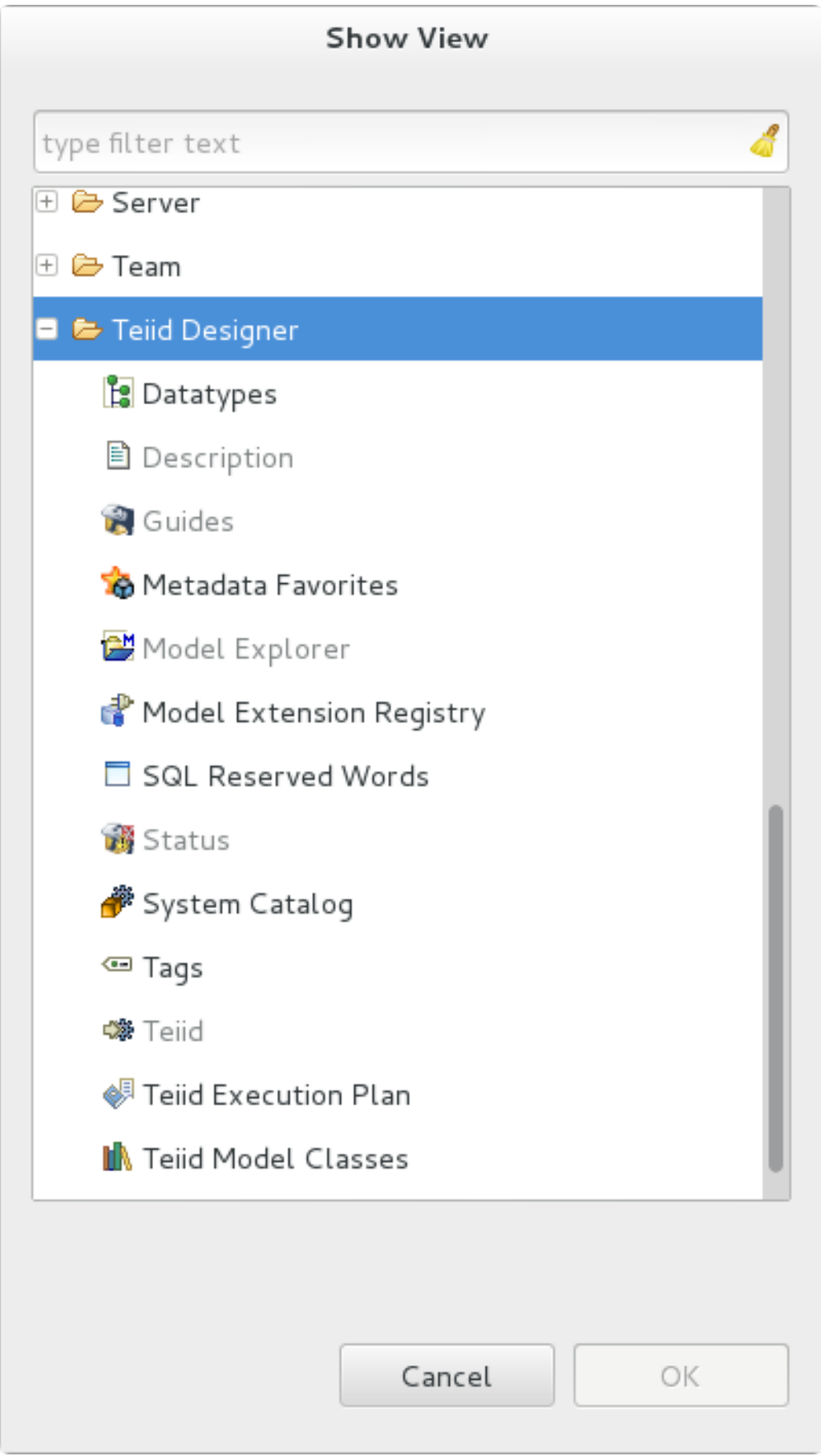

図**D.1 Show View** ダイアログ

# **D.2. Model Explorer** ビュー

**Teiid Designer** では、複数のモデルと対応するリソースまたは依存するリソースが含まれる複数のプロジェ クトを管理できます。**Model Explorer** は、これらのリソースの簡単なファイル構造のビューを提供しま す。

**Model Explorer** は次のようにツールバーとツリービューで構成されます。

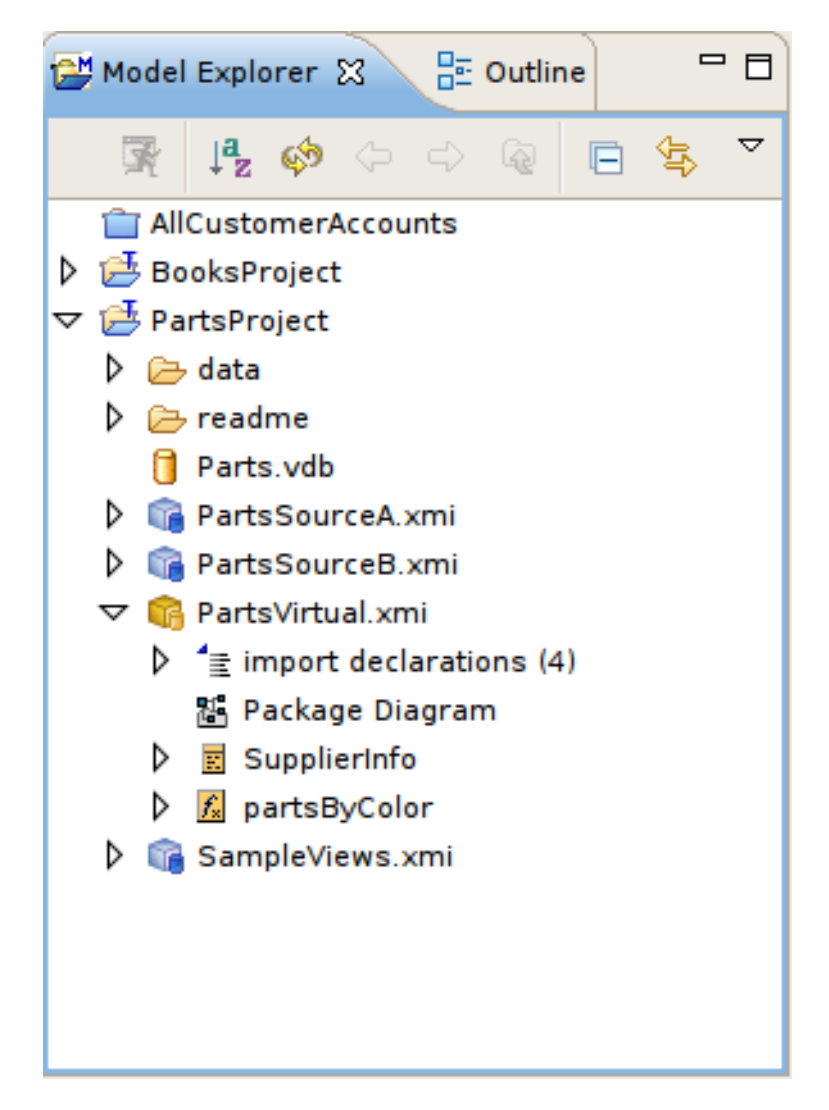

### 図**D.2 Model Explorer** ビュー

ツールバーは 9 つのアクションで構成されます。

- Preview Data Executes a simple preview query **(SELECT \* FROM )**.
- $\mathbb{R}$  Sort Model Contents Sorts the contents of the models based on object type and alphabetizing.
- Refresh Markers Refreshes error and warning markers for objects in tree.
- Back Displays the last Go Into location. (See Eclipse Help)
- Forward Displays the next Go Into location. (See Eclipse Help)
- Up Navigates up one folder/container location. (See Eclipse Help)  $\bar{\gg}$
- Collapse All Collapses all projects.
- Link with Editor When object is selected in an open editor, this option auto-selects and reveals object in Model Explorer.
- $\overline{\triangledown}$  Additional Actions s.

```
追加のアクションは以下の図のとおりです。
```
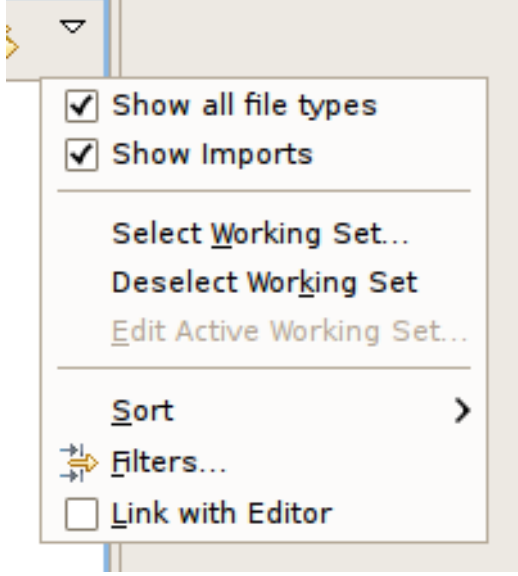

図**D.3** 追加のアクション

**Show Model Imports** が選択されていると、インポートは以下のようにモデルリソース直下に表示されま す。

- **D** PartsVirtual.xmi
	- $\blacktriangledown$   $\stackrel{d}{=}$  import declarations (4)
		- 4- /PartsProject/PartsSourceA.xmi
		- 4- /PartsProject/PartsSourceB.xmi
		- 4- http://www.w3.org/2001/XMLSchema
		- 4- /PartsProject/SampleViews.xmi
		- 器 Package Diagram
	- $\triangleright$  **E** SupplierInfo

図**D.4 Show Model Imports** アクション

## **D.3.** 選択ベースのアクションメニュー

Model Explorer で特定のオブジェクトを選択すると、**Teiid Designer** が利用可能なアクションのカスタマイ ズされたメニューを表すコンテキストが提供されます。

たとえば、ビューモデルを選択すると、モデルコンテンツの編集を管理するためのハイレベルなオプション が提供されます。さまざまな演算が実行され、**Teiid Designer** で利用できる重要なその他のアクションへ即 座にアクセスできます。これには、モデルタイプに基づいた特別なアクションが含まれます。

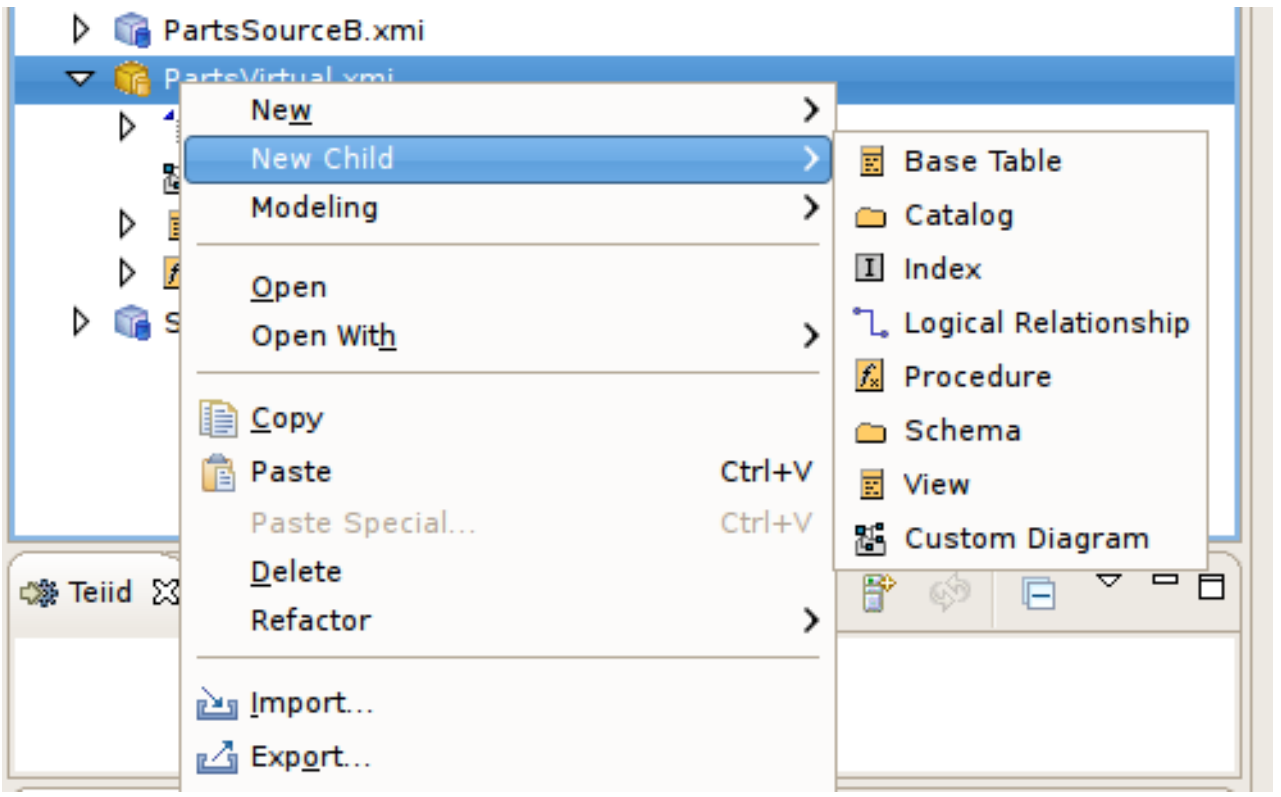

図**D.5** コンテキストメニューの例

# **D.4. Outline** ビュー

**Outline View** は、特定モデル専用のツリービュー (エディターで開かれます) と、対応する **Diagram Editor** で開かれるダイアグラムのスケールされたサムネイルダイアグラムを両方提供するユーティリ ティービューです。

**Outline View** を表示するにはそのタブをクリックします。開かれたエディターがない場合は、ビューに Outline is not available というメッセージが表示されます。**Model Editor** が開かれている場合、表示され たツリーのルートは、**Teiid Designer** で現在指定されているエディターのモデルになります (上部のタブ)。

# **D.5.** オンラインツリービュー

このツリービューは、Model Explorer と同じ基本的な編集および移動動作を提供します。この他に、モデル のオブジェクトの順序や親を変更できるようにするドラッグアンドドロップ機能が追加機能として提供され ます。

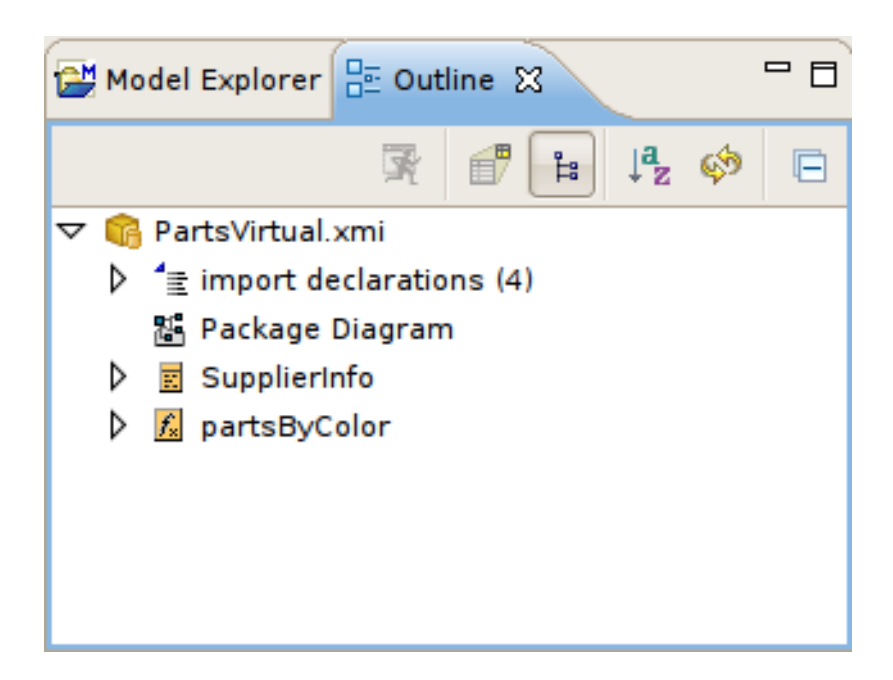

### 図**D.6 Outline** ビュー

# **D.6.** アウトラインサムネイルビュー

The **Outline View** also offers you a way to view a thumbnail sketch of your diagram regardless of its size.

To view this diagram thumbnail from the **Outline** panel, click the **Diagram Overview** button at the top of the view. The diagram overview displays in the **Outline View**.

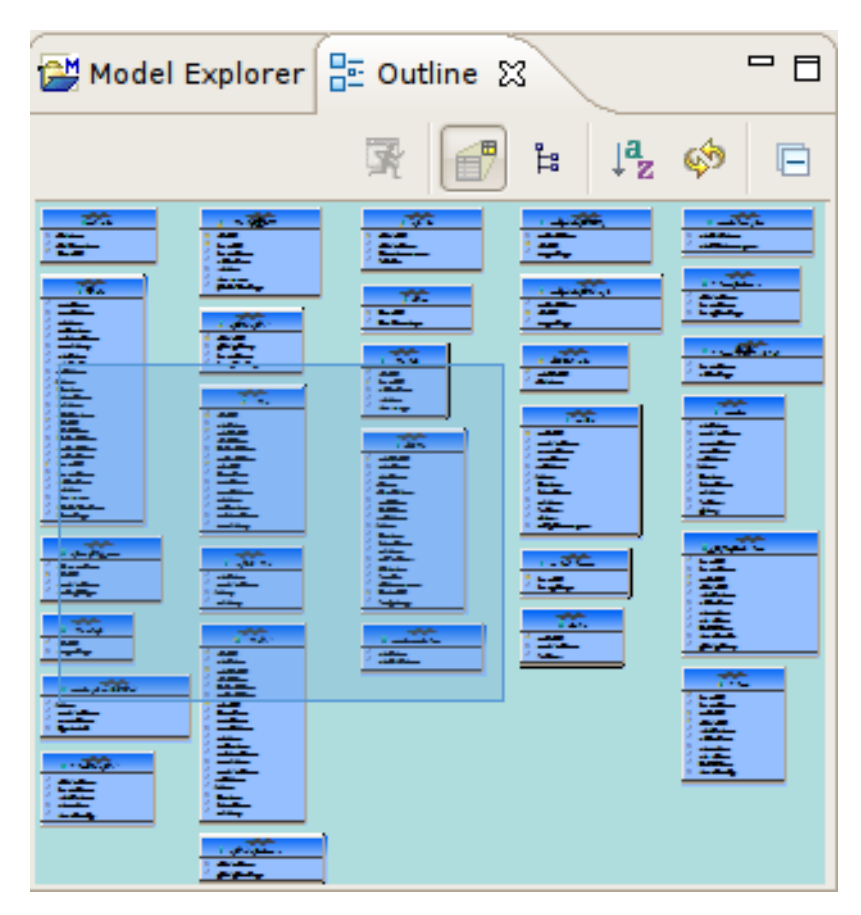

図**D.7 Outline** ビュー

ビューにはダイアグラム全体のサムネイルが含まれます。網掛けの部分が **Diagram Editor** ビューで表示 される部分です。

ダイアグラムの特定の部分を移動するには、網掛けの部分をクリックし、**Diagram Editor** で表示したい 場所にドラッグします。

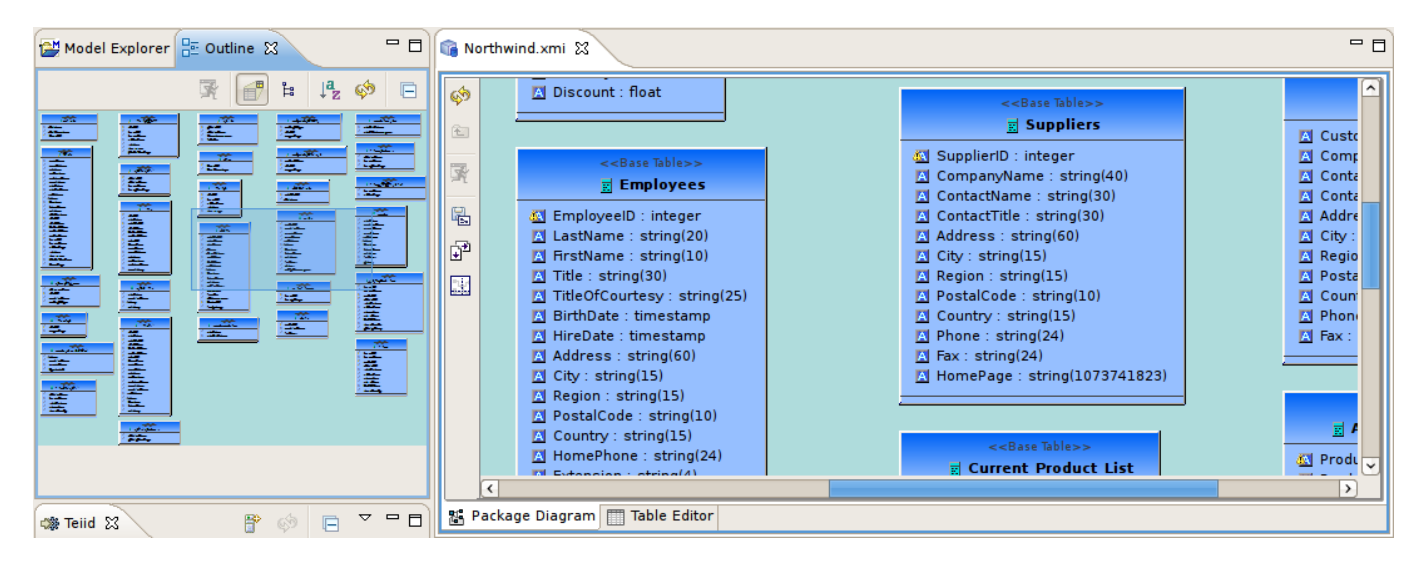

#### 図**D.8**

## **D.7.** サーバービュー

Server View は、JBoss Developer Studio 環境内でサーバーインスタンスとそれらのコンテンツを表示およ び管理する方法を提供します。Teiid Designer は JBoss Data Virtualization サーバーの一部としてインス トールされるため、そのコンテンツも親の JBoss の一部として表示されます。

Server View を表示するには、**Window > Show View > Other...** とクリックし、**Show View** ダイアロ グを表示します。**Server > Servers** と選択し、**OK** をクリックします。

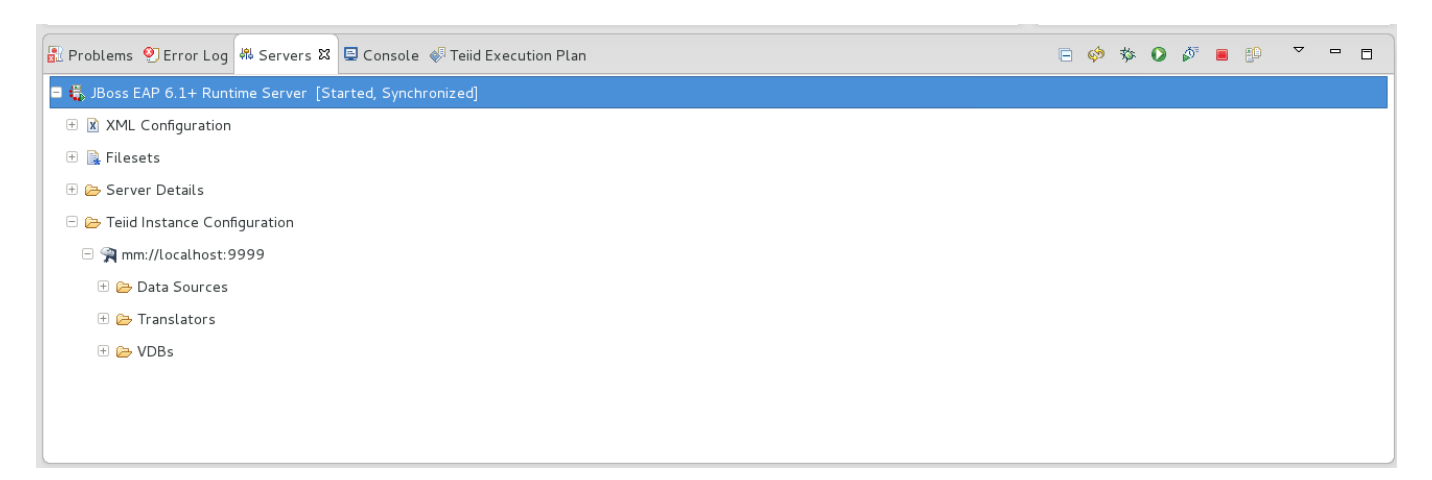

### 図**D.9** サーバービュー

Teiid インスタンスを作成するには、以下を行います。

- Server View で **New...** を選択すると、JBoss Data Virtulization Server ウィザードが起動されます。 JBoss Data Virtualization Server インスタンスを Teiid がインストールされた状態で設定すると、Teiid サーバーへの接続が可能になります。
- **New Server** ウィザードで、JBoss Enterprise Middleware カテゴリー下にあるJBoss Enterprise Application Platform サーバータイプを選択し、**Next >** をクリックします。

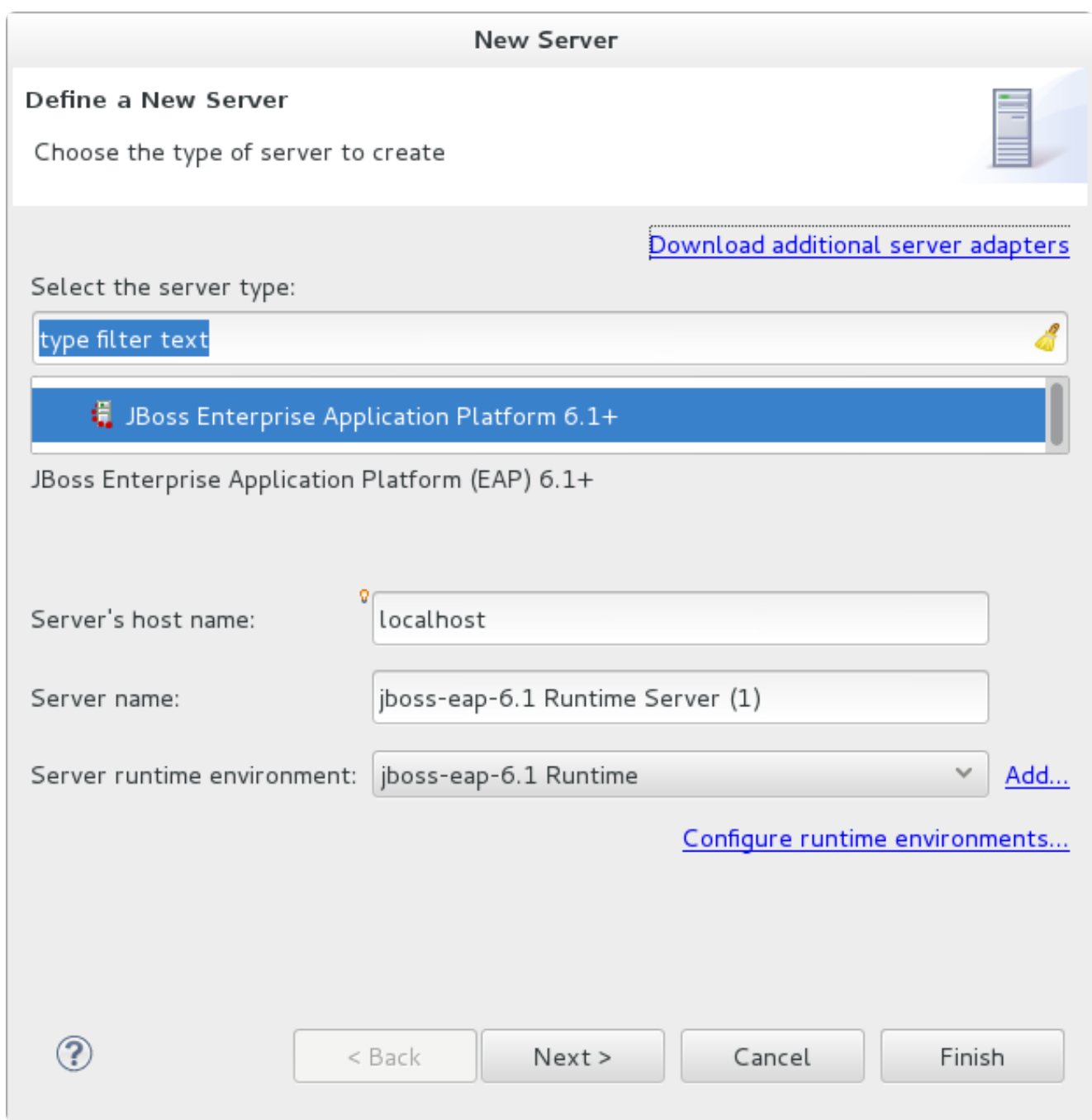

### 図**D.10 New Server** ダイアログ

JBoss Runtime のページで上部の **Browse...** ボタンをクリックし、JBoss Enterprise Application -----<br>Platform サーバーのインストールフォルダーを選択します。

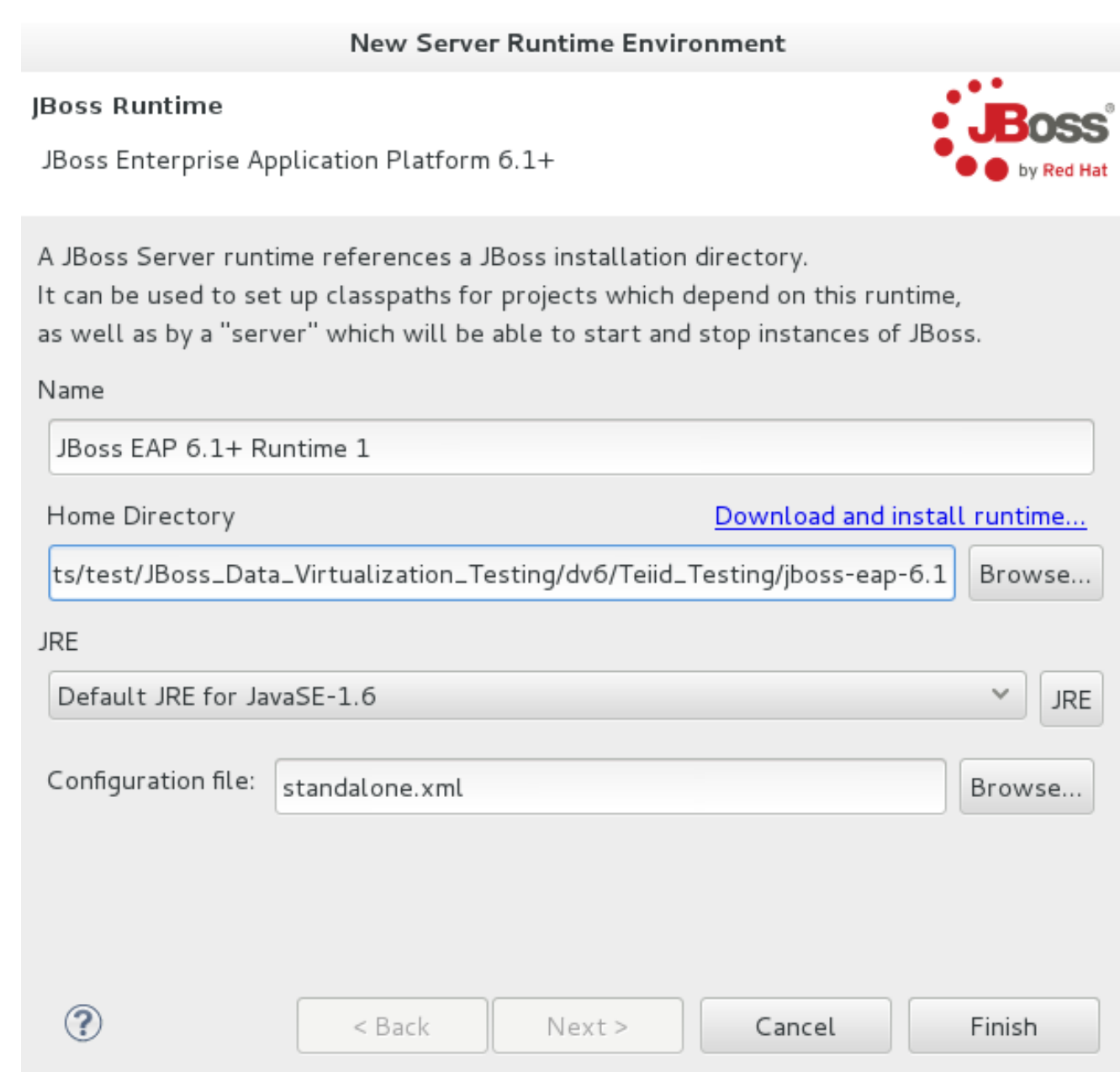

## 図**D.11 JBoss Runtime** の定義

下部の **Browse...** ボタンをクリックし、ファイルシステムの *EAP\_HOME*/standalone/configuration/ フォルダー下にある **standalone.xml** 設定ファイルを選択します。**Finish** をクリックします。

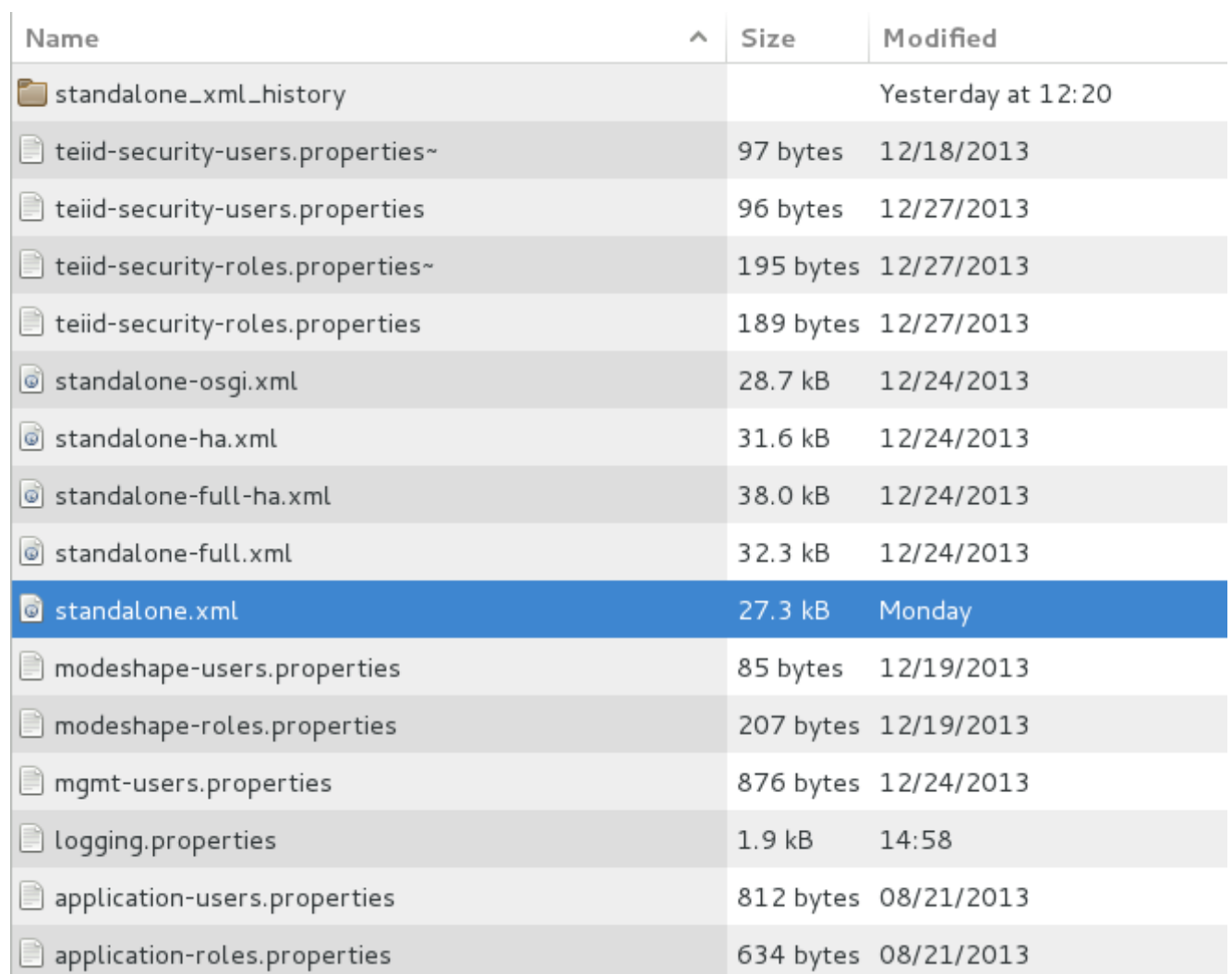

## 図**D.12 Teiid** 設定ファイルの選択

**▶ 新しい JBoss Data Virtualization サーバー設定が JBoss / Teiid Editor で開かれ、表示されます。このエ** ディターでは、Teiid 管理と JDBC 接続の両方をテストできます。

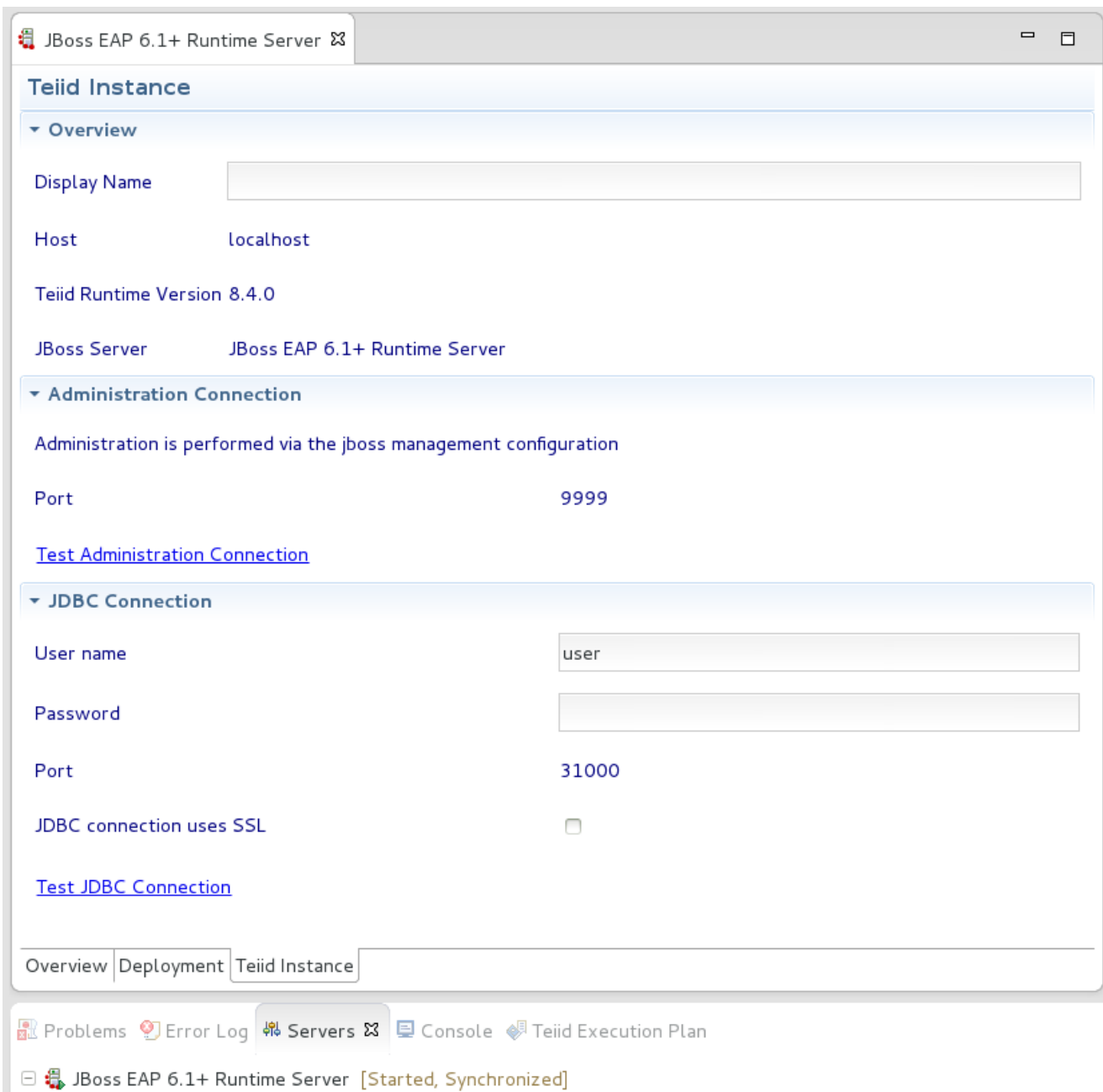

E X XML Configuration

田 B Filesets

### 図**D.13 Teiid Editor**

このビューで使用できるアクションは次のとおりです

- $\mathbb{R}$  Teiid Server Properties View and edit properties of an existing Teiid instance.
- Reconnect Reconnect and refresh contents of the selected Teiid instance.
- **Execute VDB Creates a JDBC Teiid connection profile and opens the Data Tools Database** Development perspective.
- **X** Undeploy VDB Removes the selected VDB from the Teiid instance.
- Create Data Source Launches the New Data Source wizard.

**X** Delete Data Source - Removes the selected Data Source from the Teiid instance.

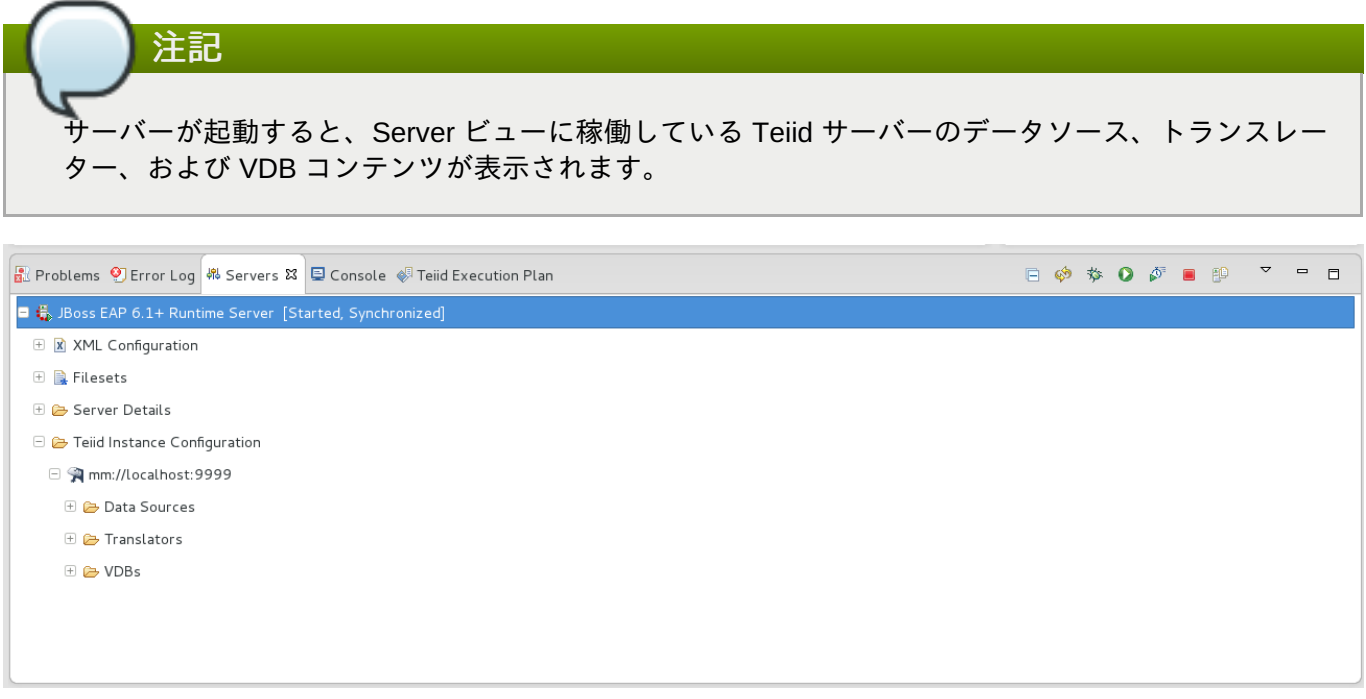

図**D.14 Server** ビューの **Teiid** コンテンツ

# **D.8.** プロパティービュー

**Properties View** は、**Teiid Designer** で現在選択されているオブジェクトの編集機能を提供します。現 在指定のビューまたはエディターによって提供される選択によって内容が決定されます。

プロパティーを編集するには、**Value** 列のセルをクリックします。**Table Editor** と同様に、各セルはプ ロパティータイプに固有する UI エディターを提供します。

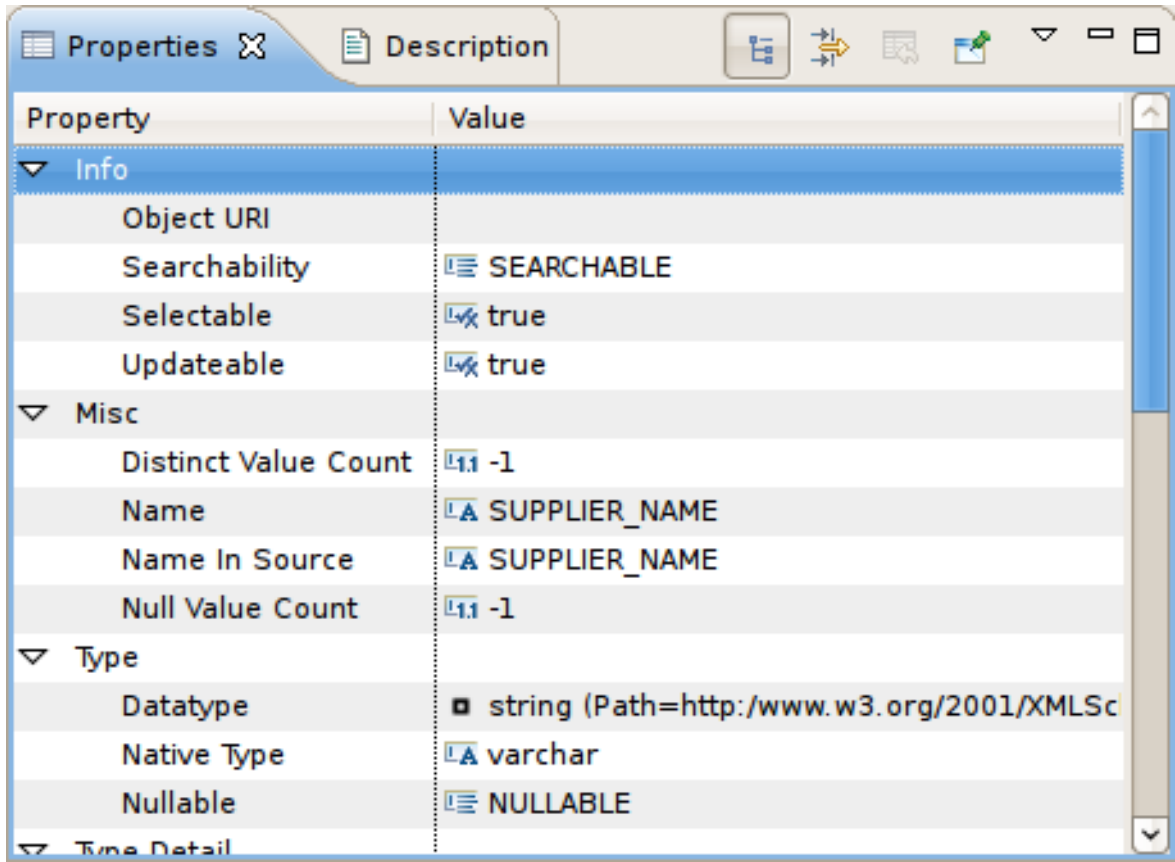

### 図**D.15** プロパティービュー

編集中のオブジェクトのモデルがエディターで開かれていないと、モデルの編集が試行されたことを確認す るダイアログが表示されることがあり、ユーザーが確認またはキャンセルするよう要求されます。このダイ アログが表示されないようにするには、**Always open editor without prompting** を選択します。 Teiid Designer のメイン設定ページでもこのプロパティーを選択または未選択することができます。

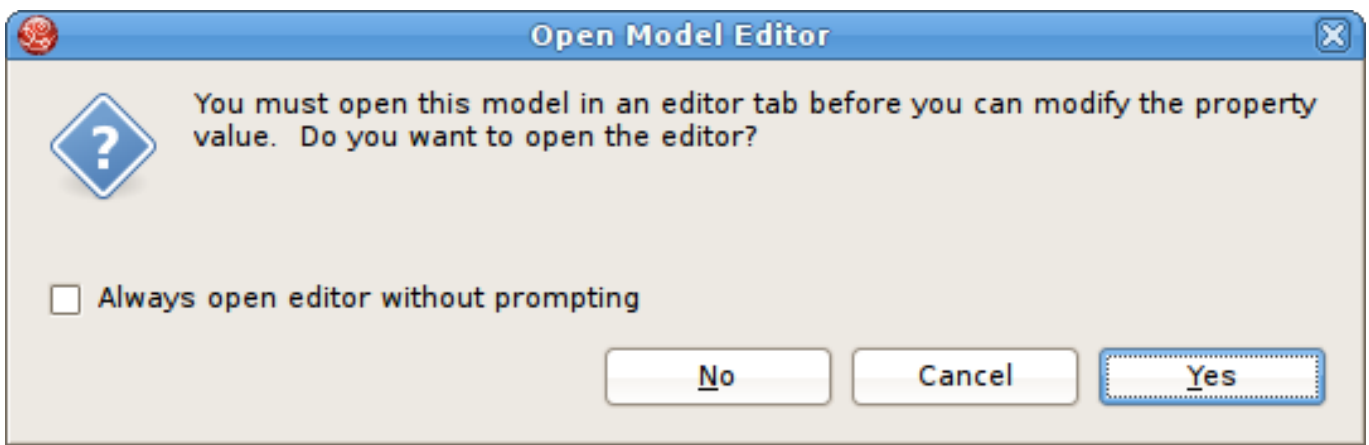

### 図**D.16 Open Model Editor** ダイアログ

以下のように、右クリックで表示されたメニューでプロパティーを編集することもできます。

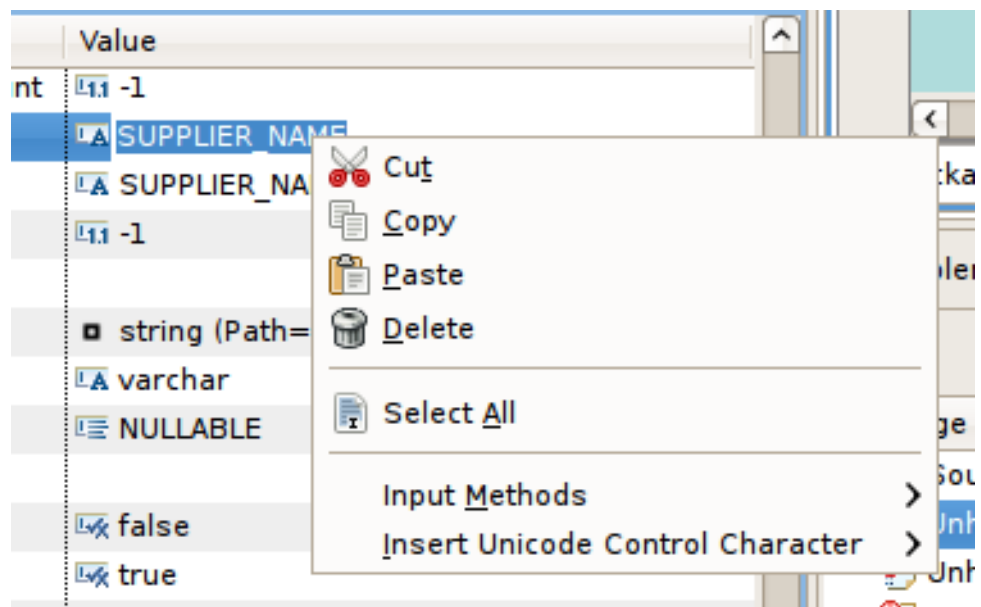

図**D.17 Open Model Editor** ダイアログ

Properties ツールバーには以下のアクションが含まれます。

- $\overline{\phantom{a}}$  Show Categories toggles between categorized properties and flat alphabetical properties list.
- Show Advanced Properties shows/hide advanced properties (if available).
- Restore Default Value for a selected property, this action will reset the current to a default value (if available).

# **D.9.** 説明ビュー

**Description View** では、モデルまたはモデルオブジェクトの説明を表示および編集 (追加、変更、また は削除) できます。**Description View** を表示するには、**Window > Show View > Other...** と選択 し、**Eclipse Show View** ダイアログを表示します。**Teiid Designer > Description** ビューをク リックし、**OK** をクリックします。

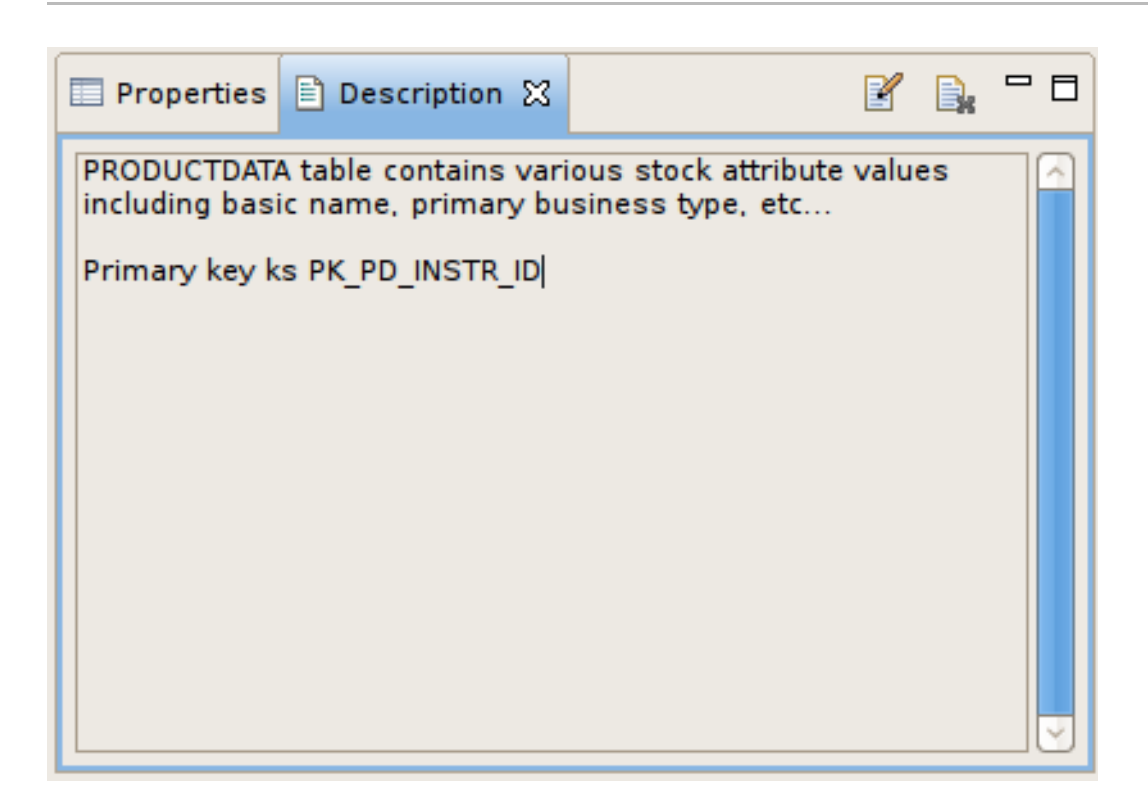

図**D.18** 説明ビュー

ツールバーで edit description アクションをクリックするか、右クリックしてコンテキストメニューの **Edit** を選択し、**Edit Description** ダイアログを表示します。

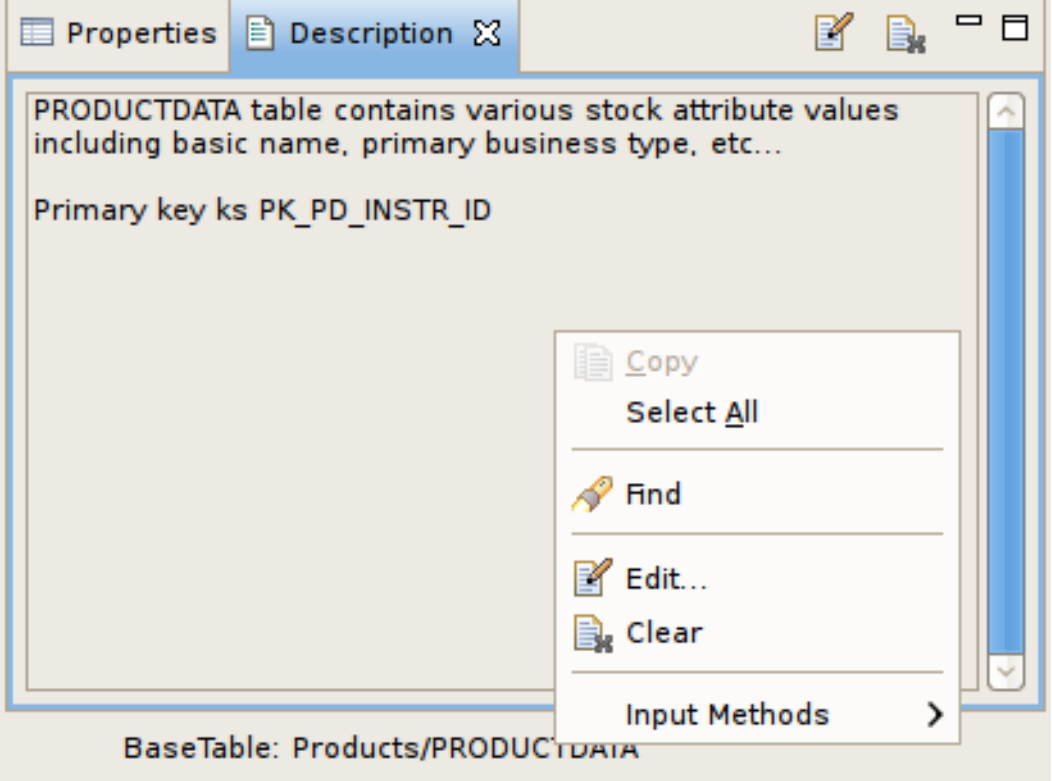

図**D.19 Description** ビューのコンテキストメニュー

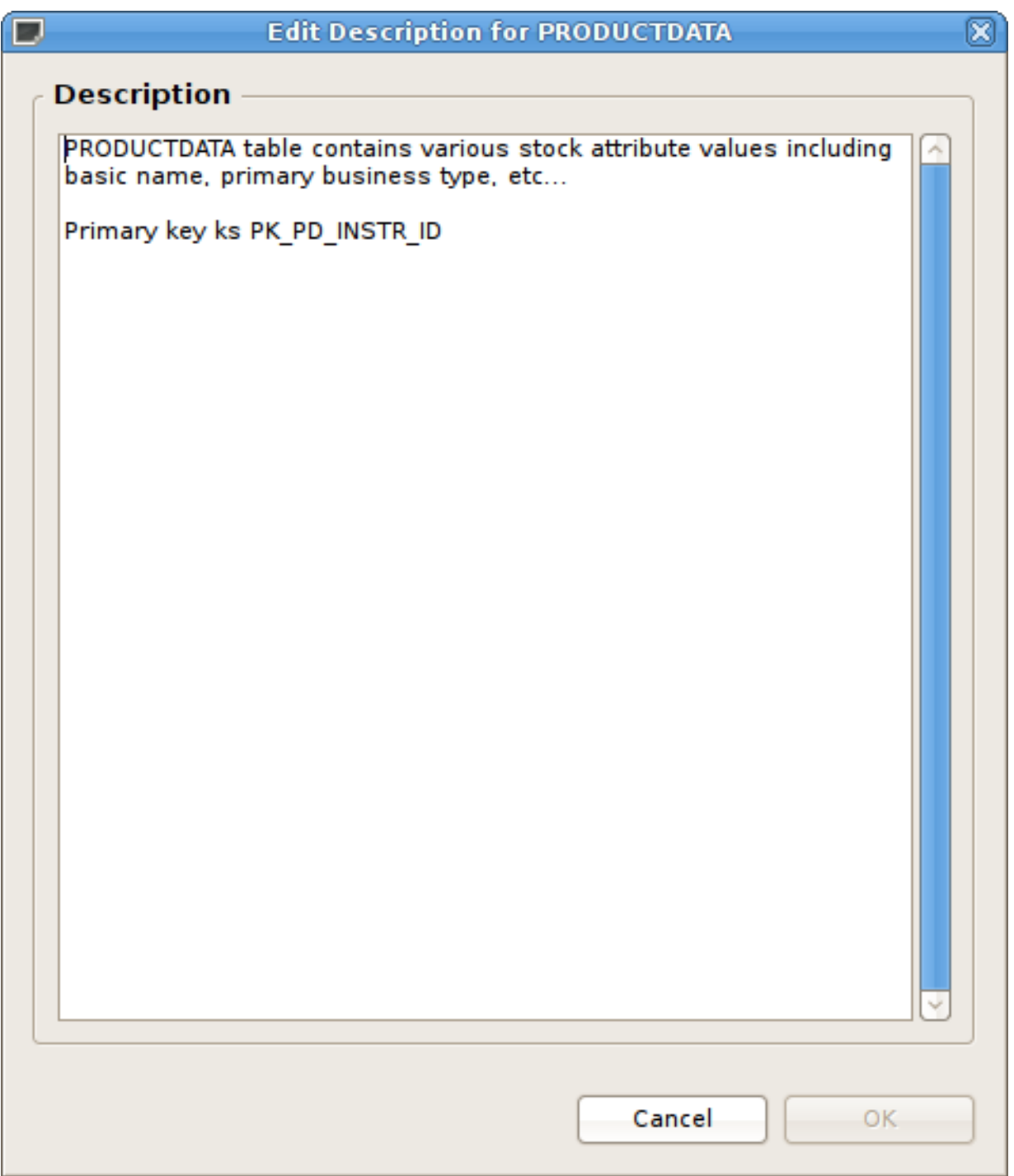

図**D.20 Edit Description** ダイアログ

# **D.10.** 問題ビュー

**Problems View** は、ワークスペース内のオープンプロジェクトに含まれるリソースに関連する検証エ ラー、警告、または情報を表示します。

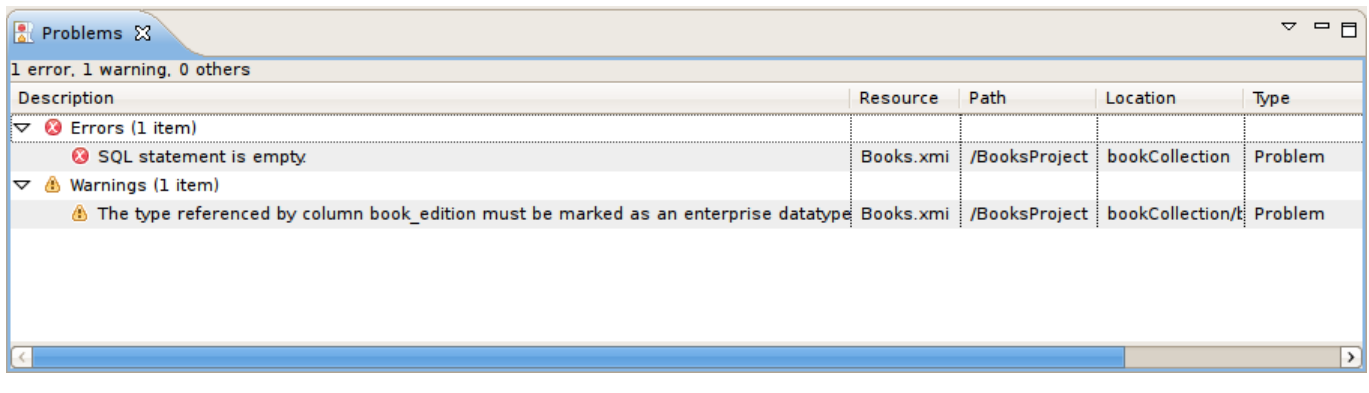

### 図**D.21** 問題ビュー

デフォルトでは、**Problems View** は Teiid Designer パースペクティブに含まれます。**Problems View** に 現在のパースペクティブが表示されない場合は **Window > Show View > Other > General > Problems** とクリックします。

ビューのテーブルには 5 つの列があり、以下が含まれます。

- 1. Description A description of the problem preceded by a severity icon (i.e., error  $\bullet$ , warning  $\bullet$ , or info  $\mathbf{1}$ ).
- 2. Resource リソースの名前。
- 3. Path プロジェクト名。
- 4. Location 検証エラーがあるリソース内のオブジェクト。
- 5. type 検証項目のタイプ。

## **D.11.** ツールバーメニュー

Click the upside-down triangle  $\overline{\phantom{a}}$  icon to open the View Menu icon to see various options including sorting, filtering, displayed columns and much more.

## **D.12.** コンテキストメニュー

問題を選択し、右クリックしてコンテキストメニューを開くと、追加のアクションを使用できます。

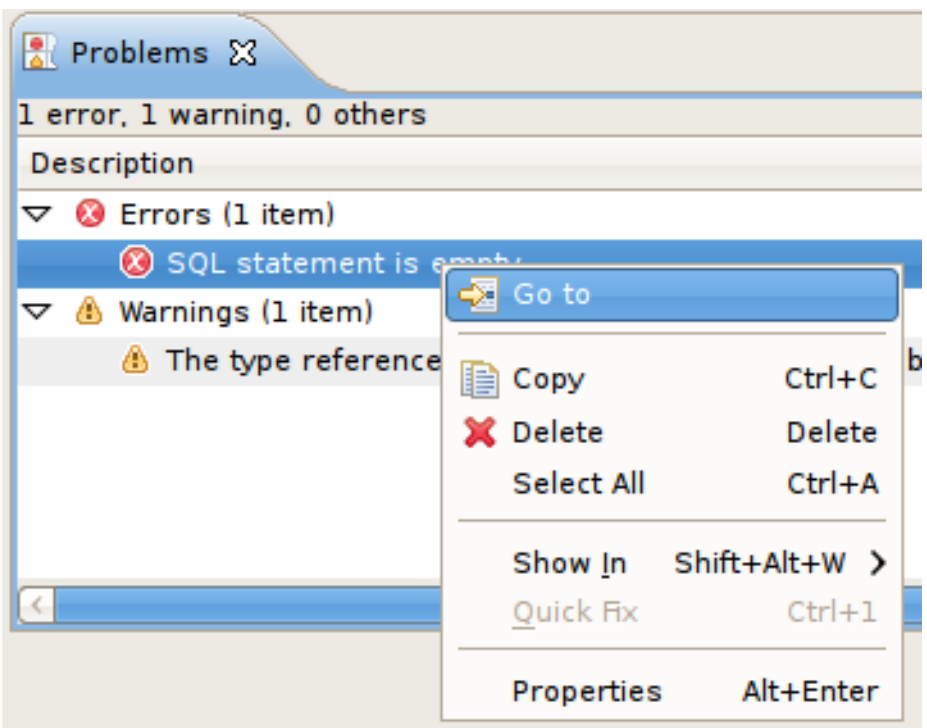

図**D.22 Problems View** のコンテキストメニュー

- Go To 適切なエディターを開き、影響を受けたオブジェクトまたは参照されたオブジェクトを選択しま す。
- Show In Navigator **Basic > Navigator** ビューを開き (開かれていない場合)、ファイルシステムツ リーを展開して該当するリソースを表示します。
- Copy 問題情報をシステムのクリップボードにコピーします。
- Paste システムクリップボードにある問題情報 (該当する場合) を指定されたテキストエディターのカー ソルの場所に貼り付けます。
- Delete 選択した問題の行を削除します (該当する場合)。
- Select All テーブルのすべての問題を選択します。
- Quick Fix (Teiid Designer には実装されていません)。
- Properties 追加情報が含まれるダイアログを表示します。

## **D.13.** 検索結果ビュー

以下は検索結果の例になります。ビューには検索パラメーターに一致したものを表す行が含まれます。エン トリーをダブルクリックするとオブジェクトが開かれ、エディターや Model Explorer で選択されます (該当 する場合)。

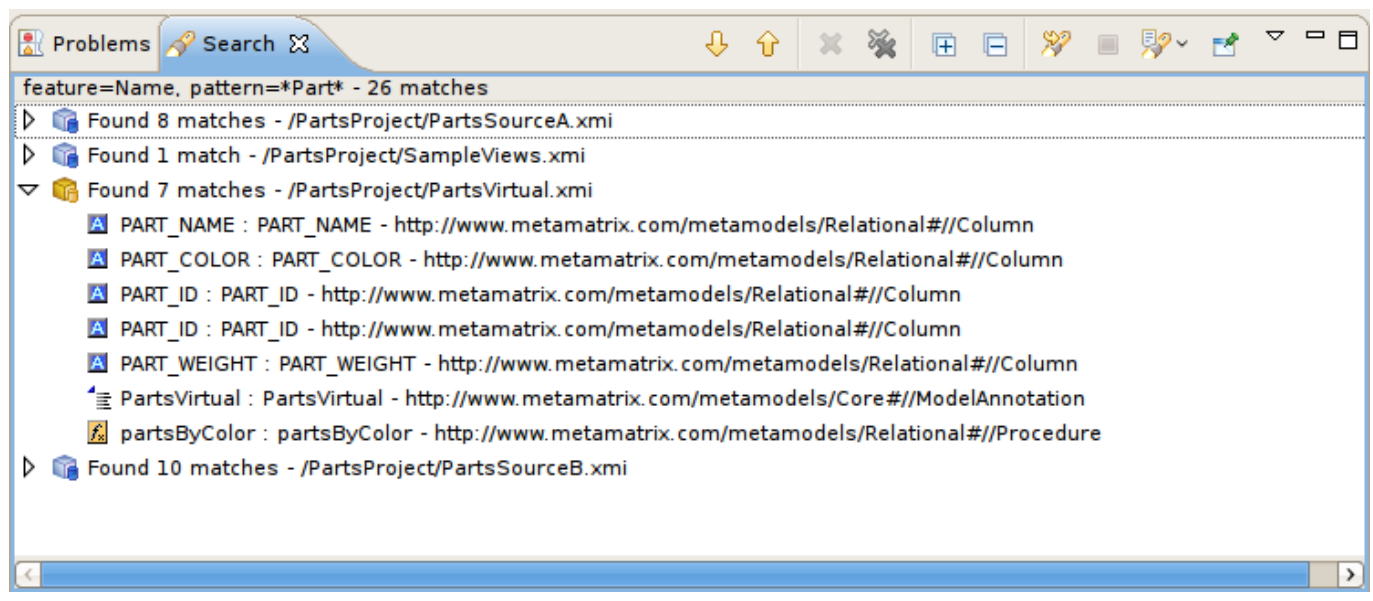

### 図**D.23** 検索結果ビュー

**Search Results** ビューのツールバーアクションは次のとおりです。

- $\triangleright$  Show Next Match Navigates down one row in the view.
- $\widehat{\mathbf{S}}$  Show Previous Match Navigates up one row in the view.
- Remove Selected Matches Removes selected results from the view.
- **Remove All Matches Clears the view.**
- $\mathscr S$  Search Launches the Teiid Designer Dialog.
- **Previous Search Results Select previous search results from history.**

これらのアクションの一部は、右クリックのメニューでも実行できます。

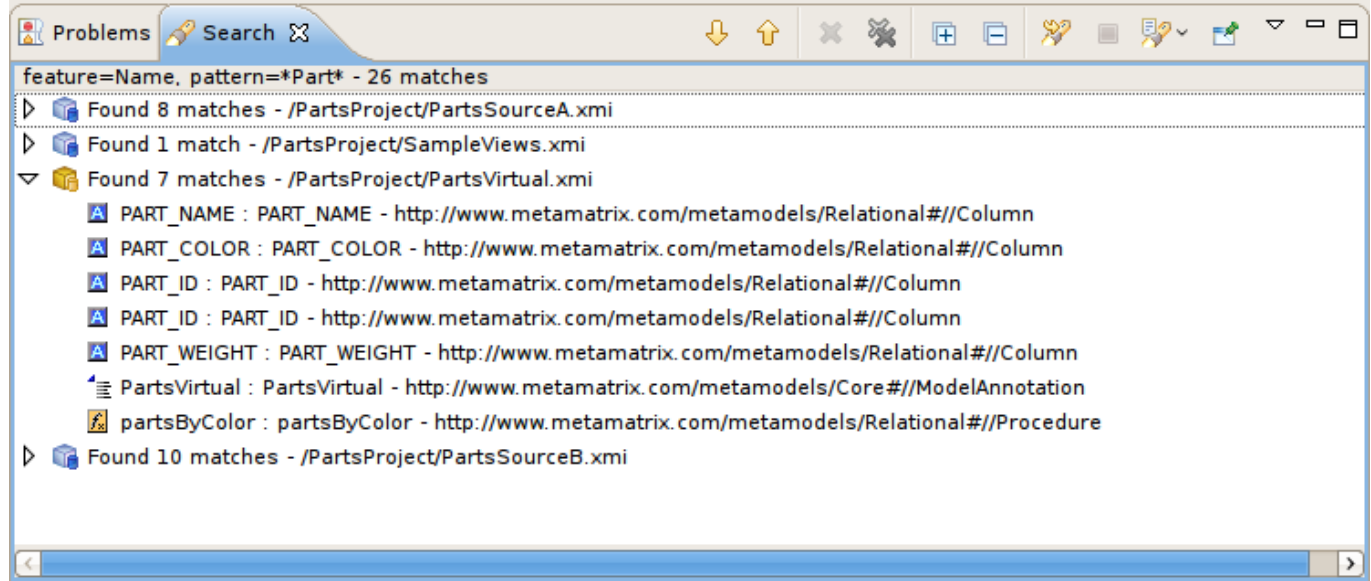

図**D.24** 検索結果コンテキストメニュー

# **D.14. Datatype Hierarchy** ビュー

Teiid Designer の **Datatype Hierarchy** ビューを開くには、メインメニューで **Window > Show View > Other...** と選択した後、ダイアログの **Teiid Designer > Datatypes** ビューをクリックします。

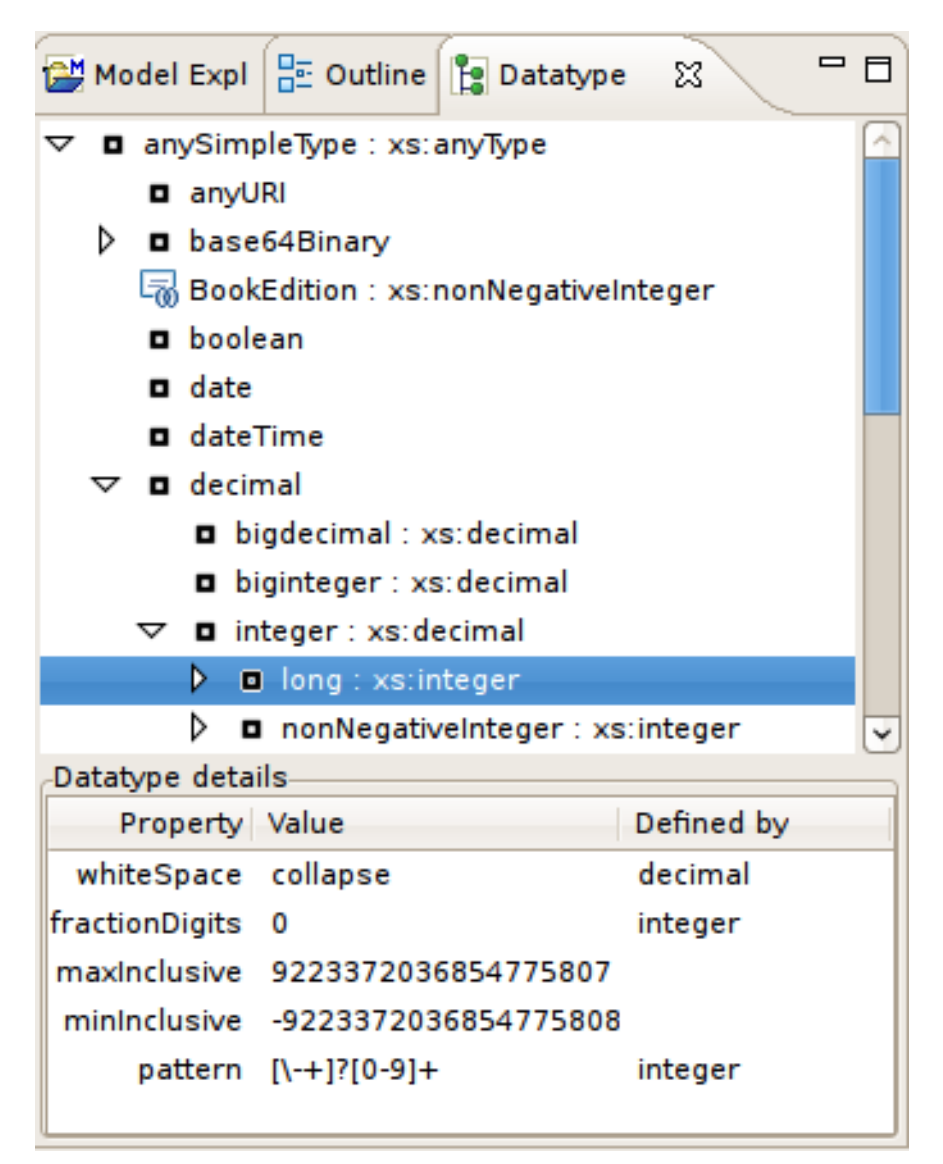

### 図**D.25 Datatype Hierarchy** ビュー

以下の表は、Teiid Designer タイプと JBoss Data Virtualization Runtime タイプとのマッピングを表してい ます。

### 表**D.1** 対応するランタイムタイプ

<span id="page-279-0"></span>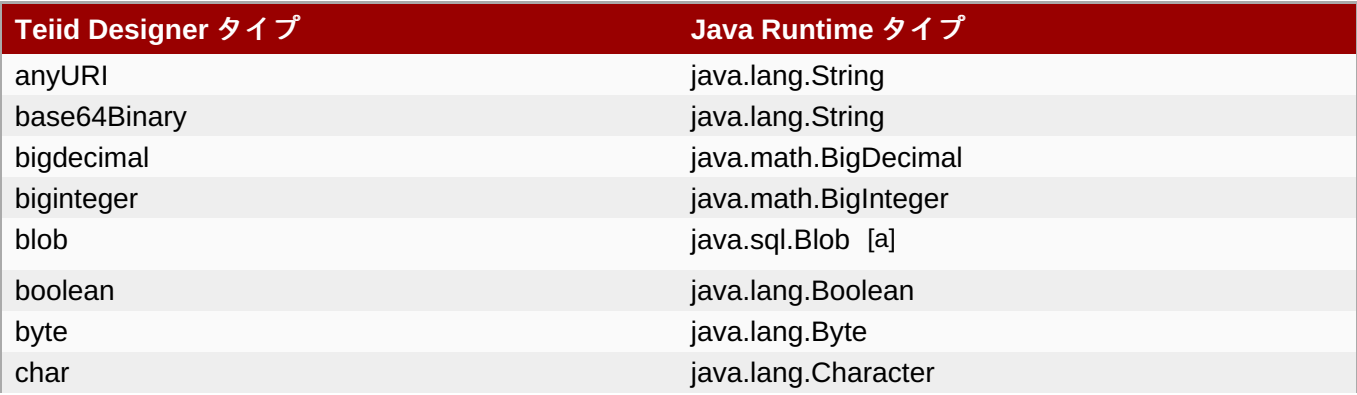

<span id="page-280-4"></span><span id="page-280-3"></span><span id="page-280-2"></span><span id="page-280-1"></span><span id="page-280-0"></span>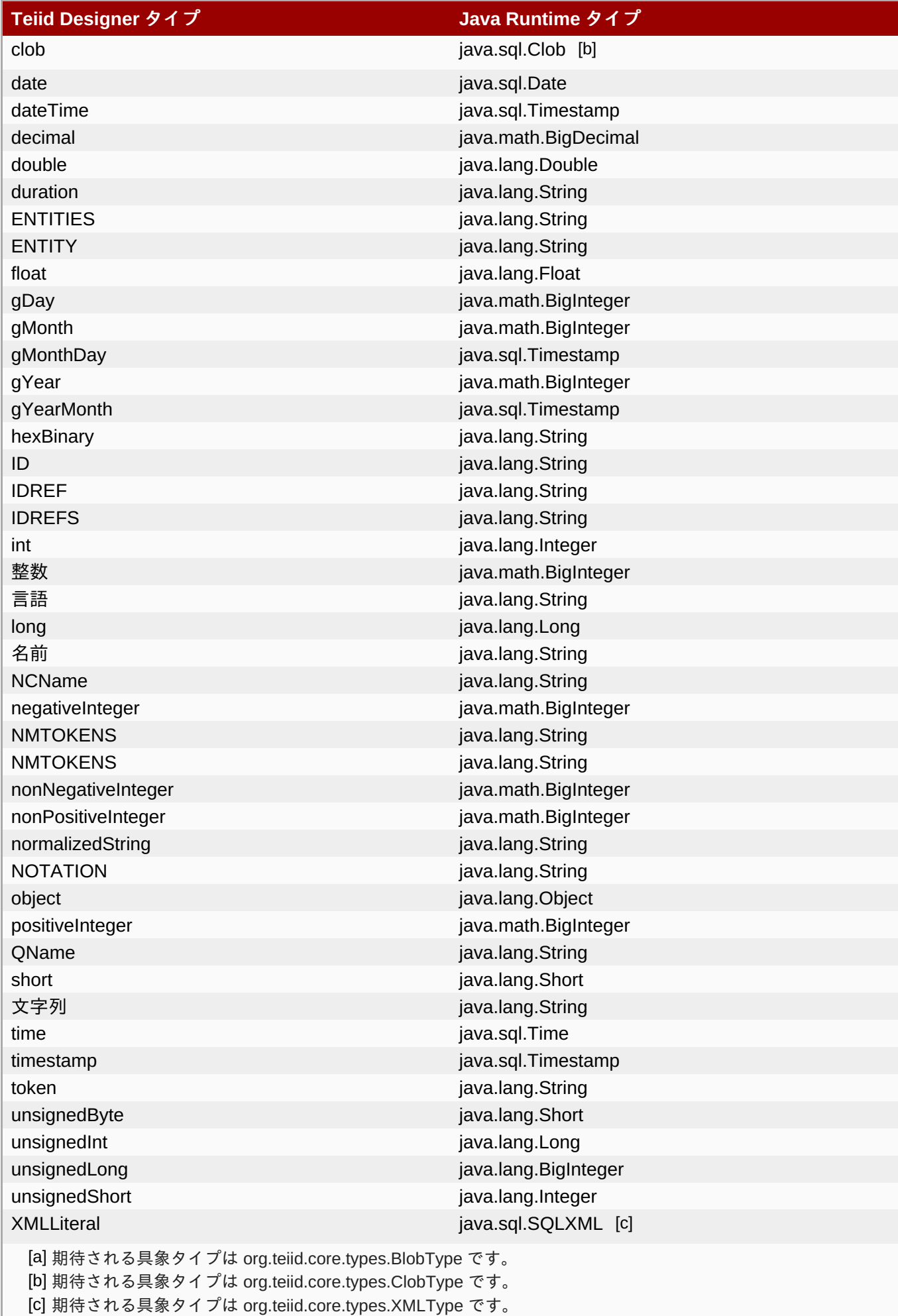

# **D.15. Teiid Model Classes** ビュー

**Model Classes View** は、**Teiid Designer** 内で利用可能なさまざまなメタモデルクラスの階層的で EMF 中心のビューを提供します。このビューの主な目的は情報を提供することですが、特定のメタモデルコンス トラクトの関係作成やワークスペース検索で参照として使用することができます。

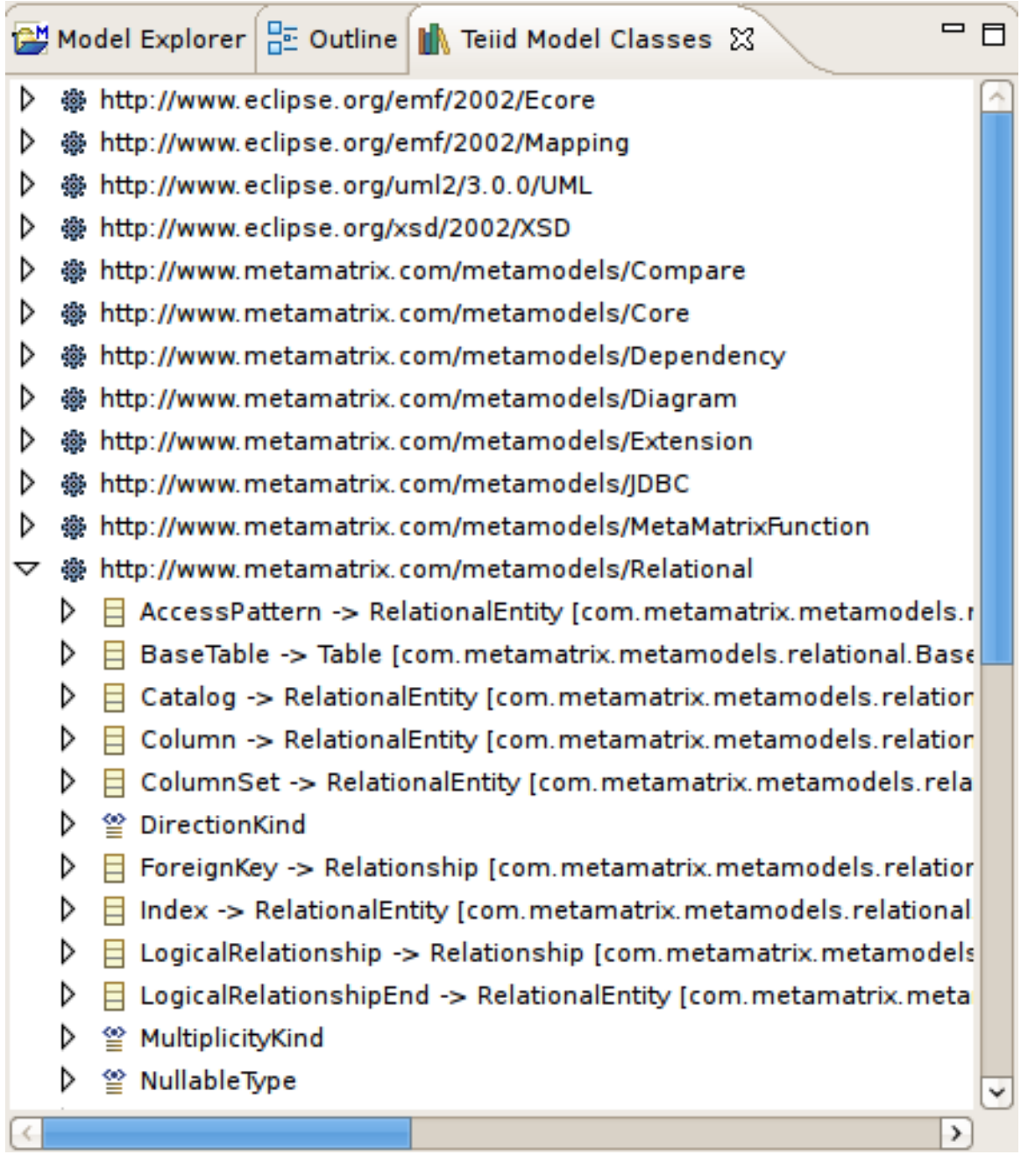

図**D.26 Datatype Hierarchy** ビュー

# **D.16. Model Extension Registry** ビュー

Teiid Designer の **System Catalog View** を開くには、メインメニューで **Window > Show View > Other...** とクリックした後、ダイアログの **Teiid Designer > System Catalog** ビューをクリックし ます。

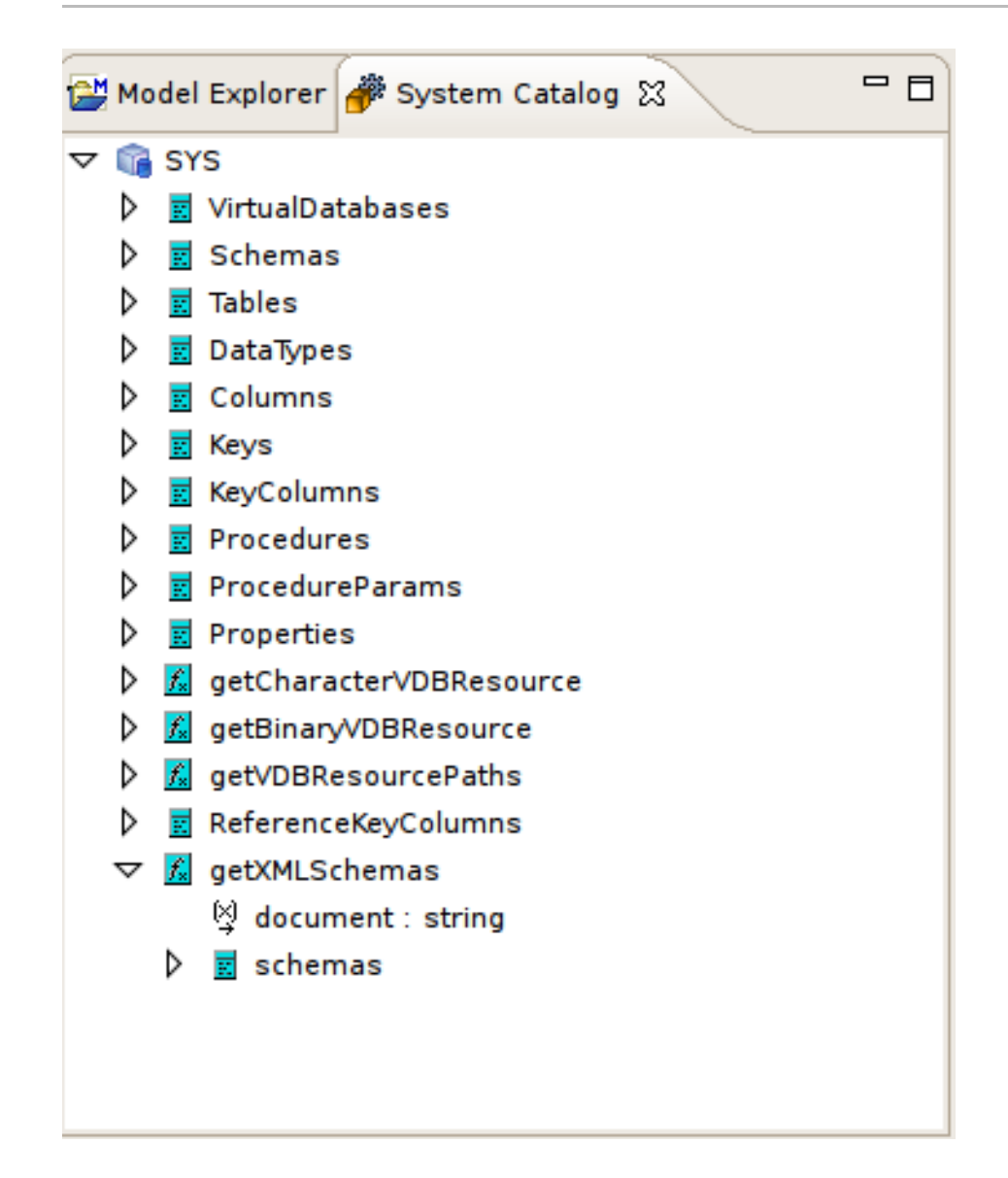

図**D.27 Model Extension Registry** ビュー

# **D.17. SQL Reserved Words** ビュー

Teiid Designer の **SQL Reserved Words View** を開くには、メインメニューで **Window > Show View > Other...** とクリックした後、ダイアログの **Teiid Designer > SQL Reserved Words** ビューをク リックします。

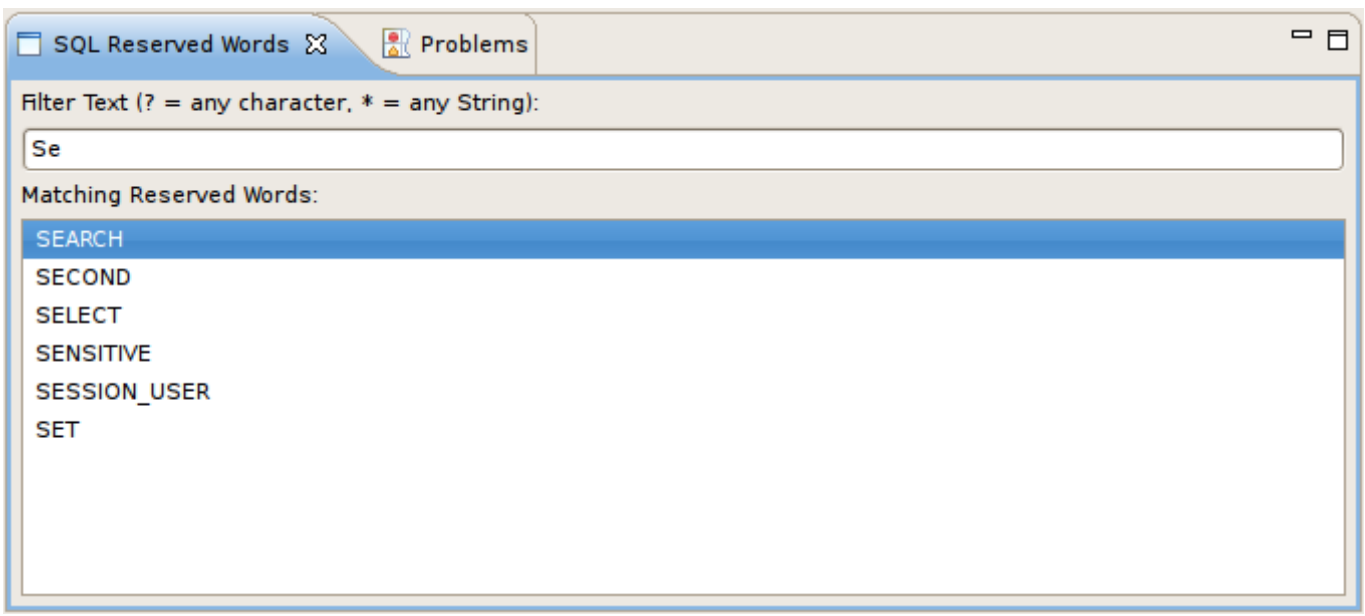

### 図**D.28 Model Extension Registry** ビュー

また、以下のようにメインメニューで **Metadata > Show SQL Reserved Words** と選択してもビューを 表示することができます。

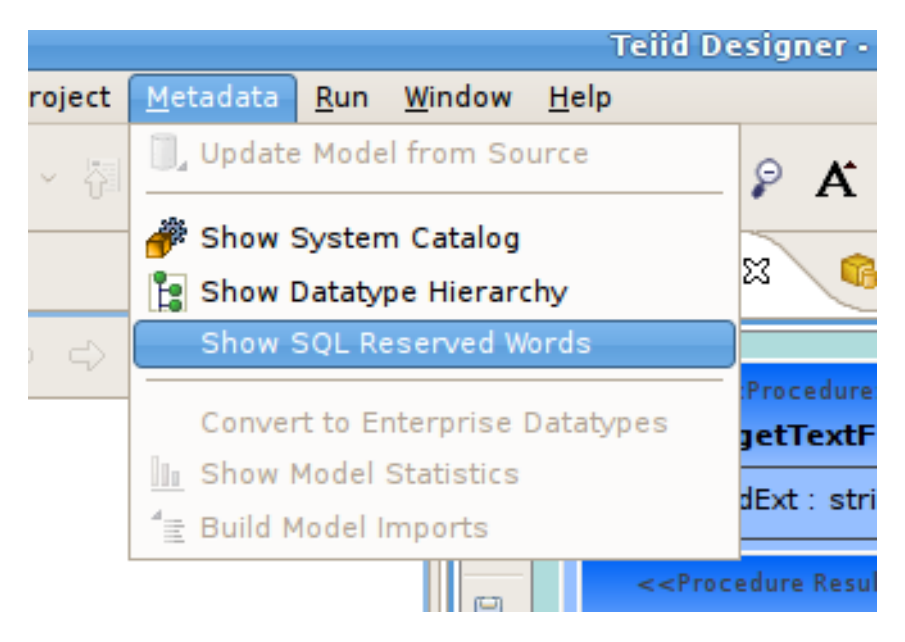

図**D.29 SQL Reserved Words** アクション

# **D.18. Model Extension Definition Registry** ビュー **(MED Registry** ビュー**)**

Teiid Designer の **MED Registry View** を開くには、メインメニューで **Window > Show View > Other...** とクリックした後、ダイアログの **Teiid Designer > Model Extension Registry** ビュー をクリックします。

Model Extension Registry ビューには、現在登録されている MED が表示されます。登録された MED は、 ワークスペースのモデルに適用することができます (モデルオブジェクト拡張の管理を参照)。Model Extension Registry ビューは以下のようになります。

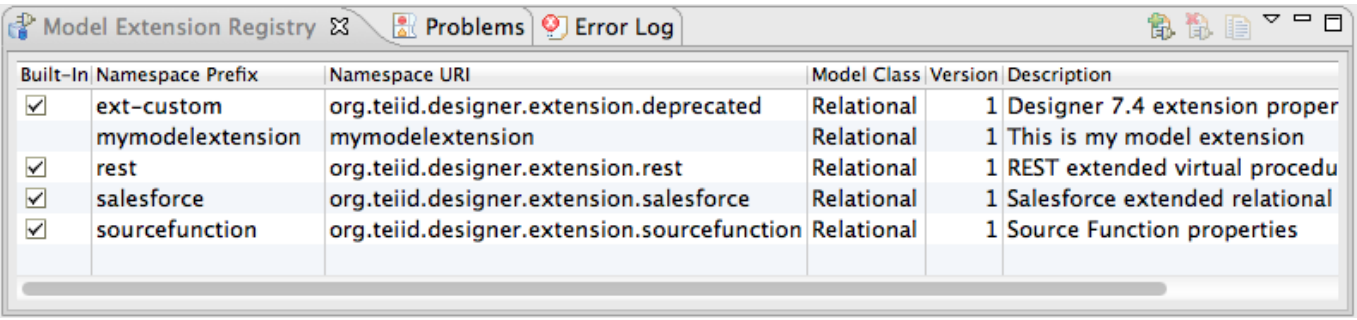

### 図**D.30 Model Extension Registry** ビュー

共有のサブエディターヘッダーセクションの右隅にある **MED Editor** ツールバーアクションをクリックし てもビューを開くことができます。

登録されている各 MED に対して、名前空間の接頭辞、名前空間の URI、拡張モデルクラス、バージョン、 および説明が表示されます。さらに、MED が組み込みであるかどうかを示すフラグが表示されます。Model Extension Resistry ビューには、ワークスペース MED ファイルを登録するアクション、ユーザー定義の MED を登録解除するアクション、および登録されている MED とワークスペースにコピーするアクションが 含まれます。これらのアクションはすべてコンテキストメニューからでも使用できます。

MED レジストリーは、ワークスペースに登録されたすべての MED をトラッキングします。モデルの拡張に は登録された MED のみを使用できます。レジストリーに保存される MED には 2 つの種類があります。

- ビルトイン MED: これらの MED は Teiid Designer のインストール中に登録されます。ユーザーは更新 や登録解除することはできません。
- ユーザー定義 MED: これらの MED はユーザーによって作成されます。ユーザーは更新、登録、および 登録解除することができます。

注記

ワークスペース MED が登録されたら、必要に応じてワークスペースから削除できます。レジスト リーは独自のコピーを保持します。また、適切なツールバーまたはコンテキストメニューアクション を使用すれば、登録されている MED をワークスペースにコピーすることができます。

## **D.19. Guides** ビュー

Teiid Designer の **Guides View** を開くには、メインメニューで **Window > Show View > Other...** と クリックした後、ダイアログの **Teiid Designer > Guides** ビューをクリックします。

**Guides** ビューは、多くの一般的なモデリング作業を容易にします。このビューにはカテゴリーに分類され たモデリングアクションが含まれ、一般的な処理のチートシートへのリンクも含まれています。チートシー トは Eclipse の概念で、**Teiid Designer** が貢献しています (Cheat Sheets ビューを参照)。Guides ビューを 以下に示します。

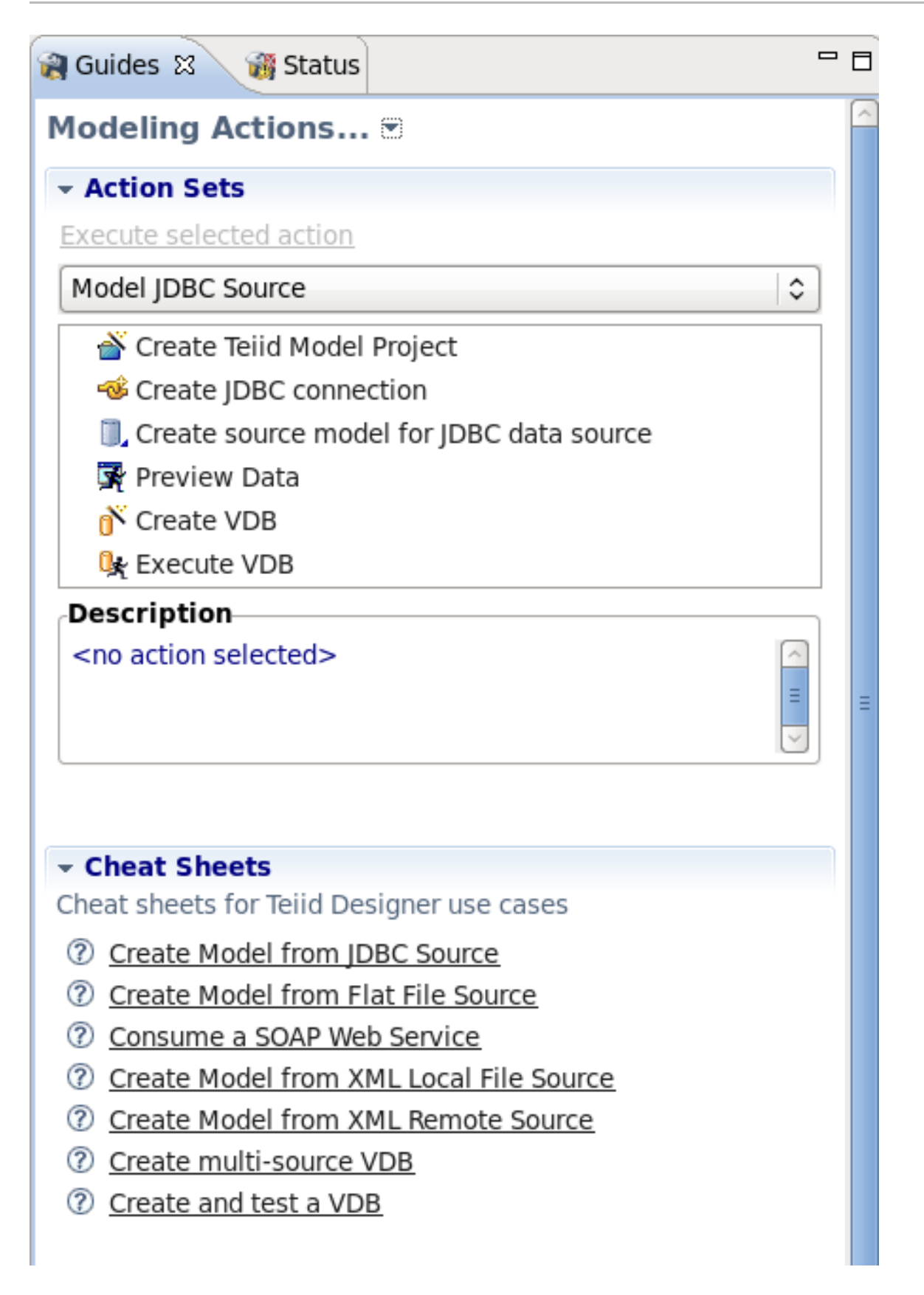

### 図**D.31 Guides** ビュー

上部の **Action Sets** セクションには、カテゴリーに分類されたアクションセットが表示されます。ドロッ プダウンメニューでカテゴリーを選択すると、選択したカテゴリーの関連アクションのリストが下に表示さ れます。**Execute selected action** リンクをクリックするか、アクションをダブルクリックして実行し ます。

下部の **Cheat Sheets** セクションには、利用可能なチートシートのリンクがリストで表示されます。チー トシートが起動されると、選択した処理がステップごとに説明されます。

## **D.20. Status** ビュー

Teiid Designer の **Status View** を開くには、メインメニューで **Window > Show View > Other...** と クリックした後、ダイアログの **Teiid Designer > Status** ビューをクリックします。

**Status View** は、選択したプロジェクトの概要を表示します。以下にプロジェクトの Status ビューの例を 示します。

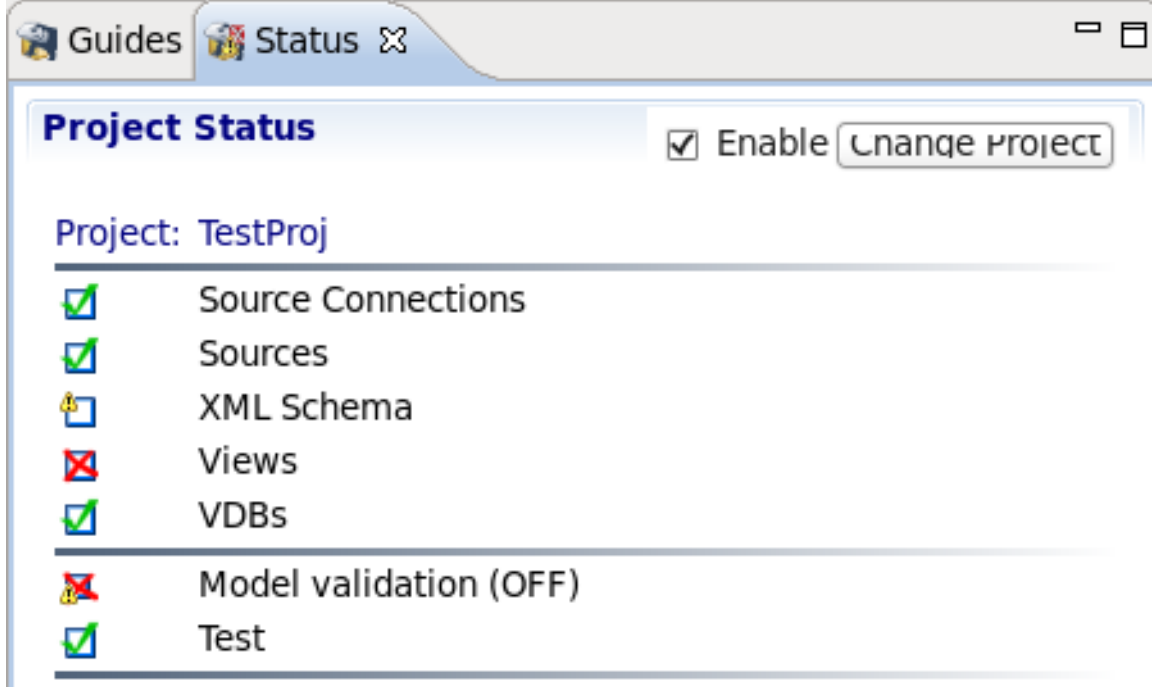

### 図**D.32 Status** ビュー

Status ビューは一般的なプロジェクトエリアに分割されます。

- Source Connections すべてのソース接続が完全に定義されているか。
- Sources ソースモデルが存在するか。
- XML Schema XML スキーマが存在するか。
- Views ビューモデルが存在するか。
- VDBs VDB が存在し、デプロイ可能であるか。
- **☞ Model Validation (Status) すべてのモデルが検証に合格したか。**
- Test 定義された VDB がすべて検証に合格したか。

各エリアの状態はアイコンで示されます。緑色のチェックマークは OK を意味します。赤い x はエラーおよ び警告のアイコンで潜在的な問題があることを示します。**Change Project** ボタンを選択するとプロジェ クトを変更できます。

# **D.21. Cheat Sheets** ビュー

**Cheat Sheets View** を開くには、メインメニューで **Window > Show View > Other...** とクリック した後、ダイアログの **Help > Cheat Sheets** ビューをクリックします。

Cheat Sheets ビューは標準の Eclipse Help の概念です。チートシートは、一般的なプロセスワークフロー をステップごとに説明します。 **Teiid Designer** は Eclipse Help フレームワークに貢献し、多くの一般的な モデリング作業に関して協力しました。前述のとおり、Guides ビュー (Guides ビューを参照) はこれらの チートシートへのリンクを提供します。チートシートの例を以下に示します。

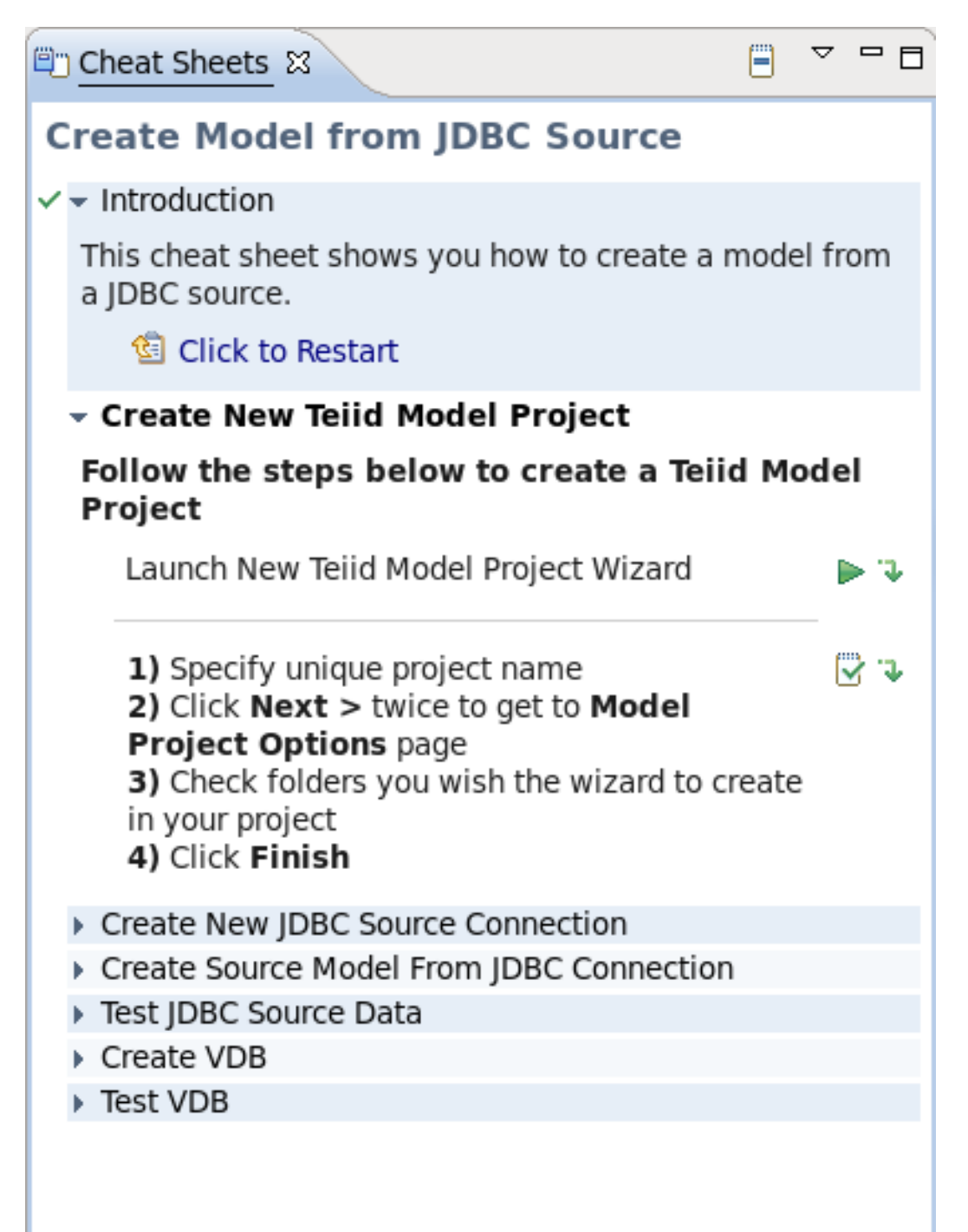

### 図**D.33** チートシートの例
# 付録**E** エディター

# **E.1.** エディター

エディターは、モデルの編集を容易にし、ワークスペースのモデルやリソースの状態を維持することが目的 の UI コンポーネントです。モデルの編集時、モデルは Model Editor で開かれます。たとえば、プロパ ティー値の編集には、プロパティーを実際に変更する前にエディターを開く必要があります。

同時に複数のエディターを開くことができますが、1 つエディターのみがアクティブになります。Teiid Designer のメインメニューやツールバーにはアクティブなエディターに適用できる演算 (エディターが非ア クティブになったら削除できる) が含まれていることがあります。

エディターエリアのタブには、編集するために現在開かれているモデルの名前が表示されます。アスタリス ク (\*) はエディターに保存されていない変更があることを示します。

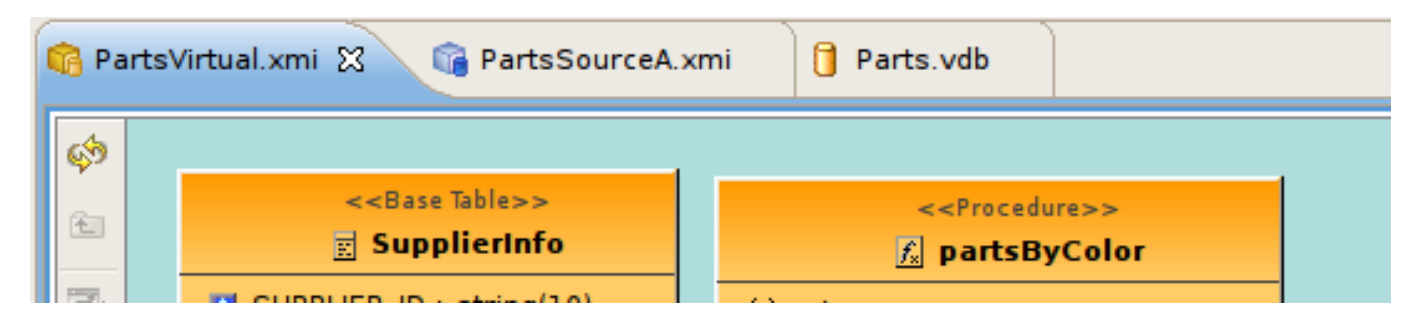

#### 図**E.1** エディタータブ

デフォルトでは、エディターはエディターエリアに重ねて表示されますが、複数のモデルを同時に表示する ために縦または横に並べることもできます。

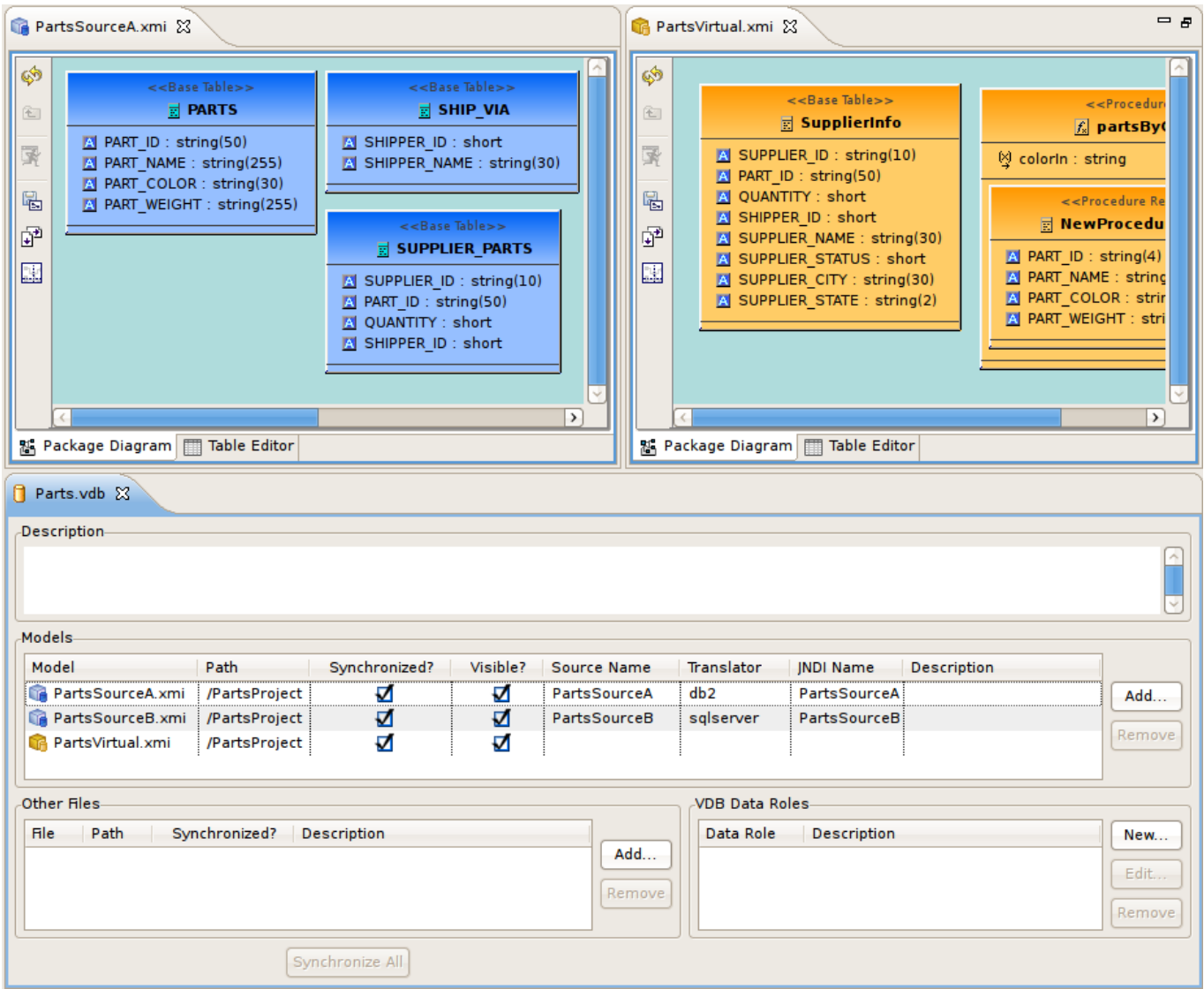

図**E.2** 複数エディターの表示

**Teiid Designer** は、XMI モデルおよび VDB のメインエディタービューを表示します。

**Model Editor** には、XMI モデル内のデータまたはデータの一部の異なるビューを提供するサブエディ ターが含まれます。モデルタイプ固有のサブエディターは以下のとおりです。

- Diagram Editor XML スキーマモデル以外のすべてのモデル。
- Table Editor すべてのモデル。
- Simple Datatypes Editor XML スキーマモデルのみ。
- Semantics Editor XML スキーマモデルのみ。
- Source Editor XML スキーマのみ。

**VDB Editor** は、説明、モデルのコンテンツ、およびデータのルールを編集するパネルが含まれる単一ペー ジのエディターです。

通常のモデルエディター以外に、特定のモデルオブジェクトタイプを編集するための詳細なエディターがあ ります。これらのオブジェクトエディターには以下が含まれます。

Transformation Editor - リレーショナルビューベーステーブル、プロシージャー、および XML Web サー ビス演算のトランスフォーメーション SQL を管理します。

- Choice Editor XML ドキュメントビューモデルの XML choice 要素のプロパティーおよび基準を管理し ます。
- Input Editor XML ドキュメントビューモデルのマッピングクラス間で使用される入力セットパラメー ターを管理します。
- Recursion Editor XML ドキュメントビューモデルの再帰 XML 要素に対する再帰プロパティーを管理し ます。
- Operation Editor Web サービス演算の SQL および入力変数を管理します。

# **E.2. Model Editor**

#### **E.2.1. Model Editor**

**Model Editor** は、データの複数のビューを提供するサブエディターで構成されます。 **Diagram Editor** はグラフィカルな編集機能を提供し、**Table Editor** はスプレッドシートのような編集機能を提供しま す。ここではさまざまなサブエディターについて説明します。

### **E.2.2. Diagram Editor**

**Diagram Editor** はモデルコンポーネントのセットとそれらの関係のグラフィカルなビューを表示しま す。

モデルタイプに応じて複数のタイプのダイアグラムを使用できます。以下のダイアグラムが含まれます。

- $\gg$   $\Xi$  Package Diagram
- ⊪ <sup>Pr</sup>a Custom Diagram
- » <sup>B-∉</sup> Transformation Diagram
- **EH** Mapping Diagram
- » <sup>B-∉</sup> Mapping Transformation Diagram

ダイアグラム設定でさまざまなダイアグラムビジュアルプロパティーをカスタマイズできます。

各ダイアグラムは、メインツールバー、ダイアグラムツールバー、および選択ベースのコンテキストメ ニューよりアクションを提供します。ダイアグラムタイプごとのこれらのアクションの詳細は次のとおりで す。

Diagram Editor がフォーカスされると、共通のダイアグラムアクションのセットがアプリケーションのメイ ンツールバーに追加されます。

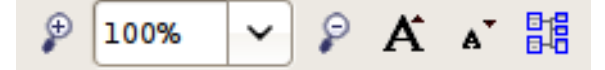

図**E.3** メインツールバーダイアグラムアクション

アクションには以下が含まれます。

 $\bullet$  Zoom In

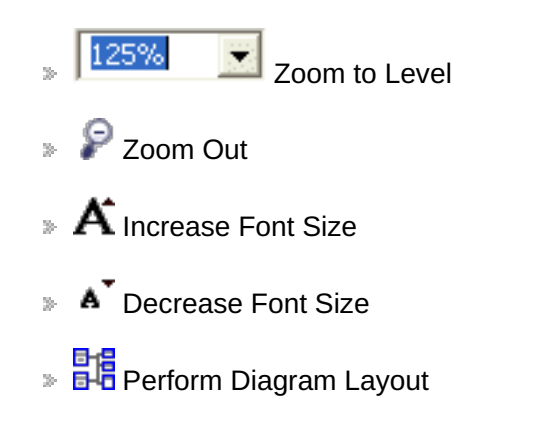

# **E.2.3. Package Diagram**

**Package Diagram** は、モデル自体、リレーショナルカタログ、またはスキーマなど、モデルコンテナーの コンテンツのグラフィカルなビューを提供します。

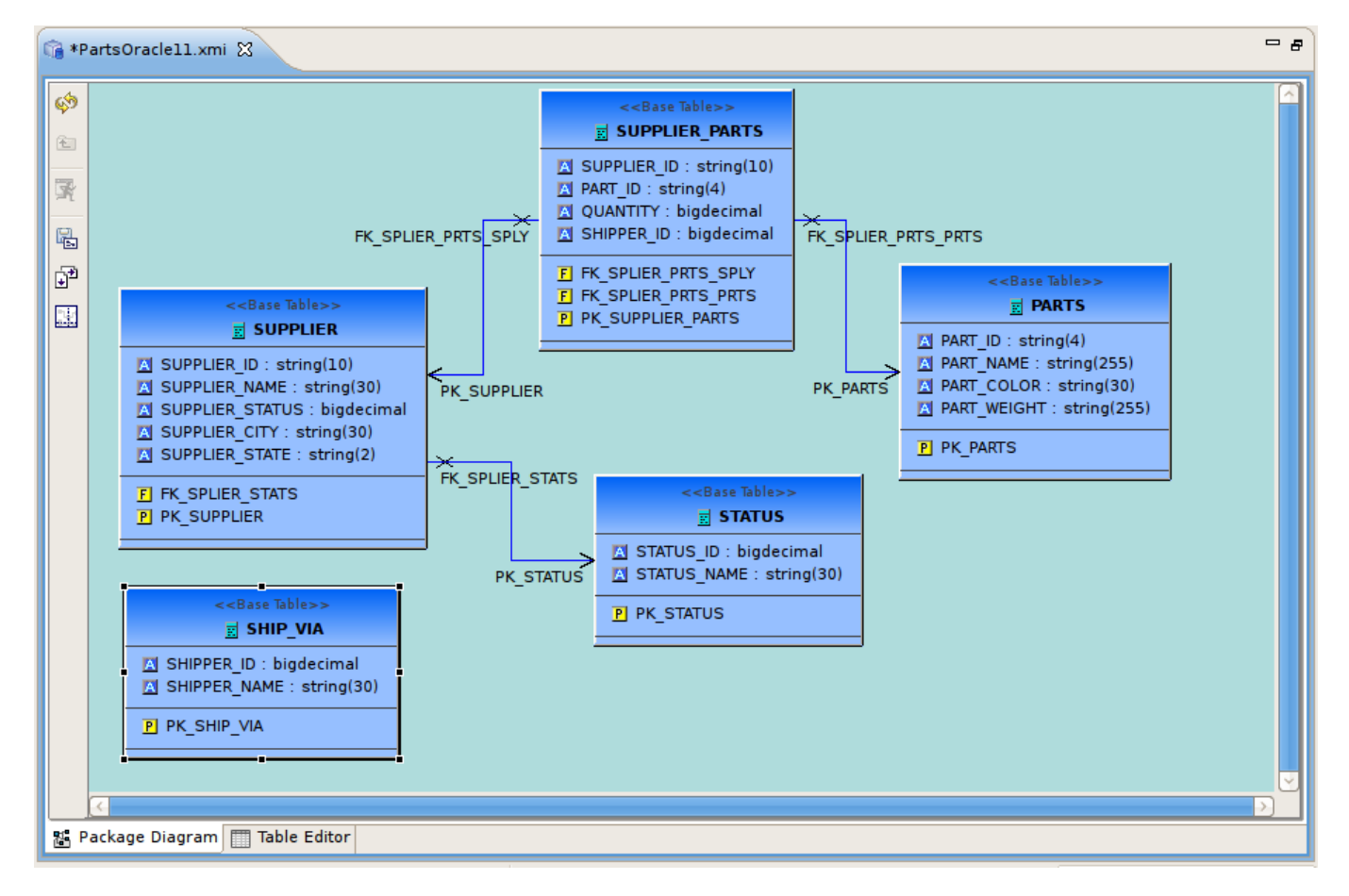

### 図**E.4 Package Diagram** の例

Package Diagram ツールバーアクションには以下が含まれます。

- Refresh Diagram Redraws diagram.
- Show Parent Diagram Navigates to diagram for parent object (if available).
- Preview Data Executes a simple preview query **(SELECT \* FROM )**.  $\bar{b}$
- Save Diagram as Image Save the diagram image to file in JPG or BMP format. s.
- $\Rightarrow$   $\overline{\mathbf{A}^2}$  Modify Diagram Printing Preferences Modify page layout information for printing diagrams. Includes margins, orientation, etc...
- Show/Hide Page Grid Show current page boundaries as grid in diagram.

コンテキストメニューは、特に Package Diagram からモデルデータを編集する柔軟な方法を提供します。 各 Package Diagram はコンテナーの内容 (モデル、カテゴリー、スキーマなど) を表すため、標準の Edit ア クション (Delete、Cut、Copy、Paste、Rename、Clone) の他にも New Child、New Sibling、および New Association アクションがほぼ常に利用できます。

以下は、リレーショナルベーステーブルのコンテキストメニューの例になります。

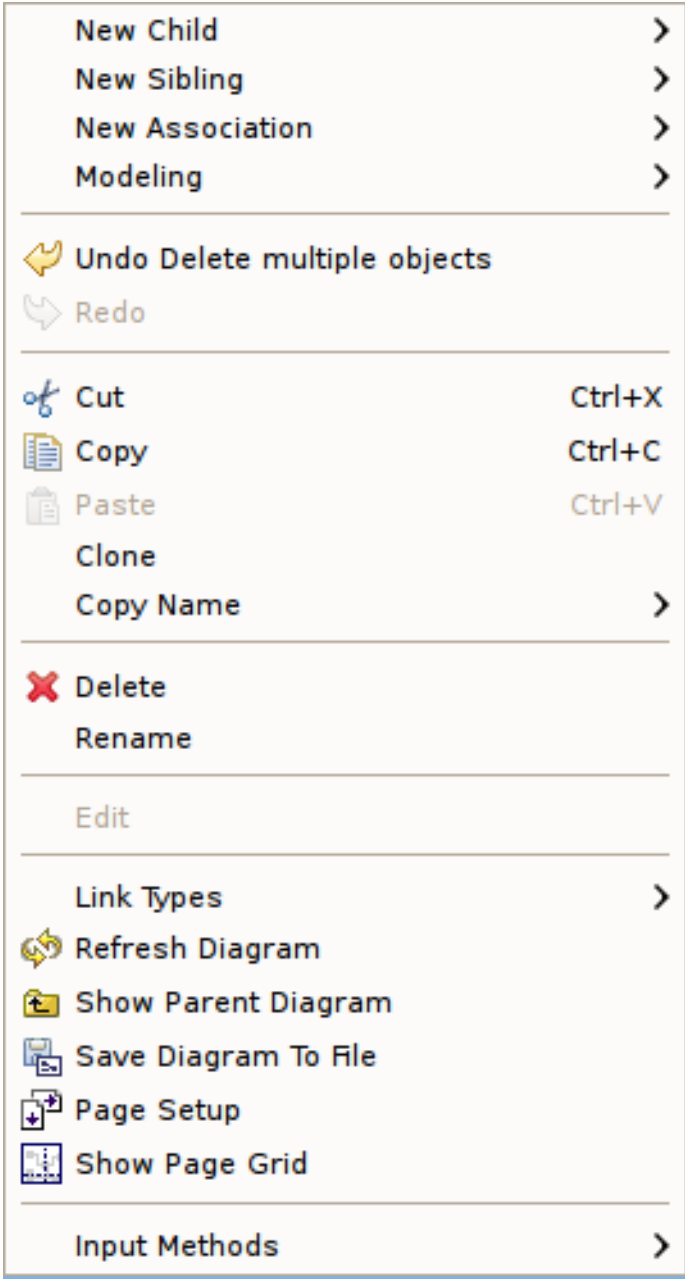

図**E.5 Package Diagram** コンテキストメニュー

# **E.2.4. Custom Diagram**

**Custom Diagram** はユーザー定義のモデルオブジェクトのビューを表します。Package Diagram とは異な り、Custom Diagram には未関連だけでなく異なるコンテナーやイベントからのオブジェクトを含めること ができます。

# 먭

# 図**E.6 Custom Diagram** の例

Custom Diagram ツールバーアクションには以下が含まれます。

- $\blacktriangleright$  Refresh Diagram Redraws diagram.
- $\blacktriangleright$   $\blacktriangleright$  Show Parent Diagram Navigates to diagram for parent object (if available).
- Preview Data Executes a simple preview query **(SELECT \* FROM )**.
- Add To Diagram Add objects selected in Model Explorer to diagram.
- Remove From Diagram Removed objects selected in diagram from diagram.
- Clear Diagram Remove all objects from diagram.
- Save Diagram as Image Save the diagram image to file in JPG or BMP format.
- **Modify Diagram Printing Preferences Modify page layout information for printing diagrams. Includes** margins, orientation, etc...
- $\frac{1}{\sqrt{2}}$  Show/Hide Page Grid Show current page boundaries as grid in diagram.

Custom Diagram はコンテナーオブジェクトの内容 (モデル、カテゴリー、スキーマなど) を表さないため、 コンテキストメニューはダイアグラムへのオブジェクトの追加、ダイアグラムからのオブジェクトの削除、 および基本のダイアグラム関連の表示オプションに限定されます。

# **E.2.5. Transformation Diagram**

**Transformation Diagram** は、ビューテーブルの SQL トランスフォーメーションに記述されたソース入 力によって定義された関係のビューを表します。

# ⊪€

### 図**E.7 Transformation Diagram** の例

Transformation Diagram ツールバーアクションには以下が含まれます。

- $\blacktriangleright$  Refresh Diagram Redraws diagram.
- $\blacktriangleright$  E Show Parent Diagram Navigates to diagram for parent object (if available).
- Preview Data Executes a simple preview query **(SELECT \* FROM )**.
- $\mathbb{R}$  Add Transformation Sources Add selected sources to transformation.
- **Add Union Transformation Sources Add selected sources as union sources.**
- Remove Transformation Sources Removed sources selected in diagram from transformation.
- Clear Transformation Remove all sources from transformation.
- **□** $\uparrow$  Open Transformation Reconciler dialog
- Save Diagram as Image Save the diagram image to file in JPG or BMP format.  $\mathbb{R}^2$
- **Modify Diagram Printing Preferences Modify page layout information for printing diagrams. Includes** margins, orientation, etc...
- Show/Hide Page Grid Show current page boundaries as grid in diagram.

# **E.2.6. Mapping Diagram**

**Mapping Diagram** は仮想マッピングクラスの列と XML ドキュメント要素との間のマッピングのビューを 表します。このマッピングは、ソースデータが行ベースの結果から XML 形式のテキストにトランスフォー メーションされる方法を定義します。

# 基

### 図**E.8 Mapping Diagram** の例

Mapping Diagram ツールバーアクションには以下が含まれます。

- $\mathbb{R}^{\mathbb{C}}$  Refresh Diagram Redraws diagram.
- $\mathbb{E}$  Show Parent Diagram Navigates to diagram for parent object (if available).
- » **卧<sup>帽</sup> Show Mapping Transformation Diagram Show detailed mapping transformation diagram for selected** mapping class.
- Preview Data Executes a simple preview query (SELECT \* FROM ).
- $\mathbb{T}$  Generate Mapping Classes Generate mapping classes for the selected XML document root s. element.
- $\overline{\phantom{a}}$  New Mapping Class Insert new mapping class referenced to the selected XML document element or  $\bar{\mathbf{z}}$ attribute..
- $\mathbb{T}$  New Staging Table Insert new staging table referenced to the selected XML document element or attribute.
- » <mark>目</mark>语 Merge Mapping Classes Merge selected mapping classes.
- » **卧** Split Mapping Class Split selected mapping class.
- Display All Mapping Classes
- $\triangleright$   $\overline{\uparrow}$  Show Mapping Class Columns
- Filter Displayed Mapping Classes with Selection

Mapping Diagram コンテキストメニューは、マッピングクラスの操作アクション (Merge Mapping Classes、Split Mapping Class など) の他にマッピングクラスへの編集機能を提供します。

# **E.2.7. Mapping Transformation Diagram**

**Mapping Transformation Diagram** は、入力セットやステージングテーブルをマッピングクラスのトラ ンスフォーメーションに対するソースとして表示すること以外は Transformation Diagram と同じです。

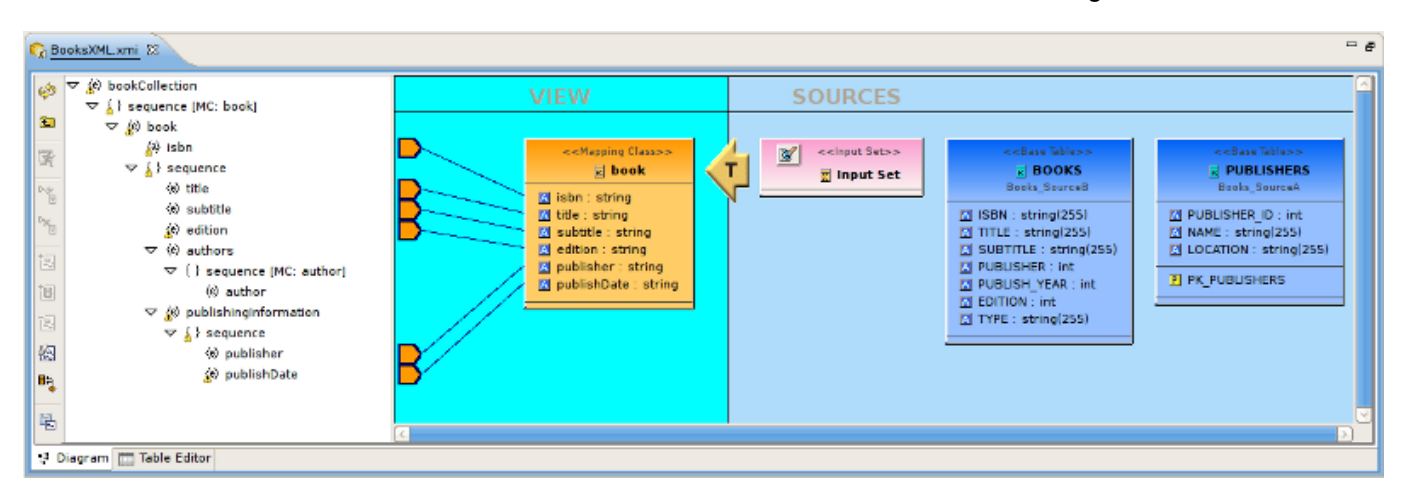

### 図**E.9 Mapping Transformation Diagram** の例

Mapping Transformation Diagram ツールバーアクションには以下が含まれます。

- Refresh Diagram Redraws diagram.
- Show Parent Diagram Navigates to diagram for parent object (if available).
- Preview Data Executes a simple preview query **(SELECT \* FROM )**. s.
- $\overline{\mathbf{B}}$  New Mapping Link Create a mapping link between selected mapping extent (i.e. XML element or s. attribute) and mapping class column.
- Remove Mapping Link Delete mapping link between selected mapping extent (i.e. XML element or s. attribute) and mapping class column.
- Add Transformation Sources Add selected sources to transformation.
- Add Union Transformation Sources Add selected sources as union sources.
- Remove Transformation Sources Removed sources selected in diagram from transformation.
- Clear Transformation Remove all sources from transformation. s.
- **□** $\uparrow$  Open Transformation Reconciler dialog  $\overline{3}$
- Save Diagram as Image Save the diagram image to file in JPG or BMP format. s.
- **Modify Diagram Printing Preferences Modify page layout information for printing diagrams. Includes** margins, orientation, etc...

Mapping Transformation Diagram のコンテキストメニューにある機能は Transformation Diagram と同じで すが、入力セットの管理および編集が追加されます。

# **E.3. Table Editor**

#### **E.3.1. Table Editor**

**Table Editor** は、モデルコンテンツのテーブルベースのオブジェクトタイプで構成されたビューを提供 します。以下の図は、Table Editor で表示されるリレーショナルモデルを表しています。共通のオブジェク トタイプは個別のフォルダーまたはテーブルに表示されます。たとえば、すべてのベーステーブルは親とは 独立した 1 つのテーブルに表示されます。

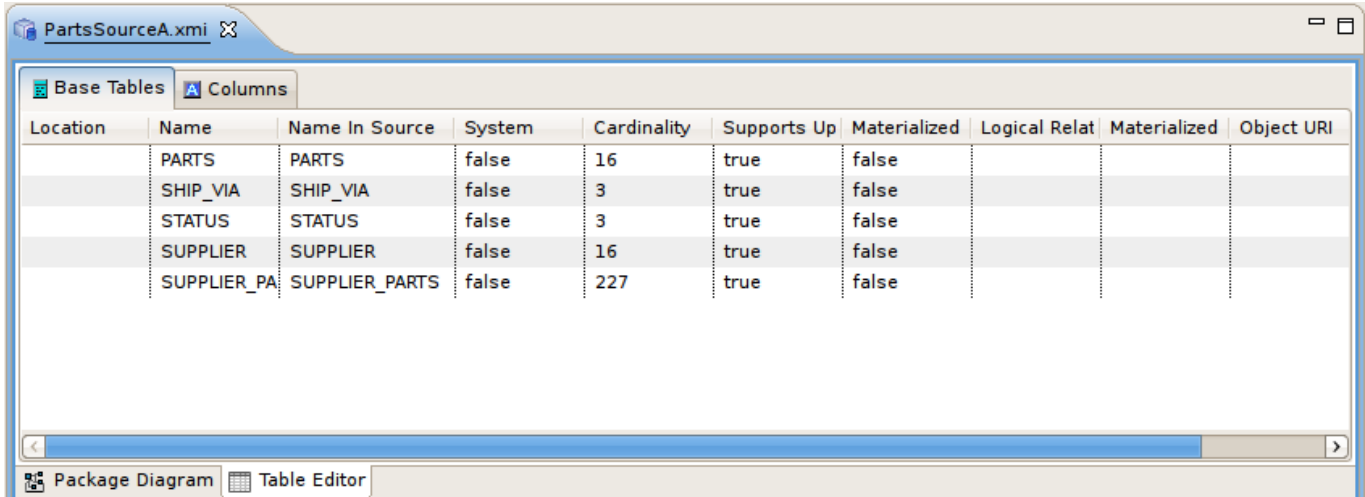

#### 図**E.10 Table Editor** の例

**Table Editor Preferences** から **Table Editor** プロパティーをカスタマイズできます。

Table Editor の主な機能は次のとおりです。

- 既存のプロパティーの編集。
- メイン Edit メニューおよびコンテキストメニュー (Cut、Copy、Paste、Clone、Delete、Rename、 Insert Rows) からのオブジェクトの追加、削除、または編集。
- ▶ クリップボードの情報をテーブルに貼り付ける。
- テーブルの出力。

When a Table Editor is in focus, the **Insert Table Rows** action **l<sup>14</sup>i**s added to the application's main toolbar.

Table Editor の一部のアクションは、選択されたテーブル行の右クリックメニューに反映されます。これら のアクションには以下が含まれます。

- Table Paste Paste common spreadsheet data (like Microsoft Excel) to set object properties.
- Table Editor Preferences 表示されるプロパティーのカスタマイズなど、テーブルエディターの設定を 変更します。
- Insert Rows 新しい兄弟オブジェクトを複数作成します。
- Refresh Table Refreshes the contents of the current Table Editor to insure it is in sync with the model.

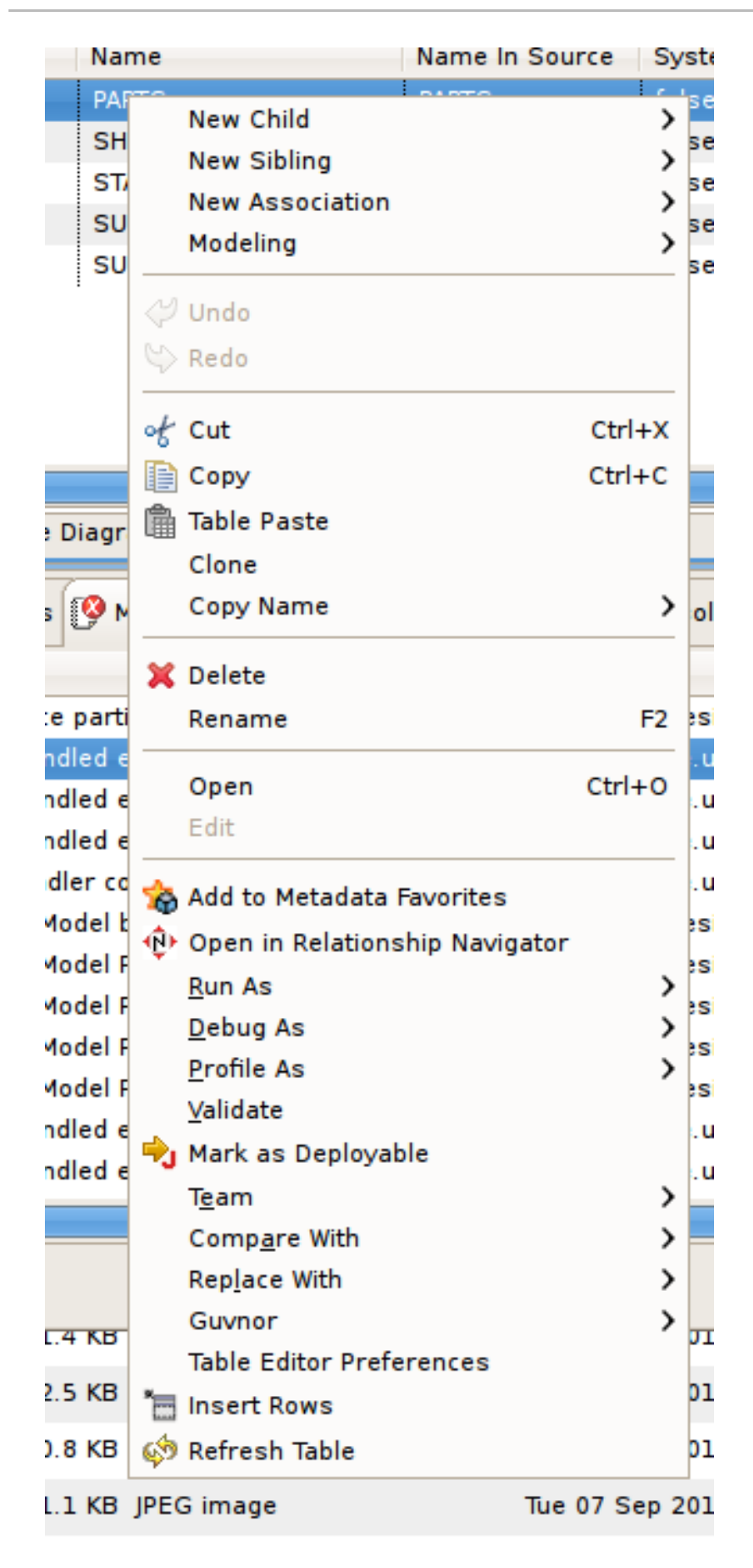

図**E.11 Table Editor** の例

# **E.3.2.** プロパティーの編集

テーブルのセルをダブルクリックするとプロパティーを編集できます。

String プロパティーでは、テーブルのセルがインプレーステキストエディターフィールドになります。

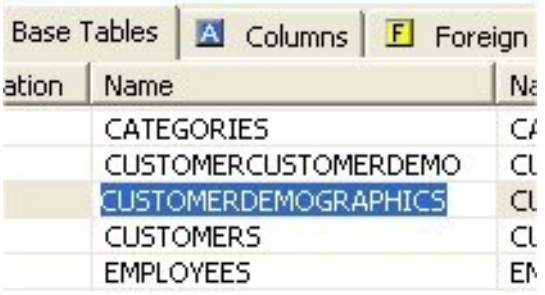

#### 図**E.12 String** プロパティーの編集

プロパティーがブール値 (true または false) タイプであるか、複数の選択可能な値がある場合、値の変更に コンボボックスが表示されます。

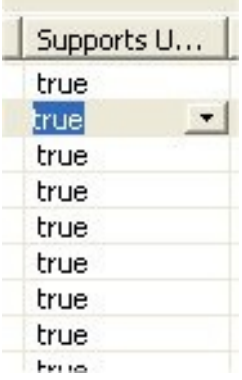

### 図**E.13** ブール値の編集

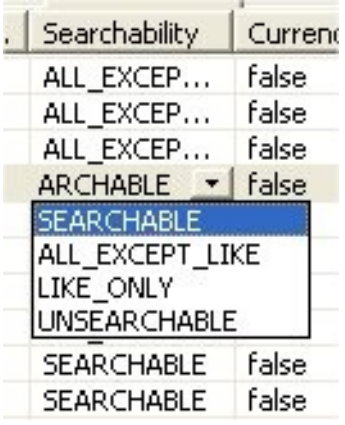

## 図**E.14** 複数値プロパティーの編集

利用可能な値が動的である (例: 利用可能なモデルやデータを基に変更できる) 複数値プロパティーの場合、 ピッカーボタン **....** が表示されます。

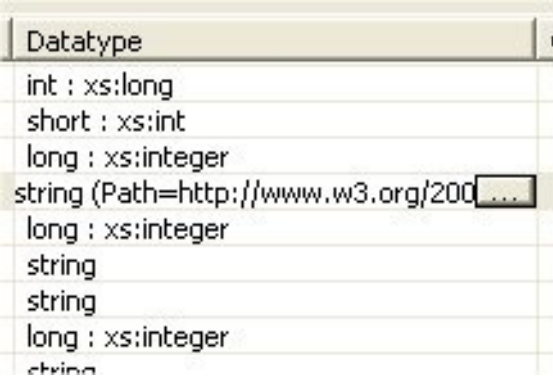

### 図**E.15** ピッカーを使った複数値の編集

リレーショナル列データタイププロパティーがこのタイプの例になります。テーブルセルで編集し、データ タイプの **...** ボタンをクリックすると、以下のダイアログが表示されます。

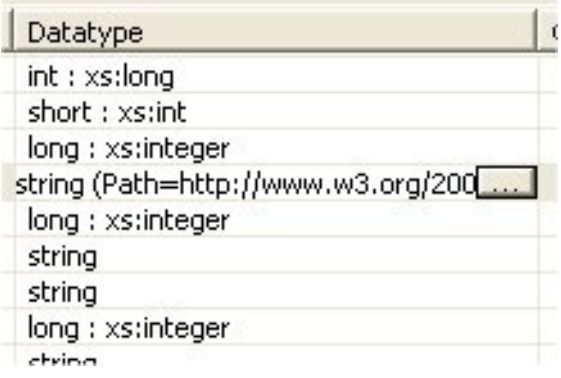

### 図**E.16** データタイプ値の編集

# **E.3.3.** テーブル行の挿入

**Insert Rows** アクションはモデルでオブジェクトを作成する別の方法を提供します。**Insert Rows** アク ションは **Insert Sibling** と同じ機能を実行しますが、同時に複数の子を作成できます。新しい行はすべ て選択されたオブジェクトと同じタイプのオブジェクトに対応し、選択されたオブジェクトと同じ親の下に 位置します。

テーブルで行を挿入するには、以下を行います。

- 1. 挿入する行の上になるテーブル行を選択します。
- 2. 右クリックで **Insert Rows** アクションを選択するか、メインツールバーの **Insert Rows** をク リックします。以下のダイアログが表示されます。

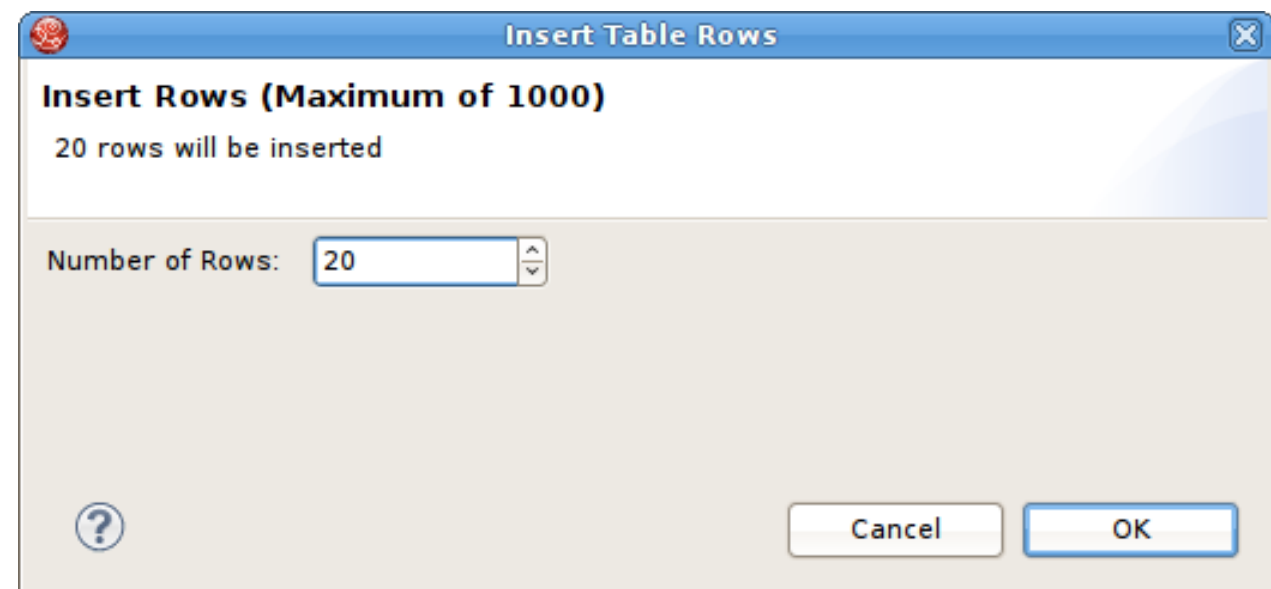

# 図**E.17 String** プロパティーの編集

- 3. ダイアログの Number of Rows の値を編集するか、アップダウンボランを使用して値を変更しま す。
- 4. ダイアログで **OK** をクリックします。

選択したテーブル行の下に指定した数の行 (新しいモデルオブジェクト) が追加されます。

# **E.4. Simple Datatypes Editor**

**Simple Datatypes Editor** は XML スキーマデータのフォームベースのプロパティービューを提供しま す。

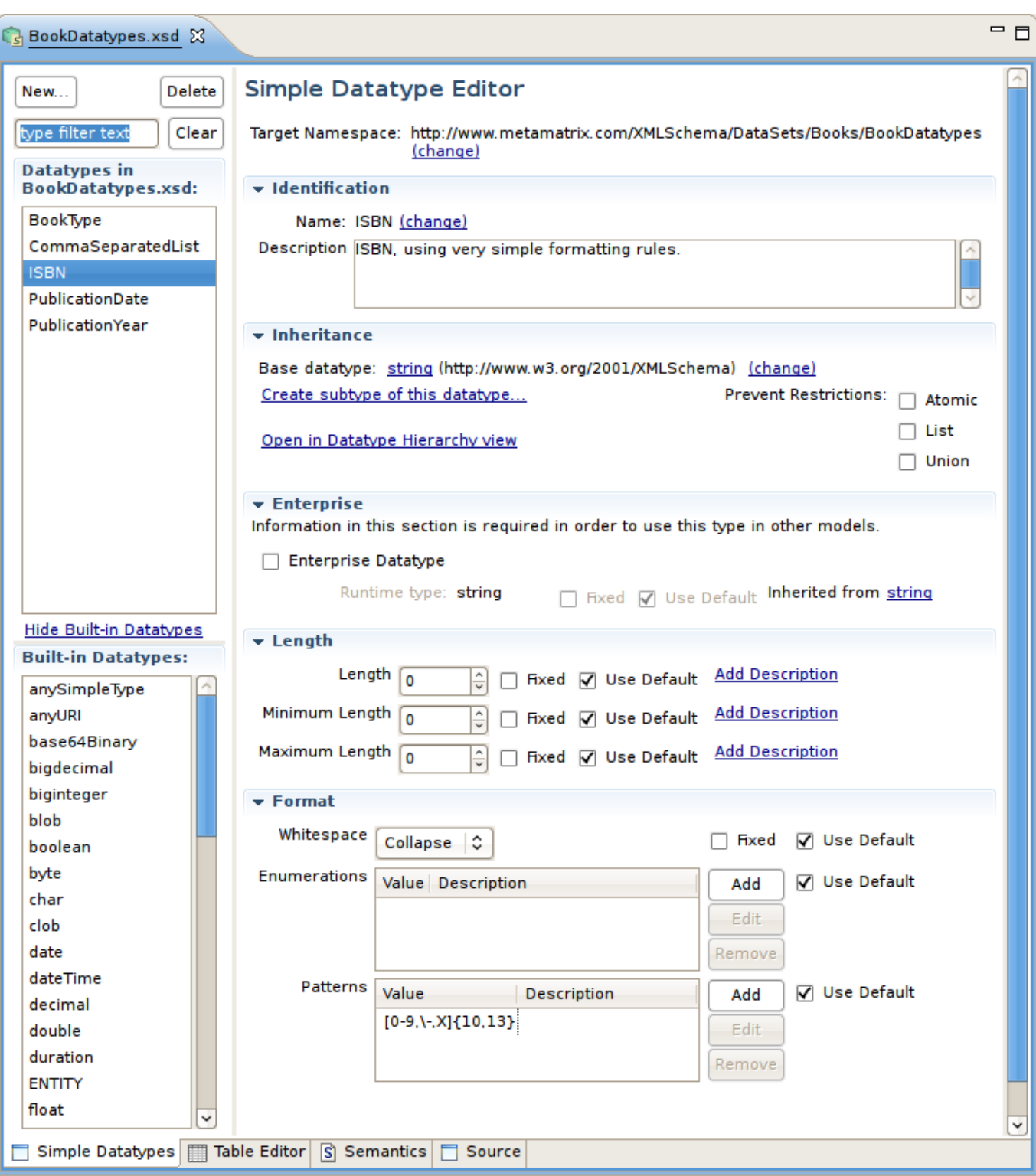

図**E.18 String** プロパティーの編集

# **E.5. Semantic Editor**

**Semantic Editor** は、XML スキーマ要素および属性のツリーベースのエディターです。

# **E.6. Source Editor**

**Source Editor** は XML スキーマのフォーマットルールを認識する簡単なテキストエディターです。

#### **E.7. Model Object Editors**

**Model Object Editors** は、特定のモデルオブジェクトタイプに対して使用できる特別なサブエディター を表します。

# **E.8. VDB Editor**

#### **E.8.1. VDB Editor**

VDB (仮想データベース) は複数のデータソースからデータを統合するために使用されるコンポーネントの コンテナーであるため、単一の統一 API を介してフェデレーションにてアクセスできます。VDB にはデー タソースの構造的な性質を定義するモデル、ビュー、および Web サービスが含まれます。VDB Editor は VDB の内容やデプロイ可能 (検証) な状態を管理する方法を提供します。

**VDB Editor** には以下のように上部パネルと下部パネルが含まれます。上部パネルには **Models** タブと **Other Files** タブが含まれます。下部パネルには、Data Roles、VDB Description、および Translator Overrides タブが含まれます。

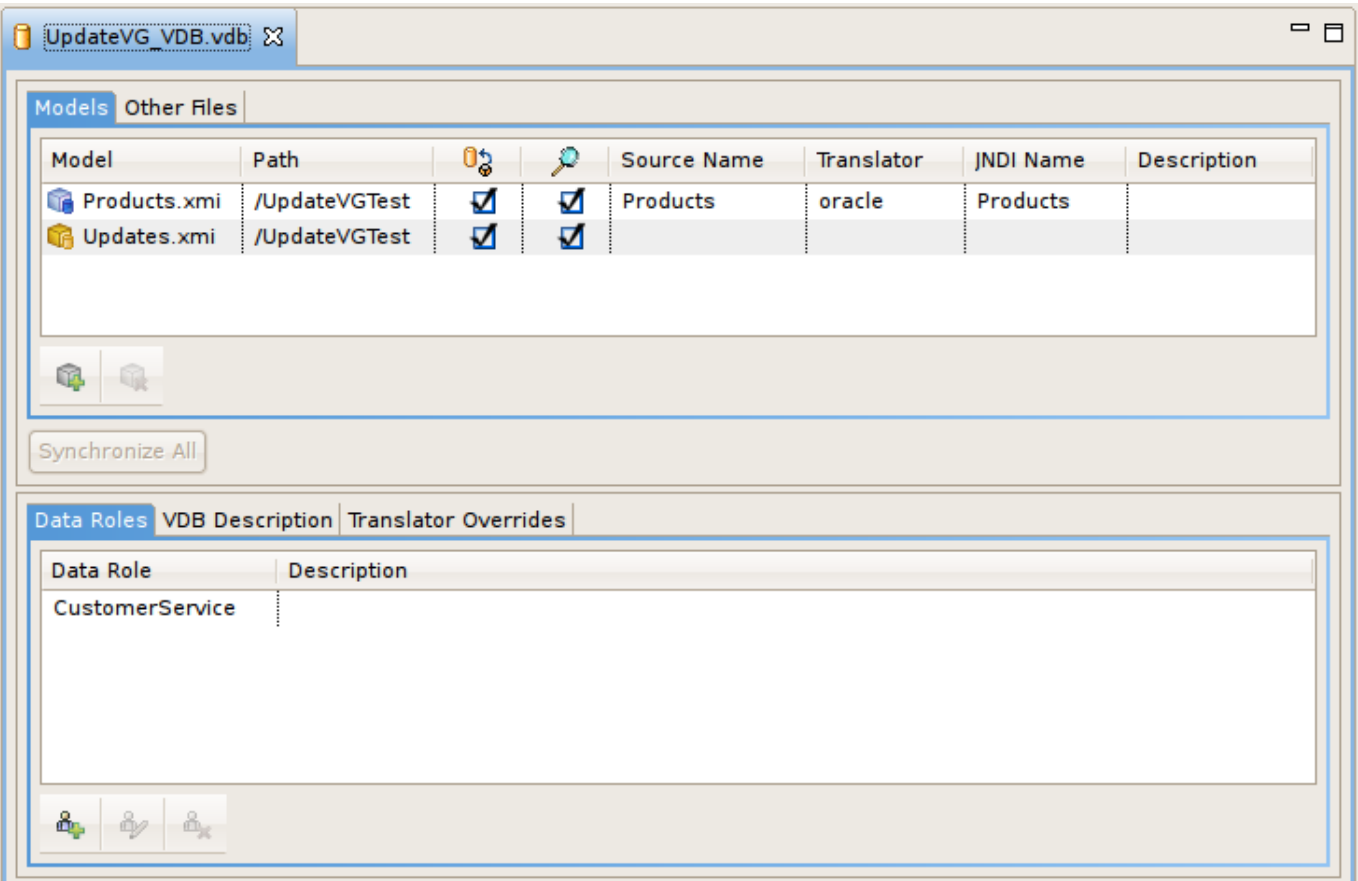

#### 図**E.19 VDB Editor**

VDB の内容を管理するには、右のボタンでモデルの追加または削除を使用します。

各モデルの Visibility チェックボックでモデルの表示を設定します。特定モデルおよびそれらのメタデータコ ンテンツを GUI ツールで公開されたスキーマから削除し、低レベルのデータアクセスセキュリティーを提 供します。

VDB を完全にクエリー可能にするには、Source Name、Translator、および JNDI Names に有効な値を指定 する必要があり、JBoss Data Virtualization サーバーでデプロイされたアーティファクトを表すひつようが あります。

Deiid Designer ランタイムプラグインがインストールされ、JBoss Data Virtualization サーバーが稼働してい る場合、VDB エディターでソースモデルを選択し、右クリックで **Change Translator** または **Change JNDI Data Source** を選択すると、サーバーで適用可能なアーティファクトを選択できます。

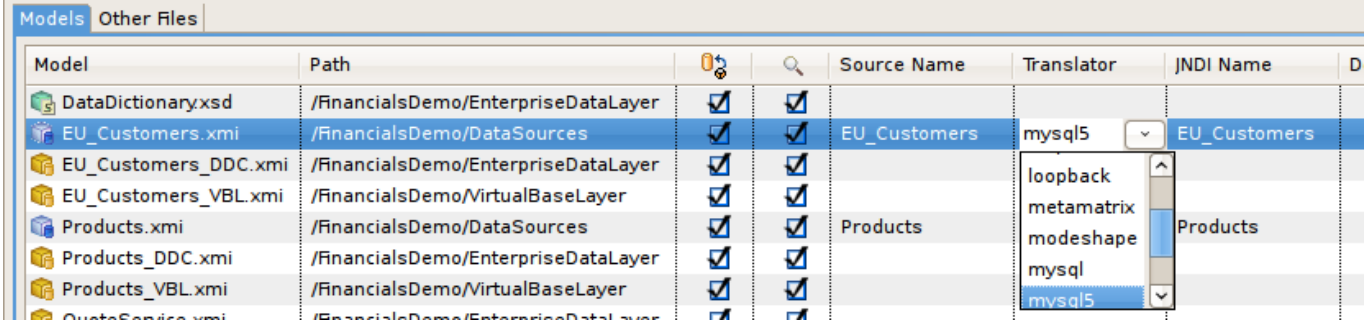

# 図**E.20** トランスレーターまたはデータソースの変更

デフォルトの JBoss Data Virtualization サーバーインスタンスが定義および接続されている場合、トランス レーターおよび JNDI テーブルセルに利用可能なトランスレーターのドロップダウンリストとそのサーバー で利用可能な JNDI 名が含まれます。

# **E.8.2. Data Roles** の編集

**Teiid Designer** は VDB 固有のデータロールを作成、編集、および管理する方法を提供します。セキュリ ティーオプションが有効な状態 (デフォルト) で JBoss Data Virtualization サーバー内にデプロイされると、 Teiid JDBC 接続よりこの VDB に対して実行されたクエリーは、VDB のデータロールによって定義された データアクセスパーミッションに準拠します。

**VDB Editor** には、**List of current data roles** および **New...**、**Edit...** および **Remove** アク ションボタンで構成される **VDB Data Roles** セクションが含まれます。

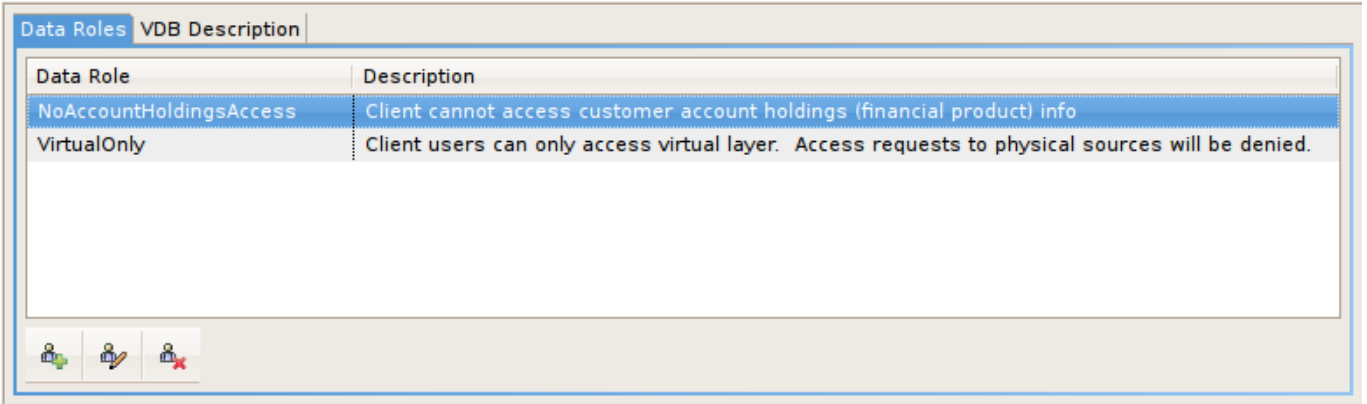

### 図**E.21 VDB Data Roles** パネル

**New...** または **Edit...** をクリックすると **New VDB Data Role** エディターダイアログが表示されま す。一意なデータロール名を指定し、説明を任意で追加します。Models セクションのエントリーを選択ま たは選択解除して、各モデル要素の CRUD 値を編集します。

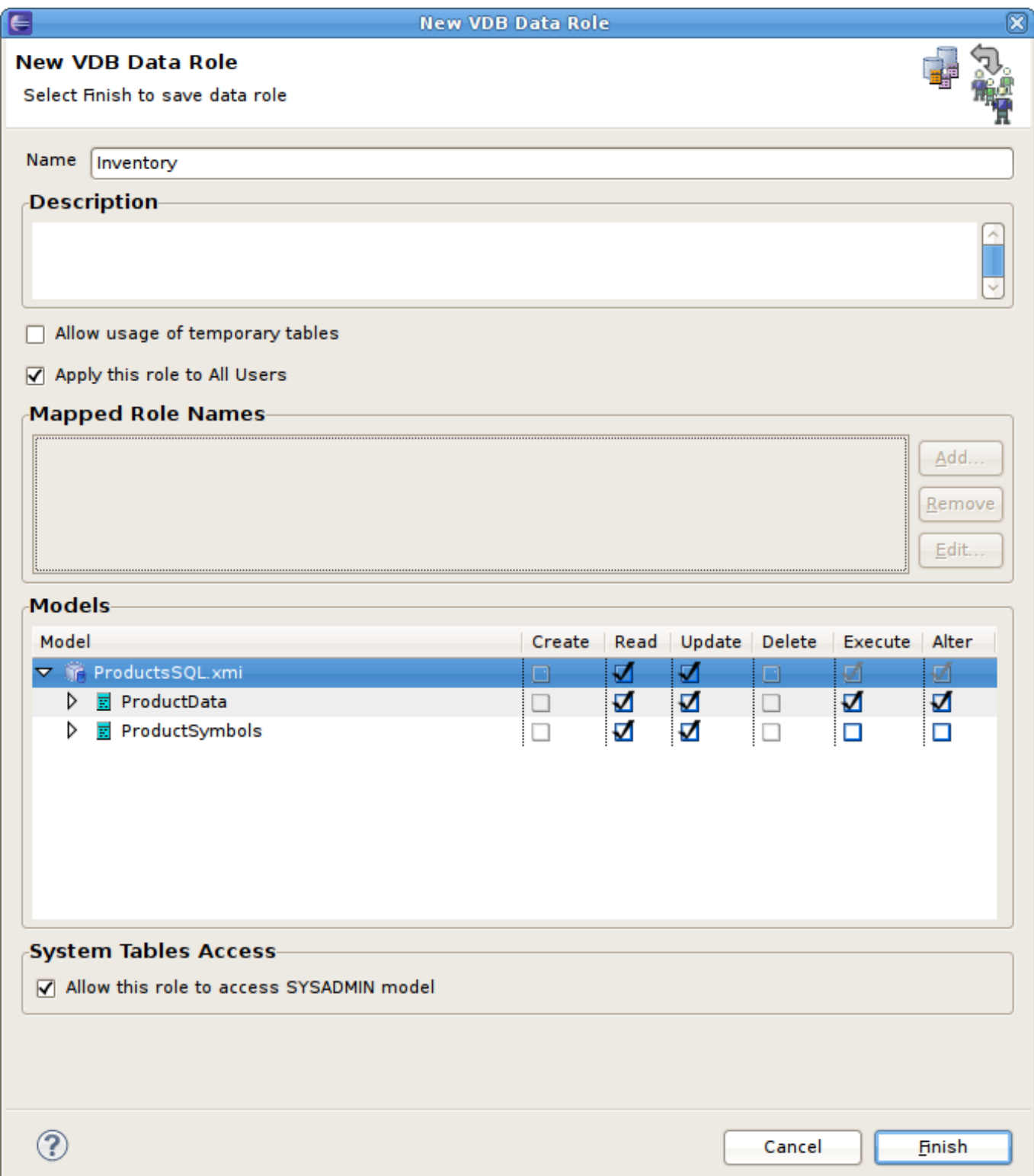

#### 図**E.22 VDB Data Roles** タブ

## **E.8.3. Translator Overrides** の編集

**Teiid Designer** では、**Translator Overrides** タブで VDB に固有のトランスレーターオーバーライドプ ロパティーを作成、編集、および管理できます。トランスレーターオーバーライドは、特定のソースモデル のデータソースを対象とするデフォルトでないプロパティーのセットです。そのため、各トランスレーター オーバーライドには oracle、db2、mysql などのターゲットトランスレーター名と、デフォルトでないキー と値のプロパティーセットが必要です。

**VDB Editor** には、左側の **List of current translator overrides**、右側のプロパティーエディ ターパネル、およびパネル下部の **Add (+)** および **Remove (-)** アクションボタンで構成される **Translator Overrides** セクションが含まれます。

| ↑ *UpdateVG VDB.vdb %                         |                                                 |                                              |   |                                     |                   |                                                        | $=$ $\Box$         |
|-----------------------------------------------|-------------------------------------------------|----------------------------------------------|---|-------------------------------------|-------------------|--------------------------------------------------------|--------------------|
| Models Other Files                            |                                                 |                                              |   |                                     |                   |                                                        |                    |
| Model                                         | Path                                            | O3                                           | ₽ | Source Name                         | <b>Translator</b> | <b>JNDI Name</b>                                       | <b>Description</b> |
| <b>F</b> Products.xmi                         | /UpdateVGTest                                   | ⊻                                            | ᢦ | Products                            | oracle            | Products                                               |                    |
| Updates.xmi                                   | /UpdateVGTest                                   | S                                            | Ñ |                                     |                   |                                                        |                    |
|                                               |                                                 |                                              |   |                                     |                   |                                                        |                    |
| Q.                                            |                                                 |                                              |   |                                     |                   |                                                        |                    |
| Q                                             |                                                 |                                              |   |                                     |                   |                                                        |                    |
| Synchronize All                               |                                                 |                                              |   |                                     |                   |                                                        |                    |
|                                               |                                                 |                                              |   |                                     |                   |                                                        |                    |
|                                               | Data Roles VDB Description Translator Overrides |                                              |   |                                     |                   |                                                        |                    |
|                                               |                                                 |                                              |   |                                     |                   |                                                        |                    |
| <b>Overridden Translators</b><br>Description: |                                                 |                                              |   |                                     |                   | 4<br>J                                                 |                    |
| oracle-1                                      |                                                 |                                              |   |                                     |                   |                                                        |                    |
|                                               |                                                 | Property                                     |   |                                     |                   | Value                                                  |                    |
|                                               |                                                 | Base Tanslator Type Name                     |   |                                     |                   | oracle                                                 |                    |
|                                               |                                                 | Database time zone                           |   |                                     |                   |                                                        |                    |
|                                               |                                                 | <b>Database Version</b>                      |   |                                     |                   |                                                        |                    |
|                                               |                                                 |                                              |   | <b>Execution Factory Class name</b> |                   | org.teiid.translator.jdbc.oracle.OracleExecutionFactor |                    |
|                                               |                                                 | Is Immutable                                 |   |                                     |                   | 等 true                                                 |                    |
|                                               |                                                 | Max number of dependent values across all IN |   |                                     |                   | 50                                                     |                    |
|                                               |                                                 | Max number of IN predicate entries           |   |                                     |                   | 1000                                                   |                    |
|                                               |                                                 | Max Prepared Insert Batch Size               |   |                                     |                   | 2048                                                   |                    |
|                                               |                                                 | name                                         |   |                                     |                   | translator-oracle                                      |                    |
|                                               |                                                 | property                                     |   |                                     |                   |                                                        |                    |
|                                               |                                                 | Requries Criteria                            |   |                                     |                   | false                                                  |                    |
|                                               |                                                 | Supported Join Criteria                      |   |                                     |                   | <b>ANY</b>                                             |                    |
|                                               |                                                 | Supports Full Outer Joins                    |   |                                     |                   | 。 Spot false                                           | ⊻                  |
|                                               |                                                 |                                              |   |                                     |                   |                                                        |                    |
| $+$                                           |                                                 | $+$                                          |   |                                     |                   |                                                        |                    |

図**E.23 VDB Translator Overrides** タブ

特定のトランスレータータイプをオーバーライドするには、**(+)** をクリックしてトランスレーターを追加し ます。デフォルトの JBoss Data Virtualization サーバーインスタンスが接続され、利用可能であると以下の **Add Translator Override** ダイアログが表示されます。既存のトランスレータータイプを選択し、**OK** をクリックします。オーバーライドは VDB 内のソースのみに適用できるため、必ず VDB のソースモデルの 1 つに対応するトランスレータータイプを選択してください。パネル右側のプロパティーパネルには、プロ パティーのデータタイプ (boolean、integer、string など) を基にした各プロパティータイプの編集可能なセ ルが含まれます。

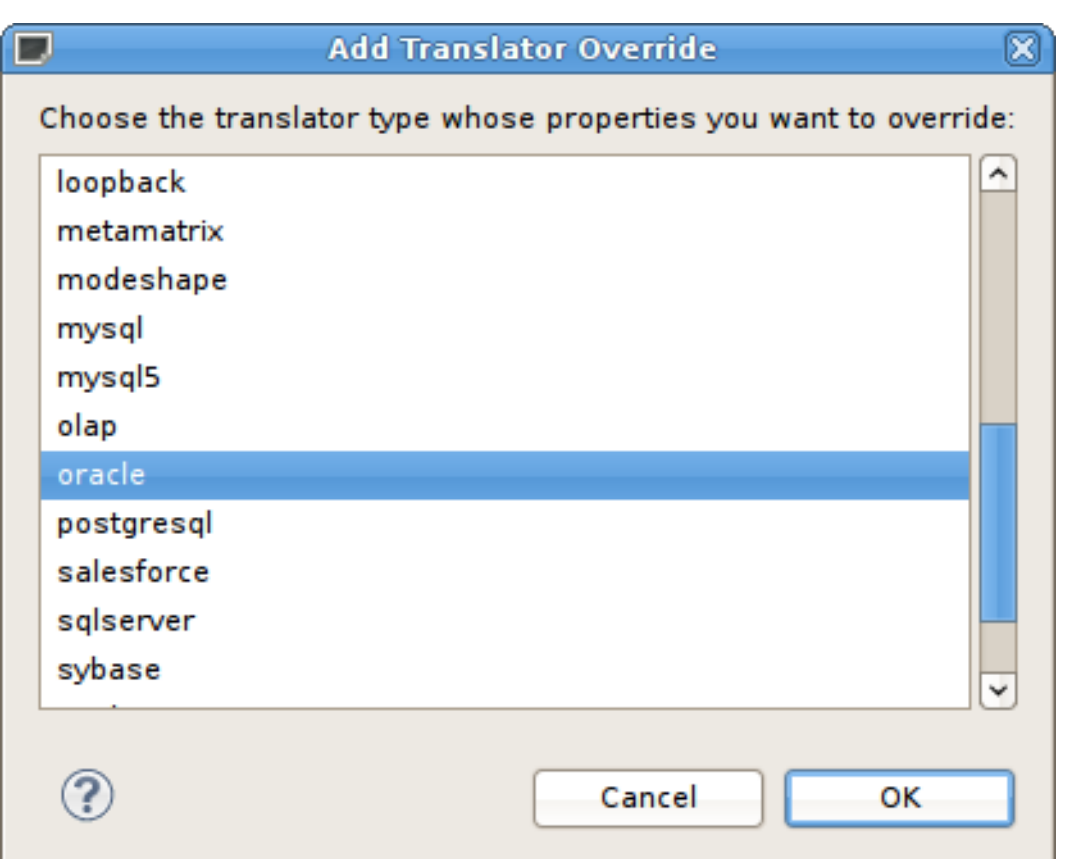

### 図**E.24 Add Translator Override** ダイアログ

デフォルトの Teiid サーバーインスタンスがない場合は、**Add New Translator Override** ダイアログが 表示されます。トランスレーターオーバーライドの一意な名前 (例: oracle\_override) と有効なトランスレー タータイプ名 (例: oracle) を入力し、**OK** をクリックします。パネルの右側にあるプロパティーパネルでは、 キーと値の文字列ベースのプロパティーセットを追加、編集、および削除します。これらのプロパティーを 編集するとき、すべての値は型文字列として処理されます。

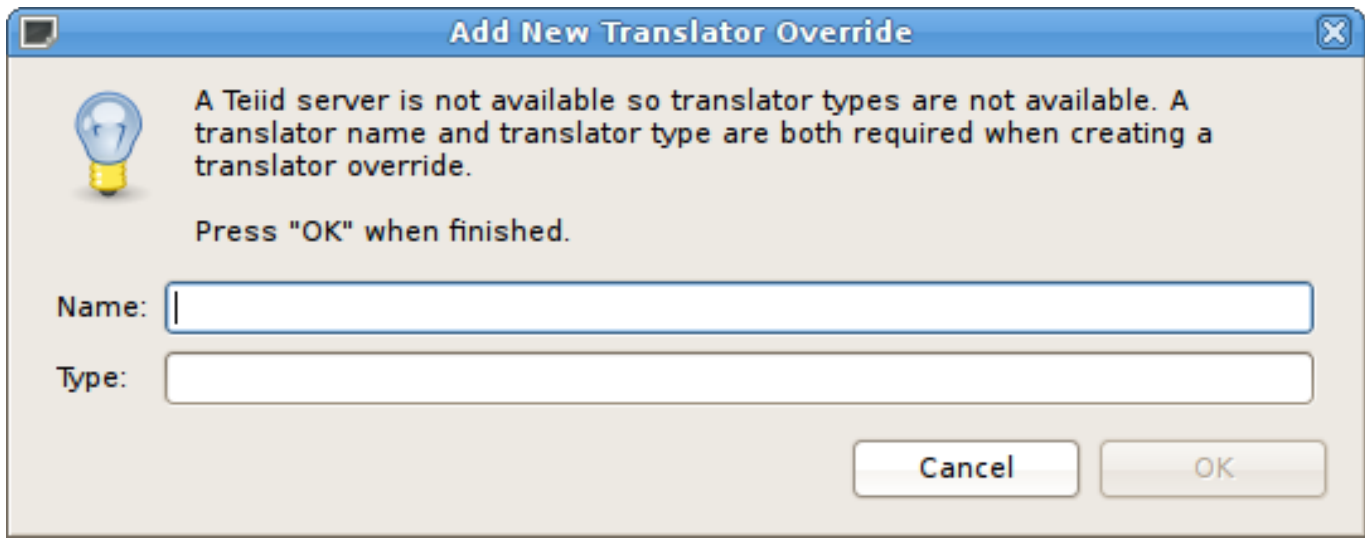

図**E.25 Add New Translator Override** ダイアログ

# **E.9. Model Extension Definition Editor**

Model Extension Definition (MED) Editor は複数のタブがあるエディターで、ワークスペースのユーザー定義 (**\*.mxd** ファイル) を作成および編集するために使用されます。MED Editor には、ヘッダーセクションを共 有する 3 つのサブエディター (Overview、Properties、および Source) があります。

Overview サブエディター - このエディターで一般的な MED 情報が管理されます。この情報には、名前 空間接頭辞、名前空間 URI、拡張モデルクラス、および説明が含まれます。以下に Overview サブエディ ターを示します。

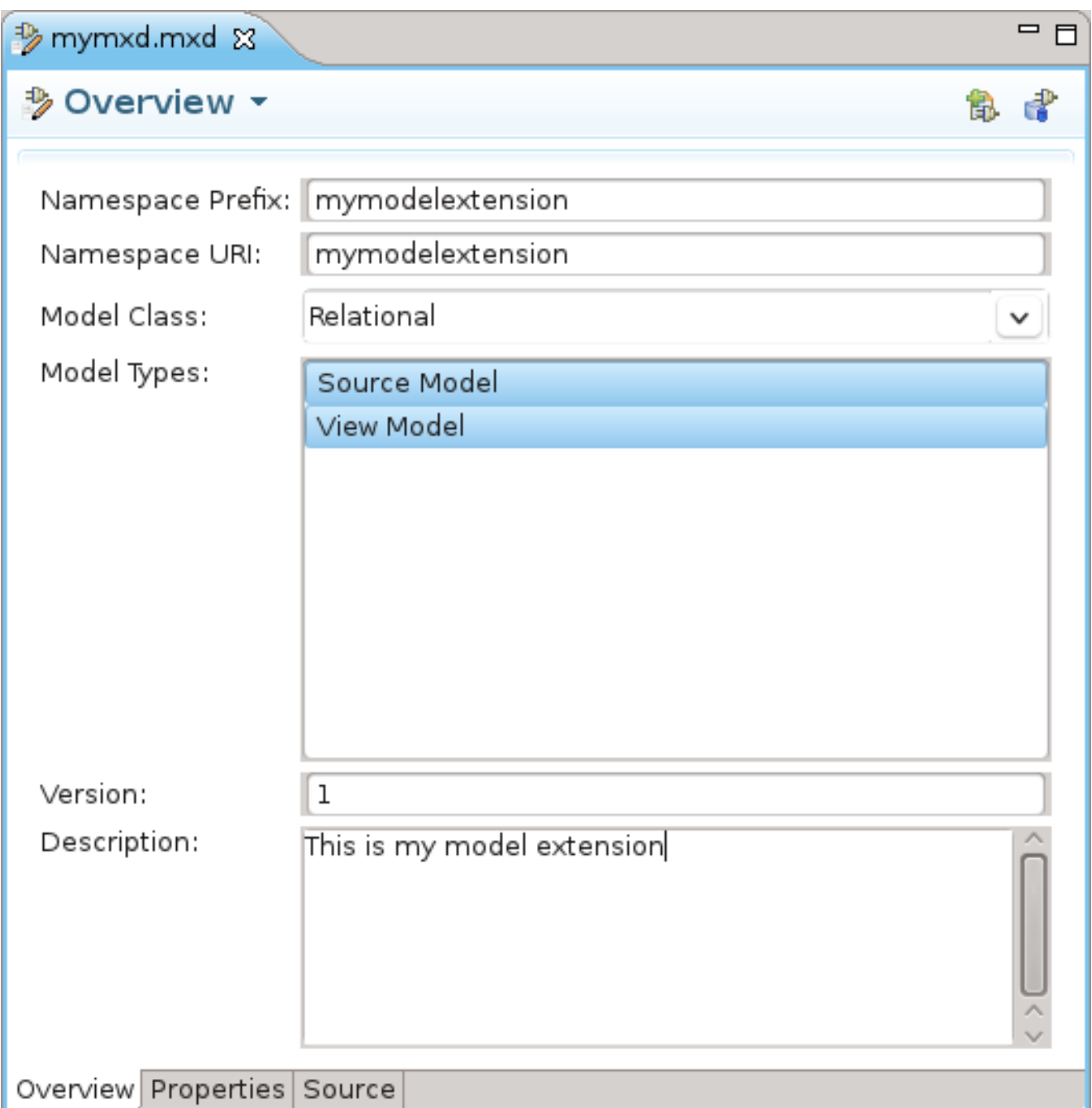

### 図**E.26** 概要タブ

Properties サブエディター - このエディターで MED 拡張プロパティーが管理されます。各拡張プロパ ティーはモデルオブジェクトタイプに関連付けられる必要があります。Properties サブエディターは 2 つセクションに分割されます (Extended Model Objects および Extension Properties)。以下に Properties サブエディターを示します。

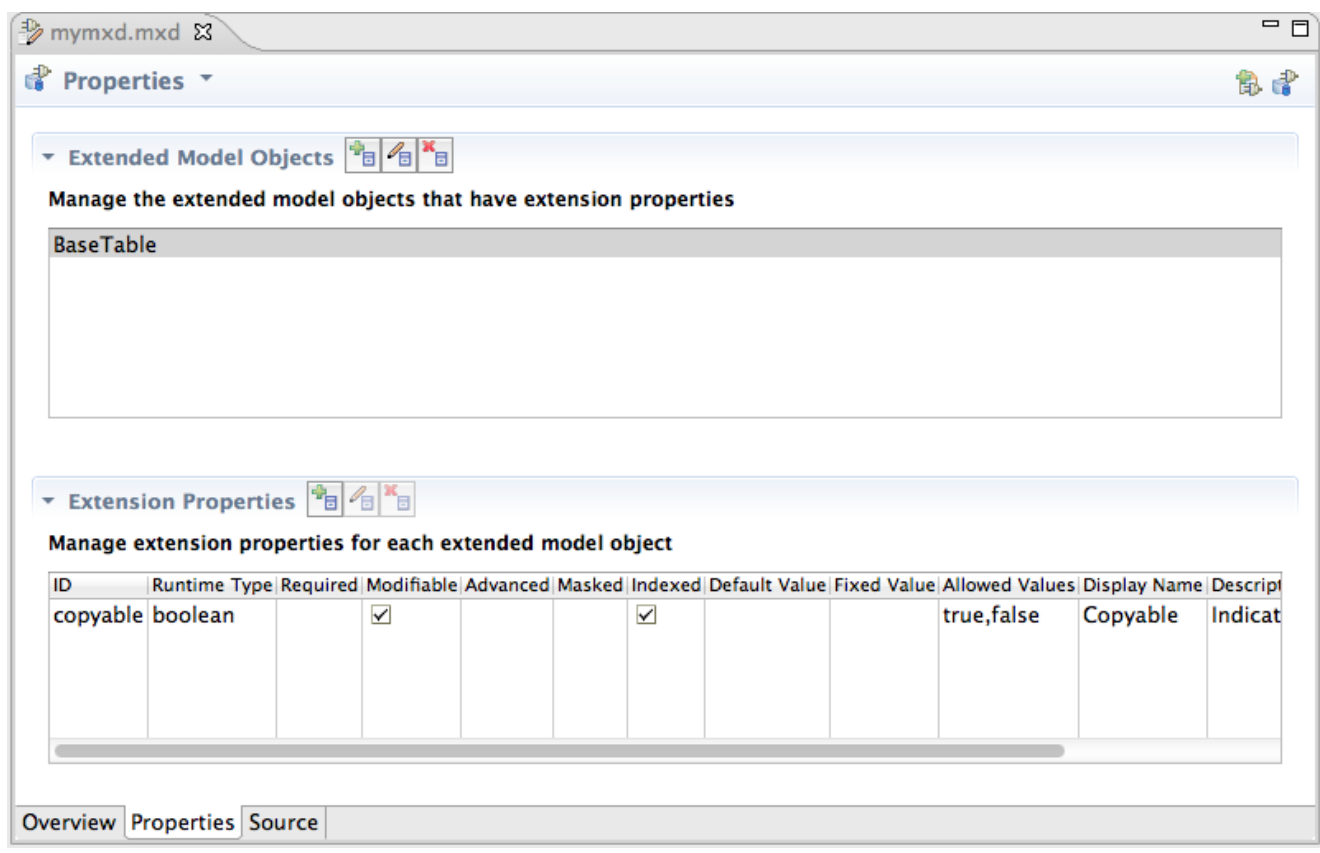

#### 図**E.27 Properties** タブ

Source - このタブは MED の詳細を表示する読み取り専用の XML ソースビューアーです。このソース ビューアーは編集できません。

GUI コンポーネントのデータに検証エラーが存在する場合、Overview および Properties サブエディターの GUI コンポーネントにエラーアイコンが表示されます。エラーアイコンの上マウスポインターを置くと、 ツールヒントとエラーメッセージが表示されます。エラーマークは共通のヘッダーセクションに表示される エラーメッセージと関連しています。エラーマークの例を以下し示します。

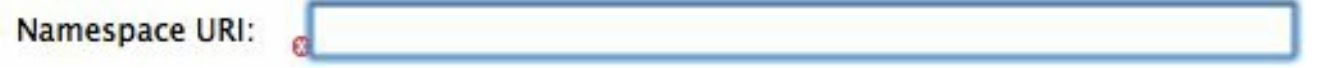

#### 図**E.28** エラーのあるテキストフィールド

MED サブエディターはヘッダーセクションを共有します。ヘッダーは以下で構成されます。

- Status Image 最も重大な検証メッセージ (エラー、警告、または情報) を示すイメージ。検証メッセー ジがない場合はモデル拡張イメージが表示されます。
- Title サブエディターのタイトルが表示されます。
- Menu レジストリーの MED に追加および更新するアクションと、Model Extension Registry ビューを表 示するアクションが含まれるドロップダウンメニュー。
- Validation Message このエリアには OK またはエラー概要メッセージが表示されます。概要メッセージ が表示される場合、メッセージのツールヒントはすべてのメッセージを列挙します。
- Toolbar 同じアクションがドロップダウンメニューとして含まれます。

以下は、エラーメッセージのツールヒントが含まれる共有ヘッダーセクションの例になります。

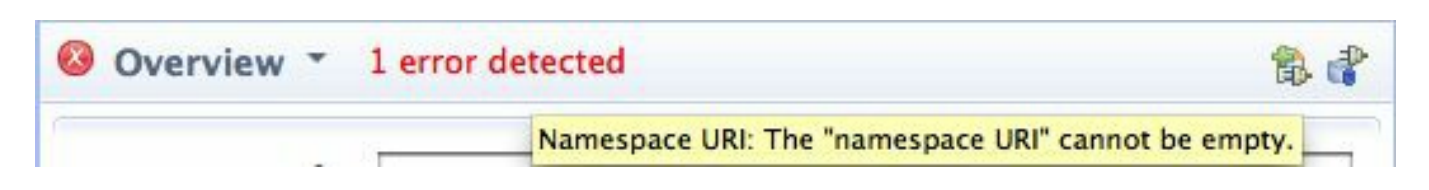

図**E.29** 共有ヘッダーの例

# 付録**F Teiid Designer** メインメニュー

# **F.1. Teiid Designer** メインメニュー

Teiid Designer のメインメニューバーには 8 つのカテゴリーのアクションがあります。

カテゴリーには以下が含まれます。

- リソース管理アクション
- undo (元に戻す) と redo (やり直す) が含まれる標準の編集アクション
- リソースアクション (Rename、Move など)
- ワークスペース内でのデータの検索
- モデルレベルアクション
- カスタムメタデータに関するアクション
- パースペクティブの変更、またはパースペクティブへのビューの追加や削除
- 利用できる Teiid Designer ヘルプドキュメント、Teiid Designer SQL Support Guide、および Eclipse の 概要へのアクセス

Teild Designer • PartsProject/PartsSourceA.xmi • JBoss Developer Studio File Edit Refactor Navigate Se<u>a</u>rch Project Metadata Run Window Help

図**F.1** アプリケーションメインメニュー

# **F.2. File** メニュー

**File** メニューはワークスペースリソースを管理するアクションを提供します。

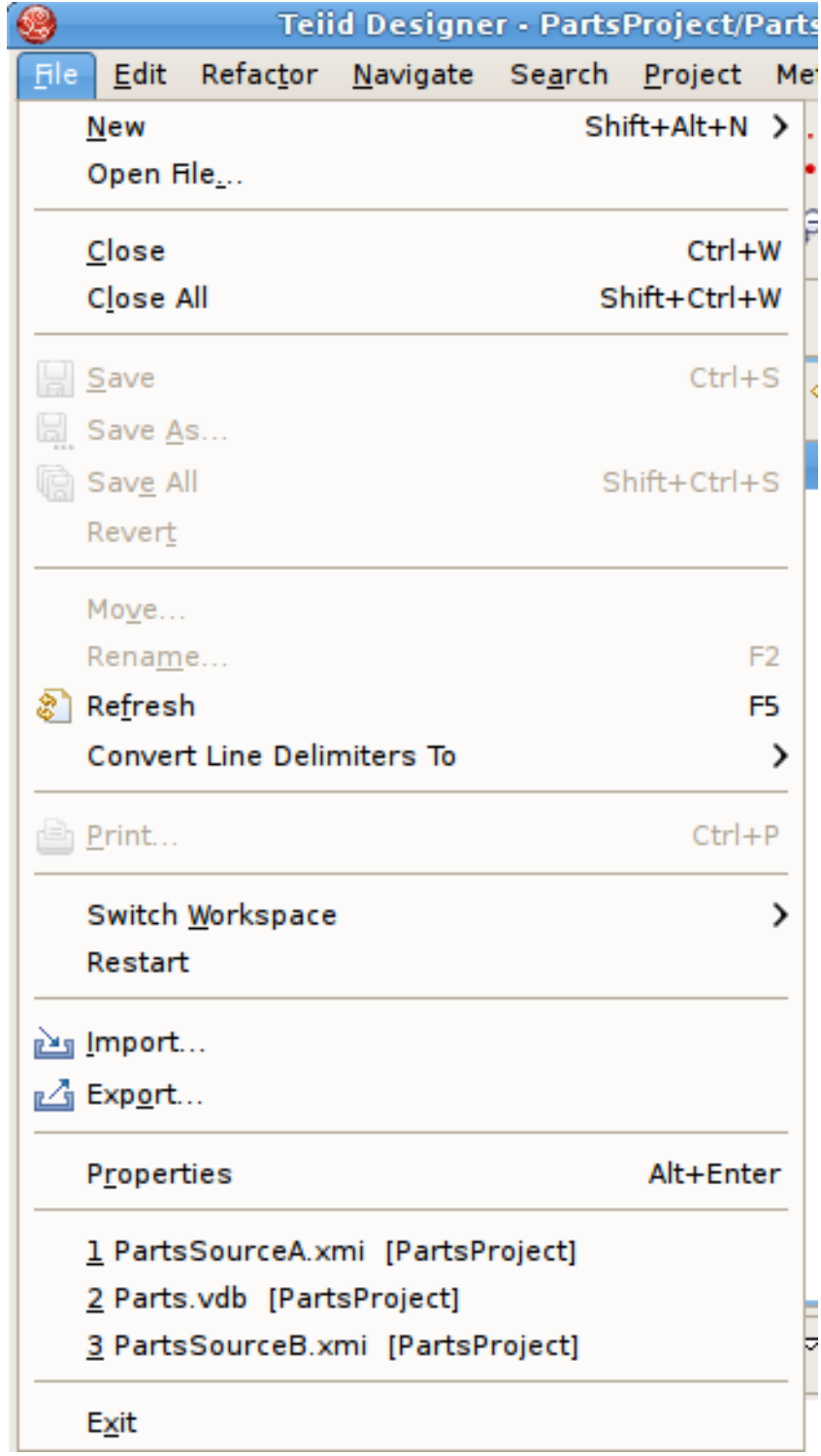

図**F.2 File** メニュー

**New >** サブメニューは、さまざまな汎用ワークスペースリソース、Teiid Designer モデル、および VDB を 作成するためのアクションを提供します。

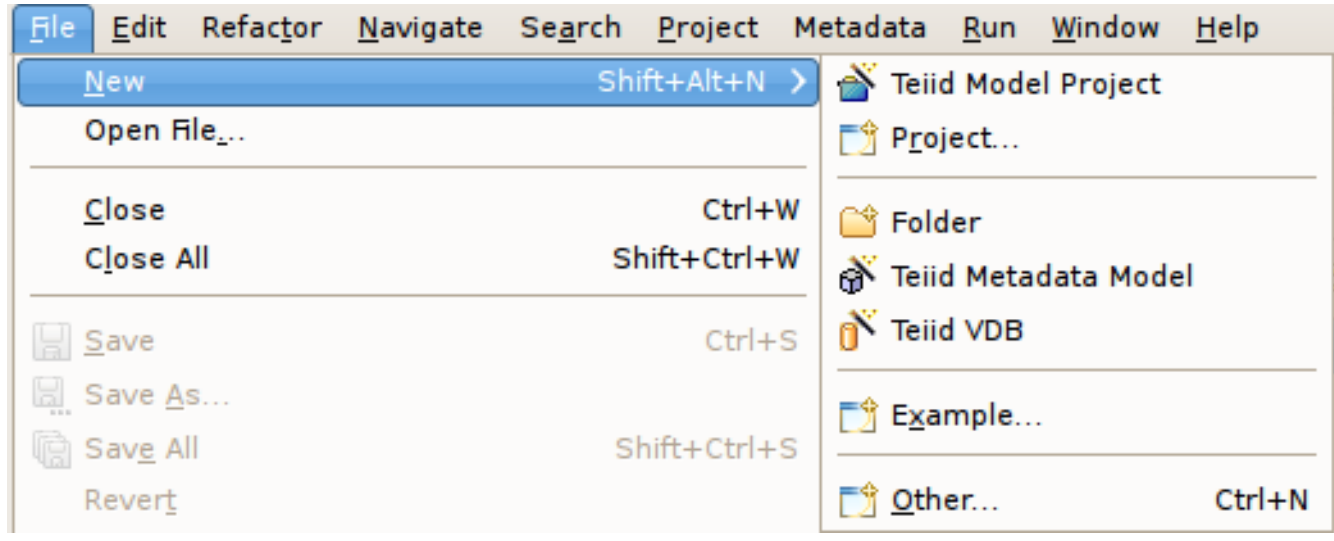

### 図**F.3 File** メニュー

**File** メニューには以下のアクションが含まれます。

- **New > Model Project Create user a new model project.**
- $\mathbb{R}$  New > Folder Create new folder within an existing project or folder.
- New > Model Create a new model of a specified model type and class using the New Model Wizards.
- New > Virtual Database Definition Create a new VDB, or Virtual Database Definition.
- Open File ファイルを開いて編集することができます (ワークスペースにないファイルを含む)。
- Close **(Ctrl+W)** アクティブなエディターを閉じます。ファイルを閉じる前に変更を保存するよう促さ れます。
- Close All **(Shift+Ctrl+W)** 開かれているエディターをすべて閉じます。ファイルを閉じる前に変更を 保存するよう促されます。
- **Solution Save (Ctrl+S)** Saves the contents of the active editor.
- Save As Enables you to save the contents of the active editor under another file name or location.
- **Save All (Shift+Ctrl+S)** Saves the contents of all open editors.
- Move Refactor > Move resource ダイアログを起動します。
- Rename **(F2)** リソースが選択された場合は Refactor > Rename resource ダイアログが起動されま す。その他の場合はインラインの名前変更が実行されます。
- Refresh ファイルシステムの内容でリソースが更新されます。
- Convert Line Delimiters To 選択されたファイルの行区切り文字を変更します。変更は即座に反映され、 再度区切り文字を変更するまで保持されます。ファイルを保存する必要はありません。
- Print **(Ctrl+P)** Prints the contents of the active editor. In the Teiid Designer, this action prints the diagram in the selected editor. Allows control over orientation (portrait or landscape), scaling, margins and page order. User can also specify a subset of the pages to print (i.e., 2 through 8).
- Switch Workspace 別のワークスペースに切り替えできる Workspace Launcher を開きます。これによ りワークベンチが再起動されます。
- Restart ワークベンチを終了し、再起動します。
- -> Import Launches the Import Wizard which provides several ways to construct or import models..
- Export Launches the Export Wizard which provides options for exporting model data.
- Properties **(Alt+Enter)** 現在選択されているリソースの Properties ダイアログを開きます。これに は、ファイルシステムのリソースへのパス、最終変更された日付、および書き込み可能または実行可能 な状態が含まれます。
- Most Recent Files List ワークベンチの最後にアクセスされたファイルのリストが含まれます。ファイル 名を選択して File メニューからこれらのファイルを開くことができます。
- Exit ワークベンチを閉じ、終了します。

# **F.3. Edit** メニュー

**Edit** メニューは、モデルおよびプロジェクトリソースの内容、構造、およびプロパティーを管理するアク ションを提供します。以下の図は、メタデータモデルが選択されたときに表示される **Edit** メニューを表し ています。

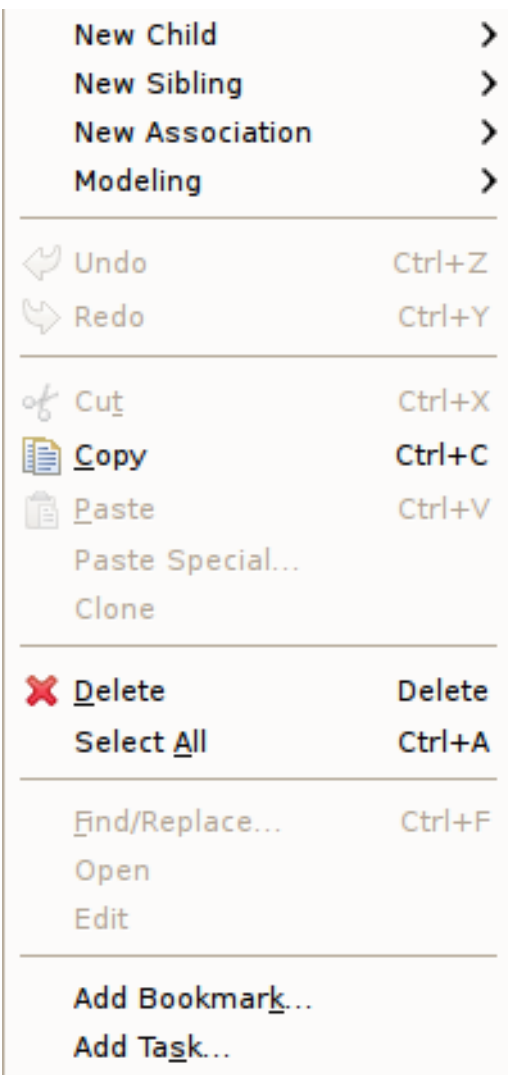

#### 図**F.4 Edit** メニュー

**Edit** メニューには以下のアクションが含まれます。

- **▶ New > Child このメニューは、選択されたオブジェクト下で作成できるあらゆるタイプの子オブジェク** トの作成をサポートするために動的に作成されます。
- New > Sibling このメニューは、選択されたオブジェクトと同じ親で作成できるあらゆるタイプの兄弟 オブジェクトの作成をサポートするために動的に作成されます。
- New > Association このメニューは、選択されたオブジェクトと作成できるあらゆるタイプの関連 (アソ シエーション) の作成をサポートするために動的に作成されます。
- Modeling > このメニューは動的に作成されます。さまざまなモデリング演算は選択されたモデルオブ ジェクトタイプを基に表されます。
- $\triangleright$  Undo Reverses the effect of the most recent command.
- Redo Reapplies the most recently undone command.
- <sup>o</sup>f Cut Deletes the selected object(s) and copies it to the clipboard.
- Copy Copies the selected object(s) to the clipboard.
- $\Box$  Paste Pastes the contents of the clipboard to the selected context.
- Paste Special... 複雑なクリップボードオブジェクトに対して追加の貼り付け機能を提供します。
- Clone 選択したオブジェクトを同じ場所に同じ名前で複製します。ユーザーはツリーの新しいオブジェ クトの名前を変更できます。
- **Delete Deletes the selected object(s).**
- Select All 現在のビューのオブジェクトをすべて選択します。
- Rename ユーザーがツリーのオブジェクトの名前を変更できるようにします。
- Find/Replace Transformation Editor など、現在のテキストビューでの検索に使用できるダイアログを起 動します。
- Open 適切なエディターで選択したオブジェクトを開きます。
- Edit Choice Editor や Recursion Editor など、適切な専門エディターで選択したオブジェクトを開きま す。
- Add Bookmark... このコマンドは、カーソルが現在表示されている行のアクティブなファイルにブック マークを追加します。
- Add Task... このコマンドは、カーソルが現在表示されている行のアクティブなファイルにタスクを追 加します。

# **F.4. Refactor** メニュー

**Refactor** メニューは、モデルへのファイルレベルの変更に対して Teiid Designer 固有のアクションを提供 します。

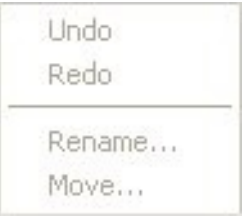

#### 図**F.5 Refactor** メニュー

The **Refactor** メニューには以下のアクションが含まれます。

- Undo 最後に実行した refactor コマンドを取り消します。
- Redo 最後に取り消した refactor コマンドを再度実行します。
- Move モデルをあるコンテナー (フォルダーまたはプロジェクト) から別のコンテナーに移動します。
- Rename モデルの名前を変更します。

# **F.5. Navigate** メニュー

現在、**Teiid Designer** はアクションを **Navigate** メニューに提供しません。詳細は Eclipse のドキュメント を参照してください。

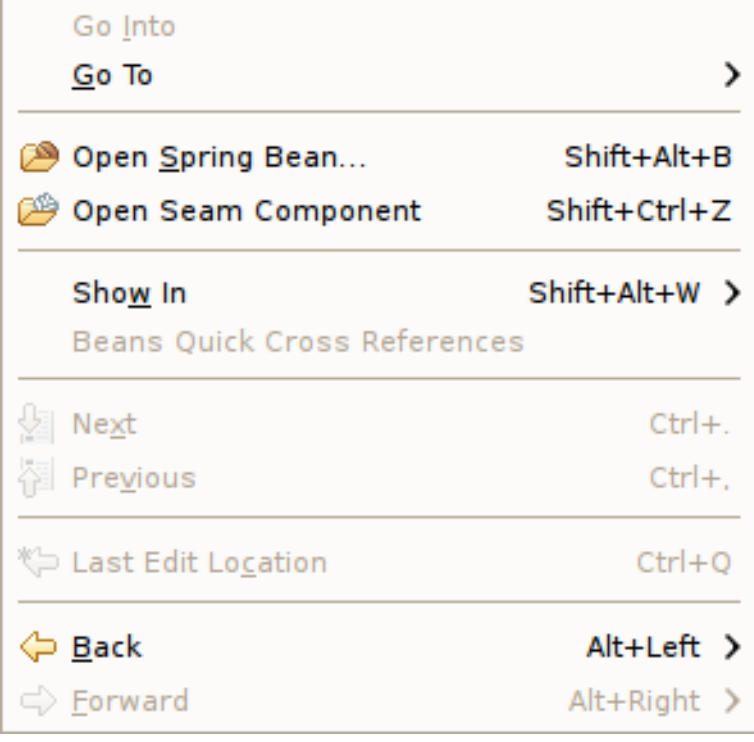

### 図**F.6 Navigate** メニュー

# **F.6. Search** メニュー

**Search** メニューは複数の検索オプションを提供します。

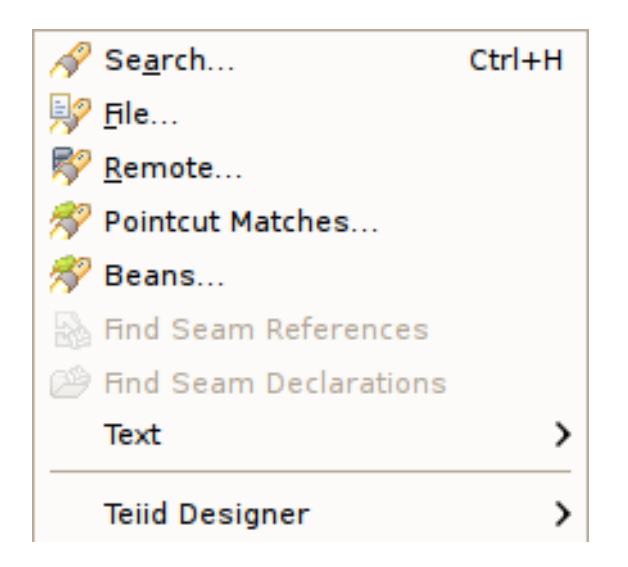

# 図**F.7 Search** メニュー

Teiid Designer は以下のようにサブメニュー (例: Teiid Designer > ) をメインの検索メニューに提供します。

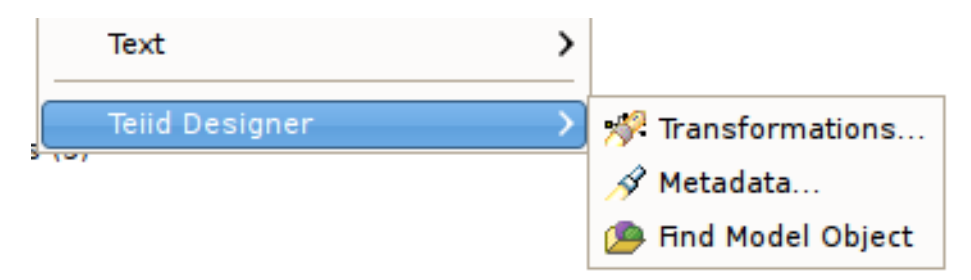

# 図**F.8 Search** メニュー

Teiid Designer サブメニューの各アクションの詳細は次のとおりです。

- **The Transformations... Launches the Transformation Search dialog. User can search models in the** workspace for matching SQL text. Search results appear in the dialog and user can select and view SQL as well as open desired transformations for editing.
- $\blacktriangleright\blacktriangleleft$  Metadata... Launches the Search dialog. User can search for models in the workspace by specifying an Object Type, and/or a Data Type, and/or a property value. Search results appear in the Search Results view, and double-clicking a result will open that model in the appropriate editor.
- Find Model Object Launches the Find Model Object dialog, which can be used to find an object in the workspace by specifying all or part of its name. Selecting the object will open it in the appropriate editor.

# **F.7. Project** メニュー

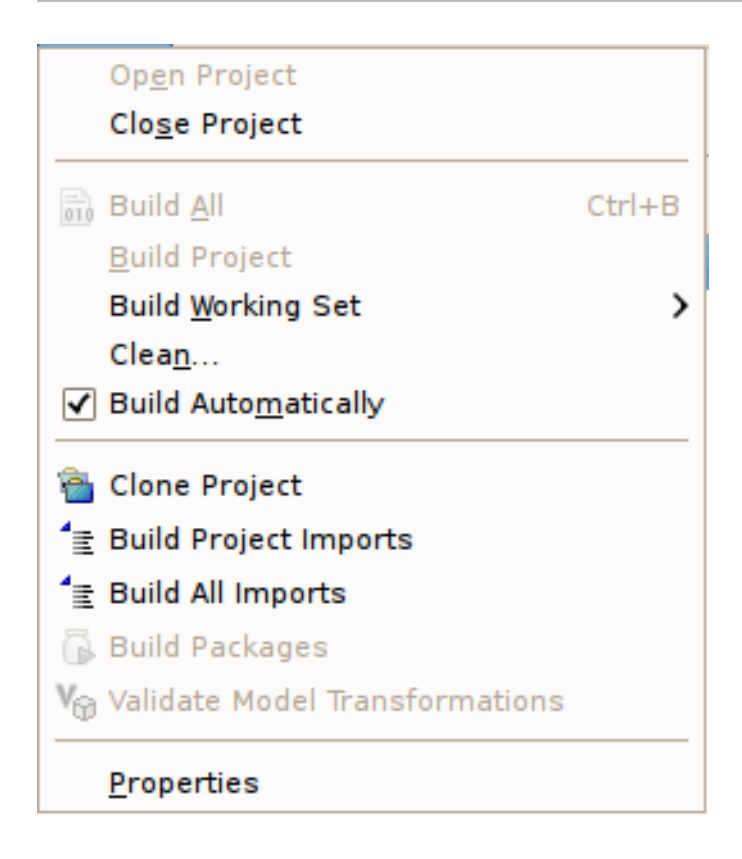

#### 図**F.9 Project** メニュー

**Project** メニューの各アクションの詳細は次のとおりです。

- Open Project Open Project ダイアログを表示します。
- Close Proiect 現在選択されているプロジェクトを閉じます。
- **Build All Validates the contents of the entire workspace. Any errors or warnings will appear in the** s. Problems View.
- Build Project 選択されたプロジェクトの内容を検証します。エラーや警告は Problems ビューに表示さ れます。
- Build Working Set 選択されたワーキングセットの内容を検証します。エラーや警告は Problems ビュー に表示されます。
- Clean.. Clean ダイアログを表示します。
- Build Automatically Build Automatically フラグを on または off に設定します。on の場合、このメニュー 項目の左側にチェックマークが表示され、Save が実行されるたびに変更の検証が自動的に行われます。
- Clone Project Clone Project ダイアログを表示します。
- Build Project Imports 選択されたプロジェクト内に含まれるモデルのモデルインポート依存関係をすべ て調整します。
- Build All Imports ワークスペース内に含まれるモデルのモデルインポート依存関係をすべて調整しま す。
- Build Packages 現在未定義
- Validate Model Transformations 選択されたビューモデルのトランスフォーメーションをすべて再検証 します。

Properties - 選択されたファイルに対するオペレーシングシステムのファイルプロパティーダイアログを 表示します。

# **F.8. Metadata** メニュー

**Metadata** メニューは Teiid Designer 固有のアクションを提供します。

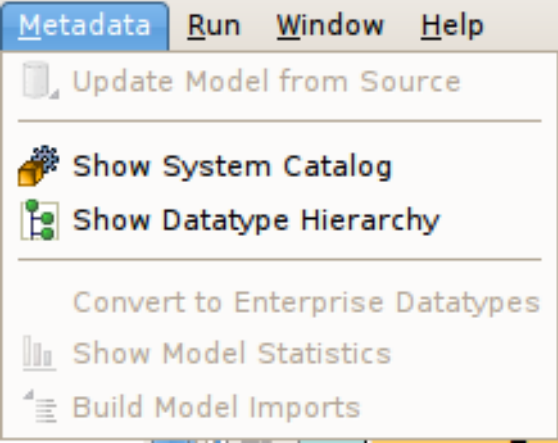

#### 図**F.10 Metadata** メニュー

**Metadata** メニューには以下のアクションが含まれます。

- Update Model from Source 選択したモデルが JDBC インポートより作成されたリレーショナルソース モデルである場合、モデルはデータベーススキーマの変更を基に更新されます。
- **▶ Show System Catalog System Catalog ビューを開きます。**
- Show Datatype Hierarchy Datatype Hierarchy ビューを開きます。
- **Re-resolve References 別のモデルコンポーネントへのモデル内の参照を分析します。**
- Convert to Enterprise Datatypes 追加のプロパティーを選択されたスキーマモデル内の簡単なデータタ イプへ追加し、エンタープライズデータタイプとしてラベル付けします。
- ☀ Show Model Statistics 選択したモデルの Model Statistics ダイアログを開きます。
- Build Model Imports 選択したモデルのモデルインポート依存関係をすべて調整します。

# **F.9. Run** メニュー

現在、**Teiid Designer** はアクションを **Run** メニューに提供しません。詳細は Eclipse のドキュメントを参照 してください。

#### **External Tools** >

#### 図**F.11 Window** メニュー

# **F.10. Window** メニュー

以下の **Window** メニューには Teiid Designer 固有のアクションは含まれていません。詳細は Eclipse Workbench ドキュメントを参照してください。

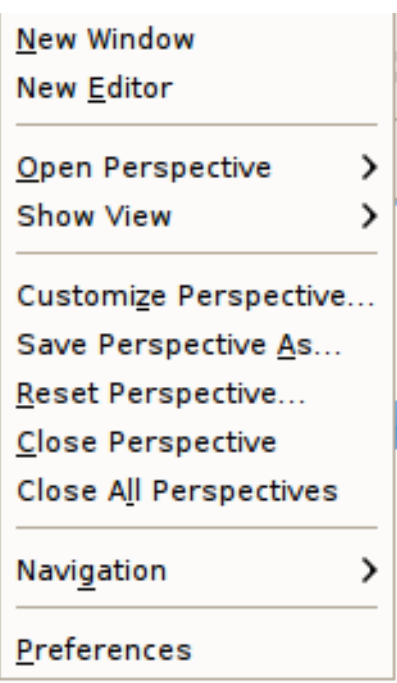

図**F.12 Window** メニュー

**Preferences...** アクションは、Teiid Designer の機能やデフォルト値を設定できる **Preferences** ダイ アログを表示します。

注記 これらのメニュー項目は、インストールされた Eclipse 機能およびプラグインのセットによって異な ることがあります。

1 つ以上の Teiid Designer ビューが含まれるようにパースペクティブをカスタマイズするには、**Show View > Other...** アクションをクリックし、**Teiid Designer** カテゴリーを展開して使用できるビューを表示 します。

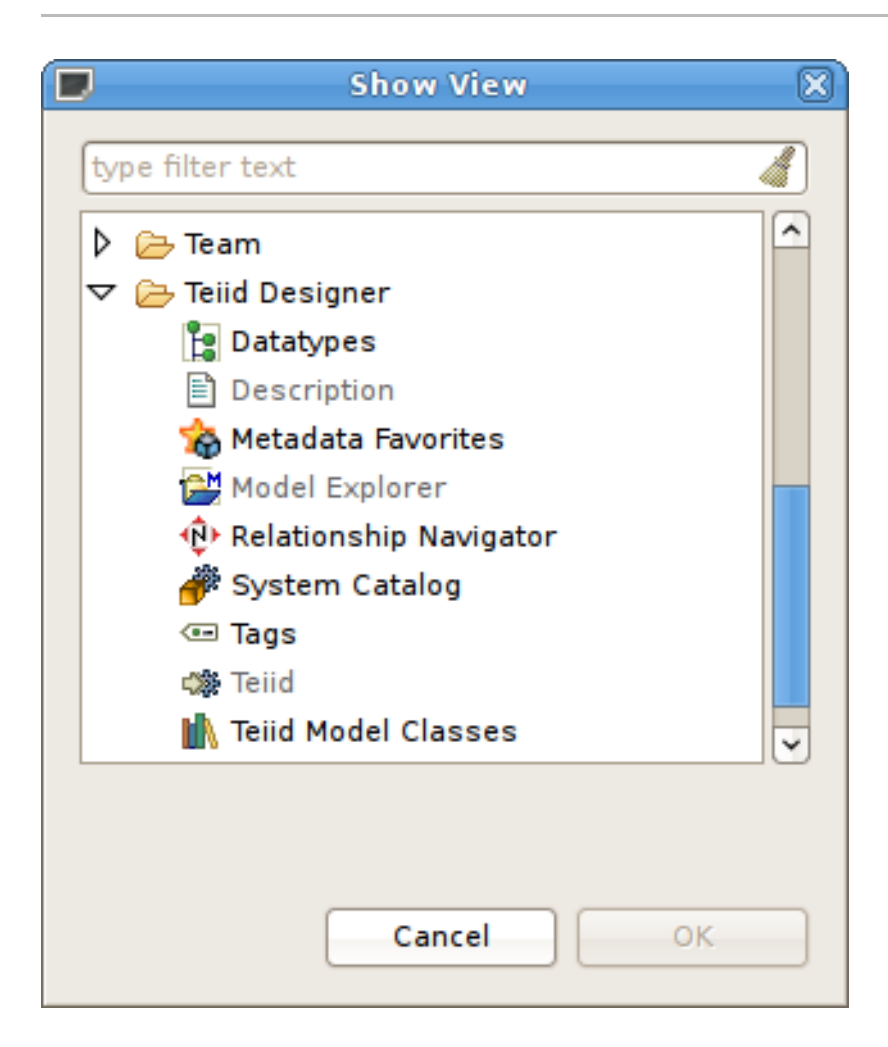

図**F.13 Show View** ダイアログ

# **F.11. Help** メニュー

以下の **Help** メニューには Teiid Designer 固有のアクションは含まれていません。詳細は Eclipse Workbench ドキュメントを参照してください。

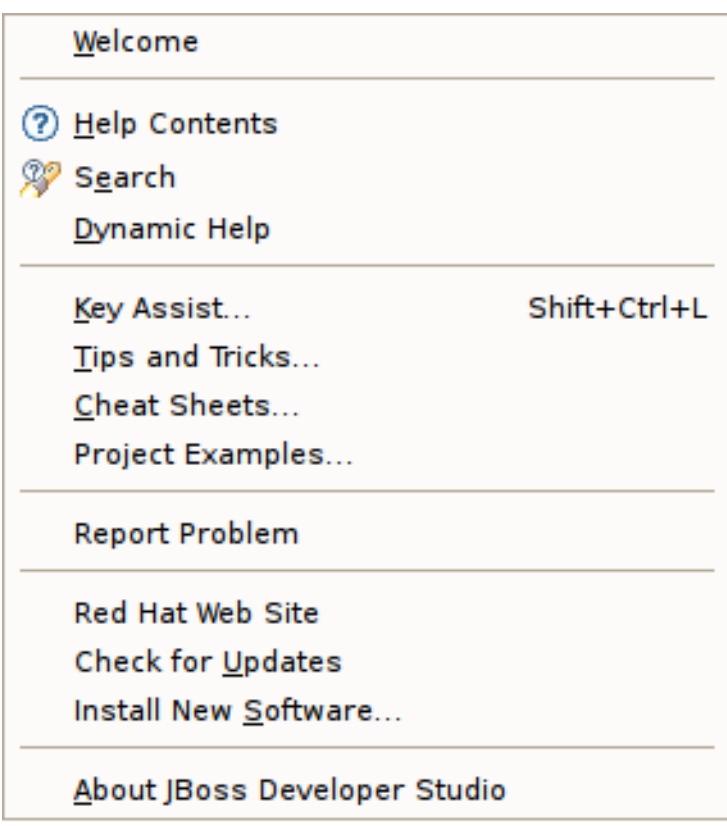

#### 図**F.14 Help** メニュー

各アクションの詳細は次のとおりです。

- Welcome ドキュメント、例、手順の開始点へのリンクが含まれる Welcome パースペクティブへ移動 します。
- $\triangleright$  Help Contents  $\odot$  Launches the Help Window. All of Designer's online documentation is accessible from there as well.
- Search  $\mathbb{R}^3$  Launches the Help Search view, which can be used to search for phrases in the documentation.
- Dynamic Help 格納された動的ヘルプビューを開きます。
- Key Assist **(Ctrl-Shift-L)** ... 既存のキー補助バインディングを説明するダイアログを表示します。
- Tips and Tricks... Tips and Tricks ヘルプページの 1 つを選択できるダイアログを表示します。
- Cheat Sheets... Eclipse チートシートの 1 つを選択できるダイアログを表示します。
- Project Examples... さまざまなプロジェクトサンプルを即座にワークスペースにインポートできる JBoss によるアクション。
- Report Problem 簡単に問題を報告できる JBoss によるアクション。
- Check for Updates... インストールされた Eclipse ソフトウェアへの更新を取得できます。
- Install New Software... 新しいソフトウェアをワークベンチにインストールできます。
- About JBoss Developer Studio About ダイアログを表示します。

# 付録**G** 改訂履歴

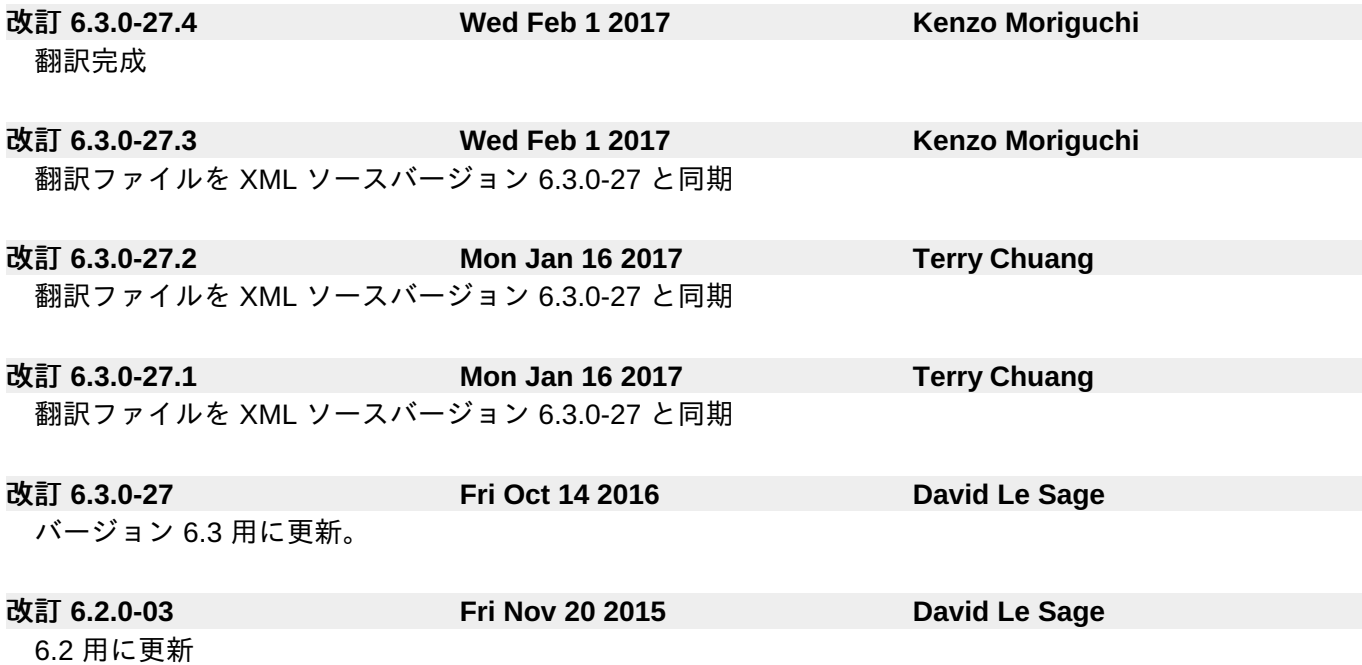